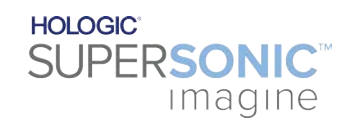

**SUPERSONIC**®MACH™40 SUPERSONIC<sup>®MACH™30</sup> **SUPERSONIC MACHT20** 

#### **Felhasználói kézikönyv**

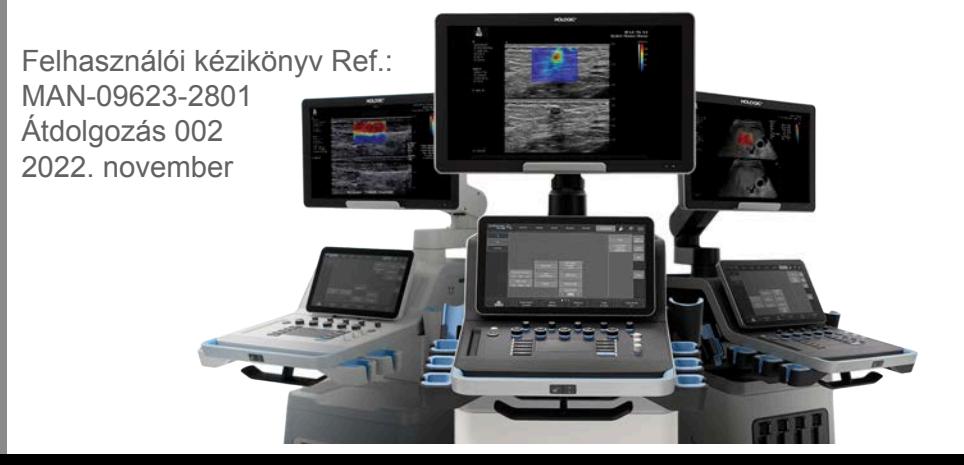

Copyright 2022 Hologic Inc. Minden jog fenntartva. Készült: 2022-ben

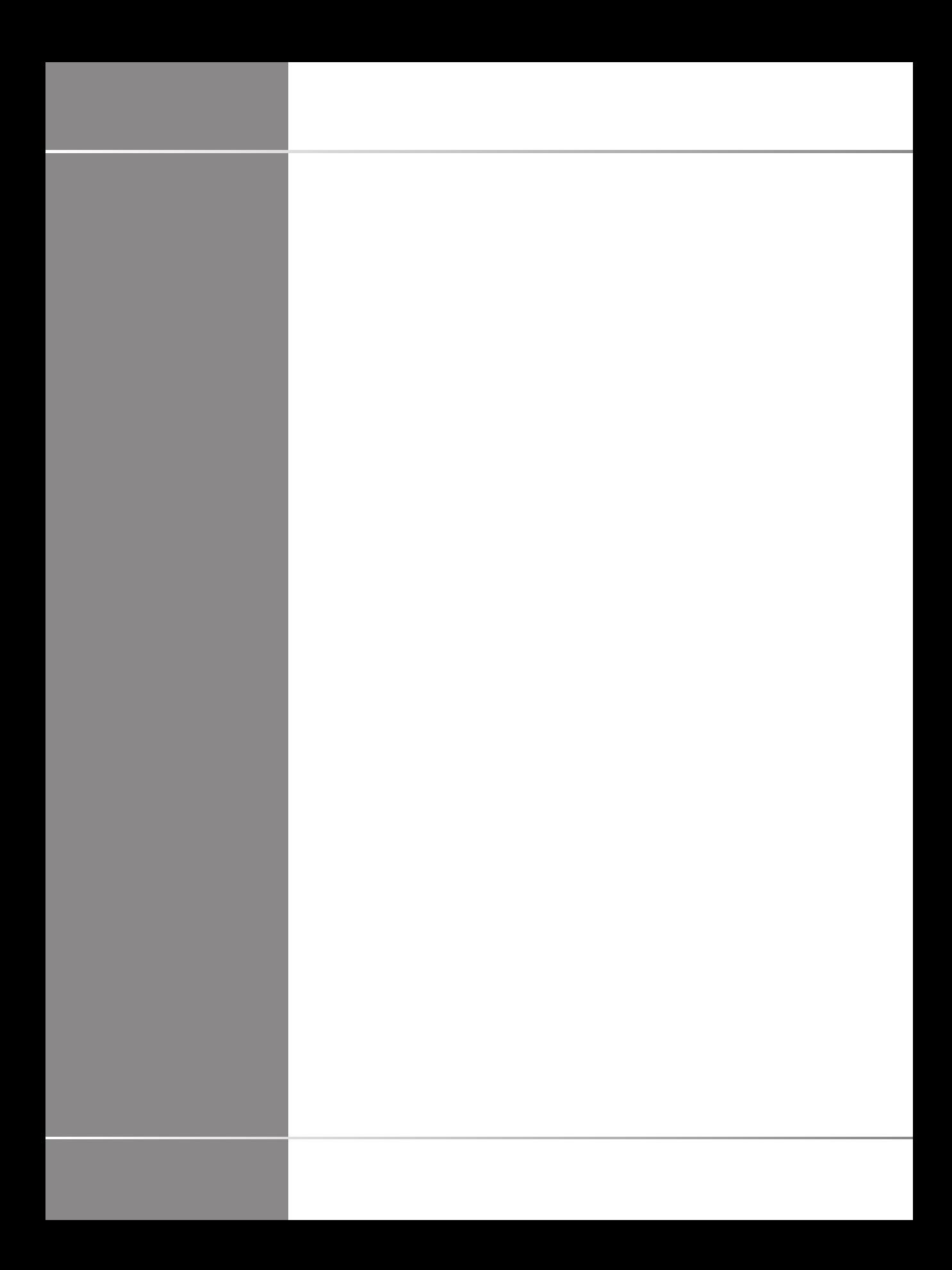

# UPEASONIC

**SuperSonic Imagine ZAC de l'enfant 135 rue Emilien Gautier 1329** 

A SuperSonic Imagine® a Hologic® vállalatcsalád tagja.

A SuperSonic Imagine által birtokolt szabadalmak, folyamatban lévő szabadalmi eljárások és szabadalmi együttműködési szerződések (PCT) teljes listáját a következő weboldalon találja meg: **[https://www.supersonicimagine.com/](https://www.supersonicimagine.com/SuperSonic-Imagine/Presentation/Patent-Portfolio) [SuperSonic-Imagine/Presentation/Patent-Portfolio](https://www.supersonicimagine.com/SuperSonic-Imagine/Presentation/Patent-Portfolio)**

#### **Felelős személy, Egyesült Királyság:**

Peter Steed - Minőségbiztosítási szabályozási ügyekért felelős menedzser **Hivatalos cégnév:** Hologic, Ltd **Képviselő címe:** Oaks Business Park Crewe Road Wythenshawe **Manchester** M23 9HZ Egyesült Királyság

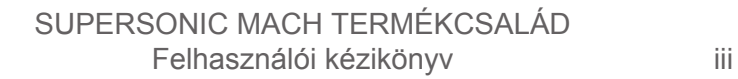

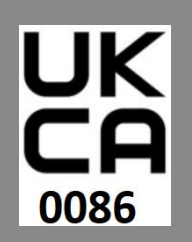

 $\begin{array}{c}\n\bullet \\
\bullet \\
\bullet\n\end{array}$ 

 $\overline{c}$ 

Ez a felhasználói kézikönyv a MACH 20, MACH 30 és MACH 40 ultrahangos rendszerek (a továbbiakban: "SuperSonic MACH termékcsalád") referenciadokumentuma.

A rendszerhez használt szoftverek tartalmaznak a SuperSonic Imagine tulajdonában lévő szoftvereket, valamint a jogtulajdonosuk által a SuperSonic Imagine számára engedélyezett szoftvereket.

A szoftverek és a kapcsolódó dokumentáció elérhetősége korlátozott.

A szoftvert és a kapcsolódó dokumentációt csak ehhez a rendszerhez szabad használni.

A szoftverek és a kapcsolódó dokumentáció szellemi tulajdonjoga nem az Öné.

Nem másolhatja le a szoftvert vagy a dokumentumokat, és nem módosíthatja a szoftvernek még részeit sem.

A szoftvert nem fordíthatja újra és nem állíthatja össze újra.

A szoftvert és a dokumentumokat nem ruházhatja át másra, nem hozhatja nyilvánosságra, és nem engedélyezheti tovább harmadik félnek.

Az ultrahangos rendszer szoftvere az Egyesült Államok és Franciaország export- és adminisztrációs törvényeinek hatálya alá esik, és a szoftver egésze vagy annak része nem exportálható és nem reexportálható az Egyesült Államok és Franciaország megfelelő engedélyei nélkül.

A dokumentumokban található információk és a szoftverben található programok értesítés nélkül megváltozhatnak.

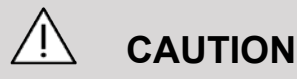

A berendezés módosítása tilos!

Az alábbi nevek a SuperSonic Imagine® védjegyei vagy bejegyzett nevei, különösen az alábbiak:

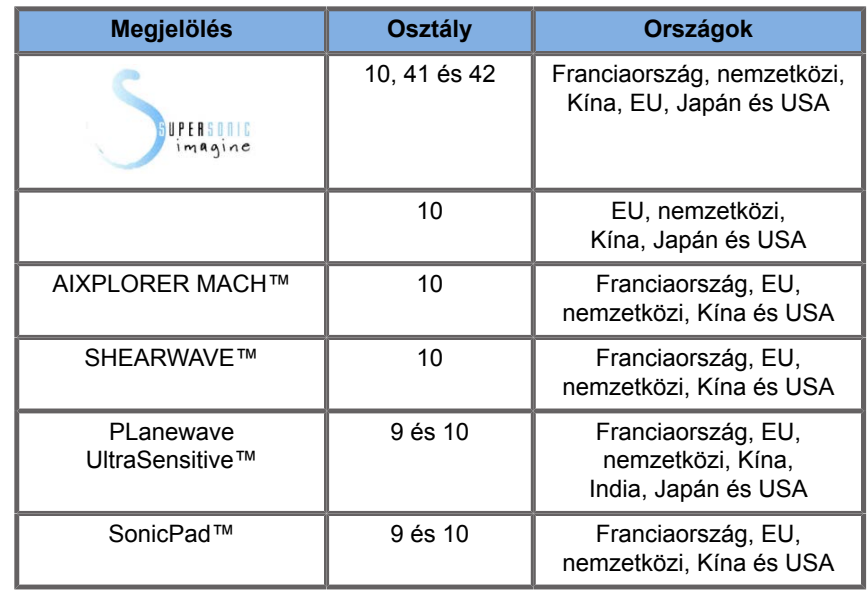

Ez a felhasználói kézikönyv tartalmazhatja más vállalatok védjegyeit vagy bejegyzett védjegyeit.

#### SUPERSONIC MACH TERMÉKCSALÁD Felhasználói kézikönyv

## **Tartalom**

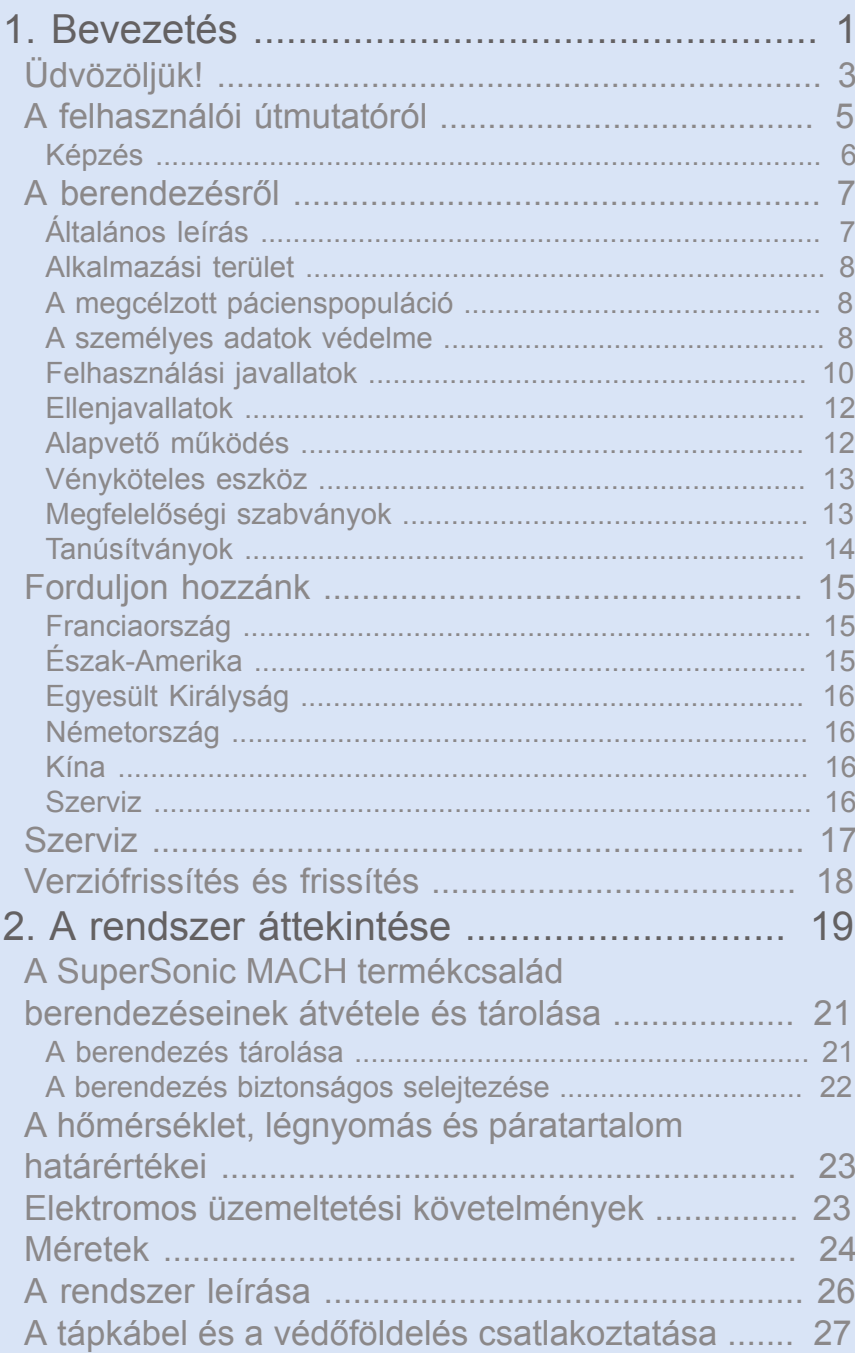

[Információ arról az érintkezőről, amelyhez a](#page-43-0)

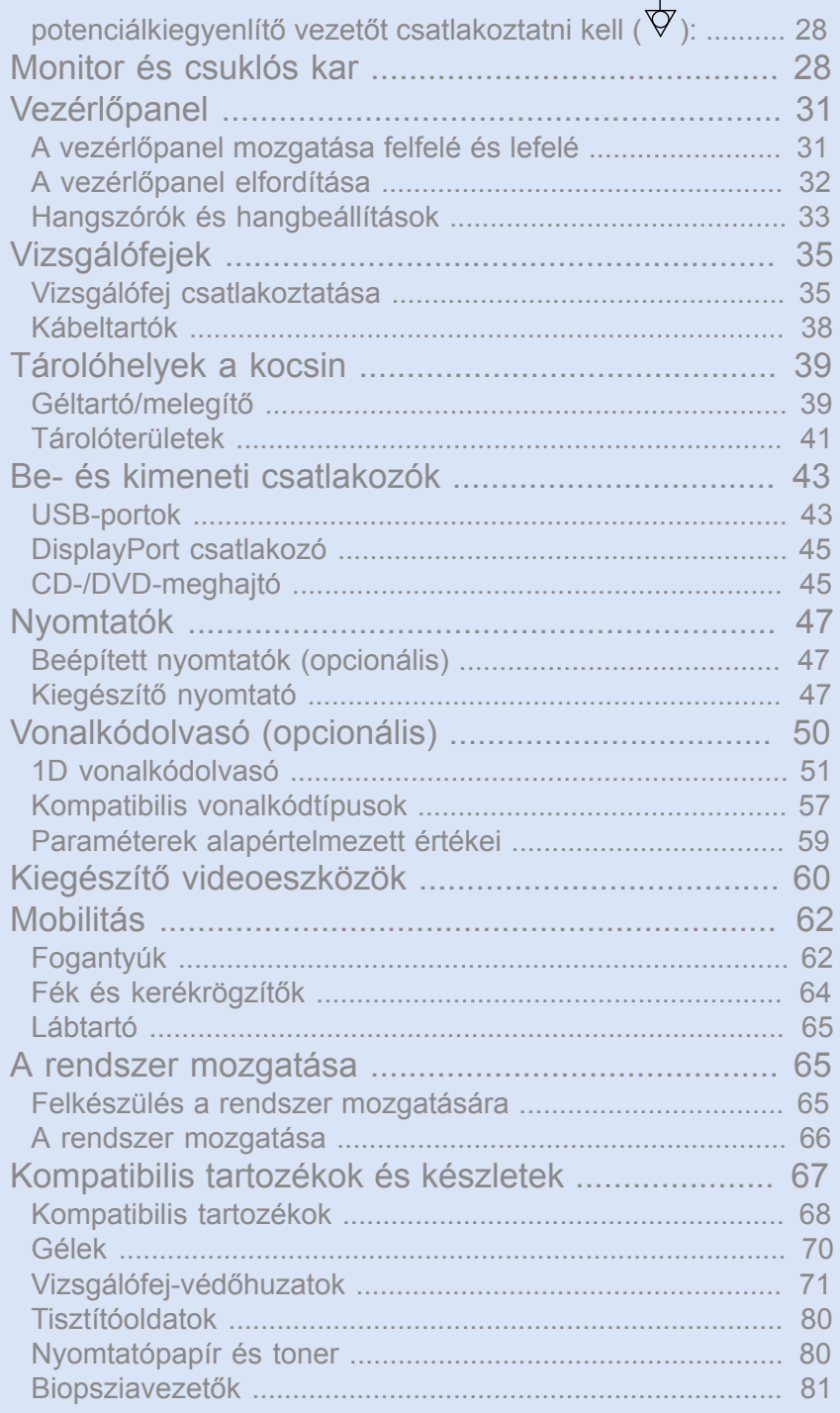

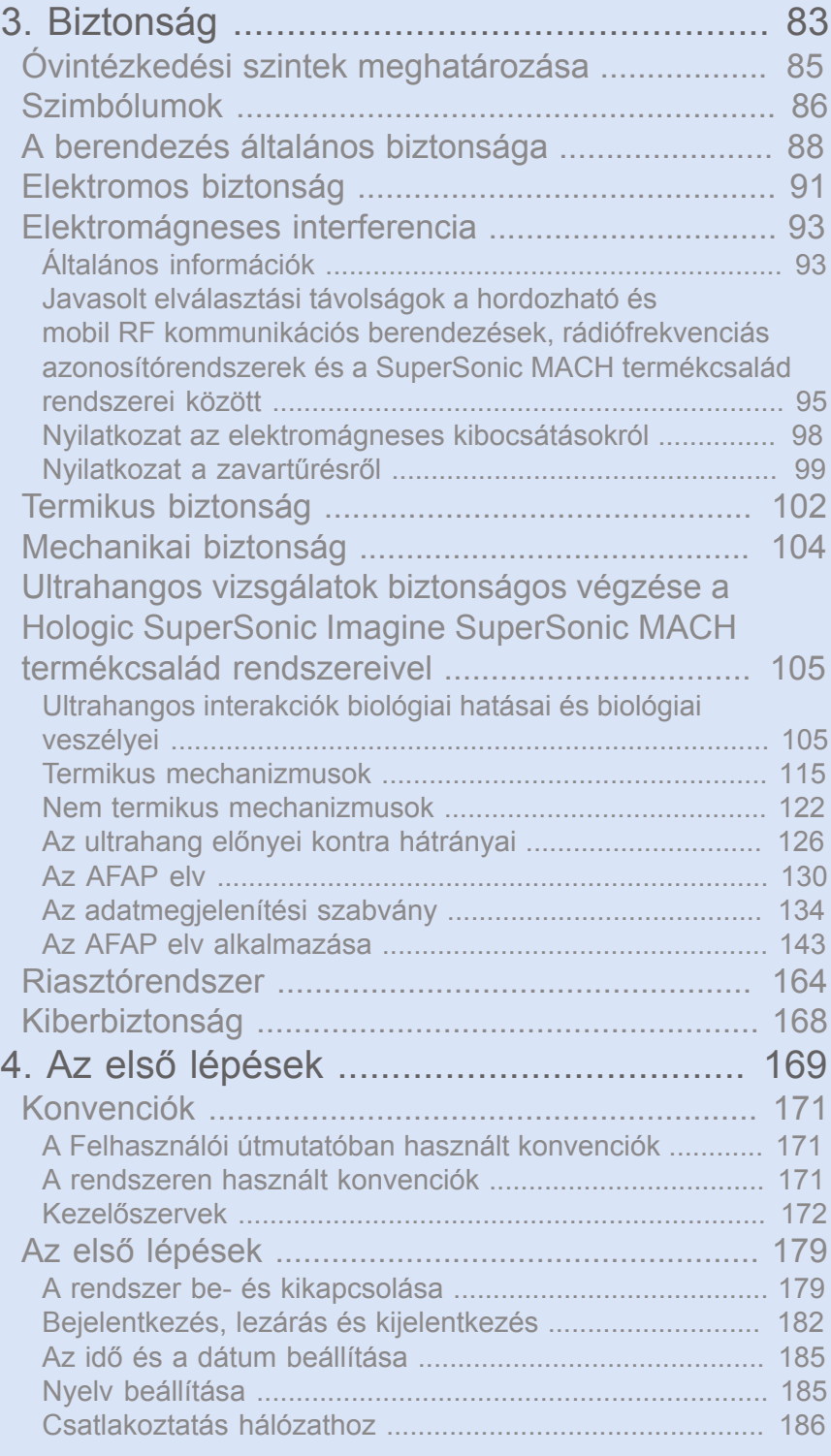

#### SUPERSONIC MACH TERMÉKCSALÁD Felhasználói kézikönyv ilette a közetkönyvet a közetkönyvet a közetkönyvet a közetkönyv

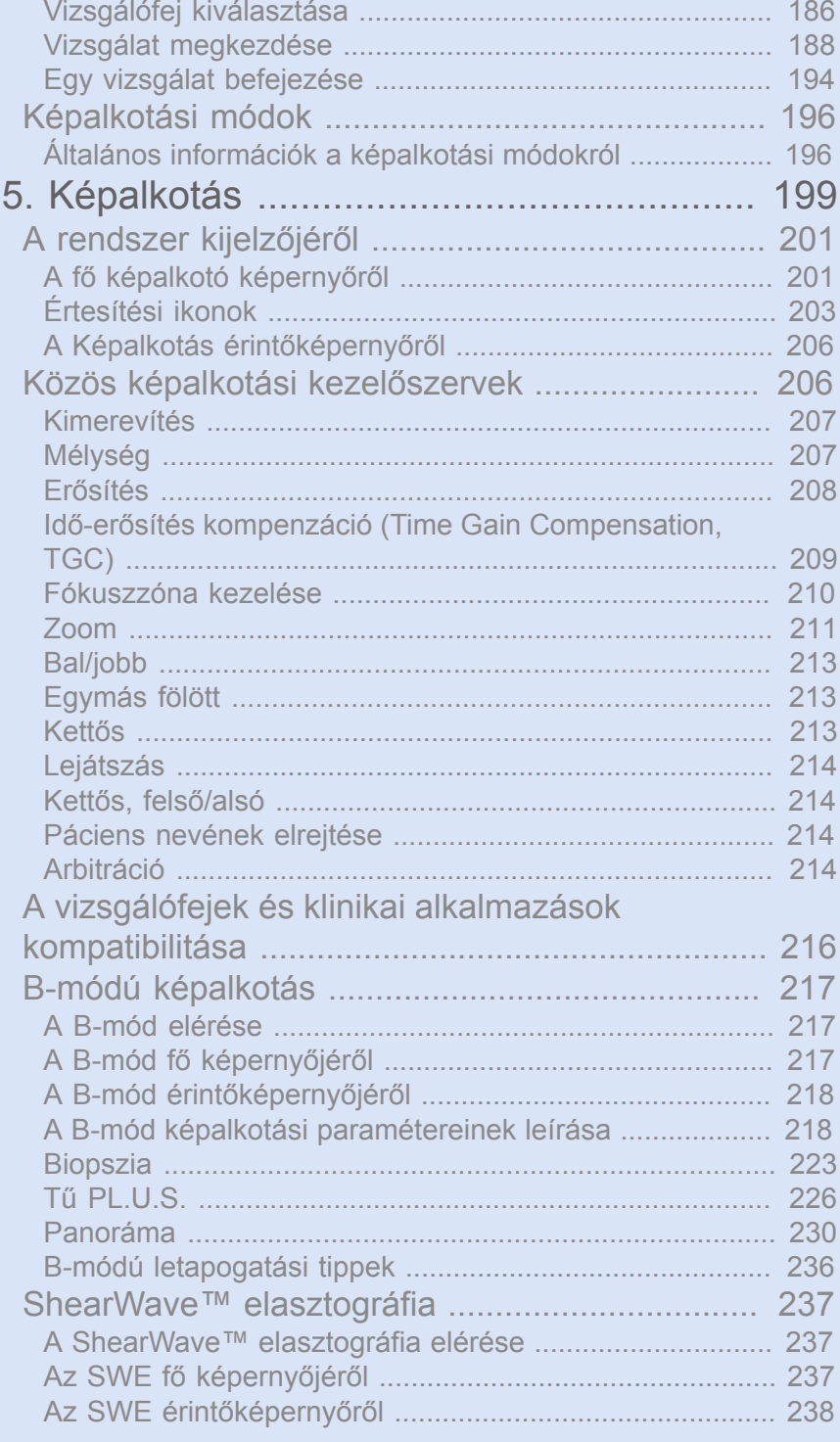

## SUPERSONIC MACH TERMÉKCSALÁD<br>Felhasználói kézikönyv

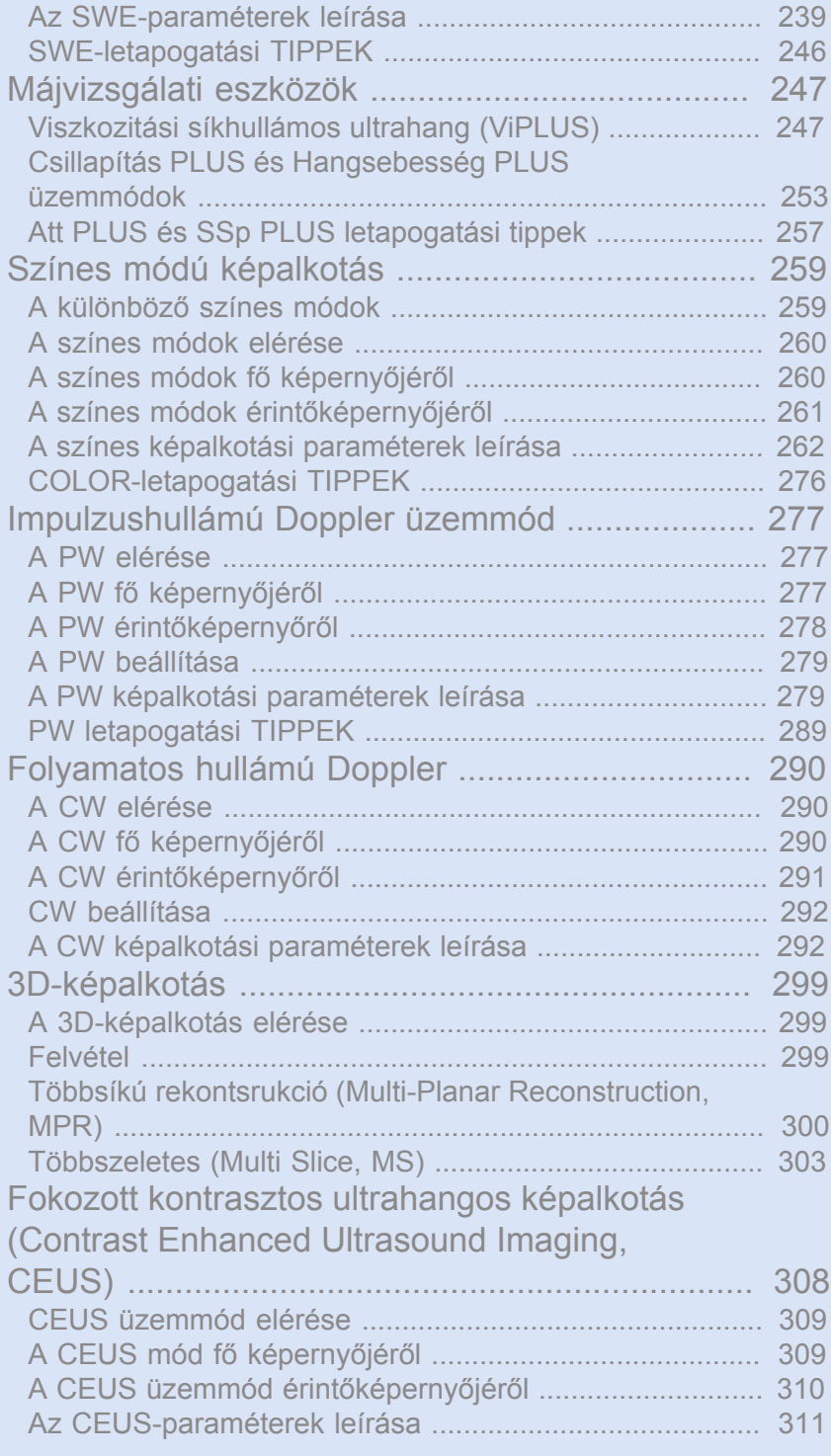

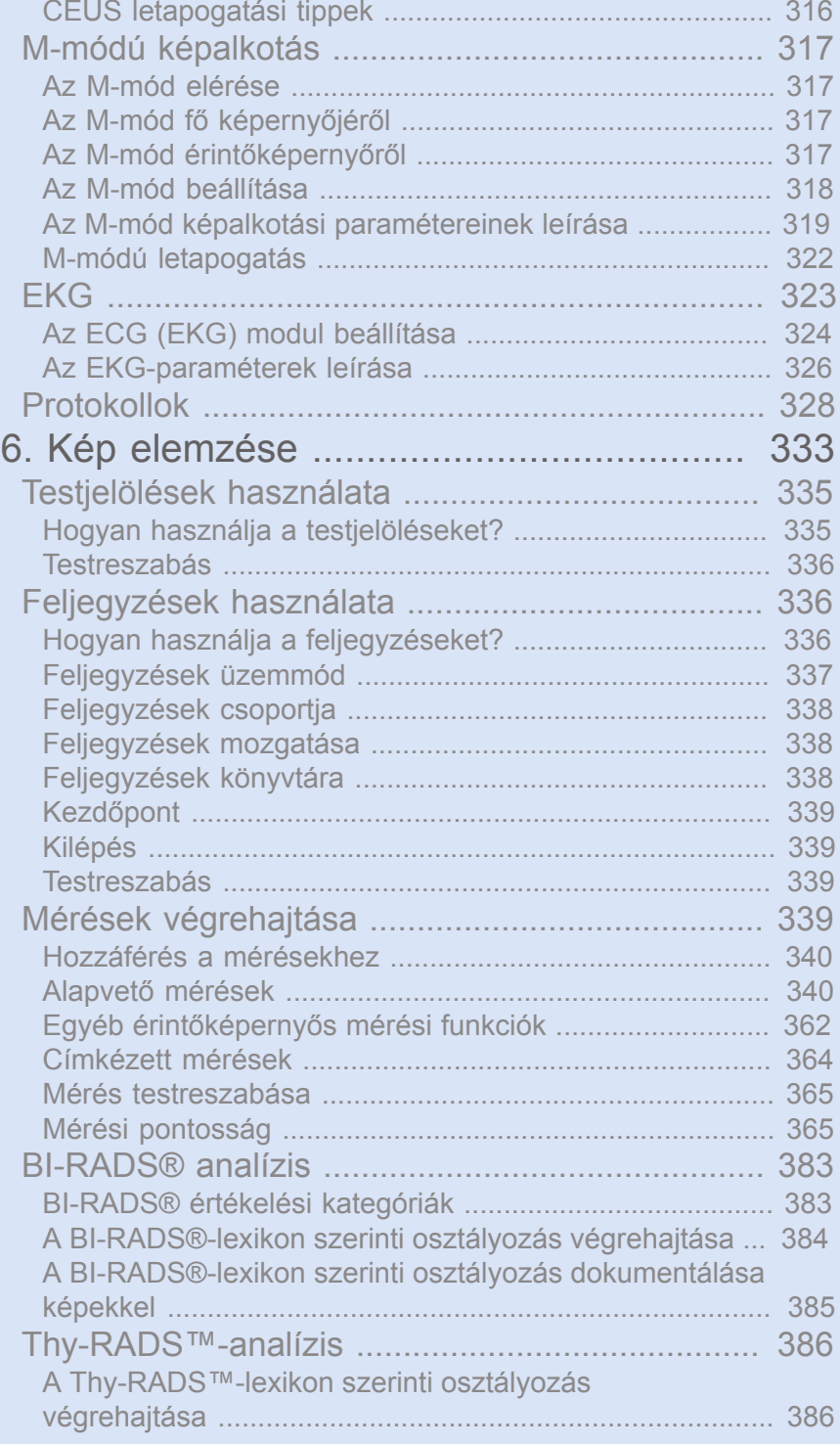

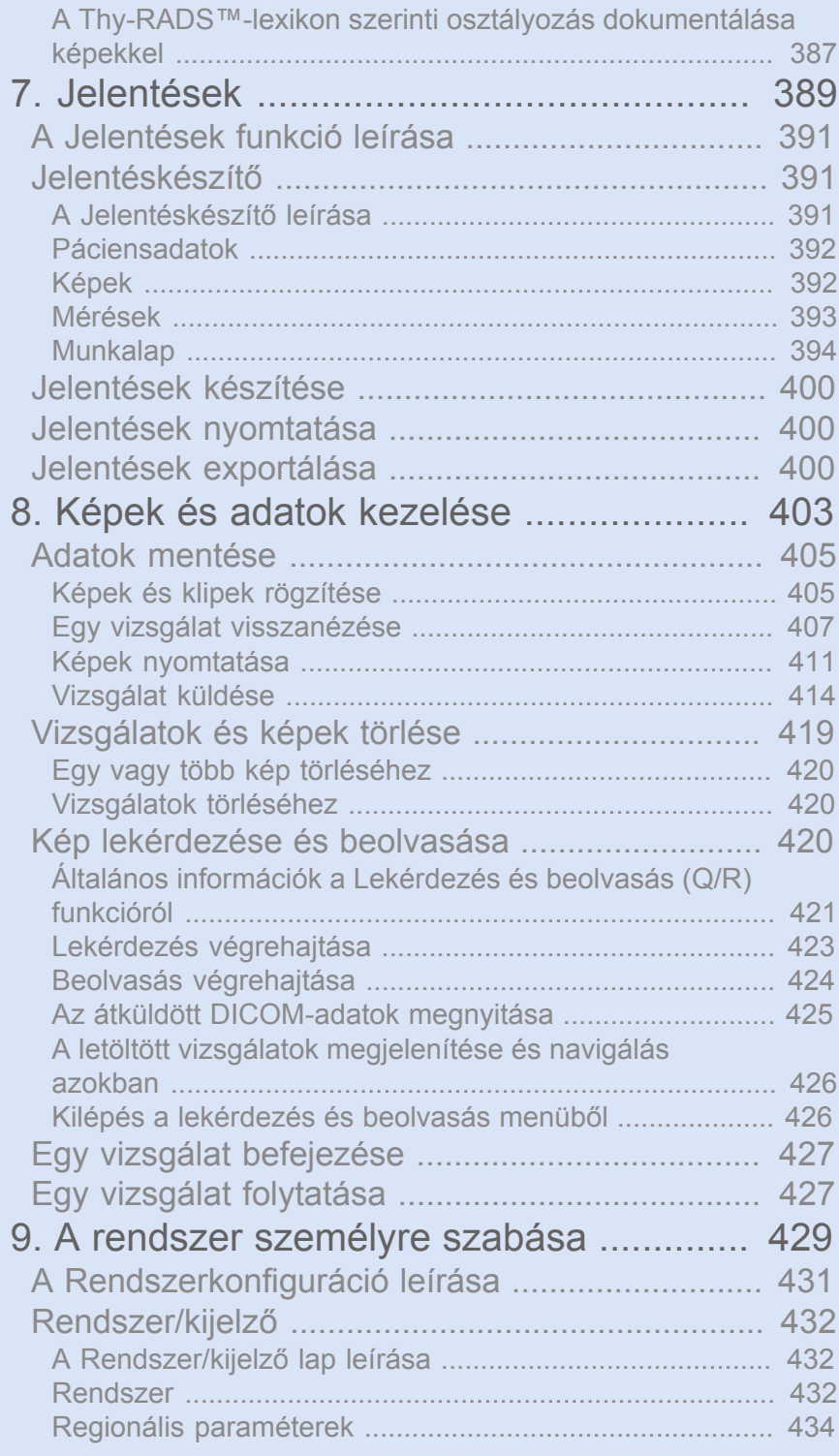

#### SUPERSONIC MACH TERMÉKCSALÁD Felhasználói kézikönyv között killette a killette killette a killette a kill

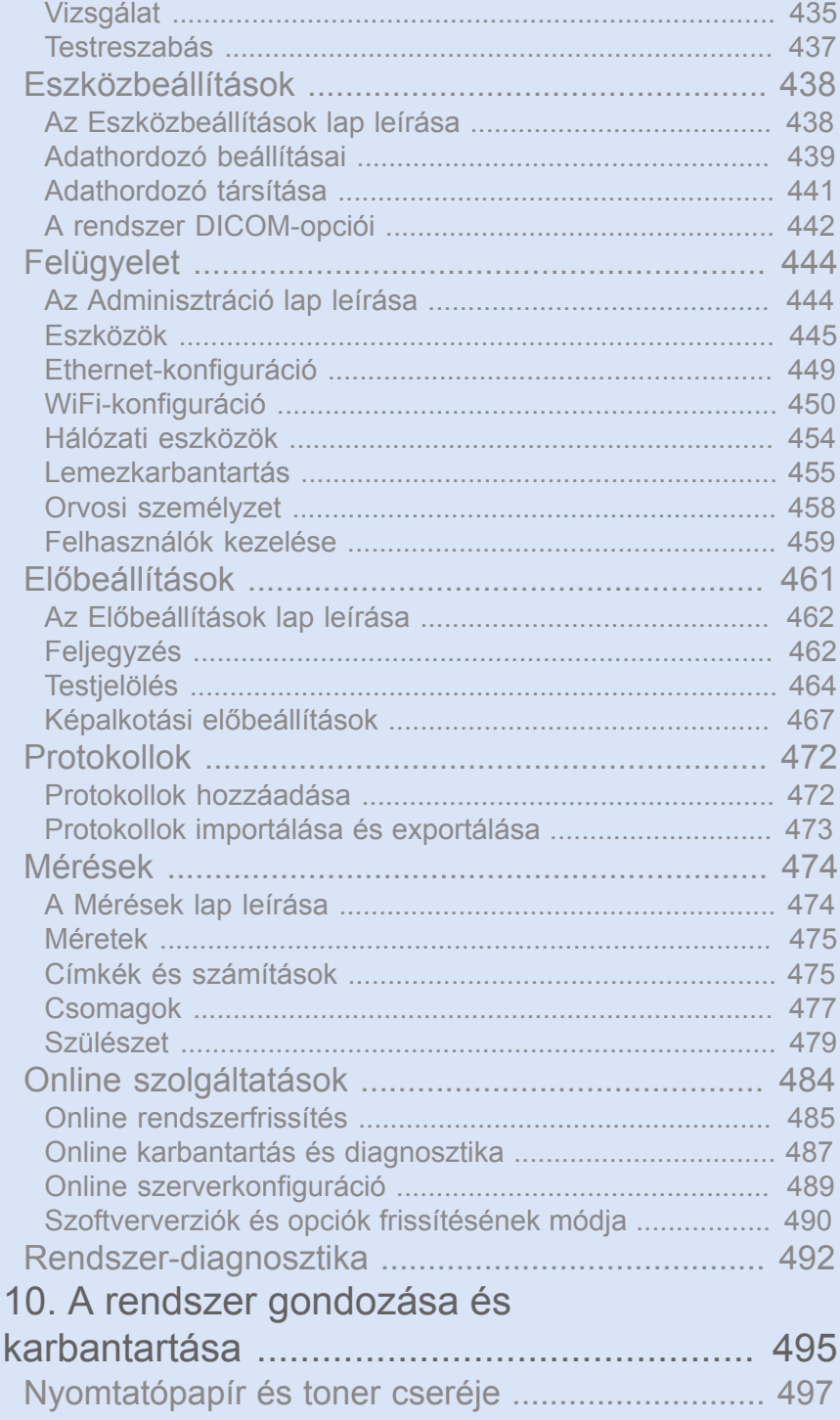

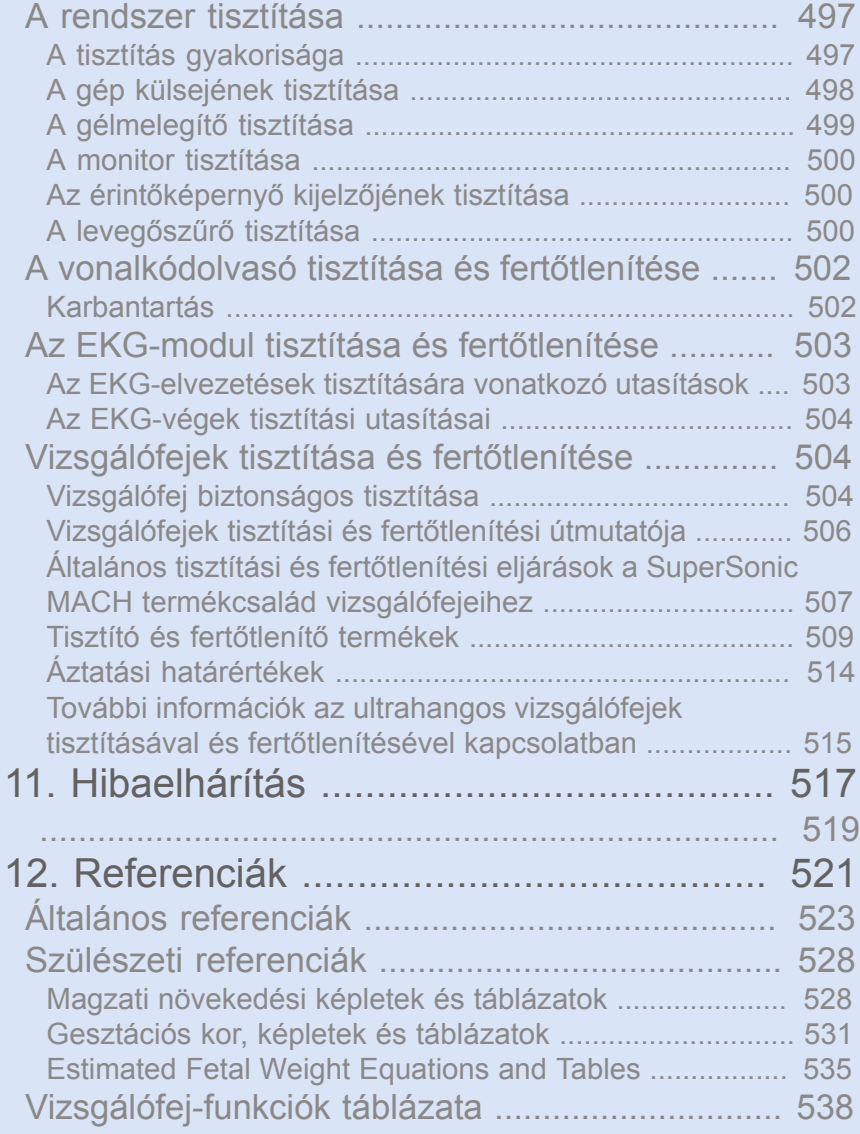

#### SUPERSONIC MACH TERMÉKCSALÁD Felhasználói kézikönyv

<span id="page-16-0"></span>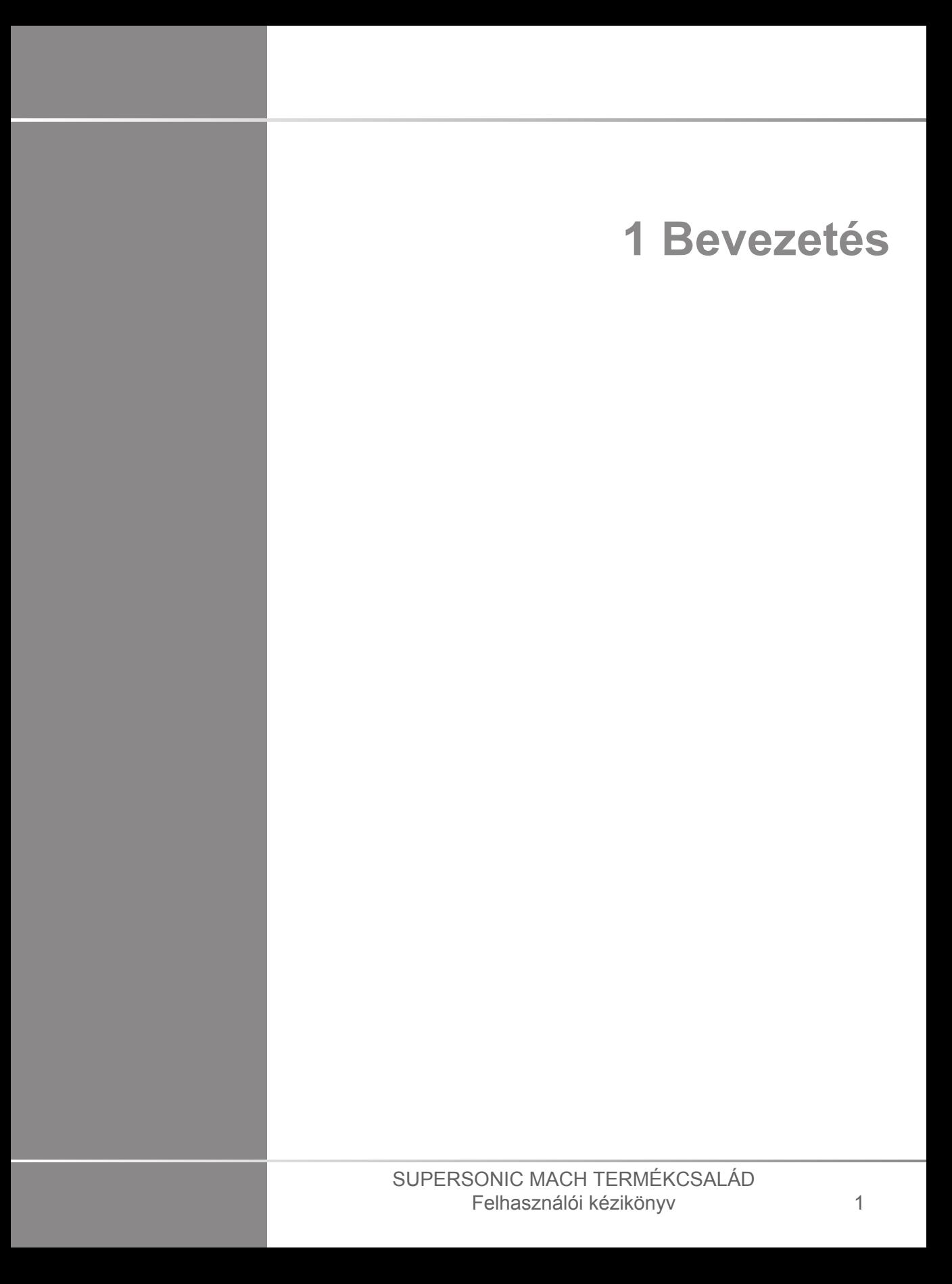

#### SUPERSONIC MACH TERMÉKCSALÁD Felhasználói kézikönyv

## <span id="page-18-0"></span>**Üdvözöljük!**

Üdvözöljük, és gratulálunk a SuperSonic MACH ultrahangos rendszer megvásárlásához!

Az alábbi dokumentumok állnak rendelkezésére a SuperSonic MACH termékcsalád ultrahangos rendszereihez:

#### • **Felhasználói útmutató**

A felhasználói útmutató fontos, a termék használatára és biztonságára vonatkozó információkat tartalmaz. Olvassa el az útmutatót alaposan, és tárolja könnyen hozzáférhető helyen.

• **Az első lépések** (AW-27929-2801)

Az első lépések útmutatója a rendszer rövid leírását, valamint a termék használatának alapvető tudnivalóit tartalmazza.

• **Szülészeti referenciák**(PM.LAB.247)

A szülészeti hivatkozások útmutatója a részletes szülészeti táblázatokat, valamint a SuperSonic MACH termékcsalád berendezéseiben használt egyenleteket tartalmazza.

• **Akusztikai táblázatok útmutatója** (PM.LAB.248)

Az akusztikai táblázatok útmutatója tartalmazza valamennyi akusztikai táblázatot az egyes vizsgálófej/üzemmód kombinációkhoz, amelyek a SuperSonic MACH termékcsalád berendezésein használhatók.

A SuperSonic MACH termékcsalád rendszereit a kezelő és a beteg biztonságát szem előtt tartva tervezték.

Kérjük, olvassa el figyelmesen a következő fejezeteket, mielőtt elkezdene dolgozni a rendszerrel.

A SuperSonic Imagine és a Hologic csak akkor garantálja, hogy a rendszer rendeltetésszerűen működik, ha a felhasználói útmutatóban előírt óvintézkedéseket és figyelmeztetéseket betartják.

A fenti dokumentumok letölthetők a **[https://www.hologic.com/](https://www.hologic.com/package-inserts) [package-inserts](https://www.hologic.com/package-inserts)** weboldalról.

A felhasználói kézikönyv nyomtatott példánya a helyi képviselettől szerezhető be.

#### **SUPERSONIC®MACH™30 SUPERSONIC**<sup>®</sup>MACH<sup>™20</sup> **SUPERSONIC**<sup>®</sup>MACH<sup>™40</sup>

## <span id="page-20-0"></span>**A felhasználói útmutatóról**

A felhasználói útmutató fontos, az ultrahangos rendszer használatára vonatkozó információkat tartalmaz.

A felhasználói kézikönyvben szereplő információk egyéb előírás hiányában mindhárom rendszerre, a MACH 20, MACH 30 és MACH 40 rendszerre vonatkoznak.

Amennyiben egy funkció csak egy vagy két rendszeren elérhető el, tekintse meg a bal oldali margón, az adott funkció vagy funkció mellett látható logókat.

Felhívjuk figyelmét, hogy a jelen használati útmutatóban szereplő rendszerek valamelyike az Ön országában regisztrálva lehet, vagy sem. További információért forduljon a SuperSonic Imagine és a Hologic helyi képviseletéhez.

A felhasználói útmutatóban leírt funkciók opcionálisak lehetnek. További információért forduljon a SuperSonic Imagine és a Hologic helyi értékesítési vagy szervizképviseletéhez.

Előfordulhat, hogy a jelen felhasználói útmutatóban szereplő egyes funkciók az Ön országában nem állnak rendelkezésre. További információért forduljon a SuperSonic Imagine és a Hologic helyi képviseletéhez.

A képek nem szerződéses jellegűek, csak általános információs célokat szolgálnak.

A felhasználói kézikönyv képernyőképei csak illusztrációs célokat szolgálnak, és nem feltétlenül tükrözik pontosan a terméket. Minden képernyőkép a SuperSonic MACH 30 rendszerről készült.

Tartalmazza az információkat, hogyan léphet kapcsolatba a SuperSonic Imagine és a Hologic vállalattal támogatásért.

Ez az útmutató egy olyan diplomás orvos által vagy utasítására és közvetlen felügyelete alatt használható, aki szakképzett az ultrahangos eszközök használatának irányításában.

Ez az útmutató olyan felhasználók számára készült, akiket arra képeztek, vagy más módon megismerték az orvosi ultrahangos berendezések használatát.

Az ultrahangos vizsgálatok klinikai útmutatóját ez az útmutató nem tartalmazza.

A felhasználói útmutató megfelel az alábbiaknak:

- Az orvostechnikai eszközökről szóló (EU) 2017/745 rendelet
- <span id="page-21-0"></span>• 21 CFR § 801 FDA-előírás

## **Képzés**

Amennyiben további információra van szükség, a SuperSonic Imagine és a Hologic vállalatnál rendelkezésre állnak és kérhetők képzések. További tudnivalókért forduljon a helyi képviselethez.

## <span id="page-22-1"></span><span id="page-22-0"></span>**A berendezésről**

## **Általános leírás**

A Hologic SuperSonic Imagine SuperSonic MACH egy kocsira szerelt, ultrahangos képalkotó rendszer, amellyel diagnosztikai, általános célú ultrahangos képalkotási vizsgálatok végezhetők.

A rendszer része egy letapogatásátalakító (scan converter), és felszerelhető lineáris, ívelt, mikrokonvex, fázisvezérelt és motorizált lineáris tömb vizsgálófejekkel a képek alkotására, amelyek egy LCD-monitoron láthatók.

A felhasználó egy beépített érintőképernyővel rendelkező vezérlőpanel segítségével végezhet gyorsan és hatékonyan ultrahangos vizsgálatokat az AFAP elveknek megfelelően.

A rendszer lehetővé teszi azt is, hogy a felhasználó méréseket és az ezekhez kapcsolódó számításokat végezzen, rögzítse a képeket a digitális memóriában vagy egy külső eszközön (például nyomtatón), és jelentés formájában áttekintse a diagnosztikai vizsgálatot.

A rendszer a létező berendezésekhez és vizsgálófejekhez hasonló módon működik a képalkotási módokban: B-mód (B-Mode), M-mód (M-Mode), Színes (Color) Doppler képalkotás, Impulzushullámú (Pulsed Wave) Doppler, Folyamatos hullámú (Continuous Wave), Harmonikus képalkotás (Harmonic Imaging), Amplitúdó teljesítmény (Amplitude Power) Doppler-képalkotás, Irányított amplitúdó teljesítmény (Directional Amplitude Power) képalkotás, Fokozott kontrasztos ultrahangos képalkotás (Contrast Enhanced Ultrasound Imaging), Elaszticitási képalkotás (Elasticity Imaging), 3D-képalkotás, Nyíróhullámú képalkotás (Shear wave imaging).

Ultrahangrendszereink csak akkor használhatók újra, ha a SuperSonic Imagine és a Hologic felelősségével felújítják, hogy megfeleljenek az általános biztonsági és teljesítménykövetelményeknek.

#### 99 **NOTE**

Jogi nyilatkozat: A SuperSonic Imagine és a Hologic nem vállal felelősséget olyan rendszerekért, amelyeket nem közvetlenül a SuperSonic Imagine/Hologic vállalaton keresztül vásárolt.

### <span id="page-23-0"></span>**Alkalmazási terület**

A Hologic SuperSonic Imagine SuperSonic MACH termékcsalád ultrahangos diagnosztikai rendszer és vizsgálófejei általános célú impulzusvisszhangos ultrahangos képalkotásra, lágyszövetek elaszticitási képalkotására és az emberi test Dopplerfolyadékáramlási elemzésére használható.

A Hologic® SuperSonic Imagine® SUPERSONIC™ MACH™ platform szerinti ultrahang diagnosztikai rendszerek és vizsgálófejek a specifikációnak megfelelő speciális orvosi felhasználásra szolgálnak, és szigorúan tilos a szoftver vagy hardver bármilyen részleges vagy teljes módosítása, a platform fizikai és/vagy szoftveres integritásának bármilyen megsértése, dekompilálása, visszafejtése.

## <span id="page-23-1"></span>**A megcélzott pácienspopuláció**

Ultrahangvizsgálat bármely egyénen (felnőttön vagy gyermeken) elvégezhető, akinek erre az orvosi eljárásra egészségi állapotának felmérése vagy diagnosztizálása érdekében szüksége van.

### <span id="page-23-2"></span>**A személyes adatok védelme**

Az alábbiakban találja a GDPR-ra (Általános adatvédelmi rendelet) vonatkozó megfelelőségi nyilatkozatunkat:

• Globális adatvédelmi szabályzat, amely itt található: **[https://](https://www.hologic.com/privacy-policy) [www.hologic.com/privacy-policy](https://www.hologic.com/privacy-policy)**

• EGT GDPR-kiegészítésünk az adatvédelemről és a biztonságról, amely itt található: **[https://www.hologic.com/](https://www.hologic.com/additional-disclosures-eea#data-security) [additional-disclosures-eea#data-security](https://www.hologic.com/additional-disclosures-eea#data-security)**

### <span id="page-25-0"></span>**Felhasználási javallatok**

A Hologic SuperSonic Imagine SuperSonic MACH termékcsalád ultrahangos diagnosztikai rendszer és vizsgálófejei általános célú impulzusvisszhangos ultrahangos képalkotásra, lágyszövetek viszkoelasztikus képalkotására és az emberi test Dopplerfolyadékáramlási elemzésére használható.

A Hologic SuperSonic Imagine SuperSonic MACH termékcsalád ultrahangos rendszereinek felhasználása az alábbi alkalmazásokban javallott képalkotásra és az anatómiai struktúrák mérésére: Hasüregi (Abdominal), Kis szervi (Small Organs), Mozgásszervi (Musculoskeletal), Felületi mozgásszervi (Superficial Musculoskeletal), Vaszkuláris (Vascular), Perifériás vaszkuláris (Peripheral Vascular), Szülészeti és nőgyógyászati (OB-GYN), Kismedencei (Pelvic), Gyermekgyógyászati (Pediatric), Urológiai (Urology), Transzrektális (Trans-rectal), Hüvelyi (Trans-vaginal), valamint Újszülötti és felnőtt fej (Neonatal/Adult Cephalic), Nem invazív szív (Non-invasive Cardiac)

A működési módok a következők: B-mód [2D; 3D; panoráma-képalkotás; térbeli összevonás], M-mód, Doppler [folyamatos hullámú (CW); impulzushullámú (PW); színes és teljesítménydoppler (színes áramlási képalkotás), színes Doppler (Angio PL.U.S) ], deformációs elasztográfia, haromonikus szövetképalkotás, fokozott kontrasztos ultrahangos képalkotás (CEUS); nyíróhullám-elasztográfia (SWE); nyíróhullámos diszperzió/viszkozitás (Vi PLUS); kombinált módok [(B/színes áramlás); (B/SWE), (B/PW), (B/PW/színes áramlás); (B/M-mód); (B/színes áramlás/SWE); (B/CW); (B/M-mód/színes áramlás); (B/ terheléselasztográfia/SWE)].

Emellett a Hologic SuperSonic Imagine SuperSonic MACH termékcsalád ultrahangos diagnosztikai rendszerei és a hozzá kapcsolódó vizsgálófejek használhatók:

- Hasüregi anatómiai struktúrák mérése,
- Szélessávú nyíróhullám-sebesség mérésére, valamint szövetek keménységének mérésére a máj és a lép belső struktúráiban,
- A máj és a vese fényességi arányának mérésére,
- A hasüregi érrendszer, mikroérrendszer és a perfúzió megjelenítése,

• A hasüregi érrendszer és a perfúzió számszerűsítése

A nyíróhullám-sebesség és ultrahangsugár csillapítás, a viszkozitás- és keménységmérés, a fényességi arány, a vaszkularizáció, a mikrovaszkularizáció és az átjárhatóság megjelenítése, a vaszkularizáció és az átjárhatóság számszerűsítése segítségként felhasználható a májbetegségben szenvedő felnőtt és gyermek páciensek klinikai kezelésében.

A SuperSonic MACH termékcsalád ultrahangos diagnosztikai rendszerei és a hozzá kapcsolódó vizsgálófejek emellett az alábbiakra használhatók:

- Az emlő anatómiai struktúrák mérésére
- Szélessávú nyíróhullám-sebesség mérésére, valamint szövetek keménységének mérésére az emlő belső struktúráiban
- Az emlő struktúráinak és mikrovaszkularizációjának megjelenítése
- Az emlőtömegek morfológiájának megjelenítése nyíróhullámú elasztográfia és mikrovaszkularizációs 2D-térkép segítségével.

A nyíróhullámú sebesség- és keménységmérés az emlőcsomótól szenvedő nőbetegek kezelésének segédeszközeként használható, mivel a nyíróhullám-elasztográfia a 2D szürkeárnyalatos képalkotással és az érképződéssel együtt további információkat nyújt az emlőcsomók jobb jellemzéséhez és az ultrahang diagnosztikai pontosságának javításához.

Az eszköz olyan diplomás orvos által vagy utasítására és közvetlen felügyelete alatt használható, aki szakképzett az eszköz használatában vagy annak irányításában.<sup>1</sup>A készülék kórházi környezetben vagy orvosi rendelőben használható

A rendszert csak szakképzett egészségügyi szakemberek (Health Care Professionals, HCP) használhatják, akik tájékozottak a testet érő túlzott akusztikus energia kockázatával kapcsolatban, különösen abban az esetben, ha a letapogatott területen nagy mennyiségű folyadék található.

<sup>&</sup>lt;sup>1</sup>A berendezés által szolgáltatott adatokat olyan diplomás orvosnak kell felhasználnia, aki képes a diagnózis felállítására.

#### <span id="page-27-0"></span>**Ellenjavallatok**

A SuperSonic MACH termékcsalád rendszerei nem alkalmasak szemészeti használatra, illetve olyan felhasználásra, amelynél az akusztikus sugár áthalad a szemen.

A SuperSonic MACH termékcsalád rendszer nem használható gyúlékony érzéstelenítőkkel vagy gyúlékony anyagokkal kapcsolatban. A gyúlékony érzéstelenítők közé tartozik többek között a ciklopropán, a divinil-éter, az etil-klorid, az etil-éter és az etilén.

#### <span id="page-27-1"></span>**Alapvető működés**

A SuperSonic MACH termékcsalád ultrahangos rendszerének mentesnek kell lennie a hullámformát befolyásoló zajtól, illetve a képeken a műtermékektől és torzulásoktól, valamint a kijelzett számszerű értékek hibájától, amelyek nem eredhetnek fiziológiai hatásból, és amelyek befolyásolhatják a diagnózist.

A SuperSonic MACH termékcsalád ultrahangos rendszere nem jeleníthet meg az elvégzendő diagnosztikával kapcsolatosan helytelen számértékeket.

A SuperSonic MACH termékcsalád ultrahangos rendszere nem jeleníthet meg az elvégzendő diagnosztikával kapcsolatosan helytelen számértékeket.

A SuperSonic MACH termékcsalád ultrahangos rendszere nem generálhat véletlenül, illetve túlságosan erős ultrahangos kimenetet.

A SuperSonic MACH termékcsalád ultrahangos rendszerénél nem léphet fel a vizsgálófejegység felületén véletlenül túl magas hőmérséklet.

A SuperSonic MACH termékcsalád ultrahangos rendszerénél nem fordulhat elő a test belsejében használt vizsgálófejegységek véletlen vagy irányítatlan mozgása.

### <span id="page-28-0"></span>**Vényköteles eszköz**

Figyelem! Az Egyesült Államok szövetségi törvényei szerint ultrahangos diagnosztikai eszköz kizárólag orvos által vagy orvosi utasításra értékesíthető.

## <span id="page-28-1"></span>**Megfelelőségi szabványok**

Az orvostechnikai eszközökről szóló (EU) 2017/745 rendelet szerint a SuperSonic MACH termékcsalád rendszerei IIa osztályú orvostechnikai eszközök.

Továbbá:

- az IEC/EN 60601-1 szerint a berendezés I osztályú, BF típusú.
- az IEC 60601-1-2 szerint a berendezés A osztályú.

A termék megfelel az alábbi szabványoknak:

- UL 60601-1 Gyógyászati villamos készülékek 1. rész: Általános biztonsági követelmények
- CAN/CSA-C22.2 No. 601.1 Gyógyászati villamos készülékek 1. rész: Általános biztonsági követelmények
- IIEC/EN 60601-1-2 Gyógyászati villamos készülékek 1– 2. rész: Általános biztonsági követelmények – Kiegészítő szabvány: Elektromágneses összeférhetőség – Követelmények és tesztek.
- IEC 60601-2-37 Gyógyászati villamos készülékek 2–37. rész: Ultrahangos gyógyászati diagnosztikai és monitoringberendezések alapvető biztonságra és lényeges működésre vonatkozó követelményei.
- IEC 62304 Gyógyászati készülék szoftvere Szoftveréletciklusfolyamatok
- NEMA UD 2 akusztikai teljesítmény szabvány diagnosztikai ultrahangos berendezésekhez
- NEMA UD 3 termikus és mechanikus akusztikai teljesítményindexek valós idejű megjelenítésének szabványa diagnosztikai ultrahangos berendezéseken
- EN ISO 10993-1 Orvostechnikai eszközök biológiai értékelése. 1. rész: Értékelés és vizsgálat
- EN ISO 14971: Orvostechnikai eszközök. A kockázatirányítás alkalmazása orvostechnikai eszközökre
- IEC/EN 60601-1 Gyógyászati villamos készülékek 1. rész: Általános biztonsági követelmények
- IEC 61340-5-1: Elektrosztatika 5–1. rész: Elektronikai eszközök védelme elektrosztatikus jelenségektől – Általános követelmények
- IEC 61340-5-2: Elektrosztatika 5–2. rész: Elektronikai eszközök védelme elektrosztatikus jelenségektől – Felhasználói kézikönyv
- EN 50419: Elektromos és elektronikus berendezések jelölése a 2002/96/EK (WEEE) irányelv 11(2) cikkelyének megfelelően
- <span id="page-29-0"></span>• Digitális képalkotás és kommunikáció az orvostudományban (DICOM) szabvány: PS 3.1 -2021d

#### **Tanúsítványok**

A SuperSonic Imagine ISO 13485 tanúsítvánnyal rendelkezik.

A SuperSonic Imagine ISO 14001 tanúsítvánnyal rendelkezik.

## <span id="page-30-0"></span>**Forduljon hozzánk**

Regionális képviseleteink rendelkezésére állnak, hogy megválaszolják kérdéseiket. Segítségért forduljon a SuperSonic Imagine és a Hologic helyi értékesítési vagy szervizképviseletéhez.

Minden, az eszközzel kapcsolatban bekövetkezett súlyos eseményt jelenteni kell a SuperSonic Imagine és a Hologic vállalatnak, valamint a felhasználó és/vagy a beteg lakóhelye szerinti tagállam illetékes hatóságának.

### <span id="page-30-1"></span>**Franciaország**

#### **SuperSonic Imagine SA**

ZAC de l'enfant 135 rue Emilien Gautier 13290 Aix en Provence – Franciaország Telefon: +33 (0)4 42 99 24 24 E-mail: contactsFR@supersonicimagine.com

## <span id="page-30-2"></span>**Észak-Amerika**

#### **Hologic Headquarters.**

250 Campus Drive Marlborough, MA 01752 USA-beli telefonszám: +1.508.263.2900 Értékesítés: +1.781.999.7453 Fax: +1.781.280.0668 E-mail: info@hologic.com

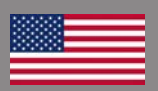

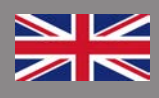

## <span id="page-31-0"></span>**Egyesült Királyság**

#### **SuperSonic Imagine Ltd.,**

18 Upper Walk Virginia Water Surrey GU25 4SN – Egyesült Királyság Telefon:+44 (0)845 643-4516 E-mail: contactsUK@supersonicimagine.com

## <span id="page-31-1"></span>**Németország**

#### **SuperSonic Imagine GmbH**

Zeppelinstr. 71 - 73 81669 München – Németország Telefon: +49 89 36036 - 844 Fax: + 49 89 36036 - 700 E-mail: contactsDE@supersonicimagine.com

#### <span id="page-31-2"></span>**Kína**

#### **SuperSonic Imagine**

Suite 2304, Block D, Ocean International, DongSiHuan ZhongLu, Chaoyang District, Peking (100025), Kína Telefon: +86-10- 85861023/ 2951/ 2917 Fax: + 86-10-8586 2389 E-mail: beijing@supersonicimagine.com

### <span id="page-31-3"></span>**Szerviz**

Hívja a SuperSonic Imagine és a Hologic helyi képviseletét.

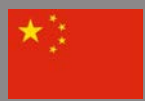

## <span id="page-32-0"></span>**Szerviz**

A termék élettartamát közvetlenül befolyásolják az alábbi változók:

- A termék klinikai operatív felhasználásának óraszáma
- A termék klinikai nem operatív használatának óraszáma, míg a termék be van kapcsolva és "be" állapotban van
- A termék környezeti kitettsége a hőmérsékletet, páratartalmat és légnyomást illetően
- Megfelelő elektromos áramellátás
- A termék megfelelő kezelése és mozgatása
- Használaton kívül a termék megfelelő tárolása
- A termék megfelelő karbantartása és tisztítása
- A karbantartás minősége és gyakorisága
- A berendezéshez használt tartozékok minősége

A Hologic SuperSonic Imagine SuperSonic MACH termékcsalád ultrahangos rendszereit a SuperSonic Imagine és a Hologic hivatalos értékesítési vagy szervizképviselőjének kell telepítenie.

A termék működésének optimalizálása és maximális élettartama érdekében javasoljuk, hogy évente végeztesse el a karbantartást a hivatalos SuperSonic Imagine- és Hologic-képviselettel.

Karbantartási és szervizszerződések is köthetők.

Javítást csak hivatalos SuperSonic Imagine- és Hologic-képviselet végezhet.

A felhasználó elvégezheti a következő részben leírt karbantartást: **Chapter 10,** *[A rendszer gondozása és](#page-510-0) [karbantartása](#page-510-0)* **[\[495\]](#page-510-0)**.

A nem megfelelő üzembe helyezés, javítás vagy karbantartás a termék minden garanciáját érvényteleníti!

További információért forduljon a SuperSonic Imagine és a Hologic értékesítési vagy szervizképviseletéhez.

Ha a SuperSonic MACH termékcsalád berendezése, vagy annak tartozékai már nem működnek megfelelően, forduljon a SuperSonic Imagine és a Hologic vállalathoz.

## <span id="page-33-0"></span>**Verziófrissítés és frissítés**

Bejelenthetnek olyan verziófrissítéseket, amelyek hardver- vagy szoftver-továbbfejlesztést tartalmazhatnak.

Az ilyen rendszerfejlesztésekkel a felhasználói információk frissítése is együtt jár.

A szoftverfrissítések az Online szolgáltatások útján is elérhetők lesznek.

Mindig ellenőrizze, hogy a jelen dokumentumnak a termékverziónak megfelelő változatát használja-e.

A rendszerének megfelelő dokumentum ellenőrzése, illetve a legfrissebb verzió megszerzése érdekében forduljon a SuperSonic Imagine- és Hologic-képviselethez vagy -kereskedőhöz.

<span id="page-34-0"></span>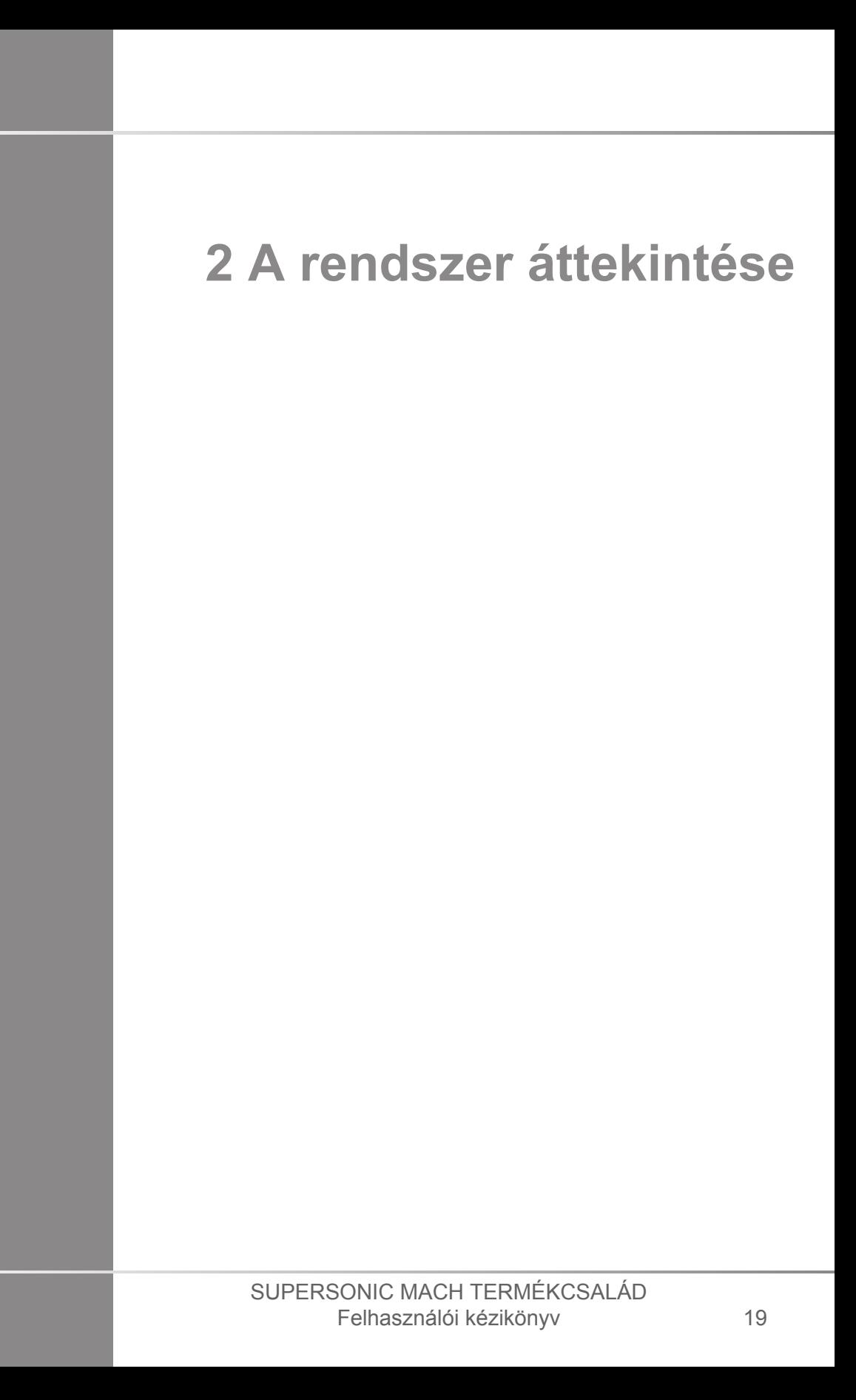

#### SUPERSONIC MACH TERMÉKCSALÁD Felhasználói kézikönyv
## **A SuperSonic MACH termékcsalád berendezéseinek átvétele és tárolása**

Miután leszállították és a helyére állították, kérjük tegye lehetővé, hogy a SuperSonic Imagine és a Hologic arra illetékes személyzete nyithassa fel a csomagolást. Ha vissza kell küldenie a berendezést javításra a SuperSonic Imagine és a Hologic vállalathoz, kérjük ne csomagolja be! Forduljon a helyi SuperSonic Imagine és a Hologic képviseletéhez.

A SuperSonic MACH termékcsalád rendszereit csak a SuperSonic Imagine és a Hologic arra jogosult személyzete helyezheti üzembe.

Alapvető fontosságú, hogy a rendszer 48 órán át szobahőmérsékleten legyen, mielőtt először bekapcsolják.

### **A berendezés tárolása**

A SuperSonic MACH termékcsalád ultrahangos rendszerei tetszőleges ideig tárolhatók, feltéve, hogy a környezeti feltételek nem haladják meg a fejezetben leírt határértékeket.

Kivételesen hosszú idejű (1 évnél hosszabb) tárolás esetén a beépített akkumulátorok lemerülhetnek.

Ha hosszabb ideig tervezi tárolni a rendszert, az akkumulátorok kezelésével kapcsolatban forduljon a hivatalos SuperSonic Imagine- és Hologic-szervizképviselethez.

A rendszer hosszú idejű tárolása utáni első újraindításához célszerű a szervizképviselet munkatársának jelenlétét kérni.

### **A berendezés biztonságos selejtezése**

A SuperSonic MACH termékcsalád ultrahangos rendszerei hasonló alkatrészeket tartalmaznak, mint egy tipikus személyi számítógép.

Mint ilyenek, a házban található elektronikus alkatrészek kis mennyiségű ólmot (az elektromos alkatrészek), higanyt (az elektromos alkatrészek és akkumulátorok) valamint lítiumionokat (az akkumulátorok) tartalmazhatnak.

A ház műanyagból készül, amely újrahasznosítható. Mivel a SuperSonic Imagine rendelkezik ISO 14001:2015 tanúsítvánnyal, ellenőrizze az elektromos alkatrészek, műanyagok újrahasznosítására és a berendezés biztonságos ártalmatlanítására vonatkozó helyi előírásokat.

Az adatok védelme érdekében a SuperSonic Imagine és a Hologic azt javasolja, hogy semmisítsék meg az egészségügyi intézmény ellenőrzése alól kikerülő merevlemezeket.

További tudnivalókért forduljon a hivatalos SuperSonic Imagineés Hologic-képviselethez.

# **A hőmérséklet, légnyomás és páratartalom határértékei**

A rendszert az alábbiakban ismertetett paraméterek között kell üzemeltetni, tárolni és szállítani.

Vagy az üzemeltetési környezetet kell folyamatosan karbantartani, vagy ki kell kapcsolni a berendezést.

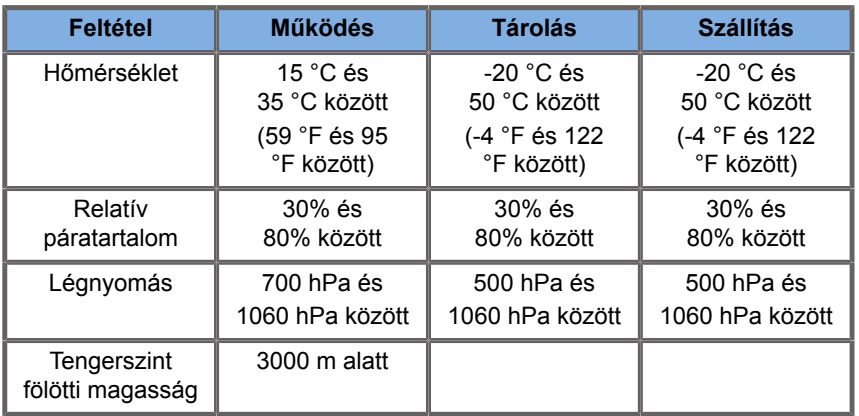

## **Elektromos üzemeltetési követelmények**

A rendszer beépített tápegységgel rendelkezik, amely az alábbi feszültségtartományban képes működni:

• 100–240 V, 50/60 Hz, 500 W.

Az áramellátást földelt, kórházi minőségű aljzatból kell biztosítani (UL 60601-1).

## **Méretek**

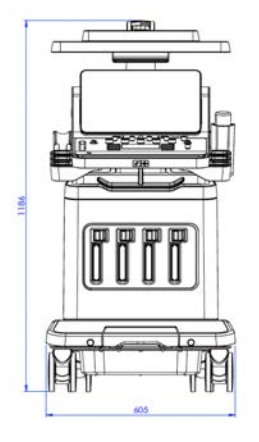

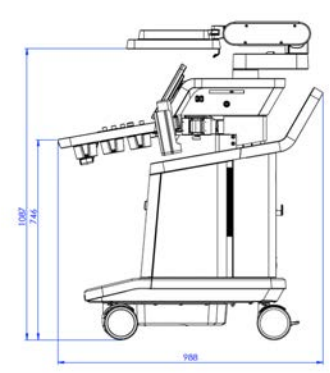

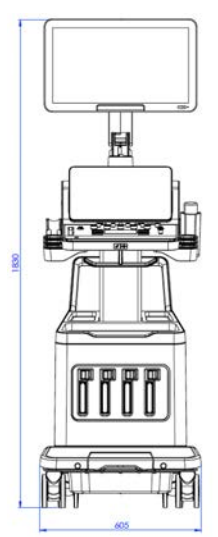

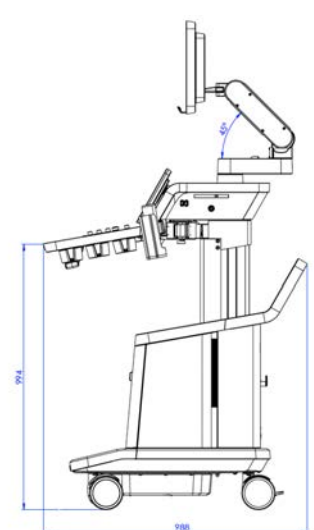

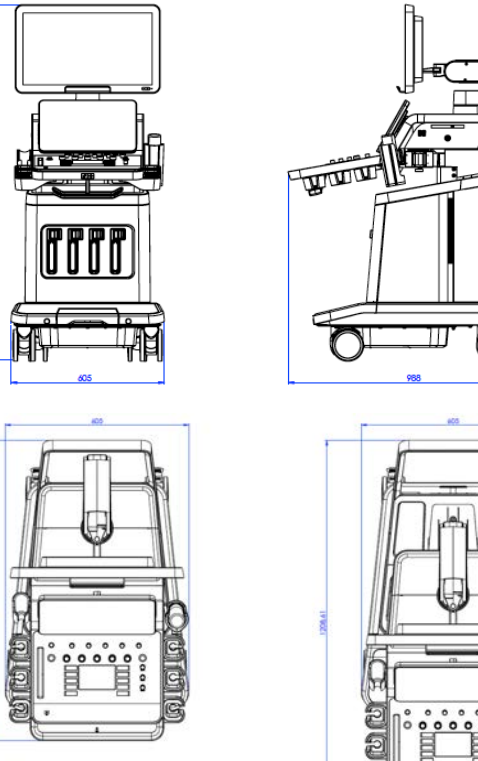

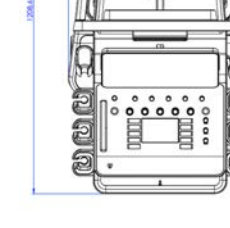

Szélesség: 60,5 cm (23,8 hüvelyk)

Magasság:

- 183 cm (72 hüvelyk), teljesen felemelt vezérlőpanellel és monitorral
- 140,2 cm (55,2 hüvelyk), a vezérlőpanel és a monitor is legalsó helyzetben
- 118,6 cm (46,6 hüvelyk), a vezérlőpanel leengedve, a monitor pedig lefektetve

Mélység:

- 98,7 cm (38,8 hüvelyk)
- 120,8 cm (47,5 hüvelyk), teljesen kihúzott vezérlőpanellel

Tömeg: kb. 112 kg (247 font) minden tartozék nélkül.

## **A rendszer leírása**

A SuperSonic MACH termékcsalád ultrahangos rendszerei kocsira szerelt rendszerek, amelyek az alsó házban elhelyezett központi adatfeldolgozó egységből, csuklós vezérlőpanelből, érintőképernyőből, monitorból és különféle vizsgálófejekből állnak.

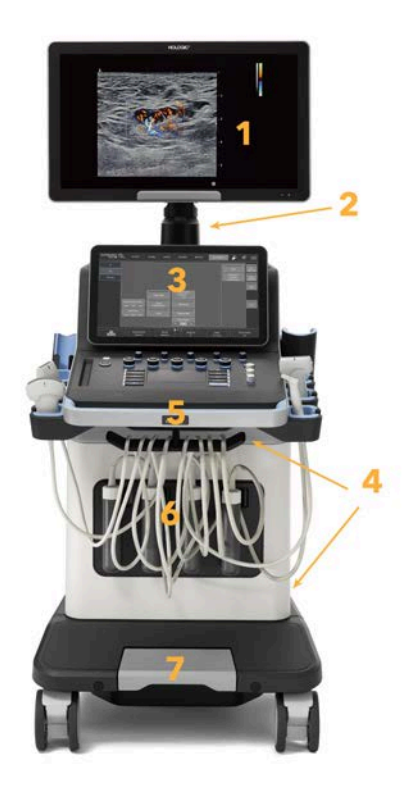

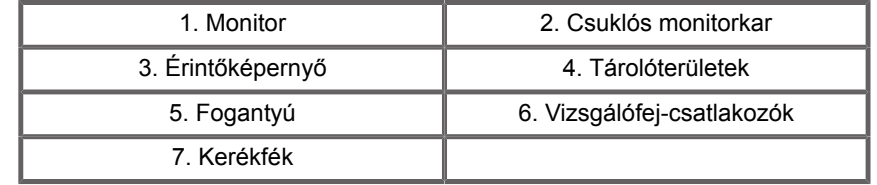

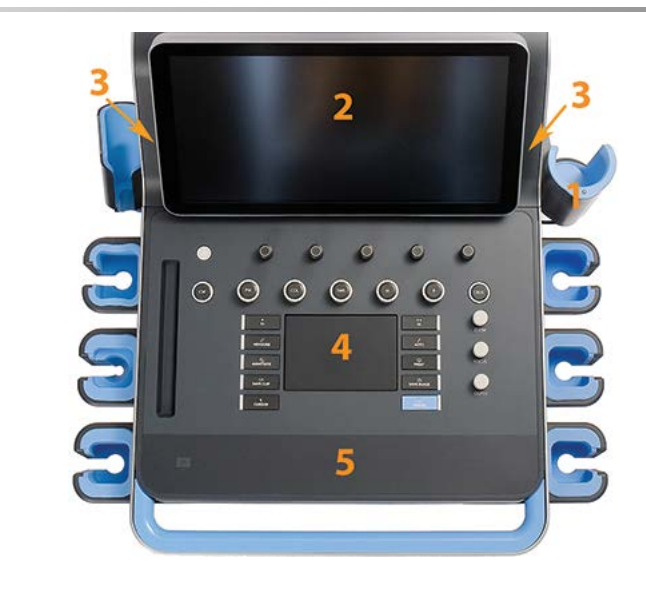

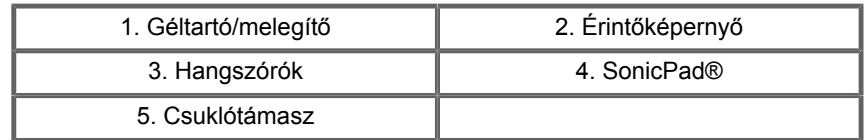

## **A tápkábel és a védőföldelés csatlakoztatása**

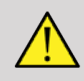

#### **WARNING**

Ügyeljen arra, hogy a hálózati dugót olyan háromérintkezős, földelt fali aljzatba csatlakoztassa, amely megfelel a berendezés adattábláján feltüntetett névleges értékeknek.

Ha ilyen aljzat nem áll rendelkezésére, forduljon a SuperSonic Imagine és a Hologic képviseletéhez.

Amikor a rendszert megfelelően csatlakoztatták, a vezérlőpanelen lévő be/kikapcsoló gomb villog.

## **CAUTION**

A tápkábel reteszelőrendszere megakadályozza, hogy azt véletlenül kihúzzák.

Ügyeljen arra, hogy megnyomja a dugaszon lévő piros gombot, ha ki akarja húzni.

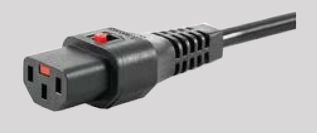

### **Információ arról az érintkezőről, amelyhez a potenciálkiegyenlítő**

## **vezetőt csatlakoztatni kell ( ):**

Ha a rendszerrel együtt egy másik orvosi berendezést is használnak, akkor ekvipotenciális buszhoz csatlakozó ekvipotenciális vezetéket kell mellékelni. További információért forduljon a SuperSonic Imagine és a Hologic helyi képviseletéhez. Ügyeljen arra, hogy a potenciálkiegyenlítő vezetéket csatlakoztassa, mielőtt a berendezés hálózati dugóját bedugná. Az áramütés megelőzése érdekében arra is ügyeljen, hogy kihúzza a berendezés hálózati dugóját a fali aljzatból, mielőtt leköti a vezetéket.

## **Monitor és csuklós kar**

A monitort csuklós karra szerelik, amelynek segítségével függőlegesen és vízszintesen állítható.

Beállíthatja a monitor helyzetét a különféle működtetési helyzeteknek és a kelező magasságának megfelelően.

Amikor kioldják rögzített szállítási helyzetéből, a monitor felés lefelé billenthető, balra és jobbra fordítható, és oldalra elmozdítható.

A monitor kioldásához a rögzített szállítási helyzetéből fordítsa el a csavart a karon balra (kék nyíl).

Szállításhoz vigye a monitort legalsó helyzetébe, majd fordítsa el a rögzítőt jobbra (piros nyíl) a monitor rögzítéséhez ebben a helyzetben. Ha a rendszert szállításhoz be kell csomagolni, akkor a monitor vízszintes helyzetbe dönthető.

A monitor beállításához fogja meg a fogantyúját, és billentse, fordítsa vagy mozgassa.

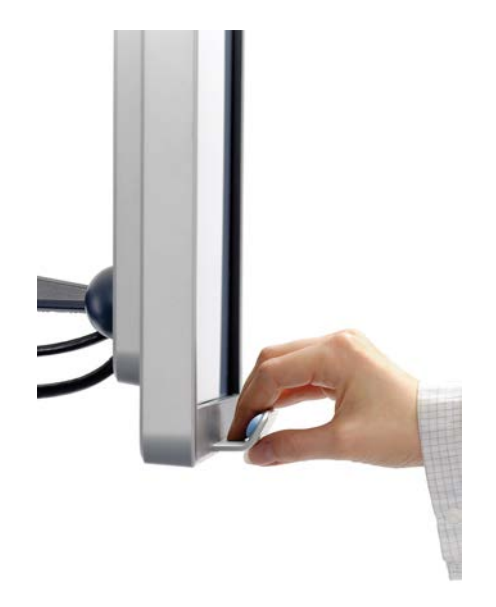

A képernyő fényerejét a monitor jobb alsó sarkán található **-**/**+** gombokkal állíthatja be.

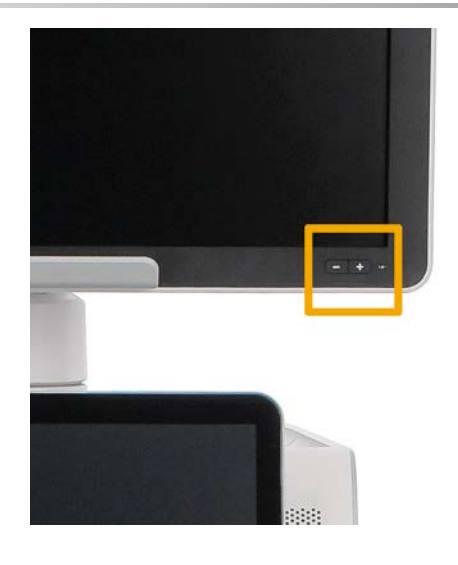

## **CAUTION**

Ne húzza meg a monitort, amikor a monitor és a vezérlőpanel nincs a SuperSonic MACH termékcsalád rendszere fölött. Ha meghúzza a monitort, amikor a monitor és a vezérlőpanel az alábbi képen látható helyzetben van, a rendszer egyensúlya felborulhat.

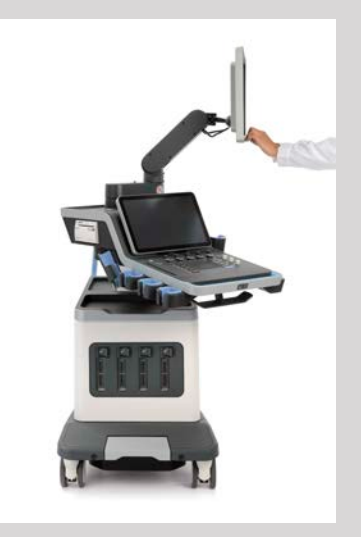

Ne nyomja és ne húzza a csuklós kart.

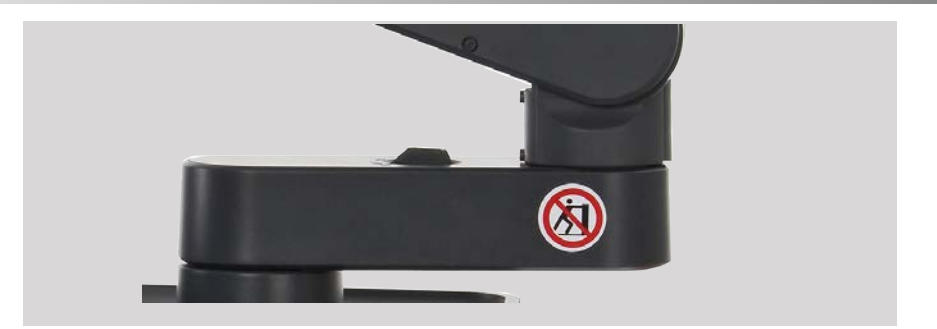

## **Vezérlőpanel**

### **A vezérlőpanel mozgatása felfelé és lefelé**

A vezérlőpanel magasságát elektromosan szabályozhatja az alábbi lépésekkel.

1. Nyomja meg az első fogantyún található két gomb egyikét az alábbi ábra szerint:

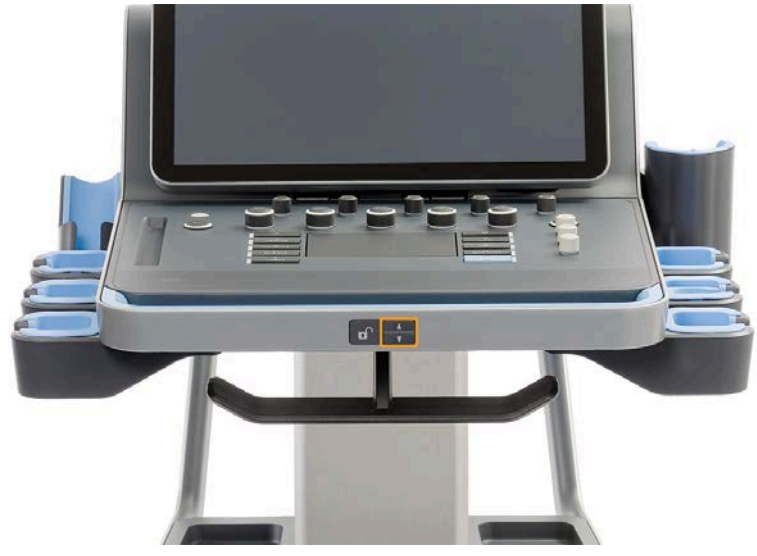

2. Tegye az alábbiak egyikét:

- A vezérlőpanel lesüllyesztéséhez nyomja meg a LE gombot
- A vezérlőpanel felemeléséhez nyomja meg a FEL gombot

# **CAUTION**

Amikor a rendszert kikapcsolták, a vezérlőpanelt csak süllyeszteni tudja.

### **A vezérlőpanel elfordítása**

1. Nyomja meg az első fogantyún található Zárolás feloldása gombot (lásd az alábbi képet), és fordítsa el igény szerint a vezérlőpanelt balra vagy jobbra.

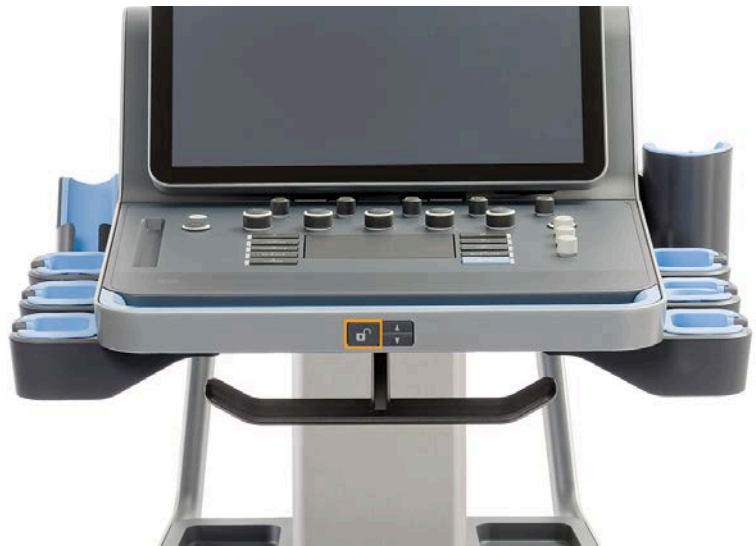

- 2. A vezérlőpanel kívánt helyzetben rögzítéséhez engedje fel a gombot
- A vezérlőpanelt maga felé is húzhatja.

#### **SUPERSONIC MACH<sup>16</sup>30 SUPERSONIC**®MACH™40

## **CAUTION**

Rögzített helyzetben a vezérlőpanel enyhén elmozdítható. Ha szabadon akarja mozgatni, akkor nyomja meg a fentiek szerint a kioldógombot.

# **WARNING**

Győződjön meg arról, hogy nincs semmi és senki a rendszer alatt, amikor a vezérlőpanelt süllyeszti vagy elfordítja.

Amikor a vezérlőpanel magasságát szabályozza, vagy oldalra fordítja, akkor a rendszer automatikusan kimerevíti a képet. A valós idejű vizsgálathoz való visszatéréshez nyomja meg ismét a kimerevítés gombot.

Az érintőképernyőt billentheti is. Fogja meg a két oldalánál, és billentse az igénye szerinti helyzetbe.

Ne feledje, hogy az érintőképernyő szöge rögzített.

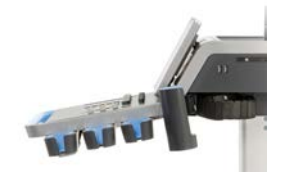

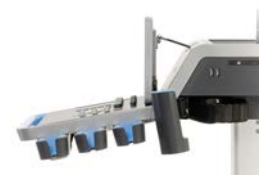

## **Hangszórók és hangbeállítások**

A Rendszerkonfigurációban beállíthatja a Hangerő elemet.

#### **SUPERSONIC®MACH™30 SUPERSONIC**<sup>®</sup>MACH<sup>™40</sup>

**SUPERSONIC**®MACH™20

#### 99 **NOTE**

Lenémíthatja a rendszer jelzőhangjait, például a Kép mentése és Klip mentése műveleteknél (A Rendszerkonfiguráció, **Rendszer/ kijelző** lapon a **Rendszer** allapon), vagy elnémíthatja a spektrális hangot PW vagy CW módban a Hangerő gombbal.

# **CAUTION**

Ne hagyja, hogy folyadék jusson a hangszórórácsokba.

Tisztítsa le a fel nem használt gélt a vezérlőpanel felületéről, ha befejezte a rendszer használatát.

Ne tegyen folyadékot a hangszórórácsok közelébe.

## **Vizsgálófejek**

## **Vizsgálófej csatlakoztatása**

Csatlakoztassa a vizsgálófejet, tolja be a fészkébe, majd tolja a rögzítőkart teljesen balra a csatlakozó rögzítéséhez (lásd az alábbi képet).

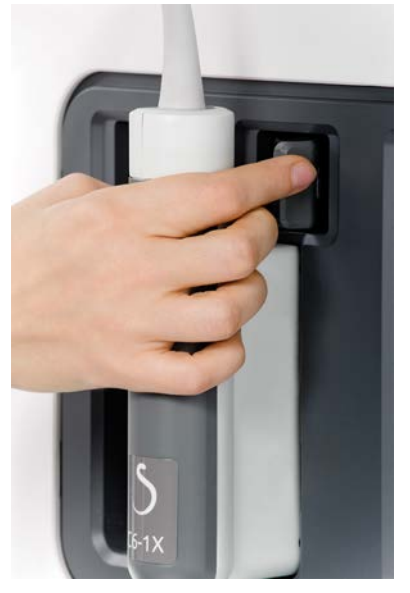

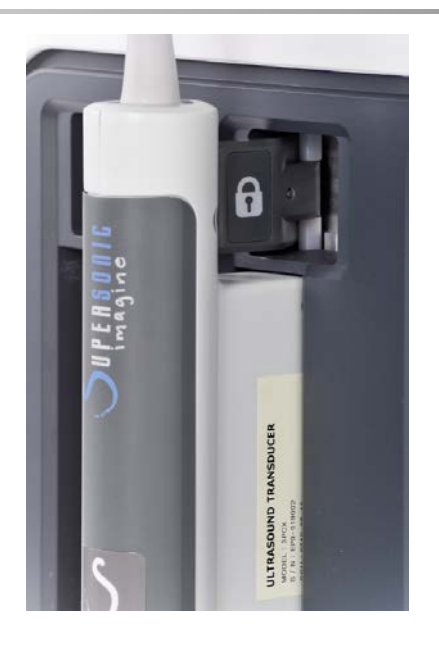

## **CAUTION**

Ügyeljen arra, hogy használaton kívül a rögzítőkar kioldott helyzetben (jobbra tolva) legyen.

Ügyeljen arra, hogy mielőtt az alábbiak szerint egy vizsgálófejet csatlakoztatna, a rögzítőkar kioldott helyzetben (jobbra tolva) legyen.

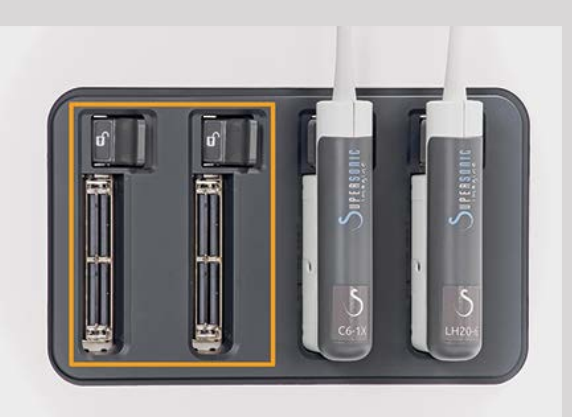

Ha a vizsgálófej nem csatlakozik megfelelően, a mérőfej lapján az alábbi ikon jelenik meg:

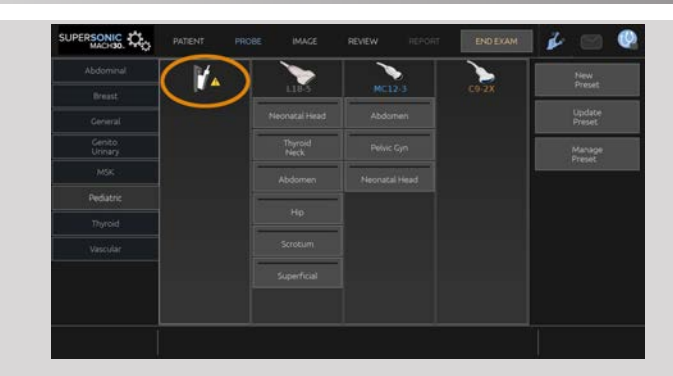

Ha ez az ikon látható, a hardver- és szoftverproblémák elkerülése érdekében csatlakoztassa újra megfelelően a vizsgálófejet.

Amikor lecsatlakoztatja a vizsgálófejet, húzza a rögzítőkart teljesen jobbra a csatlakozó kioldásához (lásd az alábbi képet), majd fogja meg a csatlakozót, és húzza ki egyenesen.

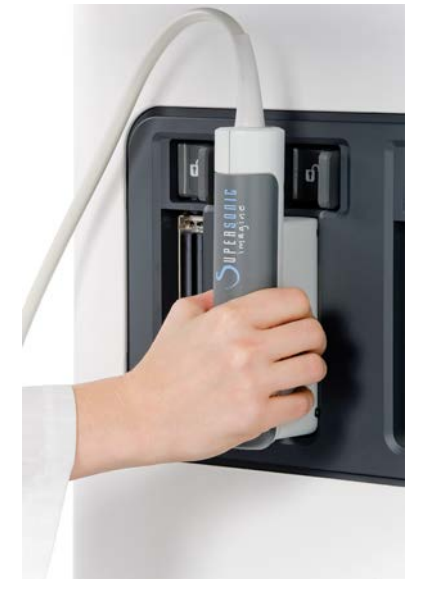

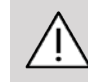

## **CAUTION**

Ha a vizsgálófej csatlakozóját olyankor dugja be vagy húzza ki, amikor képet jelenít meg, a rendszer és/vagy a vizsgálófej meghibásodhat.

A rendszerindítás és -leállítás alatt a vizsgálófej csatlakozóját ne dugja be és ne húzza ki! Az a rendszer hibás működését okozhatja.

Ha a vizsgálófejet leejti, vagy hasonlóan erős ütés éri, használat előtt ellenőrizze alaposan a vizsgálófejet.

Ellenőrizze, hogy a vizsgálófej háza nem repedt-e meg, és hogy a kábel és a szigetelés ép-e.

Ha bármilyen kétsége van a vizsgálófej épségével kapcsolatban, ne használja tovább, és forduljon a SuperSonic Imagine és a Hologic szervizképviseletéhez.

#### 99 **NOTE**

Ügyeljen arra, hogy helyesen tartsa a vizsgálófejet. A SuperSonic Imagine- és Hologic-vizsgálófejek oldalán egy nyíl található, amely az első elemet jelzi.

Ezt a nyilat nem szabad összetéveszteni az alábbi képen láthatóval, amely a vizsgálófej lenyomatának közepét jelzi, hogy elősegítse a biopsziát.

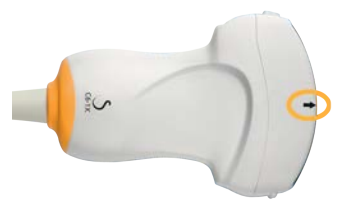

### **Kábeltartók**

A vizsgálófejek kábeleit felakaszthatja a vezérlőpanel alatti horgokra.

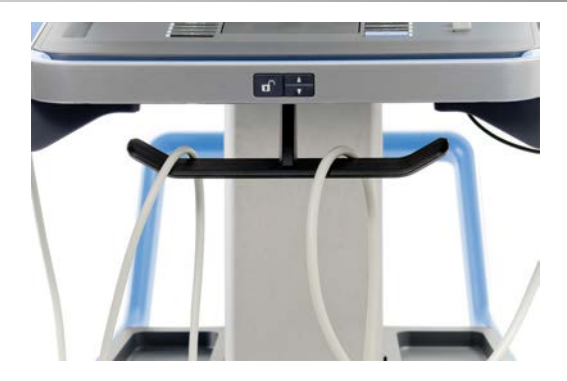

# **Tárolóhelyek a kocsin**

## **Géltartó/melegítő**

Kényelmének érdekében a kocsit géltartóval szerelték fel.

A géltartó az érintőképernyő oldalán található.

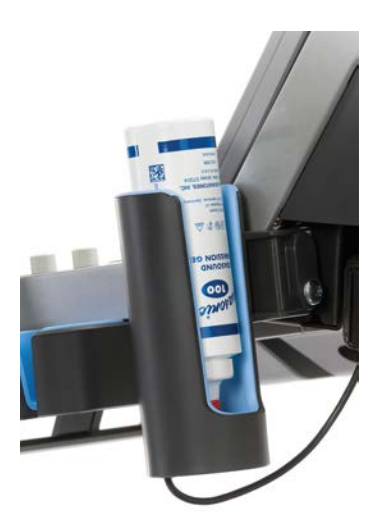

A tartóba 250 ml-es, 50 mm átmérőjű géles palack helyezhető be, hogy a klinikai vizsgálatok során könnyen hozzáférhető legyen.

#### A **TIP**

A géles palackot a szeleppel lefelé tegye a tartóba, hogy a gél könnyen kifolyjon.

A makacsul rászáradt gélt meleg vízzel és puha kefével tisztítsa le.

Kényelmének érdekében a géltartó fűthető. A fűtést közvetlenül a géltartóba építik. A gélt egy óra alatt 30 °C-ra (86 °F), 4 óra alatt pedig 37 °C-ra (98,6 °F) melegíti.

A gélmelegítő be- és kikapcsolásához nyomja meg az alábbi ikont az érintőképernyőn.

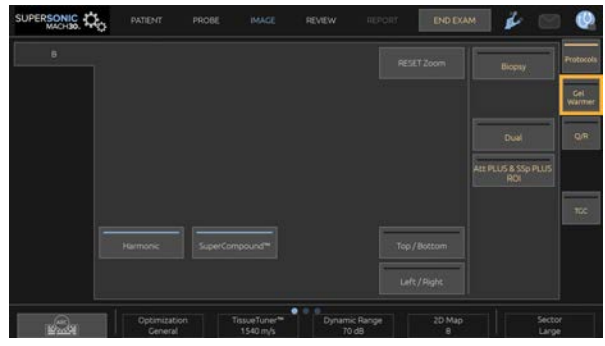

## **CAUTION**

A kék LED jelzi, hogy a fűtés melegít. Amikor a LED kialszik, a fűtés nem melegít.

Amikor be van kapcsolva, figyelje meg, hogy a gélmelegítő felváltva aktív (45 percig), majd kikapcsol (30 percre), hogy szabályozza a gél hőmérsékletét.

A melegítési problémák elkerülése érdekében a géles palack átmérőjének 49 mm (min.) és 52 mm (max.) között kell lennie.

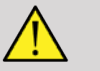

### **A** WARNING

Csak a SuperSonic MACH termékcsalád berendezéseihez ajánlott gélekkel használja a gél-előmelegítőt (a kompatibilis gélek teljes listáját lásd: **[the section called "Gélek" \[70\]](#page-85-0)**).

Vegye figyelembe a gél eltarthatósági idejét!

A rendszer és tartozékai nem alkalmasak kültéri használatra.

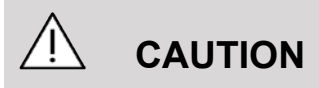

A gél-előmelegítőt puha, nedves ruhadarabbal és enyhe mosószerrel, illetve kórházi fertőtlenítőszerrel tisztíthatja meg; a további tudnivalókat lásd: **Chapter 10,** *[A rendszer gondozása és](#page-510-0) [karbantartása](#page-510-0)* **[\[495\]](#page-510-0)**.

Legyen óvatos, hogy az elektronikus vezérlést ne érje nedvesség!

Ne használjon abrazív tisztítószert vagy izopropil-alkoholt a gélelőmelegítő tisztításához!

Ne mártsa és ne merítse vízbe a gél-előmelegítőt!

A gél-előmelegítőben csak ultrahangos gélt használjon! Ne használjon semmilyen más terméket.

## **Tárolóterületek**

Ezeket a területeket használhatja alapvető dolgok, például jegyzetfüzetek, diagramok, DVD-k és törlőkendők tárolására.

Az alábbi képen láthatók a tárolóterületek és az egyes területek maximális terhelhetősége.

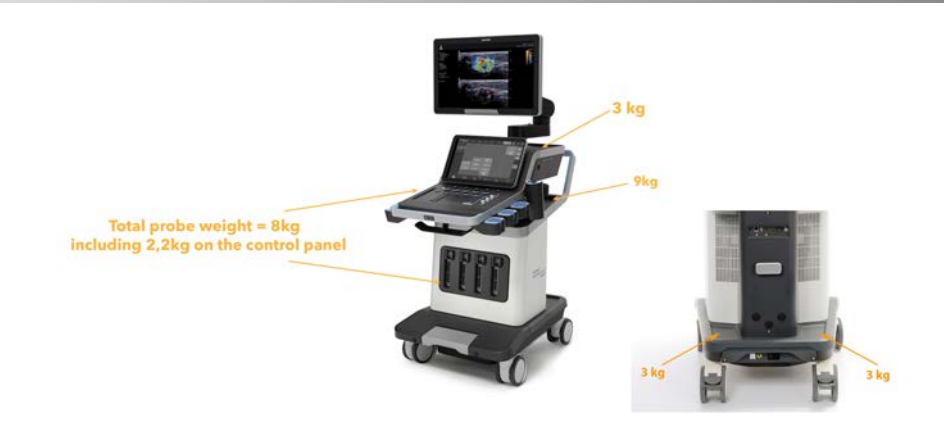

A mérőfejjel együtt összesen 26 kg (57 font) súlyt tárolhat a rendszeren.

## **CAUTION**

Ne próbálja felnyitni a kocsit más eszközök csatlakoztatásához.

Segítségért forduljon a SuperSonic Imagine és a Hologic értékesítési vagy szervizképviseletéhez.

Az elektronikus eszközök nem megfelelő csatlakoztatása az ultrahangos rendszerhez érvénytelenít minden garanciát, és hibás működést, áramütést vagy tüzet okozhat!

Ne terhelje túl a rendszer tárolóterületeit!

A dolgok tárolására inkább a középső tárolóterületet használja, ne a felsőt! A felső tárolóterület túlterhelése felboríthatja a rendszer egyensúlyát.

A rendszer túlterhelése perifériákkal, vagy a perifériák felhalmozása azok kijelölt helyén kívül felboríthatja a rendszer egyensúlyát, amitől a periféria vagy a rendszer eldőlhet.

Ne terhelje a vezérlőpanelt nehéz tárgyakkal.

Ne támaszkodjon a vezérlőpanelre!

# **Be- és kimeneti csatlakozók**

## **USB-portok**

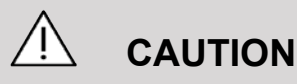

Külső áramellátással rendelkező USB-eszközök csak a szigetelt USB-porthoz csatlakoztathatók

Bármely USB-eszköz csatlakoztatható a rendszerhez, amennyiben saját áramellátása az USB-porton keresztül történik (két USB-port használható), vagy egy IEC 60601 szabványnak (1MOPP) megfelelő külső tápegysége van.

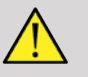

#### **WARNING**

USB-port használata esetén ügyeljen arra, hogy sem a felhasználó, sem a páciens keze vagy más testrésze ne érjen az USB-port részeihez.

Az ultrahangos berendezés az alábbi portokkal rendelkezik:

• Két USB-port található a vezérlőpanel jobb oldalán.

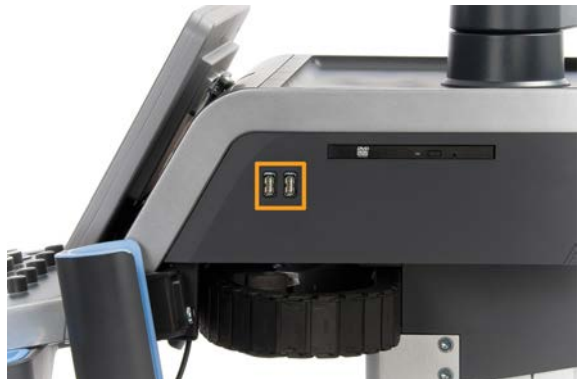

• Három USB-port található a rendszer hátoldalán.

Ezekbe az USB-portokba csatlakoztathatja a lábkapcsolót és a pendrive-ot.

• Egy szigetelt USB-port található a rendszer hátoldalán.

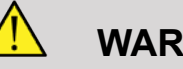

#### **WARNING**

A szigetelt Ethernet- és USB-portok alatt az alábbi címke található:

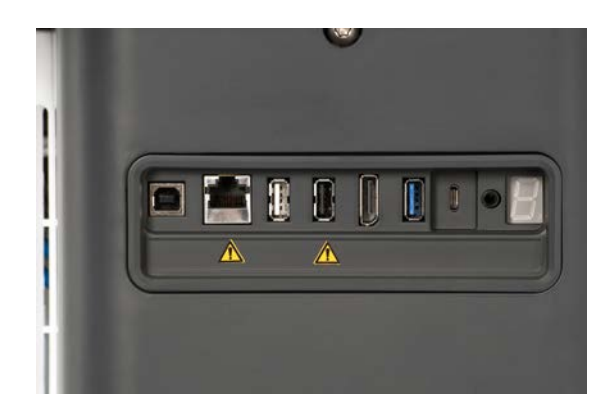

# **CAUTION**

A szigetelt USB-port garantálja, hogy a készülék akkor is biztonságos marad a beteg és a kezelő számára, ha hibás USBeszközt csatlakoztatnak a rendszerhez. A nem szigetelt USB nem garantálja a beteg és a kezelő biztonságát abban az esetben, ha hibás USB-eszközt csatlakoztatnak a rendszerhez.

Minden saját áramellátású eszköz, mint például az USBpendrive-ok, a Hologic USB lábkapcsolója és vonalkódolvasója biztonságos, és bármelyik USB-portra csatlakoztatható. Minden orvosi minőségű (IEC60601 tanúsítvánnyal rendelkező) eszköz biztonságos, és bármely USB-portra csatlakoztatható. Minden más elektromos meghajtású eszközt a szigetelt USB-porthoz kell csatlakoztatni. Kétség esetén a szigetelt USB-porthoz csatlakoztassa az eszközt

A B típusú USB-port (az alábbi képen kiemelve) a SuperSonic Imagine és a Hologic szervize számára van fenntartva. Ne csatlakoztasson semmilyen perifériát ehhez a porthoz.

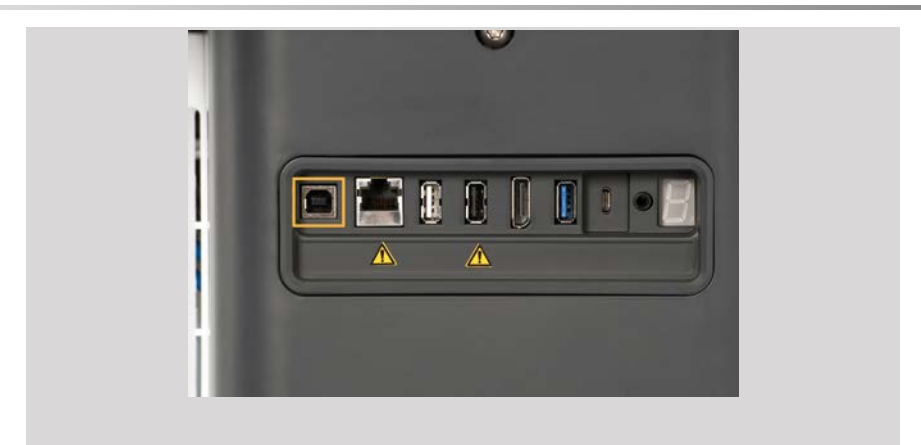

A SuperSonic MACH termékcsaládhoz hárompedálos lábkapcsoló tartozik (opcionális)

## **DisplayPort csatlakozó**

A rendszer DisplayPort csatlakozót, valamint adaptereket biztosít a DisplayPortról VGA-, DVI- és HDMI-portra való átalakításhoz.

# **CAUTION**

A DisplayPorthoz csak az IEC 60601-1 szabványnak megfelelő berendezések csatlakoztathatók.

Egy külső, DVI-kapcsolattal felszerelt monitor csatlakoztatható a DisplayPorthoz.

A további részleteket lásd: **[the section called "Kiegészítő](#page-75-0) [videoeszközök" \[60\]](#page-75-0)**.

## **CD-/DVD-meghajtó**

A CD-meghajtó a vezérlőpanel jobb oldalán található.

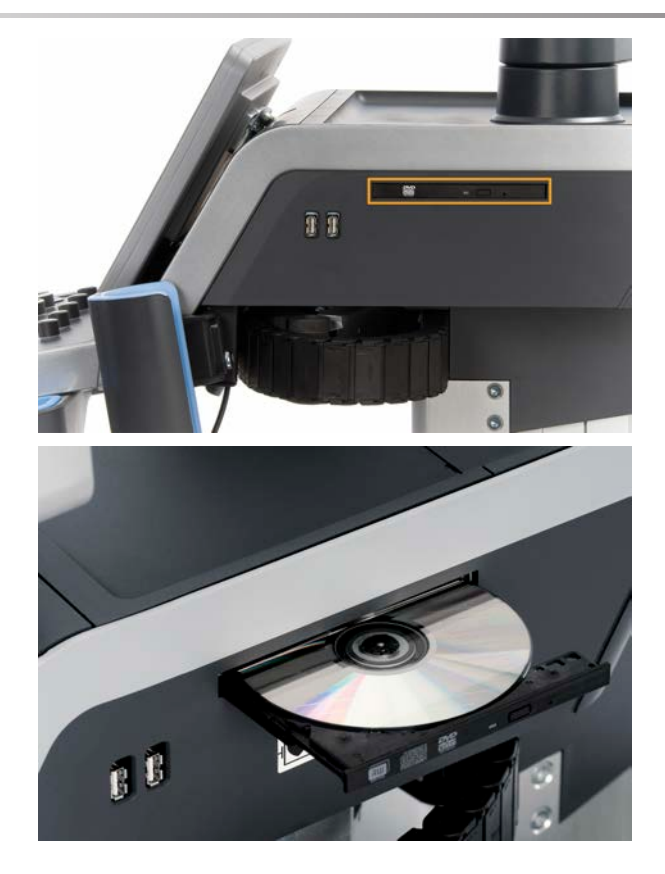

A CD-/DVD-meghajtó a következő hordozókat támogatja:

- $\cdot$  DVD-R (SL)
- DVD-R (DL)
- DVD+R (SL)
- M-Disc DVD(DVD+R)
- DVD+R (DL)
- DVD+RW
- DVD-RW
- DVD-RAM
- CD-R
- CD-RW

CD/DVD kiadásához:

1. Kattintson a megfelelő ikonra (CD vagy DVD).

Megjelenik a feladatlista.

2. A CD vagy DVD kiadásához nyomja meg a Kiadás gombot.

Az ikonokról a további tudnivalókat lásd: **[the section called](#page-218-0) ["Értesítési ikonok" \[203\]](#page-218-0)**.

Ha manuálisan kell kiadnia a CD-/DVD-lemezt, illessze egy iratkapocs végét a CD-/DVD-meghajtótól jobbra található furatba.

## **Nyomtatók**

### **Beépített nyomtatók (opcionális)**

A rendszernek része egy SONY fekete-fehér hőnyomtató (beépített UP-D898DC) is. A kocsi hátulján található.

A rendszerhez kapott SONY fekete-fehér hőnyomtatónak bekapcsolva kell lennie.

Energiatakarékos üzemmódban marad. A nyomtató kikapcsolása és újraindítása megterheli a SuperSonic MACH termékcsalád rendszereit, és egyéb elektromos problémákat okozhat.

### **Kiegészítő nyomtató**

Kiegészítő nyomtatót is csatlakoztathat a SuperSonic MACH termékcsaládba tartozó készülékhez.

# **WARNING**

NE csatlakoztasson olyan nyomtatót a SuperSonic MACH termékcsalád berendezésének USB-portjához, amely nem felel meg az IEC 60601-1 szabványnak. Ha a külső perifériát nem a szigetelt USB-porthoz csatlakoztatják, akkor a külső perifériának meg kell felelnie a biztonságra vonatkozó IECszabványoknak. Ellenőrizni kell, hogy az elektromos gyógyászati berendezés megfelel-e az IEC 60601-1 szabványnak. A IEC60950 szabványnak megfelelő valamennyi berendezést kívül kell tartani a páciens környezetén, amint azt az IEC60601-1 előírja.

A kereskedelmi berendezések, mint például a nyomtatók és a külső monitorok általában meghaladják a megengedett szivárgó áramra vonatkozó előírásokat, és ha külön AC hálózati aljzatba csatlakoztatják őket, megsértik a páciens biztonságára vonatkozó szabványokat. Az ilyen külső AC hálózati aljzatok megfelelő elektromos szigetelése vagy a berendezés kiegészítő védőföldeléssel való ellátása szükséges ahhoz, hogy megfeleljen a szivárgó áramra vonatkozó IEC60601-1 szabványoknak.

A kompatibilis nyomtatók listáját lásd alább. Ezek a nyomtatók kompatibilisek a SuperSonic MACH termékcsaládba tartozó berendezéssel, és csatlakoztathatók ahhoz a szigetelt USBporton keresztül. Ha a listában nem szereplő nyomtatót használ, győződjön meg arról, hogy megfelel-e az IEC60601-1 szabványnak.

A SuperSonic MACH termékcsalád rendszerei a legtöbb általános PostScript- és PCL6-nyomtatóval kompatibilisek.

Ha a nyomtató megfelel az IEC 60950 szabványnak, hajtsa végre a következő lépéseket:

- 1. Győződjön meg arról, hogy a SuperSonic MACH termékcsalád berendezés csatlakozik-e a hálózathoz (az elszigetelt Ethernetport a kocsi hátulján található).
- 2. Dugja be a külső nyomtató tápkábelét a fali csatlakozóaljzatba.
- 3. Dugja be a külső nyomtató hálózati kábelét a hálózati aljzatba.
- 4. Kapcsolja be a nyomtatót.
- 5. Konfigurálja úgy a SuperSonic MACH termékcsalád rendszerét, hogy csatlakozzon az azonos hálózaton lévő nyomtatóhoz

#### 99 **NOTE**

A SuperSonic MACH termékcsalád rendszere és a külső nyomtató ugyanahhoz a hálózathoz csatlakozhat a telephelyén.

Ha a nyomtató megfelel az IEC 60601-1 szabványnak, hajtsa végre a következő lépéseket:

- 1. Dugja be a külső nyomtató tápkábelét a fali csatlakozóaljzatba.
- 2. A nyomtató típusától függően tegye az alábbiak egyikét:
	- csatlakoztassa a nyomtatót a SuperSonic MACH termékcsalád berendezéséhez az USB-kábel segítségével
	- csatlakoztassa a nyomtatót a SuperSonic MACH termékcsalád berendezéséhez a hálózati kábellel

# **Vonalkódolvasó (opcionális)**

A SuperSonic MACH termékcsalád támogatja a kifejezetten egészségügyi alkalmazásokhoz és környezetekhez kifejlesztett kézi vonalkódolvasó használatát például a páciensazonosító naplózásához: vonalkódolvasó (JADAK Flexpoint HS-1M).

Ha csak a páciensazonosítót olvassák be vonalkódolvasóval, a páciensazonosító beolvasható a Páciens, Feladatlista vagy Lekérdezések és lekérések képernyőkön.

A SuperSonic Imagine és a Hologic által leszállított a HS-1M vonalkódolvasó gyárilag be van programozva, így nem igényel semmilyen személyre szabást a felhasználó részéről. Ha módosítania kell ezeket a beállításokat, a programozást a felhasználói útmutatóban lévő vonalkódok beolvasásával, vagy az alattuk olvasható utasítások elküldésével végezhetik el.

A HS-1M vonalkódolvasó fertőtlenítésével és tisztításával kapcsolatban a részletes tudnivalókat lásd: **[the section called "A](#page-517-0) [vonalkódolvasó tisztítása és fertőtlenítése" \[502\]](#page-517-0)**.

## **CAUTION**

A HS-1M lézeres célzórendszert tartalmaz, amely mindenben megfelel a szemvédelmi tanúsítványoknak.

Az eszköz CDRH/IEC 2. osztályú lézerfényt és IEC 1M osztályú fényt bocsát ki.

Ne nézzen a fénysugárba!

#### 99 -**NOTE**

Használaton kívül a HS-1M egy erre a célra kapható tartóban tárolható.

### **1D vonalkódolvasó**

### **Áttekintés**

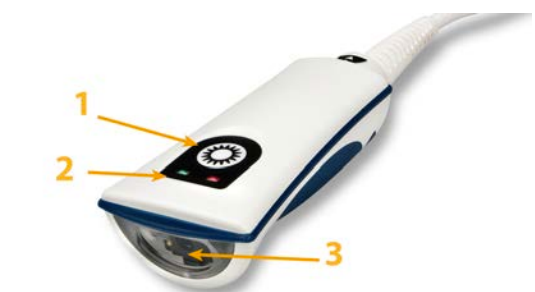

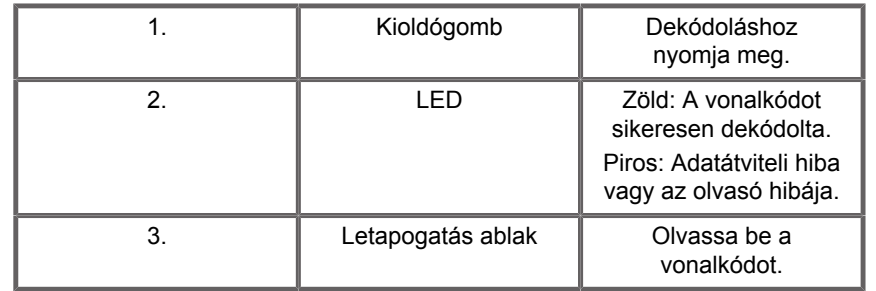

#### **Leolvasó beállítása**

Dugja be a vonalkódolvasó USB-kábelét az SuperSonic MACH termékcsalád egyik szabad USB-portjába, és győződjön meg arról, hogy a csatlakozó megfelelően van-e rögzítve. Amikor megfelelően csatlakozik, a vonalkódolvasó hangjelzést ad.

Az olvasó gyári beállításokkal rendelkezik, és csak 1D vonalkódok beolvasására használható.

Az olvasó támogat egyes felhasználó által beállítható funkciókat az alábbiak szerint.

További tudnivalókért forduljon a SuperSonic Imagine és a Hologic vevőszolgálatához.

#### **Beállítások**

#### **BILLENTYŰELRENDEZÉS**

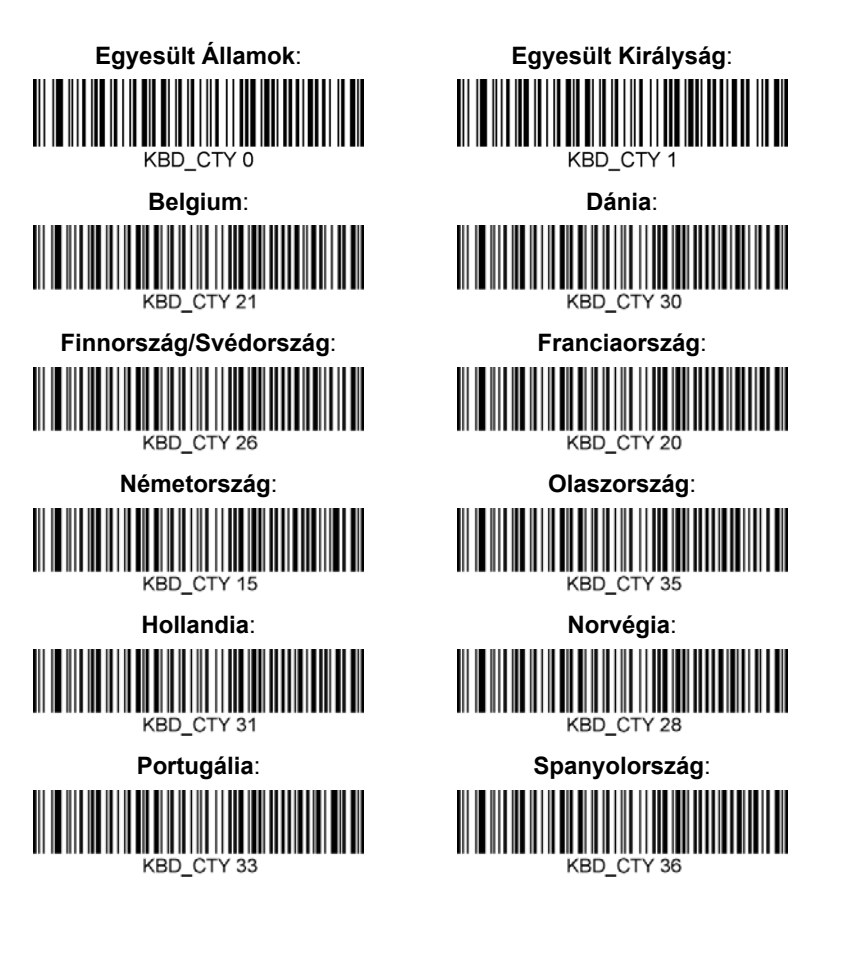

#### **SIKERES BEOLVASÁS JELZÉSE**

**LED – LED sikeres beolvasásnál**

52

Beállíthatja, hogy a LED jelzőfény jelezze-e a sikeres beolvasást.

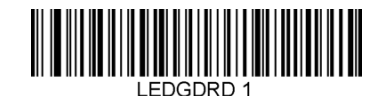

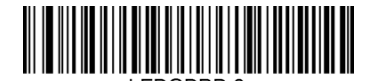

**Engedélyezés Letiltva**

**Hangjelzés – sikeres beolvasás**

Beprogramozhatja, hogy a hangjelzés jelezze-e a sikeres beolvasást. Ennek az opciónak a kikapcsolása esetén a hangjelzés csak a sikeres beolvasásnál nem szólal meg. Minden hiba- és menüjelzés továbbra is hallható.

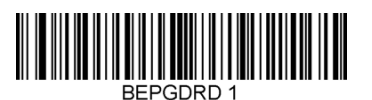

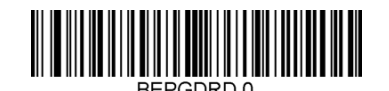

**Engedélyezés Letiltva**

**Hangjelzés hangereje – sikeres beolvasás**

A hangjelzés hangerő kódjai módosítják a hangjelzés hangerejét, amit a HS-1M bocsát ki sikeres beolvasás esetén. Ha kikapcsolja, a hiba- és menüjelzések továbbra is hallhatók.

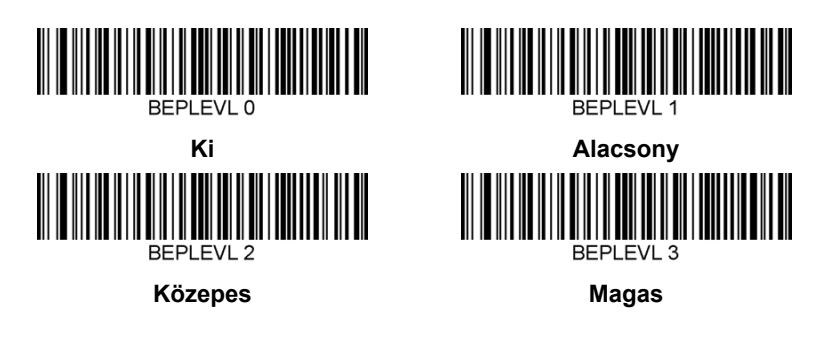

**Hangjelzés hangmagassága – sikeres beolvasás**

Olvassa be az alábbi kódok egyikét a sikeres beolvasáskor hallható hangjelzés hangmagasságának beállításához.

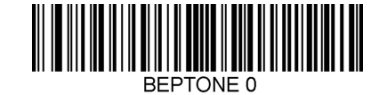

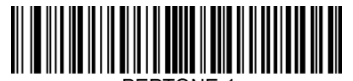

**Közepes**

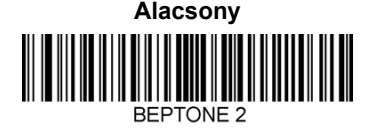

**Magas**

**Hangjelzés időtartama – sikeres beolvasás**

Olvassa be az alábbi kódok egyikét a sikeres beolvasáskor hallható hangjelzés időtartamának beállításához.

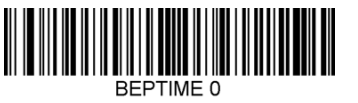

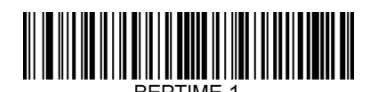

**Közepes**

**Rövid REPTIME 2** 

**Hosszú**

**Hangjelzés – bekapcsolási hangjelzés**

Olvassa be az alábbi kódok egyikét az olvasó bekapcsolásakor hallható hangjelzés be- vagy kikapcsolásához.

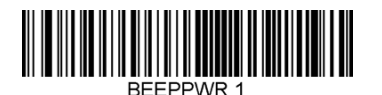

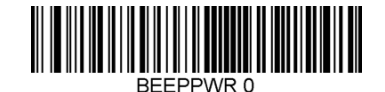

**Engedélyezés Letiltva**

#### **REZGÉS**

A HS-1M opcionálisan belső rezgőmotorral rendelkezik, amellyel jelezhetők a hibák, a sikeres/sikertelen beolvasások stb. Ez nagyon hasznos lehet olyan környezetben, ahol a hallható hangjelzés nemkívánatos lenne; például a kórházban éjszaka egy kórteremben, ahol a páciensek alszanak.

#### **Rezgési módok**

A HS-1M a rezgőmotorjával különböző helyzetekben jelezhet. Használja az alábbi kódok egyikét a HS-1M rezgési módjának beállítására.

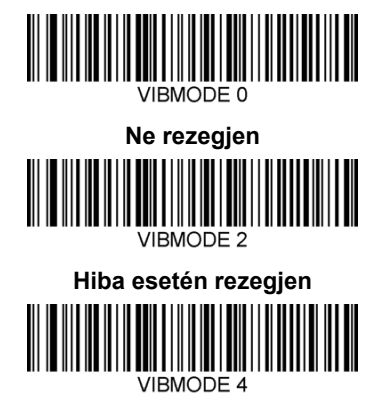

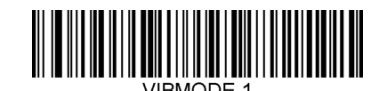

**BEL esetén (a gazdagéptől) rezegjen VIBMODE 3** 

> **Sikertelen beolvasás esetén rezegjen**

**Sikeres beolvasás esetén rezegjen**

#### **Rezgési impulzusok száma**

Állítsa be a rezgési impulzusok számát (vagyis hogy az eszköz hányszor rezegjen) 1 és 5 impulzus között. Minden impulzus időtartamát a rezgés időtartama határozza meg (lásd a következő oldalon).

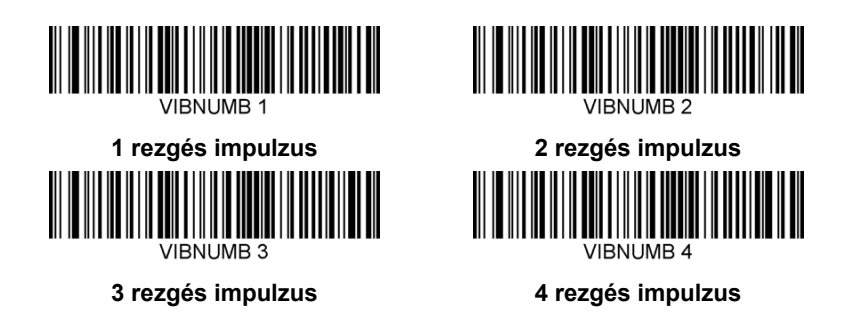

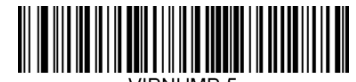

#### **5 rezgés impulzus**

#### **Rezgés időtartama**

Beállítja a rezgés (és az impulzus) időtartamát 1 ezredmásodperces lépésekben 1 ezredmásodperc és 1 másodperc között. Alábbiakban megtalálja néhány szokásos rezgési időtartam utasításának vonalkódját.

Beállítási példák:

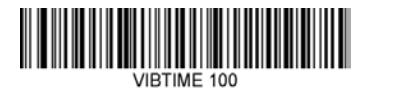

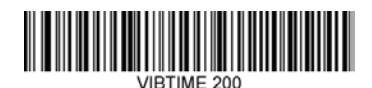

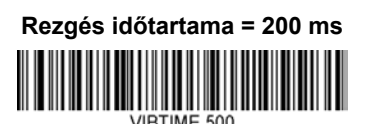

**JIRTIME 300 Rezgés időtartama = 300 ms**

**Rezgés időtartama = 100 ms**

**Rezgés időtartama = 500 ms**

#### **MENÜVONALKÓD BEOLVASÁSA**

Mivel a JADAK HS-1M menü vonalkódok beolvasásával programozható, lehetőség van a menüvonalkódok beolvasásának korlátozására. A **MNUENAB 0** beállítása esetén a továbbiakban nem lehet vele menüvonalkódokat beolvasni. Az egyetlen utasítás, illetve beolvasható vonalkód, amivel ez megfordítható, a **MNUENAB 1**.

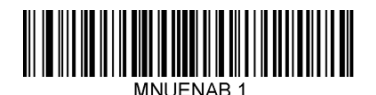

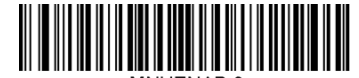

**Engedélyezés Letiltva**
#### **Beolvasás kézben tartott üzemmódban**

- 1. Győződjön meg arról, hogy valamennyi csatlakozás biztonságos
- 2. Állítsa a kurzort a kitöltendő mezőre
- 3. Irányítsa az olvasót a vonalkódra. Nyomja meg a kioldó gombot.

#### 99 **NOTE**

Ügyeljen arra, hogy a leolvasó vonala az összes vonalat és a szimbólum közt is keresztezze, lásd az alábbi ábrát.

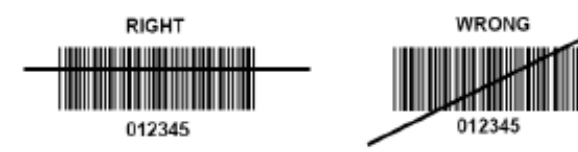

4. Sikeres beolvasás esetén az olvasó hangjelzést ad, és a LED zöld fénnyel világít.

### **Kompatibilis vonalkódtípusok**

- GS-1 rövidített vonalkód (rövidített RSS)
- GS-1 kibővített vonalkód (kibővített RSS)
- Codabar
- Code 11
- Átlapolt 2 az 5-ből
- Code 128
- 2 az 5-ből mátrix
- Code 39
- Code 93
- NW7
- MSI
- EAN/JAN-13
- EAN/JAN-8
- UPC-A
- GS1-128
- UPC-E
- GS-1 Databar (RSS-14)
- UPC-E1

### **Paraméterek alapértelmezett értékei**

A Jadak HS-1M vonalkódolvasó paramétereinek alapbeállítását az alábbi táblázat tartalmazza

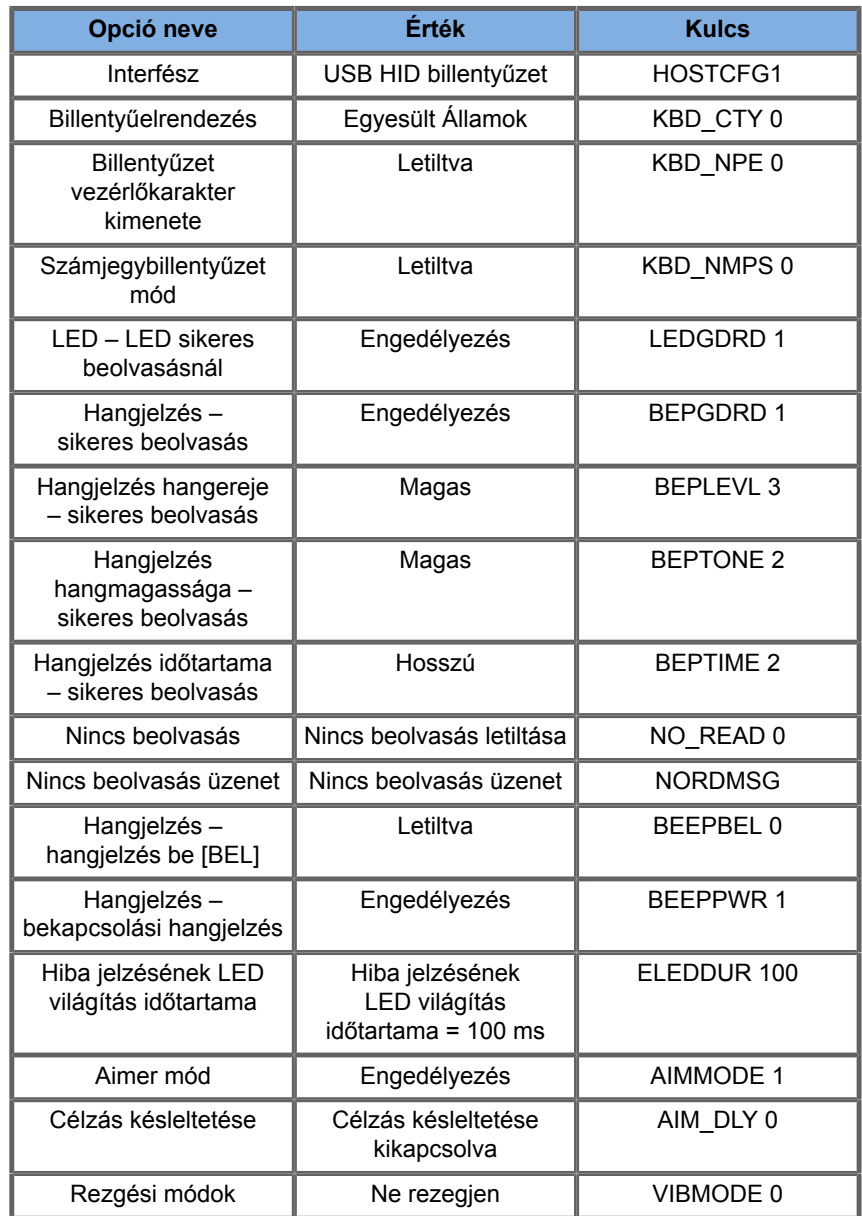

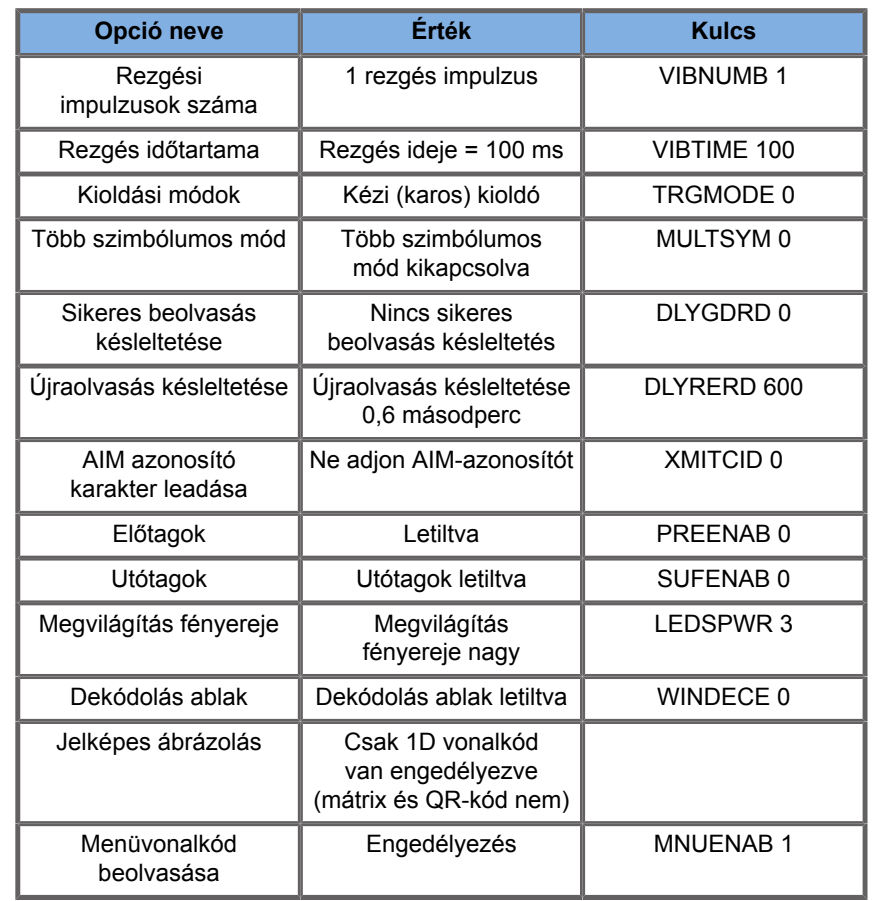

# **Kiegészítő videoeszközök**

Kiegészítő videoeszközt is csatlakoztathat a SuperSonic MACH termékcsalád berendezéséhez, például LCD-monitort vagy videokivetítőt.

A SuperSonic MACH termékcsalád videokimenete digitális videojel, amelynek natív felbontása 1920x1080 képpont.

Olyan videoeszközöket csatlakoztathat a SuperSonic MACH termékcsalád berendezéseihez, amelyek kompatibilisek a port típusával, és támogatják ezt a videofelbontást. A külső videoeszköznek meg kell felelnie az IEC60601-1 szabványnak. A videoeszköz csatlakoztatásához a SuperSonic MACH termékcsalád berendezéséhez hajtsa végre az alábbi lépéseket:

- 1. Kapcsolja be a külső videoeszközt.
- 2. Ügyeljen arra, hogy a külső videoeszköz be legyen kapcsolva, és úgy legyen beállítva, hogy a bemenetén a DisplayPortról fogadja a jeleket. A további részleteket lásd a külső videoeszköz használati útmutatójában.
- 3. A külső videoeszközt a SuperSonic MACH termékcsalád berendezéséhez legfeljebb 5 m\* (15 láb\*) hosszú DisplayPortkábellel\* csatlakoztassa.
- 4. Kapcsolja be a SuperSonic MACH termékcsalád rendszerének áramellátását. A fő kijelző képe látható a rendszer kijelzőjén és a külső monitoron is.

\*A DisplayPorthoz HDMI-, VGA- vagy DVI-eszközt illesztő adapter mellékelve.

\*5 m hosszú DisplayPort-kábeleket teszteltek a SuperSonic MACH termékcsaláddal. A hosszabb kábelek a digitális jel romlását vagy kiesését okozhatják.

#### 99 **NOTE**

Az 1920x1080 képpontos felbontást nem támogató külső videoeszközök az alábbiakat okozhatják:

- 1. Nem látható jel a külső videoeszközön
- 2. "Szélesvásznú" effektus, amikor fekete csíkok láthatók a kép körül.
- 3. Az oldalarányhoz igazodó jel látható. Ez azt okozhatja, hogy a kép megnyúlik vagy összezsugorodik, hogy elférjen a kijelzőn.

Ha képminőséggel vagy oldalaránnyal kapcsolatos problémát észlel, annak oka valószínűleg az, hogy a külső videoeszköz nem támogatja az 1920x1080 képpontos natív felbontást. Ez megoldható egy "digitális átméretező" beiktatásával a külső monitor és a SuperSonic MACH termékcsaládba tartozó eszköz közé. További információért forduljon a SuperSonic Imagine és a Hologic helyi képviseletéhez.

# **CAUTION**

Az orvosi berendezésekhez csatlakozó kiegészítő berendezéseknek meg kell felelniük a vonatkozó IEC- vagy ISO-szabványoknak (pl. Az adatfeldolgozó berendezéseknek az IEC 60950 szabványnak). Továbbá minden konfigurációnak meg kell felelnie az orvosi elektromos berendezésekre vonatkozó követelményeknek (lásd: IEC 60601-1).

Bármely személy, aki kiegészítő berendezést csatlakoztat orvosi elektromos berendezéshez, orvosi berendezést konfigurál, vagyis felelős azért, hogy a rendszer(ek) megfeleljen(ek) az orvosi elektromos berendezésekre vonatkozó követelményeknek.

Felhívjuk a figyelmet arra a tényre, hogy a helyi törvények a fent követelményekkel szemben prioritást élveznek.

Ha kétségei vannak, forduljon a helyi képviselethez vagy a műszaki szervizrészleghez.

# **Mobilitás**

A Hologic SuperSonic Imagine SuperSonic MACH termékcsaládjának ultrahangos rendszerei hordozható, kocsira szerelt rendszerek.

A vázat négy elforduló kerékre (görgőre) szerelik, amelyek segítségével a rendszer könnyen gördíthető sík felületeken.

Az elforduló kerekekkel a felhasználó be tud kanyarodni a rendszerrel a sarkokon.

# **Fogantyúk**

Mozgatás közben a rendszert kényelmesen és biztonságosan lehet megfogni.

A nagy méretű fogantyúk a vezérlőpanelen és a rendszer hátulján találhatók (lásd az alábbi képet), és segítségükkel mozgatás közben stabilan és biztonságosan foghatja a rendszert.

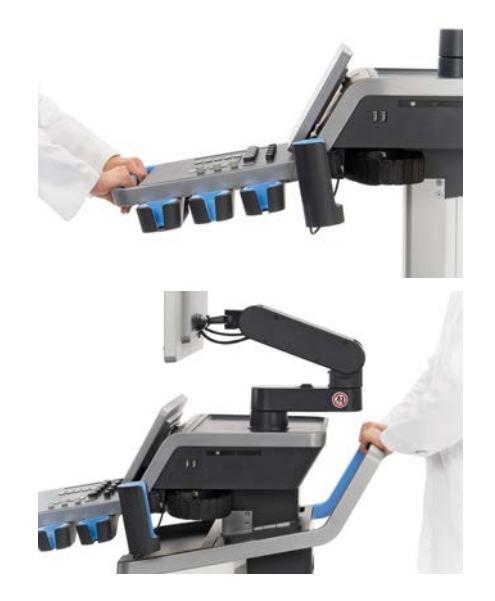

A rendszer kormányzásához mozdítsa a fogantyúkat az ellenkező irányba, mint amerre kanyarodni szeretne (pl. a kocsi balra kanyarodásához nyomja a fogantyúkat jobbra).

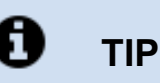

A rendszert tolni egyszerűbb és biztonságosabb, mint húzni. Fogja meg erősen a fogantyúkat, és tartsa testét egyenesen a rendszer tolása közben.

Ügyeljen arra, hogy nagyobb távolságokra a hátsó fogantyúnál fogva tolja a rendszert, hogy ne károsodjon.

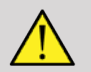

### **WARNING**

A fogantyúk nem arra valók, hogy azoknál fogva felemelje a rendszert.

A fogantyúk csak arra valók, hogy azoknál fogva tolja és húzza a rendszert.

A rendszert felemeléshez raklapra kell rögzíteni, vagy az eredeti szállítóládájába kell becsomagolni.

A rendszer mozgatására ne használjon kézikocsit.

### **Fék és kerékrögzítők**

A rendszert fékkel és kerékrögzítőkkel szerelik fel, hogy stabilizálják azt mozgatás, letapogatás illetve tárolás közben.

A kerékféket az első lábtartó közepén helyezkedik el, és az első kerekekre hat.

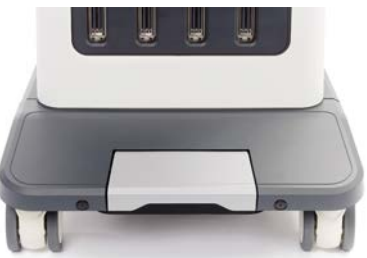

A féket rálépéssel alsó helyzetbe állítva teljesen leállítja az első kerekeket.

A féket rálépéssel alsó helyzetbe állítva teljesen leállítja az első kerekeket.

A féket felső helyzetbe állítva irányban rögzíti az első kerekeket, azaz előre-hátra mozgathatók, de nem lehet azokat elfordítani.

A hátsó kerekek fékjére lépve teljesen rögzíti azokat. A féket felső helyzetbe állítva azok ismét szabadon mozognak. A hátsó kerekek fékjét csak a rendszer tárolásához használja.

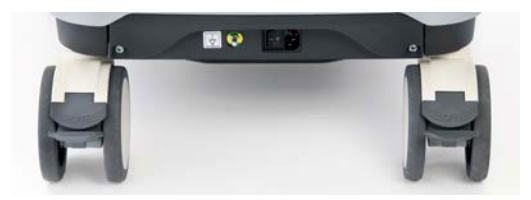

# **CAUTION**

A fékek és kerékrögzítők nem arra valók, hogy segítségükkel a rendszert rámpán vagy lejtőn stabilizálják.

Ne állítsa és ne tárolja a gépet lejtős vagy egyenetlen felületen.

# **Lábtartó**

Kényelmének érdekében a gépet lábtartóval szerelik fel.

Az erre szolgáló terület az első kerekek fölött van.

A támasz ergonomikus lehetőséget kínál lábainak pihentetésére, miközben ülő helyzetben végez letapogatást.

# **A rendszer mozgatása**

### **Felkészülés a rendszer mozgatására**

1. Állítsa vissza a vezérlőpanelt alaphelyzetébe

Kapcsolja ki a rendszert.

- 2. Húzza ki a fő tápkábelt, és csatlakoztassa le a tartozékokat (hálózatot stb.).
- 3. A vizsgálófej kábelkezelő rendszerével emelje fel a vizsgálófej kábeleket a kerekek szintjéről.
- 4. Szerelje le a perifériákat, vagy győződjön meg azok biztonságos rögzítéséről.
- 5. Rögzítse a csuklós monitorkart legalsó pozíciójában az alábbiak szerint:

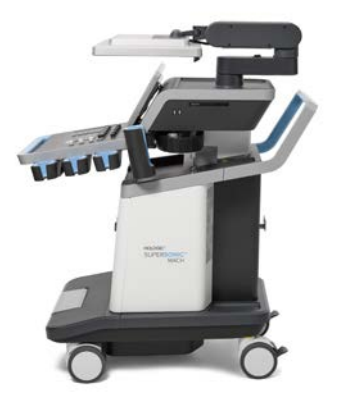

6. Oldja ki a kerekek rögzítését.

### **A rendszer mozgatása**

- 1. Fogja meg erősen a gép elején található fogantyúkat.
- 2. Függőleges testhelyzetben tolja a rendszert előre.
- 3. Kormányzáshoz mozdítsa a fogantyúkat az ellenkező irányba, mint amerre kanyarodni szeretne (pl. a kocsi balra kanyarodásához nyomja a fogantyúkat jobbra).

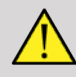

#### **WARNING**

Legyen óvatos a rendszer mozgatása során! Sérülést okozhat Önnek vagy másoknak, ha a lábára gurul, vagy a sípcsontjának ütközik!

A rendszer mozgatása során rögzítse a monitorkar és a vezérlőpanelt azok mechanizmusával.

Ne próbálja kézzel felemelni a rendszert.

A sérülések megelőzése érdekében használjon segédeszközt, például rámpát vagy emelőt.

Fokozottan ügyeljen, amikor rámpán halad fel vagy le.

Ne tolja a rendszert egyik oldalirányból sem erősen. A rendszer felborulhat.

Ne gurítsa át a kerekeket tartozékok kábelein.

Ha a kerekek, fogantyúk vagy fékmechanizmusok bármilyen hibáját tapasztalja, állítsa a rendszert vízszintes felületre biztonságos helyen, fékezze le a kerekeket, és ne használja a berendezést, míg a hivatalos SuperSonic Imagineszervizképviselő meg nem nézte.

# **Kompatibilis tartozékok és készletek**

Bizonyos körülmények között a rendszerrel vizsgálatokat végző klinikusok más beszállítók által biztosított kiegészítő anyagokat használhatnak. A rendszerhez és a vizsgálófejekhez más beszállítók termékeinek használata kizárólag a klinikus felelőssége. Az alábbi táblázatban felsoroltuk a SuperSonic MACH termékcsalád rendszereivel és vizsgálófejekkel használható termékeket. Más beszállítóknak a listában nem szereplő termékeit csak a felhasználó és a páciens saját felelősségére használhatják.

### **Kompatibilis tartozékok**

Az alábbi tartozékok használhatók a SuperSonic MACH termékcsalád rendszereivel és vizsgálófejeivel (a tartozékokról a további tudnivalókat lásd az ezekre vonatkozó fejezetekben):

- Képernyőport és HDMI-, VGA- vagy DVI-adapter
- EKG-kábelek: további tudnivalók az EKG-kábelekről: **[the](#page-338-0) [section called "EKG" \[323\]](#page-338-0)**
- Vonalkódolvasó (JADAK Flexpoint HS-1M)
- Nyomtatók: további tudnivalók a nyomtatókról: **[the section](#page-62-0) [called "Nyomtatók" \[47\]](#page-62-0)**
- Hárompólusú, WHANAM gyártmányú FSU-3000SA lábkapcsoló
- Ethernet-kábel, CAT6a SSTP (PIMF) 500 MHz (árnyékolt), AWG26/7
- Wifi-hardverkulcsok és adapter: Linksys AE3000<sup>1</sup>, ASUS USB-AC56 és D-Link DWA-172
- Gélek: a kompatibilis gélek teljes listáját lásd: **[the section called](#page-85-0) ["Gélek" \[70\]](#page-85-0)**
- Védőhuzatok: a kompatibilis védőhuzatok teljes listáját lásd: **[the](#page-86-0) [section called "Vizsgálófej-védőhuzatok" \[71\]](#page-86-0)**
- Biopsziavezetők: a kompatibilis biopsziavezetők teljes listáját lásd: **[the section called "Biopsziavezetők" \[81\]](#page-96-0)**
- Tisztítószerek: a tisztító- és fertőtlenítőszerek teljes listáját lásd: **[the section called "Kompatibilis termékek](#page-524-0) [listája" \[509\]](#page-524-0)**

# **CAUTION**

Győződjön meg arról, hogy a SuperSonic MACH termékcsalád rendszereivel kompatibilis termékek használatát az Ön országában engedélyezik (a termékekkel kapcsolatos további információkat lásd a "Kompatibilis tartozékok és készletek" című részben). További információért forduljon a SuperSonic Imagine és a Hologic helyi képviseletéhez.

<sup>&</sup>lt;sup>1</sup>Vegye figyelembe, hogy ez a wifi hardverkulcs már nem kapható, de még működik, ha korábban már rendelt egyet.

#### SUPERSONIC MACH TERMÉKCSALÁD Felhasználói kézikönyv 69

### <span id="page-85-0"></span>**Gélek**

A legtöbb vízbázisú gél kompatibilis az ultrahangos rendszerek vizsgálófejeivel.

Az alábbi géleket ajánljuk, mivel azok teljesen kompatibilisek a vizsgálófejeinkkel. Ellenőrizze, hogy a táblázatban szereplő ajánlott termékek használata engedélyezett-e az Ön országában.

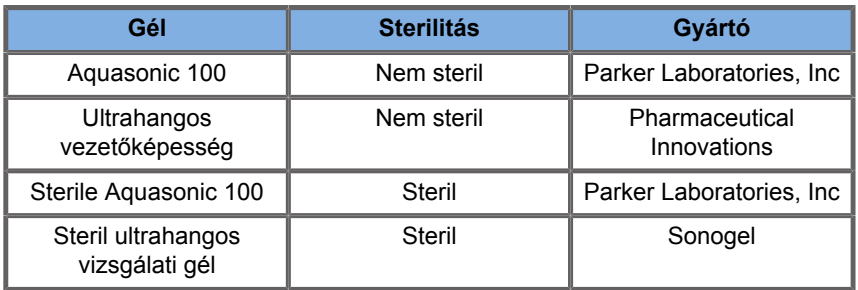

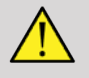

### **WARNING**

Csak az ajánlott géleket (kenőanyagokat) használja! Más termékek károsíthatják a mérőfejet és érvényteleníthetik a garanciát!

# <span id="page-86-0"></span>**Vizsgálófej-védőhuzatok**

Bizonyos körülmények között, amikor a vizsgálófej közvetlen érintkezésbe kerülhet nyálkahártyával, vérrel vagy más testnedvvel, vizsgálófej-védőhuzat használata ajánlott.

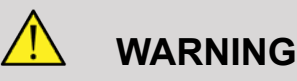

A testüregben használt mérőfejet steril köpennyel kell ellátni. Ha a mérőfejeket biopsziás eljárások támogatására használják, a biopszia minden eszközének sterilnek kell lennie az eljáráshoz, és minden használat után a gyártó előírásait szerint újra kell azokat sterilizálni.

Az E12-3 mérőfejet használat után akkor is meg kell tisztítani és nagyon alaposan kell fertőtleníteni, ha steril köpennyel használták.

Használat után az egyszer használatos védőhuzatot el kell távolítani és el kell dobni.

A védőhuzatok használat során megsérülhetnek, és az így keletkező szennyeződés esetleg nem látható.

Az alábbi táblázatban azon steril vizsgálófej védőhuzatok alapvető adatait foglaltuk össze, amelyek fizikailag illeszkednek ultrahangos vizsgálófejeinkre. Ellenőrizze, hogy a táblázatban szereplő ajánlott termékek használata engedélyezett-e az Ön országában.

#### **L18-5**

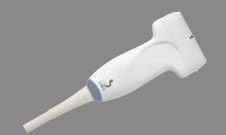

Vizsgálófej szélessége 6,58 cm (2,6 hüvelyk), kábelhossz 2,1 m (82,7 hüvelyk)

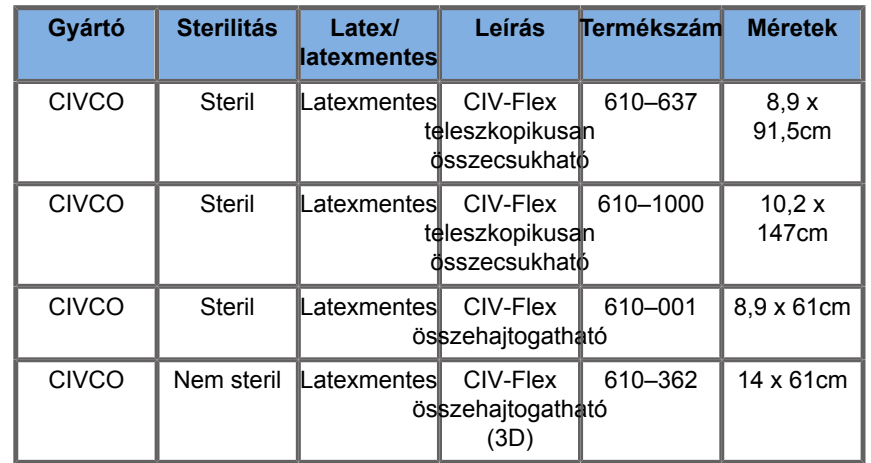

### **C6-1X**

Vizsgálófej szélessége 7,89 cm (3,11 hüvelyk), kábelhossz 2,1 m (82,7 hüvelyk)

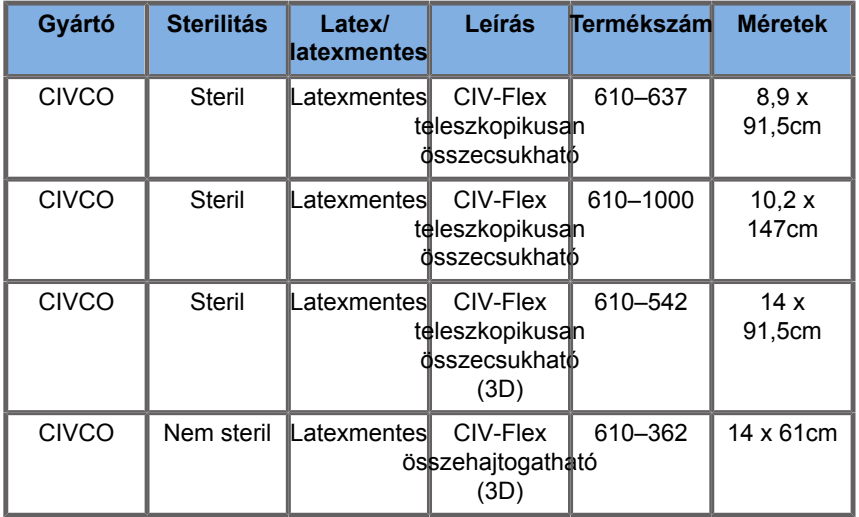

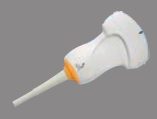

#### **C9-2X**

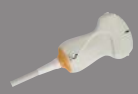

 $\overline{\phantom{0}}$ 

Vizsgálófej szélessége 7,89 cm (3,11 hüvelyk), kábelhossz 2,1 m (82,7 hüvelyk)

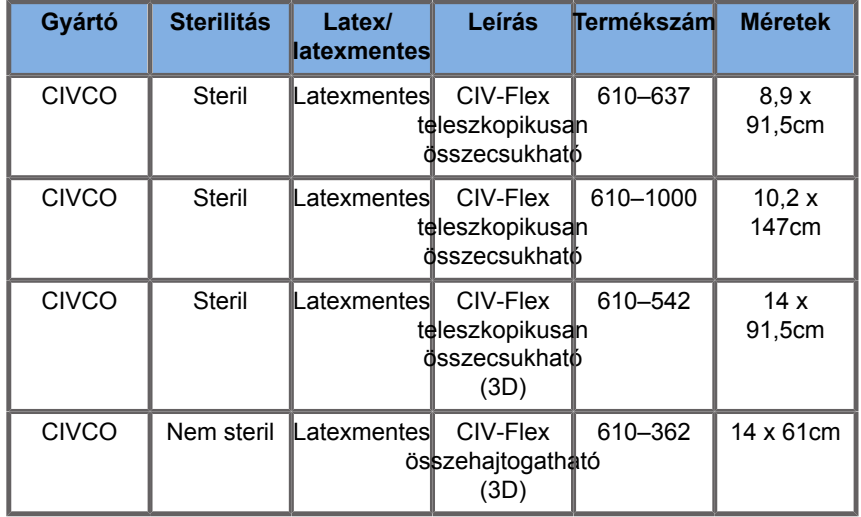

#### **E12-3**

Vizsgálófej szélessége a csúcsnál 2,42 cm (0,96 hüvelyk), vizsgálófej maximális szélessége a fogantyúnál 4 cm (1,58 hüvelyk), kábelhossz 2,1 m (82,7 hüvelyk)

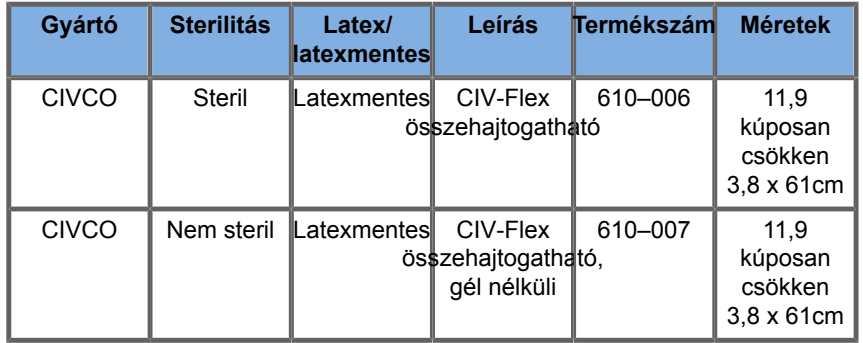

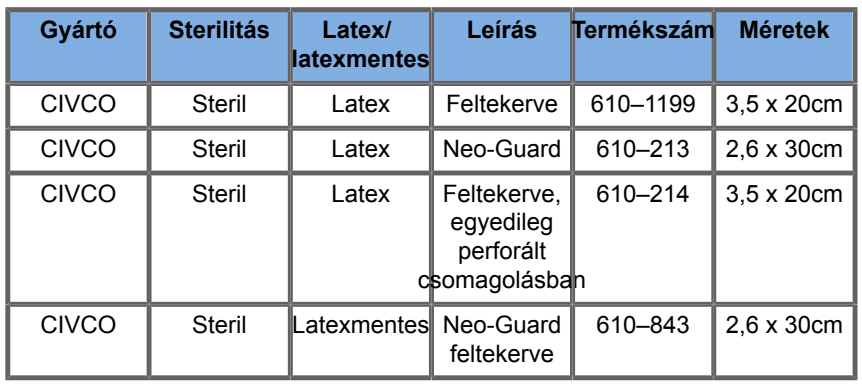

Agyműtétek során történő alkalmazáshoz (csak Európában) az E12-3 mérőfejet az alábbi védőhuzatok egyikével kell használni:

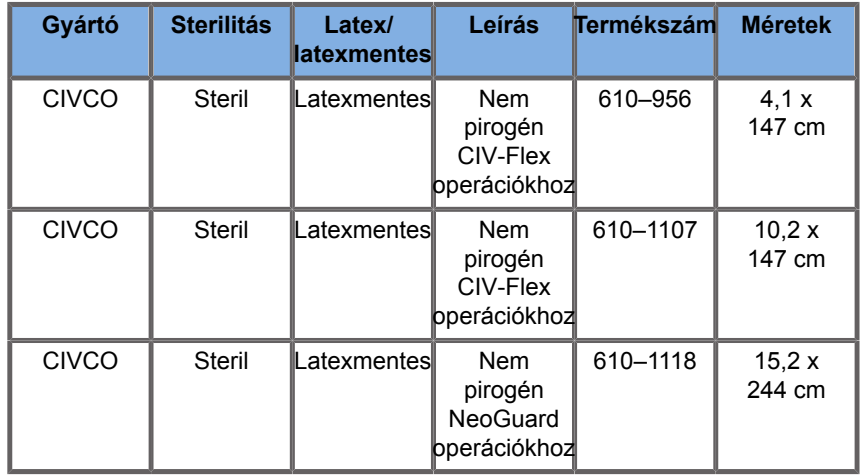

### **LV16-5**

74

Vizsgálófej szélessége 6,4cm (2,52 hüvelyk), kábelhossz 2,1 m (82,7 hüvelyk)

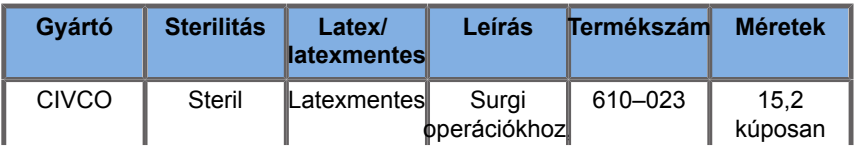

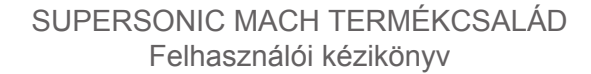

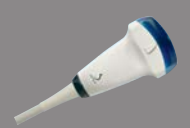

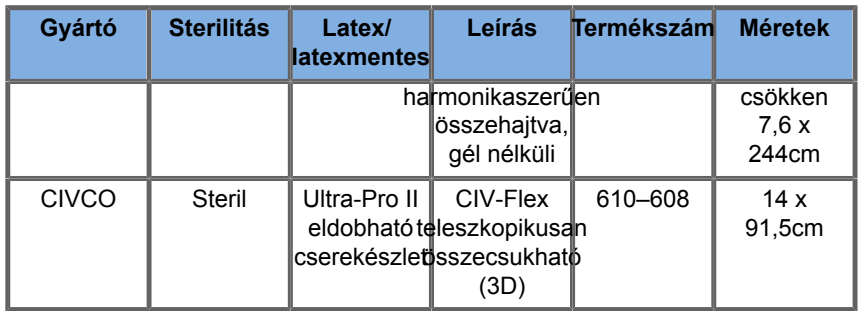

#### **LH20-6**

Vizsgálófej szélessége 3,2 cm (1,25 hüvelyk), kábelhossz 2,1 m (82,7 hüvelyk)

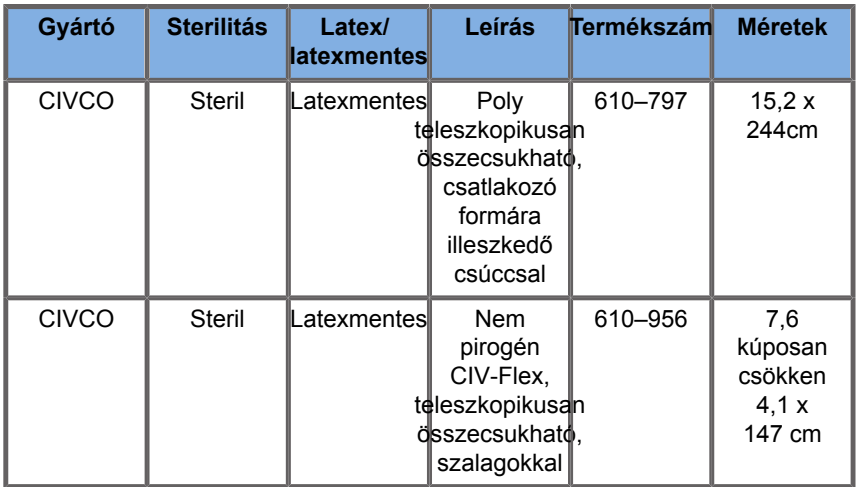

#### **L10-2**

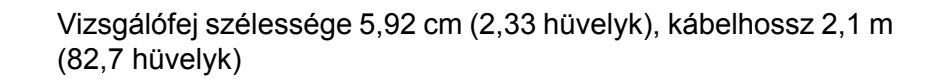

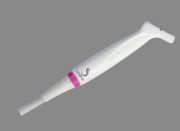

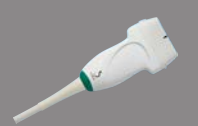

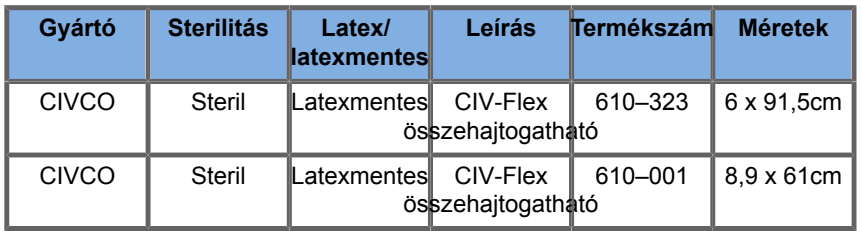

#### **P5-1X**

Vizsgálófej szélessége a csúcsnál 2,89 cm (1,13 hüvelyk), vizsgálófej maximális szélessége a fogantyúnál 3,79 cm (1,49 hüvelyk), kábelhossz 2,1 m (82,7 hüvelyk)

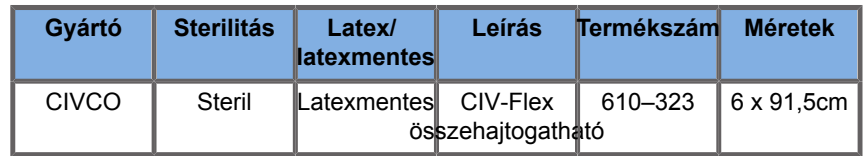

#### **MC12-3**

Vizsgálófej szélessége a csúcsnál 0,91 cm (0,36 hüvelyk), vizsgálófej maximális szélessége a fogantyúnál 2,78 cm (1,09 hüvelyk), kábelhossz 2,1 m (82,7 hüvelyk)

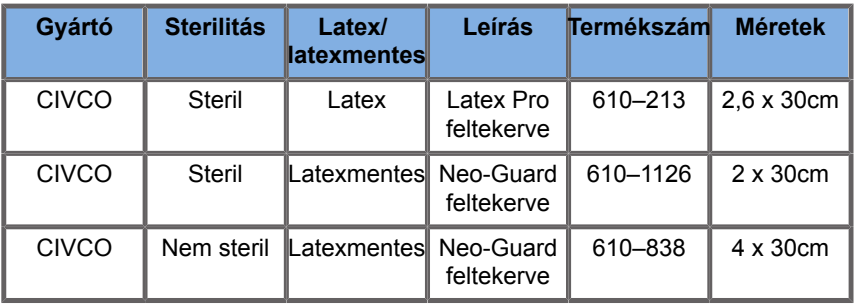

Valamennyi CE-jóváhagyással, CE 0120. Valamennyi FDAjóváhagyással:

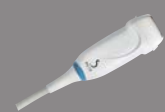

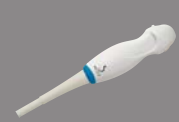

- Általános célú CIV-Flex latexmentes burkolatok FDA K970513 szerint
- CIV-Flex 3D burkolatok FDA K002546 szerint
- NeoGuard és Eclipse burkolatok FDA K991236 szerint
- Általános célú latexburkolatok FDA K970515 szerint

# **LATEX VIZSGÁLÓFEJ-VÉDŐHUZATOK**

A félkritikus alkalmazásokhoz a vizsgálófejeket latex- vagy latexmentes köpennyel lehet beburkolni. Azonban a latex védőhuzatok használata bármely eljárásban allergiás reakciót válthat ki.

A latex védőhuzatok használatának lehetséges kockázatára vonatkozó alábbi orvosi figyelmeztetést a felhasználó tájékoztatása céljából másoljuk ide.

FDA orvosi figyelmeztetés, 1991. március 29., Allergiás reakciók latextartalmú orvosi eszközök használata során (Allergic Reactions to Latex-Containing Medical Devices, FDA MDA91-1)

A latexet (természetes kaucsukot) tartalmazó orvostechnikai eszközök által kiváltott súlyos allergiás reakcióiról szóló beszámolók miatt az FDA azt tanácsolja az egészségügyi szakembereknek, hogy azonosítsák latexérzékeny betegeiket, és legyenek felkészülve az allergiás reakciók azonnali kezelésére.

A páciensek reakciója a latexre a kontakt csalánkiütéstől a teljes anafilaxiáig terjedt.

A latex számos orvostechnikai eszköz alkotóeleme, beleértve a sebészeti és vizsgálati kesztyűt, katétereket, intubációs csöveket, altatásos érzéstelenítő maszkokat és fogászati gumigátakat.

A latexet tartalmazó orvostechnikai eszközök által kiváltott allergiás reakciókról az FDA az utóbbi időben egyre több jelentést kap.

Az egyik márkájú latexmandzsettás beöntési csúcsokat nemrégiben hívták vissza, miután több beteg meghalt anafilaxiás reakciók következtében a báriumos beöntés során.

A latexérzékenységről több beszámoló is található az orvosi szakirodalomban.

Az ismételt latexexpozíció mind az orvostechnikai eszközökben, mind más fogyasztási cikkekben hozzájárulhat ahhoz, hogy a latexérzékenység prevalenciája növekvőnek tűnik.

Például arról számoltak be, hogy a műtéti személyzet 6–7%-a, a spina bifidában (nyitott gerinc) szenvedő páciensek 18–40%-a latexérzékeny.

Úgy tűnik, hogy a latexben lévő fehérjék jelentik az allergiás reakciók elsődleges okozóját.

Bár nem ismert, hogy mennyi fehérje okozhat súlyos reakciókat, az FDA együttműködik a latexet tartalmazó orvostechnikai eszközök gyártóival annak érdekében, hogy termékeikben a fehérjeszint a lehető legalacsonyabb legyen.

Az FDA az egészségügyi szakemberek számára a probléma kapcsán a következőket javasolja:

A páciensek általános kórtörténetének felvételekor tegyen fel kérdéseket a latexérzékenységgel kapcsolatban is.

A sebészeti és radiológiai páciensek, a gerincferdüléses páciensek és az egészségügyi dolgozók számára ez az ajánlás különösen fontos.

Hasznosak lehetnek a latexkesztyű viselése vagy játékballon felfújása utáni viszketésre, kiütésre vagy zihálásra vonatkozó kérdések.

A pozitív kórtörténettel rendelkező páciensek diagramjait meg kell jelölni.

Latexérzékenység gyanúja esetén fontolja meg alternatív anyagokból, például műanyagból készült eszközök használatát. Például egy egészségügyi szakember viselhet nem latexkesztyűt a latexkesztyűre ráhúzva, ha a páciens érzékeny.

Ha az egészségügyi szakember és a páciens is érzékeny, akkor latex középső kesztyűt lehet használni. (A "hipoallergén" feliratú latexkesztyű nem mindig akadályozza meg a nem kívánatos reakciókat.)

Amikor latextartalmú orvostechnikai eszközöket használnak, különösen akkor, ha a latex érintkezik a nyálkahártyákkal, vegye figyelembe az allergiás reakció lehetőségét.

Ha allergiás reakció lép fel, és a latexre gyanakszik, tájékoztassa a pácienst a lehetséges latexérzékenységről, és fontolja meg az immunológiai vizsgálatot.

Tanácsolja a páciensnek, hogy mielőtt orvosi beavatkozást végeznek rajta, tájékoztassa az egészségügyi szakembereket és a sürgősségi személyzetet ismert latexérzékenységéről.

Fontolja meg, hogy javasoljon súlyos latexérzékenységű pácienseknek orvosi azonosító karkötő viselését.

Az FDA felkéri az egészségügyi szakembereket, hogy jelentsék a latex- vagy az orvostechnikai eszközökben használt egyéb anyagok által kiváltott nem kívánatos reakciókat. (Lásd: 1990. októberi FDA Drug Bulletin)

Eset bejelentéséhez hívja az FDA Problem Reporting Program telefonszámát, amely az USA Gyógyszerkönyv (Pharmacopeia) ingyen hívható számán érhető el: 800-638-6725.

Az FDA latexérzékenységgel és aneszteziológiával kapcsolatos tevékenységéről kérdéseivel hívja a Egészségügyi Hivatal eszközökkel és radiológiai hatásokkal foglalkozó részlegét Rockville-ben, Maryland államban.

A latexérzékenységgel kapcsolatos referencialista egy példányát kérheti a következő levélcímen: LATEX, FDA, HFZ-220, Rockville, MD 20857.

### **Tisztítóoldatok**

A fertőtlenítéssel és tisztítással, valamint az ezekhez kapcsolódó termékekkel kapcsolatban a részletes tudnivalókat lásd: **Chapter 10,** *[A rendszer gondozása és](#page-510-0) [karbantartása](#page-510-0)* **[\[495\]](#page-510-0)**.

### **Nyomtatópapír és toner**

A cserélhető nyomtatópapírral és festékkazettával, valamint az ezekhez kapcsolódó termékekkel kapcsolatban a részletes

tudnivalókat lásd: **Chapter 10,** *[A rendszer gondozása és](#page-510-0) [karbantartása](#page-510-0)* **[\[495\]](#page-510-0)**.

# **CAUTION**

Az orvosi berendezésekhez csatlakozó kiegészítő berendezéseknek meg kell felelniük a vonatkozó IEC- vagy ISOszabványoknak (pl. Az adatfeldolgozó berendezéseknek az IEC 60950 szabványnak).

Továbbá minden konfigurációnak meg kell felelnie az orvosi elektromos berendezésekre vonatkozó követelményeknek (lásd: IEC 60601-1).

Bármely személy, aki kiegészítő berendezést csatlakoztat orvosi elektromos berendezéshez, orvosi berendezést konfigurál, vagyis felelős azért, hogy a rendszer(ek) megfeleljen(ek) az orvosi elektromos berendezésekre vonatkozó követelményeknek.

Felhívjuk a figyelmet arra a tényre, hogy a helyi törvények a fent követelményekkel szemben prioritást élveznek. Ha kétségei vannak, forduljon a helyi képviselethez vagy a műszaki szervizrészleghez.

### <span id="page-96-0"></span>**Biopsziavezetők**

A biopsziavezetőket ultrahang-vezetésű biopsziás vizsgálatok során használják, amelyek célja, hogy egy lézióból szövetmintát vagy folyadékmintát vegyenek.

Az alábbi biopsziás készletek használhatók:

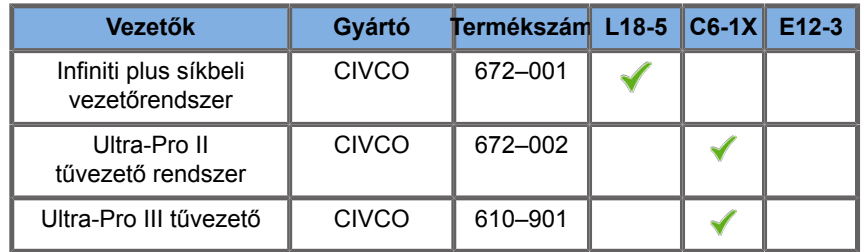

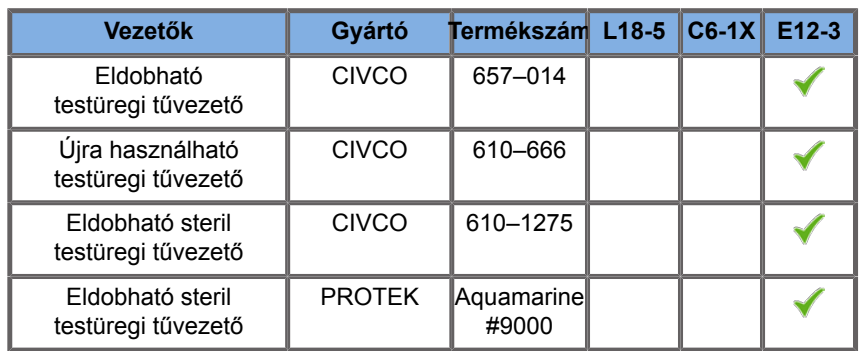

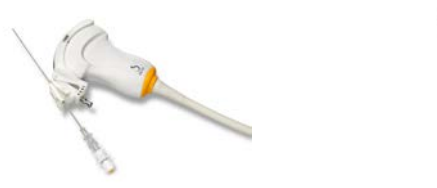

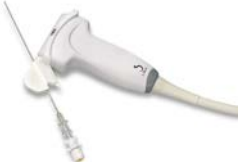

A teljes lista megtekintéséhez lásd SuperSonic Imagine és a Hologic kompatibilis tartozékok beszállítói katalógusának legfrissebb verzióját.

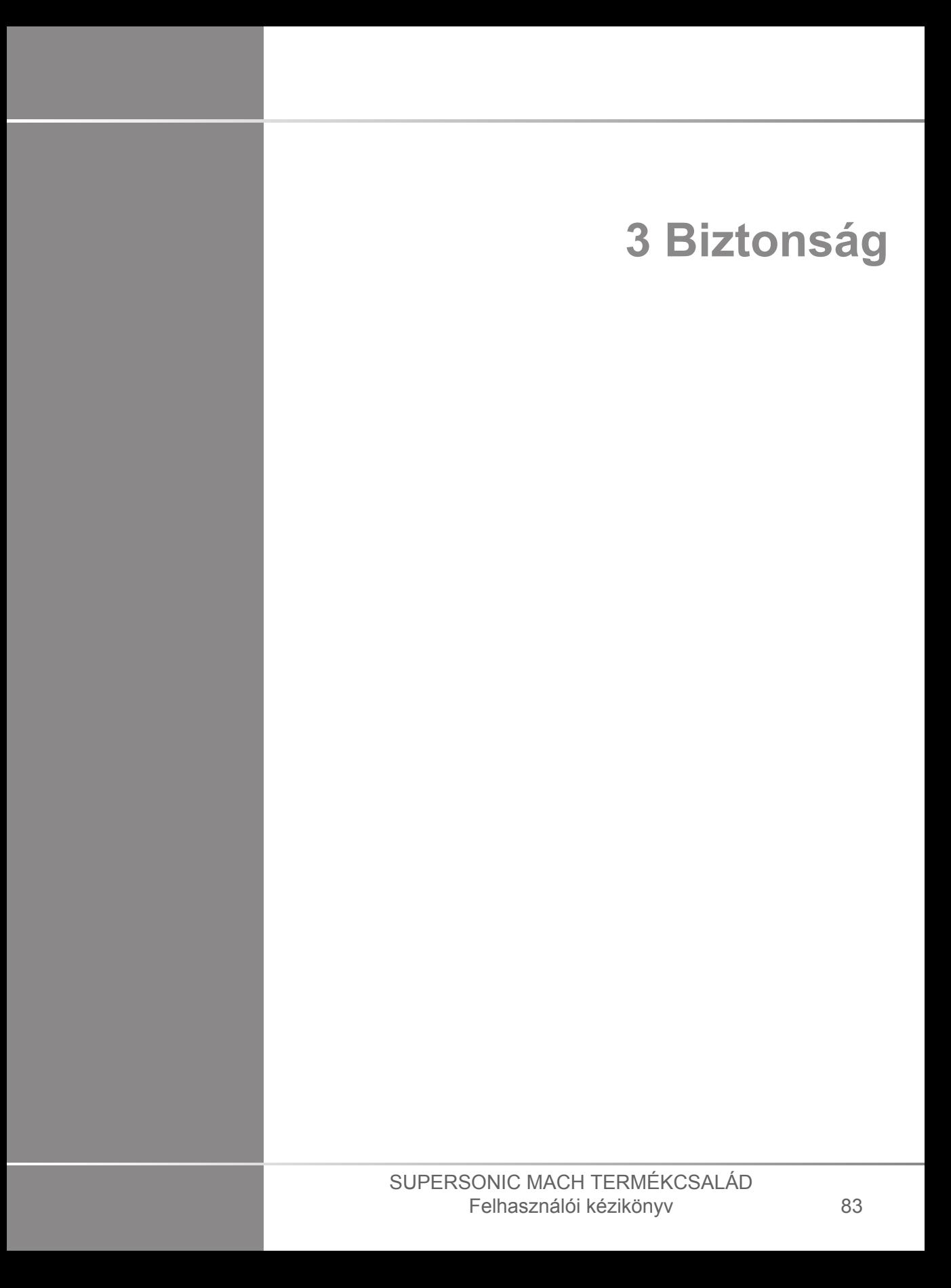

#### SUPERSONIC MACH TERMÉKCSALÁD Felhasználói kézikönyv

# **Óvintézkedési szintek meghatározása**

A dokumentumban az alábbi szimbólumokat használjuk:

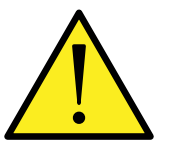

A VIGYÁZAT! szimbólum sérülést vagy halálesetet megelőző óvintézkedéseket jelöl.

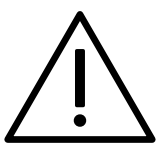

A FIGYELEM! szimbólum a berendezés védelméhez szükséges óvintézkedéseket jelöl.

# **Szimbólumok**

Az ultrahangos berendezésen az alábbi szimbólumokat használjuk.

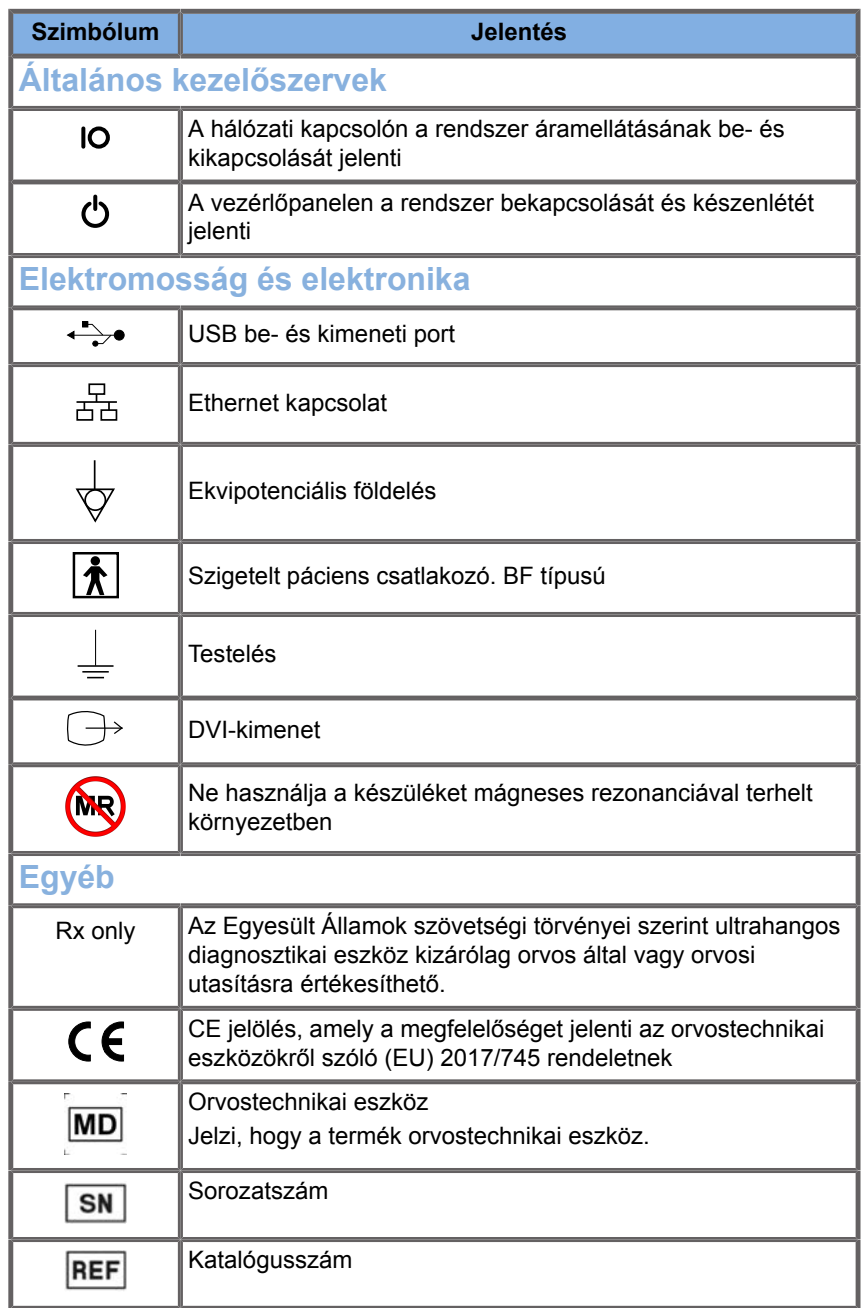

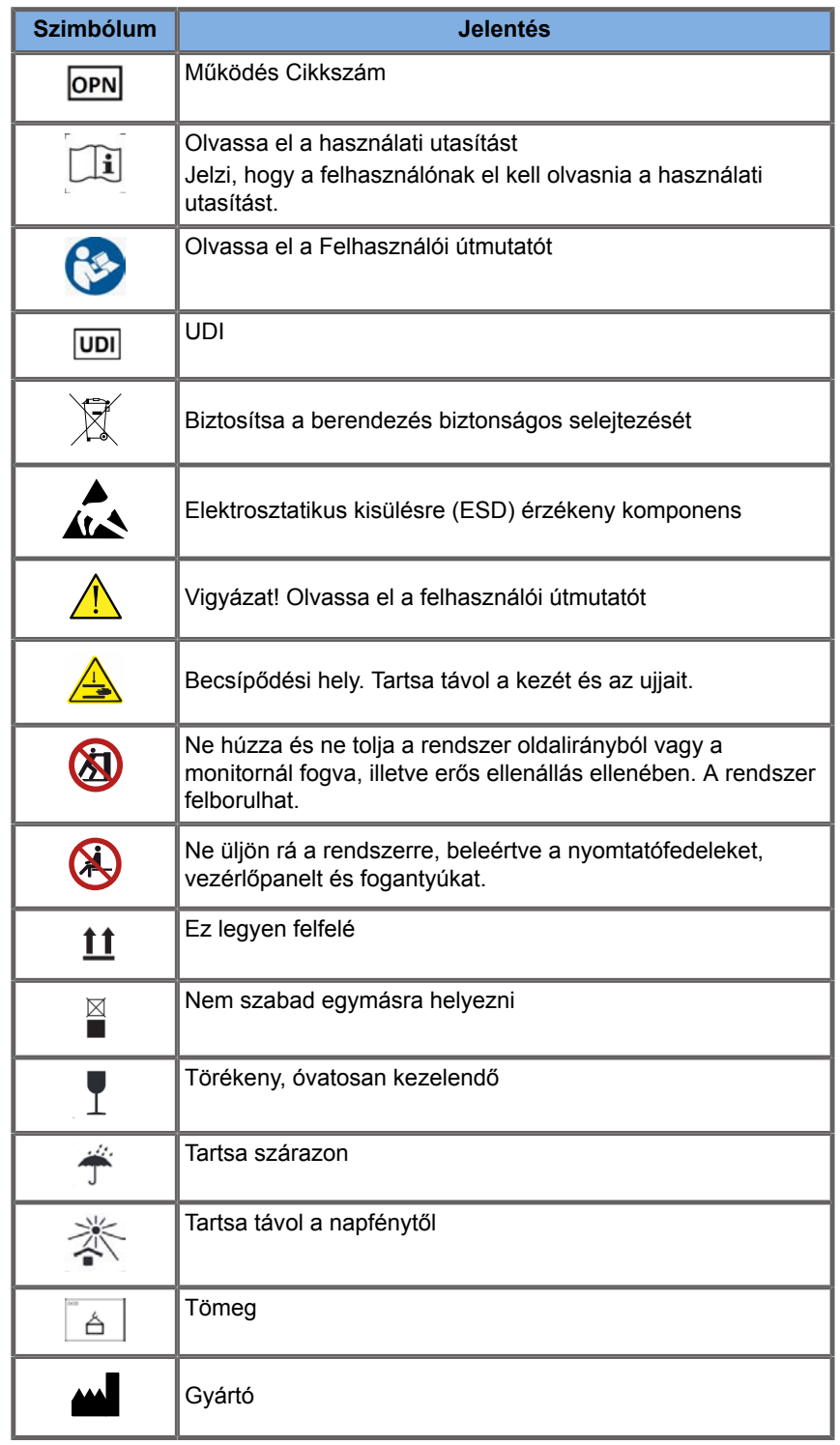

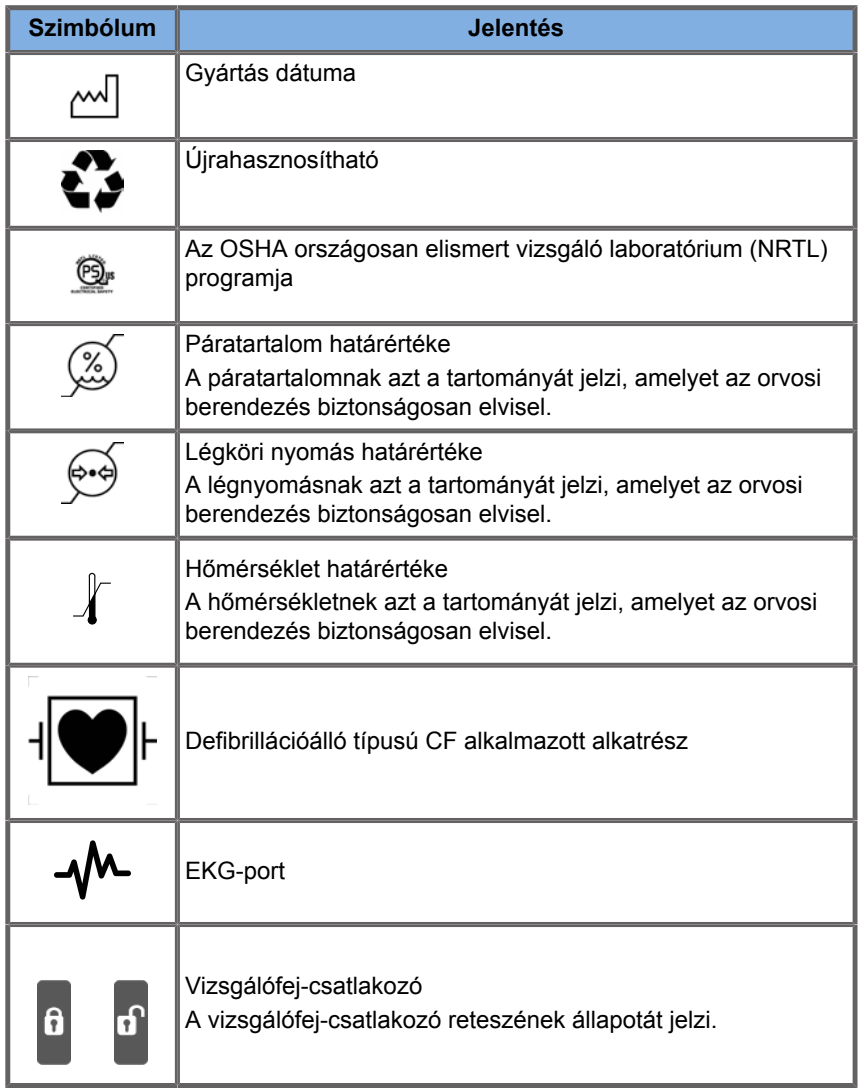

# **A berendezés általános biztonsága**

Olvassa el figyelmesen a Felhasználói útmutatót, és ismerje meg a vizsgálófejeket és az ultrahangos rendszert, mielőtt használná.

### **WARNING**

Ne szerelje le a rendszer burkolatait. A rendszer belsejében veszélyes feszültségek vannak.

Az áramütés elkerülése érdekében csak a Hologic SuperSonic Imagine tápkábeleit használja, és megfelelően földelt fali csatlakozó aljzatokba dugja be!

Ne üzemeltesse a rendszert gyúlékony anesztetikumok közelében! Robbanás következhet be!

Ne üzemeltesse a rendszert, ha jelentős mennyiségű (2 ml vagy több, nedves érintésű) folyadék (gél, víz, sóoldat, alkohol, vér stb.) folyt be a burkolaton vagy a vezérlőpanelbe. Addig ne használja a berendezést, amíg a folyadékot el nem távolították, és amíg a berendezés tökéletesen ki nem száradt.

Fokozottan ügyeljen, amikor rámpán és keskeny folyosókon halad.

Kezét és lábát tartsa távol a rendszer kerekeitől, amikor mozgatja vagy szállítja a rendszert.

Karbantartás vagy tisztítás előtt mindig kapcsolja a rendszert készenlétbe a Be/készenlét kapcsolóval, kapcsolja ki a főkapcsolót, majd húzza ki a berendezés kábelét a fali aljzatból.

Ne tolja a rendszer oldalirányból, illetve erős ellenállás ellenében. A rendszer felborulhat.

# **CAUTION**

Javításokat csak arra jogosult személy végezhet.

Az illetéktelen személyek által végzett javítások és karbantartás kockázatát a felhasználó viseli, és az minden kifejezett és hallgatólagos garanciát érvénytelenít. Optimális működéshez a SuperSonic MACH termékcsalád rendszereit olyan elektromos áramkörhöz kell csatlakoztatni, amely elvisel legalább 500 W terhelést.

A zavarok elkerülése érdekében ne üzemeltesse a rendszert olyan környezetben, ahol hordozható és mobil rádiófrekvenciás (RF) kommunikációt használnak.

A rendszer közelében ne kezeljen folyadékokat. A rendszer szellőzőnyílásain beszivárgó folyadék elektromos meghibásodást okozhat.

A rendszer hátoldalán, oldalain és alján meleg levegő lép ki. Ez normális, amikor a rendszer működik. Ne zárja el a szellőzőnyílásokat, és ne akadályozza a szellőzést a rendszer hátoldalán.

A rendszert a fogantyúk segítségével mozgassa.

A rendszer kábelei és a vizsgálófejek kábelei épségének megóvása érdekében ne gurítsa át a gépet azokon!

Ne próbálja felnyitni a rendszer burkolatait, a vizsgálófejeket vagy azok csatlakozóit!

Ne merítse a rendszer kábeleit vagy a vizsgálófejek kábeleit folyadékba!

Az ultrahangos vizsgálófejek nem megfelelő kezelés esetén könnyen károsodnak. Ne ejtse le a vizsgálófejet, és ne engedje, hogy éles vagy koptató felületekkel vagy tárgyakkal érintkezzen.

A vizsgálófejek nem megfelelő tisztítása és sterilizálása végleges károsodást okozhat. Lásd: **Chapter 10,** *[A rendszer gondozása](#page-510-0) [és karbantartása](#page-510-0)* **[\[495\]](#page-510-0)**.

Az automatikus Kimerevítés funkció kikapcsolja a vizsgálófejre jutó akusztikai teljesítményt, ha a rendszert nem használják. Ez segít megelőzni a vizsgálófej melegedését és károsodását.

Ha veszélyes állapotra utaló hibaüzenet jelenik meg, jegyezze fel a hibakódot, és kapcsolja ki a rendszer áramellátását. Forduljon a SuperSonic Imagine és a Hologic vevőszolgálati osztályához, és tudassa velük a problémát a hibakereséshez.

Ne terhelje túl a rendszert olyan perifériás eszközökkel vagy berendezésekkel, amelyek nehezebbek, mint 26 kg (57 font), beleértve a mérőfej súlyát is! Azzal instabillá teheti a rendszert, amely felborulhat.

Ha a belső hőmérséklet túl magasra emelkedik, a rendszer figyelmeztető üzenetet jelenít meg, és végül automatikusan kikapcsol 30 percre, hogy megelőzze a túlmelegedés által okozott károsodást.

# **Elektromos biztonság**

A berendezést független tesztelő szervezet tesztelte, és 1. osztályú elektromos eszközként írják le, a pácienssel érintkező BF típusú szigetelt alkatrészekkel.

Az eszköz az alábbi szabványoknak bizonyítottan megfelel:

• IEC 60601-1, UL 60601-1, CAN/CSA-C22.2 No. 601.1

Áramütés veszélye állhat fenn, ha a rendszer nincs megfelelően földelve. A rendszer csatlakozóját rögzített, földelt aljzatba kell bedugni. A földelővezeték nem lehet hibás. Ne használjon adaptert vagy átalakítót a tápkábel dugójához (pl. háromcsapos és kétcsapos csatlakozó közötti átalakítót).

# **CAUTION**

Kizárólag a SuperSonic Imagine és a Hologic által mellékelt kábeleket használja, és ezeket a kábeleket a telepítési folyamatnak megfelelően csatlakoztassa.

Az áramütés és tűzveszély elkerülése érdekében ellenőrizze rendszeresen a tápkábelek és dugók épségét!

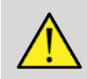

### **WARNING**

Minden, a pácienssel érintkező eszközt, például vizsgálófejeket és EKG-elvezetéseket, amelyeken nincs kifejezetten feltüntetve, hogy defibrillációálló, le kell csatlakoztatni a páciensen lévő tappancsokról, mielőtt nagyfeszültségű defibrillátorimpulzust alkalmaz.

A rendszer belsejében veszélyes nagyfeszültségek vannak. Ezért a rendszer védőburkolatait eltávolítani tilos! Bármilyen belső beállítást vagy cserét csak a SuperSonic Imagine és a Hologic hivatalos szervizképviselője végezhet.

A tápegység szervizelése: a rendszer tápkábelét legalább két perccel azelőtt ki kell húzni a fali aljzatból, mielőtt a tápegység áramvezető alkatrészeihez nyúlnának!

Az áramütés veszélyének elkerülése érdekében használat előtt ellenőrizze a vizsgálófejet. Használat előtt győződjön meg arról, hogy a felülete nem repedt, szakadt vagy csorba-e, és hogy a vizsgálófej háza és kábele nem sérült-e. Diagnosztikát végezhet annak megállapítására, hogy egy probléma forrása közvetlenül a vizsgálófej, vagy a SuperSonic MACH rendszer. Forduljon a vevőszolgálathoz.

Az Ethernet-csatlakozók csak IEC-tanúsítvánnyal rendelkező berendezésekhez csatlakoztathatók. Bármely USB-eszköz csatlakoztatható a rendszerhez, amennyiben saját áramellátása van.

Legyen óvatos, amikor csatlakoztatja és amikor kihúzza a rendszerből!

Ne érintse meg egy vizsgálófej érintkezőit, amikor csatlakoztatja és amikor kihúzza a rendszerből!

A rendszer burkolatainak nyílásain át semmilyen tárggyal ne nyúljon be!

Ha idegen tárgy esik a rendszer burkolatának nyílásába, azonnal áramtalanítsa a rendszert, és ne használja tovább, amíg a rendszert a hivatalos szervizképviselő meg nem vizsgálta.
# <span id="page-108-0"></span>**Elektromágneses interferencia**

# **Általános információk**

Az elektrosztatikus kisülés (ESD) vagy sztatikus áramütés természetes jelenség. A sztatikus áramütés az elektromos energia kisülése, amely átadódhat iratszekrényre, számítástechnikai berendezésekre, fém ajtókilincsekre és más személyekre. A sztatikus áramütés általában alacsony páratartalom esetén fordul elő, amit fűtés vagy légkondicionálás okozhat. A rendszer és a vizsgálófejek a rendszer használója vagy a páciens által okozott elektromosenergia-kisülésből eredő károsodásának megelőzésére az antisztatikus szőnyegek, antisztatikus sprayk használatát, illetve a páciens és a rendszer közötti összekötő testelő vezeték alkalmazását javasoljuk. A gyógyászati elektronikus berendezések esetében speciális óvintézkedésekre van szükség az elektromágneses kompatibilitás (EMC) tekintetében, és a biztosított EMCinformációknak megfelelően kell azokat telepíteni és üzembe helyezni. A SuperSonic MACH termékcsalád rendszerét csak a SuperSonic Imagine és a Hologic által felhatalmazott személyzet telepítheti. Ezt a berendezést az orvosi készülékekre vonatkozó IEC60601-1-2 A osztály határértékeivel összevetve tesztelték, és megfelelőnek találták. Ezek a határértékek elfogadható védettséget biztosítanak a káros interferencia ellen a berendezés tipikus orvosi környezetben való használata esetén. Ez a berendezés rádiófrekvenciás energiát sugározhat, és ha nem az utasításokkal összhangban telepítik és használják, akkor zavarhatja a közelében lévő egyéb eszközöket. A rendszer ki- és bekapcsolásával meghatározható, hogy a problémát ez a berendezés okozza-e. Emellett a fix telepítésű adók, például rádiótelefonok (mobil és vezeték nélküli) bázisállomásai, földi mobilrádiók, AM- és FM-műsorszórók és TV-műsorszórók elektromágneses tere zavarhatja a berendezés használatát. Kerülje el az általános elektromágneses (EM) sugárzók – mint például azonosító olvasók (RFID), elektronikus biztonsági rendszerek (pl. fémdetektorok, elektronikus árufigyelő eszközök), közeltéri kommunikációs (NFC) rendszerek, vezeték nélküli energiaátvitel (WPT), 5G mobiletelefon, valamint különleges

orvosi sugárzók, például elektrokauter, MRI, elektrosebészeti egységek és diatermiás berendezések – által okozott elektromágneses zavarokat is. A hordozható és mobil rádiófrekvenciás kommunikációs berendezések befolyásolhatják a berendezést. Ezek a terek a berendezés képminőségének romlását okozhatják. Az elektromágneses interferencia forrásai elméleti úton nem jelezhetők előre pontosan.

Ha ez a rendszer más eszközöknek káros interferenciát okoz, vagy a rendszer képe interferencia jelét mutatja, a felhasználó próbálja meg megszüntetni az interferenciát az alábbiakkal:

- a berendezéseket elválasztó távolság megnövelésével
- annak biztosításával, hogy a rendszer ne ugyanahhoz a hálózati aljzathoz csatlakozzon, mint más berendezés(ek)
- azzal, hogy a berendezést a hálózathoz és egyéb perifériákhoz árnyékolt kábellel csatlakoztatja
- a berendezés elfordításával
- azzal, hogy a gyártóhoz vagy a helyi szervizképviselőhöz fordul segítségért

Ha a rendellenes működés nem szűnik meg, további intézkedések szükségesek, például a rendszer áthelyezése.

**Javasolt elválasztási távolságok a hordozható és mobil RF kommunikációs berendezések, rádiófrekvenciás azonosítórendszerek és a SuperSonic MACH termékcsalád rendszerei között**

A SuperSonic MACH termékcsalád rendszereit olyan elektromágneses környezetben kell működtetni, ahol a sugárzott RF-zavarokat szabályozzák. A SuperSonic MACH termékcsalád vevője vagy felhasználója elősegítheti az elektromágneses zavarok megelőzését úgy, hogy betartja az alábbiak szerinti javasolt minimális távolságot hordozható és mobil RF kommunikációs berendezések (adók), rádiófrekvenciás azonosítórendszerek és a SuperSonic MACH termékcsalád között, a kommunikációs berendezés maximális adóteljesítményének megfelelően.

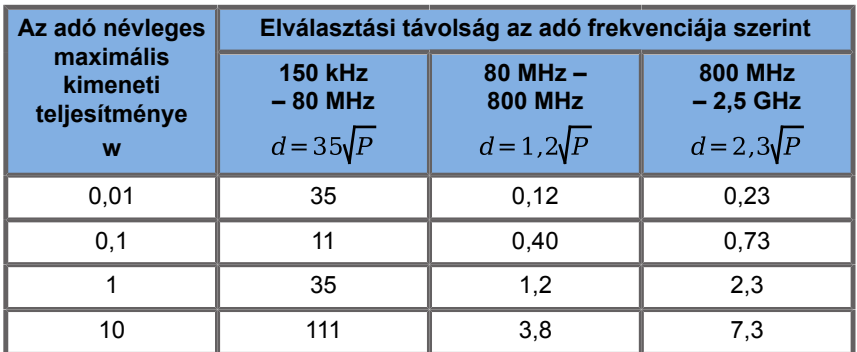

**A fentiekben fel nem sorolt névleges kimenti teljesítményű adókra a javasolt elválasztási távolság (d) méterben (m) becsülhető az adó frekvenciájára vonatkozó képlettel, ahol P az adó névleges maximális kimeneti teljesítménye wattban (W) az adó gyártójának adatai szerint. 1. MEGJEGYZÉS: 80 és 800 MHz között a nagyobb frekvenciára érvényes elválasztási távolságot kell alkalmazni.**

**2. MEGJEGYZÉS: Ezek az irányelvek nem minden helyzetben alkalmazhatók. Az elektromágneses hullámok terjedését befolyásolja az építmények, tárgyak és személyek abszorpciója és visszaverése.**

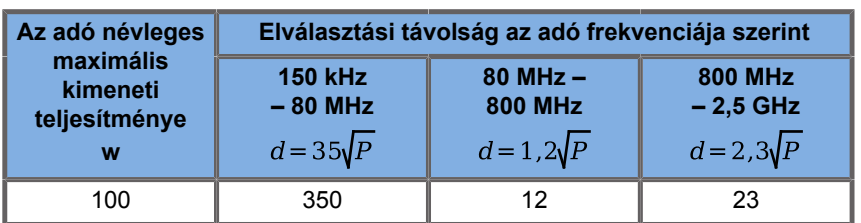

**A fentiekben fel nem sorolt névleges kimenti teljesítményű adókra a javasolt elválasztási távolság (d) méterben (m) becsülhető az adó frekvenciájára vonatkozó képlettel, ahol P az adó névleges maximális kimeneti teljesítménye wattban (W) az adó gyártójának adatai szerint.**

**1. MEGJEGYZÉS: 80 és 800 MHz között a nagyobb frekvenciára érvényes elválasztási távolságot kell alkalmazni.**

**2. MEGJEGYZÉS: Ezek az irányelvek nem minden helyzetben alkalmazhatók. Az elektromágneses hullámok terjedését befolyásolja az építmények, tárgyak és személyek abszorpciója és visszaverése.**

## **WARNING**

A berendezést/rendszert kizárólag egészségügyi szakemberek használhatják. A berendezés/rendszer rádióinterferenciát okozhat, vagy megszakíthatja a közelében található készülékek működését.

Elhárító intézkedésekre lehet szükség, például a SuperSonic MACH termékcsalád rendszerének elfordítására vagy áthelyezésére, illetve a hely árnyékolására.

Az ügyfél vagy a SuperSonic MACH termékcsalád felhasználója elősegítheti az elektromágneses interferencia megelőzését úgy, hogy megtartja a minimális távolságot a SuperSonic MACH és a sugárzók között.

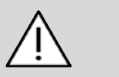

## **CAUTION**

Ha a rendszert elektromágneses mezőben használják, a berendezés a közzétettektől eltérően működhet.

Kerülje a mobiltelefonok, személyhívók, rádiók, TV-készülékek vagy mikrohullámú berendezése használatát a gép közelében.

Kerülje el az általános elektromágneses (EM) sugárzók – mint például azonosító olvasók (RFID), elektronikus biztonsági rendszerek (pl. fémdetektorok, elektronikus árufigyelő eszközök), közeltéri kommunikációs (NFC) rendszerek, vezeték nélküli energiaátvitel (WPT), 5G mobiletelefon, valamint különleges orvosi sugárzók, például elektrokauter, MRI, elektrosebészeti egységek és diatermiás berendezések – által okozott elektromágneses zavarokat is.

Általában kerülje az alábbi szimbólummal jelölt  $b$ erendezéseket  $\mathbb{R}$  Ezek valószínűleg interferenciát okoznak.

A termékhez mellékelt kábelek, vizsgálófejek és tartozékok helyett más eszközök használata megnövelheti a berendezés által kibocsátott zavarokat.

A vizsgálófejeket csak az ESD-óvintézkedések betartásával csatlakoztassa a rendszerhez!

A SuperSonic MACH termékcsaládot az alábbi kábelekkel látják el:

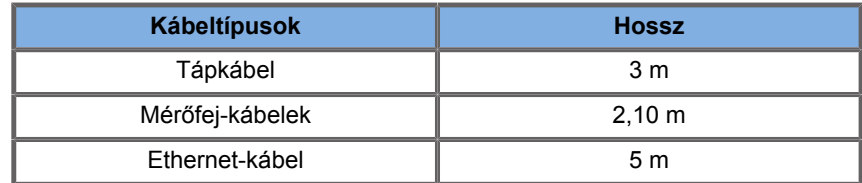

A SuperSonic MACH termékcsalád EMC vizsgálatát a tartozékaival és a vizsgálófejjel együtt végezték.

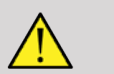

#### **WARNING**

A fentiektől eltérő tartozékok és kábelek használata fokozott zavarkibocsátást, valamint csökkent zavartűrést okozhat.

## **Nyilatkozat az elektromágneses kibocsátásokról**

A SuperSonic MACH termékcsalád rendszerei az alábbi környezetben üzemeltethetők. A felhasználó felelőssége, hogy csak a megadott elektromágneses környezetben üzemeltesse.

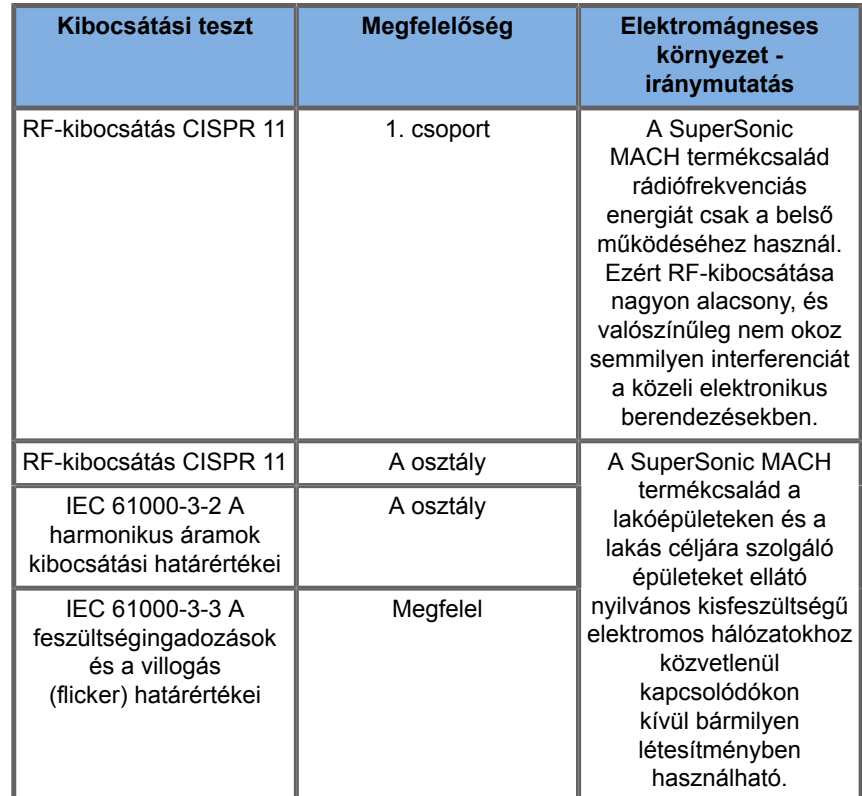

# **WARNING**

A SuperSonic MACH termékcsalád berendezéseit és perifériáit tilos más elektromos berendezés közelében vagy azzal egymásra helyezve használni.

Ha más elektromos berendezés közelében vagy azzal egymásra helyezve kell használni, győződjön meg a SuperSonic MACH és perifériáinak normál működéséről.

## **Nyilatkozat a zavartűrésről**

#### **Iránymutatás és a gyártó nyilatkozata – elektromágneses zavartűrés**

**A SuperSonic MACH termékcsalád rendszerei az alábbi környezetben üzemeltethetők. A felhasználónak kell biztosítania, hogy a rendszert a megadott irányelvek alapján, csak a megadott elektromágneses környezetben üzemeltesse.**

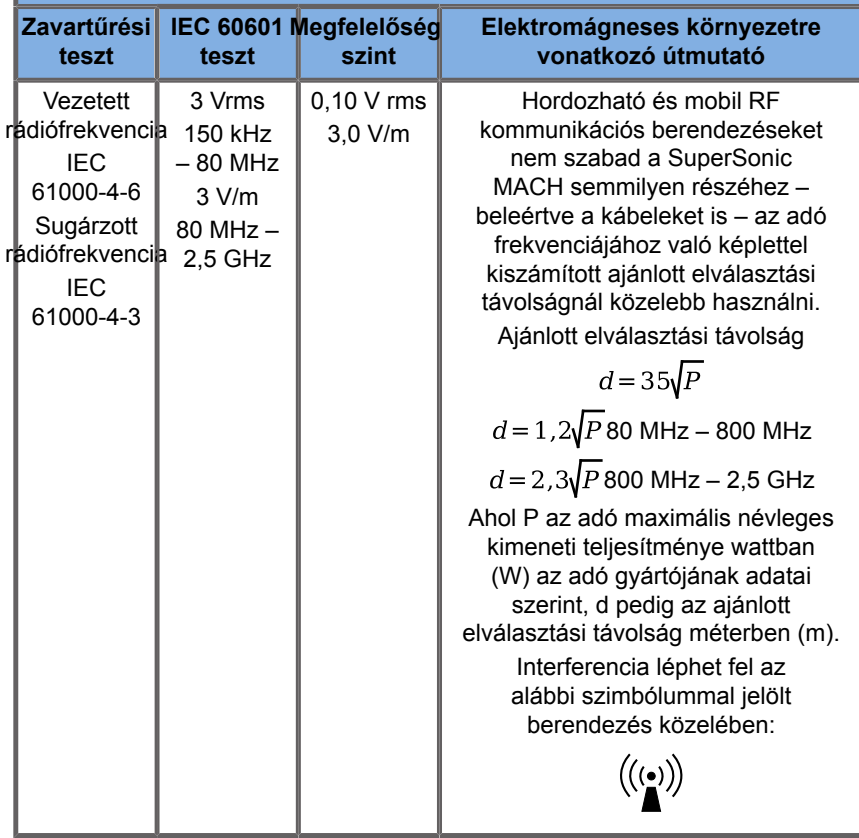

1. MEGJEGYZÉS 80 és 800 MHz között a nagyobb frekvenciatartomány

2. MEGJEGYZÉS: Ezek az irányelvek nem minden helyzetben alkalmazhatók. Az elektromágneses hullámok terjedését befolyásolja az építmények, tárgyak és személyek abszorpciója és visszaverése.

a) A fix telepítésű adók, például rádiótelefonok (mobil és vezeték nélküli) bázisállomásai, földi mobilrádiók, AM- és FM-műsorszórók és TV-műsorszórók elektromágneses terének erőssége elméleti úton nem jelezhető előre pontosan. Kerülje el az általános elektromágneses (EM) sugárzók – mint például azonosító olvasók (RFID), elektronikus biztonsági rendszerek (pl. fémdetektorok, elektronikus árufigyelő eszközök), közeltéri kommunikációs (NFC) rendszerek, vezeték nélküli energiaátvitel (WPT), 5G mobiletelefon, valamint különleges orvosi sugárzók, például elektrokauter, MRI, elektrosebészeti egységek és diatermiás berendezések – által okozott elektromágneses zavarokat is. A fix RF-adók által keltett elektromágneses környezet kiértékeléséhez célszerű elvégezni a helyszín elektromágneses felmérését. meghaladja a fenti RF megfelelőségi határértékeket, akkor a SuperSonic MACH berendezést meg kell figyelni, hogy a normál működését igazolják. Ha rendellenes működést tapasztalnak, akkor további intézkedésekre lehet szükség, például a SuperSonic MACH berendezés elfordítására vagy áthelyezésére. Az interferenciákkal kapcsolatos intézkedések listáját lásd az **[the section called "Általános információk" \[93\]](#page-108-0)** oldalon.

b) A 150 kHz és 80 MHz közötti tartományban a térerősségnek kisebbnek kell lennie, mint [VI] V/m.

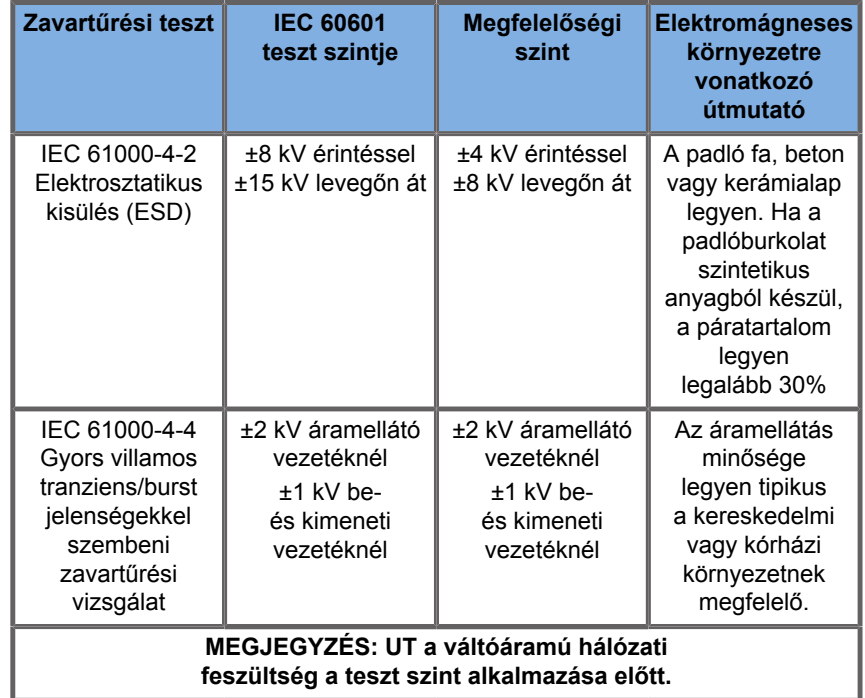

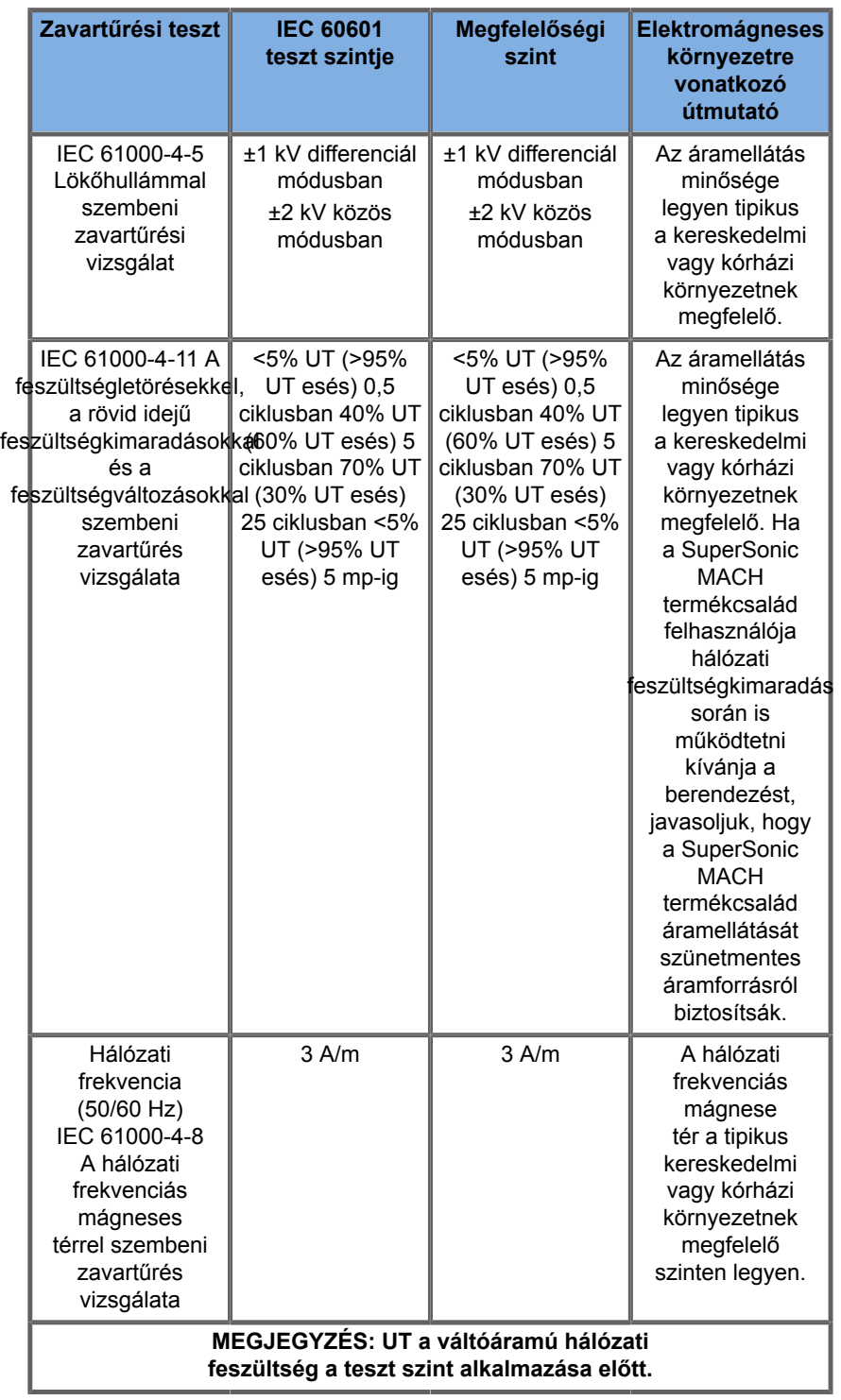

# **Termikus biztonság**

Berendezésünk kialakítása olyan, hogy felületi hőmérséklete levegőben nem haladja meg az 50 °C-ot, illetve a pácienssel és a kezelővel érintkező részein a 43 °C-ot. A mérést az IEC 60601-2-37 szabvány követelményei szerint végeztük. A hő egy részét az ultrahangos rendszer, illetve a vizsgálófej termeli. Az ultrahangos rendszer elektromos alkatrészei által termelt hő speciális nyílásokon keresztül távozik.

Hő keletkezhet az ultrahangos vizsgálófej felületénél is. Egyes esetekben a vizsgálófej melege érezhető a bőr felületén. Ez akkor történhet meg, ha a vizsgálófej huzamosabb ideig kapcsolatban marad egy testrésszel.

Az ultrahangos rendszert belső érzékelőkkel szerelik fel, amelyek figyelik a hőmérséklet emelkedését a készülékházon belül. Ha túlmelegedést észlelnek, riasztások és VIGYÁZAT! jelölésű figyelmeztető üzenetek jelenhetnek meg a rendszeren. Rendkívül erős vagy hosszú ideig tartó túlmelegedés esetén a rendszer automatikusan kikapcsolhat.

Ha azt állapítja meg, hogy a vizsgálófej vagy a rendszer túlmelegedése problémát okoz, forduljon haladéktalanul a SuperSonic Imagine és a Hologic szervizképviseletéhez.

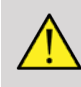

#### **WARNING**

Az ultrahangos rendszer túlmelegedhet, ha a környezet hőmérséklete meghaladja az ajánlott üzemeltetési körülményeket. A túlmelegedés elkerülése érdekében ügyeljen arra, hogy a rendszert normál "szobahőmérsékleten" üzemeltesse, és biztosítsa a megfelelő szellőzését.

Az ultrahang káros hatással lehet a szövetekre, és a páciens sérülését okozhatja. Minimalizálja a kitettség idejét, és alacsony ultrahang teljesítményszintet használjon, ha orvosilag nem indokolt annak növelése (AFAP elv).

A külső körülmények vagy belső hiba miatt túlmelegedő rendszer figyelmeztetést adhat, majd a károsodás vagy tűz elkerülése

érdekében spontán módon leállhat. Ha ez történik, ne használja tovább a rendszert, és forduljon a SuperSonic Imagine és a Hologic szervizképviseletéhez.

A vizsgálófej felületei felmelegedhetnek. Ez különösen akkor történhet meg, ha a vizsgálófejet hosszú ideig használja, és/ vagy a testfelület ugyanazon pontján tartja. Kövesse az AFAP elveket, hogy megelőzze a páciens és a vizsgálófej szükségtelen felmelegedését.

Amikor nem használja, javasoljuk, hogy a "Kimerevítés" utasítással függessze fel a vizsgálófej akusztikus energiaellátását.

Ne tartsa a vizsgálófejet huzamos ideig a test ugyanazon pontján. A hosszú idejű kitettség kisebb égési sérüléseket okozhat.

# **CAUTION**

Ha a környezeti hőmérséklet az ajánlott határérték fölött van, ne üzemeltesse a rendszert.

Legyen óvatos, ha a rendszert kis helyiségben használja. A környezeti hőmérséklet megemelkedhet.

Cserélje vagy tisztítsa rendszeresen a levegőszűrőket, hogy elkerülje a rendszer túlmelegedését.

Az ultrahangos rendszer automatikusan kimerevíti a képet, ha a felhasználó által megadott ideig nem módosítják a képalkotás kezelőszerveinek állását. Ez arra szolgál, hogy csökkentse a vizsgálófej melegedését. A letapogatás folytatásához nyomja meg a Kimerevítés gombot.

Ha a rendszer ismételten üzemeltetési hőmérsékletre vonatkozó figyelmeztetést ad, ne használja tovább a rendszert, és forduljon a SuperSonic Imagine és a Hologic szervizképviseletéhez.

Ha a rendszer elér egy bizonyos hőmérsékletet, kövesse a képernyőn megjelenő utasításokat.

# **Mechanikai biztonság**

Az ultrahangos rendszert ergonómiai és mechanikai szempontból optimalizálták, hogy kellemes, hatékony és biztonságos legyen, feltéve, hogy rendeltetésszerűen használják, és a kézikönyvben előírt valamennyi utasítást és figyelmeztetést betartanak. Ha a rendszert bármilyen mechanikai károsodás éri, ne használja tovább, és segítségért forduljon a SuperSonic Imagine és a Hologic képviseletéhez.

## **WARNING**

Ne használja a rendszert, ha bármelyik külső burkolata megrepedt, megsérült, hiányzik vagy nem megfelelően szerelték fel!

A belső elektromos és mechanikus alkatrészek érintése sérülést vagy halált okozhat!

Ha idegen tárgy esik a rendszer burkolatának nyílásába, azonnal áramtalanítsa a rendszert, és ne használja tovább, amíg a rendszert a hivatalos szervizképviselő meg nem vizsgálta.

Ne húzza és ne tolja a rendszer oldalirányból vagy a monitornál fogva, illetve erős ellenállás ellenében. A rendszer felborulhat.

# **CAUTION**

Legyen óvatos, amikor a perifériák helyére nyúl!

Legyen óvatos, amikor a rendszer hátulján a kábelekhez nyúl! Egyes mechanikus alkatrészek kopást okozhatnak.

Ha a rendszer nem gördül simán a kerekein, ne erőltesse a rendszert, hogy mozogjon.

Ne terhelje túl a rendszert nehéz perifériás eszközökkel vagy berendezésekkel! Azzal instabillá teheti a rendszert, amely felborulhat.

A rendszer kábelei és a vizsgálófejek kábelei épségének megóvása érdekében ne gurítsa át a gépet azokon!

Ne próbáljon egy vizsgálófejet vagy annak csatlakozóját felnyitni!

Ne merítse a rendszer kábeleit vagy a vizsgálófejek kábeleit folyadékba!

**Ultrahangos vizsgálatok biztonságos végzése a Hologic SuperSonic Imagine SuperSonic MACH termékcsalád rendszereivel**

## **Ultrahangos interakciók biológiai hatásai és biológiai veszélyei**

### **Ultrahanghullámok frekvenciái és energiaszintjei**

Az ultrahang az emberi hallás fölötti, nagyon magas, pl. 20 kilohertz (kHz) fölötti frekvenciájú hang. Orvosdiagnosztikai célokra az ultrahangos rendszerek általában 1 és 20 megahertz (MHz) közötti frekvenciájú ultrahanghullámokat hoznak létre. A mérőfejet vagy vizsgálófejet a páciens testéhez érintik. Az ultrahanghullámokat bocsát ki, amelyek behatolnak a testbe, és a különböző szövetek határáról visszaverődnek. A vizsgálófej fogadja ezeket a visszaverődéseket, amelyeket azután egy számítógépes rendszer összegyűjt és feldolgoz, hogy azokból képet alkosson egy videomonitoron. Az ultrahanghullámok kulcsfontosságú paraméterei, például frekvenciája, hullámsűrűsége, fókuszálása és apertúrája különbözőek lehetnek. Például a magasabb frekvenciájú sugarak nagyobb felbontású képeket biztosítanak, de nem tudnak olyan mélyen behatolni a testbe, mint az alacsonyabb frekvenciák, amelyek pedig mélyebben behatolnak, de kisebb felbontást eredményeznek. Ezért a frekvenciaválasztás kompromisszum a kép térbeli felbontása és a képalkotás mélysége között. Az ultrahanghullámok energiaszintjét W/cm² mértékegységben mérik. A két tipikus érték, amelyet kiszámítanak és figyelembe vesznek, a térbeli csúcs időátlagolt intenzitás  $(I_{\text{SPTA}})$ , amelynek mértékegysége mW/cm², valamint a térbeli csúcs impulzusátlagolt intenzitás  $(I_{\text{SPPA}})$ , amelynek mértékegysége W/cm<sup>2</sup>. A diagnosztikai ultrahangrendszerek  $I_{\text{SPTA}}$  szerint számítva általában 0 és 720 mW/cm² közötti tartományba eső energiaszinten működnek.

#### **Szabályzatok változása és a kezelők képzése**

Az ultrahangos berendezések gyártóinak először az American Institute of Ultrasound in Medicine (AIUM) publikált irányelveket és javaslatokat 1983-ban. Ezeket az irányelveket 1988-ban felülvizsgálták, és a maximális energiaszintet 100 mW/cm² ben határozták meg. Ennél alacsonyabb szint esetén soha nem jeleztek káros biológiai hatásokat sem állatoknál, sem embereknél, bár később ennek ellentmondó észrevételeket tettek közzé 1993-ban. 1993 óta az USA élelmiszer- és gyógyszerügyi hatósága (Food and Drug Administration, FDA) korlátozza az ultrahangos berendezések maximális akusztikus teljesítményét. Azonban az egyre jobb képminőségű és diagnosztikai érzékenységű, kifinomult rendszerek folyamatos fejlesztése során felismerték, hogy speciális körülmények között a határérték megemelése diagnosztikai előnyöket nyújthat (pl. elzsírosodott szövetekkel rendelkező páciensnél). 1997-ben az FDA sokkal nagyobb értékre emelte a maximális kimenti teljesítményt (lásd a Kimeneti szintek jelenlegi helyzete c. részben), és felismerték a kezelő szerepének fokozott fontosságát az ultrahang biológiai hatásainak korlátozásában. Ennek eredményeképpen a kezelő felelőssége, hogy megalapozott döntést hozzon a szükséges diagnosztikai információ és a lehetséges káros biológiai hatások között. Ennek megvalósítása ehhez illeszkedő oktatást igényel,

amelyben minden kezelőt részesíteni kell, hogy megalapozott és kiegyensúlyozott döntéseket hozzanak. Ezzel kapcsolatban az AIUM 1994-ben publikált "Medical Ultrasound Safety (Orvosi ultrahang biztonsága)" című kiadványa nyomatékosan ajánlott, csakúgy, mint a jelen oktatási tartalom.

## **Az ultrahang használata: történeti és biztonsági feljegyzések**

Az ultrahangot az 1950-es években kezdték el igazán használni a klinikai orvoslásban. A lehetséges kockázatokra vonatkozó állandó aggodalmak ellenére mindig is potenciális orvosi képalkotási technikának tekintették: egyes tanulmányok már az első időkben kimutatták, hogy bizonyos ultrahangszintek még a ma használatosnál alacsonyabb dózisban is károsíthatják a biológiai anyagokat. Mivel a pácienseknél nem jelentkeztek káros, a diagnosztikai ultrahang-technológiát folyamatosan továbbfejlesztették és javították, ami az 1980-as években a szürkeárnyalatos és valós idejű képalkotási módszerekben csúcsosodott ki. Ezzel párhuzamosan az ultrahangos mezők értékeinek számszerűsítési képessége is jelentősen fejlődött, így ezekkel az eszközökkel lehetségessé vált az ultrahangos energiaszintek pontos mérése. A diagnosztikai ultrahangos képalkotást az elmúlt 50 évben kiváló biztonsági mutatókkal alkalmazták. Az új alkalmazások és új módok közelmúltbeli fejlesztése, valamint az ultrahang használatának terjedése nem befolyásolta kedvezőtlenül ezeket a biztonsági mutatókat. Azonban az ultrahang biztonsága továbbra is vitatéma, és a hatóságok folyamatosan felülvizsgálják az irányelveket és szabványokat, hogy minimalizálják a lehetséges kockázatokat, és biztonságos feltételeket teremtsenek a pácienseknek, gyártóknak és felhasználóknak egyaránt.

### **A magas kimeneti teljesítményszintek potenciális veszélyei**

Az ultrahang ártalmas hatásait először Paul Langevin figyelte meg 1917-ben: "a működő forrás közelében egy kis edényben

a sugár útjába tett halak azonnal elpusztultak, és egyes megfigyelők fájdalmas érzést tapasztaltak, ha odatartották a kezüket". 1930-ban Harvey jelentette meg az első áttekintő írást az ultrahang biológiai hatásairól: beszámolt a fizikai, kémiai és biológiai hatásokról, amelyek elváltozásokat okoztak a makromolekulákban, mikroorganizmusokban, sejtekben, elszigetelt sejtekben, baktériumokban, szövetekben és szervekben, tekintettel a kölcsönhatási mechanizmusok azonosítására. Az 1990-es évek közepén egy állatkísérletben a tüdő és belső szervek vérzését figyelték meg 2 MHz-es, impulzus jellegű ultrahangnak való 3 perces kitettség után, bár ezt a megfigyelést művelet közbeni transoesophageális echokardiográfiával nem igazolták. Néhány példa az ultrahang lehetséges ártalmas biológiai hatásaira:

- Az érzékszervek (szem, fül, idegszövet) sejtjei különösen érzékenyek az ultrahangra, és a hőhatás szétroncsolhatja őket.
- A kavitációs mechanizmusok szakadásos léziókat okozhatnak a véredények belső rétegében, amelyek azután trombogén folyamatokhoz vezetnek.
- In vitro vizsgálatokkal kavitáció által okozott sejtlízist figyeltek meg 1 MHz-es folyamatos ultrahangnak való kitettség során.
- A szív idő előtti összehúzódását figyelték meg békáknál 1,2 MHz-es, 5 ezredmásodperces impulzusok hatására, normál helyreállással.
- A vérsejtek fejlődésének változásáról számoltak be majmoknál többszöri, diagnosztikai szintű ultrahangos kitettség után.

Szubcelluláris szinten az ultrahang lehetséges biológiai hatásai szerkezeti és funkcionális változásokat okozhatnak a sejthártyákban, ami például a jeltranszdukciót befolyásolja.

### **Termikus és nem termikus biológiai hatások mechanizmusai**

Az ultrahang a szövetek felmelegedését okozhatja (termikus hatás), és nem termikus hatásokat is okozhat (mechanikai hatások).

#### **TERMIKUS HATÁSOK**

A biológiai szövetbe behatoló ultrahanghullám a forrásától távolodva csillapodik a szóródás (az ultrahangsugár eltérítése) és/ vagy az elnyelődés (hővé alakulás) miatt. A szövet jellemzőitől függően a hőmérséklet emelkedik, ha a melegítés sebessége nagyobb, mint a szövet hűlési sebessége. A kezelőknek tisztában kell lenniük ezzel a kockázattal, ami ellensúlyozhatja az ultrahangos vizsgálat előnyeit.

#### **NEM TERMIKUS ÉS MECHANIKAI HATÁSOK**

A nem termikus hatások közé többek között a következők tartoznak: kavitáció, hallható hangok keltése, sejtek mozgása folyadékokban, a sejthártyák elektromos változásai, buborékok zsugorodása és tágulása folyadékokban, valamint nyomásváltozások. A kavitációt kimerítően tanulmányozták: akkor jön létre, amikor az ultrahangos térben a buborékok rezegni kezdenek. Ezt a hatást emberi szövetben nem mutatták ki. Vérzést csak egyes kísérleti állatok tüdejében és belső szerveiben figyeltek meg. Az ultrahang által okozott egyéb nem termikus hatások a nyomás-, erő- és nyomatékváltozások (amelyektől a szövetek elfordulnak), valamint az áramlás. Ezekből a változásokból hallható hangok és a sejthártyák elektromos változásai eredhetnek, ami károsíthatja a sejteket. A nem termikus biológiai hatások károsíthatják a szöveteket, és sejtpusztulást, a sejthártya szakadását vagy a kis véredények szakadását okozhatják. Bár ezeket a biológiai hatásokat embereknél nem figyelték meg, a jövő technológiáival megtörténhet.

#### **A KITETTSÉG HATÁSAINAK TANULMÁNYOZÁSA**

Az ultrahang magzatokra gyakorolt biológiai hatása a fejlődő szövetek jelenléte miatt mindig is aggályos volt. Ez még hangsúlyosabban megjelent az 1980-as évek végén bevezetett új ultrahangos eljárások (harmonikus képalkotás, színes Dopplervizsgálat és 3D-képalkotás) okán, amelyek új diagnosztikai lehetőségeket teremtettek. Mivel ezek a módszerek potenciálisan nagyobb ultrahangos energiát igényeltek, az FDA az 1990 es évek elején felülvizsgálta ultrahangos szabályzatának

irányelveit. Ennek eredményeként a magzati vizsgálatoknál a kimeneti jelerősség felső határértékét az eredeti érték több mint 7-szeresére emelték. Ennek eredményeként a magzati vizsgálatoknál megengedett kimeneti intenzitás felső határát az eredeti érték több mint 7-szeresére emelték. Voltak kételyek az új szabályozással kapcsolatban, és kutatók végeztek epidemiológiai kísérleteket az ultrahangos kitettség és a magzati fejlődéshez kapcsolódó születési rendellenességek összefüggéséről. A National Council on Radiation Protection and Measurements (NCRP) által lefolytatott legnagyobb tanulmány 15 000 anyára terjedt ki Ausztráliában, de a születési rendellenességeket nem tanulmányozták. Ezért a születési rendellenességek növekedésének hiánya megnyugtató, de nem meggyőző. Egy másik nagy kanadai tanulmány az ultrahangos szűrés és a koraszülések közötti összefüggést vizsgálta. Azt találták, hogy a terhesség alatt többszöri ultrahangos szűrésen átesett csoportban enyhén alacsonyabb volt a születési súly. Az epidemiológiai tanulmányok értelmezését azonban befolyásolhatta az, hogy az ultrahangos vizsgálatot valamilyen gyanított magzati probléma miatt írták elő. Az epidemiológiai tanulmányok értelmezését azonban befolyásolhatta az, hogy az ultrahangos vizsgálatot valamilyen gyanított magzati probléma miatt írták elő. Ez a következtetés azonban nem zárta ki az ilyen hatás lehetőségét. A kutatás lehetősége korlátozott, hiszen az orvosok nem végezhetnek szigorúbb kísérleteket a pácienseiken. Az NCRP kötelező megelőző lépésként további állatkísérleteket javasolt.

#### **Kockázat kontra előny**

Az ultrahangos diagnosztikai vizsgálatok olyan diagnosztikai információkat nyújtanak, amely egyértelműen előnyös mind a páciens, mind az orvos, mind az egészségügyi rendszer szempontjából. A jelenleg rendelkezésre álló rendszerek nagyon jó minőségű képeket és rendkívül releváns információkat szolgáltatnak, amelyek lehetővé teszik az orvosok számára, hogy optimális döntéseket hozzanak. Az ultrahangos képalkotás az alábbiak miatt népszerű képalkotási technika:

- Biztonságosnak tűnik.
- Köztudottan nagy érzékenységű és nagy pontosságú diagnosztikai információkat szolgáltat.
- A páciensek széles körben elfogadják.
- Más radiológiai eljárásokhoz viszonyítva alacsony a költsége.

Vannak azonban kockázatai az ultrahangos vizsgálat elvégzésének és nem elvégzésének: Egyrészt egy ultrahangos vizsgálat elvégzése során a pácienst a felmelegítés és kavitáció miatt potenciálisan káros biológiai hatásoknak teszik ki, bár ilyen eseményről még soha nem számoltak be embereknél diagnosztikai szintű ultrahang esetén. Az orvosoknak mérlegelniük kell az ultrahangos vizsgálat elvárt előnyeit a potenciális kockázatokkal szemben. Mérlegelniük kell a vizsgálat elvégzéséhez használt jelerősséget és energiát az általuk kapott hasznos információkkal szemben. A jelerősség, a kitettség ideje, a fókuszjellemzők, valamint a nyomás növelése a biológiai hatások kockázatának növekedésével kapcsolatosak. Azonban alacsony intenzitás használata gyenge diagnosztikai információkat eredményezhet. Másrészt egy ultrahangos vizsgálat elhagyása meggátolhatja, hogy az orvos és a páciens megfelelő diagnosztikai információhoz jusson, vagy ugyanazt az információt más eljárásokkal szerezhetik meg, amelyek még invazívabbak, vagy ionizáló sugárzásnak való kitettséget igényelnek. Jelenleg nem szabad hezitálni egy ultrahangos vizsgálat elvégzésén, ha jelentős klinikai előnyt várnak attól. Például a szív ultrahangos vizsgálata transoesophageális echokardiográfiával lehetőséget ad arra, hogy képet alkossanak a szív és a nagy véredények szerkezetéről és működéséről, és a kezelő követheti a vér áramlásának az útját a szívben. A szülészetben a National Institute of Health szervezetnek az 1980-as évek elején tartott konszenzusfejlesztési konferenciája azt ajánlotta, hogy ne végezzenek rutinszerűen ultrahangos vizsgálatokat, hanem meghatároztak számos olyan klinikai javallatot, amelyek esetében a terhesség során az ultrahangos képalkotást használni kell. "Az ultrahangos diagnosztikát az 1950-es évek vége óta használják. Tekintettel ismert előnyeire és elismert hatékonyságára, többek között a terhesség alatt, az American Institute of Ultrasound in Medicine alábbiakban taglalja az ilyen felhasználások klinikai biztonságát: Nem számoltak be a jelenlegi ultrahangos diagnosztikai berendezéseknél jellemző intenzitású kitettség által okozott biológiai hatásokról sem pácienseknél, sem kezelőknél. Bár a lehetőség fennáll, hogy a jövőben ilyen biológiai hatásokat állapítanak meg, jelenlegi adataink azt mutatják, hogy az ultrahangos diagnosztika célszerű használatának előnyei meghaladják annak lehetséges kockázatait."

#### **A KIMENŐSZINTEK JELENLEGI HELYZETE**

Az adatmegjelenítési szabvány (Output Display Standard, ODS) 1992-ben történt elfogadása, valamint a felülvizsgált FDA-irányelvek 1997 szeptemberi megjelenése óta az adatmegjelenítési szabványt követő ultrahangos diagnosztikai rendszereknek – beleértve a magzati Doppler-alkalmazásokat (a magzati szívritmusmonitorok kivételével) – az alkalmazástól független maximális energiaszinttel kell rendelkezniük. Ezért a maximális számított energiaszint jelenleg (1)  $I_{\text{SPTA}}$  esetén 720 mW/cm<sup>2</sup>, és (2) a maximális termikus mutató 1,9, illetve  $I_{\text{SPPA}}$ Esetén 190 W/cm². Ezektől az irányelvektől az egyetlen alkalmazásspecifikus eltérés a szemészetben alkalmazott alacsonyabb maximumérték. Ha összehasonlítjuk az 1985-ben és 1987-ben megállapított és publikált alkalmazásspecifikus határértékekkel, amelyek az alábbi táblázatban láthatók, napjaink rendszereinek tényleges maximumértékei jóval magasabbak.

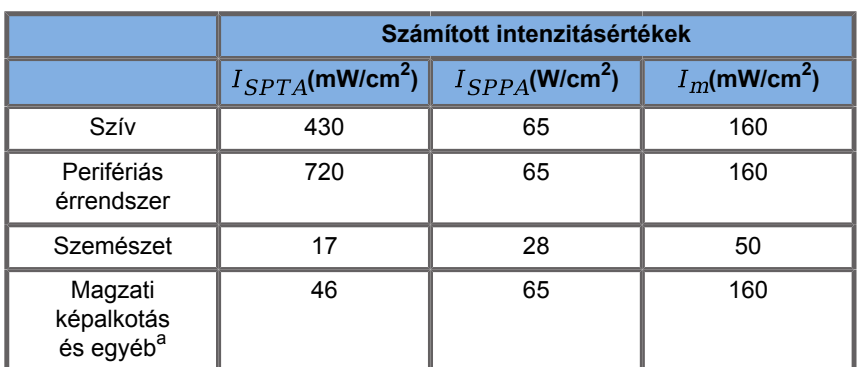

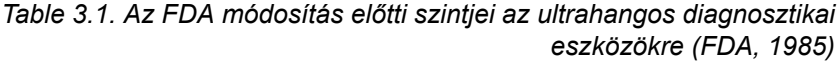

a<br>Hasüregi, műtét közbeni, kis szervi (emlő, pajzsmirigy, herék), újszülötti fej, felnőtt fej

*Table 3.2. Az FDA módosítás előtti szintjei az ultrahangos diagnosztikai eszközökre (FDA, 1987)*

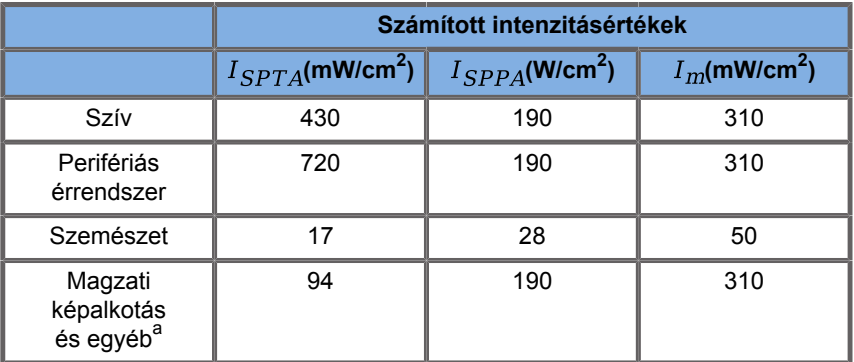

a<br>Hasüregi, műtét közbeni, kis szervi (emlő, pajzsmirigy, herék), újszülötti fej, felnőtt fej

Az 1992-ben kiadott ODS azonban lehetőséget adott az ultrahangfelhasználóknak, hogy rendszereiket valós idejű információkkal üzemeltessék a szövetekben fellépő biológiai hatások potenciális kockázataival kapcsolatban. A valós idejű információ két biofizikai indexből áll, amelyeket Termikus index (a hőmérséklet növekedésének potenciális kockázata), illetve Mechanikai index (a mechanikai szövetkárosodás potenciális kockázata) néven ismerünk. Ezek alapján a kezelők megfelelő és megalapozott klinikai döntéseket hozhatnak, mérlegelhetik a kockázatokat és az előnyöket, és alkalmazhatják az "észszerűen elérhető legalacsonyabb szint" (As Low As Reasonably Achievable, ALARA) elvet.

### **A termikus és mechanikai hatások jelzésére szolgáló ajánlott indexek**

#### **TERMIKUS INDEX**

A Termikus index (TI) megbecsüli a besugárzott szövet hőmérsékletének emelkedését; értéke a teljes akusztikai teljesítménynek, valamint annak az akusztikai teljesítménynek az aránya, amely a szövet hőmérsékletének 1 °C-os emeléséhez szükséges. Minden szövettípusnak más-más abszorpciós jellemzői vannak, és ezért más-más abszorpciós együtthatóval rendelkezik, amely egyenesen arányos az ultrahanghullám frekvenciájával: minél magasabb a frekvencia, annál nagyobb az abszorpció és annál kisebb a mélységi behatolás. Vagyis a képoptimalizáláshoz a behatolásnál figyelembe kell venni a hőmérséklet fokozott emelkedését a szövetben. Mivel a különböző szövetek (vér, magzatvíz, agy-gerincvelői folyadék, vizelet, lágyszövetek és csont) elnyelési jellemzői és tényezői különbözőek, egyes berendezések további alkategóriákat használnak a TI-nél a besugárzott szövet természetének megfelelően: a lágyszöveti termikus index (TIS) a lágy, homogén szövetekre, a koponyacsonti termikus index (TIC) a felszínen és annak közelében található csontokra, a csont termikus index (TIB) pedig az olyan csontokra, amelyeknél a hullám már áthaladt lágyszöveten. A csontnak nagyon magas az abszorpciós együtthatója. A biológiai folyadékok, mint a magzatvíz, vér, agygerincvelői folyadék és vizelet abszorpciós tényezője nulla, ezért minimális hőmérséklet-emelkedést mutatnak. A lágyszövetek abszorpciós tényezője a folyadék és a csont tényezője közé esik.

#### **MECHANIKAI INDEX**

Az ultrahangelnyelés mechanikai (nem termikus) hatásait relatív mérőszámmal becslik: ez a Mechanikai index (MI). Kiszámításához a refrakciós csúcsnyomás térbeli csúcsértékét (amelyet a sugár tengelye mentén a 0,3 dB/cm-MHz pontok határoznak meg) elosztják a középfrekvencia négyzetgyökével. A fentiekben leírtak szerint a mechanikai hatásokat a szövetekben fellépő nyomásnövekedés és nyomáscsökkenés, valamint a mikrobuborékok (kavitáció) keletkezése okozza. Ez a jelenség egy impulzus során keletkező negatív csúcsnyomással kapcsolatos, amely pedig az impulzus átlagos intenzitásának függvénye. Emiatt a térbeli csúcs impulzusátlagolt intenzitás  $(I_{\text{SPPA}})$  összefügg a kavitációval. Számos ultrahangos termék  $I_{\text{SPPA}}$  -t használ a specifikációhoz, ezért a kezelő tudatossága követelmény. A jelenlegi szabványok azt javasolják, hogyha egy ultrahangos berendezés képes 1,0-nél magasabb TI vagy MI előállítására, akkor a teljesítménykijelző képernyőn a megfelelő indexértékeket meg kell jeleníteni, hogy a kezelő előre tudja jelezni a káros biológiai hatások lehetőségét.

## **Termikus mechanizmusok**

#### **Termikus biológiai hatások**

Amint azt az előző részben bemutattuk, az ultrahang elnyelése a szövetekben felmelegedést okozhat. A mérőfej felmelegedése is hozzájárulhat a szövet felmelegedéséhez. A termikus biológiai hatások mechanizmusa jól ismert, és a különböző kitettségi körülményekhez megbecsülhető. Azonban még ha emlősök szöveteivel végzett egyes kísérletek azt mutatják is, hogy az elmélet egyes szempontjai elég jól érthetők, még mindig van számos megválaszolatlan aggály az élő szövet hőmérsékletemelkedésének értékelésével kapcsolatosan. Az egységnyi térfogatban keletkező hő mennyisége egyenesen arányos:

- az ultrahang időbeli átlagos intenzitásával, amely pedig arányos a nyomásamplitúdóval, és fordítottan arányos a közeg sűrűségével
- az ultrahang-amplitúdó elnyelésével, amely a frekvencia emelkedésével növekszik

Ha a megemelkedett hőmérsékletnek kitett szövetben károsodás lép fel, a károsodás mértéke a kitettség időtartamának, valamint az elért hőmérséklet-növekedés mértékének a függvénye. Az in vitro kísérletekben a káros hatások 39–43 °C hőmérsékleten lépnek fel, ha az huzamos ideig fennmarad. Magasabb hőmérsékleten (> 44 °C) a fehérjék kicsapódhatnak. Ezeket a hatásokat jól dokumentálják a kísérleti tanulmányok a sejtkultúrák hő által okozott sejtpusztulásról. Az ultrahangos berendezések kezelőinek különösen oda kell figyelniük arra, hogy az ultrahangos kitettség kockázatai ellensúlyozhatják az előnyöket, ha a számított hőmérséklet-emelkedés az ultrahangsugár fókuszpontjában például magzati echográfiai vizsgálat során tíz percnél hosszabb ideig 3 °C-nál magasabb. A SuperSonic MACH termékcsalád berendezéseinél a hőmérséklet kiszámítása a "Termikus és mechanikai akusztikus teljesítmény valós idejű kijelzése diagnosztikai ultrahang-berendezéseken" szabvány (NEMA UD3-2004) szerint történik (lásd a "TI és MI jelentése, és összefüggése a biológiai hatásokkal" részt). Azonban a küszöbértéken alapuló adatokból az következik, hogy nem magzati szöveteknél és a hagyományos B-módú ultrahangos vizsgálatok letapogatási körülményei között, ahol a kitettség időtartama ugyanazon a helyen néhány másodpercnél rövidebb, a megengedhető maximális hőmérséklet-emelkedés a hosszabb idejű kitettséghez képest magasabb lehet.

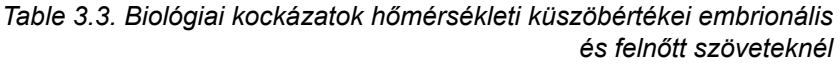

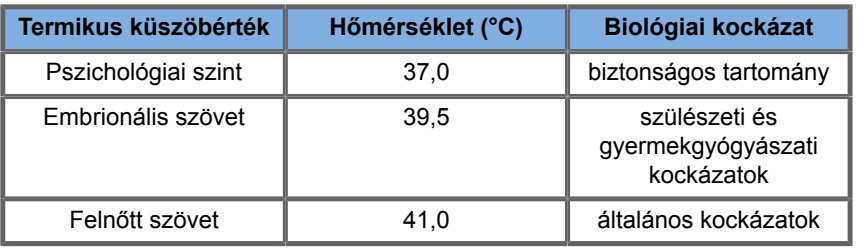

### **Az ultrahang termikus hatásait befolyásoló szövetjellemzők**

A biológiai szövetbe behatoló ultrahanghullámok a szövet jellemzői miatt csillapodnak. Ez a csillapodás az elnyelődés (a hullám energiájának egy része hővé alakul), vagy a szóródás (a hullám energiájának egy részét eltéríti) miatt következik be. Minél magasabb az abszorpció, annál magasabb a hőmérséklet emelkedésének kockázata a szövetben. Továbbá a fentiekben leírtak szerint a rossz keringésű szövetekben (szem, inak, zsír) és a jó hővezető szövetekben (csont) a hőmérséklet emelkedése nagyobb.

### **Az ultrahang termikus biológiai hatásait befolyásoló műszaki és kitettségi tényezők**

A besugárzott szövetben a hőmérséklet emelkedését több műszaki tényező is befolyásolja:

• Az ultrahanghullám frekvenciája

A szövetek felmelegedése az ultrahangelnyelés mértékétől függ; az abszorpció pedig a beérkező ultrahanghullám frekvenciájától függ. Emiatt a szövetek felmelegedése az ultrahang frekvenciájának emelkedésével növekszik.

• A sugár fókuszálása

Javítja a kép felbontását, de megnöveli az intenzitást, valamint a hőmérséklet emelkedésének lehetőségét.

• Az ultrahang hullámformája (impulzus vagy folyamatos hullámforma)

Az impulzushullámok általában kevesebb hőt generálnak, mint a folyamatosan kibocsátott hullámok. A térbeli-csúcs időbeli átlagos intenzitást (ISPTA) úgy határozzák meg, mint a maximális időbeli átlagos intenzitást. A térbeli-csúcs időbeli átlagos intenzitást (ISPTA) úgy határozzák meg, mint a maximális időbeli átlagos intenzitást. A működési ciklus az impulzus időtartamának és az impulzus ismétlődési frekvenciájának szorzata. A felmelegedés a szövetben a működési ciklussal arányos.

• Szövet kitett térfogata

A letapogató üzemmódok (B-mód és színes áramlási Doppler) nagyobb szövettérfogat kitettségét teszik lehetővé; ez csökkenti a felmelegedés kockázatát. A nem letapogató üzemmódok (M-mód és spektrális Doppler) állandó sugarat használnak keskenyebb szövetmennyiségre irányítva; ezek az üzemmódok a szövetek felmelegedésének nagyobb kockázatát mutatják. A legnagyobb hőmérséklet-emelkedés a fókuszpont és a felület között keletkezik. A "legforróbb pont" pontos helye a szövet csillapításától, az abszorpciótól és a fókusz mélységétől függ.

• Ultrahangos kitettség időtartama

A hőmérsékletet az ultrahangnak való kitettség alatt elnyelt energia befolyásolja. Minél hosszabb ideig tart egy szövet kitettsége, annál nagyobb az abszorpció, vagyis annál nagyobb a potenciális felmelegedés kockázata.

#### **A TERMIKUS DÓZIS FOGALMA**

A hőmérséklet-emelkedés közvetlen következménye a biokémiai reakciósebesség növekedése. A legtöbb enzim biológiai aktivitását minden 10 °C hőmérséklet-emelkedés 3-szorosára növeli. Azonban 39 °C fölött denaturálódnak, és in vitro kísérletekben ártalmas hatásokat figyeltek meg 39 és 43 °C között, ha a kitettség elegendő ideig tartott. A termikus dózis fogalma a kitettség időtartamának és a hőmérséklet emelkedésének összefüggését írja le. A biológiai szövetekben 43 °C az átmeneti küszöbhőmérséklet, amelyet referenciának használnak a termikus dózisnál: "43 °C-on eltöltött percegyenérték". Gyakorlatilag 43 °C fölött minden 1 °C megfelezi az egyenértékű időtartamot, míg 43 °C alatt minden 1 °C 4-szeres egyenértékű időt eredményez.

### **BIOLÓGIAILAG ÉRZÉKENY TERÜLETEK**

Minden biológiai szövet érzékeny a hőmérsékletre, aminek ártalmas, visszafordíthatatlan hatásai lehetnek. A magzat és a szemlencse két példa a még érzékenyebb szövetekre. Terhesség során a magzat nagyobb hőmérséklet-emelkedést abszorbeál, mint az anya környező szövete. Az első trimeszterben zajló csontképződés az agyszövet elváltozását okozhatja a magzati koponyában a hővezetés miatt. Az Orvosi és biológiai UHtársaságok világszövetsége (World Federation of Ultrasound in Medicine and Biology, WFUMB) 1998-as javaslatai az ultrahang által előidézett hőmérséklet-emelkedésre vonatkozóan:

- 1. Az olyan diagnosztikai ultrahangos kitettség, amely helyileg legfeljebb 1,5 °C-kal emeli a hőmérsékletet a normál fiziológiai szint (37 °C) fölé, termikus alapon való megkötés nélkül használható klinikai vizsgálatokra.
- 2. Az olyan diagnosztikai ultrahangos kitettség, amely az embrionális és magzati hőmérsékletet helyileg 41 °C (a normál hőmérséklet fölött 4 °C) fölé emeli legalább 5 percre, potenciálisan veszélyesnek tekintendő.
- 3. A káros hatások kockázata a kitettség időtartamának növekedésével emelkedik.

#### **ABSZORPCIÓ**

Az abszorpcióból eredő hőképződés arányos az akusztikus intenzitással és egy adott frekvencia abszorpciójával. Az eredeti energiaátadás után a hő lassan eloszlik a szövetben, szétterjed, kiegyenlítődik, eltűnik az eredeti mintából. A szövet tulajdonságai befolyásolják az ultrahang-energia által indukált hőmérsékletemelkedést, mivel a hő abszorpcióját közvetlenül befolyásolja a szövet fehérjetartalma (a kollagénnek kivételesen magas az abszorpciós képessége). A legtöbb klinikai helyzetben a csontszövetek abszorpciós tényezője a legmagasabb, a bőr és az ín abszorpciós képessége közepes, az agy, a máj és a vese abszorpciója alacsony, végül a folyadékok abszorpciós tényezője közel nulla. Ismert, hogy az abszorpciós tulajdonságok függnek a hullám frekvenciájától, de fontos tudni, hogy a hullámformák amplitúdója és alakja szintén változik, amint haladnak, és az energia elnyelődik a közegben. Az abszorpció nagyon jelentős hatású a testben, főleg mivel korlátozza az ultrahanghullámok behatolását a testbe, vagyis a maximális mélységet, amelyben képet lehet alkotni a szövetekről. A képalkotó rendszereknél általában van lehetőség az akusztikus amplitúdó növelésére a mélység függvényében, hogy ellensúlyozza az abszorpció jelenségét.

#### **KÖRNYEZŐ SZÖVET**

A szövetben a tényleges hőmérséklet-emelkedés több tényező függvénye, ezek többek között a helyi hőkapacitás, a kitettség időtartama, a hőmérséklet-emelkedés sebessége, valamint a hő eloszlásának sebessége a környező szövetekben. Ennek a hőeloszlásnak a mérhető paramétere – amit átáramlási távolságnak neveznek – egyenesen arányos a szövet hővezető képességével, valamint fordítottan arányos a vér átáramlási sebességével és a vér fajlagos hőkapacitásával. Az átáramlási távolságot milliméterben mérik, és a különböző szöveteknél értéke 1 (az erekkel sűrűn átszőtt szerveknél) és 20 (a gyenge átáramlású szöveteknél) közötti. A vér átáramlása jelentős szerepet játszik a szövet hűtésében, és figyelembe kell venni a szövet hőmérséklete és annak változásai becslésénél. A rossz keringésű szövetekben (mint az inak, zsír, szaruhártya) és a jó hővezető szövetekben (mint például a csont) a hőmérséklet emelkedése nagyobb.

Ahol az átáramlási távolság kisebb, mint a besugárzott térfogat bármely mérete, a hőátadás a környező szövettől alacsony. Ezzel szemben, ahol nagyobb, mint a besugárzott térfogat bármelyik mérete, ott a hőátadás a besugárzott térfogaton belül válik fontossá. Emiatt a csont melletti szövetek különösen hajlamosan a hővezetés miatti felmelegedésre.

#### **A HŐVEZETÉS HATÁSA**

A hővezetés által létrehozott hőmérséklet-emelkedés egy olyan szövet helyi felmelegedésére utal, amely közel van egy másik felmelegedő objektumhoz. Amikor a testben egy csontos struktúra hőmérséklete az abszorpció miatt megemelkedik, a környező szövetek a hővezetés miatt felmelegedhetnek. Ez a jelenség különösen az agy felmelegedésénél aggályos a koponya közelsége miatt. Akkor is előfordulhat, ha egy vizsgálófejet bekapcsolnak, de nem használnak. Az akusztikus teljesítmény a külső elnyelő lencséig áramolhat, ahol önmelegedést okoz. A vizsgálófej azután a test felmelegedését okozhatja hővezetéssel, amikor a kezelő a vizsgálat megkezdésekor hozzáérinti. Azonban a mérőfej felületének hőmérsékletét úgy szabályozzák, hogy az néhány foknál többel ne melegedjen fel, ha levegőben vagy levegő-gél keverékben van. Amikor a vizsgálófejet használják, a hővezetéssel okozott felmelegítést gyakran elhanyagolják, mivel az a test felületére korlátozódik, és kisebb, mint az abszorpciós felmelegedés.

#### **SZÓRÓDÁS**

A szóródási jelenség a besugárzott objektum (szóróközeg) alakjától és érdességétől függ. A szóróközeg méretétől függően három kategóriát különböztetnek meg.

#### **Tükröző szóródás**

A tükröző szóródás az olyan objektumok felületéről történő visszaverődésekre vonatkozik, amelyek sokkal nagyobbak a hullámhossznál. Ha az objektum méretei nagyobbak, mint a

hullámhossz, akkor az objektumhoz közeledő visszaverődés olyan hullámfrontot hoz létre, amely az objektum alakját másolja.

#### **Diffúziós szóródás**

A diffúziós szóródás olyan objektumoknál jön létre, amelyek sokkal kisebbek a hullámhossznál. Az objektum felületének rendellenességei egyedi visszaverődéseket okoznak, amelyek nem okoznak semmilyen jelentős interferenciahatást. Az orvosi képalkotásban fontos jelentősége van, mivel a biológiai szövetet gyakran apró, a hullámhossznál kisebb pontszerű szóróközegek összességének tekintik. A Doppler-eljárások a véráramlást a számtalan apró, térben feloldatlan vérsejt szóródási hatása alapján mérik. A legtöbb ultrahangos kontrasztanyag szintén nyomjelzőként mutatja az ultrahang szóródását a gázzal töltött, rezgő gömbökön.

#### **Diffrakciós szóródás**

A diffrakciós szóródás (Diffractive Scattering) olyan objektumoknál jön létre, amelyek mérete egy hullámhossznál kicsivel kisebb és a hullámhossz néhány százszorosa közötti. A szóróközegobjektumoknak ez a legnagyobb csoportja. Ebben a helyzetben a szóródott hullámok a szóróközegek felületéről eredőnek tekinthetők, amelyek másodlagos ultrahangforrásként működnek.

## **A besugárzott szövet térbeli térfogata**

Az ultrahangos kitettség adott időtartama és a bevitt akusztikus teljesítmény adott szintje mellett a nagyobb mennyiségű besugárzott szövetben a felmelegedés jobban szóródik, amivel a túl magas hőmérsékletek elkerülhetők. Pontosan az ultrahangsugár fókuszpontjában a hőmérséklet magasabb lesz, mint a fókuszzóna előtt vagy után. Az ultrahangsugár apertúrája befolyásolja az ultrahangsugár felmelegítő képességét is, mivel többé-kevésbé fókuszált ultrahangsugarat hoz létre, amivel több vagy kevesebb energia jut a szövetbe. A fentiekben leírtak szerint

a használt letapogatási mód is befolyásolja a besugárzott szövet térbeli térfogatát.

#### **A szövet homogenitása a besugárzott térfogatban**

A besugárzott szövet homogenitása kulcsfontosságú jellemző a hőátadásban. Az ultrahanghullámoknak általában a szerveket alkotó több szövetrétegen kell áthaladniuk. Ezek a rétegek befolyásolják az ultrahang-energia elnyelését, mivel egy adott réteg magasabb abszorpciója csökkenti a kívánt pontban rendelkezésre álló energiát. A szövetek rétegződésének<br>befolvását az ultrahang biológiai hatásaira részletesen befolyását az ultrahang biológiai hatásaira részletesen tanulmányozták a szülészetben. A szövetek rétegződésének befolyását az ultrahang biológiai hatásaira részletesen tanulmányozták a szülészetben. Továbbá azt is kimutatták, hogy a nemzetközi szabványok által előírt csillapítási együttható 2–3 szor kisebb volt, mint a szövetekben az ultrahangos intenzitás mértékének becsléséhez mért középértékek.

## **Nem termikus mechanizmusok**

A hő mellett az ultrahanghullámok különböző mechanikai hatásokat is gyakorolnak a biológiai szövetekre és közegekre, amelyeket nem termikus hatásoknak nevezünk.

#### **Kavitáció és a gázbuborékok szerepe**

#### **KAVITÁCIÓ**

Akusztikai kavitáció akkor léphet fel, ha az ultrahangsugár egy üreges területen, például gázzárványon halad át. Egyes felnőtt szövetek (a tüdő és a belső szervek) gázbuborékokat tartalmaznak, ezért sebezhetőbbek a kavitáció által. Az akusztikai kavitáció során a korábban létező buborékok módosulnak vagy új buborékok keletkeznek a gáztest kitágulása és összehúzódása miatt. Az ultrahanghullámok a buborékok ütemes tágulását és összehúzódását, azaz pulzálását vagy rezgését okozhatják. A szövetekben keletkező buborékok, illetve a gázokat nem tartalmazó szövetek hipotézisét jelenleg is tanulmányozzák.

#### **FINOMÍTOTT DIFFÚZIÓ**

Ultrahangos besugárzás és bizonyos körülmények fennállása alatt egy gázbuborék rezeghet és növekedhet ahelyett, hogy feloldódna a közeg folyadékában. Az ultrahanghullám hatására a buborék tágul, és további oldatlan gáz nyomódik bele, amitől a mérete gyorsan nő.

### **KAVITÁCIÓT LÉTREHOZÓ TÉNYEZŐK**

A kavitáció létrejötte számos tényezőtől függ, többek között az ultrahangnyomástól, a kibocsátott ultrahanghullám típusától (fókuszált vagy nem, impulzusos vagy folyamatos), az állóhullámok jelenlététől, valamint az anyag természetétől és állapotától. A kavitáció megelőzhető először is azzal, hogy tudjuk, vannak-e gázbuborékok a vizsgált szövetben. Folyékony közegben a kavitáció másik jelentős biológiai tényezője a folyadék sűrűsége: a nagyobb sűrűségű folyadékok intenzív kavitációt keltenek, ami nagy implozív erőt okoz. Egyes műszaki tényezők is segítséget nyújtanak, például az ultrahangimpulzus amplitúdójának és az impulzus hosszának korlátozása. Ha gázbuborékok vannak jelen a szövetben, akkor azok száma, mérete és elhelyezkedése szintén jelentősen hozzájárul a hatáshoz.

#### **A KAVITÁCIÓ TÍPUSAI**

#### **Stabil kavitáció és mikroáramlások**

A stabil kavitáció egy gázbuborék periodikus kitágulását vagy összehúzódását jelenti. A gáztartalmú test az ultrahangmező hatására pulzál, és stabil marad. A gáztartalmú buborékokat

körülvevő folyadékközeg a rezgések hatására áramolni kezdhet, ami mikroáramlásokat okoz. Elméletileg a mikroáramlásokat okozhatja a folyadékközegben az "akusztikus áramlás" is, ami az ultrahanghullám keverő hatásából ered. Amint az a mikroáramlásnál történik, az akusztikus áramlás eredménye a folyadékáram felgyorsulása az ultrahang akusztikus nyomásának növekedésével. Ez a jelenség károsíthatja a sejthártyákat, amelyek szétszakadhatnak. Azonban a sejthártya károsodásának igazi hatását csak állatkísérletek során figyelték meg, és nem tisztázott, hogy embernél előfordul-e.

#### **NUKLEÁCIÓS HELYEK**

Ha a besugárzott szövet gáz- vagy gőztartalmú buborékokat tartalmaz, az ultrahang által előidézett áramlás a gáz helyéből kiinduló kavitációt indukálhat, amelyet "nukleációs helynek" neveznek. A nukleációs helyek pontos természete és forrása még nem teljesen ismert a szövet bonyolult közegében. Az elméleti elemzéseket és előrejelzéseket a kísérletek egyelőre nem igazolták.

#### **TEHETETLENSÉGI KAVITÁCIÓ**

A tehetetlenségi kavitáció, amelyet első megfigyelésekor instabil vagy "átmeneti" kavitációnak is neveztek, egy buborék gyors növekedését és heves összeomlását jelenti, amely olyan küszöbérték-eseménynek tekinthető, amely a frekvencia növekedésével gyakoribb. Ez a jelenség szorosan kapcsolódik a nagyon magas hőmérsékletekhez (kb. 5000 °K), és következményei a biológiailag mérgező vegyületek létrejötte, a lökéshullámok kialakulása és a "szonolumineszcencia" jelensége.

#### **Egyéb mechanikai hatások**

Az ultrahanghullámok egyéb mechanikai hatásokat is létrehozhatnak, amelyek nem kapcsolatosak a buborékokkal. Ezek közé tartoznak a nyomás, az erő, a nyomaték és az áramlás változásai; ezek hallható hangokat kelthetnek, és elektromos változásokat idézhetnek elő a sejthártyákban, amivel megnő a nagy molekulákkal szembeni átjárhatóságuk; a molekulák mozgásához és átrendeződéséhez vezethetnek a folyadékban, és a sejtek károsodását is okozhatják.

#### **SUGÁRZÁSI ERŐ**

Jelenleg statikus és dinamikus akusztikus sugárzási erőt kifejtő technikákat alkalmaznak az ultrahangos diagnosztikában. A szövetek helyi mozgatását vagy rezgését sugárzási erővel előidéző technikák közé tartozik a SuperSonic MACH termékcsalád rendszerek Supersonic Shear Imaging technikája. Ez a technika a közegben ultrahanggal indukált időbeli átlagos erőt használja fel a szövet mozgatására. A hatás nagysága egyenesen arányos a helyi időbeli átlagos intenzitással, és mikron nagyságrendű.

### **KÜSZÖBÉRTÉK-JELENSÉG**

A kavitációs hatás a hőmérséklet-emelkedésnél jóval gyorsabb reakció, és egyben küszöbérték-jelenség. A tehetetlenségi kavitációnál a küszöbértéket az ultrahanghullám amplitúdója, frekvenciája és az előzetesen létező gócosodási helyek mérete határozza meg. A küszöbérték olyan, hogy van egy kritikus mérettartomány, amelyben a buborékokban létrejön a tehetetlenségi kavitáció, ha a megfelelő hangmezővel sugározzák be. Más szóval egy adott frekvencia és hangnyomás-amplitúdó esetén bizonyos sugárméret-tartományba eső buborékokban következik be a tehetetlenségi kavitáció, a tartományon kívüliekben pedig nem.

#### **TÜDŐVÉRZÉS ÁLLATOKNÁL**

Kísérleti körülmények között az ultrahangot a diagnosztikai tartományon kívül kell használni ahhoz, hogy káros biológiai hatásokat észleljünk. Ezek között valószínűleg a tüdővérzés a legalaposabban vizsgált hatás, bár annak mechanizmusa továbbra is ismeretlen. A termikus biológiai hatások és a tehetetlenségi kavitáció egyaránt kizárható, mint a tüdőléziók okozója. Azonban a nagy számú ultrahanggal előidézett tüdőkárosodásról beszámoló tanulmány alapján általános megállapításokat tehetünk. Először: az állatokban megfigyelt károsodás foka nem ad okot aggodalomra, mert a tüdőkárosodás mértéke korlátozott, és a szerv helyreáll a hatás után. Másodszor: a tüdősérülés mechanizmusa nem látszik azonosnak minden faj esetében, és az előidézett léziók jellemzői függetlenek a frekvenciától, az impulzusok ismétlődési gyakoriságától, valamint a nyalábszélességtől. Ezért a hasonló biológiai mechanizmusok gondot okozhatnak az ultrahangos tüdővizsgálaton áteső pácienseknél, különösen a tüdőbetegségben szenvedőknél és a "veszélyeztetett" újszülötteknél.

## **Az ultrahang előnyei kontra hátrányai**

#### **A használat előnyei**

Nem kérdéses, hogy az ultrahangos képalkotás jelentős befolyást gyakorolt az orvosi diagnosztikai képalkotás területére. Az ultrahangos diagnosztikai képalkotás előnyeire könnyen találunk példákat a kardiológia és a szülészet területén. A kardiológiában az ultrahang lehetővé teszi a szív és a nagy véredények anatómiai felépítésének és működésének megjelenítését. A radiológus láthatja a szívkamrákon és a pitvarokon belüli véráramlást, valamint a billentyűk működését normális és kóros körülmények között. A szülészetben különösen a terhesség alatt az embrióra, illetve magzatra gyakorolt potenciális biológiai hatások aggodalmasok. Kiváló biztonsági mutatói miatt azonban ezt a képalkotó eljárást világszerte rutinszerűen alkalmazzák. Az utóbbi néhány évben az ultrahangos képalkotás technológiája jelentősen fejlődött, és klinikai alkalmazásainak köre egyre bővül. Az ultrahangos rendszerek nagy választéka kapható adott orvosi és klinikai helyzetekhez, így elaszticitási képalkotáshoz, érgyógyászathoz, szívvizsgálatokhoz és mozgásszervi alkalmazásokhoz. A közelmúlt technológiai fejlesztései sokkal jobb minőségű képeket és jobb diagnosztikai információkat tettek lehetővé. Azonban ezek a technológiai előnyök és alkalmazások nagyobb felelősséget kívánnak meg a kezelőktől. Az egészségügyi rendszer és a páciens szempontjából is az ultrahangos vizsgálatok költséghatékonysága és nem invazív jellege nagyon jól elfogadhatóvá teszi őket. Az ultrahangos vizsgálatokat egyetemlegesen elfogadják a páciensek és a költségtérítési hivatalok is.

### **A használat kockázatai**

A kiváló biztonsági mutatók ellenére megvan a káros biológiai hatások potenciális kockázata szöveti és sejtszinten. Amint azt fentebb említettük, a nem ember emlősöknél megfigyeltek tüdősérülésekhez hasonló biológiai mechanizmusok aggodalomra adnak okot a tüdő kitettségével járó szonográfiai eljáráson áteső pácienseknél. Van továbbá elméleti lehetősége a biológiai hatásoknak szubcelluláris szinten is, bár ezeket a hatásokat nem ismerjük elég jól. Az emlősöknél megfigyelt káros biológiai hatásokat soha nem jegyezték fel embereknél. Emiatt a szabályozás jelenleg megerősíti a kezelő felelősségét abban, hogy korlátozzák az ultrahang által pácienseikre gyakorolt káros biológiai hatások potenciális kockázatát. Ehhez a kezelőnek rendelkeznie kell minden szükséges információval, hogy alapos és kiegyensúlyozott döntést hozzon, mérlegelje a lehetséges biológiai hatásokat és a várható diagnosztikai információt. Azonban az újabb alkalmazások (transoesophageális echokardiográfia, intravaszkuláris (véredényen belüli) ultrahang) olyan biológiai hatásokat okozhatnak, amelyekre soha nem számítottak. További célzott kutatás szükséges ezeken a területeken, hogy az összes kockázatot meghatározzák.

#### **Az ultrahangos vizsgálat elmaradásának kockázatai**

Jelenleg az ultrahangkezelőknek állandóan mérlegelniük kell a potenciális biológiai hatásokat annak kockázatával szemben, ha a vizsgálat elmarad, és így kulcsfontosságú diagnosztikai információhoz nem jutnak hozzá. A szülészetben és a kardiológiában az ultrahangos információk klinikai diagnosztikai értéke olyan jól elfogadott az orvostársadalomban, hogy megállapítható, nagyobb kockázatot jelent a páciensre nézve, ha az ultrahangos vizsgálatot nem végzik el. Az ultrahangos képalkotás nagy mennyiségű, értékes klinikai információt nyújt, amely számos diagnosztikai alkalmazásra jellemző. Ez az információ használható a nagyobb kockázatot jelentő eljárás helyett, illetve használható más diagnosztikai eljárásokkal együtt, hogy növeljék a diagnózis megbízhatóságát, vagy döntő fontosságú diagnosztikai információhoz jussanak. A legtöbb esetben ugyanennek az információnak a megszerzése más vizsgálatokkal vagy képalkotási eljárásokkal nagyobb költséget igényelne, vagy nagyobb kockázattal járna.

### **A kockázat növekedése az akusztikai teljesítmény növelésével**

Szöveti szinten, ahol az ultrahang időbeli átlagos intenzitása  $I_{TA}$ , ott az egységnyi térfogatban keletkező hő mennyiségét az alábbi képlettel számíthatjuk ki:  $Q = 2\alpha I_{T\Delta}$ , ahol  $\alpha$ az ultrahangos amplitúdó abszorpciós együtthatója. Ez azt jelenti, hogy a hőmérséklet növekedése egyenesen arányos az ultrahang-intenzitás időegység alatti átlagértékével, amit akusztikai teljesítménynek is neveznek. Ezért a termikus biológiai hatások létrejöttének kockázata a besugárzott szövetekben közvetlenül függ az akusztikai teljesítménytől.

#### **A diagnosztikai információ növekedése az akusztikai teljesítmény csökkenésével**

1991 óta az ultrahangos rendszerek technikai fejlődése lehetővé tette az akusztikai teljesítmény jelentős növelését, ami jobb térbeli felbontást, jobb kontrasztot, jobb képminőséget és nagyobb diagnosztikai érzékenységet eredményezett. A valós 3 és 4 dimenziós képalkotási módok, a színes Doppler, és legújabban az összehúzódás képalkotása szemlélteti a jelenlegi ultrahangos rendszerek új és továbbfejlesztett képalkotó képességeit. Az akusztikai teljesítmény növelésének további potenciális előnyei, hogy az erősebb visszhang és Doppler-jelészlelés és -behatolás miatt nagyobb mélységben lehetséges a képalkotás, a nagyobb frekvenciákon történő adás pedig a felbontást növeli. Ezzel
egyidejűleg az ultrahang káros biológiai hatásainak tudományos ismeretei is jelentősen bővültek, és kialakították a kockázatok és a jobb minőségű ultrahangos kép nyerése közötti mérlegelés elvét.

## **A felhasználó felelősségének növekedése a teljesítmény növelésével**

A jelenlegi ultrahangos rendszerek akusztikai teljesítménye korlátozásának enyhítésével a szabályozó hatóságok természetesen engedélyezték a jobb diagnosztikai képességek és a képminőség fejlesztését, de egyúttal nagyobb felelősséget hárítottak a kezelőkre. A kezelőnek általában kell értékelnie az ultrahangos diagnosztika kockázatait és előnyeit, de az akusztikai teljesítmény növelését is a jobb képek nyerése érdekében. Ahhoz, hogy ennek eleget tegyenek, az ultrahangkezelőknek alaposan ismerniük kell az ultrahangos rendszereket és eszközöket. Ehhez speciális oktatás és képzés szükséges, ami a legtöbb fejlett országban része az ultrahang klinikai használatára vonatkozó akkreditációs folyamatnak.

A kezelő köteles:

- tisztában lenni a lehetséges kockázati tényezőkkel,
- ismerni az akusztikai teljesítmény szabályozásának igényét a jó kép nyerése érdekében,
- értékelni és figyelembe venni a páciens klinikai állapotát, és
- ismerni a rendszer azon kezelőszerveit, amelyek befolyásolják az akusztikai teljesítményt.

A jelenlegi ultrahangos rendszerek lehetővé teszik, hogy a kezelő mérlegelje a kockázatokat és az előnyöket, és megalapozott döntést hozzon. A rendszerek valós idejű információkat jelenítenek meg a káros biológiai hatások potenciális kockázatairól olyan indexekkel, amelyek a kimeneti intenzitásra, valamint a termikus és mechanikai kockázatokra utalnak (termikus index: TI, és mechanikai index: MI). Az NCRP szerint az ultrahangos diagnosztika kockázatait akkor kell mérlegelni az előnyökkel szemben, ha az MI értéke nagyobb mint 0,5, vagy a TI értéke nagyobb mint 1,0. Tulajdonképpen a jobb kép létrehozása nagyobb kockázatokhoz vezethet, különösen a páciens anatómiájától és megjelenésétől függően: a vékony és a

túlsúlyos páciensek nem ugyanazokat a kockázatokat jelentik, a tele és az üres hólyag nem ugyanazokat a kockázatokat jelenti, és a gázbuborékok jelenléte a test vizsgált részében megnövelheti a kockázatokat.

# **Az AFAP elv**

A Nemzetközi Sugárvédelmi Bizottság (International Commission of Radiological Protection) szerint: "Az orvosi célú kitettség az egyetlen kategória, ahol az átlagos dózis jelentősen csökkenthető, ezért erősen kívánatos az olyan orvosi célú besugárzásos alkalmazások számának csökkentése, amelyek nem járnak előnnyel a páciens számára, továbbá a szükségtelen besugárzás minimalizálása az orvosi vizsgálatok során". Az ultrahangos kitettséghez kapcsolódó kockázatok csökkentésére az AFAP elv alkalmazható az ultrahangos vizsgálatoknál. Az AFAP az "As Far As Possible" (amennyire csak lehetséges) rövidítése. Azt jelenti, hogy az összes ultrahangos kitettséget az észszerűen elérhető legalacsonyabb szinten kell tartani, hogy garantálják a páciens biztonságát, ugyanakkor optimalizálják a diagnosztikai információkat.

### **Az energia szabályozása**

Az ultrahangos diagnosztikai képalkotásban alkalmazott AFAP elv azt ajánlja, hogy az összes ultrahangos energiát a biológiai hatásokkal járó szint alatt kell tartani, amelynél ugyanakkor a diagnosztikai információ megszerezhető. Az AFAP elv alkalmazása lehetővé teszi az információ megszerzését, ugyanakkor az észszerűen lehető legalacsonyabb szinten tartja a biológiai hatások lehetőségét. A kezelőnek a vizsgálat megkezdésekor be kell állítania a megfelelő vizsgálófejfrekvenciát és alkalmazást, majd alacsony teljesítményt kell használnia. Ezután valamennyi képminőség-beállító kezelőszervvel optimalizálnia kell a képet (fókusz, vevőerősítés...). Az akusztikai teljesítmény csak akkor növelhető, ha ezen a ponton a kép diagnosztikai felhasználásra alkalmatlan. A kimeneti teljesítmény szabályzójával a kezelő a megállapított maximálisnál kisebb intenzitásszinteket állíthat be. A célszerű használat azt diktálja, hogy a kezelő a legkisebb olyan kimeneti intenzitást állítsa be, amely a jó képminőséghez megfelelő.

## **A kitettség időtartamának szabályozása**

A megjelenített indexek nem veszik figyelembe a kitettség időtartamát. Mivel egy adott helyen a kapott energia arányos ezen a helyen a kitettség időtartamával, a kezelőnek egy adott helyen a kitettség idejét a lehető legrövidebbre kell korlátoznia. Ezért az AFAP elv komplexebb meghatározása, hogy a lehető legalacsonyabb teljesítményt kell használni, amely a lehető legjobb diagnosztikai információt adja, ugyanakkor a kitettség idejét a lehető legrövidebbre kell korlátozni.

## **A letapogatási technika szabályozása**

Az AFAP elvből eredő üzemeltetési irányelveknek nagyon világosnak kell maradniuk, és céljuk egyedül a diagnosztikai információ minősége lehet.

Emellett a kezelőnek ügyelnie kell az alábbiakra:

- csak orvosilag indokolt letapogatást végezzenek,
- a vizsgálatot nem kapkodják el,
- a minőséget nem veszélyeztethetik.

A hibás vizsgálat után valószínűleg egy másikat kell végezni, vagy a vizsgálatot meg kell ismételni, ami növeli a kitettség idejét.

## **A rendszer felépítésének szabályzása**

A legmegfelelőbb rendszerfelépítés (vizsgálófej, alkalmazás) kiválasztása az első lépés egy ultrahangos letapogatás megkezdése előtt. Ezután a kezelőnek ki kell választania az alkalmazáshoz megfelelő akusztikus intenzitástartományt, ha ezt a rendszer nem végzi el automatikusan. Végül is a megfelelő klinikai használat a kezelő felelőssége. A SuperSonic MACH termékcsalád ultrahangos rendszerei automatikus (alapértelmezett) beállításokkal és manuális (felhasználó által választható) beállításokkal is működtethetők.

### **A rendszer képességeinek hatásai**

A rendszer 3 különböző szabályozási móddal segíti az akusztikai teljesítmény szabályozását.

A **Közvetlen kezelőszervek** közvetlenül az akusztikus intenzitást befolyásolják. Ezek között van az Alkalmazásválasztás (lásd fent) és a Kimeneti teljesítmény szabályozása. Az Alkalmazásválasztás a kimeneti intenzitás megengedhető tartományát befolyásolja. Az alkalmazáshoz megfelelő akusztikusintenzitás-tartomány kiválasztása minden vizsgálat első lépései között van. Például a perifériás érrendszerhez való intenzitásszintek nem javasoltak magzati vizsgálatokhoz. Egyes rendszerek automatikusan kiválasztják a megfelelő tartományt egy adott alkalmazáshoz, míg másoknál manuálisan kell azt kiválasztani. Végül is a megfelelő klinikai használat a kezelő felelőssége. A SuperSonic MACH termékcsalád ultrahangos rendszerei automatikus (alapértelmezett) beállításokkal és manuális (felhasználó által választható) beállításokkal is működtethetők. A Kimenő teljesítmény szabályozója közvetlenül befolyásolja az akusztikus intenzitást, azzal növelhető és csökkenthető. A Kimenő teljesítmény szabályozója közvetlenül befolyásolja az akusztikus intenzitást, azzal növelhető és csökkenthető. A célszerű használat azt diktálja, hogy a kezelő a legkisebb olyan kimeneti intenzitást állítsa be, amely a jó képminőséghez megfelelő.

A **Közvetett kezelőszervek** azok, amelyeknek közvetett hatása van az akusztikus intenzitásra. Ez vonatkozik a vizsgálófej kiválasztására (lásd alább: "A vizsgálófej képességeinek hatásai"), a képalkotási módra (lásd alább: "Az üzemmód hatásai"), az impulzus ismétlődési frekvenciájára, a fókuszmélységre és az impulzus hosszára. Ezek mindegyike sajátos okokból közvetetten befolyásolja a kimenti intenzitást: például a vizsgálófej működési frekvenciáját össze kell hangolni a várható letapogatási mélységgel; emellett a letapogatásos és az álló üzemmód sem ugyanakkora energiamennyiséget juttat egy adott helyre. Az egyéb közvetett kezelőszervek részletes leírását a kezelő "Az AFAP alkalmazása a SuperSonic MACH termékcsalád ultrahangos képalkotó rendszereinél" fejezet "Közvetett kezelőszervek" alfejezetében találja meg. Az impulzus ismétlődési frekvenciája vagy üteme az adott időtartam alatt leadott ultrahangos energianyalábok számát jelenti. Minél magasabb az impulzus ismétlődési frekvenciája, annál több energiaimpulzus van egy időegység alatt. Az impulzus ismétlődési frekvenciáját több kezelőszerv befolyásolja: a fókuszmélység, a kijelzési mélység, a mintavételi térfogat mélysége, az áramlás optimalizálása, a skála, a fókuszzónák száma és a szektorszélesség kezelőszervei. Az ultrahangsugár fókuszálása befolyásolja a kép felbontását. Különböző fókuszoknál a felbontás fenntartása vagy növelése a teljesítmény változtatását igényli a fókuszzónában. Ez a teljesítmény változtatás a rendszer optimalizálásának függvénye. A különböző vizsgálatok különböző fókuszmélységet igényelnek. A fókusz beállítása a megfelelő mélységre javítja a vizsgált struktúra képének felbontását. Az impulzus hossza az az idő, amíg az ultrahangos nyaláb be van kapcsolva. Minél hosszabb az impulzus, annál nagyobb az intenzitás időbeli átlagértéke. Minél nagyobb az intenzitás időbeli átlagértéke, annál nagyobb a valószínűsége a hőmérséklet emelkedésének és a kavitációnak. Az impulzus hossza, a nyaláb hossza avagy az impulzus időtartama a kimeneti impulzus időtartama az impulzushullámú Doppler-vizsgálatnál. A Doppler mintavételi térfogat méretének növelése az impulzus hosszát növeli.

A **Vevő kezelőszervek** nem befolyásolják az akusztikai teljesítményt, és a kezelő használhatja ezeket a kép minőségének javítására. Ezek csak a visszavert ultrahang vételének módját módosítják, és mindig ezeket kell használni, mielőtt a kimenő teljesítményt növelnék. Ezek az erősítés, az idő-erősítés kompenzáció (TGC), a dinamikatartomány és a képfeldolgozó funkciók. A teljesítménnyel kapcsolatban arra fontos emlékezni, hogy a vevő kezelőszerveit kell optimalizálni, mielőtt a teljesítményt növelnék. Például: a teljesítmény növelése előtt az erősítés optimalizálásával javítsa a képminőséget.

## **Az üzemmód hatásai**

A képalkotási mód kiválasztása meghatározza az ultrahangsugár jellegét. Például a B-mód egy letapogatási mód, míg a Doppler egy álló helyű vagy nem letapogatott mód. Az álló ultrahangsugár az energiát egy helyre koncentrálja. A mozgó vagy letapogató ultrahangsugár az energiát egy területen szórja szét úgy, hogy a sugár egy adott helyen csak az idő törtrészében koncentrálódik a nem letapogatásos mód idejéhez képest.

# **A vizsgálófej képességeinek hatásai**

A vizsgálófej kiválasztása közvetetten befolyásolja az akusztikus intenzitást. A szövetek csillapítása a frekvenciával arányos. Minél magasabb a vizsgálófej működési frekvenciája, annál nagyobb az ultrahangos energia csillapítása. A nagyobb mélységben való letapogatáshoz nagyobb vizsgálófej-működési frekvencia, és ezáltal nagyobb kimenő intenzitás szükséges. Ugyanakkora kimenő intenzitás mellett mélyebben történő letapogatáshoz alacsonyabb vizsgálófej-frekvencia szükséges. Ha a nagyobb erősítéssel és egy ponton túl a kimenő teljesítmény növelésével nem jár együtt a képminőség javulása, az azt jelentheti, hogy alacsonyabb frekvenciás vizsgálófejre van szükség.

# **WARNING**

Az ultrahangos kitettség idejét mindig korlátozni kell; azonban a vizsgálatot ne siesse el!

Ügyeljen arra, hogy az indexek a lehető legkisebbek legyenek, és hogy a kitettség idejét a diagnosztikai érzékenység veszélyeztetése nélkül korlátozzák.

# **Az adatmegjelenítési szabvány**

## **Az adatmegjelenítési szabvány célja**

Az adatmegjelenítési szabvány (ODS) két alapvető indexet tartalmaz: a mechanikai indexet és a termikus indexet. A termikus index összetevői pedig a következő további indexek: a lágyszövet termikus indexe (TIS), a csontok és a csont közelében található szövetek termikus indexe (TIB), valamint a koponyacsont termikus indexe (TIC). A SuperSonic MACH termékcsalád felhasználója kiválaszthatja a TI és az MI megjelenítési formátumát a Rendszerkonfigurációban, azaz TIS és/vagy TIB és/vagy TIC formátumot, illetve a három TI maximális értékét, ami pedig a kéznél lévő alkalmazástól függ. Vagy a TIS vagy a TIB, vagy az indexek maximális értéke lesz állandóan látható. Az, hogy melyik látható, a rendszer előbeállításától vagy a felhasználó választásától függ, ami pedig az alkalmazástól függ. Az alapértelmezett indexbeállítás alkalmazásspecifikus jellege szintén nagyon fontos tényező az indexek viselkedésében. Az alapértelmezett beállítás a rendszer vezérlésének állapota, amelyet előre beállít a gyártó vagy a kezelő. A rendszernek minden vizsgálófej-alkalmazáshoz van alapértelmezett indexbeállítása. Az alapértelmezett beállításokat az ultrahangos rendszer automatikusan lehívja, amikor bekapcsolják, új páciensadatokat írnak be a rendszer adatbázisába, vagy változás történik az alkalmazásban. A döntésnek, hogy melyik három index, vagy a három maximuma legyen-e látható, az alábbi feltételeken kell alapulnia:

- Megfelelő index a klinikai alkalmazáshoz: A TIS a lágyszövetek képalkotásához való, a TIB esetében a fókusz a csonton vagy a közelében van, a TIC esetén pedig a koponyacsonton keresztül vagy a koponya mellett történik képalkotás.
- A következő tényezők okozhatnak mesterségesen magas vagy alacsony termikusindex-értékeket: a folyadék vagy csont elhelyezkedése, illetve a véráramlás. Ha például egy nagy csillapítású szöveten keresztül történik a vizsgálat, és így a helyi zóna tényleges felmelegedésének lehetősége kisebb, mint amit a termikus index mutat.

A letapogatásos és letapogatás nélküli üzemmódok befolyásolják a termikus indexet. Letapogatásos módoknál a felmelegedés a felület közelében történik; letapogatás nélküli módoknál a felmelegedés lehetősége a fókuszzónában, mélyebben található.

### **Mechanikai index**

A mechanikai eredetű biológiai hatások olyan küszöbértékjelenségek, amelyek bizonyos kimenő teljesítmény túllépése esetén következnek be. A küszöbérték azonban a szövet típusától függően változik. A mechanikai eredetű biológiai hatások lehetősége a refrakciós csúcsnyomással és az ultrahang frekvenciájával együtt változik. Az MI ezt a két tényezőt veszi figyelembe. Minél magasabb az MI értéke, annál nagyobb a valószínűsége a mechanikai eredetű biológiai hatások létrejöttének. Nincs olyan MI érték, amely azt jelezné, hogy a mechanikai eredetű hatás éppen megtörténik. A MI-t iránymutatóként kell használni az AFAP elv alkalmazásában.

## **Termikus index**

A TI olyan körülményekről tájékoztatja a felhasználót, amelyek a hőmérséklet növekedését eredményezhetik a test felszínén, a test szöveteiben vagy az ultrahangsugár fókuszpontjában a csonton. Azaz a TI a test szöveteinek hőmérséklet-emelkedéséről tájékoztatja a felhasználót. Adott tulajdonságú testszövet hőmérséklet-emelkedésének becsült értéke. A hőmérsékletemelkedés tényleges mértékét befolyásoló tényezők például a szövet típusa, erezettsége, az üzemmód és egyebek. A Ti-t útmutatóként kell használni az AFAP-elv megvalósításához. A csont termikus index (TIB) tájékoztatja a felhasználót a fókuszban vagy annak környezetében történő potenciális felmelegedésről, miután az ultrahangsugár lágyszöveten vagy folyadékon haladt át, például a második vagy harmadik trimeszteres magzat csontján vagy amellett. A koponyacsont termikus index (TIC) tájékoztatja a felhasználót a csontnak a felületen vagy annak közelében történő potenciális felmelegedésről, például a koponyacsont esetében. A TI a szövetben lehetséges felmelegedésről tájékoztatja a felhasználót. A SuperSonic MACH termékcsalád felhasználójának választása szerint a TIS vagy TIB vagy TIC, illetve a három maximális értéke folyamatosan látható a 0,0 és a maximális teljesítmény közti tartományban. A mechanikai index folyamatosan látható a 0,0 és 1,9 közti tartományban.

## **A rendszer megjeleníti az MI és TI szintjét és pontosságát**

Amint a fentiekben leírtuk, és a SuperSonic MACH termékcsalád felhasználójának választása szerint a TIS vagy TIB vagy TIC, illetve a három maximális értéke folyamatosan látható a 0,0 és a maximális teljesítmény közti tartományban a vizsgálófej és az alkalmazás alapján, 0,1-es lépésekben. A mechanikai index folyamatosan látható a 0,0 és 1,9 közti tartományban, 0,1-es lépésekben. Emiatt az MI és TI pontossága a SuperSonic MACH termékcsalád rendszereinél 0,1. Az MI és TI kijelzés becsült pontosságát a SuperSonic MACH termékcsalád rendszereinél a felhasználói kézikönyv Akusztikai teljesítmény táblázataiban adjuk meg. Ezek a becsült pontosságok a vizsgálófejek és rendszerek változó tartományán, a vele járó akusztikaiteljesítmény-modellezési hibákon, valamint a mérés pontatlanságán alapulnak, az alábbiak szerint. A megjelenített értékeket úgy kell értelmezni, mint relatív adatokat, amelyek segítik a kezelőt az AFAP elv betartásában a rendszer célszerű használata során. Az értékek nem értelmezhetők tényleges fizikai értékként a vizsgált szövetekben vagy szervekben. A teljesítmény kijelzését támogató kiinduló adatok az AIUM mérési szabványa alapján végzett laboratóriumi mérésekből származnak. A mérési eredményekből egy algoritmussal számítják ki a megjelenített kimeneti értékeket. A mérési folyamatban és a számítások során alkalmazott számos feltételezés konzervatív jellegű. A legtöbb szöveten átvezető útvonalhoz a tényleges helyi kitettségi intenzitás túlbecslése van beépítve a mérési és számítási folyamatba. Például:

- A mért víztartályértékeket konzervatív, ipari szabvány alapján, valamint 0,3 dB/cm-MHz csillapítási tényezővel kalkulálják.
- A TI modellekben a szövetek jellemzőinek konzervatív értékeit választották. A szövetek és csontok abszorpciós tényezőinek, a véráramlási tényezőnek, a vér hőkapacitásának és a szövetek hővezetésének konzervatív értékeit választották.
- Az állandósult állapot hőmérséklet-emelkedését az iparági szabvány szerinti TI modellek alapján becsülték, és azt feltételezték, hogy a vizsgálófejet elegendő ideig tartják egy helyzetben ahhoz, hogy állandósult állapot jöjjön létre.

A megjelenített értékek pontosságának becslésekor számos tényezőt vettek figyelembe: a hardver változatait, a becslési algoritmus pontosságát és a mérések eltéréseit. A vizsgálófejek és rendszerek eltérősége jelentős tényező. A vizsgálófej eltérései a piezoelektromos kristály hatékonyságából, a folyamatfüggő impedanciaeltérésekből, és az érzékeny lencse fókuszálási paramétereinek eltéréseiből adódnak. A rendszerek impulzusfeszültség-szabályzójának és hatékonyságának különbözősége is hozzájárulhat az eltérésekhez. Vannak vele járó bizonytalanságok az akusztikai teljesítmény értékének meghatározásához használt becslési algoritmusokban, függően a rendszer lehetséges üzemeltetési körülményeitől és az impulzusfeszültségektől. A laboratóriumi mérések pontatlansága többek között a visszhangvevő kalibrációjának és teljesítményének, elhelyezésének és illeszkedésének különbségeiből, valamint a digitalizálás tűréseiből és a tesztet végző kezelők közötti különbségekből adódik. A lineáris hullámterjedés kimeneti becslési algoritmusainak konzervatív feltételezéseit, valamennyi mélységben, 0,3 dB/ cm-MHz csillapító közegen keresztül, nem veszik figyelembe a kijelzés pontosságának becslésében. Sem a lineáris hullámterjedés, sem a 0,3 dB/cm-MHz tényezővel történő egyenletes csillapítás nem jön létre a víztartályban végzett mérések során, illetve a test legtöbb szövetében. A testben a különböző szövetek és szervek csillapítási jellemzői egymástól különbözőek. Vízben jóformán nincs csillapítás. A testben, és különösen a víztartályban végzett méréseknél az impulzusfeszültség növekedésével nem lineáris a hullámterjedés, és telítettségi veszteségek lépnek fel. Ezért a kijelzés becsült pontossága a vizsgálófejek és rendszerek változó tartományán, a vele járó akusztikaiteljesítmény-modellezési hibákon, a mérés pontatlanságán alapul. A kijelzés becsült pontossága nem alapul az AIUM mérési szabványok vagy az azok szerint végzett mérések hibáin, sem a mért értékek nem lineáris veszteségének hatásain.

## **A TI és az MI viszonyának jelentése a biológiai hatásokhoz**

### **TERMIKUS INDEX**

A TI relatív jelzés a hőmérséklet növekedési lehetőségéről egy adott pontban az ultrahangsugár mentén. A "relatív" meghatározás oka, hogy a felmelegedés feltételezett körülményei egy szövetben olyan összetettek, hogy erről az indexről nem feltételezhetjük, hogy minden lehetséges körülmény között megadja a tényleges hőmérséklet-növekedést. Azaz ha a TI értéke 2, az magasabb hőmérséklet-emelkedést jelent, mintha a TI értéke 1 lenne, de nem jelent szükségszerűen 2 °C-os hőmérséklet-emelkedést. Ez a hőmérséklet-emelkedés kísérleti körülményeken alapuló elméleti becslés, amely nem biztos, hogy klinikai körülmények között is megállja a helyét. A TI-vel kapcsolatban azt fontos megjegyezni, hogy arra szolgál, hogy jelezze a lehetséges hőmérsékletemelkedést a szövet egy bizonyos pontján. Az ultrahang által a testben előidézett hőmérséklet-emelkedés miatti aggodalom alapja a sejtek aktivitásának megfigyelt változása a hőmérséklet függvényében. Általában az enzimek egészséges aktivitására igaz, hogy az enzimatikus aktivitás minden 10 °C emelkedéssel duplázódik. Az emberi test bizonyos ideig képes elviselni a forró italokat és a lázat. A +2 °C-os láz nem probléma, ha az átlagos belső testhőmérsékletet 37 °C-nak vesszük. Az alábbi táblázat bemutatja a hőmérsékleti hatások fokozatait.

#### *Table 3.4. Hőmérsékleti hatások (Millet és Ziskin, 1989)*

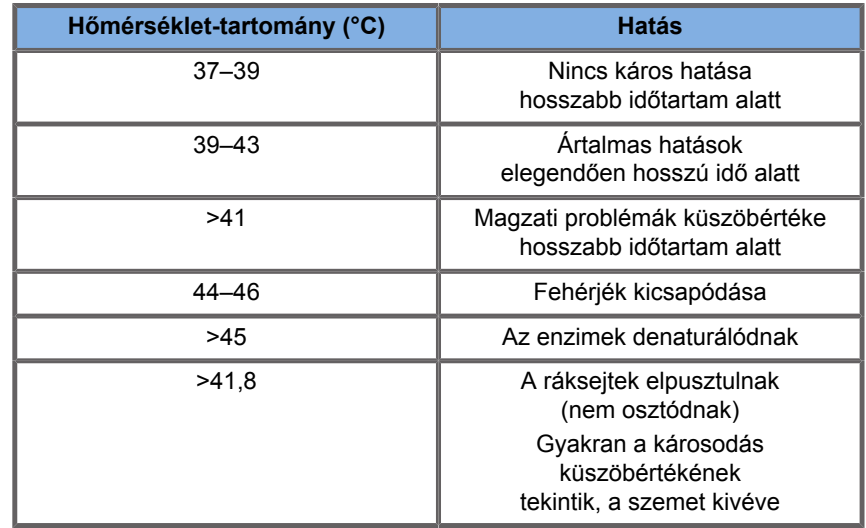

A hőmérséklet-emelkedés egy szövetben az ultrahangos kitettség során az akusztikus energia abszorpciójának következménye. Az abszorpció az ultrahang-energia átalakulása hővé. Az abszorpció mértéke a szövet típusától függ. A szövetek abszorpciós jellemzőit az "abszorpciós tényező" számszerűsíti. Az abszorpciós tényező egysége decibel/centiméter/megahertz. Az abszorpciós tényező erősen függ attól a szervtől vagy szövettől, amely a képalkotás tárgya. A magzatvíz, vér és vizelet abszorpciós tényezője igen alacsony, ami azt jelenti, hogy csekély hőmérséklet-emelkedés történik, és az ultrahang nagyon kis csillapítással halad át a folyadékon.A csontnak nagyon magas az abszorpciós tényezője. A sűrű csont nagyon gyorsan elnyeli az energiát, és ez gyors hőmérséklet-emelkedést okoz. A lágyszövetek sűrűsége változó az adott szervtől függően, de a sűrűség egy szerven belül nem nagyon eltérő. Az ultrahang frekvenciája befolyásolja az abszorpciót. Minél magasabb a frekvencia, annál nagyobb az abszorpció. Hogyan lehet minimalizálni a hőmérséklet-emelkedést: A hőmérsékletemelkedés az intenzitástól, ugyanazon hely kitettségének időtartamától, a vizsgálófej fókuszpontjának méretétől és helyétől, és a szövet energiaabszorpciójától függ. A kezelő szabályozhatja az intenzitást (a kimeneti teljesítmény szabályozójával), az időtartamot, illetve a kitettség idejét. A vizsgálófejet a vizsgálat során általában gyakran mozgatják, ami a szövet egy adott pontjának kitettségi időtartamát csökkenti. A hőmérsékletemelkedés másik fontos tényezője az ultrahang-energia abszorpciója a vizsgált pont előtti szövetrétegekben. Ezeknek a rétegeknek a magasabb abszorpciója csökkenti a vizsgált pontban rendelkezésre álló energiát.

#### **MECHANIKAI INDEX**

A hőhatás mellett az ultrahangos kitettség különböző mechanikai hatásokat is gyakorol a testre. Ezeket a hatásokat két kategóriába sorolhatjuk. Az első kategória elnevezése akusztikus kavitáció. Kavitáció akkor léphet fel, amikor a hang áthalad egy olyan területen, amely üreget, például gázbuborékot vagy egyéb levegőzárványt tartalmaz. Egyes szövetek, mindenekelőtt a felnőtt tüdő és belek levegőbuborékokat tartalmaznak, ezért sebezhetőbbek a kavitációs hatások által. A magzati tüdő és belek nem feltétlenül tartalmaznak levegőbuborékokat, hiszen a magzat még nem lélegzik, hanem az anya véráramából kap oxigént. Azonban apró buborékok képződhetnek a test más részeiben, nem a tüdőben és belekben. Ez a terület további kutatást igényel. Kavitáció során a hanghullámok a buborékok ütemes tágulását és összehúzódását, más szóval pulzálását vagy rezgését okozhatják. Amikor pulzálnak, a buborékok másodlagos hanghullámokat küldenek szét minden irányba. Ha a buborékok összehúzódása az összeomlásig fokozódik, néhányszor tíz nanoszekundumig igen magas hőmérséklet és nyomás léphet fel bennük. Ez a magas hőmérséklet és magas nyomás nagyon reakcióképes vegyi anyagokat hozhat létre, amelyeket szabad gyöknek nevezünk, továbbá olyan egyéb mérgező vegyületeket, amelyek – bár ezt valószínűtlennek tekintik – elméletileg genetikai károsodást okozhatnak. A buborékok gyors összehúzódása kavitáció során folyadék-mikrosugarakat kelthet, amelyek sejteket károsíthatnak. Amikor a diagnosztikai ultrahangot kísérleti állatok tüdejére vagy beleire irányítják, amelyek gázbuborékokat tartalmaznak, ezek a kavitációs hatások szakadásokat idézhetnek elő a nagyon apró véredényekben. A diagnosztikai ultrahangra vonatkozó biztonsági irányelveket úgy alakították ki, hogy megelőzzék a kavitációs hatásokat, mivel ezek a hatások károsak lehetnek. Az ultrahangimpulzusok nyomásamplitúdójának korlátozása, annak ismeretével együtt, hogy vannak-e gázbuborékok a képalkotás tárgyát képező szövetben, segít a kavitáció megelőzésében. Egyéb tényezők, például az impulzus hossza és a folyadék

sűrűsége szintén befolyásolják, hogy történik-e kavitáció. Ha vannak gázbuborékok, akkor azok száma, mérete és elhelyezkedése szintén jelentősen hozzájárul a hatáshoz. A kavitáció létrejötte és lefolyása számos tényezőtől függ, többek között az ultrahangnyomástól és -frekvenciától, a fókuszált vagy nem fókuszált, impulzusos vagy folyamatos ultrahangos mezőtől, az állóhullámok jelenlétének mértékétől, valamint az anyag és határai természetétől és állapotától. Jelenleg nincs bizonyíték arra, hogy az emberi szövetekben vagy folyadékokban a diagnosztikai ultrahangos kitettségből eredően kavitáció történne. Emellett ultrahangos képalkotó rendszereinknél a kimeneti csúcsteljesítményt a szabályozó paraméterek korlátozzák. Az ultrahang egyéb mechanikai hatásokat is okozhat, amelyek létrejöttéhez nem szükséges buborékok jelenléte. Ilyen hatások például a nyomás-, erő- és nyomatékváltozások (amelyektől a dolgok elfordulnak), valamint az áramlás (a folyadékok kavargása). Ezek a változások hallható hangokat kelthetnek, és elektromos változásokat idézhetnek elő a sejthártyákban, amivel megnő a nagy molekulákkal szembeni átjárhatóságuk; a molekulák mozgásához és átrendeződéséhez vezethetnek a folyadékban, és a sejtek károsodását is okozhatják. Amikor az ultrahang áthalad egy folyadékon, bizonyos keverő hatást kelt, amelyet akusztikus áramlásnak neveznek. Ahogyan az ultrahang akusztikus nyomása növekszik, a folyadék áramlása felgyorsul. A keverő hatás elméletileg létrejöhet egy páciens testének folyadékkal teli részeiben, például véredényekben, a húgyhólyagban vagy a magzatburokban. Állatkísérletek során amikor a folyadékáram megközelít egy szilárd objektumot, nyíró hatás léphet fel, ez pedig károsíthatja a vérlemezkéket, és abnormális véralvadáshoz (trombózishoz) vezethet. Nem ismert, hogy ez a hatás milyen mértékben fordul elő diagnosztikai ultrahangnak kitett embereknél. Bár az ultrahang lehetséges káros hatásai léteznek, megállapítható, hogy az ultrahangos diagnosztikai vizsgálat általános kockázata minimális, még közepes és hosszú idejű kitettség esetén is. Normál körülmények között a célszerűen, az AFAP elv betartásával végzett diagnosztikai ultrahangvizsgálat biztonságos, hatékony és megbízható diagnosztikai eszköz.

# **Az AFAP elv alkalmazása**

## **Az AFAP alkalmazásának módja**

### **AZ AFAP ELV**

A diagnosztikai ultrahang használatának vezérelvét az "amennyire lehetséges" (As Far As Possible, AFAP) elv. Annak eldöntését, hogy mi az észszerű, a szakképzett személyzet ítélőképességére és éleslátására bízzák. Nem lehet olyan szabályrendszert felállítani, amely elegendően teljes lenne, hogy minden körülmények között a megfelelő reakciót írja elő. A diagnosztikai képalkotás során az ultrahangos kitettség lehető legalacsonyabb szinten tartásával a felhasználók minimalizálhatják az ultrahang lehetséges biológiai hatásait.

### **A FELHASZNÁLÓK MINDEN VIZSGÁLATNÁL KÖVESSÉK AZ AFAP ELVET**

Mivel a diagnosztikai ultrahang biológiai hatásainak küszöbértéke nem határozható meg, a kezelő felelőssége, hogy a páciensbe sugárzott összes energiát szabályozza. A kezelőnek egyeztetnie kell a kitettség idejét a diagnosztikai kép minőségével. A diagnosztikai kép minőségének biztosításához és a kitettség idejének korlátozásához az ultrahangos rendszer olyan kezelőszervekkel rendelkezik, amelyekkel a vizsgálat során a vizsgálat eredménye optimalizálható. Fontos, hogy a felhasználó képes legyen az AFAP elv betartására. A diagnosztikai ultrahang fejlődése – nemcsak a technológiáé, hanem a technológia alkalmazásaié is –, egyre több és jobb információt igényel a felhasználó támogatásához. Az adatmegjelenítési indexek kialakítása ezen fontos információk átadását szolgálja. Számos változó van, amelyek befolyásolják azt a módot, ahogyan az adatmegjelenítési indexek felhasználhatók az AFAP elv alkalmazására. Ilyen változók többek között az indexértékek, a testméret, a csont elhelyezkedése a fókuszponthoz viszonyítva, a csillapítás a testben, valamint az ultrahangos kitettség időtartama.

A kitettség időtartama különösen hasznos változó, mivel azt a felhasználó szabályozza. Az indexértékek időbeli korlátozásának képessége támogatja az AFAP elvet.

### **AZ AFAP ALKALMAZÁSA A TI ÉS MI INDEXEK SEGÍTSÉGÉVEL**

Az AFAP koncepció megvalósítása a képernyőn biológiailag releváns kitettségi indexek formájában megjelenő információk segítségével történik: a TI és az MI indexekkel. A biológiaiindex-információ megjelenítése csak egy eszköz. Az ultrahangos képalkotó eszköz biztonságos használata a lehető legjobb diagnosztikai információt nyújtó, legalacsonyabb indexek használatával biztosítható.

### **RENDSZERVEZÉRLŐK KONTRA AKUSZTIKAI TELJESÍTMÉNY**

Egy páciens ultrahangos letapogatása a megfelelő vizsgálófejfrekvencia kiválasztásával kezdődik. Miután a páciens anatómiája szerint kiválasztották a vizsgálófejet és az alkalmazást, be kell állítani a kimenő teljesítményt, amellyel biztosítható, hogy a lehető legalacsonyabb beállítással kapjanak képet. Miután a kép rendelkezésre áll, a vizsgálófej fókuszának állításával, majd a vevő érzékenységének, dinamikatartományának és TGC-jének növelésével kell a szövet egységes megjelenítését elérni. Ha az erősítés növelésével és a TGC szabályozásával megfelelő kép érhető el, akkor a kimenő teljesítményt csökkenteni kell. Csak ezen beállítások után növelheti a kezelő a teljesítményt a következő szintre. A letapogatott szerv Bmódú megjelenítését követi a véráramlás lokalizálása színes áramlási képalkotás segítségével. Csakúgy, mint a B-módú kép megjelenítésénél, az erősítés, TGC és képfeldolgozás beállításait optimalizálni kell a teljesítmény növelése előtt. A véráramlás lokalizálása után a Doppler-kezelőszervekkel helyezze a mintavételi térfogatot a véredényre. A teljesítmény növelése előtt be kell állítani a sebességtartományt vagy skálát, és a Doppler-erősítést az optimális Doppler-nyomvonalhoz. A kezelő csak akkor növeli a teljesítményt, ha a maximális

Doppler-erősítés nem hoz létre elfogadható képet. Összegezve: válassza ki a feladathoz megfelelő vizsgálófejet és alkalmazást; kezdje alacsony teljesítményszinttel; optimalizálja a képet a fókusz, a vevőerősítés, és egyéb képalkotási kezelőszervek segítségével; ha a kép ezen a ponton nem alkalmas diagnosztikai célokra, növelje a teljesítményt. A fő erősítésszabályozó és a TGC a két legfontosabb kezelőszerv a vevőn, amelyet a kezelőnek a képminőség javítására használnia kell, mielőtt az akusztikai teljesítményt növelné. Ezek a kezelőszervek nem befolyásolják az akusztikai teljesítményt, csak azt, ahogyan a berendezés az ultrahangos visszhangot veszi. A teljesítménnyel kapcsolatban arra fontos emlékezni, hogy a vevő kezelőszerveit kell optimalizálni, mielőtt a teljesítményt növelnék. Például: a teljesítmény növelése előtt az erősítés optimalizálásával javítsa a képminőséget. A dinamikatartomány és a kép utófeldolgozása szintén olyan vevői kezelőszervek, amelyek nem befolyásolják az akusztikai teljesítményt. Ismételjük, a kezelőnek az a legfontosabb dolga, hogy ezt a két kezelőszervet optimalizálja, mielőtt a teljesítményt növelné.

## **Rendszeralkalmazás kontra akusztikai teljesítmény**

Az alkalmazás kiválasztása és a kimeneti teljesítmény szabályozása közvetlenül befolyásolja az akusztikai intenzitást. A kezelő választása alapján különböző megengedett intenzitásés teljesítménytartományok vannak. Az alkalmazáshoz megfelelő akusztikusintenzitás-tartomány kiválasztása minden vizsgálat első lépései között van. Például a perifériás érrendszerhez való intenzitásszintek nem javasoltak magzati vizsgálatokhoz. Egyes rendszerek automatikusan kiválasztják a megfelelő tartományt egy adott alkalmazáshoz, míg másoknál manuálisan kell azt kiválasztani. Végül is a megfelelő klinikai használat a kezelő felelőssége. A SuperSonic MACH termékcsalád ultrahangos rendszerei automatikus (alapértelmezett) beállításokkal és manuális (felhasználó által választható) beállításokkal is működtethetők. A Kimenő teljesítmény szabályozója közvetlenül befolyásolja az akusztikus intenzitást, azzal növelhető és csökkenthető. A Kimenő teljesítmény szabályozója közvetlenül befolyásolja az akusztikus intenzitást, azzal növelhető és

csökkenthető. A célszerű használat azt diktálja, hogy a kezelő a legkisebb olyan kimeneti intenzitást állítsa be, amely a jó képminőséghez megfelelő.

## **A vizsgálófej hatása az akusztikai teljesítményre**

Az akusztikai teljesítményt befolyásoló kezelőszervek:

- impulzus ismétlődési frekvenciája,
- fókuszmélység,
- impulzushossz,
- vizsgálófej kiválasztása.

Az impulzus ismétlődési frekvenciája vagy üteme az adott időtartam alatt leadott ultrahangos energianyalábok számát jelenti. Az impulzus ismétlődési frekvenciáját több kezelőszerv befolyásolja: a fókuszmélység, a kijelzési mélység, a mintavételi térfogat mélysége, az áramlás optimalizálása, a skála, a fókuszzónák száma és a szektorszélesség kezelőszervei. Az ultrahangsugár fókuszálása befolyásolja a kép felbontását. Különböző fókuszoknál a felbontás fenntartása vagy növelése a teljesítmény változtatását igényli a fókuszzónában. Ez a teljesítmény változtatás a rendszer optimalizálásának függvénye. A különböző vizsgálatok különböző fókuszmélységet igényelnek. A fókusz beállítása a megfelelő mélységre javítja a vizsgált struktúra képének felbontását. Az impulzus hossza az az idő, amíg az ultrahangos nyaláb be van kapcsolva. Minél hosszabb az impulzus, annál nagyobb az intenzitás időbeli átlagértéke. Az impulzus hossza, más néven a nyaláb hossza avagy az impulzus időtartama a kimeneti impulzus időtartama az impulzusos Dopplervizsgálatnál. A Doppler mintavételi térfogat méretének növelése az impulzus hosszát növeli. A vizsgálófej kiválasztása közvetetten befolyásolja az intenzitást. Minél magasabb a vizsgálófej működési frekvenciája, annál nagyobb az ultrahangos energia csillapítása. A nagyobb mélységben való letapogatáshoz nagyobb vizsgálófej-működési frekvencia, és ezáltal nagyobb kimenő intenzitás szükséges. Ugyanakkora kimenő intenzitás mellett mélyebben történő letapogatáshoz alacsonyabb frekvenciájú vizsgálófej szükséges. Ha a nagyobb erősítéssel és egy ponton túl a kimenő teljesítmény növelésével nem jár együtt a képminőség javulása, az azt jelentheti, hogy alacsonyabb frekvenciás vizsgálófejre van szükség.

## **A rendszer üzemmódjai és az akusztikus teljesítmény**

A képalkotási mód kiválasztása meghatározza az ultrahangsugár jellegét. A B-mód egy letapogatási mód, míg a Doppler és az M-mód álló helyű vagy nem letapogatott módok. Az álló ultrahangsugár az energiát egy helyre koncentrálja. A mozgó vagy letapogató ultrahangsugár az energiát egy területen szórja szét úgy, hogy a sugár egy adott helyen csak az idő törtrészében koncentrálódik a nem letapogatásos mód idejéhez képest. A ShearWave™ elasztográfia a letapogatásos és nem letapogatásos üzemmód keveréke:

- az akusztikai sugárzási erőt letapogatásos ultrahangkibocsátással hozzák létre,
- a ShearWave (nyíróhullám) hullámterjedést nem letapogatásos sík besugárzással érik el nagyon magas frekvencián (UltraFast™),
- a B-módú képalkotás az elasztográfiás szekvenciával átfedéses módon történik, és ez letapogatásos mód.

## **A kitettségi idő szabályzása**

Az AFAP egyik fontos tényezője, amely nem része az adatmegjelenítési indexeknek, az idő. Mivel a teljes kitettségi idő egyenesen arányos azzal az időtartammal, amíg az ultrahangsugár egy területre hat, a felhasználóknak nem szabad elfeledni, hogy a TI és az MI lehető legalacsonyabb szinten tartása mellett a teljes kitettség időtartamát egy adott helyen a lehető legrövidebbre kell korlátozni. Az AFAP koncepciója, hogy a lehető legalacsonyabb teljesítményt kell használni, amely a lehető legjobb diagnosztikai információt adja, ugyanakkor a kitettség idejét a lehető legrövidebbre kell korlátozni. Az új felelősségek világos megértésével a felhasználóknak a nagyobb teljesítményű eszközökkel nagyobb lehetőségei vannak, és potenciálisan több diagnosztikai információhoz jutnak, ugyanakkor minimalizálják a páciensek kockázatát. Ügyeljen arra, hogy a letapogatás ideje minimális legyen, illetve arra, hogy csak az orvosilag indokolt letapogatást végezzék el. Ne veszélyeztesse a minőséget a vizsgálat elsietésével! A hibás vizsgálatot esetleg meg kell ismételni, ami végül növeli a kitettség idejét. A diagnosztikai ultrahang a gyógyítás fontos eszköze, és mint minden eszközt, hatékonyan és eredményesen kell használni.

## **Az AFAP alkalmazása a SuperSonic MACH termékcsalád ultrahangos képalkotó rendszereinél**

A rendszer képalkotási üzemmódja az igényelt információtól függ. A B-módú képalkotás anatómiai adatokat szolgáltat. Az impulzusos Doppler, a Color Power Imaging (CPI), az irányított Color Power Imaging (dCPI) és a Color Flow Imaging (CFI) a véráramlásról szolgáltat információkat. Az M-módot a kardiológiai vizsgálatokhoz, valamint a magzati szívritmus mérésére használják. A ShearWave™ elasztográfiás képalkotás a szövetek keménységéről jelenít meg információkat színes vagy szürkeárnyalatos képen. A letapogatásos módok, mint a B-mód, az SWE, a CPI, a dCPI és a CFI, az ultrahangos energiát egy területen szórják szét, míg a nem letapogatásos módok, például az impulzushullámú Doppler, koncentrálják az ultrahangos energiát. Embrionális/magzati szívritmus mérésére az M-módot kell használni a spektrális impulzushullámú Doppler helyett. A használt képalkotási mód megismerése segít a kezelőnek abban, hogy megalapozott döntésekkel alkalmazza az AFAP elvet. Emellett a vizsgálófej-frekvencia, a rendszerbeállítási értékek és a letapogatási technikák ismerete, valamint a kezelő tapasztalata lehetővé teszi az AFAP elv betartását. Az akusztikai teljesítmény nagyságáról végső soron a kezelő dönt. Ennek a döntésnek a következő tényezőket kell figyelembe vennie: a páciens típusa, a vizsgálat típusa, a páciens kórtörténete, a diagnosztikailag hasznos információ megszerzésének bonyolultsági foka, valamint a páciensre gyakorolt helyi hőhatás a vizsgálófej felületi hőmérsékletéből adódóan. A rendszert akkor használják körültekintően, ha a páciens kitettsége a legalacsonyabb indexértékre korlátozódik a lehető legrövidebb ideig, amely alatt elfogadható diagnosztikai eredmények érhetők el. Bár a magas

indexérték nem jelenti azt, hogy ténylegesen fellép biológiai hatás, a magas indexértéket komolyan kell venni. Mindent meg kell tenni annak érdekében, hogy csökkentsék a magas indexérték lehetséges hatásait. A kitettség időtartamának csökkentésével a cél hatékonyan elérhető. A rendszernek több olyan kezelőszerve van, amelyekkel a kezelő a képminőséget szabályozhatja, illetve korlátozhatja az akusztikai intenzitást. Ezek a kezelőszervek azokhoz a technikákhoz kapcsolódnak, amelyeknek segítségével a kezelő alkalmazhatja az AFAP elvet. Ezek a kezelőszervek három kategóriába sorolhatók: közvetlen, közvetett és vevői kezelőszervek. A rendszer különböző kezelőszerveinek állításával a TI és MI értékei változhatnak. Ez a kimeneti teljesítmény szabályozásánál a legnyilvánvalóbb; azonban a rendszer más kezelőszervei is befolyásolják a képernyőn látható értékeket.

### **KÖZVETLEN KEZELŐSZERVEK**

### **Kimenő teljesítmény**

A kimenő teljesítmény szabályozóval állítható be az akusztikai teljesítmény. Két valóságos kimeneti érték látható a képernyőn: a TI és az MI index. Úgy változnak, ahogyan a rendszer reagál a Kimenő teljesítmény szabályozó beállítására. Kombinált üzemmódokban, például egyidejű CFI és B-módban az egyes üzemmódok TI értéke összeadódik. Ebben az összegben az egyik üzemmód lesz a domináns. A megjelenített MI a legnagyobb csúcsnyomású üzemmódé.

### **KÖZVETETT KEZELŐSZERVEK**

**B-mód kezelőszervei**

#### **SZEKTOR SZÉLESSÉGE**

A szektor szögének csökkentése növeli a képkockák frissítési gyakoriságát. Ez a művelet megnöveli a TI indexet. Az impulzusfeszültség szoftveres vezérléssel automatikusan leszabályozható, hogy a TI a rendszer maximuma alatt maradjon. Az impulzusfeszültség csökkentése az MI indexet csökkenti.

#### **ZOOM**

A zoom nagyításának növelése a Zoom gomb megnyomásával növelheti a képkockák frissítési gyakoriságát. Ez a művelet megnöveli a TI indexet. A fókuszzónák száma is automatikusan növekedhet a felbontás javításához. Ez a művelet módosíthatja az MI indexet, mert a csúcsintenzitás eltérő mélységben jöhet létre.

#### **FÓKUSZZÓNÁK SZÁMA**

A több fókuszzóna a képkockák frissítési gyakorisága és a fókuszmélység módosításával megváltoztathatja a TI és MI indexet is. A képkockák kisebb frissítési gyakorisága csökkenti a TI indexet. A megjelenített MI a legnagyobb csúcsintenzitású zónának felel meg.

#### **FÓKUSZ**

A fókuszmélység módosítása megváltoztatja az MI indexet. Magasabb MI érték általában akkor jön létre, amikor a fókuszmélység a vizsgálófej természetes fókuszának közelében van.

#### **Az M-mód kezelőszervei**

Az M-mód a B-mód kezelőszerveivel elérhető. Valamennyi fent említett 2D-kezelőszerv vonatkozik az M-mód képére. Hasonlóképpen a SuperSonic MACH termékcsalád monitorán látható az MI és/vagy TI, amikor M-módban működik. Az Mmódhoz való további közvetett kezelőszervek szintén hatással vannak a TI és MI indexekre.

#### **MINTAVÉTELI TÉRFOGAT MÉLYSÉGE**

Amikor az M-mód mintavételi térfogatának mélységét megnövelik, automatikusan megnőhet a PRF, ami pedig a TI növekedését idézi elő.

**CFI, CPI és dCPI kezelőszervek**

#### **SEBESSÉG OPT.**

A színérzékenység növelése a Sebesség opt. kezelőszervvel megnövelheti a TI indexet. A színes kép letapogatása több időbe telik. A domináns impulzustípus ebben az üzemmódban a színimpulzus.

#### **SZÍNES MEZŐ/SZEKTOR SZÉLESSÉGE**

A kisebb színes szektor szélesség növeli a színes képkockák frissítési gyakoriságát, és a TI index megnő. A rendszer automatikusan a rendszer maximális értéke alá csökkentheti az impulzus-feszültséget. Az impulzusfeszültség csökkentésekor az MI index csökken.

#### **SZÍNES MEZŐ/SZEKTOR MÉLYSÉGE**

A nagyobb színesszektor-mélység automatikusan csökkentheti a színes képkockák frissítési gyakoriságát, illetve új színes fókuszzónát vagy színimpulzushosszt választhat ki. Ezeknek a hatásoknak az eredményeképpen a TI index megváltozik. Általában a nagyobb színesszektor-mélységgel a TI index csökken. Az MI a domináns impulzus típus csúcsintenzitásának felel meg, amely itt a színimpulzus.

#### **SKÁLA**

A színsebesség-tartomány növelése a skálaszabályzó kezelőszervvel megnövelheti a TI indexet. A rendszer automatikusan a rendszer maximális értéke alá szabályozhatja az impulzusfeszültséget. Az impulzusfeszültség csökkentése az MI indexet is csökkenti.

#### **SZEKTOR SZÉLESSÉGE**

Színes képalkotásnál a 2D-szektor szélességének csökkentése növeli a színes képkockák frissítési gyakoriságát. A TI index nő. Az MI nem változik.

**Impulzushullámú Doppler kezelőszervei**

### **MINTAVÉTELI TÉRFOGAT MÉLYSÉGE**

Amikor a Doppler mintavételi térfogat mélysége nő, akkor a Doppler PRF automatikusan csökkenhet. A PRF növekedése megnöveli a TI indexet. A rendszer automatikusan a rendszer maximális értéke alá csökkentheti az impulzusfeszültséget is. Az impulzusfeszültség csökkentése az MI indexet csökkenti.

**Folyamatos hullámú Doppler kezelőszervek**

#### **CW SKÁLA**

Amikor a CS skála értéke nő, akkor a Doppler PRF automatikusan növekedhet.

**Elasztográfia kezelőszervei**

#### **ELASZTOGRÁFIÁS MEZŐ/SZEKTOR SZÉLESSÉGE**

A keskenyebb elasztográfiás szektor szélesség növelheti az elasztográfiás képkockák frissítési gyakoriságát, és a TI index

megnő. A rendszer automatikusan a rendszer maximális értéke alá csökkentheti az impulzus-feszültséget. Az impulzusfeszültség csökkentésekor az MI index csökken.

#### **ELASZTOGRÁFIÁS MEZŐ/SZEKTOR MÉLYSÉGE**

Az elasztográfiás szektor nagyobb mélysége automatikusan csökkentheti az elasztográfiás képkockák frissítési gyakoriságát. A TI index változik. Ha nő az elasztográfiás szektor mélysége, akkor általában csökken a TI index. Az MI kombinált módban a domináns impulzustípus csúcsintenzitásának felel meg.

#### **SZEKTOR SZÉLESSÉGE**

Elasztográfiás képalkotásnál a keskenyebb 2D-szektor csökkenti az elasztográfiás képkockák frissítési gyakoriságát. A TI index nő. Az MI index nem változik.

**Egyéb**

#### **B-MÓD, CFI, CPI, DCPI, IMPULZUSHULLÁMÚ DOPPLER ÉS ELASZTOGRÁFIA**

Amikor új képalkotási módot választ ki, a TI és MI visszaállhat az alapbeállítás szerinti értékére. Minden üzemmódnak megvan a saját impulzusismétlődési frekvenciája és maximális intenzitási pontja. Kombinált vagy szimultán üzemmódokban a TI az engedélyezett üzemmódok tényezőinek összege, míg az MI a fókuszzóna és a legnagyobb számított intenzitású üzemmód MI értéke.

#### **MÉLYSÉG**

A B-mód mélységének növekedése automatikusan csökkenti a Bmód képkockafrissítési gyakoriságát. Ez csökkenti a TI indexet. A rendszer automatikusan nagyobb B-mód fókuszmélységet is választhat. A fókuszmélység módosítása megváltoztathatja az MI indexet. A megjelenített MI a legnagyobb csúcsintenzitású zóna értéke.

#### **ALKALMAZÁS**

Amikor a kezelő kiválaszt egy alkalmazást, az akusztikai teljesítmény alapbeállításra áll. A gyári alapbeállítások a vizsgálófejtől, alkalmazástól és üzemmódtól függően eltérőek. Az alapbeállítások az alkalmazási terület FDA határértékei alatt vannak.

### **Klinikai alkalmazási példák**

### **KIS TESTRÉSZEK**

Bármely kis testrész esetén a klinikus a megfelelő alkalmazás kiválasztásával és a szövet előbeállítással (Tissue Preset Setting) kezdi a munkát (Emlő/Emlő, Urogenitális/Herezacskó, Pajzsmirigy/Pajzsmirigy, illetve Általános az L18-5, illetve Emlő vagy Általános az LV16-5, illetve Emlő vagy Pajzsmirigy az L10-2, illetve Emlő az L18-5 esetén). A felhasználó ezután a vizsgálófej fókuszzónája szétterítésének és mélységének állításával, majd az Auto gombbal, illetve a vevő érzékenységének növelésével a szövet egységes megjelenítését állítja be. Ha az erősítés növelésével megfelelő kép érhető el, akkor a kimenő teljesítményt csökkenteni kell A felhasználónak ezután be kell állítania a szonda fókuszzónájának szórását és mélységét, majd az Auto gomb használatával vagy a vevőerősítés növelésével a szövet egységes ábrázolása következik. Ha a beállítással/erősítés növelésével megfelelő képet lehet kapni, akkor a kimeneti teljesítményt csökkenteni kell. Csak ezen beállítások után növelheti a kezelő a teljesítményt a következő szintre, amennyiben a kép minősége nem kielégítő. A letapogatott kis testrész vagy felszíni szövet B-módú megjelenítését követi a véráramlás lokalizálása CFI, CPI és/vagy dCPI segítségével. Csakúgy, mint a B-módú kép megjelenítésénél, a képfeldolgozás beállításait optimalizálni kell a teljesítmény növelése előtt, ha az egyáltalán szükséges. A

véráramlás lokalizálása után a klinikusnak az impulzushullámú Doppler kezelőszerveivel kell a mintavételi térfogatot a véredényre helyezni. A teljesítmény növelése előtt a felhasználónak be kell állítania a sebességtartományt vagy skálát, és a Dopplererősítést az optimális Doppler-szövetképalkotáshoz. A kezelő csak akkor növeli a teljesítményt, ha a maximális Dopplererősítés nem hoz létre elfogadható Doppler-spektrumot. A 2D, színes áramlás és impulzushullámú Doppler után elasztográfiával megállapítható a szövet keménysége. Az SWE Opt. beállítás (felbontás, standard és behatolás), az SWE-mező mérete és helye, valamint az SWE-erősítés beállítása szükséges az optimális elasztográfiás képalkotáshoz, mielőtt a teljesítményt növelnék. A kezelő csak akkor növeli a teljesítményt, ha az optimális beállítások és a maximális elasztográfiás erősítés nem hoz létre elfogadható képet. A háromdimenziós képalkotás végrehajtható a ShearWave™ elasztográfia B-módjában LV16-5 vizsgálófejjel, ha a hagyományos kétdimenziós síkokat beállította.

### **MOZGÁSSZERVI**

Bármely mozgásszervi képalkotás esetén a klinikus a megfelelő alkalmazás kiválasztásával és a szövet-előbeállítással (Tissue Preset Setting) kezdi a munkát (MSK/Váll, Könyök, Csukló/ Kézfej, Térd, Boka/Lábfej, illetve Izom az L18-5, L10-2, LH20-6 mérőfejjel). A klinikus elkezdi a képalkotást a szövetről, majd a kimenő teljesítmény beállításával meggyőződik arról, hogy a B-módú kép nyeréséhez elegendő legkisebb beállítást használja. A felhasználónak ezután be kell állítania a szonda fókuszzónájának szórását és mélységét, majd az AutoTGC gomb használatával vagy a vevőerősítés növelésével a szövet egységes ábrázolása következik. Ha a beállítással/erősítés növelésével megfelelő képet lehet kapni, akkor a kimeneti teljesítményt csökkenteni kell. Ha a beállítással/erősítés növelésével megfelelő képet lehet kapni, akkor a kimeneti teljesítményt csökkenteni kell. A letapogatott kis testrész vagy felszíni szövet Bmódú megjelenítését követi a véráramlás lokalizálása CFI, CPI és/vagy dCPI segítségével. Csakúgy, mint a B-módú kép megjelenítésénél, a képfeldolgozás beállításait optimalizálni kell a teljesítmény növelése előtt, ha az egyáltalán szükséges. A véráramlás lokalizálása után a klinikusnak az impulzushullámú Doppler kezelőszerveivel kell a mintavételi térfogatot a véredényre

helyezni. A teljesítmény növelése előtt a felhasználónak be kell állítania a sebességtartományt vagy skálát, és a Doppler-erősítést az optimális Doppler-szövetképalkotáshoz. A kezelő csak akkor növeli a teljesítményt, ha a maximális Doppler-erősítés nem hoz létre elfogadható Doppler-spektrumot. A 2D, színes áramlás és impulzushullámú Doppler után elasztográfiával megállapítható a szövet keménysége (az LH20-6 mérőfej kivételével). Az SWE Opt. beállítás (felbontás, standard és behatolás), az SWE-mező mérete és helye, valamint az SWE-erősítés beállítása szükséges az optimális elasztográfiás képalkotáshoz, mielőtt a teljesítményt növelnék. A kezelő csak akkor növeli a teljesítményt, ha az optimális beállítások és a maximális elasztográfiás erősítés nem hoz létre elfogadható képet.

### **HASÜREGI/MEDENCE**

Hasüregi képalkotáshoz a klinikus a megfelelő vizsgálófej (mély hasüregi képalkotáshoz P5-1X, vagy belekhez felületi előbeállítással L18-5 vagy L10-2) szövet-előbeállítással (Tissue Preset Setting) kezdi a munkát (Vese, Hasüreg, Prosztata és Belek az L10-2 esetén). Ezután a klinikus megkezdi a képalkotást a vizsgált véredényről, és beállítja a kimenő teljesítményt, amellyel biztosítható, hogy a lehető legalacsonyabb beállítással kapjon megfelelő B-módú képet. Miután az első B-módú képet elkészítette, azt a fókuszzóna szétterítésének és mélységének állításával, majd a vevő érzékenységének növelésével a szövet egységes megjelenítése követi. Ha a beállítással/erősítés növelésével megfelelő képet lehet kapni, akkor a kimeneti teljesítményt csökkenteni kell Csak ezen beállítások után növelheti a kezelő a teljesítményt a következő szintre, ha egyáltalán szükséges. A vizsgált szerv B-módú megjelenítését követi a véráramlás lokalizálása CFI, CPI és/vagy dCPI segítségével. Csakúgy, mint a B-módú kép megjelenítésénél, a képfeldolgozás beállításait optimalizálni kell a teljesítmény növelése előtt, ha az egyáltalán szükséges. Amennyiben az erősítés növelése miatt műterméket kap, a felhasználónak aktiválnia kell a Hangtompító gombot, hogy növelni tudja az erősítést, és csökkenthesse a kimenő akusztikus teljesítményt. A véráramlás lokalizálása után a kezelőnek az impulzushullámú Doppler kezelőszerveivel kell a mintavételi térfogatot a véredényre helyezni. A teljesítmény növelése előtt a kezelőnek be kell állítania a sebességtartományt vagy skálát, és a Doppler-erősítést az optimális Dopplernyomvonalhoz. A kezelő csak akkor növeli a teljesítményt, ha a maximális Doppler-erősítés nem hoz létre elfogadható Dopplerspektrumot. A 2D, színes áramlás és Doppler után elasztográfiával megállapítható a szövet keménysége. A kimenő teljesítmény növelése előtt a felhasználónak először az SWE Opt. beállítás (felbontás, standard és behatolás), az SWE-mező mérete és helye, valamint az SWE-erősítés beállításával kell próbálkoznia az optimális elasztográfiás képalkotáshoz. A kezelő csak akkor növeli a teljesítményt, ha a maximális elasztográfiás erősítés nem hoz létre elfogadható képet.

### **ENDOKAVITÁLIS (NEM SZÜLÉSZETI)**

Urogenitális és nőgyógyászati képalkotáshoz a klinikus a megfelelő vizsgálófej (testüregi képalkotáshoz E12-3), a kívánt klinikai alkalmazás, majd a szövet-előbeállítással (Tissue Preset Setting) kezdi a munkát (Urogenitális/Prosztata vagy OB-GYN/ Gyn). Ezután a klinikus képalkotást végez a vizsgált szervekről, és beállítja a kimenő teljesítményt, amellyel biztosítható, hogy a lehető legalacsonyabb beállítással kapjon megfelelő B-módú képet. Miután az első B-módú képet elkészítette, azt a fókuszzóna szétterítésének és mélységének állításával, majd a vevő érzékenységének növelésével a szövet egységes megjelenítése követi. Ha a beállítással/erősítés növelésével megfelelő képet lehet kapni, akkor a kimeneti teljesítményt csökkenteni kell. Csak ezen beállítások után növelheti a kezelő a teljesítményt a következő szintre, amennyiben a kép minősége gyenge. A vizsgált szerv B-módú megjelenítését követi a véráramlás lokalizálása CFI, CPI és/vagy dCPI segítségével. Csakúgy, mint a B-módú kép megjelenítésénél, a képfeldolgozás beállításait optimalizálni kell a teljesítmény növelése előtt, ha az egyáltalán szükséges. Ezután a felhasználó bekapcsolja a nagy teljesítményű Doppler-módot, és annak kezelőszerveivel a mintavételi térfogatot a véredényre helyezi. A teljesítmény növelése előtt a felhasználónak be kell állítania a sebességtartományt vagy skálát, és a Doppler-erősítést az optimális Doppler-szövetképalkotáshoz. A kezelő csak akkor növeli a teljesítményt, ha a maximális Doppler-erősítés nem hoz létre elfogadható képet. A B-módú, színes áramlási és impulzushullámú Doppler után elasztográfiával megállapítható a szövet keménysége (szülészeti előbeállításoknál nem érhető el).

A kimenő teljesítmény növelése előtt a felhasználónak először az SWE Opt. beállítás (felbontás, standard és behatolás), az SWEmező mérete és helye, valamint az SWE-erősítés beállításával kell próbálkoznia az optimális elasztográfiás képalkotáshoz. A kezelő csak akkor növeli a teljesítményt, ha a maximális elasztográfiás erősítés nem hoz létre elfogadható képet.

### **ÉRRENDSZERI**

Érrendszeri képalkotáshoz a klinikus először kiválasztja a megfelelő vizsgálófejet (felszíni érrendszeri képalkotáshoz L18-5 vagy MC12-3, mély érrendszeri képalkotáshoz L10-2; vaszkuláris hasüregi képalkotáshoz C6-1X, koponyacsonton keresztüli (transzkraniális) képalkotáshoz pedig P5-1X) majd a megfelelő szövet-előbeállítást (Tissue Preset Setting) (Szív, Felső végtagi artéria/véna, Alsó végtagi artéria/véna az L18-5, MC12-3 vagy L10-2 típushoz, Vaszkuláris hasüregi a C6-1X típushoz, TCD, Vaszkuláris hasüregi vagy Vese a P5-1X típushoz). Ezután a klinikus megkezdi a képalkotást a vizsgált véredényről, és beállítja a kimenő teljesítményt, amellyel biztosítható, hogy a lehető legalacsonyabb beállítással kapjon megfelelő B-módú képet. Miután az első B-módú képet elkészítette, azt a fókuszzóna szétterítésének és mélységének állításával, majd a vevő érzékenységének növelésével a véredény egységes megjelenítése követi. Ha a beállítással/erősítés növelésével megfelelő képet lehet kapni, akkor a kimeneti teljesítményt csökkenteni kell. Csak ezen beállítások után növelheti a kezelő a teljesítményt a következő szintre, ha egyáltalán szükséges. A vizsgált véredény vagy szerv B-módú megjelenítését követi a véráramlás lokalizálása CFI, CPI és/vagy dCPI segítségével. Csakúgy, mint a B-módú kép megjelenítésénél, a képfeldolgozás beállításait optimalizálni kell a teljesítmény növelése előtt, ha az egyáltalán szükséges. Amennyiben az erősítés növelése miatt műterméket kap, a felhasználónak aktiválnia kell a Hangtompító gombot, hogy növelni tudja az erősítést, és csökkenthesse a kimenő akusztikus teljesítményt. A véráramlás lokalizálása után a kezelőnek az impulzushullámú Doppler kezelőszerveivel kell a mintavételi térfogatot a véredényre helyezni. A teljesítmény növelése előtt a kezelőnek be kell állítania a sebességtartományt vagy skálát, és a Doppler-erősítést az optimális Dopplernyomvonalhoz. A kezelő csak akkor növeli a teljesítményt, ha a maximális Doppler-erősítés nem hoz létre elfogadható Dopplerspektrumot.

### **SZÜLÉSZET**

A magzati diagnosztikai ultrahangvizsgálatok általában biztonságosnak tekinthetők a terhesség alatt. Ezt a diagnosztikai eljárást csak akkor szabad végrehajtani, ha érvényes orvosi javallat van rá, és a lehető legalacsonyabb ultrahangos kitettségi beállításokat kell alkalmazni a szükséges diagnosztikai információ megszerzéséhez az AFAP (amennyire lehetséges) elv szerint. A terhesség 10. hetéig a lágyszövet termikus indexét (TIS), a 10. héttől kezdve – amikor a csontosodás egyértelmű – pedig a csont termikus indexét (TIB) kell használni. Embrionális/ magzati szívritmus mérésére az AFAP elv betartásával az M-módú képalkotást kell használni a spektrális Doppler-képalkotás helyett. Az E12-3 vizsgálófejnél a korai terhesség (Early OB) előbeállítás esetén a rendszer a mechanikai index MI értékét 1,0-re (mindkét mérőfejnél), a termikus index TI értékét pedig maximum 2,0-re (mindkét mérőfejnél) korlátozza. Ezek a határértékek követik az alábbi szervezeteknek a diagnosztikai ultrahangos rendszerek magzati vizsgálatokra vonatkozó ajánlásait és irányelveit:

- American Institute of Ultrasound of Medicine (AIUM)
- British medical ultrasound society (BMUS)
- European Committee for Medical Ultrasound Safety (ECMUS)
- Société des Obstétriciens et Gynécologues du Canada (SOCG) és Santé Canada

Különösen pedig az AIUM által az ultrahang biológiai hatásairól nyújtott információi, az Ultrasound in Medicine 2008. áprilisi számában közölt javaslatai, valamint D.L. Miller cikke. A terhesség első trimeszterében, különösen pedig az első 10 hetében alapvető fontosságú az ajánlások betartása. Szülészeti képalkotáshoz a klinikus a megfelelő vizsgálófej (korai terhességi letapogatáshoz E12-3, általános terhességi letapogatáshoz C6-1X), majd a kívánt klinikai alkalmazás (OB-GYN-alkalmazás, GYN, korai terhességi (Early OB) vagy általános szülészeti (Gen OB)) kiválasztásával kezdi a munkát. Ezután a klinikus megkezdi a képalkotást a vizsgált szervekről, és beállítja a kimenő teljesítményt, amellyel biztosítható, hogy a lehető legalacsonyabb beállítással kapjon

megfelelő B-módú képet. (A szülészeti előbeállításoknál a mechanikai index és a termikus index [MI és TI] korlátozott, hogy megfeleljenek az AIUM, BMUS, ECMUS és SOCG ajánlásainak). Miután az első B-módú képet elkészítette, azt a fókuszzóna szétterítésének és mélységének állításával, majd a vevő érzékenységének növelésével a véredény egységes megjelenítése követi. Ha a beállítással/erősítés növelésével megfelelő képet lehet kapni, akkor a kimeneti teljesítményt csökkenteni kell. Csak ezen beállítások után növelheti a kezelő a teljesítményt a következő szintre, amennyiben a kép minősége gyenge. A vizsgált szervek B-módú megjelenítését követi a véráramlás lokalizálása CFI, CPI és/vagy dCPI segítségével. Csakúgy, mint a B-módú kép megjelenítésénél, a képfeldolgozás beállításait optimalizálni kell a teljesítmény növelése előtt. A Bmódú kép és a színes áramlás kép elkészítése után a felhasználó elkészítheti a kívánt szerv M-módú képét. Az M-mód használható a magzati szívműködés percenkénti pulzusszámának mérésére is. A kimenő teljesítmény növelése előtt a felhasználónak először be kell állítania a megfelelő B- és M-módú paramétereket, például erősítés, térképek és dinamikatartomány, valamint be kell állítania az M-zóna méretét és helyét, hogy optimális M-módú nyomvonalat kapjon. A kezelő csak akkor növeli a teljesítményt, ha a maximális M-módú erősítés nem hoz létre elfogadható nyomvonalat. A Bmódú, színes áramlási és M-módú képalkotás után a klinikusnak használhatja az impulzushullámú (PW) Doppler-módot, amelynek kezelőszerveivel a mintavételi térfogatot a véredényre helyezi. A teljesítmény növelése előtt a felhasználónak be kell állítania a sebességtartományt vagy skálát, és a Doppler-erősítést az optimális Doppler-szövetképalkotáshoz. A kezelő csak akkor növeli a teljesítményt, ha a maximális Doppler-erősítés nem hoz létre elfogadható képet. A PW Doppler használható a magzati fejlődés késői szakaszaiban a véráramlás vizsgálatára.

### **SZÍV**

Kardiológiai képalkotáshoz a klinikus a megfelelő vizsgálófej (alapvető, nem invazív transthoraciás szívképalkotáshoz az Általános alkalmazással a P5-1X) kiválasztásával és a szövetelőbeállítással (Tissue Preset Setting) (P5-1X esetén Szív) kezdi a munkát. Ezután a klinikus megkezdi a képalkotást a szívről, és beállítja a kimenő teljesítményt, amellyel biztosítható, hogy a lehető legalacsonyabb beállítással kapjon megfelelő B-módú képet. Miután az első B-módú képet elkészítette, azt a fókuszzóna szétterítésének és mélységének állításával, majd a vevő érzékenységének növelésével a szív egységes megjelenítése követi valamelyik tipikus nézetben. Ha a beállítással/erősítés növelésével megfelelő képet lehet kapni, akkor a kimeneti teljesítményt csökkenteni kell. Csak ezen beállítások után növelheti a kezelő a teljesítményt a következő szintre, ha egyáltalán szükséges. A szív B-módú megjelenítését követi a véráramlás lokalizálása és értékelése CFI, CPI és/vagy dCPI segítségével. Csakúgy, mint a B-módú kép megjelenítésénél, a képfeldolgozás beállításait optimalizálni kell a teljesítmény növelése előtt. Amennyiben az erősítés növelése miatt műterméket kap, a felhasználónak aktiválnia kell a Hangtompító gombot, hogy növelni tudja az erősítést, és csökkenthesse a kimenő akusztikus teljesítményt. A B-módú kép és a színes áramlás kép elkészítése után a felhasználó elkészítheti a szív M-módú képét. Az M-mód klinikailag használható a billentyűk mozgásának, a kamrák méretének, az aorta gyökér méretének, falvastagságának és a kamrai funkcióknak a vizsgálatára. M-módban keskeny, impulzusos ultrahangsugarat bocsátanak egy síkban a szíven keresztül, amely abban a síkban igen nagy időbeli és térbeli felbontású képet ad. Használható a szívműködés percenkénti pulzusszámának mérésére is. A kimenő teljesítmény növelése előtt a felhasználónak először be kell állítania a megfelelő B- és M-módú paramétereket, például erősítés, térképek és dinamikatartomány, valamint be kell állítania az M-zóna méretét és helyét, hogy optimális M-módú nyomvonalat kapjon. A kezelő csak akkor növeli a teljesítményt, ha a maximális M-módú erősítés nem hoz létre elfogadható nyomvonalat. A véráramlás lokalizálása után a kezelő használhatja az impulzushullámú (PW) Doppler-módot, és annak kezelőszerveivel a mintavételi térfogatot vizsgálathoz ráhelyezi a szív jellemző véráramaira. Ez a technika lehetővé teszi a Doppler-eltolódás lokalizálását, és ezáltal a sebesség- és nyomásméréseket. A teljesítmény növelése előtt a felhasználónak be kell állítania a sebességtartományt vagy skálát, és a Dopplererősítést az optimális Doppler-szövetképalkotáshoz. A kezelő csak akkor növeli a teljesítményt, ha a maximális Dopplererősítés nem hoz létre elfogadható képet. A szív véráramlásának impulzushullámú Doppler-módú vizsgálata során a kezelő megvizsgálhatja a szövetmozgási sebességeket impulzushullámú

Doppler-szövetképalkotás (PW TDI) segítségével úgy, hogy a PW TDI mintavételi térfogatot a bal kamra falára állítja a tüdőcsúcsablakban, különösen a pitvar és kamra közti szívbillentyű gyűrűjénél. A teljesítmény növelése előtt a felhasználónak be kell állítania a sebességtartományt vagy skálát, és a Doppler-erősítést az optimális Doppler-szövetképalkotáshoz. A kezelő csak akkor növeli a teljesítményt, ha a maximális Doppler-szövetképalkotás nem hoz létre elfogadható képet. A véráramlás lokalizálása után a kezelő használhatja a folyamatos hullámú (CW) Doppler-módot, és annak kezelőszerveivel a mintavételi térfogatot vizsgálathoz ráhelyezi a szív jellemző véráramaira. Ez a technika lehetővé teszi a Doppler áramlási jellemzők vizsgálatát a CW Dopplervonal mentén, és ezáltal a sebesség- és nyomásméréseket is. A teljesítmény növelése előtt a felhasználónak be kell állítania a sebességtartományt vagy skálát, és a Doppler-erősítést az optimális Doppler-szövetképalkotáshoz. A kezelő csak akkor növeli a teljesítményt, ha a maximális Doppler-erősítés nem hoz létre elfogadható képet.

### **GYERMEKGYÓGYÁSZAT**

Bármely gyermekgyógyászati vizsgálat során a klinikus a megfelelő vizsgálófej (L18-5, L10-2, LH20-6 és MC12-3 esetén felszíni Gyermekgyógyászati, MC12-3 esetén mély Gyermekgyógyászati), majd a megfelelő alkalmazás kiválasztásával és a szövet-előbeállítással (Tissue Preset Setting) kezdi a munkát (Újszülött fej, Pajzsmirigy és nyak, Hasüreg, Csípő, Herezacskó, Felszíni vagy Kismedencei nőgyógyászati). A felhasználó ezután a vizsgálófej fókuszzónája szétterítésének és mélységének állításával, majd az AutoTGC gombbal, illetve a vevő érzékenységének növelésével a szövet egységes megjelenítését állítja be. A felhasználónak ezután be kell állítania a vizsgálófej fókuszzónájának szórását és mélységét, majd az AutoTGC billentyű használatával vagy a vevőerősítés növelésével a szövet egységes ábrázolása következik. Ha a beállítással/ erősítés növelésével megfelelő képet lehet kapni, akkor a kimeneti teljesítményt csökkenteni kell. Csak ezen beállítások után növelheti a kezelő a teljesítményt a következő szintre, amennyiben a kép minősége nem kielégítő. A gyermekgyógyászati szövet B-módú megjelenítését követi a véráramlás lokalizálása CFI, CPI és/vagy dCPI segítségével. Csakúgy, mint a B-módú kép

megjelenítésénél, a képfeldolgozás beállításait optimalizálni kell a teljesítmény növelése előtt, ha az egyáltalán szükséges. A véráramlás lokalizálása után a kezelőnek az impulzushullámú Doppler kezelőszerveivel kell a mintavételi térfogatot a véredényre helyezni. A teljesítmény növelése előtt a felhasználónak be kell állítania a sebességtartományt vagy skálát, és a Doppler-erősítést az optimális Doppler-szövetképalkotáshoz. A kezelő csak akkor növeli a teljesítményt, ha a maximális Doppler-erősítés nem hoz létre elfogadható Doppler-spektrumot. A 2D, színes áramlás és impulzushullámú Doppler után elasztográfiával megállapítható a szövet keménysége. A kimenő teljesítmény növelése előtt a felhasználónak először az SWE Opt. beállítás (felbontás, standard és behatolás), az SWE-mező mérete és helye, valamint az SWEerősítés beállításával kell próbálkoznia az optimális elasztográfiás képalkotáshoz. A kezelő csak akkor növeli a teljesítményt, ha a maximális elasztográfiás erősítés nem hoz létre elfogadható képet.

# **Riasztórendszer**

A SuperSonic MACH termékcsalád ultrahangos rendszereinek használatához a kezelő fizikai jelenléte szükséges. A kezelő és a páciens együtt vannak a rendszer közelében. Ezért a SuperSonic MACH termékcsalád riasztórendszere csak látható riasztásokból áll. A SuperSonic MACH termékcsalád riasztórendszere vagy felugró ablakot jelenít meg a javasolt művelettel, vagy egy üzenetet a fő monitor információs területén. A SuperSonic MACH termékcsalád riasztási feltételeit a kezelő nem konfigurálhatja. A SuperSonic MACH termékcsalád naplózza a riasztási eseményeket, hogy a SuperSonic Imagine és a Hologic képviselete a későbbiekben át tudja azokat tekinteni.

A közepes prioritású riasztások automatikus beavatkozással leállítják a rendszert, ha olyan figyelmeztetési feltételt észlel a rendszer, amely a páciensnek, a kezelőnek vagy a rendszernek kárt okozhat. A kezelő látható riasztás formájában kap utasítást. A kezelő nem tehet mást, mint hogy a SuperSonic Imagine és a Hologic képviseletéhez fordul, és tudomásul veszi a rendszer újraindítását.

Az alacsony prioritású riasztások csak információt adnak. A felhasználó beavatkozhat, hogy folytassa a rendszer használatát, illetve a riasztás lehet kizárólag információ olyan állapotról, amely befolyásolja a munkafolyamatot.

Az alábbi figyelmeztetések jelenítenek meg közepes prioritású felugró ablakokat:
*Table 3.5. Közepes prioritású riasztások*

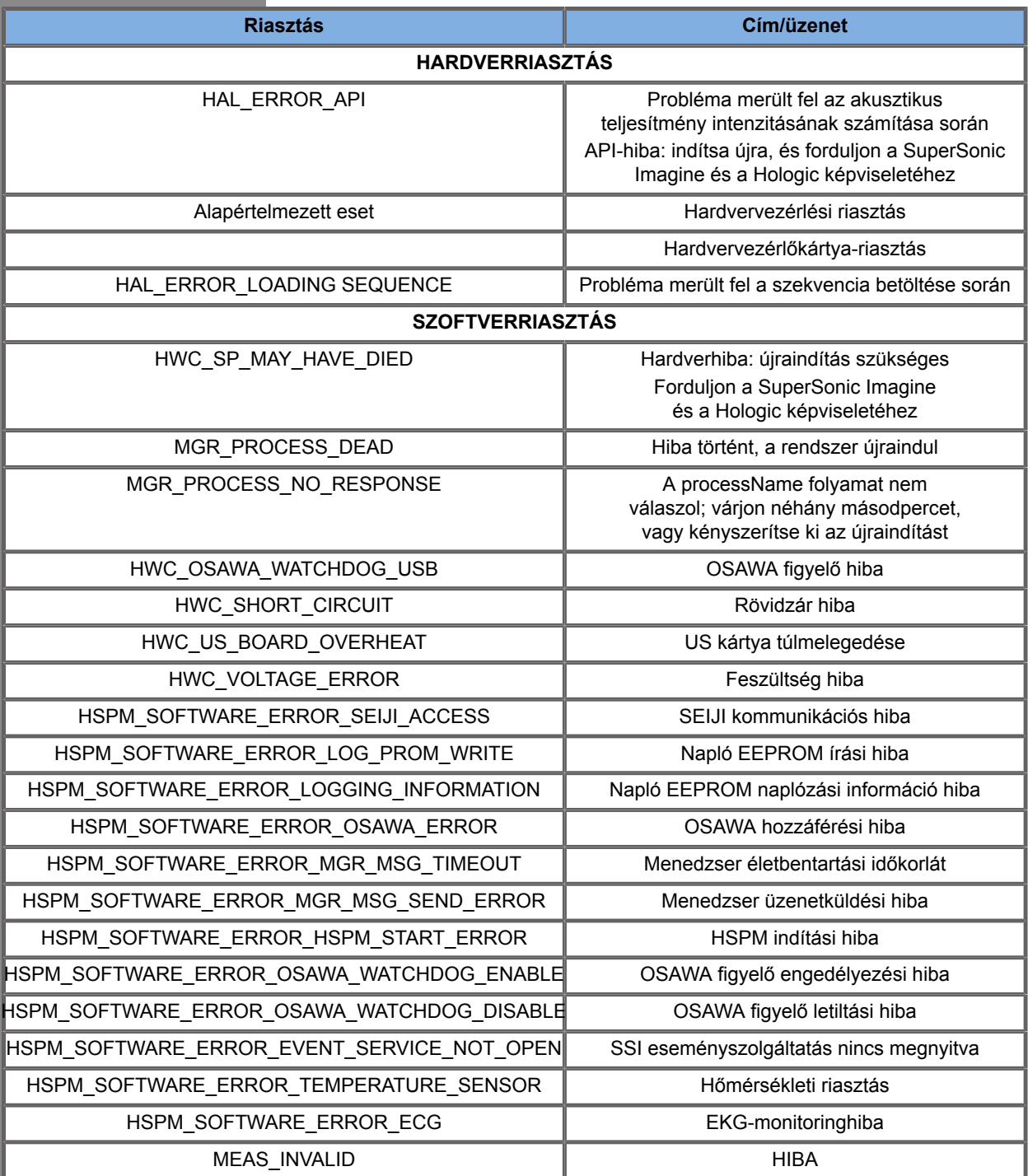

Az alábbi riasztások jelenítenek meg alacsony prioritású felugró ablakokat:

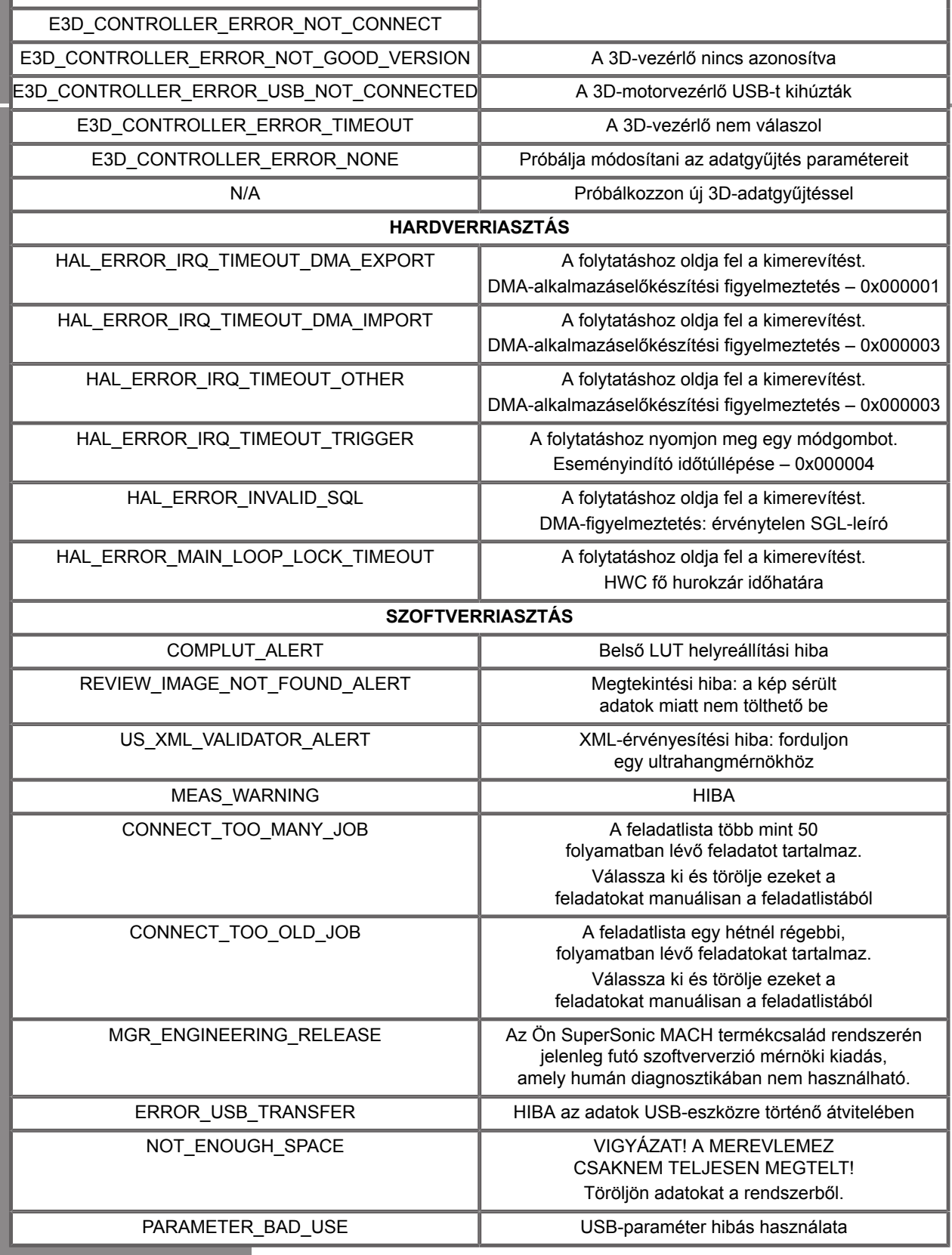

## **Kiberbiztonság**

A SuperSonic MACH termékcsalád kiberbiztonsági funkciókkal rendelkezik, hogy erősítse rendszerének biztonságát.

Alábbiakban lásd a felhasználói útmutató kiberbiztonsággal kapcsolatos részeit és ajánlásait:

Lásd: **[the section called "A SuperSonic MACH termékcsalád](#page-36-0) [berendezéseinek átvétele és tárolása" \[21\]](#page-36-0)**

A Bejelentkezés funkció áttekintését lásd: **[the section called](#page-197-0) ["Bejelentkezés, lezárás és kijelentkezés" \[182\]](#page-197-0)**

Lásd: **[the section called "Adatok mentése" \[405\]](#page-420-0)**

Lásd: **[the section called "Biztonsági mentés és](#page-471-0) [helyreállítás" \[456\]](#page-471-0)**

További tudnivalók a felhasználói profilokhoz rendelt Rendszerkonfiguráció lapról: **[the section called "Felhasználók](#page-474-0) [kezelése" \[459\]](#page-474-0)**.

További tudnivalók A DICOM TLS-sel kapcsolatban: **[the section](#page-460-0) [called "Eszközök" \[445\]](#page-460-0)** és **[the section called "A rendszer](#page-457-0) [DICOM-opciói" \[442\]](#page-457-0)**

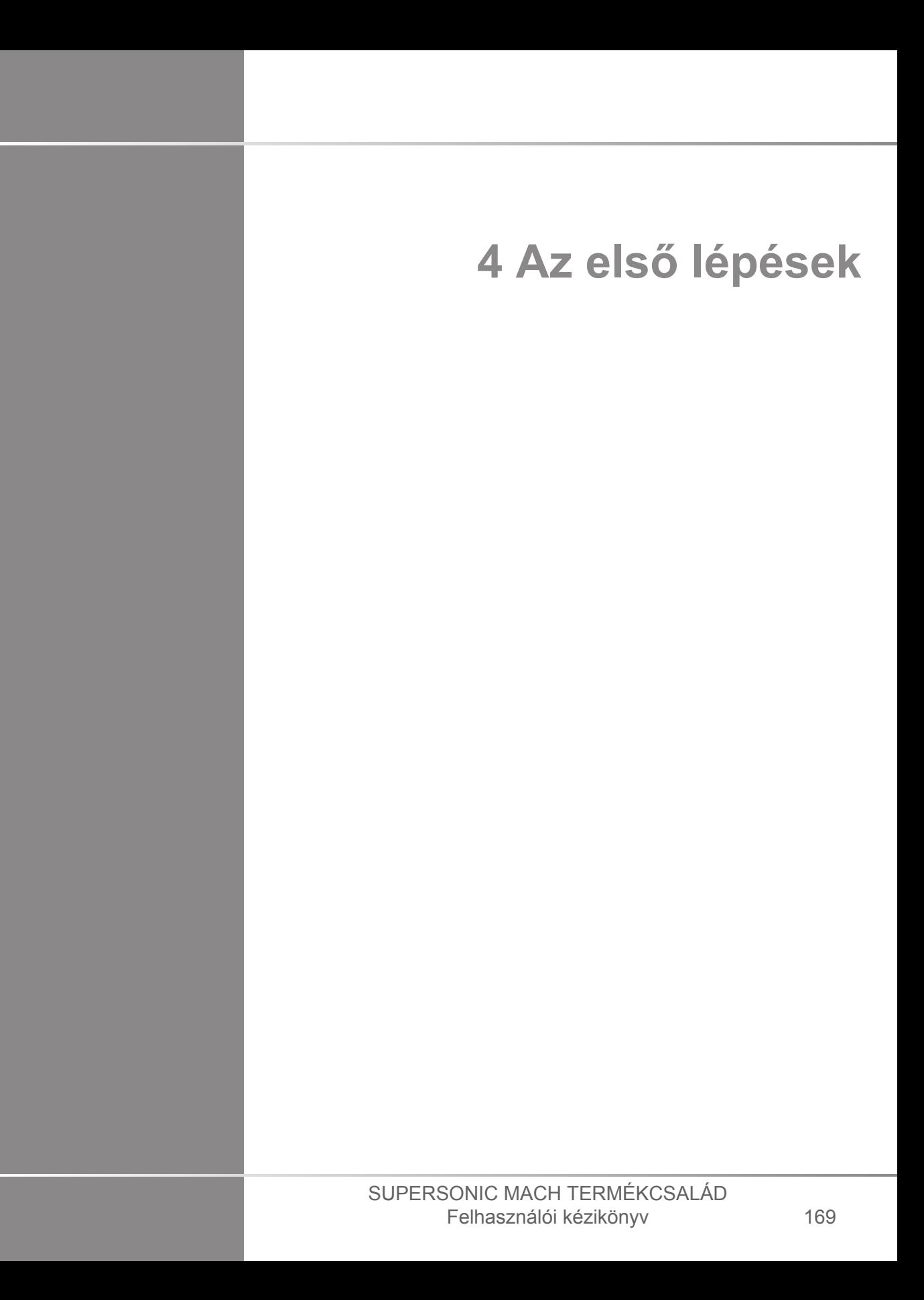

#### SUPERSONIC MACH TERMÉKCSALÁD Felhasználói kézikönyv

# **Konvenciók**

# **A Felhasználói útmutatóban használt konvenciók**

A Felhasználói útmutatóban az alábbi konvenciókat használjuk:

Minden eljárást számoztunk. A lépéseket a bemutatott sorrendben kell végrehajtania, hogy a megfelelő eredményt kapja.

A számozatlan listák egy bizonyos funkció vagy eljárás általános tudnivalóit tartalmazzák. Ezek nem utalnak az eljárás sorrendjére.

A kezelőszervek, menüpontok és/vagy címek betűzése megegyezik azzal, ahogyan a rendszerben szerepelnek.

A szimbólumok a rendszerben látható módon szerepelnek.

A rendszer bal oldala az Önnek balra eső oldal, amikor a berendezés előtt, a berendezéssel szemben áll.

Az "Érintse meg" azt jelenti, hogy érintsen meg egy gombot az érintőképernyőn.

## **A rendszeren használt konvenciók**

A rendszeren az alábbi konvenciókat használjuk:

A rendszert működtető szoftver grafikus kijelző elemeket használ, amelyek hasonlóak a személyi számítógépeken használtakhoz.

Egy menüben vagy egy másik megjelenített dolgon egy kiemelő sáv jelzi, hogy a kiemelő sávon belüli elem vagy név kiválasztás alatt van.

A **SonicPad®**-en kattintva ténylegesen kiválasztja az elemet, egy értéket rendel egy rendszerparaméterhez, vagy elindítja a kiválasztott elemhez tartozó műveletet.

Egy szövegmezőbe szöveg beírásához vigye a kurzort a mező fölé, és használja az érintőképernyő billentyűzetét.

Lista megjelenítéséhez kattintson a lefelé mutató nyílra.

Listában való görgetéskor ügyeljen arra, hogy a kurzor a lista fölött álljon. Ezután két ujjával görgessen. Ujjait lefelé mozgatva lefelé görgeti a listát, ujjait felfelé mozgatva pedig felfelé.

### **Kezelőszervek**

### **Általános információk**

A vezérlőpanel része a SonicPad® és a kezelőszervek, így a gombok, forgatógombok és forgató-nyomógombok.

Egy gomb megnyomásával aktiválja vagy kikapcsolja annak funkcióját.

Egy forgatógomb elfordításával a kiválasztott beállítást módosítja.

Egy forgató-nyomógomb megnyomásával aktiválja annak funkcióját. Ha a forgató-nyomógombhoz tartozik valamilyen érték, akkor jobbra forgatva növeli, balra forgatva pedig csökkenti a beállított értéket (hacsak a Rendszerkonfigurációban másképp nincs beállítva).

#### 99 **NOTE**

A nem elérhető opciókhoz tartozó nyomógombok megnyomásának nincs hatása.

### **SonicPad®**

A SonicPad® segítségével mozgathatja a kurzort és navigálhat a rendszerben. Segítségével kézmozdulatokkal alapvető

műveleteket is végezhet, és a vizsgálatok során méréseket is végrehajthat.

#### 99 **NOTE**

A SonicPad® kesztyűben, illetve beavatkozással járó eljárás során letakarva is használható.

Az alábbi táblázat a Felhasználói útmutatóban megemlített kézmozdulatok végrehajtását írja le (hacsak a Rendszerkonfigurációban másképp nincs beállítva):

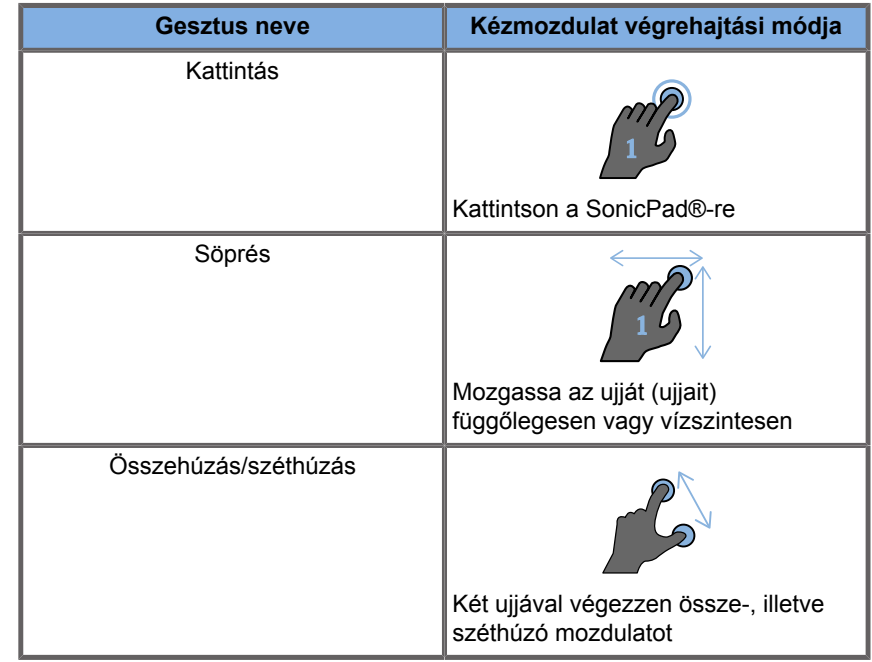

Az alábbi táblázat az alapértelmezésként rendelkezésre álló mozdulatokat írja le (hacsak a Rendszerkonfigurációban másképp nincs beállítva):

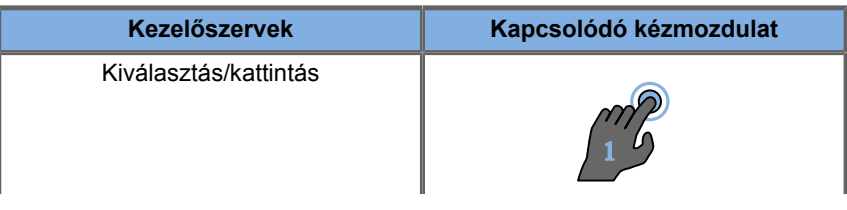

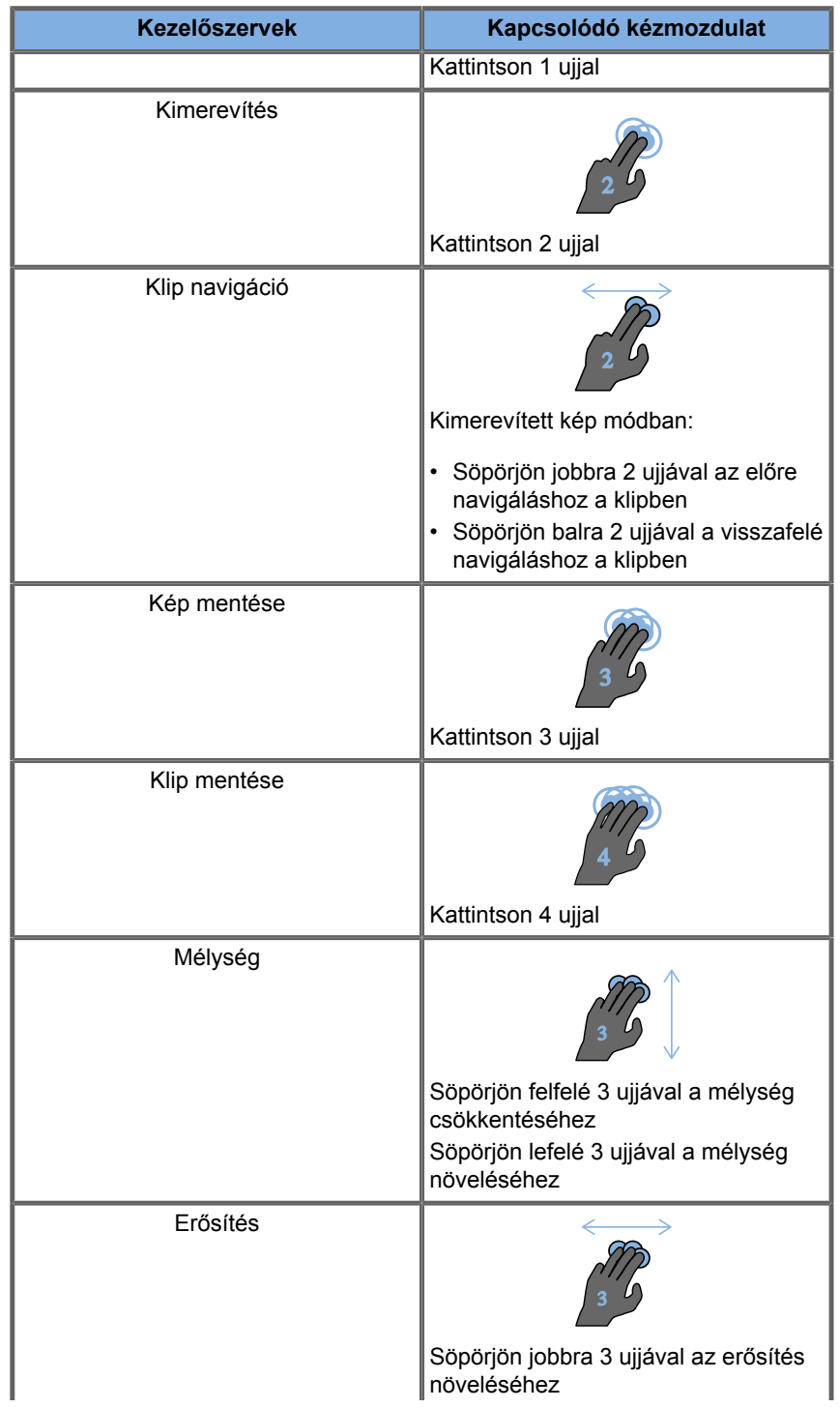

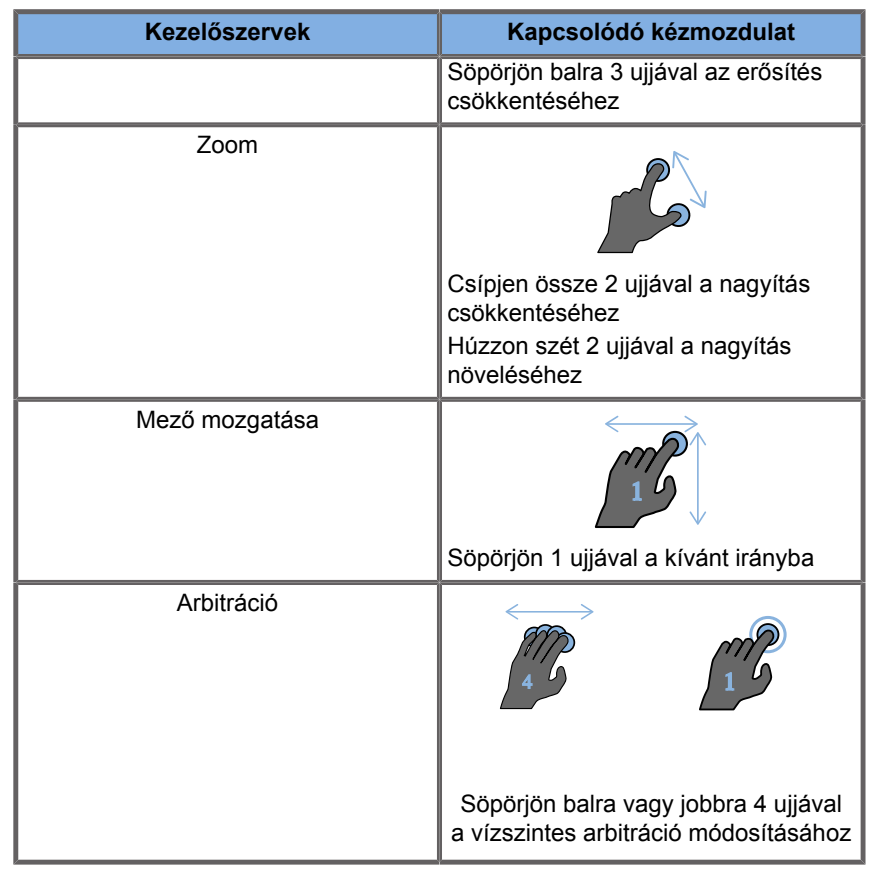

# **99** NOTE

Mielőtt bármilyen kattintást végezne, helyezze az ujjait a SonicPad®-re.

A kézmozdulat ikonra kattintva rendelkezésére áll a kézmozdulatokra emlékeztető terület az érintőképernyőn (lásd az alábbi képet).

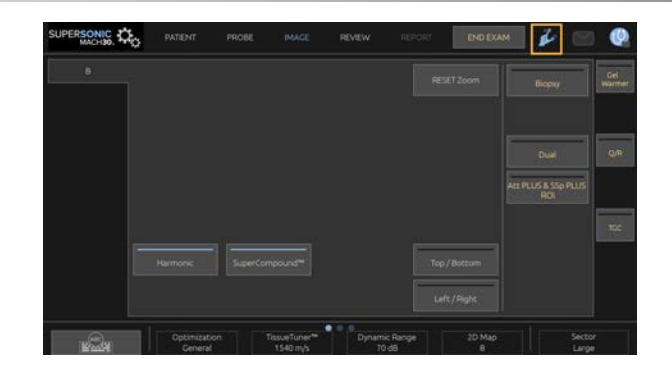

#### A fő képernyőn megjelenik az emlékeztető.

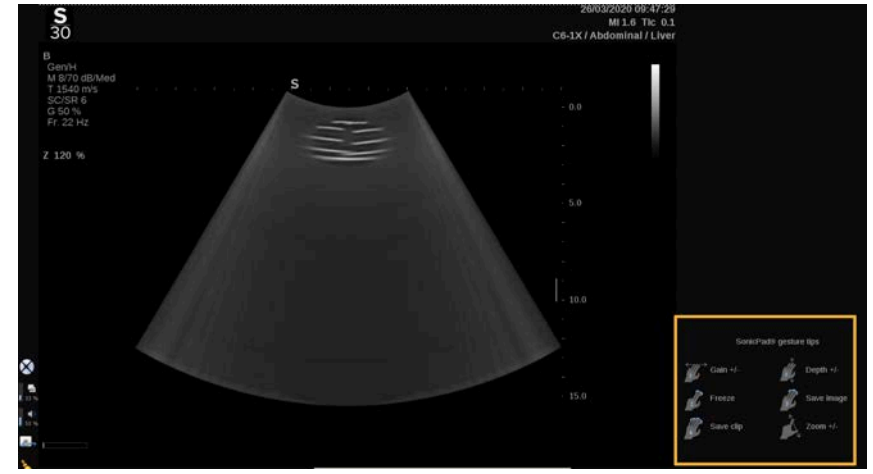

Ezek a kézmozdulatok teljesen személyre szabhatók a Rendszerkonfigurációban. A kézmozdulatok személyre szabásáról a további tudnivalókat lásd: **Chapter 9,** *[A rendszer](#page-444-0) [személyre szabása](#page-444-0)* **[\[429\]](#page-444-0)**.

Az egyes kezelőszervekről-kézmozdulat kombinációkról a további tudnivalókat lásd: **[the section called "Közös képalkotási](#page-221-0) [kezelőszervek" \[206\]](#page-221-0)**.

### **Személyre szabható gombok**

A vezérlőpanel gombjai igényei szerint személyre szabhatók.

A Rendszerkonfigurációban kijelölhet az S1 és S2 gombokhoz olyan funkciókat, amelyek a vezérlőpanelen nem érhetők el.

Igénye szerint felcserélheti az egyes gombok helyét is az erre szolgáló eszköz segítségével:

- 1. Illessze az eszközt a gomb belső oldalán (a SonicPad® felőli oldalon) lévő, erre szolgáló nyílásba.
- 2. Eltávolításhoz nyomja meg az eszközt vízszintesen, miközben megemeli a gombot (mint egy emelővel).

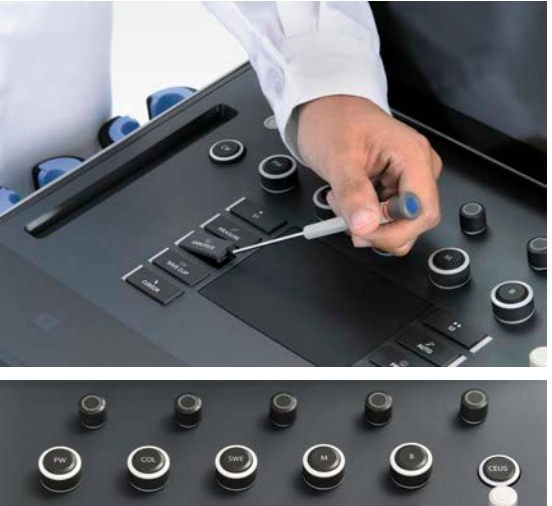

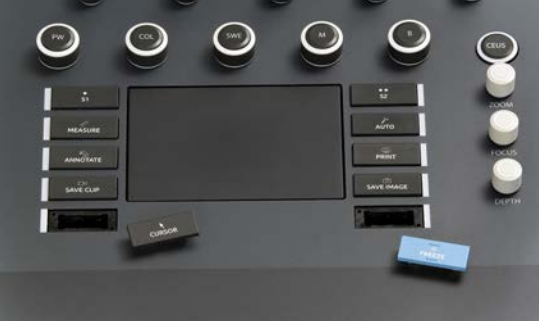

# **CAUTION**

Miután áthelyezte a gombot, ügyeljen arra, hogy a gombot jól benyomja a tartójába.

Ügyeljen rá, hogy a Rendszerkonfigurációban megfelelően rendelje hozzá a szoftverfunkciókat a vezérlőpanel gombjaihoz.

# **99** NOTE

A vezérlőpanel megvilágításának fényerejét beállíthatja a **Rendszerkonfiguráció**, **Rendszer/kijelző**, **Rendszer** allapon.

A személyre szabható gombokról a további tudnivalókat lásd: **Chapter 9,** *[A rendszer személyre szabása](#page-444-0)* **[\[429\]](#page-444-0)**.

## **Érintőképernyő**

Az érintőképernyő az ellátandó funkciótól függően többféle kezelőszervet tartalmaz.

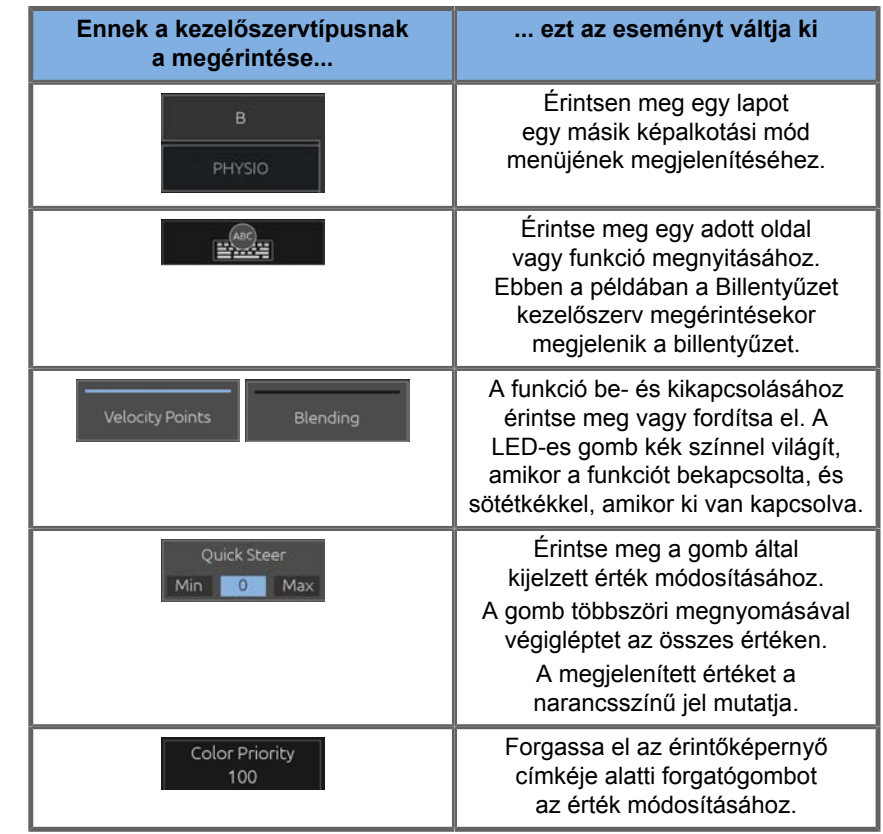

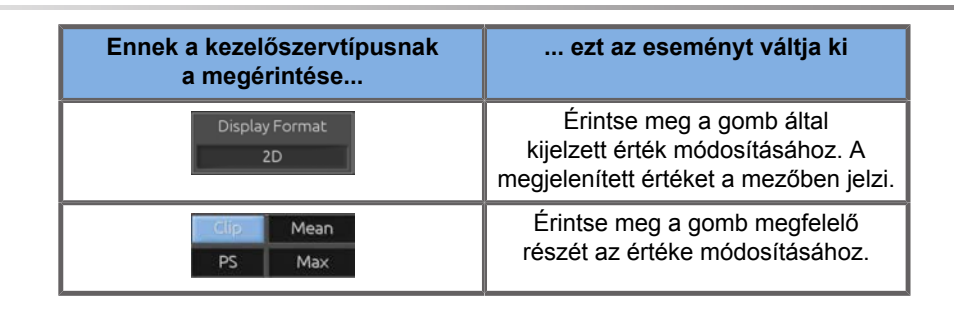

#### 99 **NOTE**

Az érintőképernyő megvilágításának fényerejét beállíthatja a **Rendszerkonfiguráció**, **Rendszer** allapon.

# **Az első lépések**

# **A rendszer be- és kikapcsolása**

A rendszer áramellátása kétféle módba állítható be: BE és KI.

### **A rendszer bekapcsolása**

1. Nyomja meg a kocsi hátoldalán található kapcsolón a **I** jelet.

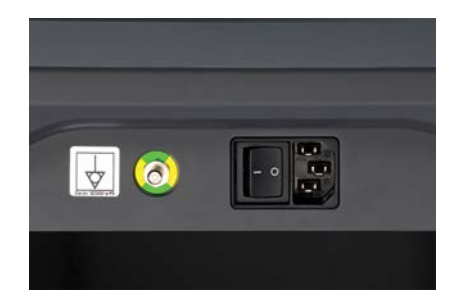

#### **A rendszer beindítása**

1. Nyomja meg a vezérlőpanelen a **Be/ki** gombot.

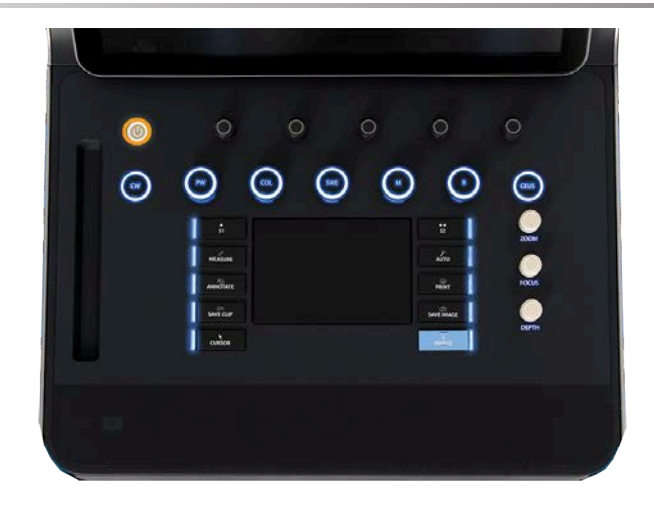

A rendszer automatikusan ellenőriz bizonyos számú részegységet és perifériát, majd betöltődik.

#### **A rendszer leállítása**

- 1. Nyomja meg a vezérlőpanelen a **Be/ki** gombot.
- 2. Megjelenik a kikapcsolási menü.
- 3. Válassza ki az **Igen** elemet.

#### **A rendszer kikapcsolása**

1. Nyomja meg a kocsi hátoldalán található kapcsolón a **0** jelet a rendszer teljes leállításához. Ha egyes elemek még exportálásra várnak, felugró ablak jelenik meg.

Alapértelmezésként a fennmaradó feladatok a rendszer következő beindításakor újraindulnak. Ha a fennmaradó feladatokat törölni kívánja a rendszerből, törölje ki a jelölőnégyzetet, mielőtt leállítja a rendszert.

KI állásban a rendszer nem fogyaszt áramot. A kényelem és az energiatakarékosság közötti egyensúly érdekében kövesse az alábbi ajánlásokat:

• Ha a rendszert éjszaka nem használják, a munkanap végén kapcsolja a rendszert KI állásba. Leállításhoz nyomja meg a vezérlőpanel fölötti Be/ki kapcsolót.

• Ha a rendszert egy éjszakánál tovább nem használják, akkor kapcsolja ki a rendszer áramellátását. A rendszer kikapcsolásához nyomja meg a vezérlőpanelen lévő Be/ki gombot.

Ha csak lehetséges, mindig kövesse az itt leírt eljárásokat a rendszer kikapcsolásához.

Ha a rendszert másképpen kapcsolja ki, az a rendszer következő bekapcsolásakor megnöveli az inicializálás idejét, és egyéb problémákat is okozhat.

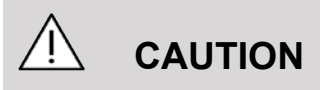

Csak akkor kapcsolja be a rendszert, ha már legalább 15 másodperce kikapcsolta. Ha a rendszert közvetlenül kikapcsolás után bekapcsolja, a rendszer hibásan működhet.

Ha az áramellátás a normál eljárással nem kapcsolható ki, akkor tartsa megnyomva a Be/ki gombot legalább 5 másodpercig. Ha még ekkor sem áll le a rendszer, akkor kapcsolja ki a tápegységpanel kapcsolóját a rendszer hátoldalán.

Normál körülmények között ezeket az eljárásokat ne alkalmazza! Ezek károsíthatják a rendszert.

Ha a rendszert nem a normál eljárással kapcsolják ki, előfordulhat, hogy a B-módú képek nem jeleníthetők meg, amikor a rendszert ismét bekapcsolja. Ez nem jelenti a rendszer hibás működését. Kapcsolja ki a kapcsolót a tápegységpanelen a rendszer hátoldalán, várjon legalább 15 másodpercet, majd kapcsolja be ismét a rendszer áramellátását.

Ne állítsa le a rendszert, amikor fájlok átvitele van folyamatban. Ez adatkárosodást vagy adatvesztést okozhat. Áramkimaradás esetén, vagy ha a SuperSonic MACH rendszert használat közben kihúzzák, akkor a rendszer védelme érdekében akkumulátorról működik tovább. Javasoljuk, hogy megfelelően zárja le az aktuális vizsgálatot, mielőtt teljesen kikapcsolja a gépet.

<span id="page-197-0"></span>**Bejelentkezés, lezárás és kijelentkezés**

### **Bejelentkezés egy munkamenetbe**

Ez az új funkció a felhasználói profilokkal és a bejelentkezéssel fokozza rendszerének biztonságát.

Az alábbi táblázat az egyes felhasználói profilokkal járó hozzáférésről ad áttekintést:

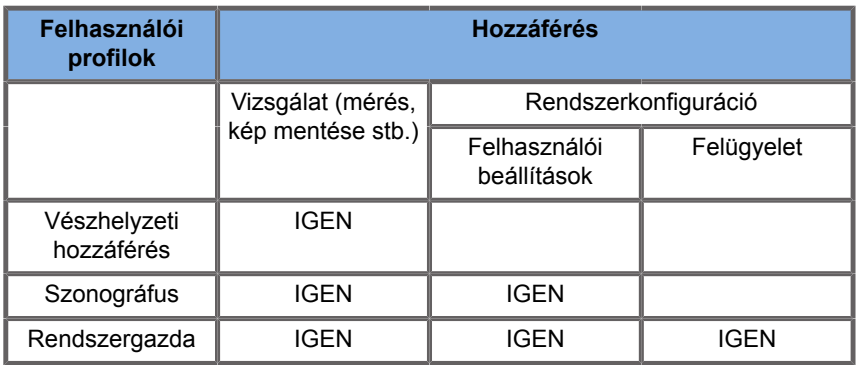

A rendszer beindulásakor a fő bejelentkezési képernyő látható.

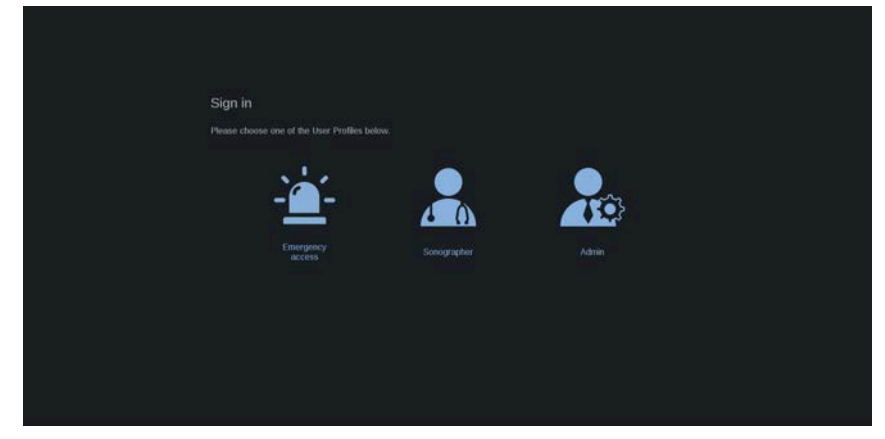

1. Kattintson a kívánt profilra.

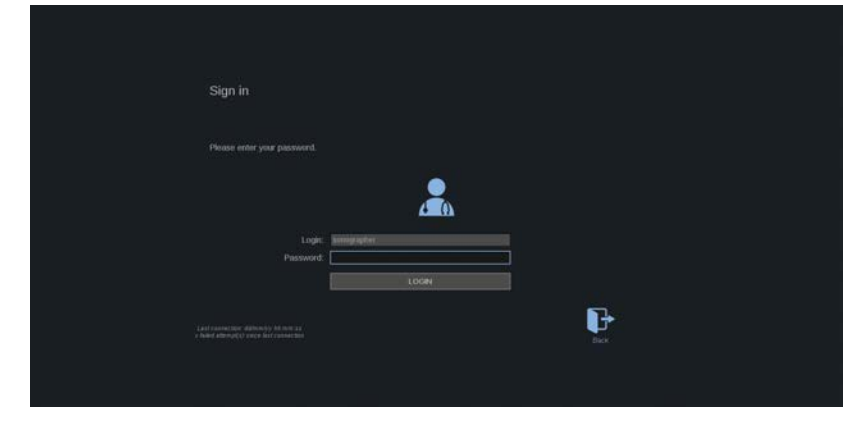

2. Írja be a jelszavát, majd kattintson a **Bejelentkezés** gombra.

### 99 **NOTE**

Engedélyezheti az automatikus bejelentkezés funkciót, hogy átugorja a rendszer beindulásakor megjelenő bejelentkezési képernyőt. Az automatikus bejelentkezés funkcióval kapcsolatos további tudnivalókat lásd: **[the section called "Felhasználók](#page-474-0) [kezelése" \[459\]](#page-474-0)**.

Amikor bejelentkezett, az érintőképernyő jobb felső sarkában elhelyezkedő ikon segítségével ellenőrizheti, melyik profilt használja.

### **A munkamenet lezárása és kijelentkezés**

Nyomja meg az érintőképernyő jobb felső sarkában elhelyezkedő ikont.

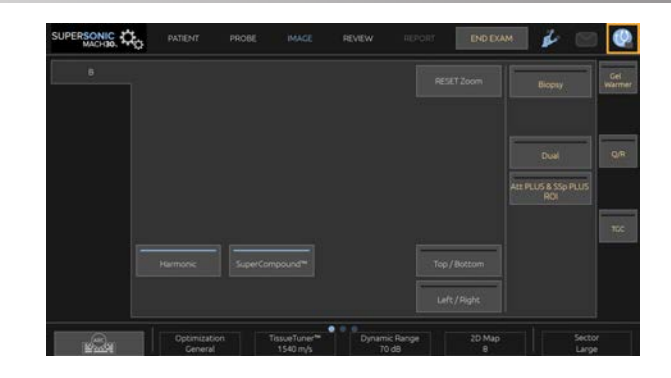

A munkamenettel a következő lehetőségei vannak: **Lezárás** vagy **Kijelentkezés**.

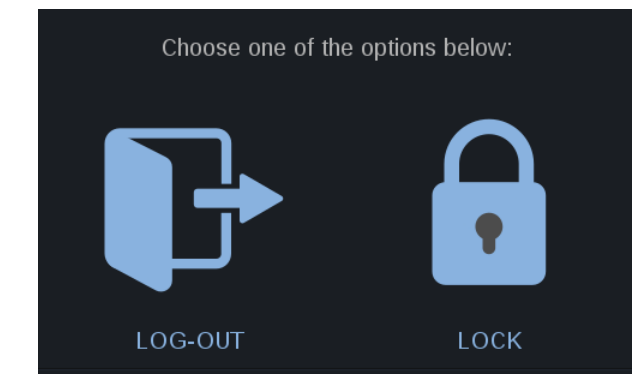

Kijelentkezéshez kattintson az erre szolgáló ikonra, amely átirányítja a fő bejelentkezési képernyőre.

#### 99 **NOTE**

A kijelentkezés egyenértékű a **Vizsgálat befejezése** művelettel.

A munkamenet lezárásához kattintson az erre szolgáló ikonra. A korábban látható információkat ezzel elrejti, amíg fel nem oldja a munkamenet lezárását.

- 1. A munkamenet lezárásának feloldásához először nyomja meg a vezérlőpanel bármelyik gombját.
- 2. Megjelenik a zárolást feloldó képernyő.

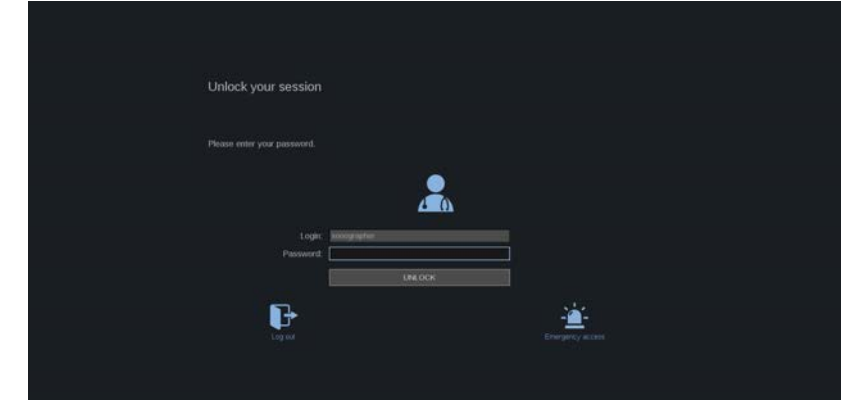

3. Az aktuális vizsgálathoz való visszatéréshez írja be a jelszavát, és nyomja meg a **Zárolás feloldása** gombot.

#### 99 **NOTE**

A zárolásfeloldási képernyőn ki is jelentkezhet, és/vagy az erre szolgáló ikonra kattintva indíthat Vészhelyzeti vizsgálatot, amivel az aktuális vizsgálatot automatikusan befejezi.

# **Az idő és a dátum beállítása**

A rendszer óra és naptár funkcióval rendelkezik, amely akkor is a pontos időt és dátumot tartalmazza, ha a rendszert kikapcsolják és áramtalanítják.

Az idő és dátum beállítására vonatkozó utasításokat lásd: **Chapter 9,** *[A rendszer személyre szabása](#page-444-0)* **[\[429\]](#page-444-0)**.

## **Nyelv beállítása**

A rendszerkonfigurációban beállíthatja a rendszer felhasználói felületének nyelvét és a regionális paramétereket.

A nyelv beállítására vonatkozó utasításokat lásd: **[Chapter 9,](#page-444-0)** *A [rendszer személyre szabása](#page-444-0)* **[\[429\]](#page-444-0)**.

## **Csatlakoztatás hálózathoz**

A rendszer támogatja a standard hálózati funkciókat, többek között a nyomtatást DICOM-nyomtatókon, helyi nyomtatókon és jelentésnyomtatókon (opcionális).

A hálózat konfigurációjára vonatkozó utasításokat lásd: **Chapter 9,** *[A rendszer személyre szabása](#page-444-0)* **[\[429\]](#page-444-0)**.

# **Vizsgálófej kiválasztása**

A rendszer négy porttal rendelkezik vizsgálófejek csatlakoztatásához, amelyek egyidejűleg lehetnek foglaltak, de egyszerre csak egy vizsgálófej lehet aktív.

Mindig használja a kábelkezelő rendszert, hogy a kábelekre ne lépjenek rá, és ne tolják rá a kocsi kerekeit.

### **Vizsgálófej csatlakoztatása**

Lásd: **[the section called "Vizsgálófej csatlakoztatása" \[35\]](#page-50-0)**.

### **Vizsgálófej kiválasztása egy vizsgálathoz**

Amikor a rendszert bekapcsolják, a rendszer a legutóbb használt vizsgálófejet, alkalmazást és előbeállítást tölti be.

A rendszer működése során választhat a négy csatlakoztatott vizsgálófej közül.

1. Nyomja meg az érintőképernyőn a **Mérőfej** gombot.

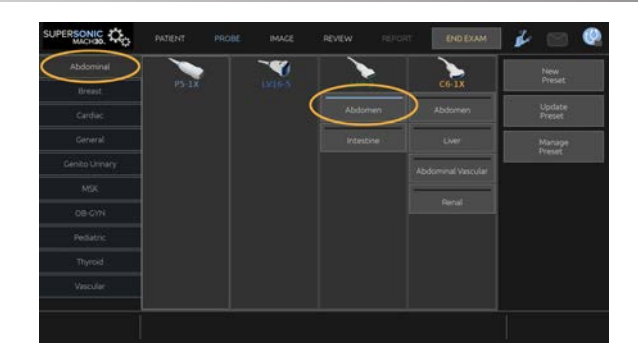

Az érintőképernyőn megjelennek azok az alkalmazások, amelyek kompatibilisek a rendszerhez csatlakoztatott vizsgálófejekkel.

2. Érintse meg a kívánt klinikai alkalmazásnak megfelelő **lapot**.

Például: Érrendszeri

Az érintőképernyőn megjelennek azok a mérőfejek és az azokhoz tartozó előbeállítások, amelyeket a kiválasztott alkalmazáshoz használhat.

3. Nyomja meg a kívánt **Előbeállítás** gombját.

Például: Karotisz

Bezáródik a Mérőfejek érintőképernyő, és a rendszer valós idejű B-módba kapcsol.

A gyári alapbeállítás szerinti előbeállítások az érintőképernyőn sötétkék színnel, míg a felhasználó által létrehozott előbeállítások világosabb kék színnel láthatók.

#### 99 **NOTE**

A rendszerkonfigurációban egyénileg beállíthatja az előbeállítások megjelenített listáját. Lásd: **[Chapter 9,](#page-444-0)** *A [rendszer személyre szabása](#page-444-0)* **[\[429\]](#page-444-0)**

A kiválasztott vizsgálófej, alkalmazás és előbeállítás a képalkotás fő kijelzőjének fejlécében látható.

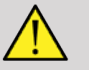

# **A** WARNING

Csak az ajánlott géleket (kenőanyagokat) használja! Más termékek károsíthatják a mérőfejet és érvényteleníthetik a garanciát!

# **Vizsgálat megkezdése**

### **Előkészítés**

Mielőtt elkezdene képeket készíteni, hozza létre a páciens vizsgálatát, vagy olvassa be a rendszerben korábban létrehozott pácienst.

Mielőtt új páciens letapogatásába kezd, az alábbi lehetőségek egyikével győződjön meg arról, hogy az előző vizsgálat befejeződött-e:

- Nyomja meg az érintőképernyőn a **Vizsgálat befejezése** elemet.
- Nyomja meg az érintőképernyőn az **Új páciens** elemet.

**Új páciens létrehozása**

### **PÁCIENSADATOK BEVITELE**

1. Nyomja meg az érintőképernyőn a **Páciens** elemet.

A fő képernyőn megjelenik a Páciens adatainak bevitele oldal.

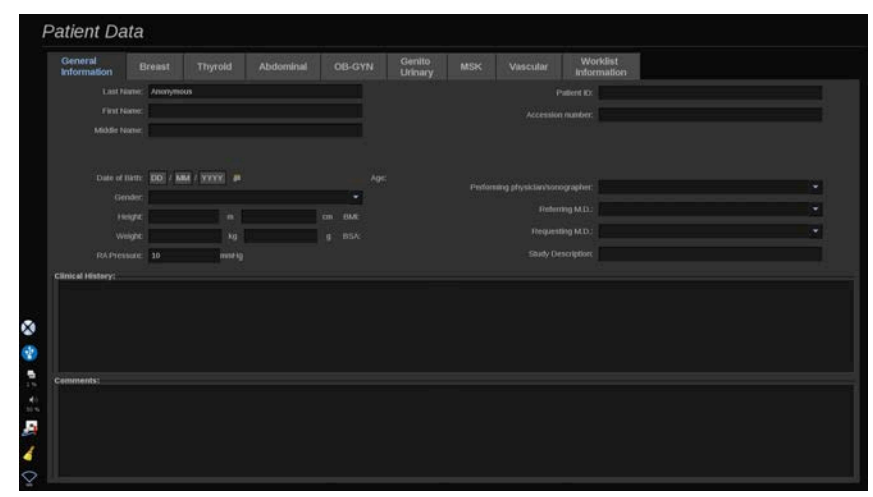

A Páciens adatainak bevitele oldal **Általános adatok** lapján a páciens azonosítására szolgáló adatokat adhatja meg.

A Páciens adatainak bevitele oldal **Feladatlista adatok** lapján a modalitás feladatlistából (ha hozzárendelték és konfigurálták) eredő információ látható.

Nyolc további **lap** elérhető, amelyek mindegyike meghatározott klinikai információt jelenít meg:

- Emlő
- Pajzsmirigy
- Hasi
- Szülészeti és nőgyógyászati
- Húgy- és ivarszervi
- Mozgásszervi
- Érrendszeri
- Szív

A lapok közötti navigációhoz vigye a kurzort a megnyitni kívánt lap fölé, és kattintson a **SonicPad®**-re.

Új adat beviteléhez állítsa a kurzort a kitölteni kívánt mezőre. Az aktív mező automatikusan narancsszínűre vált.

Írja be a kívánt szöveget a billentyűzettel. Az éppen beírt szöveget meg is tekintheti az érintőképernyő előnézeti területén.

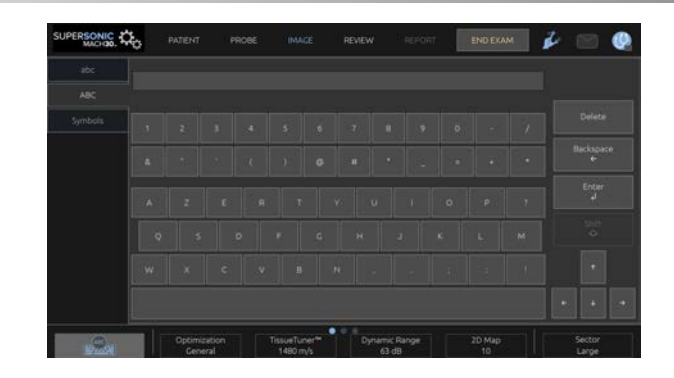

#### 99 **NOTE**

Páciensazonosító: A rendszer minden páciens azonosítására egyedi azonosítót használ. Beírhat egy azonosítót, vagy a rendszerrel is létrehozathat egyet automatikusan.

A képek és jelentések tárolása a páciensazonosító alapján történik.

A név és az azonosító minden kép tetején látható.

Az azonosító vonalkódolvasóval is bevihető.

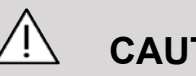

### **CAUTION**

Szülészeti vizsgálatokhoz:

Mielőtt megkezdi egy új páciens vizsgálatát, ne feledje ellenőrizni a páciens nevét és azonosítóját.

Ellenőrizze a dátum formátumát, mielőtt beírja a születési dátumot, az utolsó menstruáció napját (Last Menstrual Period, LMP), a szülés várható dátumát (Estimated Date of Delivery, EDD), a fogantatás napját (Date Of Conception, DOC) és a peteérés napját (Ovulation Date). Ezeknek a paramétereknek a helytelen megadása helytelen magzati kor (GA) eredményt ad.

Biztonság esetére írja be az EDD és GA adatokat a páciens kórtörténetébe. Nyomja meg a "Szülészeti számítások" gombot a Páciens adatainak bevitele (PDE) oldalon a szülészeti számítások elvégzéséhez.

Meg kell adnia, melyik szülészeti szerzőt kívánja használni az egyes méréseknél a magzati kor és a becsült magzati súly (EFW) kiszámításához.

A diagnózis nem alapulhat csak egy mérésen vagy adaton. Mindig körültekintően vegye figyelembe a páciens általános klinikai értékelését, beleértve a kórtörténetét is.

A magzat helyzetétől függően egyes mérések helytelenek lehetnek. Mindig körültekintően vegye figyelembe a beteg általános klinikai értékelését, beleértve a kórtörténetét is.

A rendszer akár öt magzat magzati mérését is lehetővé teszi. Vigyázzon, hogy a mérések során ne tévessze össze a magzatokat.

A Jelentés Mérés lapjának kiválasztás funkciójával minden elvégzett mérésnél kiválaszthatja az első, utolsó, átlag, maximum- és minimumértéket, vagy kifejezetten valamelyik mérési eredményt, amelyet megjeleníthet.

Legyen körültekintő, amikor mérési eredményeket töröl, mivel ez befolyásolja a kiválasztás eredményét.

A mérések normál eredményétől való eltéréseket a grafikonok és a szakirodalom alapján kell megítélni.

### **Egy érték kiválasztásához a listából**

- 1. Vigye a kurzort a legördülő lista jobb oldalán lévő nyílra.
- 2. Kattintson a lista megjelenítéséhez.
- 3. Vigye le a kurzort a kiválasztott értékre, és kattintson ismét a választás megerősítéséhez.

A Páciens adatainak bevitele oldal a vizsgálatban képként menthető.

Ehhez nyomja meg a vezérlőpanelen a **Kép mentése** gombot.

Ez az aktív lapot képernyőképként menti.

### **PÁCIENS BETÖLTÉSE A MODALITÁSI FELADATLISTÁBÓL**

**Vizsgálatok keresése a feladatlistában**

Ez a funkció akkor érhető el, ha a rendszer kapcsolódik a hálózathoz, és a DICOM funkciót engedélyezték.

1. Nyomja meg az érintőképernyőn a **Páciens** elemet.

A fő képernyőn megjelenik a Páciens adatainak bevitele oldal.

Megjelenik a Páciens érintőképernyő.

#### 99 **NOTE**

Ha a modalitási feladatlistát konfigurálták és hozzárendelték, akkor a **Vizsgálat befejezése** megnyomása automatikusan megjeleníti a modalitási feladatlistát (ha konfigurálták).

2. Érintse meg az érintőképernyőn a **Modalitási feladatlista** elemet.

A fő képernyőn megjelenik a modalitási feladatlista.

#### 99 **NOTE**

Szűréshez jelölje be a lista fölötti jelölőnégyzeteket.

Vigye a **kurzort** egy oszlop fejléce fölé, majd kattintson a **SonicPad®**-re a lista ezen oszlop szerinti sorba rendezéséhez.

Egy adott páciens megkereséséhez használja a keresőmezőt.

- 3. Vigye a kurzort a megnyitni kívánt páciens fájl fölé.
- 4. Kattintson a **SonicPad®**-re.

A fő képernyőn előre kitöltve megjelenik a Patient Data Entry (Páciens adatainak bevitele) oldal. A páciens egyes adatait szerkesztheti. A modalitási feladatlista konfigurálásáról a további tudnivalókat lásd: **Chapter 9,** *[A rendszer személyre](#page-444-0) [szabása](#page-444-0)* **[\[429\]](#page-444-0)**.

### **Általános lekérdezés, páciens lekérdezése**

A SuperSonic MACH termékcsalád az IHE (Integrating the Healthcare Enterprise) által meghatározott kétféle lekérdezést kínálja: általános lekérdezés és páciens lekérdezése.

Alapbeállításként a feladatlista általános lekérdezést hajt végre.

A **Páciens lekérdezése** korlátozza a találatok számát, ezáltal fokozza a bizalmas jelleget, csökkenti annak kockázatát, hogy a feladatlistából nem a megfelelő pácienst választják ki, és korlátozza a rendszernek átadandó információk mennyiségét.

A páciens lekérdezése képernyő használata:

- 1. Csak egy adott páciens szerinti lekérdezéshez nyomja meg az érintőképernyőn a **Páciens lekérdezése** elemet. Elsősorban akkor használja ezt a módot, ha a hálózata lassú. Felugrik egy ablak.
- 2. Írja be annak a páciensnek az adatait, akivel kapcsolatban a beolvasást végre akarja hajtani. Legalább egy kötelező mezőt ki kell töltenie a lekérdezés végrehajtásához.
- 3. Az adott páciensre vonatkozó lekérdezés végrehajtásához kattintson a **Lekérdezés** gombra.

Az átkapcsoláshoz általános lekérdezésre nyomja meg az érintőképernyőn az **Általános lekérdezés** elemet. Ha a rendszer nem csatlakozik a hálózathoz, a modalitási feladatlista használható. A további részleteket lásd: **Chapter 9,** *[A rendszer](#page-444-0) [személyre szabása](#page-444-0)* **[\[429\]](#page-444-0)**.

### **PÁCIENSADATOK SZERKESZTÉSE**

### **Szerkeszthető adatok**

Az aktuális páciens adatai szerkeszthetők. Egyes információk az egész vizsgálat alatt bármikor szerkeszthetők, ha azokat nem a modalitási feladatlistából importálták.

### **A páciensadatok szerkesztéséhez**

- 1. Állítsa a kurzort a szerkeszteni kívánt mezőre. Az aktív mező narancsszínűre vált.
- 2. Írja be az új szöveget a billentyűzettel.

Ha valamelyik azonosító mezőt szerkeszti, felugró üzenet jelenik meg. Nyomja meg az Igen gombot a jóváhagyáshoz, illetve a Nem gombot az elvetéshez.

Az azonosító mezők az alábbiak:

- Páciens családneve
- Páciens keresztneve
- Páciens középső neve
- Páciensazonosító
- Nyilvántartási szám
- A Páciens adatainak bevitele oldal DICOM-lapjának valamennyi mezője

Ha AZUTÁN szerkeszti valamelyiket a fent felsorolt mezők közül, hogy a vizsgálatot elküldte a szerverre, akkor a DICOM-tároló új vizsgálatot indíthat az új páciensadatokkal. A páciens testmagasságának és súlyának beírása után a rendszer automatikusan kiszámítja a testtömegindexet (Body Mass Index, BMI).

## **Egy vizsgálat befejezése**

Győződjön meg arról, hogy valamennyi szükséges képet elmentette-e. Miután a vizsgálatot elvégezte, a befejezéshez tegye az alábbit: Nyomja meg az érintőképernyőn a Vizsgálat befejezése elemet.

# **Képalkotási módok**

# **Általános információk a képalkotási módokról**

### **Be- és kilépés módokba**

A SuperSonic MACH termékcsalád ultrahangos rendszerei többféle képalkotási módot kínálnak, amelyek az üzemmódváltó gombokkal érhetők el. A vezérlőpanelen az üzemmódváltó gombok a SonicPad® fölött helyezkednek el.

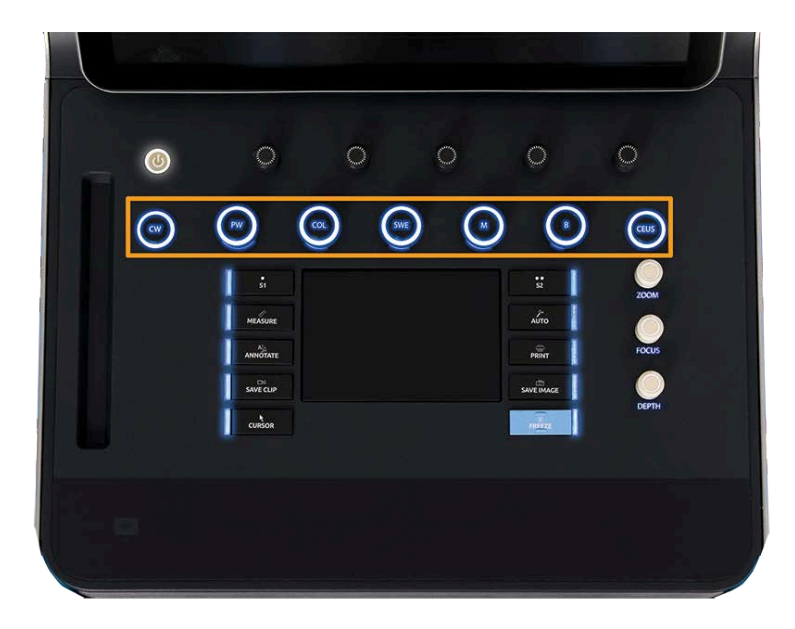

- Nyomja meg a "B" gombot a szürkeárnyalatos B-módban való letapogatáshoz.
- Nyomja meg az "M" gombot az M-mód eléréséhez.
- Nyomja meg az "SWE" gombot a szürkeárnyalatos B-módú letapogatáshoz, rávetített színes elaszticitási térképpel.
- Nyomja meg a "COL" gombot a színes áramlásképalkotás (Color Flow Imaging, CFI), színes teljesítményképalkotás (Color Power Imaging, CPI) vagy irányított színes teljesítmény-képalkotás (Directional Color Power Imaging, dCPI) használatához.
- Nyomja meg a "PW" gombot az impulzushullámú Doppler (Pulsed Wave Doppler) méréshez.
- Nyomja meg a "CW" gombot a folyamatos hullámú Doppler (Continuous Wave Doppler) méréshez.
- Nyomia meg a "CEUS" gombot a fokozott kontrasztos ultrahangos (Contrast Enhanced Ultrasound) képalkotáshoz.

A 3D az érintőképernyőn elérhető.

A B-mód kivételével bármilyen módban, amikor megnyomja a "B" gombot, akkor a rendszer kilép az aktuális módból, és megjelenik a B-mód. A korábbi beállításokat helyreállítja.

#### SUPERSONIC MACH TERMÉKCSALÁD Felhasználói kézikönyv

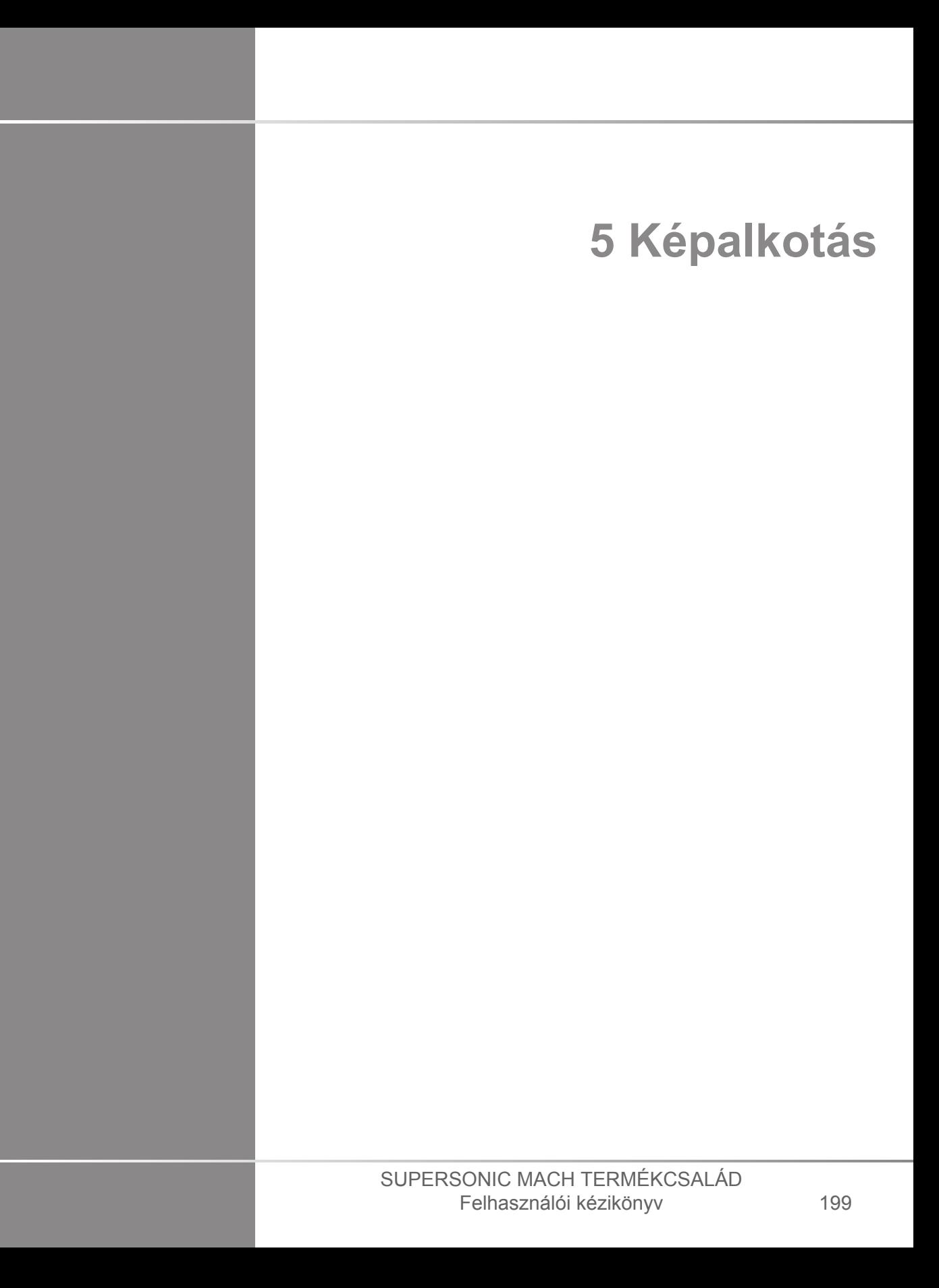

#### SUPERSONIC MACH TERMÉKCSALÁD Felhasználói kézikönyv
# **A rendszer kijelzőjéről**

## **A fő képalkotó képernyőről**

A fő képalkotó képernyő tartalmazza az ultrahangos képet, a vizsgálat és a kép adatait, valamint bizonyos jelzéseket.

A képterület körülbelül a képalkotó képernyő közepén helyezkedik el.

A képtől jobbra a mélységi skála, valamint a szürkeárnyalatos és/ vagy színes oszlop található.

A páciens és a vizsgálat adatai közvetlenül az ultrahangos kép fölött láthatók. Ezen a területen láthatók az aktuális idő és dátum, az intézmény neve, a kiválasztott vizsgálófej és klinikai alkalmazás, továbbá a Termikus index (TI) és Mechanikai index (MI) értékei is.

A kép paraméterei a képtől balra láthatók.

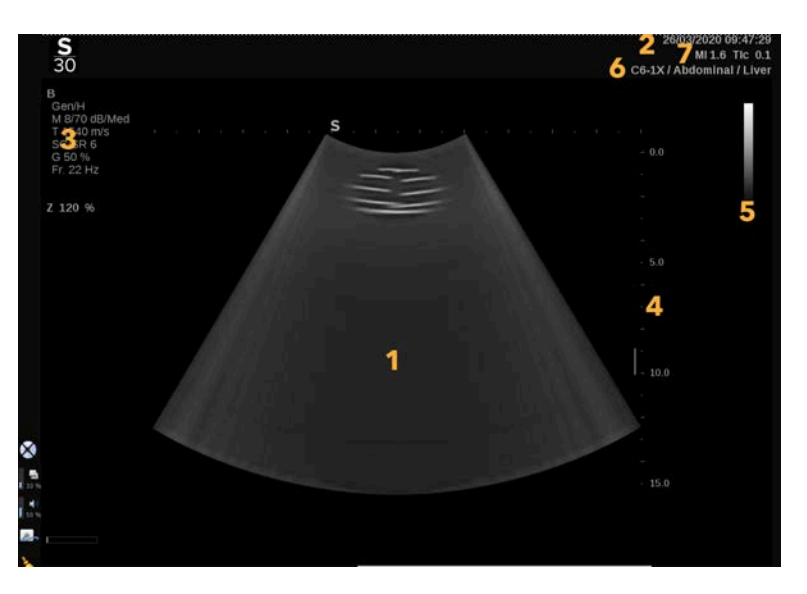

- 
- 1. Ultrahangos kép 2. A páciens és a vizsgálat adatai
- 3. Képalkotási paraméterek **4. Mélységi skála**
- 5. Szürkeárnyalatos oszlop 6. Vizsgálófej/előbeállítás

7. MI és TI

Az egyes fő képalkotó képernyők részletes leírását lásd az egyes módoknál.

# **Értesítési ikonok**

A fő kijelző bal alsó részén ikonok jelennek meg, amelyek tájékoztatják a rendszer állapotáról.

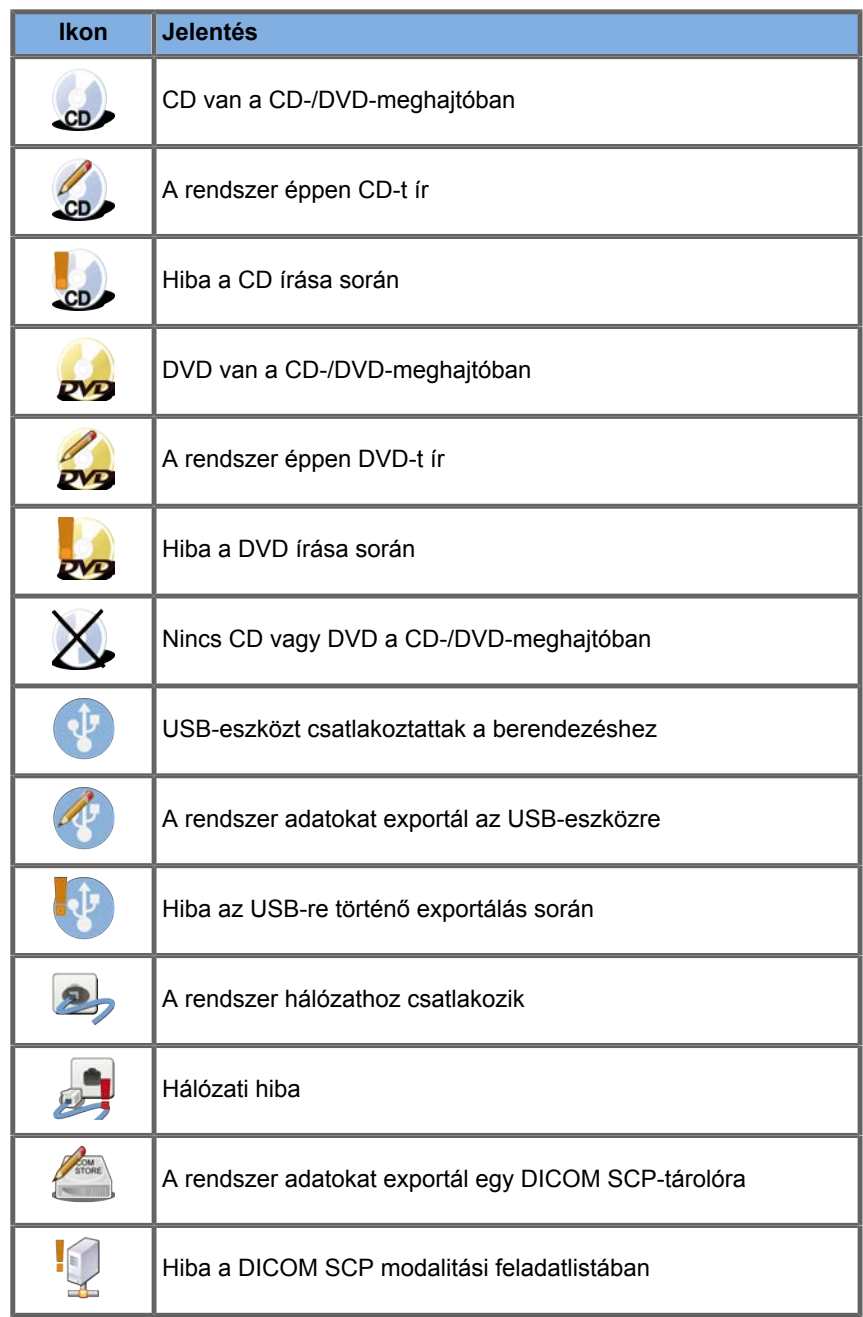

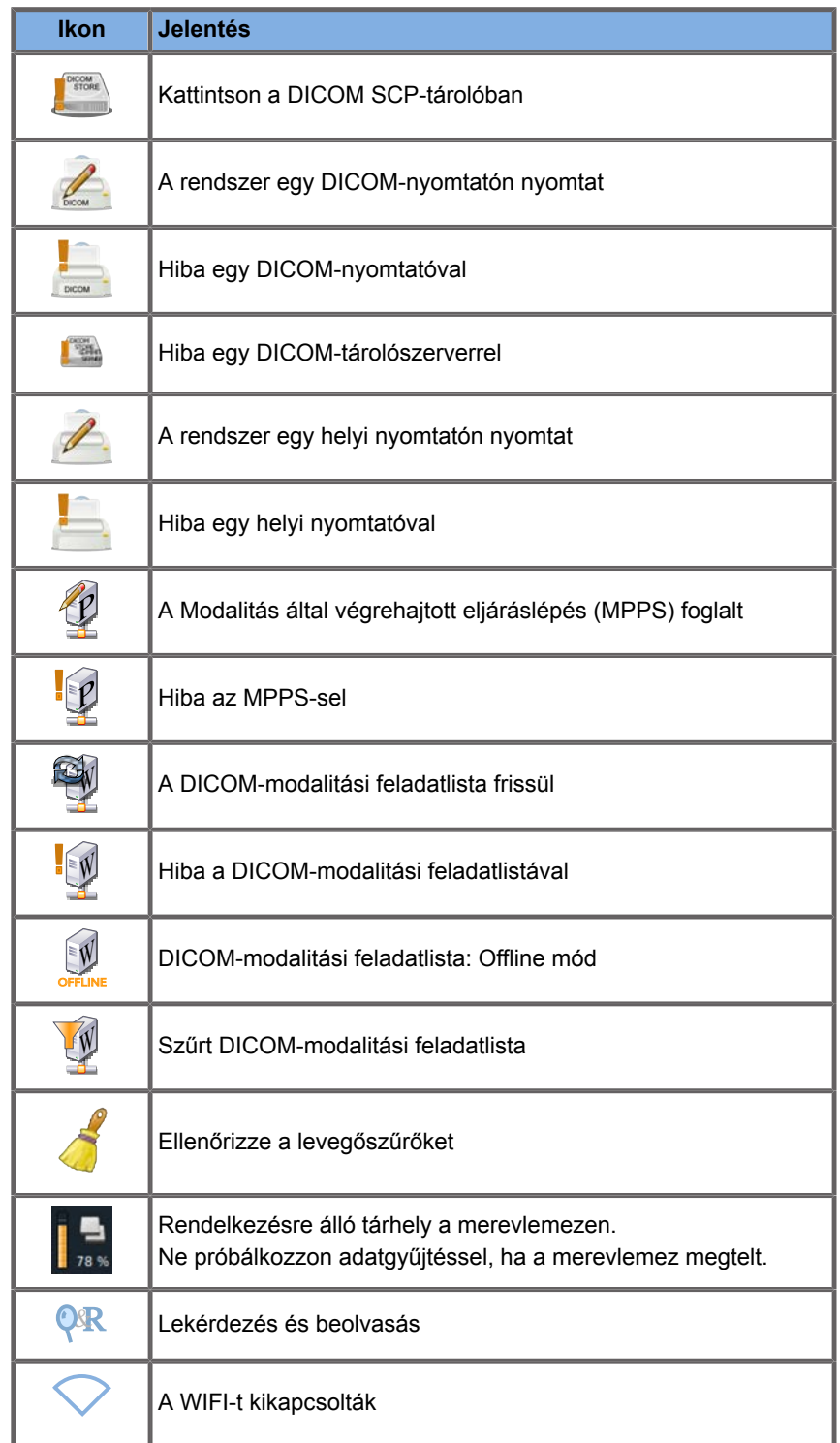

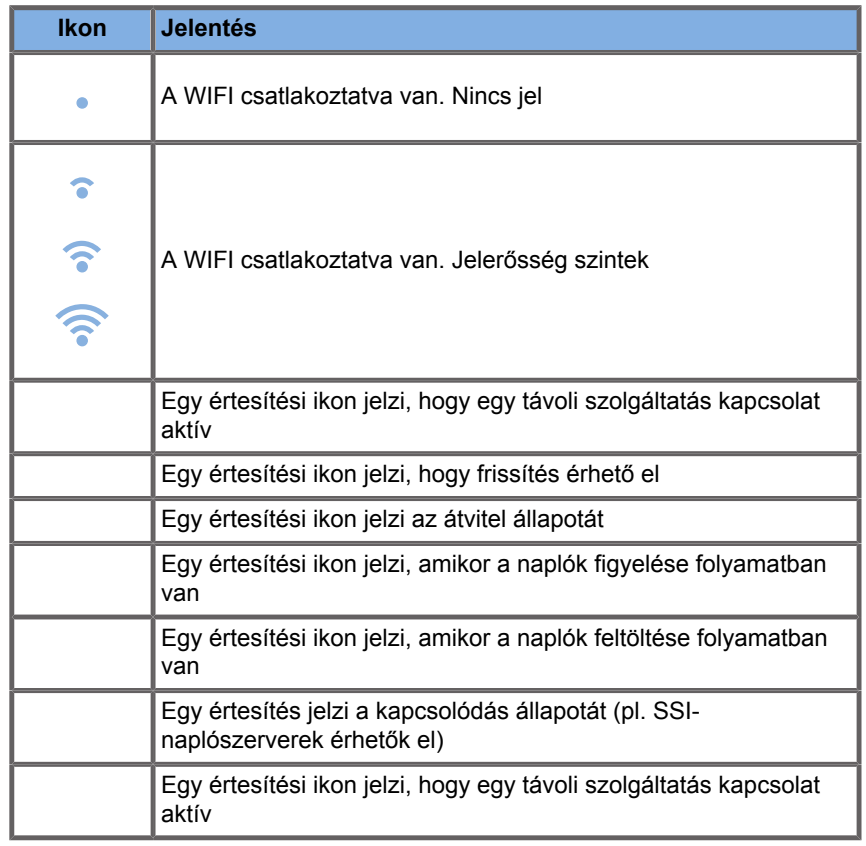

# **A Képalkotás érintőképernyőről**

A képalkotási érintőképernyő a letapogatási módtól függően változik.

Tartalma:

- minden képalkotási módban közös állandó kezelőszervek
- Képalkotási paraméterek, amelyek az aktuális aktív mód(ok)hoz kapcsolódnak
- forgatható kezelőszervek, amelyek a hozzájuk tartozó, az érintőképernyő alatt elhelyezett forgatógombokkal használhatók
- További forgatható kezelőszervek állhatnak rendelkezésére az érintőképernyő alján, amelyeket egy ujjal mozgathat.

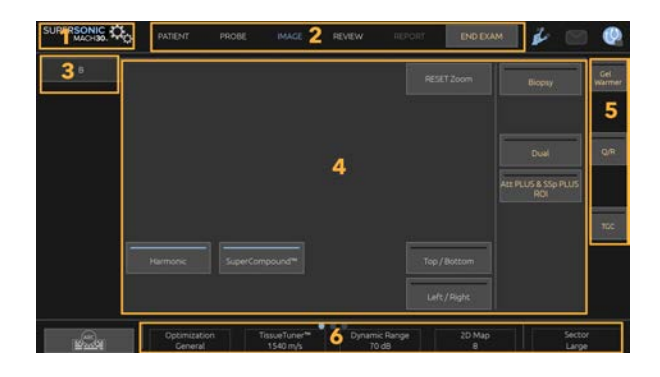

- 
- 1. Rendszerkonfiguráció 2. Munkafolyamat menük
- 3. Képalkotási mód lapok 4. Képalkotási paraméterek
- 5. Állandó kezelőszervek 6. Csúszkás oszlop
	-

# **Közös képalkotási kezelőszervek**

Egyes kezelőszervek minden képalkotási módban közösek. Ezeket az alábbiakban ismertetjük.

Az egyes képalkotási módok egyedi kezelőszerveinek leírását lásd az adott képalkotási módok fejezeteiben.

## **Kimerevítés**

Valós idejű képalkotás módban nyomja meg a vezérlőpanelen a **Kimerevítés** gombot a kép kimerevítéséhez. Egy hópehely jelzi, hogy a kép ki van merevítve. Amikor a kép ki van merevítve, nyomja meg a vezérlőpanelen a **Kimerevítés** gombot a kép feloldásához és a valós idejű képalkotásba való visszatéréshez.

#### A **TIP**

A képet a SonicPad® segítségével kimerevítheti és feloldhatja. Koppintson két ujjával a SonicPad®-re (hacsak a Rendszerkonfigurációban másképp nem konfigurálta) a kép kimerevítéséhez.

# **Mélység**

A **Mélység** a távolságot szabályozza, amelyen a B-mód megjeleníti az anatómiát.

Ha növeli a mélységet, akkor a testből mélyebbről veszi a visszhangokat. Ezért a vizsgálófejnél tovább tart, mire minden jel beérkezik. A vételi idő megnő, ezáltal több a feldolgozandó információ. A két ultrahangsugár közötti idő megnő.

Ennek eredményeképpen a képkockák frissítési gyakorisága csökken.

A **Mélység** a vezérlőpanelen található, és csak valós idejű képalkotás során használható.

Fordítsa el a **Mélység** gombot:

- jobbra a mélység növeléséhez és a mélyebben elhelyezkedő struktúrák megtekintéséhez
- balra a mélység csökkentéséhez és a sekélyebben elhelyezkedő struktúrákra fókuszáláshoz

#### A **TIP**

A mélységet a SonicPad® segítségével is növelheti és csökkentheti. Söpörjön végig három ujjával felfelé a mélység növeléséhez, illetve lefelé a mélység csökkentéséhez (hacsak a Rendszerkonfigurációban másképp nem konfigurálta).

# <span id="page-223-0"></span>**Erősítés**

Az általános erősítés növeli vagy csökkenti a képen megjelenített visszhang-információ mennyiségét.

Ha elegendő a visszhang-információ, akkor ez a kép világosodását vagy sötétülését okozhatja.

Az Erősítés valós idejű képalkotás során és kimerevített képen egyaránt használható.

Az Erősítés minden módban az egyes módok forgatógombjával állítható.

Fordítsa el a **B**, **M**, **SWE**, **COL** vagy **PW** forgatógombot az aktív módnak megfelelően:

- jobbra az általános erősítés növeléséhez és világosabb kép nyeréséhez
- balra az általános erősítés csökkentéséhez és sötétebb kép nyeréséhez

A CW erősítést a PW gomb elfordításával növelheti és csökkentheti.

#### A **TIP**

Az erősítést a SonicPad® segítségével is növelheti és csökkentheti. Söpörjön végig három ujjával jobbra az erősítés növeléséhez, illetve balra az erősítés csökkentéséhez (hacsak a Rendszerkonfigurációban másképp nem konfigurálta).

## **Idő-erősítés kompenzáció (Time Gain Compensation, TGC)**

### **Automatikus**

Az **Auto** automatikusan szabályozza a B-mód erősítését különböző mélységekben és különböző csillapítású szöveteknél.

Az általános fényerőt automatikusan szabályozza az **Automatikus eltolás** beállítása alapján (lásd: **[the section](#page-236-0) [called "Automatikus eltolás" \[221\]](#page-236-0)**).

Az **Auto** gomb a vezérlőpanelen található.

Nyomja meg az **Auto** gombot. Szükség esetén független erősítésbeállításokat is végezhet (lásd fent: **[the section called](#page-223-0) ["Erősítés" \[208\]](#page-223-0)**).

#### 99 **NOTE**

PW vagy CW módban nyomja meg az **Auto** gombot a **Skála** és **Alapvonal** automatikus beállításához. Lásd: **[the section called](#page-294-0) ["A PW beállítása" \[279\]](#page-294-0)**

### **Adaptív TGC-mód**

A mód **bekapcsolása** lehetővé teszi az automatikus TGC beállításokat a képalkotási kezelőszervek módosítása során. Aktiválásának és kikapcsolásának leírását lásd: **[the section](#page-447-0) [called "Rendszer" \[432\]](#page-447-0)**

### **ManualTouchTGC™**

Szelektíven beállíthatja az egységes fényerőt a képen.

Nyomja meg az érintőképernyőn a **TGC** elemet.

A B-módú kép egyidejűleg látható a csúszkák mögött.

Rajzolja meg igény szerint a TGC görbét fényceruzával vagy az ujjával.

Változtathatja az egyes virtuális kezelőszervek helyzetét is a vonalukon úgy, hogy ugyanazt a vonalat máshol érinti meg.

### **Fókuszzóna kezelése**

A fókuszzóna az a mélység, amelyben a kép keresztirányú felbontása a legjobb.

A fókuszhelyzet az a mélység, amelyben a leadott ultrahangos energia fókuszálódik.

Kiválaszthatja, hogy a fókuszzóna kezelése manuális vagy automatikus legyen.

A beállítást szabályozhatja a Rendszer/kijelző lap Rendszer allapján. Lásd: **[the section called "Rendszer" \[432\]](#page-447-0)**

#### **Fókuszzóna manuális kezelése**

A manuális kezelés kiválasztásával meghatározhatja a fókuszzónát és a helyzetét.

A **Fókusz** csak a valós idejű képalkotás során használható.

A **Fókusz** gomb a vezérlőpanelen található.

Fordítsa el a **Fókusz** gombot:

- jobbra a fókuszzóna mélyebbre helyezéséhez
- balra a fókuszzóna sekélyebbre helyezéséhez

Nyomja meg a **Fókusz** gombot, majd fordítsa el:

• jobbra a fókuszzóna méretének növeléséhez

• balra a fókuszzóna méretének csökkentéséhez

Nyomja meg ismét a **Fókusz** a fókuszzóna mozgatásához.

A fókuszzóna méretének változtatása befolyásolja a képkockák frissítési gyakoriságát.

Minél nagyobb a Fókuszzóna, annál kisebb a képkockák frissítési gyakorisága.

### **Automatikus fókuszzóna**

Az automatikus opció használatával a fókuszzónát automatikusan kezeli, hogy a fókuszzóna mérete és helyzete a legmegfelelőbb legyen. A fókuszzóna mérete és mélysége közötti arányt fenntartja, és a fókuszzóna helyzetét megtartja minden mélység változás során.

## **Zoom**

A képalkotási módokban egy vizsgált hely kinagyítható a közelebbi vizsgálathoz. A SuperSonic MACH termékcsaládban kétféle nagyítás áll rendelkezésre: HD zoom és digitális zoom.

#### **HD zoom**

A nagy felbontású (HD) zoom a rendszer adatgyűjtő és adatfeldolgozó képességére koncentrál egy adott vizsgált helyen a valós idejű képalkotás megjelenítése során.

Ennek eredménye általában az, hogy kisebb a megtekinthető mező, de részletesebb és magasabb a képkockák frissítési gyakorisága, ami a vizsgált területen javítja a képminőséget.

A **Nagy felbontású zoom** csak valós idejű képalkotás módban használható.

A **Nagy felbontású zoom** funkció használata:

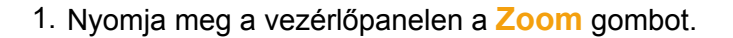

Megjelenik egy mező a képen.

- 2. A **SonicPad®** segítségével mozgassa a zoom mezőt.
- 3. Kattintson a **SonicPad®**-re a mezőre váltáshoz.
- 4. A **SonicPad®** segítségével méretezze át a zoom mezőt.
- 5. Nyomja meg ismét a **Zoom** gombot a nagyított kép megjelenítéséhez.
- 6. Kilépéshez nyomja meg ismét a **Zoom** gombot.

#### **Digitális zoom**

A **Digitális zoom** egy nagyító utófeldolgozási funkció. Mint ilyen, nem befolyásolja a képkockák frissítési gyakoriságát.

A **Digitális zoom** a valós idejű képalkotás során és kimerevített képen is szabályozható.

Értékének módosításához fordítsa el a **Zoom** gombot.

#### 99 -**NOTE**

Valós idejű képalkotás során mind a HD zoom, mind a digitális zoom használható egyszerre.

Nyomja meg a **Zoom visszaállítása** gombot a zoom visszaállításához az előre beállított alapértékre.

#### A **TIP**

A SonicPad® segítségével növelheti vagy csökkentheti a zoom nagyítását. A zoom növeléséhez hajtson végre az ujjaival széthúzó mozdulatot, a zoom csökkentéséhez pedig összecsípő mozdulatot (hacsak a Rendszerkonfigurációban másképp nincs beállítva).

## **Bal/jobb**

A **Bal/jobb** megfordítja a képet a bal-jobb oldal közötti tengely körül.

A kép megfordításához érintse meg a **Bal/jobb** elemet.

# **Egymás fölött**

A **Felső/alsó** megfordítja a képet a felső-alsó oldal közötti tengely körül.

A kép megfordításához érintse meg a **Felső/alsó** elemet.

# **Kettős**

Érintse meg a **Kettős** elemet a kettős mód aktiválásához illetve kikapcsolásához.

A bal oldali kép lesz aktív.

Kattintson a **SonicPad®**-re a bal oldal kimerevítéséhez és a jobb oldali kép aktívvá tételéhez.

Nyomja meg a **Kimerevítés** gombot mindkét oldal kimerevítéséhez.

- az aktív kép tájolási jele narancsszínű S
- az inaktív kép tájolási jele fehér S

A két kép közül a **SonicPad®**-re kattintva választhatja ki, melyik az aktív kép.

A képalkotási beállítások a kettős képben mindig az aktív képre érvényesek.

A képalkotási beállításokat a rendszer a kettős kép mindkét részére függetlenül tárolja.

Ha megnyomja a **Kimerevítés** gombot, mielőtt a **SonicPad®** re kattintana, módosíthatja a kép beállításait és módjait az aktív oldalon.

## **Lejátszás**

Amikor a kép bármely üzemmódban ki van merevítve, a **Lejátszás** gomb jelenik meg az érintőképernyőn.

A **Lejátszás** segítségével klipeket tekinthet meg. A klipek megtekintésével kapcsolatos további információkat lásd: **Chapter 8,** *[Képek és adatok kezelése](#page-418-0)* **[\[403\]](#page-418-0)**.

### **Kettős, felső/alsó**

A **Kettős, felső/alsó** ugyanaz a funkció, mint a **Kettős**, de a kép megosztása felső és alsó képre történik.

- 1. Nyomja meg a **Kettős** gombot a **Kettős, felső/alsó** engedélyezéséhez.
- 2. Nyomja meg a **Kettős, felső/alsó** gombot a **Kettős, felső/alsó** megjelenítési formátum aktiválásához és kikapcsolásához.

### **Páciens nevének elrejtése**

A **Páciens nevének elrejtése** lehetővé teszi, hogy átmenetileg elrejtse a páciens adatait a képalkotó képernyőről. Az elrejtett információ azonban az adatbázisban marad.

## **Arbitráció**

Ha több funkció is elérhető, akkor azok a kép alján láthatók. Az aktív funkció narancs színű.

Söpörjön balra vagy jobbra 4 ujjával az aktív **SonicPad®** funkció váltásához.

Kattintson a **SonicPad®**-re a váltáshoz **Mező mozgatása** (a mező helye) és **Mező mérete** (a mező átméretezése) között.

Kattintson a **SonicPad®**-re kettős megjelenítésnél a váltáshoz az **1. kép** és a **2. kép** között.

# **A vizsgálófejek és klinikai alkalmazások kompatibilitása**

Az alábbi táblázatban megtalálható valamennyi klinikai alkalmazás és azokkal kompatibilis vizsgálófej a SuperSonic MACH termékcsalád berendezéseihez.

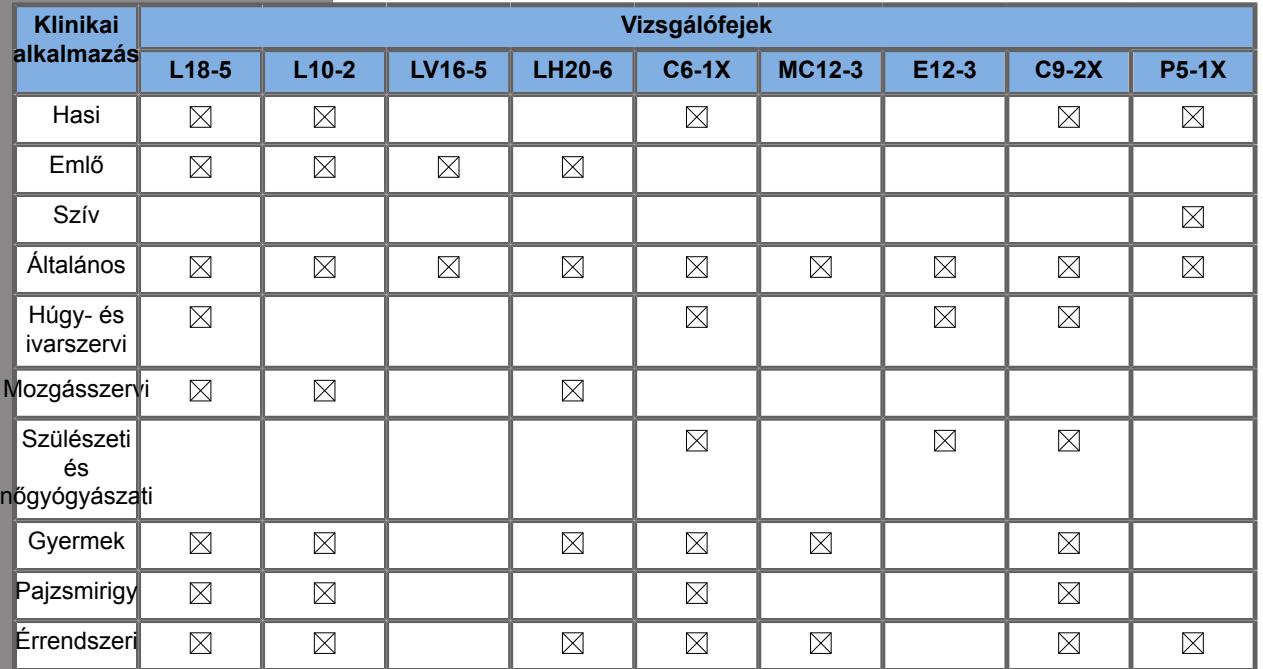

# **B-módú képalkotás**

A B-mód olyan ultrahangos képalkotási mód, amellyel kétdimenziós anatómiát értékelhet úgy, hogy a különböző sűrűségű szövetekről érkező visszhangokat a szürke különböző árnyalataival jeleníti meg.

## **A B-mód elérése**

Bármely más üzemmódban nyomja meg a vezérlőpanelen a **B** gombot.

## **A B-mód fő képernyőjéről**

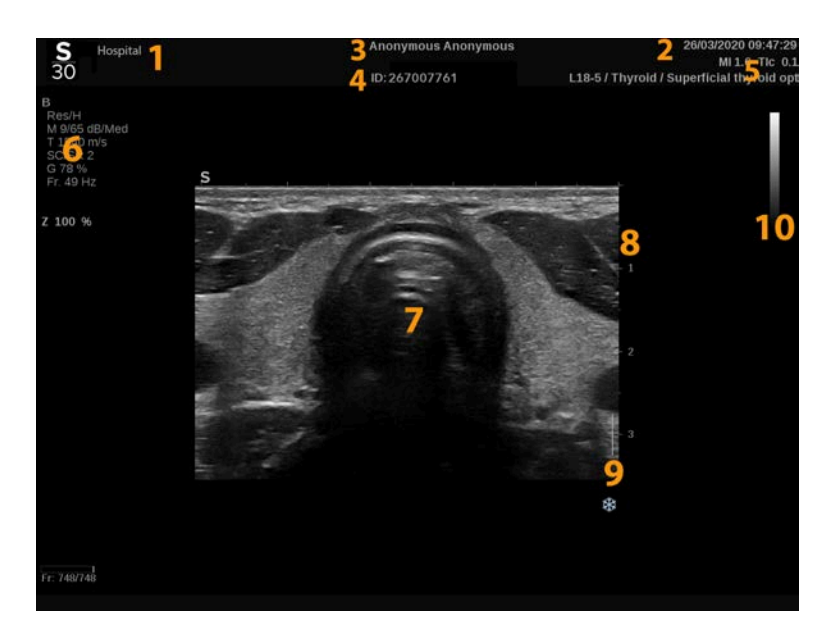

- 1. intézmény neve 2. dátum és idő
- 
- 5. vizsgálófej/előbeállítás/ MI/TI 6. képalkotási paraméterek
- 7. ultrahangos kép <sup>8.</sup> mélységi skála
- 
- 
- 3. páciens neve 4. páciensazonosító
	-
	-
- 9. fókuszzóna **10. szürkeárnyalatos**

# **A B-mód érintőképernyőjéről**

B-módban az érintőképernyő különféle képbeállító kezelőszervek láthatók, amelyek segítségével optimalizálhatja a B-módú képet.

Ezeket a beállításokat úgy szabályozhatja, hogy megérinti azt az érintőképernyőn, vagy a közvetlenül az érintőképernyő alatt lévő forgatógombot használja.

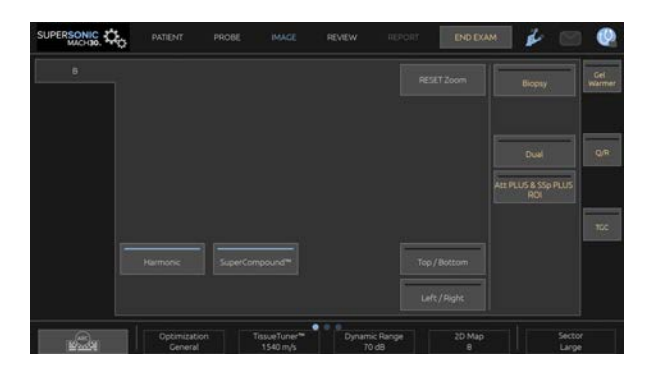

További forgatható kezelőszervek állnak rendelkezésére az érintőképernyő alján, amelyeket egy ujjal mozgathat.

## **A B-mód képalkotási paramétereinek leírása**

#### **Harmonikus képalkotás**

A harmonikus képalkotás mód arra szolgál, hogy csökkentse a kép zsúfoltságát és visszhangosságát, továbbá kiemelje a határokat.

A harmonikus képalkotás csak valós idejű képalkotás során használható.

Nyomja meg a **Harmonikus képalkotás** gombot a harmonikus képalkotás aktiválásához/deaktiválásához.

### **Optimalizálás**

Az **Optimalizálás** segítségével módosíthatja a közepes frekvenciát, hogy megnövelt felbontást vagy megnövelt behatolást érjen el. Az **Optimalizálás** csak valós idejű képalkotás során használható. Forgassa el az **Optimalizálás** alatti forgatógombot az érték módosításához:

- Felbontás
- Általános
- Penetráció

#### **TissueTuner™**

A **TissueTuner™** segítségével módosíthatja az ultrahang testben feltételezett sebességével kapcsolatos vételi paraméterek szabályozását.

A hangsebesség paraméter módosítása a vizsgált szövetnek megfelelően a térbeli és keresztirányú felbontás javítása érdekében.

A **TissueTuner™** csak valós idejű képalkotás során használható.

Forgassa el a **TissueTuner™** alatt található forgatógombot:

- jobbra a sűrűbb szövethez (nagyobb hangsebesség értékekhez)
- balra a kevésbé sűrű szövethez (alacsonyabb hangsebesség értékekhez)

A **TissueTuner™** értékei a kiválasztott alkalmazástól függenek.

#### **Dinamikatartomány**

A **Dinamikatartomány** segítségével módosíthatja a tartományt, amelyben a visszatérő ultrahangjelek amplitúdóját kijelzi.

A **Dinamikatartomány** valós idejű képalkotás során és kimerevített képen egyaránt használható.

Forgassa el a **Dinamikatartomány** alatti forgatógombot:

- jobbra a szürkeárnyalatos értékek összenyomásához
- balra a dinamikatartomány csökkentéséhez

A **Dinamikatartomány** értékei a kiválasztott alkalmazástól függenek.

#### **2D-térkép**

A **2D-térkép** hozzárendeli a visszhang-amplitúdók megjelenítését a szürkeárnyalatok vagy kromatikus színek egy tartományához.

A **2D-térkép** valós idejű képalkotás során és kimerevített képen egyaránt használható.

Forgassa el a **2D-térkép** alatti forgatógombot:

- jobbra a következő térkép megtekintéséhez
- balra az előző térkép megtekintéséhez

#### **SuperCompound™**

A **SuperCompound** kombinálja a nagy számú irányított visszhangvonalról érkező ultrahang alapján készülő képet, amely kiváló textúrát és a széleken fokozott elhatárolást biztosít, és csökkenti az árnyékolást.

A **SuperCompound** csak valós idejű képalkotás során használható.

Érintse meg a **SuperCompound** elemet a SuperCompound mód aktiválásához, illetve kikapcsolásához.

#### **Akusztikai teljesítmény**

Az **Akusztikus teljesítmény** a rendszer által leadott akusztikus teljesítményt szabályozza.

Az **Akusztikus teljesítmény** csak valós idejű képalkotás során használható.

Forgassa el az **Akusztikus teljesítmény** alatti forgatógombot:

- jobbra az akusztikus kimeneti teljesítmény növeléséhez
- balra az akusztikus kimeneti teljesítmény csökkentéséhez

A maximális akusztikus teljesítmény értéke 0 dB, a minimális pedig -30 dB.

A kimeneti teljesítmény szabályozásáról a további tudnivalókat lásd: **[Chapter 3,](#page-98-0)** *Biztonság* **[\[83\]](#page-98-0)**.

### **PRF**

A **PRF** segítségével módosíthatja az elaszticitás/viszkozitás térkép áttetszőségét a B-módú kép fölött.

A PRF csökkentése kijavíthatja a visszhangosodási műtermékeket.

<span id="page-236-0"></span>Forgassa el a **PRF** alatti forgatógombot az értéke módosításához.

#### **Automatikus eltolás**

Az **Automatikus eltolás** segítségével programozhatja az automatikus általános erősítést az **Auto** funkció használatához.

Az **Automatikus eltolás** elem a paraméterek második oldalán található.

Forgassa el az **Automatikus eltolás** alatti forgatógombot:

- jobbra, ha világosabb képet szeretne látni
- balra, ha sötétebb képet szeretne látni

#### **Perzisztencia**

Ez a képkocka-átlagolási technika csökkenti a képet befolyásoló zajt.

A **Perzisztencia** valós idejű képalkotás során és kimerevített képen egyaránt használható (klipek megtekintésére).

Forgassa el a **Perzisztencia** alatti forgatógombot:

- jobbra a perzisztencia növeléséhez
- balra a perzisztencia csökkentéséhez

### **SuperRes™**

A **SuperRes™** egy olyan képfeldolgozó funkció, amely csökkenti a pöttyösödést, javítja a kép textúráját, és javítja a határokat a képkockák frissítési gyakoriságának befolyásolása nélkül.

A **SuperRes™** valós idejű képalkotás során és kimerevített képen egyaránt használható.

Forgassa el a **SuperRes™** alatti forgatógombot:

- jobbra a **SuperRes** növeléséhez
- balra a **SuperRes** csökkentéséhez

A **SuperRes™** értékei attól is függenek, hogy a **SuperCompound** be- vagy kikapcsolt állapotban van-e.

#### **Szektor mérete**

A **Szektor mérete** szélesíti vagy szűkíti a szektor szögét, hogy maximalizálja a képen a vizsgált területet.

A szektor méretének változtatása befolyásolja a képkockák frissítési gyakoriságát. Minél szűkebb a szektor, annál nagyobb a képkockák frissítési gyakorisága.

#### **Széles kép**

A **Széles kép** segítségével növelheti a megtekintett mezőt.

Nyomja meg a **Széles kép** gombot a széles képalkotási mód aktiválásához/deaktiválásához.

# **Biopszia**

A biopsziavezetőket a biopsziás eszközök vezetésére használják. A rendszer létrehoz egy vezetővonalat, amely a biopsziás eszköz várható útvonalát ábrázolja.

A kompatibilis biopsziás készletek listáját lásd: **[the section called](#page-82-0) ["Kompatibilis tartozékok és készletek" \[67\]](#page-82-0)**.

### **Biopsziavezető hozzáadása és eltávolítása**

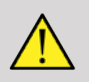

### **WARNING**

Vizsgálja át valamennyi alkatrészt és a vizsgálófejet.

Győződjön meg arról, hogy a használt biopsziavezető megfelelő a vizsgálófejhez, a rendszerhez és a rendszer szoftveréhez.

Egyes biopsziavezetőket steril vizsgálófej-burkolaton keresztül kell telepíteni. Lásd a biopsziavezetővel kapott utasításokat.

A típustól függően a biopsziavezetőket minden használat után vagy sterilizálni kell, vagy le kell selejtezni. Lásd a biopsziavezetővel kapott utasításokat.

A biopsziavezető felszerelésének módját a mérőfejre lásd a biopsziavezetővel kapott utasításokban.

**A biopsziavezető használatára vonatkozó utasítások**

A SuperSonic MACH termékcsalád két biopsziavezető vonalat hoz létre, amelyek az ultrahangos képen látható "vonalak". A megjelenített vezetővonalak a tű várható útvonalát jelölik, és nem használhatók standardként, amelyben a tűnek a két vezetővonalon belül kell lennie. Fontos tudni, hogy a megjelenített biopsziavezető vonalak nem a tű pontos helyét jelölik a biopszia végrehajtása során.

# **WARNING**

Mielőtt biopsziát végezne, győződjön meg a TissueTuner helyes beállításáról. Az ideális TissueTuner beállítás éles felbontású képet hoz létre, amely megkönnyíti a tű vezetését.

# **CAUTION**

Amikor a biopsziát bekapcsolják, az automatikus kimerevítés idejét a rendszer letiltja B-módban. Ügyeljen arra, hogy az eljárás befejezése után kikapcsolja a biopsziát, hogy elkerülje a mérőfej károsodását.

A biopsziavezető vonal elérhetősége a mérőfejtől függ.

- 1. Végezze a letapogatást B-módban, és szükség szerint optimalizálja a képet.
- 2. Keresse meg a biopszia területét.
- 3. Nyomja meg az érintőképernyőn a **Biopszia** elemet.

A **Biopszia szöge** és a **Biopszia elrejtése** aktiválva van (nem szürke). Megjelennek a képernyőn a biopsziavezető vonalak.

- 1. Nyomja addig a **Biopszia szöge** gombot, míg a kívánt biopsziaszög nem látható a gombon.
- 2. A **SonicPad®** segítségével mozgassa a biopsziás célt a vezetővonalak mentén.

3. Végezze el a biopsziát.

A **Biopszia irányítása** segítségével az ultrahangos képet úgy irányíthatja, hogy javítsa a tű ábrázolását a biopsziás eljárás során.

Ha a tűt a vizsgálófej jobb oldalánál vezetik be, nyomja a **Biopszia irányítása** gombot addig, amíg a **Jobb** beállításhoz nem ér.

Ha a tűt a vizsgálófej bal oldalánál vezetik be, nyomja a **Biopszia irányítása** gombot, míg a **Bal** beállításhoz nem ér.

## **Tű PL.U.S.**

A Tű PL.U.S. olyan új funkció, amely a biopszia funkciót segíti elő a tű megjelenítésének javításával, a biopsziás folyamatba vetett általános bizalom javításával, az orvost segítve, hogy a tűt a legjobb dőlésszögben tartsa, továbbá vezetőeszközt biztosítva a tű útvonalának megtervezéséhez és az eljárás pontosságának biztosításához. Az Újszülött fej kivételével valamennyi alkalmazásban és előbeállítással használható az L10-2, L18-5 és LH20-6 mérőfejekkel

A kompatibilis biopsziás készletek és védőhuzatok listáját lásd: **[the section called "Kompatibilis tartozékok és](#page-82-0) [készletek" \[67\]](#page-82-0)**.

# **WARNING**

Mielőtt biopsziát végezne, győződjön meg a TissueTuner helyes beállításáról. Az ideális TissueTuner beállítás éles felbontású képet hoz létre, amely megkönnyíti a tű vezetését.

# **CAUTION**

- 1. Amikor a Tű PL.U.S. funkciót bekapcsolják, az automatikus kimerevítés idejét a rendszer letiltja B-módban. Ügyeljen arra, hogy az eljárás befejezése után kikapcsolja a Tű PL.U.S. funkciót, hogy elkerülje a mérőfej károsodását.
- 2. A funkció a tű testének láthatóságát javítja a kiemelt területen. A tű hegyének kinagyítását nem teszi lehetővé.

Ehhez a funkcióhoz az alábbi feltételek ajánlottak:

- A tű bevezetési szöge:  $5^{\circ}$  és 45 $^{\circ}$  között (-5 $^{\circ}$  és -45 $^{\circ}$  között)
- $\cdot$  A tű mérete: 14 25 GA
- 3. A beállításoknak, elsősorban az erősítésnek megfelelően a tű adatain kívül az egyéb jelek kiemelhetők a tű helyett. Elkerülése érdekében állítsa be a bevezetés szögét és a beállításokat.
- 4. Biopsziás eljárás során úgy állítsa be a mérőfej helyzetét, hogy a tű bevezetési szöge 5° és 45° (–5° és –45°) között legyen a célterülethez képest. Ezeken az értékhatárokon kívül

a bevezetési szög automatikus kiszámítása nem jelenít meg szöget (« A --° » a monitoron).

- 5. A kiemelt területet fehér pontozott vonal jelöli. Ezen a határvonalon kívül ne jelölje ki a biopszia területét.
- 6. A funkció használatát csak egy tűvel javasoljuk.
- 7. A Tű PL.U.S. funkciót nem szabad kombinálni a Biopszia irányítása funkcióval, mert az a kép minőségének romlását okozza.
- 8. A Tű PL.U.S. be- és kikapcsolásakor a képsorozat megszakad.
- 9. A Tű útvonal, Kimerevítés, és Kép mentése funkciók beállíthatók a lábkapcsolóra a Rendszerkonfiguráció / Rendszer / Kijelző / Személyre szabás / Lábkapcsoló útvonalon, illetve az S1 vagy S2 gombokra a Rendszerkonfiguráció / Rendszer / Kijelző / Személyre szabás / Vezérlőpanel gombjai útvonalon, hogy az eljárás során ne kelljen használnia a kezét.

A Tű PL.U.S. elérhetősége a mérőfejtől és az előbeállítástól függ.

- 1. Végezze a letapogatást B-módban, és szükség szerint optimalizálja a képet.
- 2. Keresse meg a biopszia területét.
- 3. Nyomja meg az érintőképernyőn a **Tű PL.U.S.** elemet.

A **Tájolás**, **Tű átmérő** és **Tű útvonalának mutatása** funkciók aktiválhatók.

- 1. Ha a tűt a vizsgálófej jobb oldalánál vezetik be, nyomja a **Tájolás** gombot addig, amíg a **Jobb** beállításhoz nem ér.
- 2. Ha a tűt a vizsgálófej bal oldalánál vezetik be, nyomja a **Tájolás** gombot addig, amíg a **Bal** beállításhoz nem ér.
- 3. Szükség esetén a bevezetési oldal a biopsziás eljárás során módosítható. A bevezetés oldala a képen is látható, a mellékelt

kör alakú ikon emlékeztet rá:

- 4. Nyomja a **Tű átmérő** gombot addig, amíg a kívánt tűátmérő nem látható a gombon. Ha szükséges, ez az érték a biopsziás eljárás során módosítható.
- 5. Szükség esetén nyomja meg a **Tű útvonalának mutatása** elemet a biopsziavezető vonal létrehozásához, amely az

ultrahangos képen látható "vonal". A megjelenített vezetővonal a tű felső végének várható útvonalát jelöli, és nem használható standardként, amelyben a tűnek a két vezető vonalon belül kell lennie.

- 6. Végezze el a biopsziát.
- 7. Amikor elvégezte a biopsziát, nyomja meg az érintőképernyőn a **Tű PL.U.S.** elemet a funkció kikapcsolásához.

### **A Tű PL.U.S. paraméterek leírása**

#### **OPACITÁS**

Az **Opacitás** segítségével módosíthatja a tűkiemelés áttetszőségét a B-módú kép fölött.

Az **Opacitás** valós idejű képalkotás során és kimerevített képen egyaránt használható. Forgassa el az **Opacitás** alatt található gombot:

- jobbra a tűkiemelés prominenciájának növeléséhez a B-módú kép fölött
- balra a tűkiemelés prominenciájának csökkentéséhez a B-módú kép fölött

Az **Opacitás** tartománya 0 és 100% közötti. Az alapértelmezett beállítás 80%.

#### **TŰTÉRKÉP**

A **Tűtérkép** hozzárendeli a visszhang-amplitúdók megjelenítését a szürkeárnyalatok vagy kromatikus színek egy tartományához.

A **Tűtérkép** valós idejű képalkotás során és kimerevített képen egyaránt használható. Forgassa el a **Tűtérkép** alatt található forgatógombot:

• jobbra a következő térkép megtekintéséhez

• balra az előző térkép megtekintéséhez

Az alapbeállítás 0.

#### **PERZISZTENCIA**

Ez a képkocka-átlagolási technika csökkenti a képet befolyásoló zajt.

A **Perzisztencia** a valós idejű képalkotásban érhető el. Forgassa el a **Perzisztencia** alatt található forgatógombot:

- jobbra a perzisztencia növeléséhez
- balra a perzisztencia csökkentéséhez

Az alapbeállítás Közepes.

#### **ÉLEK KIEMELÉSE**

Az **Élek kiemelése** különféle eszközök keveréke, amellyel élesíthető a tű kiemelése, hogy egységesebb legyen a tű éleinek megjelenése.

Az **Élek kiemelése** valós idejű képalkotás során és kimerevített képen egyaránt használható. Forgassa el az **Élek kiemelése** alatt található forgatógombot:

- jobbra az élek kiemelése hatás növeléséhez
- balra az élek kiemelése hatás csökkentéséhez

Az alapbeállítás 2.

### **Panoráma**

A Panoráma-képalkotás egyedi képkockákat rögzít, ahogyan a vizsgálófejet mozgatják a vizsgált struktúra mentén, és egymásra helyezi a rögzített képkockákat egy kompozit kép létrehozásához, ami lehetővé teszi az olyan nagyobb vizsgált struktúrák megjelenítését és mérését, amelyek nem férnének el a vizsgálófej látóterében.

#### A **TIP**

230

Használjon elegendő mennyiségű gélt az egész letapogatandó szegmens mentén, hogy a panoráma-adatgyűjtés során biztosítsa a sima mozgást.

### **Belépés a panoráma-képalkotásba**

A panoráma-képalkotás az L18-5, LH20-6 és L10-2 mérőfejekkel elérhető.

Nyomja meg az érintőképernyőn a **Panoráma** elemet.

A rendszer belép a Panoráma mód készenléti szakaszába.

### **Panorámaképek készítése**

- 1. Állítsa be a rendelkezésre álló képalkotási paramétereket a képminőség és a képkockák frissítési gyakorisága optimalizálásához.
- 2. Az adatgyűjtés megkezdéséhez kattintson a **SonicPad®**-re.
- 3. Mozgassa a mérőfejet finoman és folyamatosan a vizsgált struktúra mentén, ügyelve arra, hogy a letapogatás mozgása a lehető legjobban párhuzamos legyen a letapogatott síkkal.

A rendszer automatikusan észleli a mérőfej mozgásirányát, és a kompozit képet ennek megfelelően állítja elő.

- 4. Szükség esetén szkenneljen visszafelé, hogy törölje a panoráma kompozit kép nem kívánatos részeit, majd folytassa a letapogatást az eredeti mozgásirányban.
- 5. Nyomja meg a **Kimerevítés** gombot.

A rendszer megjeleníti a teljes kompozit képet.

#### A **LETAPOGATÁSI AJÁNLÁSOK**

- Ügyeljen arra, hogy a letapogatott felület sík vagy enyhén ívelt legyen, és kerülje a zaj által uralt területeket és a hiányzó strukturális részleteket.
- Használjon sok gélt, és alkalmazzon elegendő (de ne túl erős) nyomást a vizsgálófejre, hogy biztosítsa a jó kontaktust a bőrre a panoráma-adatgyűjtés során.
- A letapogatás mozgása legyen lassú és egyenletes, mentes az ingadozástól, elfordulástól vagy a letapogatás irányának hirtelen változásaitól, és a lehetőségekhez képest maradjon ugyanabban a letapogatási síkban.

# **WARNING**

• A panoráma-adatrögzítési hibák műtermékek formájában jelennek meg, például képszakadások, szabálytalan bőrkontúrok, csipkézett élek, világosan látható "forradások" az egymást követő bemeneti képfájlok között, továbbá homályos vagy rosszul meghatározott területek. Ha ilyen műtermékekkel találkozik, határozottan ajánlott az aktuális panoráma kompozit kép elvetése, és a panoráma adatgyűjtést megismétlése.

#### 55 **NOTE**

• Egy panoráma kompozit képből származtatott mérési eredményeket csillaggal jelölik azt jelezve, hogy becsült mérési eredményeket jelentenek, és a panoráma-adatbeviteli hibák befolyásolhatták azokat.

• Ha a mérendő struktúra belefér a vizsgálófej látóterébe, határozottan ajánlott, hogy standard B-módú képalkotást használjanak, és nem panoráma kompozit képet.

### **Panorámaképek manipulálása**

#### **KIJELZŐ**

Használja ugyanúgy a **Zoom** funkciót, mint a normál B-módban.

Használja ugyanúgy a **Pan** funkciót, mint a normál B-módban.

A panoráma kompozit kép elforgatásához használja a **Forgatás** gombot, vagy a **SonicPad®**-et.

A panoráma kompozit kép bemeneti képkockái közötti durva átmenetek kisimítására használja a **Simítás** forgatógombot.

#### **LEVÁGÁS**

A **Levágás** segítségével levághat a panoráma-adatgyűjtés elejéről vagy végéről képkockákat, ha érdemben nem járulnak hozzá a kompozit képhez.

1. Nyomja meg az érintőképernyőn a **Levágás** gombot a levágás megkezdéséhez

A SonicPad® alapértelmezése az **Eleje vágás**.

- 2. Vigye a **SonicPad®**-et a panoráma-adatgyűjtés vége felé, hogy levágja a kívánt képkockákat az adatgyűjtés elejéről.
- 3. Kattintson a **SonicPad®**-re a Vége vágás elemre váltáshoz.
- 4. Vigye a SonicPad®-et a panoráma adatgyűjtés eleje felé, hogy levágja a kívánt képkockákat az adatgyűjtés végéről.
- 5. Kapcsolja ki a **Vágás** gombot a beállított képkockák levágásához.

A rendszer a megmaradó panoráma kompozit képet automatikusan kinagyítja a képernyő méretére.

Szükség esetén nyomja meg a **Vágás visszaállítása** gombot a panoráma adatgyűjtés elejéről és végéről levágott képkockák visszaállításához.

#### **BŐRVONAL PIPÁI**

A **Bőrvonal pipái** segítségével megjelenítheti vagy elrejtheti a bőrvonal pipáit.

Nyomja meg a **Bőrvonal pipái** gombot a bőrvonal pipáinak aktiválásához és kikapcsolásához.

#### **SIMÍTÁS**

A **Simítás** olyan térbeli szűrő, amellyel a panorámakép simítható, hogy egységesebb legyen a megjelenése.

Forgassa el a **Simítás** alatti forgatógombot:

- 1. jobbra a simítás növeléséhez
- 2. balra a simítás csökkentéséhez

### **Mérések végrehajtása panorámaképeken**

Nyomja meg a vezérlőpanelen a **Mérés** gombot a panorámaképalkotásban elérhető mérésekre lépéshez.

# **WARNING**

- Ne végezzen méréseket olyan panoráma kompozit képeken, amelyeket jelentős síkon kívüli mozgási összetevőkkel rögzítettek (például egy kanyargós struktúra követése során).
- Ne végezzen mérést olyan struktúrákon át, amelyek erősen sűrűbbek, vagy erősen zajosak a panoráma kompozit képen.
- Ne végezzen méréseket olyan panoráma kompozit képeken, amelyek erősen görbülő objektumokat ábrázolnak, mint például a kar és a láb keresztmetszetei.

Az alapvető méréseket (távolság, ellipszis, nyomvonal…) egy panoráma kompozit képen standard B-módban végzik. Az ilyen mérések leírását lásd: **[the section called "Alapvető](#page-355-0) [mérések" \[340\]](#page-355-0)**.

#### **ÍVELT TÁVOLSÁG MÉRÉSEK**

Egy panorámaképen megmérheti a görbe távolságát. A Curved Distance measurement (Ívelt távolság mérések) hasonló a Trace measurement (Nyomvonal mérése) eszközhöz, de az ívelt távolság nyomvonal nem zárt. A Curved Distance measurement (Ívelt távolság mérések) biztosítja a távolságmérés eredményét.

A Curved Distance measurement (Ívelt távolság mérések) végrehajtásához:

- 1. Készítse el a panorámaképet.
- 2. Nyomja meg a vezérlőpanelen a **Mérés** gombot.
- 3. Nyomja meg az érintőképernyőn az **Ívelt távolság** elemet.

Megjelenik az első tolómérő.

- 4. Mozgassa az első tolómérőt a kívánt helyre.
- 5. az első tolómérő rögzítéséhez kattintson a **SonicPad®**-re.
- 6. A nyomvonal követésének megkezdéséhez mozgassa a **SonicPad®**-et.
- 7. Szükség esetén a Nyomvonal forgatógombbal törölje a nyomvonalat.
- 8. a mérés befejezéséhez kattintson a **SonicPad®**-re.

A rendszer megjeleníti az ívelt távolság mérési eredményeit a mérési eredmények területén.

#### **Panorámaképek mentése**

Az aktuális panoráma kompozit kép eltárolásához nyomja meg a **Kép mentése** gombot, hogy a későbbiekben megtekinthető, kezelhető, levágható és mérhető legyen.

## **Kilépés a panoráma-képalkotásból**

A panoráma-képalkotás kikapcsolásához és az abból való kilépéshez nyomja meg az érintőképernyőn a **Panoráma** elemet.

## **B-módú letapogatási tippek**

#### A **B-MÓDÚ LETAPOGATÁS**

B-módú letapogatás Minden letapogatott szervhez használja a megfelelő előbeállítást.

Állítsa be úgy a mélységet, hogy a kívánt látómezőt kapja.

Állítsa a fókuszzónát a vizsgált terület mélységébe, vagy kicsivel az alá.

Nyomja meg ismét az Auto gombot a kép egységesítéséhez.

Állítsa be az általános erősítést a megfelelő fényerőhöz.

Állítsa be a TissueTuner™ funkciót a legjobb felbontáshoz.

Növelje meg a fókuszzóna területét a nagyobb fókuszterülethez és jobb felbontáshoz.

Használja a harmonikus képalkotást a folyadékkal telt struktúrák kitisztításához.

Használja az Optimalizálás kezelőszerv Felbontás beállítását a felbontás növeléséhez.
# **ShearWave™ elasztográfia**

A ShearWave™ elasztográfia (SWE) üzemmódban a szövetek rugalmasságáról jeleníthet meg adatokat könnyen érthető színkódolt képek formájában.

A rugalmassági adatokhoz mérőszámok is rendelhetők. A szövetek keménységének helyi becslése képpontonként jelenik meg, és széles értéktartományban megjeleníthető kPa vagy m/s mértékegységben.

#### 99 **NOTE**

Megjegyzés: Az SWE-algoritmusokat és -sorrendeket az egyes klinikai alkalmazások igényeinek megfelelően optimalizálták.

## **A ShearWave™ elasztográfia elérése**

Bármely más üzemmódban nyomja meg a vezérlőpanelen az **SWE** gombot.

## **Az SWE fő képernyőjéről**

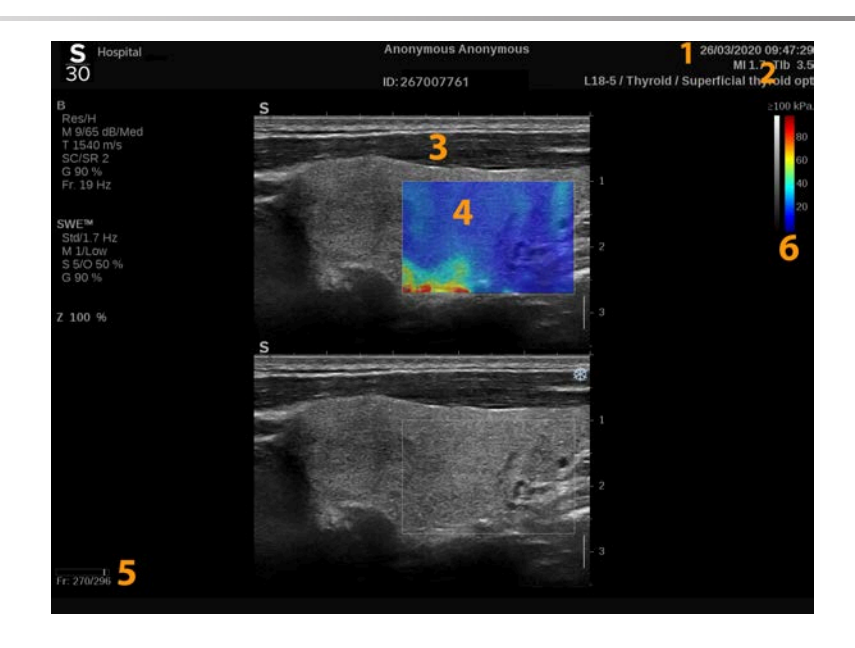

- 
- 
- 
- 1. Vizsgálat és páciens adatai 2. Vizsgálófej/Előbeállítás/MI/TI
- 3. Ultrahangos kép 4. Elaszticitási térkép
- 5. Klip puffer 6. Szürkeárnyalatos és elaszticitási oszlopdiagramok

## **Az SWE érintőképernyőről**

SWE üzemmódban az érintőképernyő különféle képbeállítások láthatók, amelyek segítségével optimalizálhatja az elaszticitás képet.

Ezeket a beállításokat úgy szabályozhatja, hogy megérinti azt az érintőképernyőn, vagy a közvetlenül alatta lévő forgatógombot használja.

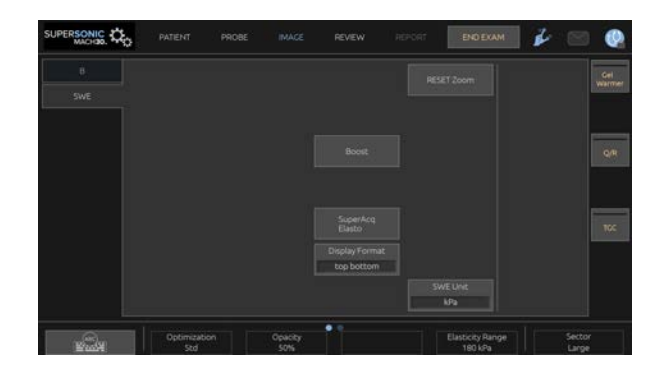

<span id="page-254-0"></span>További forgatható kezelőszervek állnak rendelkezésére az érintőképernyő alján, amelyeket egy ujjal mozgathat.

# **Az SWE-paraméterek leírása**

## **Optimalizálás**

Az **Optimalizálás** segítségével optimalizálhatja a viszkoelasztográfiás felbontást és behatolást a letapogatott területnek megfelelően.

Az **Optimalizálás** csak valós idejű képalkotás módban használható.

Forgassa el az **Optimalizálás** alatti forgatógombot:

- jobbra a következő értékre léptetéshez
- balra az előző értékre visszaléptetéshez

3 beállítás közül választhat:

• **Felbontás**

Ezt a beállítást kis méretű, sekély vizsgált területekhez használja.

Ezzel a beállítással kiküszöbölhetők a hibás viszko-elasztográfiás jelek az olyan területekről, amelyek valószínűleg folyadékot tartalmaznak.

• **Normál**

Ez a beállítás egyensúlyt tart a felbontás és a behatolás között.

Ezt a beállítást használja egy vizsgált objektum keménységének és viszkozitásának alapértelmezés szerinti kiinduló értékelésére

#### • **Penetráció**

Ezt a beállítást olyan mélyebb vagy nagyobb területek (visszhangmentes vagy hipoechoikus) képalkotásához használja, amelyek a visszhangképen később kiesést mutathatnak.

Ezek a területek feltételezhetően kemények és viszkózusak, és a nagy sebességű nyíróhullámokra optimalizált behatolási módot igénylik.

#### **Kijelzett mértékegység**

Ezzel a kezelőszervvel állíthatja át a színes oszlopdiagram skáláját kPa és m/s között.

A **Kijelzett mértékegység** valós idejű képalkotás során és kimerevített képen egyaránt használható.

Érintse meg a **Kijelzett mértékegység** elemet az értékének módosításához.

#### **Elaszticitás tartománya**

SWE módban az **Elaszticitás tartománya** hasonló a B-mód dinamikatartományához.

A színes kép tömörítésére szolgál, hogy a különféle keménységű szövetek jobban láthatók legyenek.

Nem befolyásolja az elaszticitás tényleges értékét, míg az elaszticitás tartományán belül van.

Az **Elaszticitás tartománya** valós idejű képalkotás során és kimerevített képen egyaránt használható.

Forgassa el az **Elaszticitás tartománya** alatti forgatógombot:

- jobbra az elaszticitás értékének növeléséhez
- jobbra az elaszticitás értékének csökkentéséhez

Az **Elaszticitás tartománya** kPa mértékegységben látható, az értékek a kiválasztott alkalmazástól függenek.

A kemény szövet sárga, narancs vagy piros színnel látható.

Ha a színes mezőben túlnyomórészt sötét piros színt lát, növelje az **Elaszticitás tartománya** értékét.

### **Sebesség tartománya**

A **Sebesség tartománya** ugyanolyan módon működik, mint az Elaszticitás tartománya.

A **Sebesség tartománya** jelenik meg az **Elaszticitás tartománya** helyett, amikor a **Kijelzett mértékegység** beállítása **m/s**.

Módosítja a megjelenített maximális sebesség értéket

A színes kép tömörítésére szolgál, hogy a különféle keménységű szövetek jobban láthatók legyenek.

Nem befolyásolja a sebesség tényleges értékét, míg a sebesség tartományán belül van.

### **Megjelenítés formátuma**

Ez a kezelőszerv módosítja a formátumot, amelyben a B-módú és az SWE-képek láthatók a fő kijelzőn.

A **Megjelenítés formátuma** valós idejű képalkotás során és kimerevített képen egyaránt használható.

Nyomja meg annyiszor a **Megjelenítés formátuma** gombot, míg a megfelelő formátumhoz nem ér. A felső/alsó formátum az alapbeállítás.

Három formátum áll rendelkezésére:

- felső/alsó
- egymás mellett
- egy kép

## **Átlátszatlanság**

Az **Opacitás** segítségével módosíthatja az elaszticitás/ viszkozitás térkép áttetszőségét a B-módú kép fölött.

Az **Opacitás** valós idejű képalkotás során és kimerevített képen egyaránt használható.

Forgassa el az Opacitás alatti forgatógombot:

- jobbra a színes kép prominenciájának növeléséhez a B-módú kép fölött
- balra a színes kép prominenciájának csökkentéséhez a B-módú kép fölött

Az **Opacitás** tartománya 0–100% közötti.

Az alapbeállítás 50%.

## **Elaszticitási térkép**

Az **Elaszticitási térkép** határozza meg, hogyan jelennek meg az elaszticitási értékek a színskálák szerint.

A **Elaszticitási térkép** valós idejű képalkotás során és kimerevített képen egyaránt használható.

Forgassa el az **Elaszticitási térkép** alatti forgatógombot:

- jobbra a következő térképre léptetéshez
- balra az előző térképre visszaléptetéshez

### **Akusztikai teljesítmény**

Az **Akusztikai teljesítmény** a kimeneti akusztikai teljesítményt jelzi.

Az **Akusztikai teljesítmény** csak valós idejű képalkotás során használható.

Forgassa el az **Akusztikus teljesítmény**alatti forgatógombot:

- jobbra az akusztikus teljesítmény növeléséhez
- balra az akusztikus teljesítmény csökkentéséhez

Az akusztikus teljesítmény értéke 0–30 dB között változik.

### **Simítás**

A **Simítás** olyan térbeli szűrő, amellyel az elaszticitás/viszkozitás térkép simítható, hogy egységesebb legyen a megjelenése.

A **Simítás** csak valós idejű képalkotás során használható.

Forgassa el a **Simítás** alatti forgatógombot:

- jobbra a simítás növeléséhez
- balra a simítás csökkentéséhez

## **Tartósság**

Ez a képkocka-átlagolási technika csökkenti a képet befolyásoló zajt.

A **Perzisztencia** csak valós idejű képalkotás során használható.

Forgassa el a **Perzisztencia** alatti forgatógombot:

- jobbra a perzisztencia növeléséhez
- balra a perzisztencia csökkentéséhez

# A

## **MEGJEGYZÉSEK ÉS AJÁNLÁSOK**

Csakúgy, mint más ultrahangos képalkotási módoknál, az SWE módhoz is fontos tanulási folyamat tartozik, és ez függhet a kezelőtől, amennyiben nem optimális letapogatási technikákat használnak.

Javasoljuk, hogy olvassa át alaposan a felhasználói kézikönyv "Elasztográfiás mérések" fejezetét, hogy megismerje az SWE lehetőségeit és korlátait a behatolási mélységet, a térbeli felbontást, a becslés torzítását és a becslés pontosságát illetően.

Ha az SWE módot használja egy lézió keménységének dokumentálására, vegye figyelembe, hogy a nyíróhullámok sebességének becslése során a torzítás és a pontosság a lézió méretétől és a vizsgálófej felbontásától függően változik. A további információkat a felhasználói kézikönyv "Elasztográfiás mérések" fejezetének SWE torzítási és pontossági táblázataiban találja meg.

A bordaközi májvizsgálat kivételével – amikor megfelelő nyomás ajánlott a jó akusztikai kapcsolat létrehozásához – az SWE módban végzett letapogatásnál csak minimális nyomóerőt alkalmazzon. Ne feledje, hogy a vizsgálófejjel való összenyomás megváltoztathatja a nyíróhullámok sebességét a vizsgált szövetben.

## **TriVu**

A **TriVu** segítségével egyszerre jeleníthetők meg az SWE mód keménységi adatai és a COL+ áramlási adatai. A TriVu az emlő- és pajzsmirigy-alkalmazások lineáris vizsgálófejeinél alkalmazható.

Nyomja meg a **TriVu** gombot a TriVu képernyő aktiválásához.

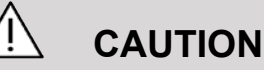

Kerülje ugyanazon színes térképek használatát az SWE és CPI esetében.

## **Q-Box™**

Lásd: **[the section called "Q-Box™" \[359\]](#page-374-0)**.

## **Q-Box™ arány**

Lásd: **[the section called "Q-Box™ arány" \[360\]](#page-375-0)**.

## **Valós idejű számszerűsítés**

A **Valós idejű számszerűsítés** lehetővé teszi, hogy a teljes SWE és Vi PLUS mezőben mérőszámokat rendeljen a keménység és a viszkozitás/nyíróhullám (ha van) eloszláshoz. A méréseket medián és interkvartilis tartományként végzi el és jeleníti meg.

A **Valós idejű számszerűsítés** csak SWE és Vi PLUS módokban (ha van) elérhető hasüregi (hasüregi és májvizsgálati előbeállítások) valamint általános (fantom előbeállítás) alkalmazásoknál a C6-1X vizsgálófejnél.

Engedélyezéséhez jelölje be a "Valós idejű medián automatikus megjelenítése" jelölőnégyzetet a rendszerkonfiguráció **Rendszer/kijelző** lapján, a **Vizsgálat** allap Letapogatási beállítások részében. Az SWE és Vi PLUS mértékegységek az alábbiak szerint konfigurálhatók:

- kPa (alapértelmezett mértékegység) vagy m/s az SWE esetén
- Pa.s (alapértelmezett mértékegység) vagy (m/s)/kHz a Vi PLUS esetén

## <span id="page-261-0"></span>**SWE-letapogatási TIPPEK**

#### A **SWE-LETAPOGATÁS**

Ne feledje a 3 S elvet:

Végezze a letapogatást lágyan (**S**oftly), simán (**S**moothly) és lassan (**S**lowly).

Letapogatás lágyan (**Softly**): nem szükséges a vizsgálófej rányomása (a bordaközi májvizsgálat kivételével), csak lágy érintés és sok gél a bőr és a vizsgálófej között.

Letapogatás simán (**Smoothly**): a vizsgálófej automatikusan indukál rezgéseket a szövetekben, nem szükséges a vizsgálófejet rázni vagy nyomni.

Végezze **lassan** a letapogatást: Hangolja letapogatási sebességét a képkockák frissítési gyakoriságához. Ha a vizsgált területről készít képeket, kerülje az elmozdítást, és várjon, amíg a kép stabilizálódik.

Mindig a normál optimalizálás alapbeállításával kezdje, majd a kép finomhangolásához váltson Felbontás vagy Behatolás műveletre.

A kezelő dolgának megkönnyítésére valós idejű és kimerevített módban használható kezelőszerveket, mint amilyen például az Elaszticitás tartománya és a megjelenítés formátuma, kimerevítés után érdemes alkalmazni, mert elasztográfia során nem szabad mozogni a kezének.

# **Májvizsgálati eszközök**

A Májvizsgálati eszközök három kvantitatív ultrahangos eszköz készlete a máj vizsgálatához.

# **Viszkozitási síkhullámos ultrahang (ViPLUS)**

A ViPLUS lehetővé teszi a szöveti nyíróhullám-diszperzió (a nyíróhullám terjedési sebességének elemzése több frekvencián) információinak megjelenítését könnyen érthető színkódolt formában, a vele egyidejű SWE móddal együtt.

A nyíróhullám-sebesség változásának mértékét a frekvenciák között kétféle típusú színkódolt kép mutatja be:

- Diszperziós meredekség alapú térkép
- Viszkozitási térkép

Mind a viszkozitásra, mind a diszperziós A viszkozitási és diszperziómeredekségi adatok is számszerűsíthetők. A viszkozitás és a diszperzió mértékegysége Pa.s vagy, illetve (m/ s)/kHz egy értéktartományban.

A ViPLUS mód hasüregi (máj és hasüregi előbeállítással) valamint általános (fantom előbeállítással) alkalmazásoknál, C6-1X vizsgálófejnél elérhető.

### **A viszkozitási síkhullámos ultrahang elérése**

Nyomja meg a vezérlőpanelen bármely más üzemmódban az **SWE** gombot, majd nyomja meg a **ViPLUS** elemet az érintőképernyőn.

#### 99 **NOTE**

A ViPLUS módot automatikusan bekapcsolhatja az **SWE** mód aktiválásakor, ha bejelöli a "ViPLUS mód megjelenítése az SWEmód bekapcsolásakor" jelölőnégyzetet a **Rendszer/kijelző** lap **Vizsgálat** allapjának Letapogatási preferenciák részében.

## **A ViPLUS fő képernyőjéről**

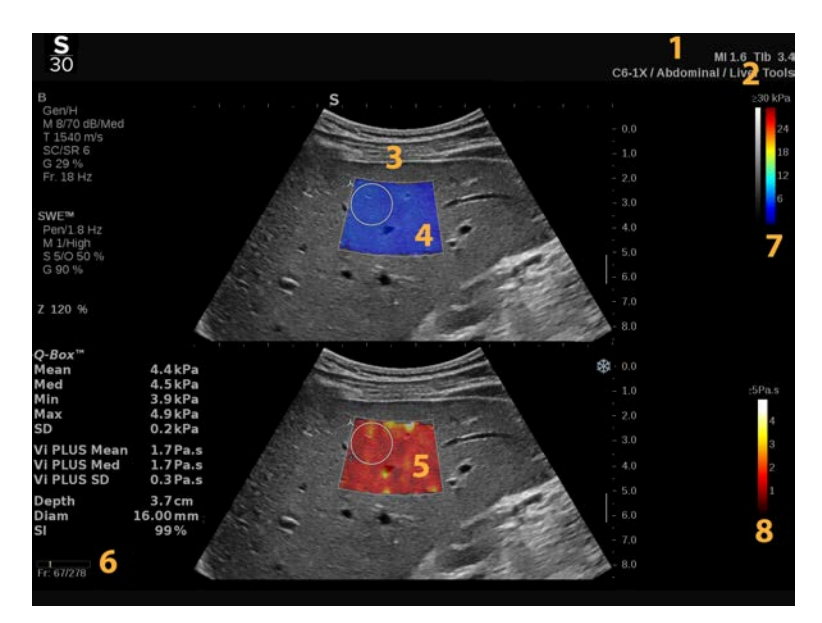

- 1. Vizsgálat és páciens adatai 2. Vizsgálófej/Előbeállítás/MI/TI
- 
- 5. Viszkozitási/diszperziós térkép 6. Klip puffer
- 7. Szürkeárnyalatos és elaszticitás oszlopdiagramok
- 
- 3. Ultrahangos kép 4. Elaszticitási térkép
	-
	- 8. Viszkozitási/diszperziós oszlopdiagramok

#### **A ViPLUS színes oszlopdiagramról**

Az oszlop teteje közelében lévő színek Az oszlop teteje közelében magas viszkozitást jeleznek. lévő színek a frekvencia

függvényében a nyíróhullámok nagy sebességváltozását jelzik.

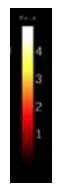

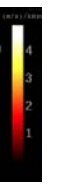

Az oszlop alja közelében lévő színek alacsony viszkozitást jeleznek.

Az oszlop alja közelében lévő színek a frekvencia függvényében a nyíróhullámok kis sebességváltozását jelzik.

## **A ViPLUS érintőképernyőről**

ViPLUS üzemmódban az érintőképernyő különféle képbeállítások láthatók, amelyek SWE-módban már elérhetők. Ezek segítenek az elaszticitási és viszkozitási/diszperziós képek egyidejű optimalizálásában.

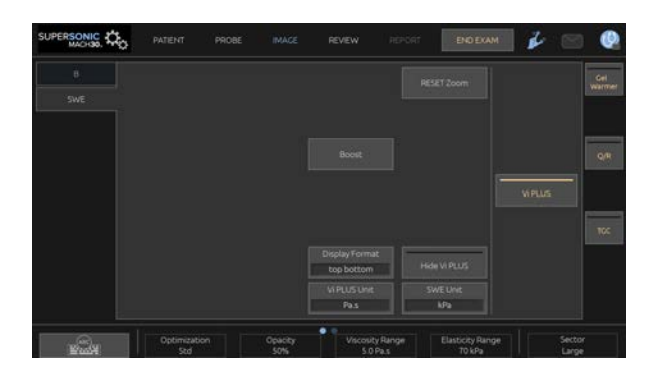

Ezeket a beállításokat úgy szabályozhatja, hogy megérinti azt az érintőképernyőn, vagy a közvetlenül alatta lévő forgatógombot használja.

További forgatható kezelőszervek állnak rendelkezésére az érintőképernyő alján, amelyeket egy ujjal mozgathat.

## **A ViPLUS paraméterek leírása**

#### **OPTIMALIZÁLÁS**

Az **Optimalizálás** segítségével optimalizálhatja a felbontást és behatolást az SWE és ViPLUS módokban letapogatott területnek megfelelően.

Az **Optimalizálás** csak valós idejű képalkotás módban használható.

Forgassa el az **Optimalizálás** alatti forgatógombot:

- jobbra a következő értékre léptetéshez
- balra az előző értékre visszaléptetéshez

A paraméterről a további tudnivalókat lásd: **[the section called "Az](#page-254-0) [SWE-paraméterek leírása" \[239\]](#page-254-0)**.

#### **KIJELZETT MÉRTÉKEGYSÉG**

Ezzel a kezelőszervvel állíthatja át a ViPLUS színes oszlopdiagram skáláját a Pa.s és a (m/s)/kHz mértékegység között.

A **Kijelzett mértékegység** valós idejű képalkotás során és kimerevített képen egyaránt használható.

Értéke és a megfelelő térkép módosításához érintse meg a **Kijelzett mértékegység** elemet.

#### **VISZKOZITÁSI/DISZPERZIÓS TARTOMÁNY**

ViPLUS módban a **Viszkozitás/diszperzió tartománya** hasonló a B-mód dinamikatartományához.

Módosítja a megjelenített maximális viszkozitás/diszperzió értéket.

A színes kép tömörítésére szolgál, hogy a különféle viszkozitású, illetve a frekvencia függvényében a nyíróhullám sebességét eltérően módosító szövetek jobban láthatók legyenek.

Nem befolyásolja a viszkozitás/diszperzió tényleges értékét, míg azok a viszkozitás/diszperzió tartományán belül vannak.

A **Viszkozitás/diszperzió tartománya** valós idejű képalkotás során és kimerevített képen egyaránt használható.

Forgassa el a **Viszkozitás/diszperzió tartománya** alatti forgatógombot:

- jobbra a viszkozitás/diszperzió tartomány növeléséhez
- balra a viszkozitás/diszperzió tartomány csökkentéséhez

A viszkozitás/diszperzió tartomány megjelenítésének mértékegysége Pa.s vagy (m/s), illetve kHz.

#### **MEGJELENÍTÉS FORMÁTUMA**

Ez a kezelőszerv módosítja a formátumot, amelyben az SWE és Vi PLUS képek láthatók a fő kijelzőn.

A **Megjelenítés formátuma** valós idejű képalkotás során és kimerevített képen egyaránt használható.

Nyomja meg annyiszor a **Megjelenítés formátuma** gombot, míg a megfelelő formátumhoz nem ér. A felső/alsó formátum az alapbeállítás.

Négy formátum áll rendelkezésére:

- felső/alsó
- egymás mellett
- SWE egyedül
- ViPLUS egyedül

#### **VIPLUS ELREJTÉSE**

Ezzel a kezelőszervvel elrejtheti a ViPLUS térképet a valós idejű és kimerevített képeken is.

Nyomja meg az érintőképernyőn a **ViPLUS elrejtése** gombot a térkép elrejtéséhez, illetve nyomja meg ismét a **ViPLUS elrejtése** gombot a térkép megielenítéséhez.

Megjegyzés: Az Opacitás, Akusztikus teljesítmény és Perzisztencia paraméterek egyaránt érvényesek az SWE jelre és a ViPLUS jelre.

**Q-BOX™**

Lásd: **[the section called "Q-Box™" \[359\]](#page-374-0)**.

Megjegyzés: A Q-Box szerepel mind az SWE, mind a ViPLUS képen, ami lehetővé teszi ugyanazon a helyen és ugyanabban az időpontban a keménység és a viszkozitás számszerűsítését.

#### **Q-BOX™ ARÁNY**

#### Lásd: **[the section called "Q-Box™ arány" \[360\]](#page-375-0)**.

Megjegyzés: A Q-Box szerepel mind az SWE, mind a ViPLUS képen, ami lehetővé teszi ugyanazon a helyen és ugyanabban az időpontban a keménység és a viszkozitás számszerűsítését.

## **ViPLUS letapogatási TIPPEK**

# A

### **VIPLUS LETAPOGATÁS**

Mivel a ViPLUS letapogatás irányelvei ugyanazok, mint az SWE esetében, lásd: **[the section called "SWE-letapogatási](#page-261-0) [TIPPEK" \[246\]](#page-261-0)**.

A kezelő dolgának megkönnyítésére a valós idejű és kimerevített módban használható kezelőszerveket, mint amilyen például a Megjelenítés formátuma, kimerevítés után érdemes alkalmazni, mert viszko-elasztográfia során nem szabad mozogni a kezének.

**Csillapítás PLUS és Hangsebesség PLUS üzemmódok**

## **Csillapítási síkhullámos ultrahang**

Az Csillapítási síkhullámos ultrahang (Att PLUS) mód a vizsgált helyen a szövet ultrahangsugár csillapításáról ad információt úgy, hogy az ultrahanghullámok amplitúdójának csökkenését méri terjedés közben, a frekvencia függvényében.

Az ultrahangsugár csillapítása számszerűsíthető információ. A szövet csillapítása helyi mérésének (4,5–8,5 cm mélységre beállítva) mértékegysége dB/cm/MHz az értékek tartományában (0,2 dB/cm/MHz és 2 dB/cm/MHz között).

Az Att PLUS mód hasüregi (máj és hasüregi előbeállítással) valamint általános (fantom előbeállítással) alkalmazásoknál, C6-1X vizsgálófejnél elérhető.

## **Hangsebességi síkhullámos ultrahang**

A Hangsebességi síkhullámos ultrahang (SSp PLUS) mód a hangsebességről tájékoztat egy szövetben egy vizsgált területen át.

A hangsebesség számszerűsíthető információ. A hangsebesség helyi mérésének (6 cm mélységre beállítva) mértékegysége m/s az értékek tartományában (1350 m/s és 1650 m/s között).

Az SSp PLUS mód hasüregi (máj és hasüregi előbeállítással) valamint általános (fantom előbeállítással) alkalmazásoknál, C6-1X vizsgálófejnél elérhető.

### **Az Att PLUS és SSp PLUS módok elérése**

Az Att PLUS és SSp PLUS módok csak B-módban, valós idejű képen használhatók. Mindkét mód egy adatgyűjtés része.

- 1. Végezze el a letapogatást B-módban.
- 2. Optimalizálja a képminőséget.
- 3. Nyomja meg az érintőképernyőn az **Att PLUS és SSp PLUS a vizsgált területen** elemet.
- 4. Megjelenik a rögzített mélységben (4,5–8,5 cm) elhelyezett vizsgált terület.
- 5. Nyomja meg az érintőképernyőn az **Att PLUS és SSp PLUS adatgyűjtés** elemet.
- 6. A vizsgált terület csillapítás és hangsebesség mérési eredményei a fő képernyőn láthatók.

### **Az Att PLUS és SSp PLUS fő képernyőjéről**

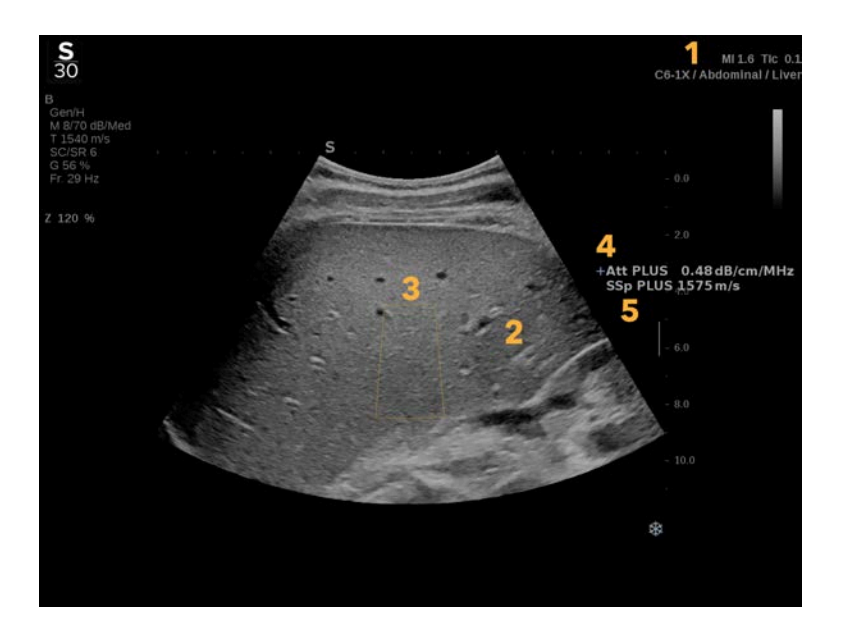

- 1. Vizsgálófej/Előbeállítás/MI/TI 2. Ultrahangos kép
- 3. Csillapítás és Hangsebesség mezők
- 5. Hangsebességmérés eredménye m/s-ban
- 
- 4. Csillapításmérés eredménye dB/cm/ MHz-ben

## **Az Att PLUS és SSp PLUS érintőképernyőjéről**

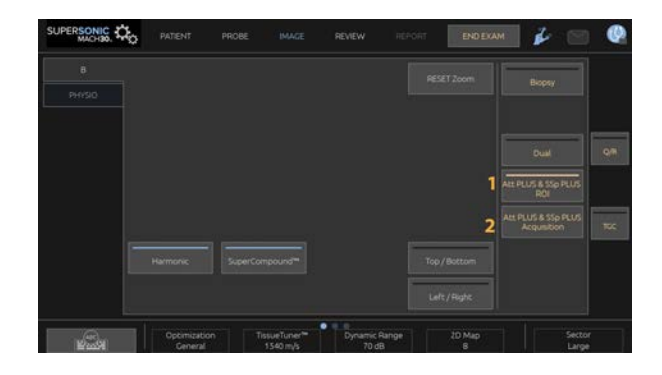

1. Nyomja meg az **Att PLUS és SSp PLUS a vizsgált területen** gombot a vizsgált terület megjelenítéséhez, amelyen a mérést végzik

2. Nyomja meg az **Att PLUS és SSp PLUS adatgyűjtés** gombot a mérés elindításához.

#### 99 **NOTE**

- A módok optimális működésének biztosításához a kép mélységét legalább 8,5 cm-re kell beállítani.
- Ha a csillapítás értékét nem tekinti megbízhatónak, a rendszer az értéket az alábbi formátumban jeleníti meg:« Att PLUS --- dB/ cm/MHz ».
- Ha a hangsebesség értékét nem tekinti megbízhatónak, a rendszer az értéket az alábbi formátumban jeleníti meg:« SSp  $PI$  US ---  $m/s$  ».
- A szövetek csillapítás és hangsebesség mérés eredményeinek kiszámítása hibás lehet, ha a cél valamilyen struktúrát (léziókat, nagy véredényeket stb.) tartalmaz.
- A megjelenített Att PLUS és SSp PLUS eredmények referenciaadatként használhatók a diagnózisban. A végső diagnózisnak átfogó adatokon kell alapulnia, amely más vizsgálatok eredményét is tartalmazza.
- Ha Att PLUS és SSp PLUS letapogatásra van szükség, kövesse az általános óvintézkedéseket stb. amelyeket a diagnosztikai ultrahangos rendszereknél előírnak.
- Ha Att PLUS és SSp PLUS letapogatást végez a máj parenchyma szövetén, kövesse a letapogatási tippeket a következő szakaszban: **[the section called "Att PLUS és SSp](#page-272-0) [PLUS letapogatási tippek" \[257\]](#page-272-0)**.

## **Az Att PLUS és SSp PLUS adatok jelentése**

A kapott csillapítás és hangsebesség mérési eredményeket megjelenítheti egy munkalapon a címkézett mérések alkalmazásával. A további tudnivalókat lásd: **[the section called](#page-379-0) ["Címkézett mérések" \[364\]](#page-379-0)**.

- 1. Ha megjelenítette a vizsgált terület csillapítási és hangsebességi méréseinek eredményeit, nyomja meg az érintőképernyőn az **Utolsó kijelölése** gombot.
- 2. Válassza ki a megfelelő címkét a listából a **SonicPad®** segítségével.
- 3. Egy másik mérési eredmény ablak jelenik meg a főképernyőn minden paraméterhez a statisztikai értékekkel (középérték, medián, szórás, interkvartilis terjedelem).
- 4. A statisztikai értékeket a rendszer minden elvégzett Att PLUS és SSp PLUS címkézett mérés után frissíti.
- 5. Nyomja meg a **Jelentés** gombot.
- 6. Kattintson a **Munkalap** lapra a jelentésben rendelkezésre álló adatok megtekintéséhez.
- 7. A jelentés létrehozásával, nyomtatásával és exportálásával kapcsolatos további tudnivalókat lásd: **[Chapter 7,](#page-404-0)** *[Jelentések](#page-404-0)* **[\[389\]](#page-404-0)**.

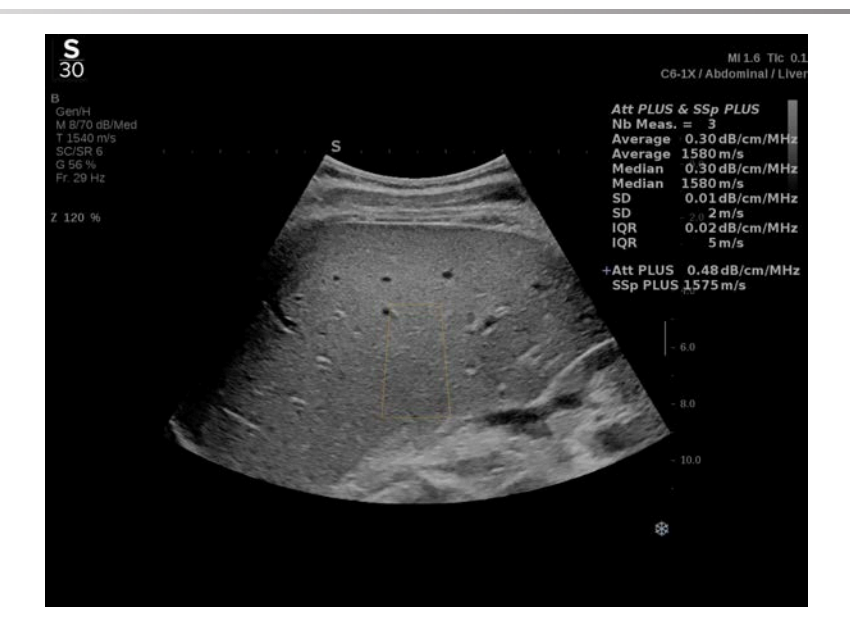

## <span id="page-272-0"></span>**Att PLUS és SSp PLUS letapogatási tippek**

Amennyiben májszövet értékelésével kapcsolatban használják, az alábbi utasításokat javasoljuk:

#### A **TIP**

- 1. A páciens feküdjön hanyatt, jobb karját a lehető legjobban távolítsa el.
- 2. Válassza a C6-1X vizsgálófejet Abdominal/Liver (Hasüregi/máj) vagy Abdomen (Hasüregi) előbeállítással.
- 3. Hordjon fel bőséges gélréteget a páciensre.
- 4. Keresse meg a jobb oldali 7. vagy 9. bordaközt, illessze a mérőfejet a bordák közé, párhuzamosan a bordaközzel.
- 5. Keresse meg az optimális akusztikus ablakot:
	- Ügyeljen arra, hogy a mérőfej hosszanti oldala párhuzamos legyen a bordákkal, tengelye pedig merőleges a májtokra.
	- Nyomja erősen a mérőfejet, hogy kiküszöbölje a mérőfej végeinél az érintkezés hiánya miatti hangárnyékot.

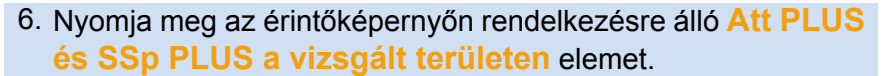

- 7. Ügyeljen arra, hogy a vizsgált területen ne legyen nagy véredény, góc vagy más struktúra, csakis a máj parenchyma szövete.
- 8. Kérje meg a pácienst, hogy tartsa vissza a lélegzetét a kép stabilizálásához.
- 9. Röviddel ezután nyomja meg az érintőképernyőn rendelkezésre álló **Att PLUS és SSp PLUS adatgyűjtés** elemet.
- 10.Ismételje meg az adatgyűjtést háromszor, hogy 3 érvényes mérési eredménye legyen a máj csillapításról és hangsebességről.

# **Színes módú képalkotás**

A színes képalkotási módok a Doppler-elveket használják a közepes áramlási sebesség vagy az áramlási teljesítmény színes képének létrehozására.

A SuperSonic MACH termékcsalád ultrahangos rendszerein három színes üzemmód érhető el: Színes áramlás-képalkotás (Color Flow Imaging, CFI), színes teljesítmény-képalkotás (Color Power Imaging, CPI) és irányított színes teljesítmény-képalkotás (Color Power Imaging, dCPI).

# **A különböző színes módok**

A színes képalkotási módok a Doppler-elveket használják a közepes áramlási sebesség vagy az áramlási teljesítmény színes képének létrehozására.

A SuperSonic MACH termékcsalád ultrahangos rendszerein három színes üzemmód érhető el: Színes áramlás-képalkotás (Color Flow Imaging, CFI), színes teljesítmény-képalkotás (Color Power Imaging, CPI) és irányított színes teljesítmény-képalkotás (Color Power Imaging, dCPI).

## **Színes áramlás-képalkotás (Color Flow Imaging, CFI)**

A színes áramlás-képalkotás olyan Doppler-mód, amelynek célja a relatív sebességre és a folyadék mozgási irányára vonatkozó, színkódolt, számszerűsített információk hozzáadása a B-módú képhez.

## **Színes teljesítmény-képalkotás (Color Power Imaging, CPI)**

A színes teljesítmény-képalkotás (CPI) olyan színes áramlási térkép készítési technika, amelyet az áramlásról visszaverődő

Doppler-jelek erősségének, és nem a jel frekvenciaeltolódásának térképezésére használnak. Ezzel a technikával az ultrahangos rendszer az áramlás erősségét a mozgásban lévő visszaverő testek mennyisége alapján jeleníti meg, azok sebességétől függetlenül. A CPI nem térképezi az áramlás sebességét.

## **Irányított színes teljesítmény-képalkotás (directional Color Power Imaging, dCPI)**

Az irányított színes teljesítmény-képalkotás (dCPI) olyan új áramlás-térképezési mód, amely kiegészíti a két meglévő áramlási képalkotás módot, mégpedig a színes áramlás-képalkotást (CFI) és a színes teljesítmény-képalkotást (CPI). A dCPI a színes mezőn belül minden egyes pixel közepes Doppler-frekvenciáját jeleníti meg, beleértve az áramlásnak a vizsgálófejhez viszonyított irányát is.

A dCPI során használt színes térképek részekre oszlanak, amelyek általában piros és kék árnyalatokat tartalmaznak, ahol a pozitív Doppler-frekvenciák (áramlás a vizsgálófej irányába) megjelenítése a dCPI színes térkép felső részének használatával, a negatív Doppler-frekvenciák (áramlás a vizsgálófejjel ellentétes irányba) megjelenítése pedig a dCPI színes térkép alsó részének használatával történik. A dCPI hasznos a vizsgált véredényekben az áramlás irányának jelzése miatt, valamint a nagy áramlási sebességű területek (durvulás), az áramlási irány változások stb. azonosításában.

## **A színes módok elérése**

Bármely más üzemmódban nyomja meg a vezérlőpanelen a **COL** gombot.

## **A színes módok fő képernyőjéről**

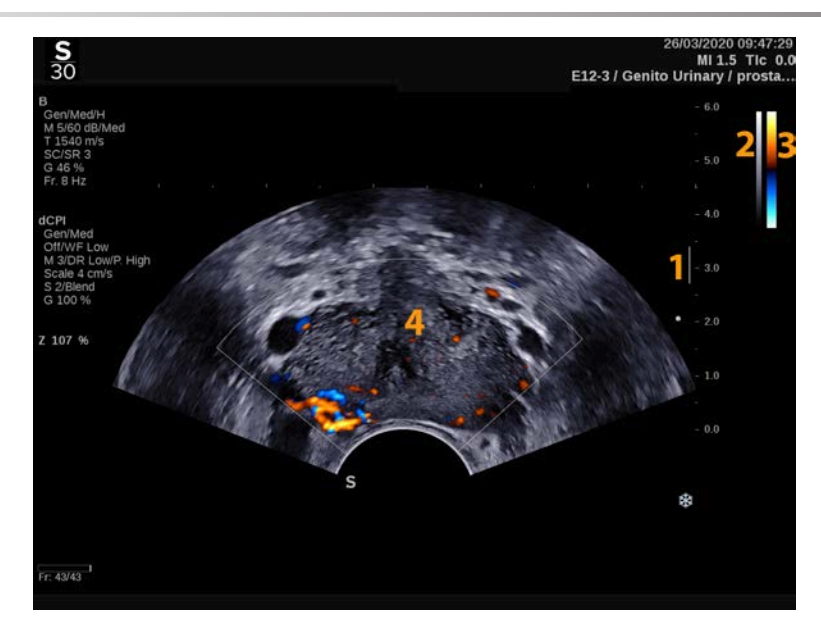

- 
- 3. Színes oszlop 4. Színes mező
- 1. Fókuszzóna 2. Szürkeárnyalatos
	-

## **A színes módok érintőképernyőjéről**

Színes módokban az érintőképernyő különféle képbeállítások láthatók, amelyek segítségével optimalizálhatja a színes képet.

Ezeket a beállításokat úgy szabályozhatja, hogy megérinti azt az érintőképernyőn, vagy a közvetlenül alatta lévő forgatógombot használja.

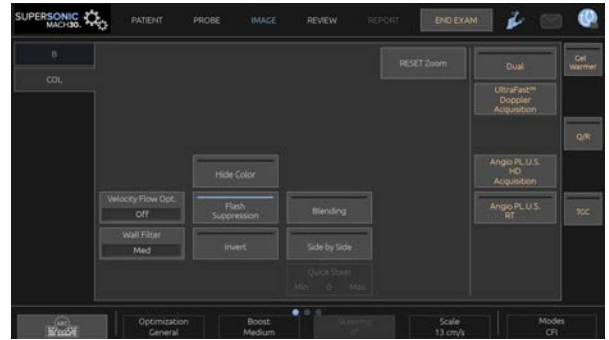

További forgatható kezelőszervek állnak rendelkezésére az érintőképernyő alján, amelyeket egy ujjal mozgathat.

## **A színes képalkotási paraméterek leírása**

#### **Színes erősítés**

Forgassa el a **COL** gombot az erősítésének módosításához valós idejű képalkotás során és kimerevített módban egyaránt:

- jobbra az erősítés növeléséhez
- balra az erősítés csökkentéséhez

#### **Színes mód**

A **Színes mód** segítségével kiválaszthatja a CFI, dCPI és CPI módokat.

A **Színes mód** csak valós idejű képalkotás módban használható.

A kívánt mód kiválasztásához érintse meg a **Színes mód** elemet.

#### **Kettős**

Lásd: **[the section called "Kettős" \[213\]](#page-228-0)**.

## **Optimalizálás**

Az **Optimalizálás** segítségével módosíthatja a közepes frekvenciát, hogy megnövelt felbontást vagy megnövelt behatolást érjen el. Az **Optimalizálás** csak valós idejű képalkotás során használható. Forgassa el az **Optimalizálás** alatti forgatógombot az érték módosításához:

- Felbontás
- Általános
- Penetráció

### **Fokozás**

A **Fokozás** segítségével szabályozhatja a képkockák frissítési gyakoriságát és a vonalsűrűséget, hogy jobb térbeli vagy időbeli felbontást kapjon.

Három opció közül választhat:

- Nagy felbontás
- Közepes
- Nagy képkockasebesség

Forgassa el a **Fokozás** alatti forgatógombot az értéke módosításához.

## **Invertálás**

Az **Invertálás** segítségével a véráramlást inverz szemszögből tekintheti meg, azaz a piros a távolodó (negatív sebességű) a kék a közeledő (pozitív sebességű) a vizsgálófejhez képest.

Az **Invertálás** valós idejű képalkotás során és kimerevített képen egyaránt használható.

Az **Invertálás** csak CFI módban használható.

Nyomja meg az **Invertálás** gombot a funkció aktiválásához és deaktiválásához.

#### **Skála**

A **Skála** segítségével módosítható megjelenített maximális sebesség.

A **Skála** csak valós idejű képalkotás során használható.

Forgassa el a **Skála** alatti forgatógombot:

- jobbra a skála növeléséhez
- <span id="page-279-0"></span>• balra a skála csökkentéséhez

### **Színes elrejtése**

A **Színes elrejtése** a színes információt elrejti a B-módú kép mögé.

A **Színes elrejtése** valós idejű képalkotás során és kimerevített képen egyaránt használható.

Érintse meg a **Színes elrejtése** elemet az aktiválásához illetve kikapcsolásához.

### **Falszűrő**

Ez a paraméter kiszűri az alacsony sebességű jeleket.

Segítséget nyújt a páciens vagy a vizsgálófej mozgásából eredő mozgási műtermékek kiszűrésében.

A **Falszűrő** csak valós idejű képalkotás során használható.

Nyomogassa a **Falszűrő** gombot addig, amíg a megfelelő értékhez nem ér.

## **Sebesség optimalizálás**

A **Sebesség optimalizálás** segítségével a kívánt áramlás optimalizáláshoz gyorsan optimalizálhat több paramétert egy kezelőszervvel.

A **Sebesség optimalizálás** az alábbi paramétereket módosítja:

• skála

- falszűrő
- felbontás/képkockák frissítési gyakorisága
- perzisztencia

A **Sebesség optimalizálás** csak valós idejű képalkotás módban használható.

Nyomja meg annyiszor a **Sebesség optimalizálás** gombot, míg a megfelelő értékhez nem ér.

## **Egymás mellett**

A **Egymás mellett** segítségével két valós idejű részre oszthatja a képernyőt:

- a bal oldalon csak a B-mód látható referenciaként
- a jobb oldalon a B-mód és a színes kép látható

#### **Alapvonal**

Az **Alapvonal** egy vízszintes grafikus vonal a színes térképen, amely a nulla sebességszintet jelenti.

Az alapvonal helyzete hozzájárul a maximális pozitív és negatív sebességek meghatározásához.

Az alapvonal helyzetének módosításával megnöveli a maximális pozitív sebességet, és csökkenti a maximális negatív sebességet, vagy megfordítva.

Az **Alapvonal** valós idejű képalkotás során és kimerevített képen egyaránt használható.

Forgassa el az **Alapvonal** alatti forgatógombot:

- jobbra a maximális pozitív sebességek növeléséhez
- balra a maximális negatív sebességek növeléséhez

Megjegyzés: Az **Alapvonal** kezelőszerv csak CFI üzemmódban érhető el. CPI-ben a **Dinamikatartomány** helyettesíti.

A **Dinamikatartomány** segítségével módosíthatja a tartományt, amelyben a visszatérő ultrahangjelek amplitúdóját megjeleníti. Ugyanúgy működik, mint az **Alapvonal**.

### **Gyors eltérítés**

A **Gyors eltérítés** segítségével gyorsan irányíthatja a besugárzó nyalábot.

Értékének módosításához nyomja meg a **Gyors eltérítés** gombot.

A finombeállításhoz használja az **Irányítás** forgatógombot.

### **Irányítás**

A Doppler-módok érzékenységének és pontosságának maximalizálásához általában ajánlott, hogy a klinikai Dopplervizsgálatokat az ultrahangsugár és a véredény iránya közötti 60 fokos vagy kisebb Doppler-szöggel végezzék.

Az **Irányítás** csak valós idejű képalkotás során használható.

Forgassa el az **Irányítás** alatti forgatógombot a színes mező irányításához.

## **Akusztikai teljesítmény**

Az **Akusztikai teljesítmény** a kimeneti akusztikai teljesítményt jelzi.

Az **Akusztikai teljesítmény** csak valós idejű képalkotás során használható.

Forgassa el az **Akusztikus teljesítmény**alatti forgatógombot:

- jobbra az akusztikus teljesítmény növeléséhez
- balra az akusztikus teljesítmény csökkentéséhez

Az **Akusztikus teljesítmény** értéke 0 dB (maximális teljesítmény) és -20 dB (minimális teljesítmény) között változik.

#### **Simítás**

A **Simítás** olyan térbeli szűrő, amellyel a színes kép simítható, hogy egységesebb legyen a megjelenése.

A **Simítás** csak valós idejű képalkotás során használható.

Forgassa el a **Simítás** alatti forgatógombot:

- jobbra a simítás növeléséhez
- <span id="page-282-0"></span>• balra a simítás csökkentéséhez

## **Tartósság**

Ez a képkocka-átlagolási technika csökkenti a képet befolyásoló zajt.

A **Perzisztencia** valós idejű képalkotás során és kimerevített képen egyaránt használható (klipek megtekintésére).

Forgassa el a **Perzisztencia** alatti forgatógombot:

- jobbra a perzisztencia növeléséhez
- <span id="page-282-1"></span>• balra a perzisztencia csökkentéséhez

## **Színes prioritás**

A **Színes prioritás** segítségével kiválaszthat egy szintet, ami fölött a színes adatok nem jelennek meg a szürke kép fölött.

A **Színes prioritás** valós idejű képalkotás során és kimerevített képen egyaránt használható.

Forgassa el a **Színes prioritás** alatti forgatógombot:

- jobbra a színes prioritás növeléséhez
- balra a színes prioritás csökkentéséhez

<span id="page-283-0"></span>A tartomány és az érték az alkalmazástól függ.

#### **Színes térkép**

A **Színes térkép** határozza meg, hogyan jelennek meg az áramlási értékek a színskálák szerint.

A **Színes térkép** valós idejű képalkotás során és kimerevített képen egyaránt használható.

Forgassa el a **Színes térkép** alatti forgatógombot:

- jobbra a következő térképre léptetéshez
- <span id="page-283-1"></span>• balra az előző térképre léptetéshez

## **Áttűnés**

Ez a gomb szabályozza a B-módú képre rávetített színes kép transzparenciáját.

Amikor az **Áttűnés** be van kapcsolva, a színes kép enyhén átfedi a szürkeárnyalatos képet.

Amikor az **Áttűnés** ki van kapcsolva, akkor az átmenet élesebb a B-mód és a színes között.

Az **Áttűnés** valós idejű képalkotás során és kimerevített képen egyaránt használható.

Be- és kikapcsolásához nyomja meg az **Áttűnés** elemet.

#### **Villogás elnyomás**

A **Villogás elnyomás** adaptív fal szűrési rendszert alkalmaz a szövetek mozgásából eredő villogó műtermékek elnyomására.

Amikor a **Villogás elnyomás** be van kapcsolva, a képkockák frissítési gyakorisága kisebb.

A **Villogás elnyomás** csak valós idejű képalkotás módban használható.

Be- és kikapcsolásához nyomja meg a **Villogás elnyomás** elemet.

### **UltraFast™ Doppler-felvétel**

**SUPERSONIC**®MACH™30 **SUPERSONIC**®MACH™40

> Az **UltraFast™ Doppler-adatgyűjtés** előre haladó CFI, CPI vagy dCPI felvételt indít el magas képkocka-frissítési gyakorisággal.

> Az **UltraFast™ Doppler-adatgyűjtés** L18-5, L10-2, C6-1X, C9-2 és P5-1X mérőfejekkel használható.

> Ha kiválasztotta a képalkotási síkot, nyomja meg az **UltraFast™ Doppler-adatgyűjtés** gombot az adatgyűjtés elindításához.

> Ne mozdítsa el a mérőfejet, míg a képernyőn az "adatgyűjtés..." felirat látható.

> Amikor az adatgyűjtés befejeződött, az alábbi kezelőszervekhez fér hozzá:

#### **MEGJELENÍTÉS FORMÁTUMA**

A **Megjelenítés formátuma** segítségével módosíthatja a megtekintési módot az alábbiak szerint:

- A **Teljes képernyő** csak a képet jeleníti meg
- A **Négy rész** a képernyőt 4 részre osztja: Klip, Közepes sebességek, Szisztolés csúcs képkocka és Max. sebességek
- A **Spektrogram** a képet jeleníti meg felül, a spektrogramokat alul.

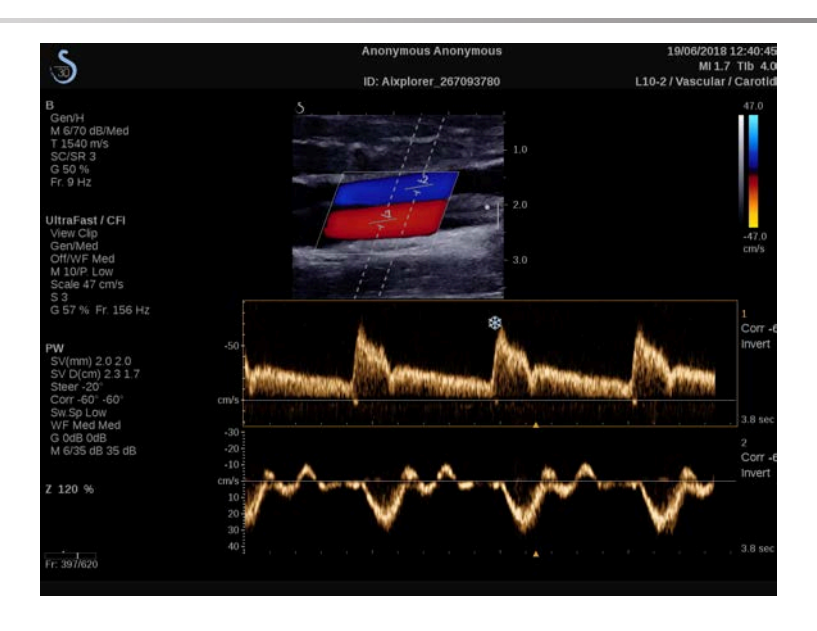

Nyomja meg annyiszor a **Megjelenítés formátuma** gombot, míg a megfelelő formátumhoz nem ér.

A **Megjelenítés formátuma** melletti gombbal szabályozhatja képen:

A **Klip** segítségével végiggörgetheti az UltraFast™ Doppler-klipet.

- A **PS** megjeleníti az UltraFast™ Doppler-klipet, amely tartalmazza a szisztolés csúcs képkockát.
- A **Max** egy számításon alapuló képet jelenít meg, amely az UltraFast™ Doppler-klip egyes pixeljei maximális sebességének felel meg.
- Az **Átlag** megjeleníti az UltraFast™ Doppler klipben lévő egyes pixelek átlagos sebességének megfelelő számított képet. Nyomja meg a gomb kívánt részét a nézetmód megváltoztatásához.

#### **SZISZTOLÉS CSÚCS KÉPKOCKA MEGJELENÍTÉSE**

Ezzel a kezelőszervvel automatikusan megkeresi és megjeleníti a csúcs képkockát az UltraFast™ Doppler CFI klip pufferjében.

#### **SZÍNES TÉRKÉP**

Lásd: **[the section called "Színes térkép" \[268\]](#page-283-0)**.

### **ÁTTŰNÉS**

Lásd: **[the section called "Áttűnés" \[268\]](#page-283-1)**.

### **SZÍNES ELREJTÉSE**

Lásd: **[the section called "Színes elrejtése" \[264\]](#page-279-0)**.

#### **TARTÓSSÁG**

272

Lásd: **[the section called "Tartósság" \[267\]](#page-282-0)**.

### **SZÍNES PRIORITÁS**

Lásd: **[the section called "Színes prioritás" \[267\]](#page-282-1)**.

#### **SPEKTROGRAM HOZZÁADÁSA**

UltraFast™ Doppler módban 3 mintavételi térfogat hozzáadására van módja a megtekintett képen az egyidejű spektrogramok kiszámításához.

- 1. Spektrogram hozzáadásához nyomja meg a **Spektrogram hozzáadása** gombot.
- 2. A **SonicPad®** segítségével méretezze át a mintavételi térfogatot.
- 3. A **SonicPad®** segítségével keresheti meg a képen a mintavételi térfogatot, és frissítheti a spektrogramot.

Az aktív spektrogram narancsszínű téglalapban jelenik meg.

Az aktív spektrogram váltásához kattintson a **SonicPad®**-re.
Hozzáadhat méréseket az aktív spektrogramhoz. Lásd: **[the](#page-354-0) [section called "Mérések végrehajtása" \[339\]](#page-354-0)**.

Ha egy spektrogramot hozzáadott, hozzáférést kap többféle PW paraméterhez és eszközhöz.

#### **SPEKTROGRAM TÖRLÉSE**

Ezzel törli az aktív spektrogramot, és a hozzá kapcsolódó mintavételi térfogatot a képről.

#### **FALSZŰRŐ**

Lásd: **[the section called "Falszűrő" \[264\]](#page-279-0)**.

#### **LETAPOGATÁSI SEBESSÉG**

Lásd: **[the section called "Letapogatási sebesség" \[283\]](#page-298-0)**.

#### **DINAMIKATARTOMÁNY**

Lásd: **[the section called "Dinamikatartomány" \[281\]](#page-296-0)**.

**SKÁLA**

Lásd: **[the section called "Skála" \[282\]](#page-297-0)**.

**SIMÍTÁS**

Lásd: **[the section called "Simítás" \[267\]](#page-282-0)**

## **DURVA SZÖGBEÁLLÍTÁS**

Lásd: **[the section called "PW durva szögbeállítás" \[280\]](#page-295-0)**.

## **FINOM SZÖGBEÁLLÍTÁS KORREKCIÓ**

Lásd: **[the section called "Finom szögbeállítás](#page-295-1) [korrekció" \[280\]](#page-295-1)**.

#### **PW TÉRKÉP**

Lásd: **[the section called "PW térkép" \[281\]](#page-296-1)**.

## **INVERTÁLÁS**

Lásd: **[the section called "Invertálás" \[282\]](#page-297-1)**.

## **PW ERŐSÍTÉS**

Forgassa el a **PW** gombot az erősítés módosításához valós idejű képalkotás során és kimerevített módban egyaránt:

- jobbra az erősítés növeléséhez
- balra az erősítés csökkentéséhez

#### **SPEKTROGRAM TÖRLÉSE**

Ezzel törli az aktív spektrogramot, és a hozzá kapcsolódó mintavételi térfogatot a képről.

## **Angio PL.U.S.**

274

Az Angio PL.U.S. A Színes mód optimalizálása a lassú áramlások jobb megjelenítéséhez. Alkalmazható emlő, MSK, hasi és pajzsmirigy alkalmazásokban L10-2, L18-5, C6-1X és C9-2X szondákkal.

Megjegyzés: Az Angio PL.U.S. színes Doppler-technika, és ezért csak a Doppler-sebesség minőségi térképeit nyújtja.

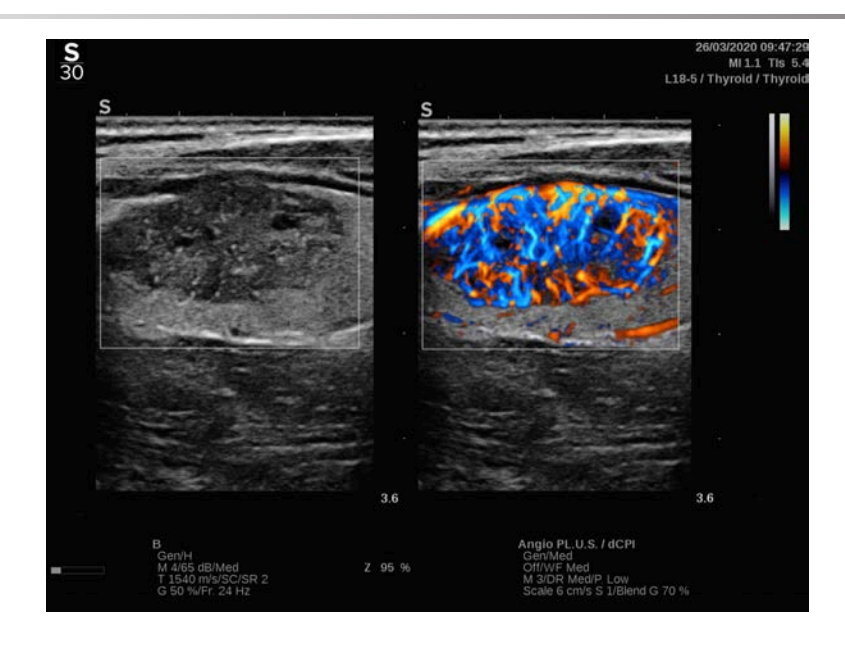

- 1. Nyomja meg a Szonda gombot.
- 2. Válassza ki a megfelelő alkalmazást és előbeállítást.
- 3. Optimalizálja a B-módú képet.
- 4. Nyomja meg a Színes gombot.
- 5. Nyomja meg az Angio PL.U.S. RT gombot az érintőképernyőn
- 6. Az Angio PL.U.S. valós idejű módban van.
- 7. Válassza ki a vizsgált síkot.
- 8. Nyomja meg az Angio PL.U.S. HD felvétel gombot a fokozott teljesítményhez.
- 9. A rendszer előre haladó klipet vesz fel.
- 10.A rendszer kimerevedik.
- 11.Tekintse meg a klipet.

# **COLOR-letapogatási TIPPEK**

#### A **COLOR-LETAPOGATÁS**

Végezzen letapogatást az áramlási érzékenységet maximalizáló legjobb szög eléréséhez.

Szükség esetén a SonicPad® segítségével módosítsa a színes mező méretét. A nagyobb méretű mező csökkenti az időbeli felbontást (a képkockák frissítési gyakoriságát).

Addig növelje a színes erősítést, amíg látja a zajt, majd csökkentse addig az érzékenységet, hogy a zaj éppen eltűnjön. Ezzel biztosítható, hogy a legjobb színes áramlási érzékenységgel dolgozzon.

Ha kisebb véredények letapogatását végzi (pl. emlő, pajzsmirigy), a középre irányítás a legjobb választás. A nagyobb véredényeknél (pl. nyaki artéria, hónalji artéria) irányítsa a színes mezőt a legjobb (legkisebb) szögre az áramláshoz. Látni fogja az érzékenység változását, amikor megtalálja a megfelelő irányítási szöget.

Válassza a megfelelő Sebesség optimalizálás szintet a vizsgált véredénynek megfelelően.

Az alacsonyat általában az alacsonyabb sebességű, vénás áramlású, kisebb véredényekhez használják.

A magasat általában a magasabb sebességű, artériás, nagyobb véredényekhez használják.

Az áramlási érzékenység növeléséhez csökkentse a Skála vagy a Falszűrő értékét. A durvulás kiküszöbölésére (csak CFI esetén) növelje a Skála értékét.

**SUPERSONIC**®MACH™30 **SUPERSONIC**<sup>®</sup>MACH<sup>™40</sup> Ne mozgassa a mérőfejet UltraFast™ Doppler CFI klip felvétele közben.

# **Impulzushullámú Doppler üzemmód**

Az impulzushullámú Doppler (PW) olyan Doppler-mód, amellyel a véráramlás sebessége mérhető egy kis területen, amelyet Doppler mintavételi térfogatnak neveznek.

Ez az információ a sebesség (vagy Doppler-frekvencia) időbeli változásaként látható. Ezt a kijelzőt gyakran spektrális Doppler-nyomvonalnak, vagy Doppler-nyomvonalnak nevezik. Az információ sztereó audiokimenetként is hallható.

A Doppler-sebesség megjelenítése mellett egy kép (csak szürkeárnyalatos vagy szürkeárnyalatos és színes) is látható, amely elősegíti a Doppler mintavételi térfogat megfelelő elhelyezését.

## **A PW elérése**

Bármely más üzemmódban nyomja meg a vezérlőpanelen a **PW** gombot.

# **A PW fő képernyőjéről**

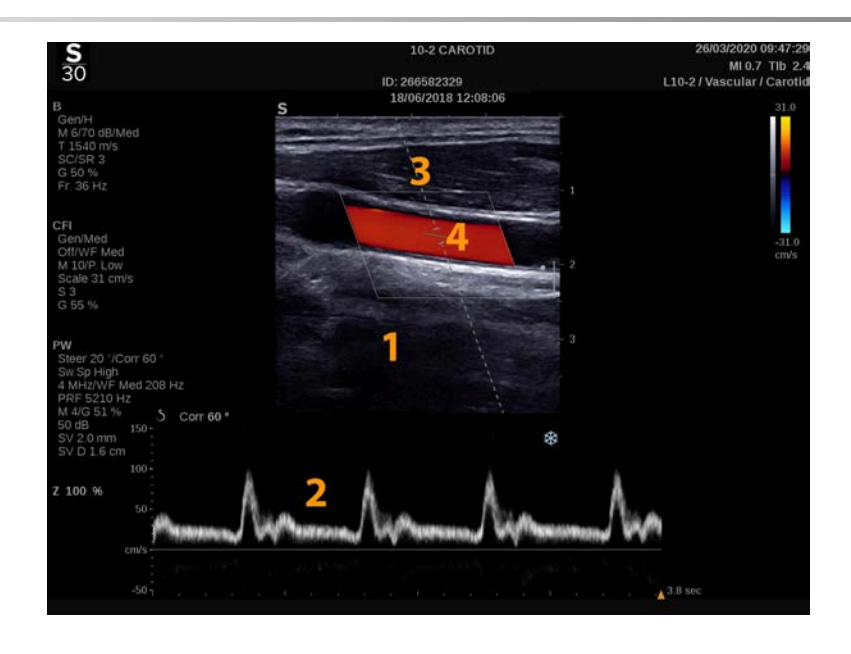

- 1. Szürkeárnyalatos kép 2. Spektrális kijelző
- 
- 
- 3. Doppler-vonal 4. Mintavételi térfogat

## **A PW érintőképernyőről**

PW üzemmódban az érintőképernyő különféle képbeállítások láthatók, amelyek segítségével optimalizálhatja a PW-képet és nyomvonalat.

Ezeket a beállításokat úgy szabályozhatja, hogy megérinti azt az érintőképernyőn, vagy a közvetlenül alatta lévő forgatógombot használja.

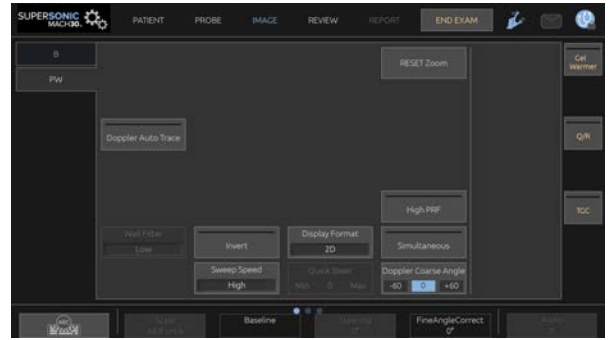

További forgatható kezelőszervek állnak rendelkezésére az érintőképernyő alján, amelyeket egy ujjal mozgathat.

## **A PW beállítása**

#### **Doppler-vonal**

A Doppler-vonalnak a 2D-képen való mozgatásához söpörjön a **SonicPad®** kijelzőjén balra és jobbra.

#### **Mintavételi térfogat helyzete**

A mintavételi térfogatnak a Doppler-vonalon való mozgatásához söpörjön a **SonicPad®** kijelzőjén fel és le.

#### **Mintavételi térfogat mérete**

A mintavételi térfogat méretének változtatásához csúsztassa az ujját a **SonicPad®** kijelzőjén.

# **A PW képalkotási paraméterek leírása**

#### **Gyors eltérítés**

A **Gyors eltérítés** segítségével gyorsan irányíthatja a besugárzó nyalábot.

Értékének módosításához nyomja meg a **Gyors eltérítés** gombot.

A finombeállításhoz használja az **Irányítás** forgatógombot.

#### **Irányítás**

A besugárzó nyaláb a mozgás várható irányához lehető legközelebb irányba irányítható a vizsgálófej és a képsík geometria korlátain belül.

Az **Irányítás** csak valós idejű képalkotás során használható.

<span id="page-295-0"></span>Forgassa el az **Irányítás** alatti forgatógombot a Doppler-vonal irányításához.

#### **PW durva szögbeállítás**

A **PW durva szögbeállítás** valós idejű képalkotás során és kimerevített képen egyaránt használható.

<span id="page-295-1"></span>Nyomogassa a **PW durva szögbeállítás** gombot addig, amíg a megfelelő értékhez nem ér.

#### **Finom szögbeállítás korrekció**

A **Finom szögbeállítás korrekció** valós idejű képalkotás során és kimerevített képen egyaránt használható.

Forgassa el a **Finom szögbeállítás korrekció** alatti forgatógombot:

#### **Akusztikai teljesítmény**

Az **Akusztikai teljesítmény** a kimeneti akusztikai teljesítményt jelzi.

Az **Akusztikai teljesítmény** csak valós idejű képalkotás során használható.

Forgassa el az **Akusztikus teljesítmény**alatti forgatógombot:

• jobbra az akusztikus teljesítmény növeléséhez

• balra az akusztikus teljesítmény csökkentéséhez

<span id="page-296-0"></span>Az **Akusztikus teljesítmény** értéke 0 dB (maximális teljesítmény) és -20 dB (minimális teljesítmény) között változik.

#### **Dinamikatartomány**

A PW dinamikatartományát a B-mód dinamikatartományától függetlenül optimalizálhatja.

Forgassa el a **Dinamikatartomány** alatti forgatógombot:

- jobbra a dinamikatartomány növeléséhez
- balra a dinamikatartomány csökkentéséhez

#### **Megjelenítés formátuma**

A **Megjelenítés formátuma** valós idejű képalkotás során és kimerevített képen egyaránt használható.

Értékének módosításához nyomja meg a **Megjelenítés formátuma** gombot.

5 megjelenítési formátum áll rendelkezésére:

- Csak 2D
- 1/3 B-mód és 2/3 spektrális kijelző
- B-mód és spektrális kijelző egymás mellett megjelenítve
- ½ B-mód és ½ spektrális kijelző
- <span id="page-296-1"></span>• 2/3 B-mód és 1/3 spektrális kijelző

#### **PW térkép**

A **PW-térkép** valós idejű képalkotás során és kimerevített képen egyaránt használható.

Forgassa el a **PW-térkép** alatti forgatógombot:

- jobbra az előző térképre visszaléptetéshez
- <span id="page-297-1"></span>• balra a következő térképre léptetéshez

#### **Invertálás**

Az **Invertálás** függőlegesen megfordítja a spektrális kijelzőt a bázisvonal helyzetének befolyásolása nélkül.

Tipikusan a pozitív sebességek (a vizsgálófej felé irányuló sebességek) láthatók a bázisvonal fölött, míg a negatív sebességek (a vizsgálófejjel eltávolodó irányba mutató sebességek) a bázisvonal alatt láthatók.

Az **Invertálás** felcseréli a pozitív és negatív sebességek helyét a bázisvonalhoz képest.

Az **Invertálás** valós idejű képalkotás során és kimerevített képen egyaránt használható.

Nyomja meg az **Invertálás** gombot a funkció aktiválásához és deaktiválásához.

#### **Falszűrő**

Ez a paraméter kiszűri az alacsony sebességű jeleket.

Segítséget nyújt a páciens vagy a vizsgálófej mozgásából eredő mozgási műtermékek kiszűrésében.

A **Falszűrő** csak valós idejű képalkotás során használható.

<span id="page-297-0"></span>Nyomogassa a **Falszűrő** gombot addig, amíg a megfelelő értékhez nem ér.

#### **Skála**

A **Skála** segítségével módosíthatók a Doppler-spektrumban megjelenített maximális sebességek.

A **Skála** csak valós idejű képalkotás során használható.

Forgassa el a **Skála** alatti forgatógombot:

- jobbra a skála növeléséhez
- balra a skála csökkentéséhez

#### **Alapvonal**

Az **Alapvonal** egy vízszintes grafikus vonal, amely a nulla sebességszintet jelenti.

Az alapvonal helyzete hozzájárul a maximális pozitív és negatív sebességek meghatározásához.

Az alapvonal helyzetének módosításával megnöveli a maximális pozitív sebességet, és csökkenti a maximális negatív sebességet, vagy megfordítva.

Az **Alapvonal** valós idejű képalkotás során és kimerevített képen egyaránt használható.

Forgassa el az **Alapvonal** alatti forgatógombot:

- jobbra az alapvonal felfelé való mozgatásához
- <span id="page-298-0"></span>• balra az alapvonal lefelé való mozgatásához

#### **Letapogatási sebesség**

A **Letapogatási sebesség** segítségével módosíthatja a sebességet, amellyel a spektrális oszlopok frissítése történik a kijelzőn.

A **Letapogatási sebesség** valós idejű képalkotás során és kimerevített képen egyaránt használható.

Nyomogassa a **Letapogatási sebesség** gombot addig, amíg a megfelelő értékhez nem ér.

## **Egyidejű duplex és triplex üzemmódok**

Az **Egyidejű** funkcióval lehetséges az erezettség valós idejű értékelése, amikor a lélegzés vagy a mozgás a csak PW-vel történő értékelést megnehezíti.

Az **Egyidejű** csak valós idejű képalkotás módban használható.

A funkció be- és kikapcsolásához érintse meg az **Egyidejű** lehetőséget.

B-módban az **Egyidejű** megjeleníti és frissíti a PW spektrális nyomvonalat és a B-módú képet.

Színes módban az **Egyidejű** megjeleníti és frissíti a PW spektrális nyomvonalat és a Színes képet.

## **Nagy PRF (impulzusismétlődési frekvencia)**

A **Nagy PRF** segítségével olyan sebességek áramlása mérhető meg, amelyek magasabbak a hagyományosan elérhető impulzusismétlődési frekvenciával (PRF) mérhetőknél. Ehhez az impulzusismétlődési frekvenciát (PRF) a Nyquist-határérték fölé növelik, és elkerülik a durvulást.

#### **MŰKÖDÉSE:**

A **Nagy PRF** kiterjeszti a PW Doppler sebességskáláját a maximális sebességkorlát fölé, amely egy adott mintavételi térfogatban egyértelműen mérhető. Ezen határérték fölött a leadott PW Doppler-impulzusok impulzusismétlődési frekvenciája (PRF) olyan impulzusismétlődési intervallumnak (PRI) felel meg, amely rövidebb, mint amekkora időre a hullámnak szüksége van a vizsgálófej és az aktuálisan vizsgált mintavételi térfogat közötti út oda-vissza megtételére, ami a tartományban kétértelműséget okoz (az elemzett Doppler-jelek nemcsak a vizsgált elsődleges mintavételi térfogatból erednek, hanem a Doppler-sugár útvonalába eső egy vagy több másodlagos mintavételi térfogatból is).

#### **HASZNÁLATÁNAK MÓDJA:**

Bekapcsolásához érintse meg a **Nagy PRF** lehetőséget.

A maximálisan elérhető skála a mélység függvényében megnő.

A **Nagy PRF** minden mérőfej minden előbeállításához elérhető valós idejű PW esetén.

#### 99 **LETAPOGATÁSI AJÁNLÁSOK**

- Helyezze az elsődleges mintavételi térfogatot (SV) a vizsgált területre, ahogyan azt hagyományos PW Doppler esetén tenné.
- Lehetőség szerint kerülje a másodlagos mintavételi térfogatok elhelyezését zaj miatti műtermékek, árnyékolás vagy áramlási területek által uralt területekre.
- Ezek a tippek segíthetik a másodlagos Nagy PRF mintavételi térfogatok elhelyezésében, hogy optimalizálja a jelet, és elkerülje az interferenciát az elsődleges mintavételi térfogattal:
	- Változtassa a sebességtartományt a másodlagos mintavételi térfogat helyzetének módosításához.
	- Változtassa a képalkotás mélységét a másodlagos mintavételi térfogat helyzetének módosításához.
	- Csökkentse a sebességtartományt a másodlagos mintavételi térfogat eltávolításához.
	- Csökkentse az erősítést.
	- Változtassa a 2D-kép tájolását.
	- Módosítsa az akusztikus ablakot.

## **PW szövetképalkotás (Tissue Doppler Imaging, TDI)**

A **Szövetképalkotás** segítségével szövetek mozgási sebességét vizsgálhatja dedikált PW módú optimalizálás és paraméterek útján.

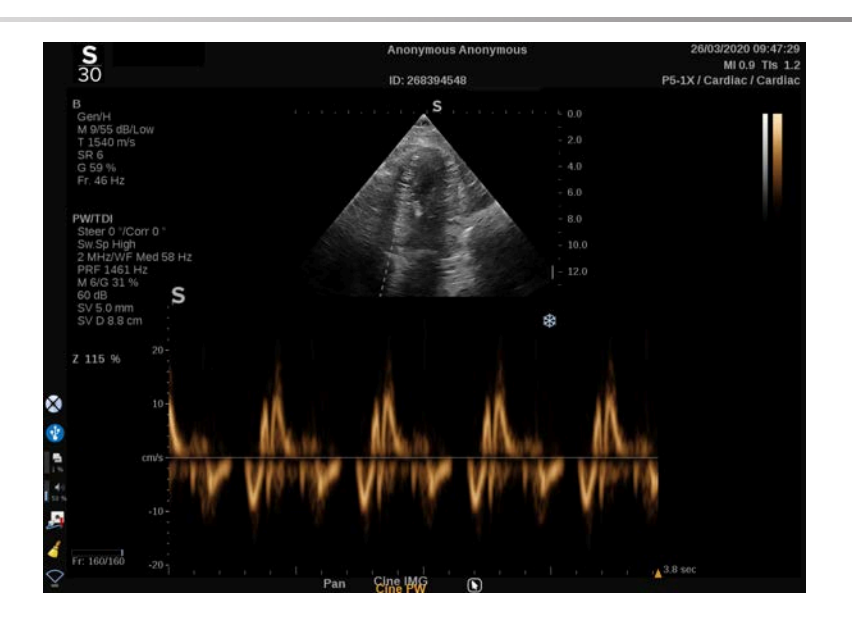

#### **PW Autotrace**

Ez a kezelőszerv lehetővé teszi az automatikus PW-méréseket.

Egyénileg beállíthatja, milyen mérési eredményeket kíván megjeleníteni, amikor bekapcsolja a PW Autotrace funkciót a rendszerkonfigurációban.

A **PW Autotrace** valós idejű képalkotás során és kimerevített képen egyaránt használható.

Az áramlás csúcssebesség burkológörbéje időfüggvényének megjelenítéséhez nyomja meg a **PW Autotrace** gombot.

Amikor bekapcsolja a **PW Autotrace** funkciót, az alábbi beállításokhoz fér hozzá:

#### **KÖZEPES NYOMVONAL**

Az áramlás közepes sebesség időfüggvényének megjelenítéséhez nyomja meg a **Közepes nyomvonal** gombot.

#### **SEBESSÉGI PONTOK**

A szisztolés csúcssebesség (PSV) és a végdiasztolés sebesség (EDV) megjelenítéséhez a spektrumon nyomja meg a **Sebességi pontok** gombot.

#### **NYOMVONAL ÉSZLELÉSE**

A **Nyomvonal észlelése** az alábbi sebességi nyomvonalak észlelését teszi lehetővé:

- az alapvonal fölötti sebességek
- az alapvonal alatti sebességek
- az alapvonal fölötti és alatti sebességek

Nyomja meg a **Nyomvonal észlelése** gombot az érték módosításához.

## **ÉRZÉKENYSÉG**

Ez a kezelőszerv határozza meg a PW Autotrace észlelési küszöbértékét.

Értékének módosításához nyomja meg az **Érzékenység** gombot.

#### **CIKLUSOK KIVÁLASZTÁSA**

Ezzel a kezelőszervvel módosíthatja azokat a szívciklusokat, amelyeken a PW Autotrace bekapcsolásakor az átlagértékeket kiszámítják.

Forgassa el a **Ciklusok kiválasztása** alatti forgatógombot:

- jobbra a következő ciklus(ok) kiválasztásához
- balra a megelőző ciklus(ok) kiválasztásához

#### **CIKLUSOK SZÁMA**

Alapértelmezésként a PW Autotrace beindításakor a kiszámított értékeket 3 szívciklusra átlagolják a PW-spektrum végétől számítva.

Értékének módosításához nyomja meg a **Ciklusok száma** gombot.

#### **AUTOTRACE LEVÁGÁS**

Ezzel a kezelőszervvel manuálisan módosíthatja az AutoTrace számítás szélsőértékeit.

- 1. A szélsőértékek szerkesztéséhez nyomja meg az **AutoTrace levágás** gombot.
- 2. A bal oldali szélsőérték elhelyezésére használja a **SonicPad®**-et.
- 3. Rögzítéséhez kattintson a **SonicPad®**-re.
- 4. A jobb oldali szélsőérték elhelyezésére használja a **SonicPad®**-et.
- 5. Rögzítéséhez kattintson a **SonicPad®**-re.

# **PW letapogatási TIPPEK**

#### A **PW-LETAPOGATÁS**

Csakúgy, mint színes Doppler esetén, optimalizálja a letapogatási síkot az áramláshoz képest legjobb szögre.

A PW gomb megnyomásával aktiválja a PW kurzort. Optimalizálja az irányítás szögét és a mintavételi térfogat méretét, mielőtt elindítja a PW spektrális nyomvonalat. Ha a PW megnyomása előtt a Színes mód volt aktív, akkor a kurzor ugyanabban az irányítási szögben lesz, mint a színes mezőben volt.

Optimalizálja a Doppler-erősítést. Csökkentse az erősítést a háttérzaj kiküszöbölésére.

Növelje a skálát vagy csúsztassa el az alapvonalat a durvulás kiküszöböléséhez.

Bármikor elcsúsztathatja az alapvonalat, módosíthatja a megjelenítési formátumot, a PW-térképet és a letapogatási sebességet a kép kimerevítése után.

Akkor használja az Egyidejű módot, ha a véredényeket a légzés, mozgás vagy a véredény kis mérete miatt nehéz követni.

# **Folyamatos hullámú Doppler**

A folyamatos hullámú Doppler (CW) olyan Doppler-mód, amellyel igen nagy sebességű véráramlás mérhető a vizsgálat teljes vonala mentén. Ebben a módban a mérőfej folyamatosan bocsát ki ultrahangos impulzusokat egy vonal mentén, és folyamatosan figyeli a visszaérkező sokféle visszaverődés frekvenciaeltolását.

Ez az információ a sebesség (vagy Doppler-frekvencia) időbeli változásaként látható. Ezt a kijelzőt gyakran spektrális Doppler-nyomvonalnak, vagy Doppler-nyomvonalnak nevezik. Az információ sztereó hangkimenetként is hallható.

A Doppler-sebesség megjelenítése mellett egy kép (csak szürkeárnyalatos vagy szürkeárnyalatos és színes) is látható, amely elősegíti a CW Doppler-vonal megfelelő elhelyezését.

## **A CW elérése**

Bármely más üzemmódban nyomja meg a vezérlőpanelen a CW gombot.

## **A CW fő képernyőjéről**

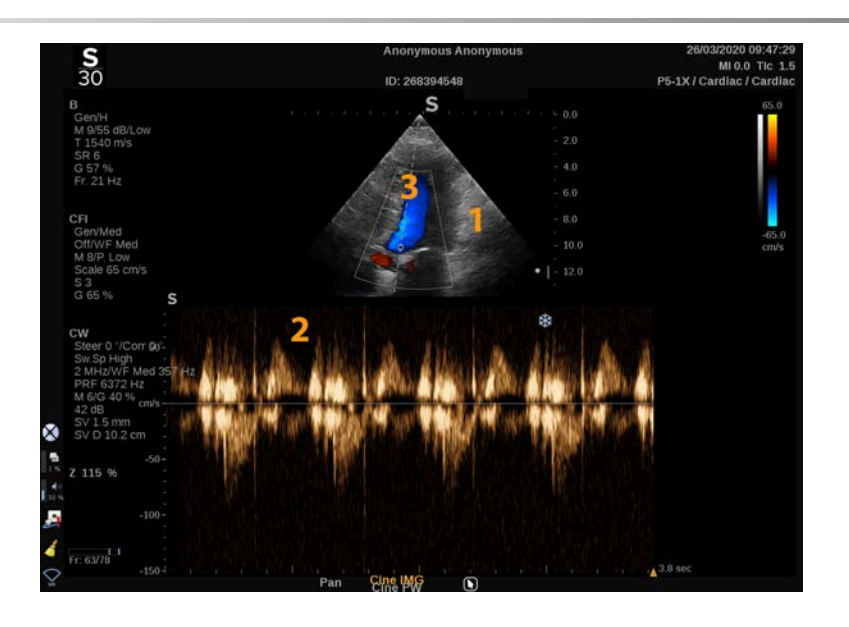

- 1. Szürkeárnyalatos kép 2. Spektrális kijelző
- 

3. Doppler-vonal

# **A CW érintőképernyőről**

CW üzemmódban az érintőképernyőn különféle beállítások láthatók, amelyek segítségével optimalizálhatja a CW-mintát és nyomvonalat.

Ezeket a beállításokat úgy szabályozhatja, hogy megérinti azt az érintőképernyőn, vagy a közvetlenül alatta lévő forgatógombot használja.

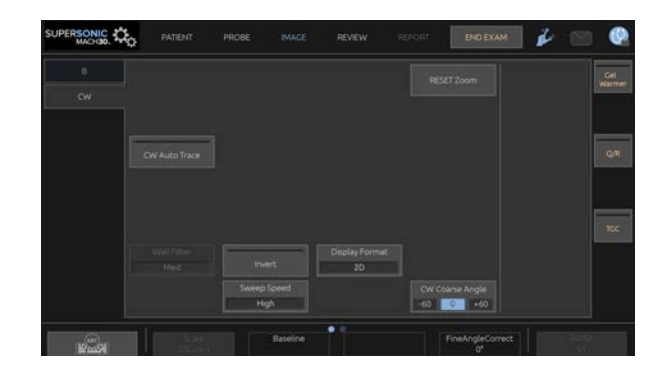

További forgatható kezelőszervek állnak rendelkezésére az érintőképernyő alján, amelyeket egy ujjal mozgathat.

## **CW beállítása**

#### **CW erősítés**

Forgassa el a **PW** gombot a megtekintés erősítésének módosításához:

- jobbra az erősítés növeléséhez
- balra az erősítés csökkentéséhez

#### **Doppler-vonal**

A Doppler-vonalnak a 2D-képen való mozgatásához söpörjön a SonicPad® kijelzőjén balra és jobbra.

#### **Mintavételi térfogat helyzete**

A mintavételi térfogatnak a Doppler-vonalon való mozgatásához söpörjön a SonicPad® kijelzőjén fel és le.

## **A CW képalkotási paraméterek leírása**

#### **CW durva szögbeállítás**

A **CW durva szögbeállítás** valós idejű képalkotás során és kimerevített képen egyaránt használható.

Nyomogassa a **PW durva szögbeállítás** gombot addig, amíg a megfelelő értékhez nem ér.

#### **Finom szögbeállítás korrekció**

A **Finom szögbeállítás korrekció** valós idejű képalkotás során és kimerevített képen egyaránt használható.

Forgassa el az **Finom szögbeállítás korrekció** alatti forgatógombot:

#### **Akusztikai teljesítmény**

Az **Akusztikai teljesítmény** a kimeneti akusztikai teljesítményt jelzi.

Az **Akusztikai teljesítmény** csak valós idejű üzemmódban érhető el.

Forgassa el az **Akusztikus teljesítmény** alatti forgatógombot:

- jobbra az akusztikus teljesítmény növeléséhez
- balra az akusztikus teljesítmény csökkentéséhez

Az **Akusztikus teljesítmény** értéke 0 dB (maximális teljesítmény) és -20 dB (minimális teljesítmény) között változik.

#### **Dinamikatartomány**

A CW **dinamikatartományát** a B-mód **dinamikatartományától** függetlenül optimalizálhatja.

Forgassa el a **Dinamikatartomány** alatti forgatógombot:

- jobbra a dinamikatartomány növeléséhez
- balra a dinamikatartomány csökkentéséhez

### **Megjelenítés formátuma**

A **Megjelenítés formátuma** valós idejű képalkotás során és kimerevített képen egyaránt használható.

Értékének módosításához nyomja meg a **Megjelenítés formátuma** gombot.

5 megjelenítési formátum áll rendelkezésére:

- Csak 2D
- 1/3 B-mód és 2/3 spektrális kijelző
- B-mód és spektrális kijelző egymás mellett megjelenítve
- ½ B-mód és ½ spektrális kijelző
- 2/3 B-mód és 1/3 spektrális kijelző

## **CW térkép**

A **CW-térkép** valós idejű képalkotás során és kimerevített képen egyaránt használható.

Forgassa el a **CW-térkép** alatti forgatógombot:

- jobbra az előző térképre visszaléptetéshez
- balra a következő térképre léptetéshez

#### **Invertálás**

Az **Invertálás** függőlegesen megfordítja a spektrális kijelzőt a bázisvonal helyzetének befolyásolása nélkül.

Tipikusan a pozitív sebességek (a vizsgálófej felé irányuló sebességek) láthatók a bázisvonal fölött, míg a negatív sebességek (a vizsgálófejjel eltávolodó irányba mutató sebességek) a bázisvonal alatt láthatók.

Az **Invertálás** felcseréli a pozitív és negatív sebességek helyét a bázisvonalhoz képest.

Az **Invertálás** valós idejű képalkotás során és kimerevített képen egyaránt használható.

Nyomja meg az **Invertálás** gombot a funkció aktiválásához és deaktiválásához.

## **Falszűrő**

Ez a paraméter kiszűri az alacsony sebességű jeleket. Segítséget nyújt a páciens vagy a vizsgálófej mozgásából eredő mozgási műtermékek kiszűrésében.

A **Falszűrő** csak valós idejű képalkotás során használható.

Nyomogassa a **Falszűrő** gombot addig, amíg a megfelelő értékhez nem ér.

#### **Skála**

A **Skála** segítségével módosíthatók a Doppler-spektrumban megjelenített maximális sebességek.

A **Skála** csak valós idejű képalkotás során használható.

Forgassa el a **Skála** alatti forgatógombot:

- jobbra a skála növeléséhez
- balra a skála csökkentéséhez

#### **Alapvonal**

Az **Alapvonal** egy vízszintes grafikus vonal, amely a nulla sebességszintet jelenti.

Az alapvonal helyzete hozzájárul a maximális pozitív és negatív sebességek meghatározásához.

Az alapvonal helyzetének módosításával megnöveli a maximális pozitív sebességet, és csökkenti a maximális negatív sebességet, vagy megfordítva.

Az **Alapvonal** valós idejű képalkotás során és kimerevített képen egyaránt használható.

Forgassa el az **Alapvonal** alatti forgatógombot:

- jobbra az alapvonal felfelé való mozgatásához
- balra az alapvonal lefelé való mozgatásához

## **Letapogatási sebesség**

A **Letapogatási sebesség** segítségével módosíthatja a sebességet, amellyel a spektrális oszlopok frissítése történik a kijelzőn.

A **Letapogatási sebesség** valós idejű képalkotás során és kimerevített képen egyaránt használható.

Nyomogassa a **Letapogatási sebesség** gombot addig, amíg a megfelelő értékhez nem ér.

#### **CW Autotrace**

Ez a kezelőszerv lehetővé teszi az automatikus CW-méréseket.

Egyénileg beállíthatja, milyen mérési eredményeket kíván megjeleníteni, amikor bekapcsolja a **CW Autotrace** funkciót a rendszerkonfigurációban.

A **CW Autotrace** valós idejű képalkotás során és kimerevített képen egyaránt használható. Az áramlás csúcssebesség burkológörbéje időfüggvényének megjelenítéséhez nyomja meg a **CW Autotrace** gombot.

Amikor bekapcsolja a **CW Autotrace** funkciót, az alábbi beállításokhoz fér hozzá:

#### **KÖZEPES NYOMVONAL**

Az áramlás közepes sebesség időfüggvényének megjelenítéséhez nyomja meg a **Közepes nyomvonal** gombot.

#### **SEBESSÉGI PONTOK**

A szisztolés csúcssebesség (PSV) és a végdiasztolés sebesség (EDV) megjelenítéséhez a spektrumon nyomja meg a **Sebességi pontok** gombot.

#### **NYOMVONAL KIMUTATÁSA**

A **Nyomvonal észlelése** az alábbi sebességi nyomvonalak észlelését teszi lehetővé:

- az alapvonal fölötti sebességek
- az alapvonal alatti sebességek
- az alapvonal fölötti és alatti sebességek

Nyomja meg a **Nyomvonal észlelése** gombot az érték módosításához.

#### **ÉRZÉKENYSÉG**

Ez a kezelőszerv határozza meg a CW Autotrace észlelési küszöbértékét.

Értékének módosításához nyomja meg az **Érzékenység** gombot.

#### **CIKLUSOK KIVÁLASZTÁSA**

Ezzel a kezelőszervvel módosíthatja azokat a szívciklusokat, amelyeken a CW Autotrace bekapcsolásakor az átlagértékeket kiszámítják.

Forgassa el a **Ciklusok kiválasztása** alatti forgatógombot:

- jobbra a következő ciklus(ok) kiválasztásához
- balra a megelőző ciklus(ok) kiválasztásához

#### **CIKLUSOK SZÁMA**

Alapértelmezésként a CW Autotrace beindításakor a kiszámított értékeket 3 szívciklusra átlagolják a CW-spektrum végétől számítva.

Értékének módosításához nyomja meg a **Ciklusok száma** gombot

#### **AUTOTRACE LEVÁGÁS**

Ezzel a kezelőszervvel manuálisan módosíthatja az AutoTrace számítás szélsőértékeit.

- 1. A szélsőértékek szerkesztéséhez nyomja meg az AutoTrace levágás gombot.
- 2. A bal oldali szélsőérték elhelyezésére használja a SonicPad® et.
- 3. Rögzítéséhez kattintson a SonicPad®-re.
- 4. A jobb oldali szélsőérték elhelyezésére használja a SonicPad® et.
- 5. Rögzítéséhez kattintson a SonicPad®-re.

# **3D-képalkotás**

# **A 3D-képalkotás elérése**

A 3D-csomag az emlő- és általános alkalmazásokban, az LV16-5 vizsgálófejjel használható

# **CAUTION**

Ügyeljen arra, hogy naponta ellenőrizze az LV16-5 vizsgálófejet.

Ha a vizsgálófej búrája levegőbuborékot tartalmaz (ami a folyadék szivárgását jelzi), illetve megrepedt vagy szétnyílt, ne használja tovább, és forduljon a SuperSonic Imagine és a Hologic szervizképviseletéhez.

Ha a vizsgálófej tömb nem illeszkedik a házon lévő háromszöghöz, ne használja tovább, és forduljon a SuperSonic Imagine és a Hologic szervizképviseletéhez.

A 3D mód a B-móddal és SWE-móddal elérhető a mérőfejtől és az alkalmazás-előbeállítás kombinációtól függően.

3D-adatgyűjtés indítása előtt:

- 1. Győződjön meg arról, hogy bedugta a 3D-mérőfejet.
- 2. Nyomja meg a vezérlőpanelen a **Mérőfej** gombot.
- 3. Válasszon ki az érintőképernyőn egy **alkalmazás** lapot.
- 4. Válassza ki a kívánt **Előbeállítást**.
- 5. Tapogassa le a vizsgált területet, és optimalizálja a B-módú, színes vagy SWE-képet.

# **Felvétel**

1. Nyomja addig a **Térfogat mérete** gombot, amíg ki nem választja a kívánt méretű térfogatot:

- M
- L
- $\cdot$  XL

2. A 3D-adatgyűjtéshez nyomja meg a **3D-adatgyűjtés** gombot.

Az adatgyűjtés során a képernyőn folyamatjelző sáv látható.

A folyamatban lévő 3D-adatgyűjtés leállításához nyomja meg ismét a **3D-adatgyűjtés** gombot.

## **Többsíkú rekontsrukció (Multi-Planar Reconstruction, MPR)**

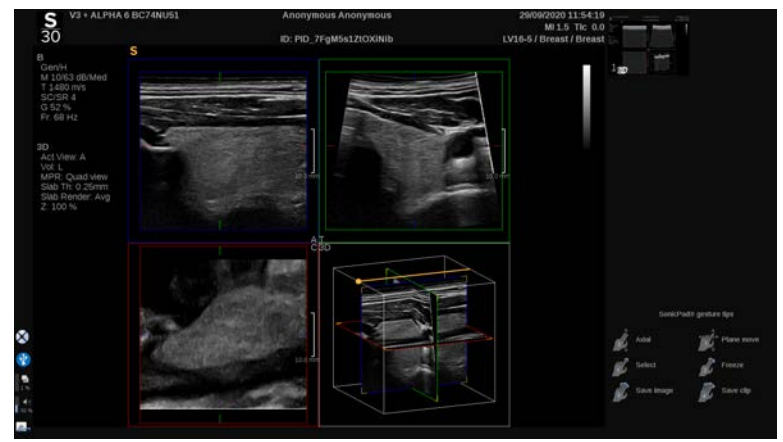

#### **MPR aktív nézet**

Nyomja meg az **A** (axiális), **C** (koronális), **T** (transzverzális) vagy **3D** gombot az aktív nézet kiválasztásához.

## **MPR képernyő**

Amikor a 3D-adatgyűjtés befejeződött, a rendszer megjeleníti az alapértelmezett Többsíkú nézetet.

Forgassa el a **Megtekintési mód** alatti forgatógombot a Többsíkú megtekintési mód módosításához.

Az aktív nézet határozza meg a különböző megtekintési módokban megjelenítendő referencianézetet.

#### **MPR-navigáció**

Amikor a **kurzor** be van kapcsolva:

- 1. Nyomogassa addig az érintőképernyőn a **Navigáció** gombot, amíg ki nem választja az Átfordítás elemet.
- 2. Válassza ki a navigációs nézetet a **SonicPad®**-en egy ujjával.
- 3. A **SonicPad®** segítségével két ujjával navigálhat a kiválasztott nézetben.

Amikor a **kurzor** ki van kapcsolva:

- 1. Nyomogassa addig az érintőképernyőn a **Navigáció** gombot, amíg ki nem választja az Átfordítás elemet.
- 2. A **SonicPad®** segítségével két ujjával navigálhat a kiválasztott nézetben.

#### **Forgatás**

Amikor a **kurzor** be van kapcsolva:

- 1. Nyomogassa addig az érintőképernyőn a **Navigáció** gombot, amíg ki nem választja a Forgatás elemet.
- 2. Vigye a **kurzort** a forgatni kívánt nézet fölé.
- 3. A **SonicPad®** segítségével forgassa a kiválasztott nézetet.
- 4. Kattintson a **SonicPad®**-re a kiválasztott nézetre merőleges síkok központosításához.

Amikor a **kurzor** ki van kapcsolva:

- 1. Nyomogassa addig az érintőképernyőn a **Navigáció** gombot, amíg ki nem választja a Forgatás elemet.
- 2. A **SonicPad®** segítségével forgassa a kiválasztott nézetet.

#### **Egyéb kezelőszervek**

#### **TÖMB VASTAGSÁGA**

A **Tömb vastagsága** olyan feldolgozási technika, amelynek segítségével módosítható a kontraszt érzékelése, és javítható bizonyos struktúrák ábrázolása.

Forgassa el a **Tömb vastagsága** alatti forgatógombot az értéke módosításához.

#### **TÖMB RENDERELÉSE**

A **Tömb renderelése** és a Tömb vastagsága együtt a 3Dképminőség javítására szolgál.

Forgassa el a **Tömb renderelése** alatti forgatógombot az értéke módosításához.

- Használja a **Min.** beállítást a hipoechikus struktúrák megerősítéséhez.
- Használja a **Max.** beállítást a hiperechikus struktúrák megerősítéséhez.
- Használja az **Átlag** vagy **Medián** beállítást a kontraszt/ felbontás egyensúly javításához.

#### **ZOOM**

Forgassa a **Zoom** gombot az A, T és C síkok metszetének kinagyításához.

## **Többszeletes (Multi Slice, MS)**

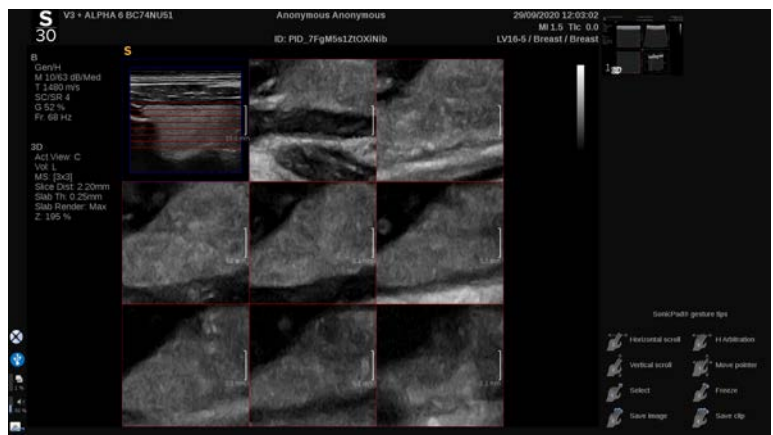

Nyomja meg az érintőképernyőn a **Többszeletes** elemet a Többszeletes mód eléréséhez.

## **Aktív nézet**

Nyomja meg az **A**, **C** vagy **T** gombot az aktív nézet kiválasztásához.

#### 99 -**NOTE**

Vigye a kurzort egy adott nézet fölé, hogy kiemelje a referencianézetben.

## **Kijelző**

Nyomja meg a **Szeletek száma** gombot a képernyőn megjelenített szeletek számának módosításához.

#### **Navigálás**

A **SonicPad®** segítségével fordítsa át a MultiSlice képernyő középső síkját.

#### **Egyéb kezelőszervek**

#### **SZELETEK TÁVOLSÁGA**

Forgassa el a **Szeletek távolsága** alatti forgatógombot az egyes szeletek közötti távolság értékének módosításához.

#### **TÖMB VASTAGSÁGA**

Forgassa el a **Tömb vastagsága** alatti forgatógombot az érték módosításához.

#### **TÖMB RENDERELÉSE**

Forgassa el a **Tömb renderelése** alatti forgatógombot az érték módosításához.

## **3D-előzménysorozat**

Megtekintheti a 3D-adatgyűjtés során felvett 2D-képek sorozatát.

Kapcsolja ki a **Többsíkú** és a **Többszeletes** funkciókat az érintőképernyőn. A rendszer 3D-előzménysorozat módban van.

A **SonicPad®** segítségével két ujjával görgesse a 3Delőzménysorozatot.

#### **3D és SWE**

#### **SWE 3D SZŰRŐ**

A **3D-szűrő** egy simító térbeli szűrő, amellyel kisimíthatja az elaszticitási térképet.

Forgassa el a **3D-szűrő** alatti forgatógombot a simítás növeléséhez vagy csökkentéséhez.

#### **3D-mérések**

A 2D-mérőeszközök mellett a SuperSonic MACH termékcsalád többféle mérési funkciót biztosít a térfogat értékeléséhez mind Többsíkú, mind Többszeletes képernyőkön:

- a 3D-térfogat kiszámítása egy ellipszis és egy távolság alapján történik (MPR).
- a 3D-térfogat kiszámítása 3 távolság alapján történik (MPR).
- a 3D-térfogat kiszámítása egy térfogatban eloszló nyomvonalak alapján történik (MS).

#### **ALAPVETŐ MÉRÉSEK**

A távolság-, ellipszis-, nyomvonal-, Q-Box™- és Q-Box Ratio™ mérések lépésenként leírását lásd: **[the section called "Alapvető](#page-355-0) [mérések" \[340\]](#page-355-0)**.

#### **CÍMKÉZETT MÉRÉSEK**

Lásd: **[the section called "Címkézett mérések" \[364\]](#page-379-0)**.

#### **3D-SPECIFIKUS MÉRÉSEK**

#### **Ellipszis-távolság és térfogat**

Az ellipszis-távolság 3D-térfogat mérőeszköz csak MPR képernyőn érhető el.

- 1. Nyomja meg a **Mérőeszközök** elemet az érintőképernyőn.
- 2. Nyomja meg a **Térfogat (Ellipszis + távolság)** elemet.
- 3. Preferált módszerével rajzoljon ellipszist a vizsgált síkban (lásd: 2D **[the section called "Alapvető mérések" \[340\]](#page-355-0)**). Ha megrajzolta az ellipszist, a rendszer megjeleníti a távolságmérés első tolómérőjét.
- 4. Válasszon ki egy merőleges síkot a távolság megrajzolásához.

Ha megrajzolta a távolságot, a rendszer megjeleníti a térfogat értékeit a mérési eredmények területén.

#### **3 távolság térfogat**

A 3 távolság 3D-térfogat mérőeszköz csak MPR képernyőn érhető el.

- 1. Nyomja meg a **Mérőeszközök** elemet az érintőképernyőn.
- 2. Nyomja meg a **Térfogat (3 távolság)** elemet.
- 3. Preferált módszerével rajzoljon 2 távolságot a vizsgált síkban (lásd: 2D **[the section called "Alapvető mérések" \[340\]](#page-355-0)**).

Amikor megrajzolta az első távolságot, a rendszer megjeleníti a második távolság első tolómérőjét.

1. Amikor a második távolságot is megrajzolta, válasszon ki egy merőleges síkot az utolsó távolság megrajzolásához.

Ha megrajzolta az utolsó távolságot is, a rendszer megjeleníti a térfogat értékeit a mérési eredmények területén.

**Nyomvonalsorozat térfogata**

1. Nyomja meg a **Mérőeszközök** elemet az érintőképernyőn.

- 2. Nyomja meg a **Térfogat (Nyomvonalmódszer)** elemet.
- 3. Preferált módszerével rajzolja meg az első nyomvonalat a vizsgált szeletben (lásd: 2D **[the section called "Alapvető](#page-355-0) [mérések" \[340\]](#page-355-0)**).

Ha megrajzolta az első nyomvonalat, a rendszer megjeleníti a következő szomszédos szelet első tolómérőjét.

- 1. Rajzoljon meg annyi nyomvonalméretet, amennyi szükséges (térfogat számításához legalább 2 szükséges)
- 2. A mérés befejezéséhez nyomja meg a **Vége** gombot.

A rendszer megjeleníti a térfogat értékeit a mérési eredmények területén.

# **CAUTION**

Ügyeljen arra, hogy a 3D-adatgyűjtés képminősége elég jó legyen a 3D-térfogatméréshez.

#### **3D utólagos áttekintő csomag**

A 3D utólagos áttekintő csomag segítségével kiegészíthet egy lezárt vizsgálatot, és másodlagos felvételt menthet benne az eredeti vizsgálatban felvett 3D-térfogatok új adataival.

# **Fokozott kontrasztos ultrahangos képalkotás (Contrast Enhanced Ultrasound Imaging, CEUS)**

A Fokozott kontrasztos ultrahangos képalkotás (Contrast Enhanced Ultrasound Imaging, CEUS) olyan képalkotási mód, amellyel mikro- és makrovaszkuláris átjárhatósági információk értékelhetők ki egy ultrahangos képen.

A CEUS alkalmazásához az szükséges, hogy az ultrahangos képalkotás alatt mikrobuborék-alapú kontrasztanyagot injekciózzanak be.

A mikrobuborékok érrendszeri nyomjelzőként jelennek meg az ultrahangos képen, ami lehetővé teszi a különféle struktúrák megkülönböztetését erezettségük alapján.

#### 99 **NOTE**

A SuperSonic Imagine és a Hologic nem értékesít kontrasztanyagtermékeket.

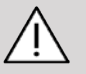

## **CAUTION**

Körültekintően kövesse a gyártó utasításait a használat során, beleértve az indikációkat és kontraindikációkat, amikor ultrahangos kontrasztanyagokkal dolgozik.

A fokozott kontrasztos képalkotással támogatott klinikai alkalmazások nem jelentenek engedélyt az ilyen képalkotás használatára a kontrasztanyag alkalmazási területén kívül. Olvassa el a kontrasztanyag címkéjét, hogy biztosan a rendeltetésének megfelelő klinikai alkalmazáshoz használja-e.

A felhasznált kontrasztanyagnak meg kell felelnie a helyi előírásoknak.
# **CEUS üzemmód elérése**

Bármely más üzemmódban nyomja meg a vezérlőpanelen a CEUS gombot.

Ez beindítja egymás melletti ablakokban a CEUS és B-módot.

# **A CEUS mód fő képernyőjéről**

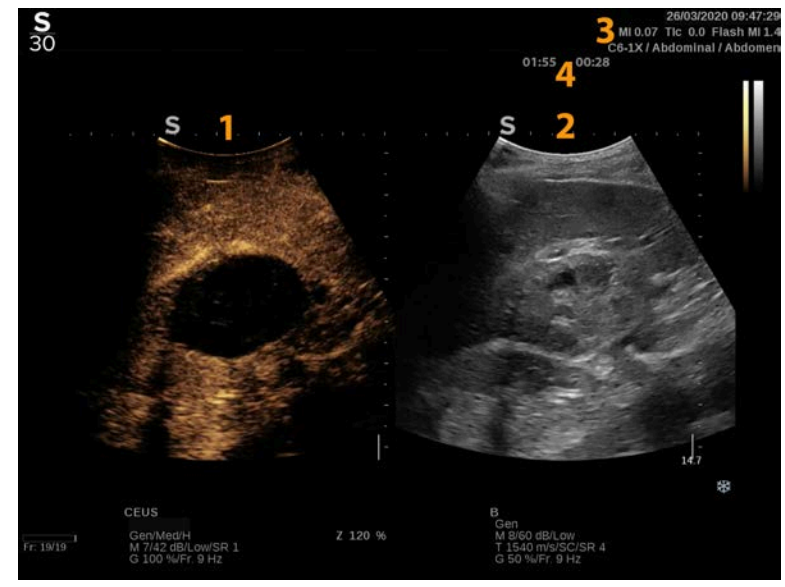

3. MI és TI adatok **4. Időzítők** 

- 1. kontrasztkép 2. szürkeárnyalatos kép
	-

A bal oldali CEUS-képernyő az alapértelmezett kép, és alapértelmezésként a CEUS-kezelőszervek aktívak.

A panel egyes kezelőszerveit, például az Erősítés forgatógombot és az Auto gombot mind a CEUS, mind a B-mód használja. Az aktuálisan kiválasztott mód határozza meg, hogy a kezelőszerv melyik képen avatkozik be.

## **A CEUS üzemmód érintőképernyőjéről**

CEUS módban az érintőképernyő különféle képbeállítások láthatók, amelyek segítségével optimalizálhatja a CEUS módú képet.

Ezeket a beállításokat úgy szabályozhatja, hogy megérinti azt az érintőképernyőn, vagy a közvetlenül az érintőképernyő alatt lévő forgatógombot használja.

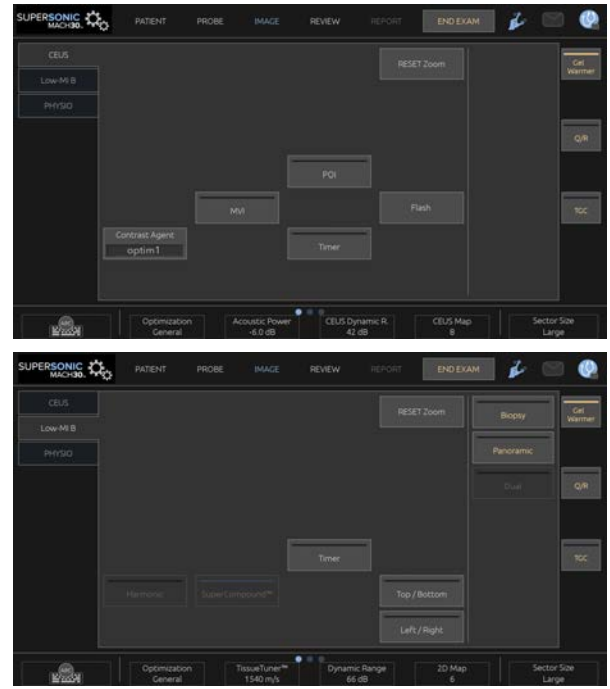

Alacsony MI értékű B-mód érintőképernyő paraméterei

További forgatható kezelőszervek állnak rendelkezésére az érintőképernyő alján, amelyeket egy ujjal mozgathat.

# **Az CEUS-paraméterek leírása**

### **Kontrasztanyag**

A **Kontrasztanyag** segítségével optimalizálhat több CEUS képalkotási paramétert, hogy bizonyos kontrasztanyagokat jobban láthasson.

A kontrasztanyag optimalizáláshoz nyomja meg a **Kontrasztanyag** gombot.

### **Optimalizálás**

Az **Optimalizálás** a CEUS képre hat, segítségével módosíthatja a közepes frekvenciát, hogy megnövelt kontrasztfelbontást vagy megnövelt behatolást érjen el.

Az **Optimalizálás** csak valós idejű képalkotás módban használható.

Forgassa el az **Optimalizálás** alatti forgatógombot az értéke módosításához:

- Felbontás
- Általános
- Penetráció

### **MVI**

Az **MVI** segítségével a mikrobuborékok mozgásának követésével láthatóvá teheti a vaszkuláris felépítést.

Nyomja meg az **MVI** gombot az aktiváláshoz.

Deaktiváláshoz és a kijelzőn felhalmozott kép törléséhez nyomja meg ismét az **MVI** gombot.

### **Vizsgált pont**

A **POI** megnyomásával egy vizsgált pontot (Point of Interest, POI) jelenít meg a CEUS és az alacsony MI-értékű B-módú képen egyaránt.

A vizsgált pontot a **SonicPad®** segítségével mozgathatja a képen.

## **CEUS TGC**

A **CEUS TGC** segítségével a felhasználó szabályozhatja a CEUS kijelző idő-erősítés kompenzációját.

A TCG kezelőszervek szabályozásáról a további tudnivalókat lásd fentebb.

### **CEUS erősítés**

A CEUS Gain (CEUS erősítés) segítségével a felhasználó szabályozhatja a CEUS kép általános erősítését.

A CEUS Gain (CEUS erősítés) kezelőszerv ugyanaz a forgatógomb, mint a B-módú forgatógomb, de CEUS módban.

A kép erősítésének szabályozása CEUS módban:

Fordítsa el a **B**-módú forgatógombot a vezérlőpanelen, amikor a módjelző a CEUS címkét mutatja.

### **Időzítő**

Az **Időzítő** segítségével elindíthat egy órát, amellyel a mikrobuborékos kontrasztanyag megérkezésének idejét jegyezheti fel.

Az **Időzítő** csak valós idejű képalkotás módban használható.

Nyomja meg az **Időzítő** gombot az aktiváláshoz. A LED-jelzőfény világít.

Az óra megállításához nyomja meg ismét az **Időzítő** gombot.

### **Vaku**

A **Vaku** korlátozott számú nagy akusztikus teljesítményű képkockát küld az ultrahangos képalkotási sorozatba.

A **Vaku** képkockák célja, hogy kitisztítsa a mikrobuborékok képalkotó síkját, így Ön nyomon követhesse a dinamikus mikrobuborék-pótlást.

A **Vaku** csak valós idejű képalkotás módban használható. A villanás sorozat leadásához nyomja meg a Vaku gombot.

## **CEUS akusztikai teljesítmény**

A **CEUS akusztikus teljesítmény** a rendszer által a CEUSképhez leadott akusztikus teljesítményt szabályozza.

Általában nagyon alacsony akusztikus teljesítményszinteket használnak az érzékeny mikrobuborékos kontrasztanyag tönkretételének elkerülésére.

A **CEUS akusztikus teljesítmény** csak valós idejű képalkotás módban használható.

Forgassa el az **Akusztikus teljesítmény**alatti forgatógombot:

- jobbra az akusztikus kimeneti teljesítmény növeléséhez
- balra az akusztikus kimeneti teljesítmény csökkentéséhez

A maximális akusztikus teljesítmény értéke 0 dB, a minimális pedig -30 dB.

A kimeneti teljesítmény szabályozásáról a további tudnivalókat lásd: **[Chapter 3,](#page-98-0)** *Biztonság* **[\[83\]](#page-98-0)**.

### **Vakuteljesítmény**

A **Vakuteljesítmény** a rendszer által a CEUS-képhez a Vaku gomb megnyomásakor leadott akusztikus teljesítményt szabályozza.

Általában a vakuteljesítményt magas akusztikus teljesítményszintre állítják be, és csak néhány képkockán át adják le. A magas vakuteljesítmény tönkreteszi a mikrobuborékokat a CEUS-képen, így nyomon követheti a dinamikus mikrobuborékpótlást.

A **Vakuteljesítmény** csak valós idejű képalkotás módban használható.

Forgassa el a **Vakuteljesítmény** alatti forgatógombot:

- jobbra az akusztikus kimeneti teljesítmény növeléséhez
- balra az akusztikus kimeneti teljesítmény csökkentéséhez

A kimeneti teljesítmény szabályozásáról a további tudnivalókat lásd: **[Chapter 3,](#page-98-0)** *Biztonság* **[\[83\]](#page-98-0)**.

### **CEUS-dinamikatartomány**

A **CEUS-dinamikatartomány** segítségével módosíthatja a tartományt, amelyben a visszatérő ultrahangjelek amplitúdóját kijelzi a CEUS-képen.

A **CEUS-dinamikatartomány** valós idejű képalkotás során és kimerevített képen egyaránt használható.

Forgassa el a **CEUS-dinamikatartomány** alatti forgatógombot:

- jobbra a szürkeárnyalatos értékek összenyomásához
- balra a dinamikatartomány csökkentéséhez

### **CEUS-térkép**

A **CEUS-térkép** a szürkeárnyalatok vagy kromatikus színek tartományát rendeli hozzá a CEUS-visszhangjelek megjelenítéséhez.

A **CEUS-térkép** valós idejű CEUS-képalkotás során és kimerevített CEUS-képen egyaránt használható.

Forgassa el a **CEUS-térkép** alatti forgatógombot:

- jobbra a következő térkép megtekintéséhez
- balra az előző térkép megtekintéséhez

### **Vakuidőtartam**

A **Vakuidőtartam** meghatározza a vakujelsorozat időtartamát.

Forgassa el a forgatógombot a kívánt idő beállításához.

# **CEUS letapogatási tippek**

#### A **CEUS LETAPOGATÁS**

Szokás szerint optimalizálja a B-módú képet. Ezután nyomja meg CEUS gombot

Válassza ki a használt mikrobuborékos kontrasztanyaghoz legjobban megfelelő Kontrasztanyag beállítást.

Adagolja be a kontrasztanyag gyártója által a megcélzott alkalmazáshoz ajánlott mennyiségű kontrasztanyagot.

A kontrasztanyag megérkezésekor nyomja meg a Klip mentése gombot a kontrasztanyag bolus rögzítéséhez.

A mikrobuborékok épségének megóvása érdekében használjon alacsony CEUS akusztikus teljesítményt.

A kép optimalizálásához állítsa be az Optimalizálás szabályzót.

Hagyja a kontrasztanyagot teljesen eltűnni, mielőtt a diagnosztikai képalkotáshoz szükséges mennyiséget beadja.

Ne feledje elindítani az Időzítőt, amikor beinjekciózza a kontrasztanyagot!

# **M-módú képalkotás**

## **Az M-mód elérése**

Bármely más üzemmódban nyomja meg a vezérlőpanelen az M gombot.

# **Az M-mód fő képernyőjéről**

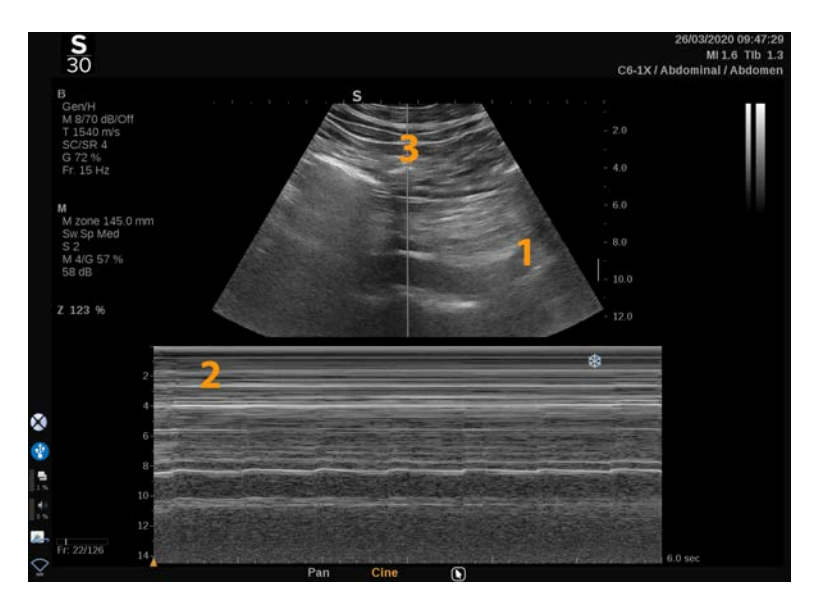

- 1. Szürkeárnyalatos kép 2. M-mód
	-

3. M-vonal

# **Az M-mód érintőképernyőről**

M-módban az érintőképernyő különféle képbeállítások láthatók, amelyek segítségével optimalizálhatja az M-módú képet.

Ezeket a beállításokat úgy szabályozhatja, hogy megérinti azt az érintőképernyőn, vagy a közvetlenül alatta lévő forgatógombot használja.

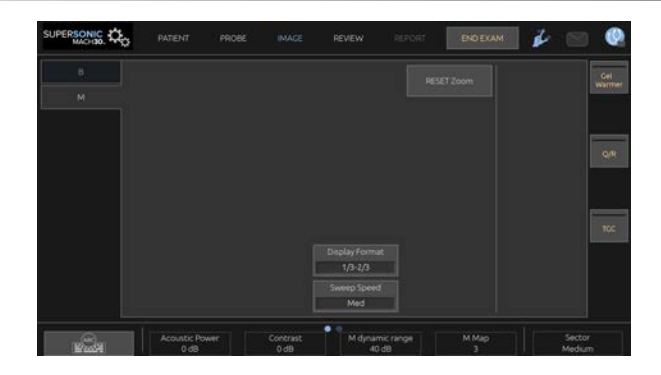

További forgatható kezelőszervek állnak rendelkezésére az érintőképernyő alján, amelyeket egy ujjal mozgathat.

## **Az M-mód beállítása**

### **M-vonal**

Az M-vonalnak a 2D-képen való mozgatásához söpörjön a **SonicPad®** kijelzőjén balra és jobbra.

### **M-zóna helyzete**

Az M-zónának az M- vonalon való mozgatásához söpörjön a **SonicPad®** kijelzőjén fel és le.

### **M-zóna mérete**

Az M-zóna méretének módosításához söpörjön a **SonicPad®** kijelzőjén fel és le 2 ujjával.

## **Az M-mód képalkotási paramétereinek leírása**

## **Res/PEN**

A **Felbontás/behatolás** segítségével módosíthatja a közepes frekvenciát, hogy megnövelt felbontást vagy megnövelt behatolást érjen el. A **Res/Pen** csak valós idejű képalkotás módban használható.

Forgassa el a **Felbontás/behatolás** alatti forgatógombot

- Bal oldali LED: Res (felbontás)
- Középső LED: Gen (általános)
- Jobb oldali LED: Pen (behatolás)

## **Akusztikai teljesítmény**

Az **Akusztikai teljesítmény** a kimeneti akusztikai teljesítményt jelzi.

Az **Akusztikai teljesítmény** csak valós idejű üzemmódban érhető el.

Forgassa el az **Akusztikus teljesítmény**alatti forgatógombot:

- jobbra az akusztikus teljesítmény növeléséhez
- balra az akusztikus teljesítmény csökkentéséhez

Az Akusztikus teljesítmény értéke 0 dB (maximális teljesítmény) és -20 dB (minimális teljesítmény) között változik.

### **M dinamikatartomány**

Optimalizálhatja az M-mód dinamikatartományát az alábbiak szerint:

Forgassa el az **M dinamikatartomány** alatti forgatógombot:

- jobbra a dinamikatartomány növeléséhez
- balra a dinamikatartomány csökkentéséhez

#### **Kontraszt**

A Kontraszt az M-mód egyik kijelző küszöbértéke.

Forgassa el a **Kontraszt** alatti forgatógombot:

- jobbra a visszhangmentes területek sötétítéséhez
- balra a visszhangmentes területek fényesítéséhez

### **Megjelenítés formátuma**

A **Megjelenítés formátuma** valós idejű képalkotás során és kimerevített képen egyaránt használható.

Értékének módosításához nyomja meg a **Megjelenítés formátuma** gombot.

4 megjelenítési formátum áll rendelkezésére:

- 1/3 B-mód és 2/3 spektrális kijelző
- B-mód és spektrális kijelző egymás mellett megjelenítve
- ½ B-mód és ½ spektrális kijelző
- 2/3 B-mód és 1/3 spektrális kijelző

### **M-térkép**

Az **M-térkép** valós idejű képalkotás során és kimerevített képen egyaránt használható.

Forgassa el az **M-térkép** alatti forgatógombot:

• jobbra a következő térképre léptetéshez

• balra az előző térképre léptetéshez

### **Letapogatási sebesség**

A **Letapogatási sebesség** segítségével módosíthatja a sebességet, amellyel az M-módú oszlopok frissítése történik a kijelzőn.

A **Letapogatási sebesség** valós idejű képalkotás során és kimerevített képen egyaránt használható.

Nyomogassa a **Letapogatási sebesség** gombot addig, amíg a megfelelő értékhez nem ér.

### **Simítás**

A **Simítás** olyan térbeli szűrő, amellyel az M-mód simítható, hogy egységesebb legyen a megjelenése.

A **Simítás** csak valós idejű képalkotás során használható.

Forgassa el a **Simítás** alatti forgatógombot:

- jobbra a simítás növeléséhez
- balra a simítás csökkentéséhez

## **M-módú letapogatás**

#### A **M-MÓDÚ LETAPOGATÁS**

Az M-mód struktúrák mozgását mutatja be egy vonal mentén az időben.

Először egy B-módú képalkotás történik.

Optimalizálja a szürkeárnyalatos képet a kép mélység és zoom tényezőinek, valamint a megfelelő fókuszzóna (helyzetének és szétterülésének) szabályozásával.

Szükség szerint a további optimalizálási kezelőszervek is használhatók, így az Auto, a B-módú térkép, a fő erősítésszabályozó és a dinamikatartomány.

Az M-mód aktiválásához nyomja meg az erre szolgáló gombot a vezérlőpanelen.

Állítsa be az M-zóna megfelelő méretét és elhelyezkedését.

Az M-mód gombjával állítsa be az erősítést az M-mód spektrumának optimalizálásához.

Az M-mód jó időbeli felbontással rendelkezik, és a letapogatási sebesség szabályozható, ha a vizsgált mozgások sebességéhez kell azt illeszteni.

A megjelenítés formátuma a felhasználó munkakörülményeinek megfelelően módosítható.

# **EKG**

A SuperSonic MACH termékcsalád által biztosított ECG (EKG) modul EKG-jeleket és légzési jeleket szolgáltat. Ezek a jelek a fő monitoron láthatók az ultrahangos képre vetítve.

Az ECG (EKG) modul lehetővé teszi az EKG- és légzési jeleket az ultrahangos képalkotási módokkal, hogy a megfelelő képeket választhassa ki az EKG-aktivitáson alapuló klipekből.

A szívből érkező elektromos jelek alapján segíthet a szívritmuszavarok észlelésében is.

Szintén segíthet az időeltérés megállapításában az EKG-görbén látott bizonyos elektromos események és a különböző ultrahangos képalkotási módokkal látott anatómiai események között.

# **CAUTION**

Ügyeljen arra, hogy naponta ellenőrizze az EKG-modult.

Csak az ajánlott kábeleket használja az EKG-modullal!

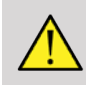

## **WARNING**

Ne használja a fiziológiai görbéket diagnózis és megfigyelés céljára. Ne feledje, hogy a szívritmusszabályzóval vagy beültethető elektromos szívstimulátorral, valamint a szívritmuszavarral rendelkező pácienseknél a kiszámított szívritmus nem feltétlenül lesz helyes.

Távolítsa el az EKG-elektródákat a páciensről, mielőtt nagyfrekvenciás terápiás berendezést, elektromos szikét, elektromos szívstimulátort vagy elektromos defibrillátort használna!

Ne engedje, hogy az EKG-elektródák közvetlenül a páciens szívéhez érjenek.

# **Az ECG (EKG) modul beállítása**

1. Dugja be az EKG-kábelt az erre szolgáló aljzatba az alábbiak szerint:

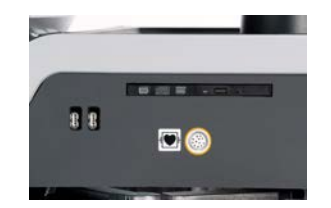

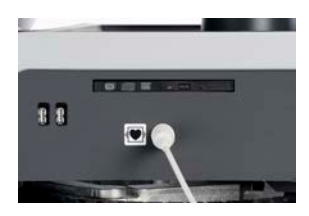

2. Csatlakoztassa a gyűjtőkábelt az elvezetésekhez az alábbiak szerint:

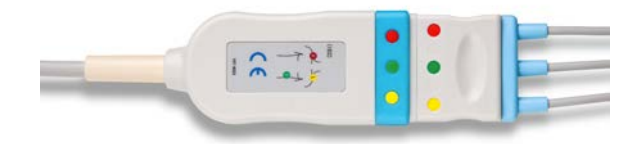

3. Helyezze az elektródákat a páciensre a modulon ábrázolt módon

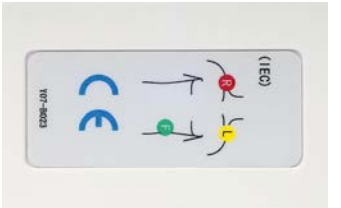

# **CAUTION**

Ügyeljen arra, hogy az elvezetés csatlakoztatva legyen a gyűjtőkábelhez, amikor beállítja az EKG-modult.

4. Csíptesse az elvezetéseket az elektródákra az alábbiak szerint

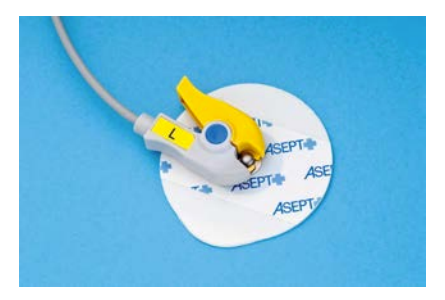

## **Az EKG-elvezetések megfelelő elhelyezése**

Az EKG-elvezetések megfelelő elhelyezése nagyon fontos ahhoz, hogy jó EKG-görbét és légzési információkat kapjunk. Az elvezetéseket úgy kell elhelyezni, hogy az EKG- és légzési jel a lehető legjobb minőségű legyen.

Az EKG-elvezetések színjelölése enyhén eltérő az USA-ban (AHA) és a világ többi részén (IEC). A színek azonosítása az alábbi táblázatban található.

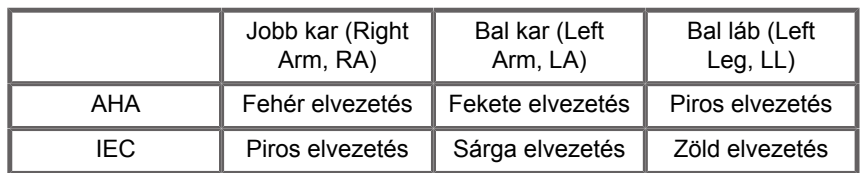

#### 99 **NOTE**

Az EKG-modul tisztításáról a további tudnivalókat lásd: **[the section called "Az EKG-modul tisztítása és](#page-518-0) [fertőtlenítése" \[503\]](#page-518-0)**.

#### **KOMPATIBILIS EKG-KÁBEL**

A SuperSonic Imagine és a Hologic az alábbi gyűjtőkábelek használatát javasolja:

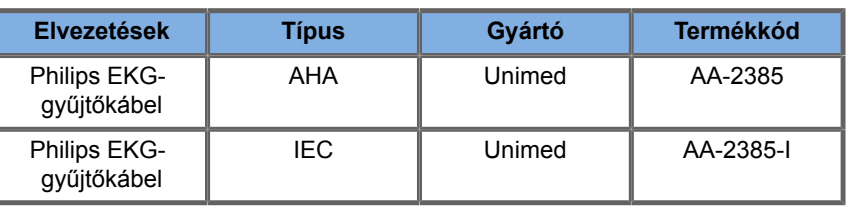

A SuperSonic Imagine és a Hologic az alábbi EKG-elvezetések használatát javasolja:

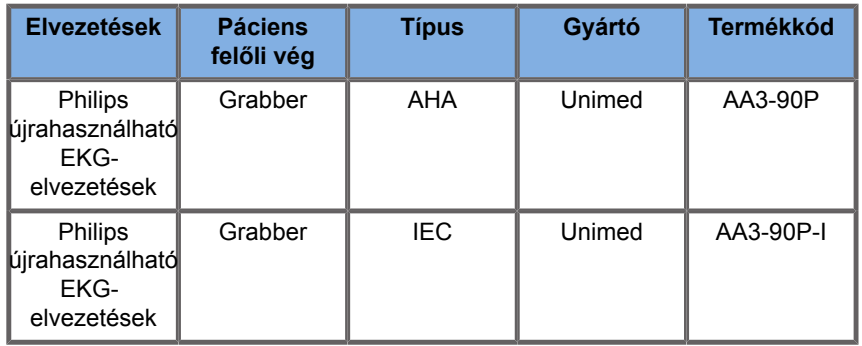

## **Az EKG-paraméterek leírása**

Az EKG funkció az alkalmazásokban és előbeállításokban az érintőképernyő **Fiziológia** lapján érhető el, de alapbeállítás szerint csak a Szívvizsgálati előbeállításban aktív a P5-1X mérőfej esetén.

A Fiziológia lapon két üzemmód elérhető: EKG és légzés. Igényei szerint aktiválhatja bármelyiket egyedül, vagy a kettőt egyszerre.

Az aktív módtól függően (zöld görbe = EKG, kék görbe = légzés), az EKG-paraméterek vagy a Légzési paraméterek elérhetők.

### **EKG/légzési paraméterek**

Az alábbi paraméterek mind az EKG, mind a Légzés üzemmódnál elérhetők.

### **EKG/LÉGZÉSI ERŐSÍTÉS**

Az **EKG/légzési erősítés** segítségével beállíthatja a görbe (görbék) amplitúdóját.

Az amplitúdó beállításához forgassa az **EKG/légzési erősítés** alatti forgatógombot.

#### **EKG/LÉGZÉSI HELYZET**

Az **EKG/légzési helyzet** segítségével beállíthatja a görbe helyzetét a függőleges tengelyen.

A görbe helyzetének beállításához forgassa az **EKG/légzési helyzet** alatti forgatógombot.

#### **EKG-ELVEZETÉS**

Az **EKG-elvezetés** megnyomásával módosíthatja a referenciaelvezetést (alapbeállítás szerint az 1. elvezetést), hogy javítsa a jel minőségét.

### **EKG/LÉGZÉS INVERTÁLÁSA**

Az **EKG/légzés invertálása** segítségével az aktív görbéket invertálhatja fel és le.

### **LETAPOGATÁSI SEBESSÉG**

A **Letapogatási sebesség** segítségével módosíthatja a sebességet, amellyel a görbék megjelennek a kijelzőn.

# **Protokollok**

A protokollok olyan automatizált munkafolyamatok, amelyek segítségével a felhasználó előre meghatározott műveleteket hajthat lépésenként.

A funkció aktiválásához nyomja meg az érintőképernyőn a Protokollok gombot.

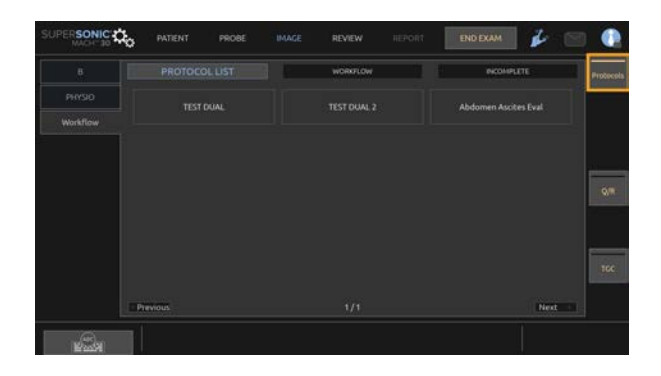

Az érintőképernyőn megjelenik a három allapból álló Munkafolyamat fül.

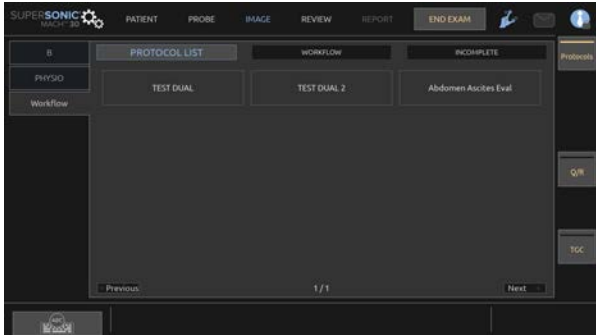

A **Protokoll-lista** allapon láthatók a megjeleníteni kívánt protokollok (a protokollok konfigurálásával és kezelésével kapcsolatos további információkat lásd a Protokollok című részben). Válassza ki a kívánt protokollt.

#### 99 **NOTE**

Ne feledje, hogy a listában megjelenő protokollokat az Ön által használt alkalmazás határozza meg.

A **Munkafolyamat** allapon a protokoll-lépések miniatűrként láthatók.

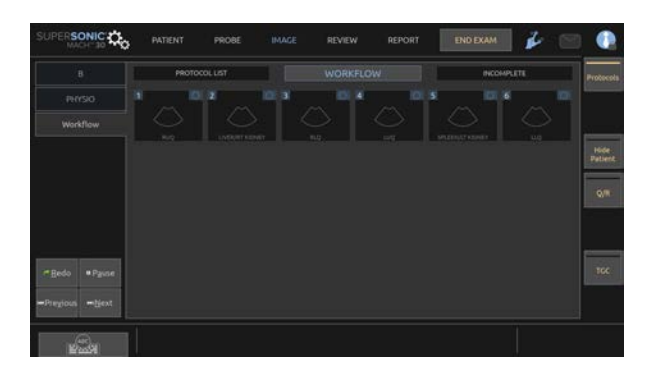

Minden miniatűr egy-egy lépésnek felel meg, amely több műveletet is tartalmazhat, például egy bizonyos képalkotási módban történő letapogatást vagy egy mérés végrehajtását. A következő lépésre való áttéréshez nyomja meg a **Kép mentése** vagy a **Klip mentése** gombot. Az elkészített képeket vagy klipeket egy "S" jelöli, amelyet a protokoll lépésének megfelelő szám követ.

A főképernyő jobb oldalán emlékeztető látható, amely az egyes lépések előrehaladását mutatja (folyamatban, befejezett vagy befejezetlen).

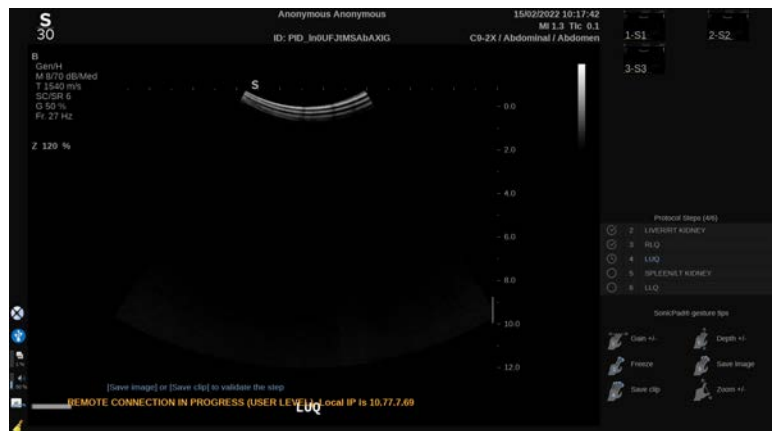

#### 99. **NOTE**

Ne feledje, hogy követheti a protokoll egyes lépéseit, vagy a műveleteket *tetszőleges* sorrendben is végrehajthatja.

A lépéseket átugorhatja az **Előző** vagy a **Következő** gomb megnyomásával, illetve közvetlenül a kívánt lépésre kattinthat.

A **Szünet** gomb megnyomásával áttekintheti a már elvégzett lépéseket, az **Újraindítás** gomb megnyomásával pedig újra végrehajthatja azokat. A **Lejátszás** gomb megnyomásával folytathatja a protokollokat.

A vizsgálat során az alkalmazástól függetlenül át lehet váltani egyik protokollról a másikra. Az előző protokoll alatt készült képek vissza fognak változni normál képekké ("S" nélkül).

# **CAUTION**

Ha az aktuális protokolltól eltérő alkalmazásból vált át egy vizsgálófejre/előbeállításra, az egy felugró ablakot indít el. Ha tovább kívánja folytatni a folyamatot, akkor kilép a protokollból.

A **Befejezetlen** allap tartalmazza az összes befejezetlen lépést. Visszaléphet és befejezheti azokat, vagy befejezheti a protokollt.

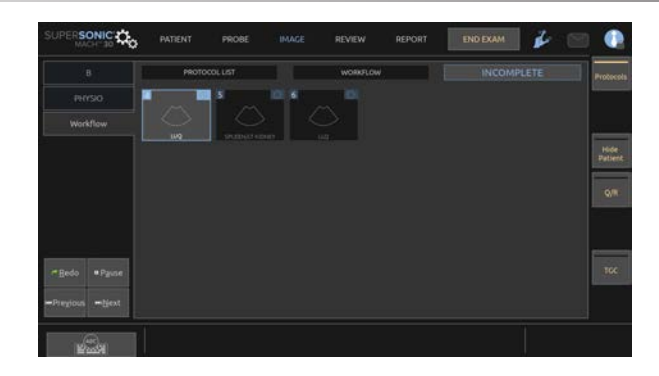

A protokollból való kilépéshez nyomja meg az érintőképernyőn a **Protokollok** gombot.

#### 99 **NOTE**

Ha befejezetlen lépésekkel lép ki a protokollokból, felugró ablak jelenik meg. Ez csak emlékeztető, nem kötelező az összes lépést végrehajtani.

#### SUPERSONIC MACH TERMÉKCSALÁD Felhasználói kézikönyv

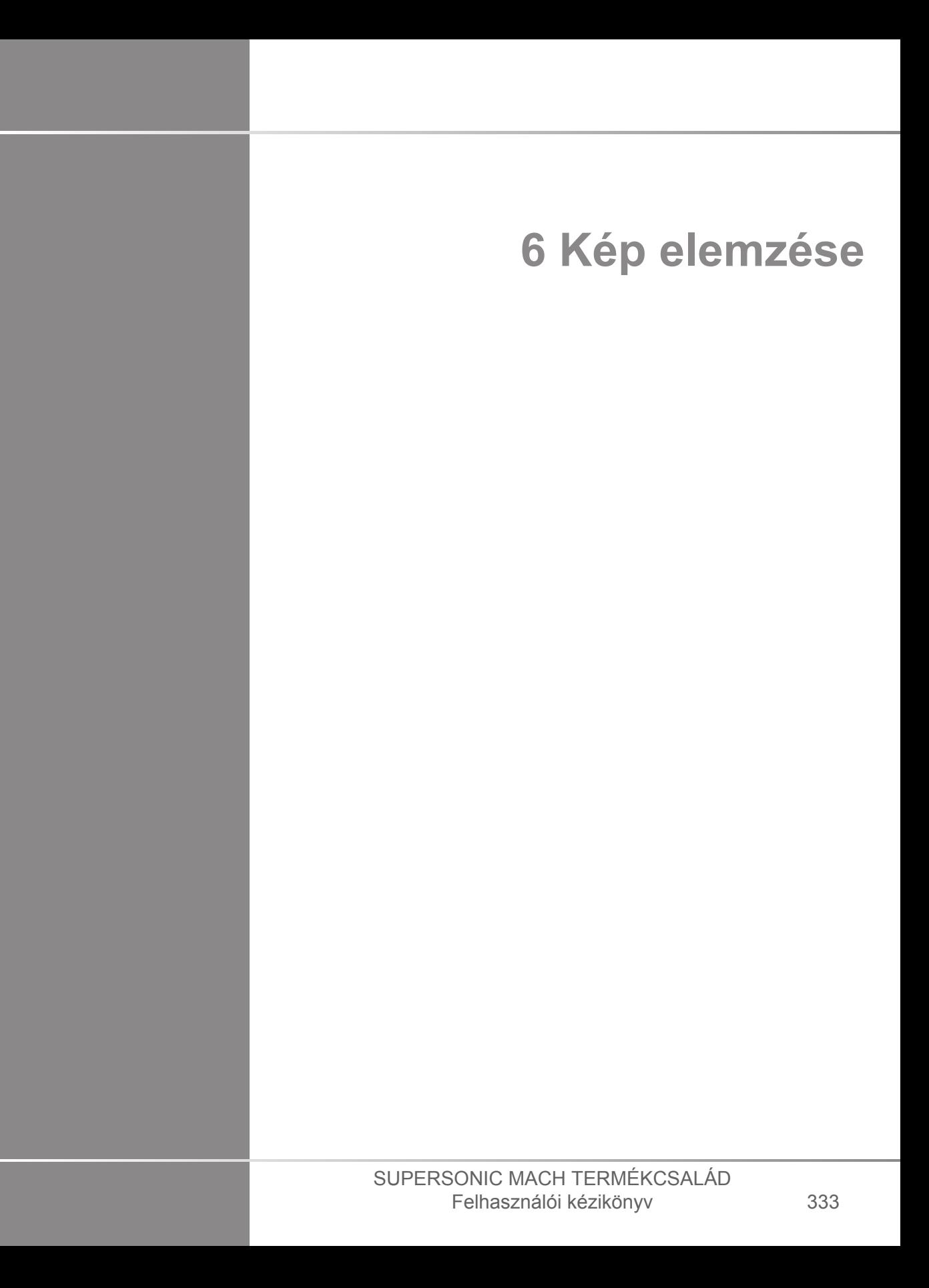

#### SUPERSONIC MACH TERMÉKCSALÁD Felhasználói kézikönyv

# **Testjelölések használata**

## **Hogyan használja a testjelöléseket?**

A **Testjelölések** valós idejű képalkotás során és kimerevített képen egyaránt használhatók.

Egy képen testjelölés hozzáadásához nyomja meg a vezérlőpanelen a **Feljegyzés** gombot, majd az érintőképernyőn a Testjelölések elemet.

#### 55 **NOTE**

Egyedi hozzáférést is beállíthat a **Testjelölések** eléréséhez. Lásd: **[the section called "Testreszabás" \[437\]](#page-452-0)**.

A **Testjelölések** úgy is elérhető, hogy kétszer nyomja meg a vezérlőpanelen a **Feljegyzés** gombot.

Az alapbeállítás szerinti testjelölés jelenik meg az érintőképernyőn, valamint a fő monitor kijelzőjén a kép jobb alsó részében.

A testjelölés piktogramjának módosításához érintse meg a **PIKTOGRAM** lehetőséget.

Az érintőképernyőn megjelenik a testjelölések választéka.

Kiválasztáshoz érintse meg a kívánt testjelölést.

A vizsgálófej tájolása közvetlenül jelezhető a piktogrammal.

A vizsgálófej tájolását úgy adhatja a piktogramhoz, hogy a piktogramot megérintve megjelöli a vizsgálófejnek azt az élét, amely megfelel a vizsgálófejen lévő tájolási jelnek.

Ezután érintse meg ismét a piktogramot, hogy megjelölje a vizsgálófej tájolási jellel ellentétes oldali élét.

Látható lesz a vizsgálófej tájolása. A vizsgálófej tájolását a testjelölésen az **Elforgatás** gombbal tudja elfordítani.

Az érintőképernyőn nyomja meg a **Kilépés** gombot a Testjelölés oldal bezárásához.

A képen a piktogram elrejtéséhez érintse meg a **PIKTOGRAM** lehetőséget.

A fő kijelzőn a testjelölés visszaállításához érintse meg a **MUTAT** lehetőséget.

## **Testreszabás**

A rendszer konfigurációjában egyedi testjelölés könyvtárat állíthat be.

Beállíthatja úgy, hogy a testjelölés érintőképernyő mindig megjelenjen, amikor megnyomja a **Kimerevít** gombot.

A további tudnivalókat lásd: **Chapter 9,** *[A rendszer személyre](#page-444-0) [szabása](#page-444-0)* **[\[429\]](#page-444-0)**.

# **Feljegyzések használata**

## **Hogyan használja a feljegyzéseket?**

Szöveges feljegyzéseket és nyilakat helyezhet rá egy képre, hogy anatómiai struktúrákat és helyeket jelöljön meg. A **Feljegyzés** gomb a vezérlőpanelen található.

A feljegyzések valós idejű képalkotás során és kimerevített képen egyaránt használhatók.

Ha feljegyzést szeretne adni egy képhez, nyomja meg a **Feljegyzés** gombot a vezérlőpanelen.

A feljegyzések listája jelenik meg az érintőképernyőn, a fő monitor kijelzőjén pedig a feljegyzés kurzora.

A feljegyzések további oldalait az **Oldal** gomb forgatásával tekintheti meg.

Feljegyzés hozzáadásához a következő műveletek állnak rendelkezésére:

- Kiválasztja az előre programozott feljegyzések egyikét a feljegyzések könyvtárából. A fő kijelzőn való hozzáadáshoz érintse meg a kívánt feljegyzést.
- Billentyűzet megjelenítéséhez érintse meg a **Billentyűzet** lehetőséget, és írja be a feljegyzést.
- A fő kijelzőn nyíl grafika hozzáadásához érintse meg a **Nyíl** lehetőséget az érintőképernyőn. A nyíl elhelyezésére használja a **SonicPad®** funkciót.

A fő kijelzőről a feljegyzések eltávolítására az alábbi funkciókat használhatja:

- Az **Összes törlése** az összes feljegyzést és nyilat eltávolítja a fő kijelzőről.
- A **Feljegyzés törlése** azt a feljegyzést távolítja el, amelyre a **SonicPad®** segítségével a kurzort ráállította.
- Az **Utolsó nyíl törlése** a képhez legutóbb hozzáadott nyíl jelzést távolítja el.

A feljegyzések funkciónak vannak különleges kezelőszervei, amelyek elősegítik a feljegyzésekkel való műveleteket.

## **Feljegyzések üzemmód**

Ha címként ad hozzá egy feljegyzést, az ott marad, miután feloldja a kép kimerevítését.

Ha szabad feljegyzésként ad hozzá egy feljegyzést, az eltűnik, miután feloldja a kép kimerevítését.

A feljegyzések módba kapcsoláshoz érintse meg a **Mód** lehetőséget.

## **Feljegyzések csoportja**

A feljegyzések színek szerint csoportosíthatók. Ha egy adott színük van, akkor egy csoportba tartoznak. Ha egy csoportból kiválasztja az első feljegyzést, az hozzáadódik a képernyőhöz. Ha ugyanabból a csoportból kiválaszt egy másikat, akkor az kerül a képernyőn lévő feljegyzés helyére, ha az ugyanabba a csoportba tartozik. Ha ugyanabból a csoportból kiválaszt egy másikat, akkor az kerül a képernyőn lévő feljegyzés helyére, ha az ugyanabba a csoportba tartozik. Ezért azok nem lesznek lecserélve. Amikor a képet elmenti vagy kinyomtatja, valamennyi feljegyzés fehér színnel látható.

# **Feljegyzések mozgatása**

A képernyőhöz hozzáadott feljegyzéseket áthelyezheti:

- 1. Válasszon ki egy **feljegyzést** az érintőképernyőn, hogy hozzáadja.
- 2. Vigye a **kurzort** az újonnan hozzáadott megjegyzés fölé
- 3. Kattintson a **SonicPad®**-re.

A feljegyzést kiválasztotta.

- 4. Vigye a **kurzort** oda, ahová a feljegyzést át kívánja helyezni.
- 5. A feljegyzés elengedéséhez kattintson a **SonicPad®**-re.

#### 99 **NOTE**

Ha a feljegyzést egy meglévő feljegyzés fölé viszi, azzal felülírja azt.

# **Feljegyzések könyvtára**

Szerkesztheti a feljegyzések előre beállított könyvtárát úgy, hogy beírja a sajátjait. A feljegyzések könyvtárának szerkesztéséhez érintse meg a **KÖNYVTÁR SZERKESZTÉSE** gombot.

Ezzel megnyitja a Rendszerkonfiguráció oldalt, a Rendszer/Kijelző lapot és a Feljegyzés allapot.

Itt kezelheti a kívánt klinikai alkalmazáshoz tartozó feljegyzéseket.

A további részleteket lásd: **Chapter 9,** *[A rendszer személyre](#page-444-0) [szabása](#page-444-0)* **[\[429\]](#page-444-0)**.

# **Kezdőpont**

A **Kezdőpont** lehetőség megérintésével a feljegyzések kurzorát kezdő helyzetbe állítja.

A **Kezdőpont beállítása** lehetőség megérintésével a kurzor aktuális helyzetét határozza meg kezdő helyzetként az aktuális megjelenítési formátumban.

# **Kilépés**

A feljegyzésekből való kilépéshez érintse meg az **Kilépés** lehetőséget.

## **Testreszabás**

Beállíthatja, hogy a feljegyzések érintőképernyő mindig megjelenjen, amikor megnyomja a **Kimerevít** gombot. A további tudnivalókat lásd: **Chapter 9,** *[A rendszer személyre](#page-444-0) [szabása](#page-444-0)* **[\[429\]](#page-444-0)**.

# **Mérések végrehajtása**

# **Hozzáférés a mérésekhez**

Az anatómiai jellemzők méreteinek, területének, körfogatának vagy térfogatának vizsgálatához méréseket végezhet.

A SuperSonic MACH termékcsalád berendezéseinél kétféle mérési mód áll rendelkezésre:

- Alapvető mérések azok, amelyek mérőeszközök készletével végezhetők el.
- Címkézett mérések azok, amelyek a test tényleges anatómiájának felelnek meg. A címkézett mérések nincsenek hozzárendelve egy képhez. Akkor is megjelennek a jelentésben, ha törölték a képet, amelyen végezték.

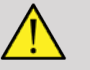

## **WARNING**

Mielőtt bármilyen mérést végezne, győződjön meg arról, hogy a képet megfelelően optimalizálta.

Nyomja meg a vezérlőpanelen a **Mérés** gombot a mérési módba lépéshez. A fő kijelzőn megjelenik az alapértelmezett tolómérő.

Figyelje meg, hogy az érintőképernyőn a kép területét megduplázzák, hogy elősegítsék a fényceruzás mérést.

Azok a mérések, amelyeket csillag (\*) jelöl, becsült mérési eredmények.

## **Alapvető mérések**

Érintse meg a **Mérőeszközök** elemet az érintőképernyőn.

A rendszer megjeleníti az aktív módban elérhető mérőeszközöket.

A mérési eredmények a Measurement ResultBox mezőben jelennek meg, amely a fő kijelzőn a képtől jobbra lent, a szürkeárnyalatos oszlop alatt található. Ez a ResultBox a képen bárhová mozgatható.

A **Mérőeszközök** menüben megnyomhatja a **ResultBox alaphelyzetbe állítása** gombot, amivel visszaviszi a ResultBox mezőt az eredeti helyére.

Érintse meg a kívánt mérőeszközt:

## **Távolság**

A **Távolság** minden módban használható.

#### **1. módszer: a SonicPad® segítségével**

- 1. Érintse meg a **Távolság** lehetőséget.
- 2. A **SonicPad®** segítségével vigye az aktív kurzort az első mérési pontra.
- 3. Az első pont rögzítéséhez kattintson a **SonicPad®** elemre. A rendszer rögzíti az első kurzort, és közvetlenül az elsőn megjeleníti a második aktív kurzort. A rendszer megjeleníti a távolság értékét a fő kijelzőn a mérési eredmények területén a képtől jobbra.
- 4. A **Vége** elem megérintésével a mérést befejezi.

#### **2. módszer: az érintőképernyővel**

1. Érintse meg a **Távolság** lehetőséget.

Megjelenik az aktív kurzor.

- 2. Érintse meg a képet az érintőképernyőn ott, ahol az első kurzort kívánja rögzíteni. A rendszer a megjelölt helyre viszi a kurzort, rögzíti az első kurzort, és megjeleníti a második aktív kurzort.
- 3. Érintse meg a képet az érintőképernyőn ott, ahol a második kurzort kívánja elhelyezni.
- 4. A második kurzor rögzítéséhez érintse meg a **Vége** elemet.

A mérési munkafolyamat optimalizálásához az 1. és 2. módszer kombinálható.

### **Ellipszis**

Az **Ellipszis** minden módban használható.

#### **1. módszer: a SonicPad® segítségével**

- 1. Az első pont rögzítéséhez kattintson a **SonicPad®** elemre. A rendszer rögzíti az első kurzort, és megjeleníti a második aktív kurzort.
- 2. A **SonicPad®** segítségével vigye a kurzort a második mérési pontra.
- 3. A **SonicPad®** segítségével rögzítse a második kurzort. A rendszer a két pont között ellipszis alakú nyomvonalat jelenít meg.
- 4. Az ellipszis alakjának beállításához használja a **SonicPad®** et.
- 5. A **SonicPad®**-re rákattintva sorban kiválasztja az első kurzor, a második kurzor és az ellipszis alakú nyomvonal vezérlését.
- 6. A mérés befejezéséhez érintse meg a **Vége** elemet.

#### **2. módszer: az érintőképernyővel**

- 1. Érintse meg az **Ellipszis** lehetőséget. Megjelenik az aktív kurzor.
- 2. Érintse meg a képet az érintőképernyőn ott, ahol az első kurzort kívánja rögzíteni. Automatikusan megjelenik a második kurzor.
- 3. Az ujja vagy a fényceruza felemelése nélkül húzza a második aktív kurzort az ellipszis tengelye mentén. A rendszer a két pont között ellipszis alakú nyomvonalat jelenít meg. A fényceruza vagy az ujja felemelésével rögzíti a második kurzort.
- 4. Érintse meg a képet az ellipszis másik tengelye közelében.
- 5. Az ujja vagy a fényceruza felemelése nélkül húzza az ellipszis alakú nyomvonalat a kívánt helyzetbe.
- 6. A mérés befejezéséhez érintse meg a **Vége** elemet.

A mérési munkafolyamat optimalizálásához az 1. és 2. módszer kombinálható.

### **Nyomvonal**

A **Nyomvonal** minden módban használható.

#### **1. módszer: a SonicPad® segítségével**

- 1. Érintse meg a **Nyomvonal** lehetőséget.
- 2. A **SonicPad®** segítségével vigye az aktív kurzort az első mérési pontra.
- 3. Az első pont rögzítéséhez kattintson a **SonicPad®** elemre. A rendszer rögzíti az első kurzort, és közvetlenül az elsőn megjeleníti a második aktív kurzort.
- 4. A SonicPad® segítségével vigye az aktív kurzort a második mérési pontra. Megjelenik az útvonal
- 5. A második kurzor rögzítéséhez kattintson a **SonicPad®** elemre. A rendszer automatikusan összeköti a nyomvonal végpontjait.
- 6. Egyébként a mérés befejezéséhez megérintheti a **Vége** elemet is.

Ha a nyomvonal kezdő- és végpontja nagyon közel kerül egymáshoz, a rendszer automatikusan bezárja a nyomvonalat.

A **Nyomvonal** alatti forgatógombbal az aktív nyomvonal lépésenként törölhető, és újra rajzolható.

#### **2. módszer: az érintőképernyővel**

1. Érintse meg a **Nyomvonal** lehetőséget

Megjelenik az aktív kurzor.

2. Érintse meg a képet az érintőképernyőn ott, ahol az első kurzort kívánja rögzíteni.

Automatikusan megjelenik a második kurzor közvetlenül az elsőn.

3. Az ujja vagy a fényceruza felemelése nélkül húzza a második aktív kurzort a kívánt nyomvonal mentén.

Megjelenik az útvonal.

Az ujja felemelésével szünetelteti a nyomvonalat.

A kurzor megérintésével újra aktiválja a nyomvonalat.

4. A mérés befejezéséhez érintse meg a **Vége** elemet. Ha a nyomvonal kezdő- és végpontja nagyon közel kerül egymáshoz, a rendszer automatikusan bezárja a nyomvonalat.

## **Mélység**

Ezzel az eszközzel egy adott vizsgált pontnál meghatározhatja a mélységet egy képen.

A mélység számítás eléréséhez nyomja meg a **Mérőeszközök** elemet.

- 1. Nyomja meg a **Mélység** gombot.
- 2. Rögzítse a kívánt ponton.
- 3. A mélység értéke látható.

## **Térfogat**

A három távolságból álló térfogattal három egymástól független távolságot használhat ugyanabban vagy egymásra merőleges képekben a térfogat kiszámításához.

A térfogatszámítás eléréséhez nyomja meg a **Mérőeszközök** elemet.

- 1. Nyomja meg a **Térfogat** elemet.
- 2. Használja a preferált módszerét (lásd fent: Távolságmérések) a három távolság megrajzolására.
- 3. A rendszer a három távolságból kiszámítja a térfogatot.

A térfogatot címkézett mérésekkel is kiszámíthatja. Lásd: **[the](#page-379-0) [section called "Címkézett mérések" \[364\]](#page-379-0)**.

## **Ellipszis-távolság és térfogat**

- 1. Nyomja meg az érintőképernyőn a **Mérőeszközök** elemet.
- 2. Nyomja meg a **Térfogat (Ellipszis + távolság)** elemet.
- 3. Preferált módszerével rajzoljon ellipszist a vizsgált síkban. Ha megrajzolta az ellipszist, a rendszer megjeleníti a távolságmérés első tolómérőjét.
- 4. Válasszon ki egy merőleges síkot a távolság megrajzolásához. Ha megrajzolta a távolságot, a rendszer megjeleníti a térfogat értékeit a mérési eredmények területén.
# **Csípőszög**

A **Csípőszög** segítségével kiszámíthatja a szögeket a tetővonal és az alapvonal között  $(\alpha)$ , valamint a dőlésvonal és az alapvonal között  $(\beta)$ .

A csípőszög számítás eléréséhez nyomja meg a Mérőeszközök elemet.

- 1. Nyomja meg a Csípőszög elemet.
- 2. Rajzolja meg az alapvonalat normál távolságként.
- 3. Rajzolja meg a tetővonalat normál távolságként.

 $\alpha$  kiszámítása megtörténik

4. Rajzolja meg a dőlésvonalat normál távolságként.

 $\beta$  kiszámítása megtörténik.

### **d:D**

A **d:D** segítségével kiszámíthatja a combcsontfej fedettségét a csontos acetabulum alatt.

A combcsontfej fedettség számítás eléréséhez nyomja meg a **Mérőeszközök** elemet.

- 1. A **SonicPad®** segítségével állítsa a kört a combcsontfej közepére.
- 2. Kattintson a **SonicPad®**-re.
- 3. A **SonicPad®** segítségével méretezze át a kört a combcsontfej átmérőjének kiszámításához.
- 4. Rajzolja meg az alapvonalat normál távolságként.

D kiszámítása megtörténik.

A d:D arány kiszámítása megtörténik.

#### **IMT**

Az **IMT** kiszámítja a vizsgált területen a belső és középső (érfal réteg) vastagságát.

A mérés megkezdéséhez nyomja meg az **IMT** gombot.

A képen megjelenik egy vizsgálati mező, a mezőn belül a rendszer automatikusan nyomon követi a belső és középső rétegeket, és az IMT mérés eredményei láthatók a mérési eredmények területén.

- Az **IMT** az Intima Media Thickness-t jelöli.
- A **W** a vizsgált mező szélességét jelenti.
- Az **Illeszkedés** a vizsgált mező azon százalékát jelenti, amelyre az IMT-t kiszámítja.

A vizsgált mezőt a **SonicPad®** segítségével mozgathatja.

Kattintson a **SonicPad®**-re a vizsgált mező átméretezéséhez és elforgatásához. A vizsgált mező határát pontozott vonal jelöli.

A vizsgált mezőt a **SonicPad®** segítségével méretezheti át.

A vizsgált mezőt a **SonicPad®** segítségével forgathatja el.

Kattintson ismét a **SonicPad®**-re a kilépéshez átméretezés/ elforgatás módból.

Többféle paraméter áll rendelkezésére az IMT-számítás optimalizálásához.

#### **IMT OPT**

Segítségével a vizuálisan becsült IMT alapján választhat a különböző észlelési algoritmusok között.

Forgassa el az **IMT optimalizálás** alatti forgatógombot az értéke módosításához.

#### **IMT MEGJELENÍTÉS**

Forgassa el az **IMT megjelenítés** alatti forgatógombot az IMT-nyomvonal megjelenítésének a képen való be- és kikapcsolásához.

#### **ZOOM**

Forgassa el a Zoom alatti forgatógombot az érintőképernyőre másolt kép nagyításához.

#### **AZ IMT-NYOMVONAL SZERKESZTÉSE**

Szükséges lehet az IMT-nyomvonal enyhe módosítása.

- 1. Nyomja meg szükség szerint az **Intima szerkesztése** vagy a **Media szerkesztése** gombot.
- 2. A kurzor mozgatásával módosítsa a nyomvonalat.
- 3. Az IMT-nyomvonal szerkesztéséből való kilépéshez kapcsolja ki az **Intima szerkesztése** vagy **Media szerkesztése** elemet.

### **MANUÁLIS ÚJRADEFINIÁLÁS**

Szükséges lehet az IMT-nyomvonal manuális megrajzolása.

- 1. Nyomja meg a **Manuális újradefiniálás** elemet.
- 2. Nyomja meg szükség szerint az **Intima újradefiniálása** vagy a **Media újradefiniálása** gombot.
- 3. A kitörölt belső vagy középső réteg helyén megjelenik a kurzor.
- 4. A kurzor mozgatásával manuálisan rajzolja meg a belső vagy középső réteget.
- 5. A manuális újradefiniálás módból való kilépéshez nyomja meg a **Kilépés manuális újradefiniálásból** gombot.

Visszafelé rajzolva törölheti a nyomvonalat.

Kilépéshez nyomja meg az **Kilépés IMT-ből** gombot.

### **B-mód arány**

A B-mód arány funkcióval összehasonlíthatja egy kép két vizsgált területének (ROI) fényességét.

A B-mód arány csak B-módban, kimerevített képen használható.

- 1. Végezze el a letapogatást **B-módban**.
- 2. Optimalizálja a képminőséget (különösen az Auto TGC alkalmazásával).
- 3. Nyomja meg a **Kimerevítés** gombot.
- 4. Érintse meg a **B-mód arány** elemet.
- 5. Egy kör jelenik meg, amely a **SonicPad®** segítségével átméretezhető és mozgatható.
- 6. Vigye a kört a meghatározott vizsgált területre.
- 7. Rögzítéséhez kattintson a **SonicPad®**-re.
- 8. Egy másik kör jelenik meg, amely a **SonicPad®** segítségével átméretezhető és mozgatható.
- 9. Vigye azt a másik vizsgált területre, az elsővel megegyező mélységbe.

10.Rögzítéséhez kattintson a **SonicPad®**-re.

11.Megjelenik a két terület értéke, mélysége, átmérője és a kettő aránya.

#### 99 **NOTE**

Amennyiben a B-mód arányt a májszövet-vesekéreg echogenitási index (Hepato-Renal Index) értékelésével kapcsolatban használják, az alábbi utasításokat javasoljuk:

- 1. Készítsen B-módú képet a jobb oldalon a májról és a veséről a szokásos irányelveket követve.
- 2. Alkalmazza az AutoTGC-t.
- 3. Az előző B-módú arány utasításait követve helyezze az első vizsgált területet a máj parenchyma szövetére a vese közelébe (a vizsgált terület átmérőjén belül csak a máj parenchyma szövete legyen).
- 4. Nyomja meg a **Kiválasztás** gombot, majd helyezze a második vizsgált területet a vesekéregre (elkerülve a mellékvesevelőt és

a piramisrétegeket), mindkét szervnél ugyanolyan mélységgel kapcsolatos csillapításhoz (a vizsgált terület átmérőjének magába kell foglalnia a vesekérget).

5. Megjelenik a két vizsgált terület értéke, mélysége, átmérője és a kettő aránya.

# **Átmérő %-os csökkenése**

Ezzel az eszközzel összehasonlíthatja a nem szűkült véredény és a sztenotikus vagy szűkült lumen átmérőjét.

- 1. Nyomja meg az **Átmérő %-os csökkenése** gombot.
- 2. Vigye a kurzort a megmaradó átmérő első pontjára.
- 3. Rögzítéséhez kattintson a **SonicPad®**-re.
- 4. Vigye a következő kurzort a megmaradó átmérő második pontjára.
- 5. Rögzítéséhez kattintson a **SonicPad®**-re.
- 6. Vigye a következő kurzort a véredény átmérőjének első pontjára.
- 7. Rögzítéséhez kattintson a **SonicPad®**-re.
- 8. Vigye a következő kurzort a véredény átmérőjének második pontjára.
- 9. A mérés befejezéséhez kattintson a **SonicPad®**-re.

A rendszer kiszámítja a véredény átmérőjét, a megmaradt átmérőt, és a kettő közötti csökkenés mértékét.

### **Terület %-os csökkenése**

Ezzel az eszközzel összehasonlíthatja a nem szűkült véredény és a sztenotikus vagy szűkült belvilág keresztmetszetét.

#### **Ellipszis módszer**

- 1. Nyomja meg a **Terület %-os csökkenése (Ell)** gombot.
- 2. Az ellipszissel határozza meg a véredény keresztmetszetét.
- 3. Kattintson a **SonicPad®**-re.
- 4. A **SonicPad®** segítségével rajzolja meg a megmaradó területet.
- 5. A mérés befejezéséhez kattintson a **SonicPad®**-re.

#### **Nyomvonal módszer**

- 1. Nyomja meg az érintőképernyőn a **Mérőeszközök** elemet.
- 2. Nyomja meg a **Terület %-os csökkenése (nyomvonal)** gombot.
- 3. Vigye a kurzort a megmaradó terület első pontjára.
- 4. A rajzolás megkezdéséhez kattintson a **SonicPad®**-re.
- 5. A **SonicPad®** segítségével rajzolja meg a megmaradó területet.
- 6. Érvényesítéséhez kattintson a **SonicPad®**-re.
- 7. Vigye a következő kurzort a véredény területének első pontjára.
- 8. A rajzolás megkezdéséhez kattintson a **SonicPad®**-re.
- 9. A mérés befejezéséhez kattintson a **SonicPad®**-re.

A rendszer kiszámítja a véredény felületét, a megmaradt felületet, és a kettő közötti csökkenés mértékét.

### **Távolság arány**

- 1. Nyomja meg a **Távolság arány** gombot.
- 2. Végezze el az első távolságmérést.
- 3. Végezze el a második távolságmérést A rendszer kiszámítja a két távolságmérés eredményének arányát.

#### **Tüszőszámlálás**

A tüszőszámlálással meg tudja számlálni és mérni a tüszőket mindkét petefészekben.

- 1. Végezze el a letapogatást B-módban.
- 2. Ügyeljen arra, hogy a képminőség elég jó legyen a tüszők észleléséhez a petefészkekben.
- 3. Merevítse ki a képet a **Kimerevítés** gombbal.
- 4. Válassza ki azt a képkockát, amelyen a maximális számú tüsző látható.

#### 99. **NOTE**

Nem feltétlenül az összes tüsző látható ugyanazon a képkockán. Szükség esetén ismételje meg az egész eljárást különböző képkockákon.

- 5. Nyomja meg az érintőképernyőn az **1 távolság**, **2 távolság** vagy **3 távolság** (3D-ben) **Tüsző** lehetőségeket az első tüsző méréséhez.
- 6. Megjelenik egy kurzor.
- 7. Kattintson a mérési eljárás megkezdéséhez.
- 8. Amikor egy tüsző mérését befejezte, az megjelenik a tüszők listájában.
- 9. Ismételje meg az eljárást a többi tüsző méréséhez.

10A tüszők összes száma a tüszők listája fölött jelenik meg.

#### 99. **NOTE**

A tüszők mérése előtt kattintson a **Jobb oldali petefészek** vagy a **Bal oldali petefészek** elemre. A tüszők mérete és száma belekerül a jelentésbe. 3D-ben kattintson a tüszőre, amelyet az egyes síkokban meg kíván mérni, hogy középre kerüljön és minden síkban látható legyen.

# **Ejekciós frakció**

Az **Ejekciós frakció** lehetővé teszi az ejekciós frakció kiszámítását a bal oldali kamratérfogat diasztole és szisztole közötti változásából (egysíkú, módosított Simpson-módszer). A bal oldali kamratérfogat kiszámítása a szívbelhártya diasztole végén és a szisztole végén felvett nyomvonalaiból történik.

- 1. Vegyen fel egy négykamrás csúcsnézetet vagy egy kétkamrás nézetet a P5-1X vizsgálófejjel.
- 2. Szükség szerint optimalizálja a képet.
- 3. Nyomja meg a **Kimerevítés** gombot.
- 4. A **SonicPad®** segítségével válassza ki a legjobb diasztolés képkockát.
- 5. Nyomja meg a vezérlőpanelen a **Mérés** gombot.
- 6. Válassza ki az **A4Cd LV** vagy **A2Cd LV** mérést a címkézett mérések listájából.
- 7. A **SonicPad®** segítségével vigye az első tolómérőt a pitvar és kamra közti szívbillentyű gyűrű első pontjára.
- 8. Rögzítéséhez kattintson a **SonicPad®**-re.
- 9. Kövesse a bal oldali kamrahatárt a pitvar és kamra közti szívbillentyű gyűrű második pontjáig.
- 10.Rögzítéséhez kattintson a **SonicPad®**-re.
- 11.Szükség szerint állítsa be a hosszú tengelyt a **SonicPad®** segítségével.

12.Rögzítéséhez kattintson a **SonicPad®**-re.

13.Végezze el ugyanezeket a műveleteket a legjobb szisztolés képkockán (**A4Cs LV** vagy **A2Cs LV** mérés)

#### 99 **NOTE**

Megtörténik az ejekciós frakció kiszámítása az egysíkú, módosított Simpson-módszerrel.

#### **Doppler-idő**

352

Ez az eszköz a szívvizsgálati előbeállítással érhető el.

Ez az eszköz UltraFast™ Doppler üzemmódban is elérhető

Segítségével kiszámítható az időeltolódás 2 idővonal között, és összehasonlítható több spektrogram időbeli viselkedése,

**SUPERSONIC**®MACH™30 **SUPERSONIC**®MACH™40

illetve mérhető vele az alap Doppler-idő PW és CW módban, szívvizsgálati előbeállítással.

1. Végezzen PW nyomkövetést Szívvizsgálatban

Adjon hozzá UltraFast spektrogramokat (lásd: **[the section](#page-287-0) [called "Spektrogram hozzáadása" \[272\]](#page-287-0)**), vagy végezzen PW nyomkövetést Szívvizsgálatban.

- 2. Nyomja meg az érintőképernyőn a **Mérőeszközök** elemet.
- 3. Nyomja meg a **Doppler idő** elemet.
- 4. Helyezze el az első idővonalat.
- 5. Érvényesítéséhez kattintson a **SonicPad®**-re.
- 6. Helyezze el a második idővonalat.
- 7. Érvényesítéséhez kattintson a **SonicPad®**-re.

A Doppler-idő látható a mérési eredmények mezőjében, ezredmásodpercben.

### **PW Autotrace**

Lásd: **[the section called "PW Autotrace" \[286\]](#page-301-0)**.

### **Sebesség**

A **Sebesség** csak PW üzemmódban használható.

- 1. Érintse meg a Sebesség elemet. Egy sebesség-tolómérő jelenik meg a PW spektrumban, a függőleges és vízszintes tengelyekkel együtt.
- 2. A tolómérő rögzítéséhez kattintson a **SonicPad®**-re.

A **Sebesség** eszköz Doppler-sebesség mérést eredményez (cm/ s-ban), illetve egy nyomás gradiens (PG) számítást (Hgmm-ben).

### **PSV/EDV**

A **PSV/EDV** csak PW módban használható.

#### SUPER**SONIC**®MACH™30 **SUPERSONIC**®MACH™40

- 1. Érintse meg a **PSV/EDV** elemet. Megjelenik az első PSV tolómérő a PW spektrumban, a függőleges és vízszintes tengelyekkel együtt.
- 2. Rögzítéséhez kattintson a **SonicPad®**-re.

Megjelenik a második tolómérő az alábbi címkével:

- EDV, ha a tolómérő az alapvonal fölött van
- MDV, ha a tolómérő az alapvonal alatt van
- 3. Rögzítéséhez kattintson a **SonicPad®**-re.
- A **PSV/EDV** eszköz az alábbiakat eredményezi:
- Szisztolés csúcssebesség (Peak Systolic Velocity, PSV)
- Diasztolés végsebesség (End Diastolic Velocity, EDV)
- Ellenállási index (Resistive Index, RI)
- Szisztolés-diasztolés arány (Systolic to Diastolic Ratio, S/D)
- Csúcsnyomás gradiens (Peak Pressure Gradient, PG)

# **Doppler 2 sebességarány**

A **Doppler 2 sebességarány** PW és CW módokban használható szívvizsgálati előbeállítással.

1. **Érintse meg a 2 sebességarány elemet.**

Megjelenik az első Sebesség tolómérő a PW spektrumban, a függőleges és vízszintes tengelyekkel együtt.

2. Rögzítéséhez kattintson a **SonicPad®**-re.

Megjelenik a második Sebesség tolómérő

3. Rögzítéséhez kattintson a **SonicPad®**-re.

A **Doppler 2 sebességarány** eszköz az alábbiakat eredményezi:

- Sebesség (Vel 1)
- 1. maximális nyomás gradiens (Max PG 1)
- Sebesség 2 (Vel 2)
- 2. maximális nyomás gradiens (Max PG 2)
- Vel 1/Vel 2 arány
- Doppler-szög
- SV mélység

# **Véredény átmérője**

A **Véredény átmérője** egy véredény átmérőjének mérését teszi lehetővé.

A **Véredény átmérője** csak PW módban használható.

1. Érintse meg a **Véredény átmérője** lehetőséget.

Megjelenik az első tolómérő a mintavételi térfogatban.

- 2. A tolómérő első részének átméretezéséhez használja a **SonicPad®**-et.
- 3. Rögzítéséhez kattintson a **SonicPad®**-re.

Megjelenik a második tolómérő a mintavételi térfogatban.

- 4. A tolómérő második részének átméretezéséhez használja a **SonicPad®**-et.
- 5. Rögzítéséhez kattintson a **SonicPad®**-re.

# **Doppler meredekség**

A **Doppler-meredekség** segítségével megmérhető a Dopplerspektrumban a gyorsulás vagy lassulás meredeksége.

A **Doppler meredekség** PW üzemmódban használható.

1. Érintse meg a **Doppler meredekség** elemet.

Megjelenik az első tolómérő.

2. Az első tolómérő rögzítéséhez kattintson a **SonicPad®**-re.

A rendszer rögzíti az első tolómérőt, és megjeleníti a második aktív tolómérőt.

3. A **SonicPad®** segítségével mozgassa az aktív tolómérőt.

4. A második tolómérő rögzítéséhez kattintson a **SonicPad®**-re.

### **Doppler-idő meredeksége**

A **Doppler-idő meredeksége** segítségével megmérhető a Doppler-spektrumban a gyorsulás vagy lassulás meredeksége.

A **Doppler-idő meredeksége** PW és CW módban is használható.

1. Érintse meg a **Doppler-idő meredeksége** elemet.

Megjelenik az első tolómérő.

2. Az első tolómérő rögzítéséhez kattintson a **SonicPad®**-re.

A rendszer rögzíti az első tolómérőt, és megjeleníti a második aktív tolómérőt.

- 3. A **SonicPad®** segítségével mozgassa az aktív tolómérőt.
- 4. A második tolómérő rögzítéséhez kattintson a **SonicPad®**-re.

### **Doppler-nyomvonal**

A **Doppler-nyomvonal** segítségével követhető a Dopplerspektrumban egyetlen szívciklus.

A **Doppler-nyomvonal** PW és CW módban is használható.

- 1. Érintse meg a **Doppler-nyomvonal** elemet.
- 2. A **SonicPad®** segítségével vigye az aktív tolómérőt az első mérési pontra.
- 3. Az első pont rögzítéséhez kattintson a **SonicPad®** elemre.

A rendszer rögzíti az első tolómérőt, és megjeleníti a második aktív kurzort.

4. A **SonicPad®** segítségével mozgassa az aktív tolómérőt a kívánt útvonalon.

Megjelenik az útvonal.

5. A második tolómérő rögzítéséhez kattintson a **SonicPad®**-re.

# **Torlódási index**

A Torlódási index segítségével kiszámíthatja a portális véna keresztmetszetének (cm²) és véráramlási sebességének (cm/s) arányát.

- 1. Állítsa a **Szögkorrekció** értékét a portális vénával párhuzamosra.
- 2. A PW spektrum frissítéséhez kattintson a **SonicPad®**-re.
- 3. Merevítse ki a képet a **Kimerevítés** gombbal.
- 4. Érintse meg a **Torlódási index** elemet.
- 5. Állítsa be a portális véna átmérőjét az első és második tolómérő elhelyezésével a **SonicPad®** segítségével.
- 6. Rajzolja meg a Doppler-nyomvonalat egy szívciklusban.
- 7. A mérés befejezéséhez kattintson a **SonicPad®**-re.

# **Szívritmus**

Ezzel az eszközzel mérheti a szívritmust M-módban, PW és CW mérésekben.

1. M-módban vagy PW mérésben érintse meg a **Szívritmus** elemet.

Megjelenik az első függőleges vonal.

- 2. A **SonicPad®** segítségével vigye a függőleges vonalat egy szívciklus kezdetére.
- 3. Érvényesítéséhez kattintson a **SonicPad®**-re.

Megjelenik a második függőleges vonal.

- 4. A **SonicPad®** segítségével vigye a függőleges vonalat ugyanezen szívciklus végére.
- 5. Érvényesítéséhez kattintson a **SonicPad®**-re.

### **IMPORTANT**

Szülészeti/nőgyógyászati vizsgálatnál a függőleges vonalakkal két szívciklust kell átfogni, hogy a megfelelő szívritmust kapja.

# **Térfogatáramlás**

P módban megmérheti a térfogatáramot egy véredényben.

- 1. Állítsa be úgy a Mintavételi térfogat méretét, hogy a véredény egész átmérőjét lefedje.
- 2. Állítsa a **Szögkorrekció** értékét a véredénnyel párhuzamosra
- 3. A PW spektrum frissítéséhez kattintson a **SonicPad®**-re.
- 4. Merevítse ki a képet a **Kimerevítés** gombbal.
- 5. Nyomja meg a vezérlőpanelen a **Mérés** gombot.
- 6. Nyomja meg az érintőképernyőn a **Térfogatáram** elemet.
- 7. Állítsa be a véredény átmérőjét az első és második tolómérő elhelyezésével a **SonicPad®** segítségével.
- 8. Rajzolja meg a Doppler-nyomvonalat egy szívciklusban.
- 9. A mérés befejezéséhez kattintson a **SonicPad®**-re.

A rendszer megjeleníti a térfogatáramot.

#### **Ha az Autotrace be van kapcsolva:**

- 1. Nyomja meg a **Térfogatáram** gombot.
- 2. Állítsa be a véredény átmérőjét az első és második tolómérő elhelyezésével a **SonicPad®** segítségével.

A rendszer megjeleníti a térfogatáramot.

# **M távolság**

Ezzel az eszközzel mérheti a függőleges távolságot két tolómérő között.

Ez hasonló a B-módbeli távolságméréshez.

1. M-módban érintse meg az **M távolság** elemet.

Megjelenik az első tolómérő.

- 2. A **SonicPad®** segítségével mozgassa az első tolómérőt.
- 3. Érvényesítéséhez kattintson a **SonicPad®**-re.

Megjelenik a második tolómérő.

- 4. A **SonicPad®** segítségével mozgassa a második tolómérőt.
- 5. Érvényesítéséhez kattintson a **SonicPad®**-re.

### **M-idő meredeksége**

Ezzel az eszközzel mérheti a függőleges távolságot két tolómérő között.

Ez hasonló a B-módbeli távolságméréshez.

1. M-módú mérésnél érintse meg az **M-idő meredeksége** elemet.

Megjelenik az első tolómérő.

- 2. A **SonicPad®** segítségével mozgassa az első tolómérőt.
- 3. Érvényesítéséhez kattintson a **SonicPad®**-re.

Megjelenik a második tolómérő.

- 4. A **SonicPad®** segítségével mozgassa a második tolómérőt.
- 5. Érvényesítéséhez kattintson a **SonicPad®**-re.

#### **Q-Box™**

A Quantification Box (Kvantifikálás mező) (Q-Box™) lehetővé teszi, hogy pontos mérőszámokat rendeljen egy terület keménységéhez (és a viszkozitás/nyíróhullám (ha van) eloszlásához).

A **Q-Box™** csak SWE-módban (és ha van, akkor ViPLUS módban is), kimerevített képen használható.

1. Érintse meg a **Q-Box™** elemet.

A Q-Box™ egy kört jelenít meg, amely átméretezhető és mozgatható, és amely referenciacélokra a B-módú képen duplikálva van (az egymás melletti és egymás alatti formátumokban).

2. Válassza ki a rögzítéshez.

### **Q-Box™ arány**

A **Q-Box™ arány** lehetővé teszi, hogy összehasonlítsa egy képen belül két terület keménységét (és a viszkozitás/nyíróhullám (ha van) eloszlását).

A **Q-Box™ arány** csak SWE-módban (és ha van, akkor ViPLUS módban is), kimerevített képen használható.

1. Érintse meg a **Q-Box™ arány** elemet.

A Q-Box™ arány egy kört jelenít meg, amely átméretezhető és mozgatható, és amely referenciacélokra a B-módú képen duplikálva van (az egymás melletti és egymás alatti formátumokban).

- 2. Állítsa a **Q-Box™** körét a legkeményebb (vagy ha olyan, akkor a legviszkózusabb) megjelenített területen belülre
- 3. Rögzítéséhez kattintson a **SonicPad®**-re.
- 4. Megjelenik egy másik **Q-Box™** kör.
- 5. Állítsa ezt lágyszövetre (vagy ha olyan, akkor kevésbé viszkózusra).
- 6. Rögzítéséhez kattintson a **SonicPad®**-re.

#### 99 **NOTE**

A ShearWave sebesség és szöveti modulus relatív indexek, amelyek célja csak az összehasonlítás az egyéb, a SuperSonic MACH termékcsalád berendezésein végzett mérésekkel, és ezeknek a méréseknek az abszolút értékeit nem szabad összehasonlítani a más gyártók ultrahangos képalkotó rendszerein végzett nyíróhullámú elasztográfiás mérésekkel.

# **99** NOTE

Felhívjuk figyelmét, hogy a mammográfiában és a szonográfiában a gyanús emlőléziók kék kódolású területeket tartalmazhatnak. Ezt okozhatják lágy fókuszterületek a tumorban, vagy zajos adatok, amelyek hibákat indukálnak a nyíróhullám-sebesség becslésében. Helyezze a vizsgált területet vagy a lézió, vagy a közvetlenül azzal határos szövet legkeményebb részére, hogy a lehető legrelevánsabb diagnosztikai információt kapja.

# **Q-Box™ követés**

A **Q-Box™ követés** lehetővé teszi, hogy manuálisan kövessen egy Q-Box mezőt SWE-képalkotás módban (és ha van, akkor Vi PLUS módban is), hogy néhány elaszticitás (illetve viszkozitás/ nyíróhullám (ha van) eloszlás) értéket kapjon a követett területről.

A **Q-Box™ követés** csak SWE-módban (és ha van, akkor ViPLUS módban is), kimerevített képen használható.

- 1. Érintse meg a **Q-Box™ követés** elemet.
- 2. Preferált módszere (a SonicPad®, vagy az érintőképernyő, lásd: **[the section called "Nyomvonal" \[342\]](#page-357-0)**) segítségével rajzoljon nyomvonalat
- 3. A mérés befejezéséhez kattintson a **SonicPad®**-re.

### **Multi Q-Box™**

A **Multi Q-Box™** segítségével automatikusan kiszámíthatja több Q-Box mérés átlagértékét.

A **Multi Q-Box™** csak SWE-módban (és ha van, akkor Vi PLUS módban is), kimerevített képen használható.

- 1. Érintse meg a **Multi Q-Box™** elemet.
- 2. Méretezze át és mozgassa a Q-Box körét szükség szerint.
- 3. Érvényesítéséhez kattintson a **SonicPad®**-re.
- 4. Ha újabb Q-Box kört kíván hozzáadni, ismételje meg a műveletet. A rendszer kiszámítja az egyes Q-Box mérések átlagértékét. A Multi Q-Box mérési ciklust több képen folytathatja.
- 5. A Multi Q-Box mérési ciklus befejezéséhez nyomja meg az **End** gombot

# **SWE stabilitási index**

Az SWE stabilitási index eszköz (címkéje **SI** a Q-Box eredmények között) segítségével értékelheti az SWE-becslések időbeli konzisztenciáját a Q-Boxban. Elérhető a C6-1X mérőfej Hasüregi, Máj, és a Vaszkuláris hasüregi előbeállításaiban.

- 1. Nyomja meg a **Mérőfej** gombot.
- 2. Válassza ki a **Máj** előbeállítást a C6-1X vizsgálófej Hasüregi alkalmazásában.
- 3. Optimalizálja a B-módú képet a máj jobb oldali lebenyéről.
- 4. Győződjön meg róla, hogy a páciens visszatartja-e a lélegzetét.
- 5. Nyomja meg az **SWE** gombot, és optimalizálja szükség szerint.
- 6. Merevítse ki a képet a **Kimerevítés** gombbal.
- 7. Végezze el a megjelenített szövet Q-box mérését.
- 8. Ha a megjelenített stabilitási index <90%, az időbeli eltérésekre utal, emiatt esetleg máshová kell beállítania a Q-Box helyét az SWE-mezőben, vagy újra kell kezdenie az adatgyűjtést.

# **CAUTION**

A 90%-nál nagyobb stabilitási index nem igazolja az elaszticitás pontosságát.

A stabilitási indexet csak a fentebb említett előbeállítás/mérőfej viszonylatban kell elemezni.

Szükség esetén a Stabilitási index eszköz kikapcsolható a rendszerkonfigurációban.

# **Egyéb érintőképernyős mérési funkciók**

A mérések érintőképernyőnek vannak különleges kezelőszervei, amelyek elősegítik a mérési munkafolyamatot.

# **Összes törlése**

Az **Összes törlése** segítségével törölheti a kimerevített képen megjelenített összes mérést.

# **Utolsó törlése**

Az **Utolsó törlése** segítségével csak az utoljára rögzített tolómérőt törölheti.

# **Vége**

A **Vége** elem megérintésével az aktív mérést befejezi.

### **Mégsem/Ismét**

A **Mégsem/Ismét** alatti forgatógombbal az aktív nyomvonal lépésenként törölhető és újrarajzolható.

### **Zoom**

A **Zoom** segítségével kinagyítható az érintőképen megjelenített kép.

Forgassa el a **Zoom** alatti forgatógombot:

- jobbra a nagyítási tényező növeléséhez
- balra a nagyítási tényező csökkentéséhez

Használja az "Illeszkedés" funkciót a képnek az érintőképernyő mérési területére illesztéshez.

# **Utolsó hozzárendelése**

Az **Utolsó hozzárendelése** segítségével az utolsó elvégzett mérést hozzárendeli egy címkéhez.

- 1. Végezzen el egy mérést.
- 2. Érintse meg az Utolsó hozzárendelése elemet az érintőképernyőn.

A rendszer megjeleníti a méréshez hozzárendelhető címkék listáját.

3. Kattintson a kívánt címkére.

A címkézett mérésekről a további tudnivalókat lásd: **[the section](#page-379-0) [called "Címkézett mérések" \[364\]](#page-379-0)**

### **Kilépés**

A **Kilépés** funkció befejezi a folyamatban lévő méréseket, bezárja a mérések érintőképernyőjét, és visszatér a kimerevített kép állapotba.

# <span id="page-379-0"></span>**Címkézett mérések**

Nyomja meg a vezérlőpanelen a **Mérés** gombot.

A kép jobb oldalán a címkézett mérések listája látható.

A rendelkezésre álló címkék választéka a kiválasztott alkalmazástól és az aktuálisan aktív üzemmódtól függ.

A címkecsomagok konfigurálhatók a rendszerkonfigurációban. Lásd: **[the section called "Csomagok" \[477\]](#page-492-0)**.

Nyomja meg a **Kurzor** gombot.

A lista görgetéséhez állítsa a **kurzort** a lista fölé, és görgesse azt a **SonicPad®** segítségével.

Válassza ki a megfelelő címkét a listából a **SonicPad®** segítségével.

Beindul a megfelelő mérőeszköz (távolság...).

Végezze el a mérést, mint alapvető mérést.

Ugyanahhoz a címkéhez akár 5 mérést végezhet. Megfelelő tolómérőjükkel együtt jelennek meg a listában.

#### 99 **NOTE**

A címkézett mérések a rendszerkonfigurációból kiválasztott lehetőségtől függően lehetnek rejtve is.

# **Mérés testreszabása**

A rendszerkonfigurációban személyre szabhatók a mérések.

Beállíthatja úgy, hogy a mérés érintőképernyő mindig megjelenjen, amikor megnyomja a **Kimerevít** gombot.

A további tudnivalókat lásd: **Chapter 9,** *[A rendszer személyre](#page-444-0) [szabása](#page-444-0)* **[\[429\]](#page-444-0)**.

# **Mérési pontosság**

# **A vizsgálófejjel kapcsolatos információk**

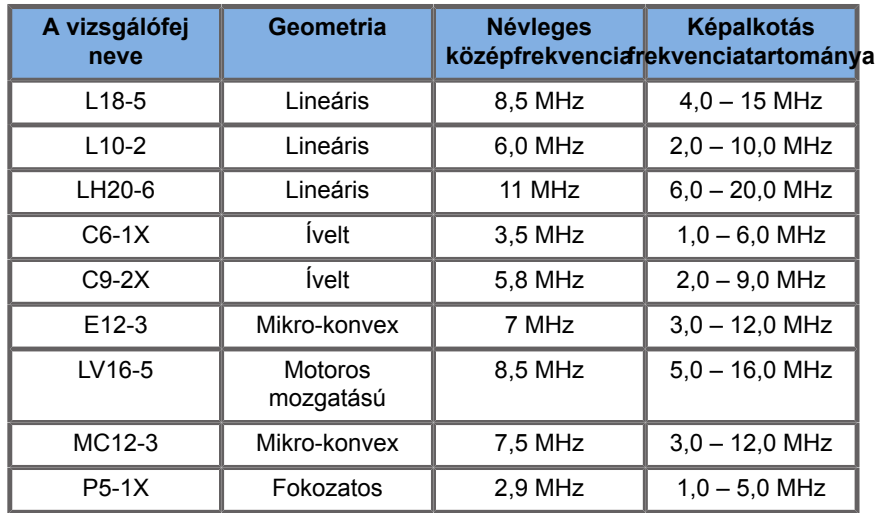

### **2D-mérések**

Az alábbi táblázat a mérés pontosságát és az ultrahangos rendszeren elérhető 2D-mérések tartományát tartalmazza.

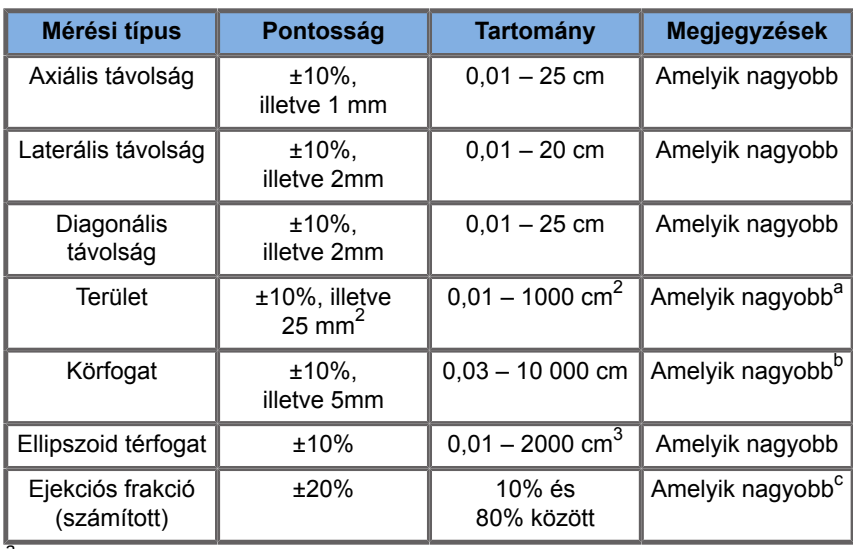

<sup>a</sup>A folyamatos nyomvonal pontossága a felhasználótól függ.

<sup>b</sup>A folyamatos nyomvonal pontossága a felhasználótól függ.

 $\mathrm{^{c}A}$  folyamatos nyomvonal pontossága a felhasználótól függ.

#### 99 **NOTE**

A megadott tűrések csak homogén közegben végzett mérésekre érvényesek, ahol a hangsebesség 1540 m/s, a felület nem tükröző, és a besugárzási szög a vizsgálófej felületéhez képest 90 fokos.

# **Panoráma távolságmérés**

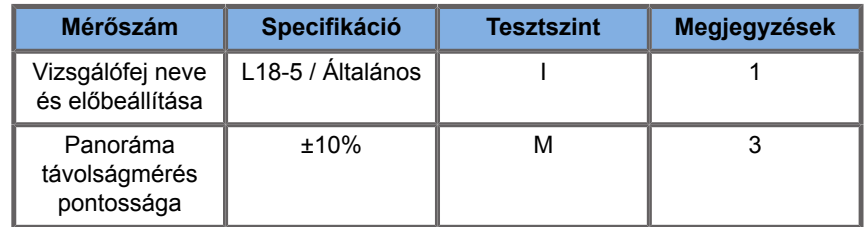

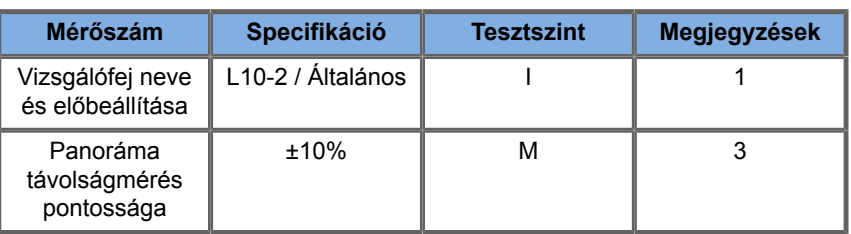

A térbeli távolságmérési táblázatokban használt szimbólumok magyarázata:

"I" tesztszint: vizsgálattal vagy minőségelemzéssel igazolva.

"M" tesztszint: méréssel igazolva.

1. megjegyzés: A specifikáció csak tájékoztatási célokat szolgál, és rendszerszinten nem tesztelhető követelmény.

2. megjegyzés: A specifikáció a B-módú szekvencia képalkotási részében használt ultrahangos impulzusokra utal.

3. megjegyzés: A Térbeli távolságmérés pontossági tesztje az ATS 551 Kis testrész fantommal történik, és legfeljebb 20 cm távolságot fog át.

# **M-módú mérések**

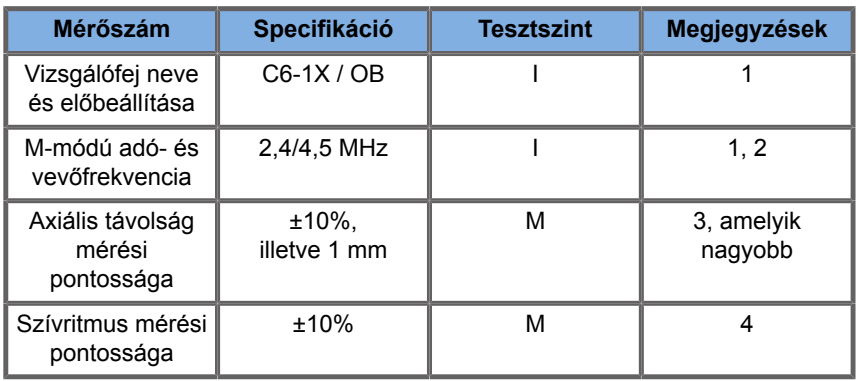

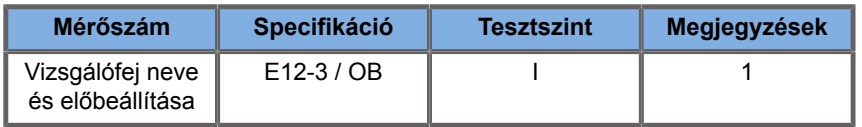

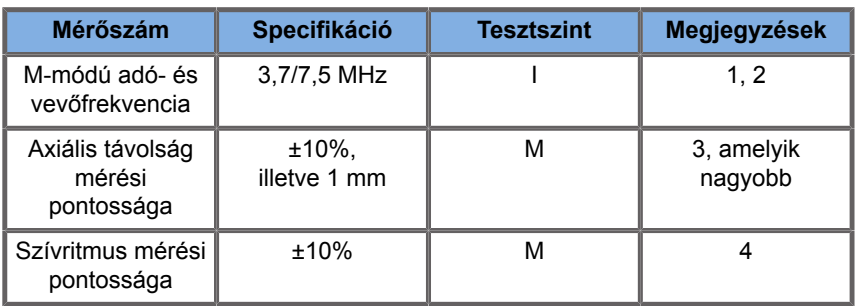

Az M-módú mérési táblázatokban használt szimbólumok magyarázata:

"I" tesztszint: vizsgálattal vagy minőségelemzéssel igazolva.

"M" tesztszint: méréssel igazolva.

1. megjegyzés: A specifikáció csak tájékoztatási célokat szolgál, és rendszerszinten nem tesztelhető követelmény.

2. megjegyzés: A specifikáció az M-módú szekvenciában használt ultrahangos impulzusokra utal.

3. megjegyzés: Az M-módú távolságmérés pontossági tesztje a CIRS 040GSE típusú fantommal történik.

4. megjegyzés: A magzati szívfrekvencia időzítési pontosságát a következő anyaggal mérik: AWG Agilent 33220A oszcilloszkóp, Tektronix DPO4034 Ultrahang gélbetét, Aquaflex Ref. 04-02, HI-FI hangszóró Monacor SP60/4.

# **AXIÁLIS TÁVOLSÁG PONTOSSÁGA**

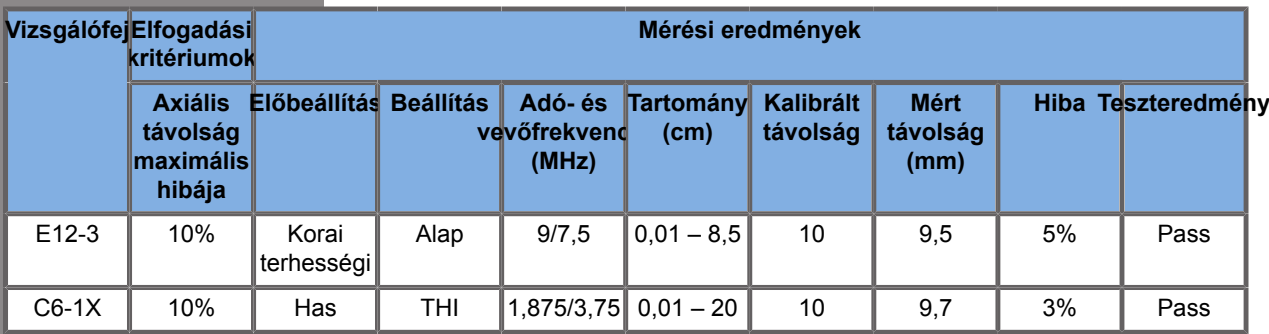

*Table 6.1. Axiális távolság mérési pontossága – átvételi feltételek és mérési eredmények*

# **IDŐZÍTÉSI PONTOSSÁG**

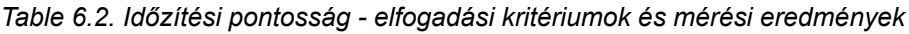

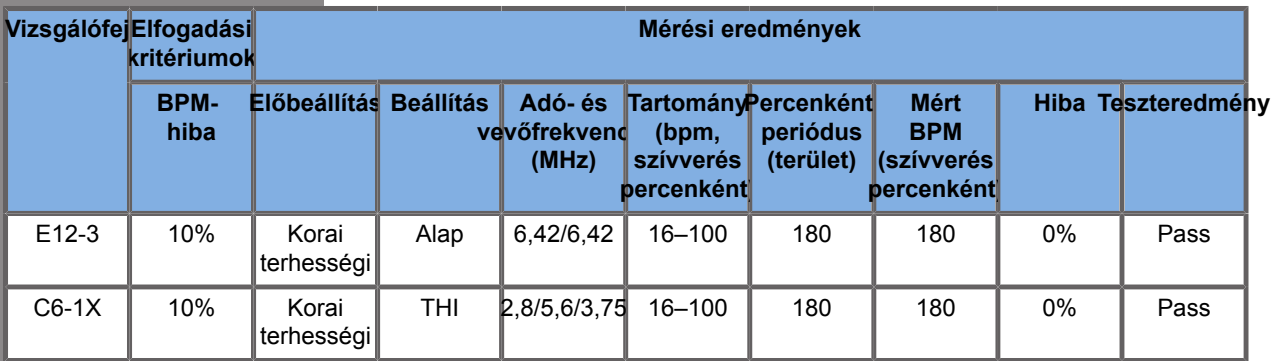

### **Doppler-mérések**

A Doppler-mérések tolómérőit a kívánt helyen egyetlen képpontra állítják. A sebességmérés eredménye cm/s vagy m/s mértékegységben látható, a tizedesvessző után legalább egy tizedesjeggyel. Az alábbi táblázatban a mérési pontosság, tartomány és tűrés látható az ultrahangos rendszerekkel végezhető Doppler-mérésekhez.

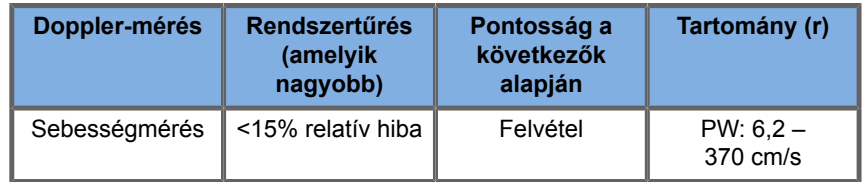

A megadott tűrések csak homogén közegben végzett mérésekre érvényesek, ahol a hangsebesség 1540 m/s, a felület nem tükröző, és a Doppler-szög 0°. Ezek a pontosságok a kurzorok Doppler-kijelzőn való elhelyezéséből és az ezt követő mérésekből adódnak.

#### **A MÉRÉSI DOPPLER PONTOSSÁG ÉS ÉRZÉKENYSÉG ÖSSZEFOGLALÁSA A VIZSGÁLÓFEJEKRE VONATKOZÓAN**

A tőrrel (†) jelölt tételek azt jelzik, hogy a specifikáció csak tájékoztatási célokat szolgál, és rendszerszinten nem tesztelhető követelmény.

"I" tesztszint: vizsgálattal vagy elemzéssel igazolva

"M" tesztszint: méréssel jgazolya

† : csak tájékoztató jellegű

(1) Közepes adófrekvenciák szürkeárnyalatos képalkotáshoz

(2) CIRS 043 rugalmas Doppler-fantom használatával.

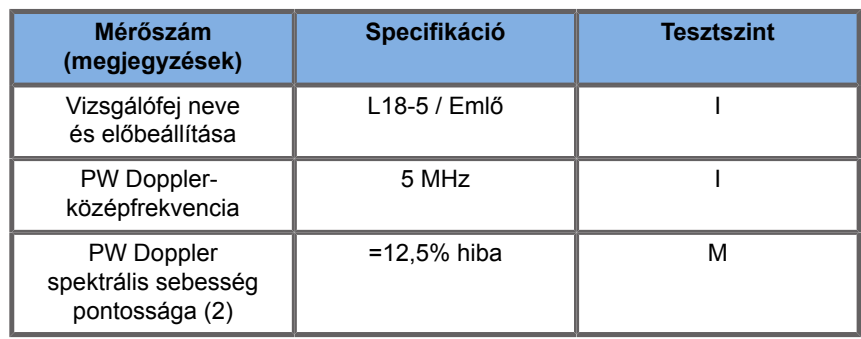

*Table 6.3. Doppler-sebesség-pontossági mérések a SuperSonic MACH termékcsalád berendezésein az L18-5 vizsgálófej esetében*

*Table 6.4. Doppler-sebesség-pontossági mérések a SuperSonic MACH termékcsalád berendezésein a C6-1X vizsgálófej esetében*

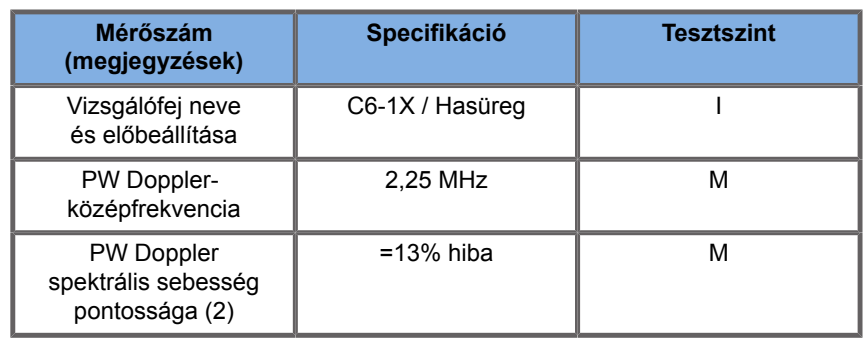

*Table 6.5. Doppler-sebesség-pontossági mérések a SuperSonic MACH termékcsalád berendezésein az E12-3 vizsgálófej esetében*

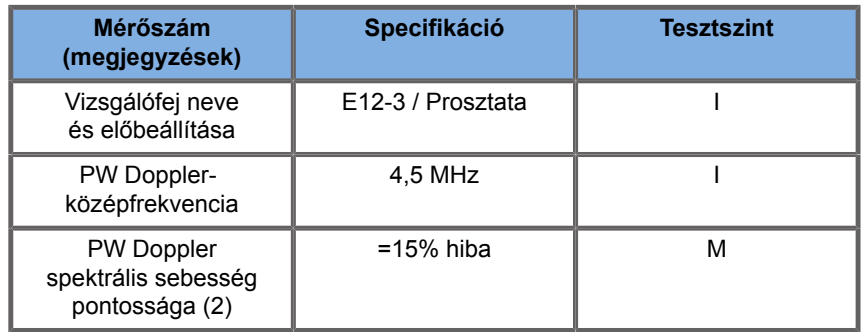

#### *Table 6.6. Doppler-sebesség-pontossági mérések a SuperSonic MACH termékcsalád berendezésein az LV16-5 vizsgálófej esetében*

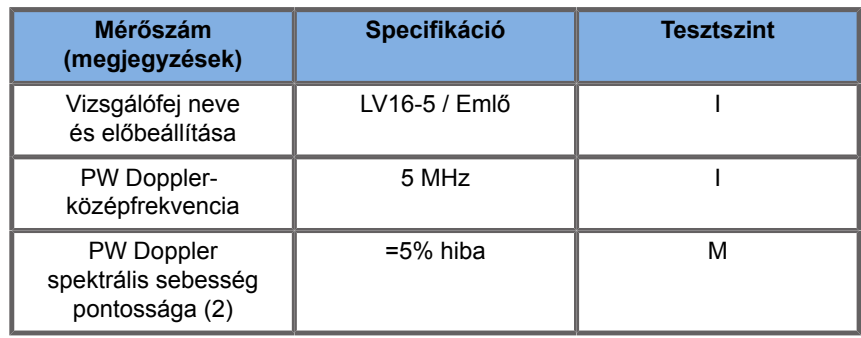

*Table 6.7. Doppler-sebesség-pontossági mérések a SuperSonic MACH termékcsalád berendezésein az L10-2 vizsgálófej esetében*

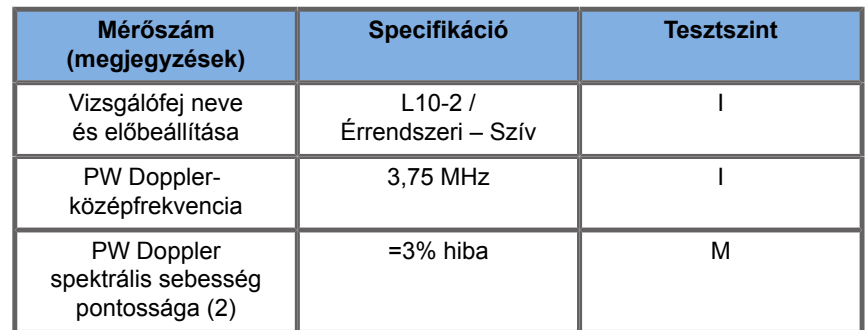

*Table 6.8. Doppler-sebesség-pontossági mérések a SuperSonic MACH termékcsalád berendezésein az MC12-3 vizsgálófej esetében*

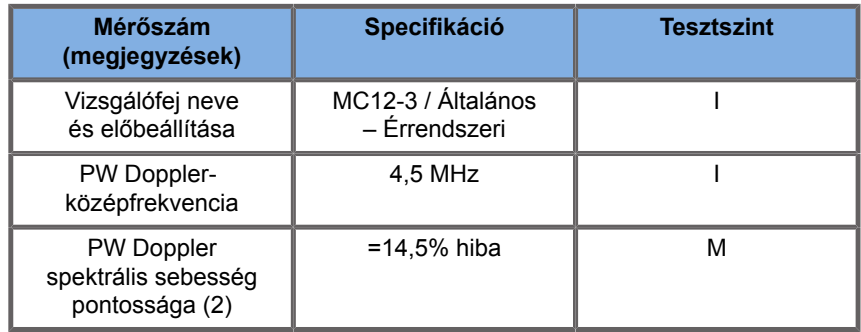

#### *Table 6.9. Doppler-sebesség-pontossági mérések a SuperSonic MACH termékcsalád berendezésein az LH20-6 vizsgálófej esetében*

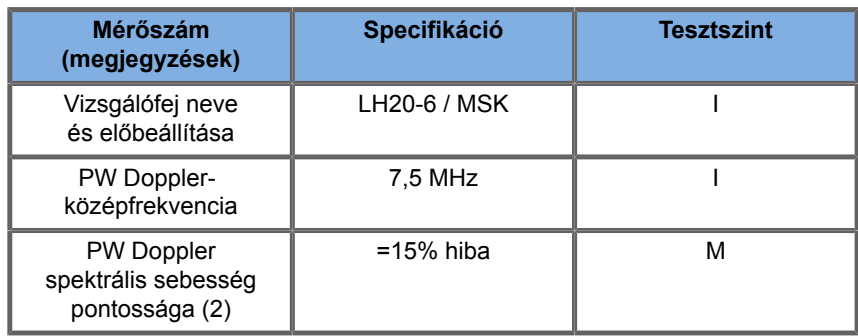

*Table 6.10. Doppler-sebesség-pontossági mérések a SuperSonic MACH termékcsalád berendezésein a P5-1X vizsgálófej esetében*

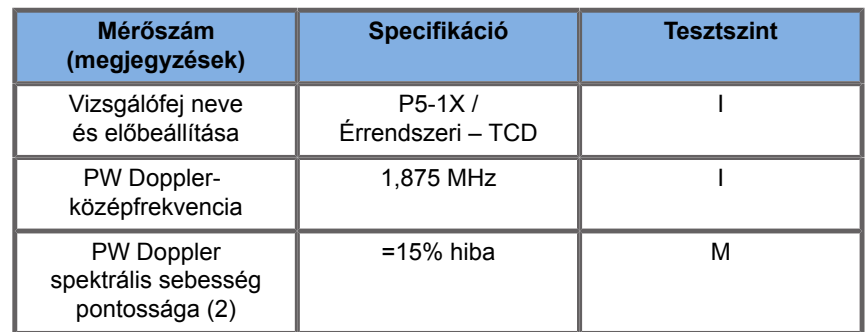

# **Doppler színes áramlásvizsgálat érzékenysége**

A teszt célja, hogy megmérjék a színes áramlás képalkotás behatolási teljesítményét. Minden vizsgálófejet Színes áramlás üzemmódba kapcsolnak. A Doppler színes áramlásfantomot 4 mm átmérőjű, lejtős, hengeres véredénnyel szerelik fel, képalkotásával megmérhető a Színes Doppler-vizsgálat érzékenysége centiméterben. A Doppler-szög körülbelül 72°. A maximális mélység (behatolás), amelynél a Doppler-jel észlelhető a kijelzőn, a tolómérők segítségével mérhető meg, ahol az egyik tolómérő a bőrvonalnál van, a másik pedig ott, ahol a színes áramlás jel kezd kimaradozni. A kettő közötti távolságot tekintik behatolásnak. Azokat az áramlási jeleket, amelyek a küszöbérték alá esnek, zajnak tekintik, és azok nem érvényes Doppler-jelek. A Doppler színes áramlásfantomot állandó áramlási hullámformával használják. (1) Adó közepes frekvenciái szürkeárnyalatos képalkotáshoz (2) Shelley orvosi accuFlow-Q szivattyú és QATP – 100/Z típusú (Zerdine™ szövetutánzó anyag, amelyben a hangsebesség 1540 m/s ±6 m/ s 22 ºC hőmérsékleten, csillapítási tényezője 0,5 dB/cm/MHz) véráramlási fantom minimális, maximális és közepes Dopplernél, közepes sebességi kimenettel.

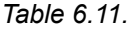

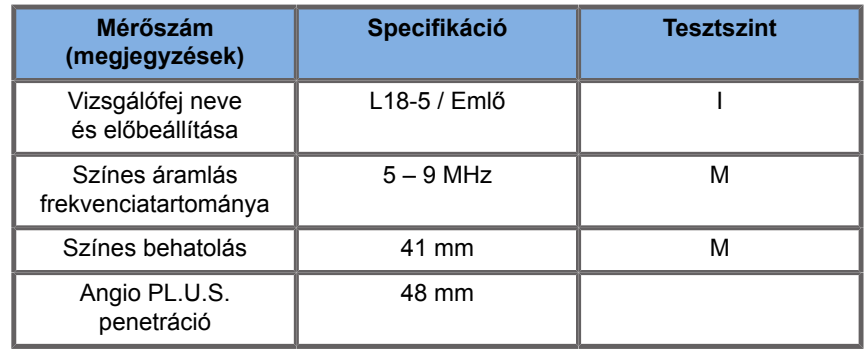

#### *Table 6.12.*

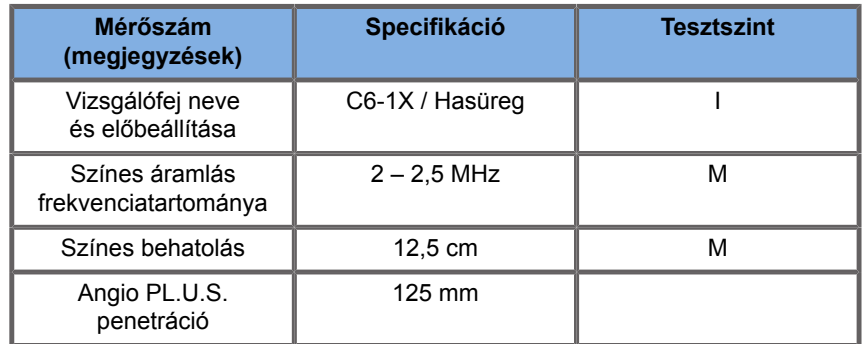

#### *Table 6.13.*

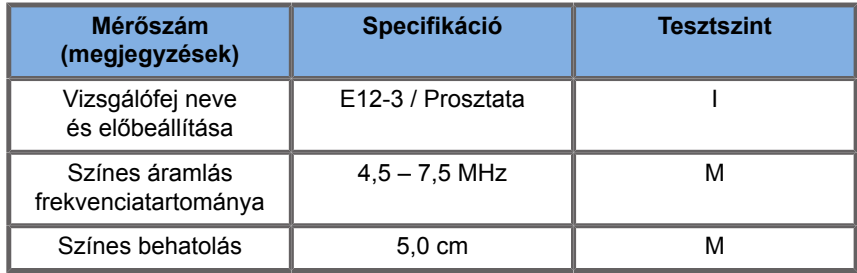

#### *Table 6.14.*

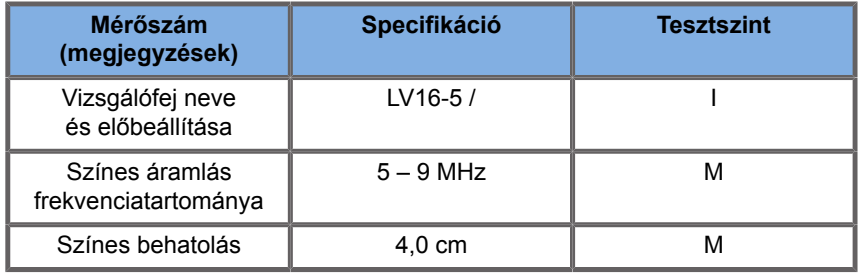

#### *Table 6.15.*

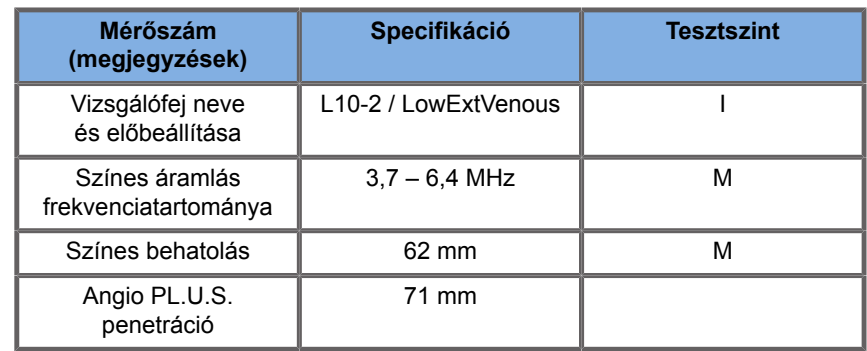

#### *Table 6.16.*

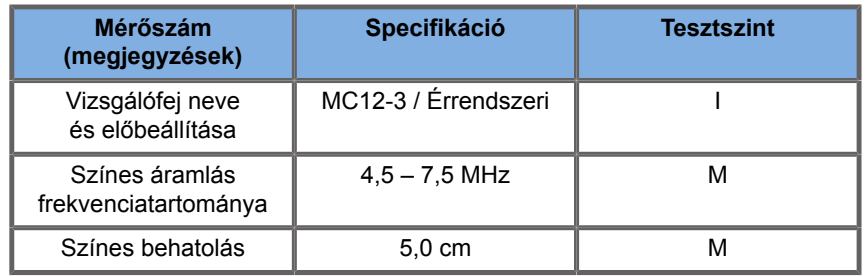

#### *Table 6.17.*

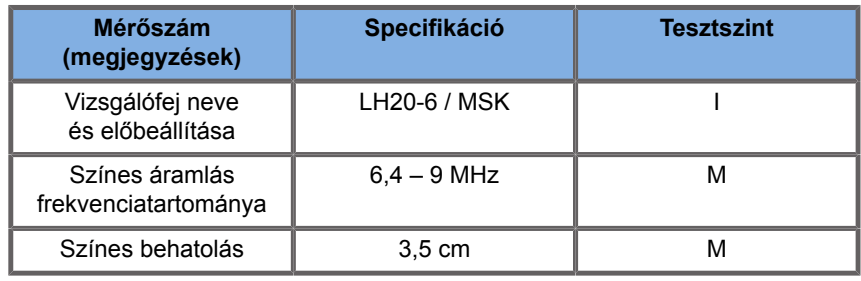

#### *Table 6.18.*

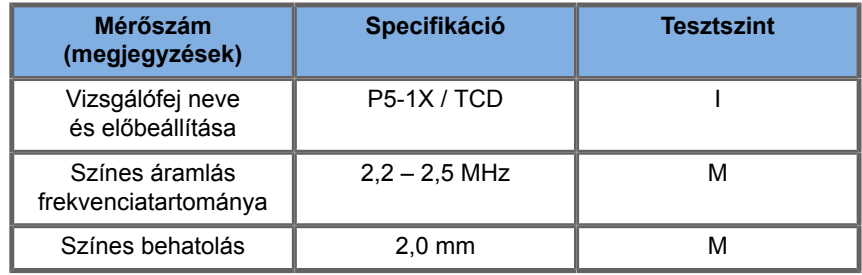

### **Elasztográfiás mérések**

### **SWE-BEHATOLÁS ÉS TÉRBELI FELBONTÁS**

Az alábbi táblázatok dokumentálják az SWE-elaszticitás becslési pontosság, az SWE behatolási mélység és az SWE térbeli felbontás specifikációit valamennyi olyan vizsgálófejnél, amelyeknél az SWE-mód elérhető.

*Table 6.19.* 

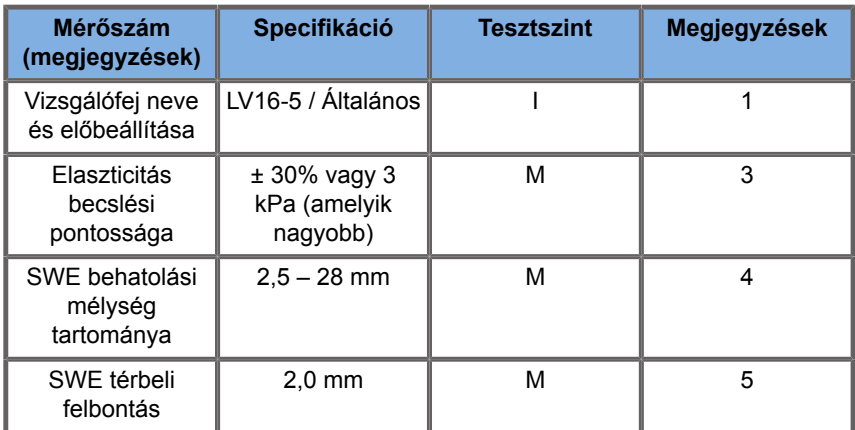

#### *Table 6.20.*

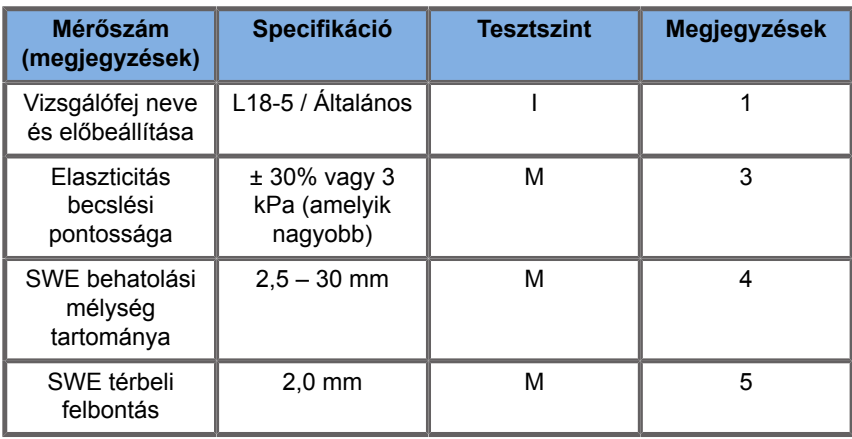

#### *Table 6.21.*

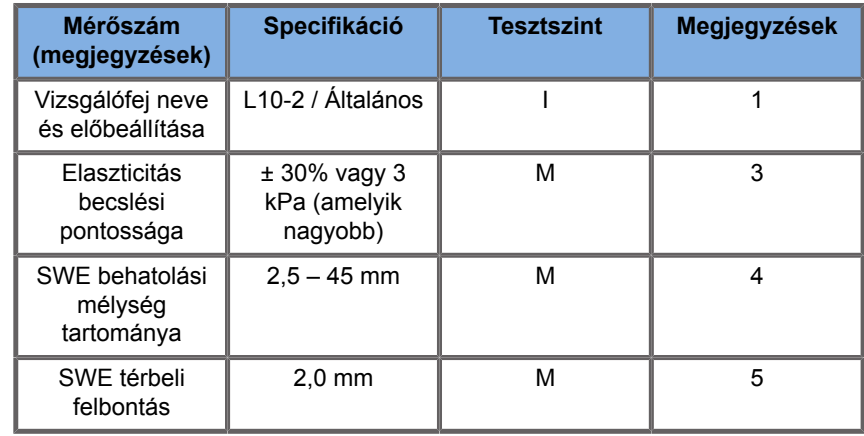

*Table 6.22.* 

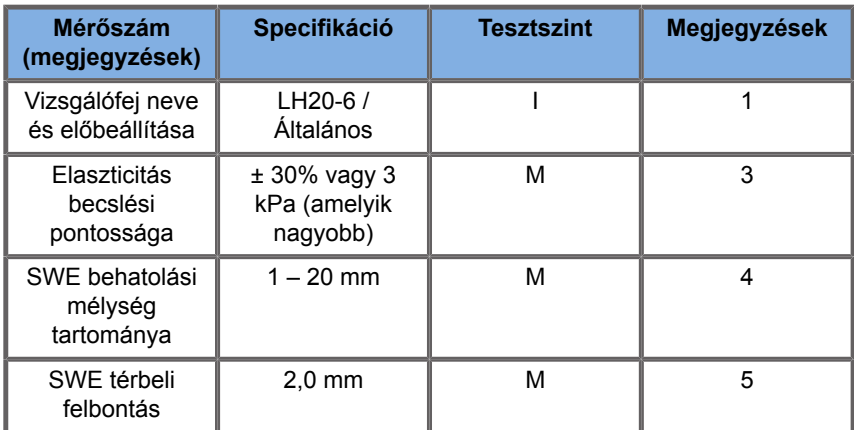

#### *Table 6.23.*

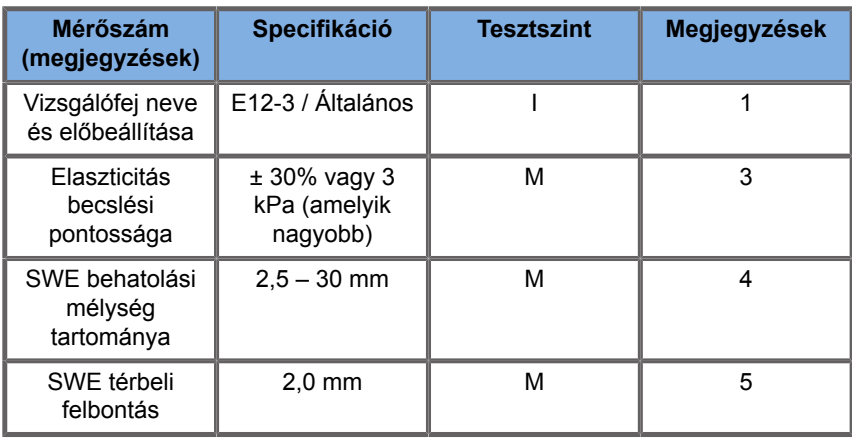

#### *Table 6.24.*

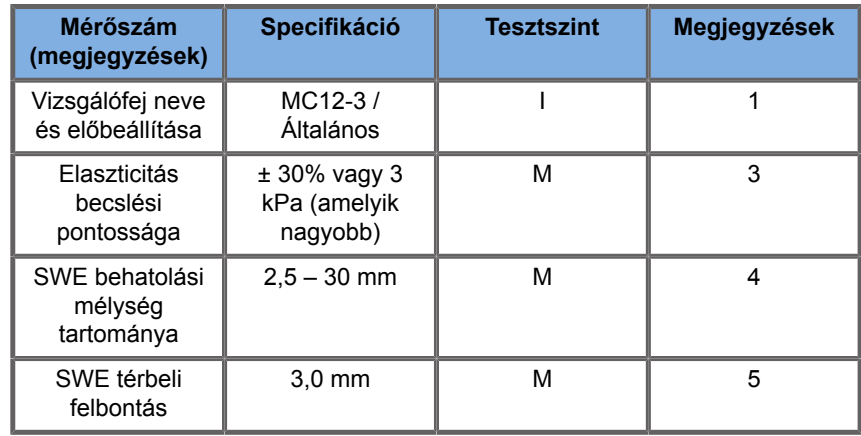

*Table 6.25.* 

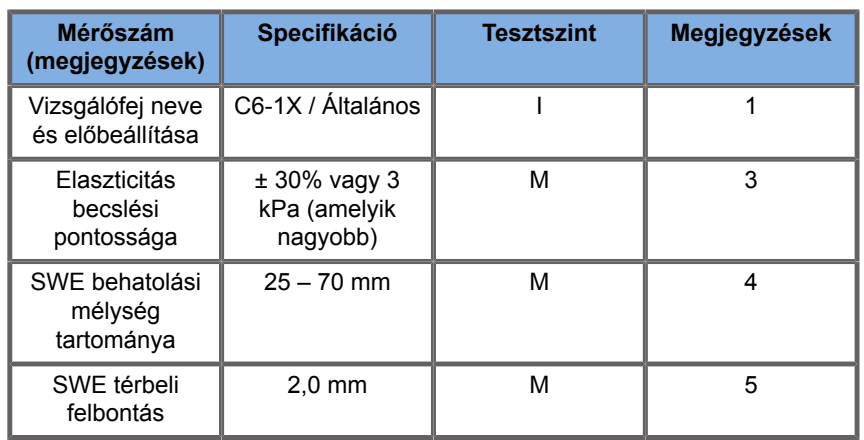

#### 99 **NOTE**

Ha a felhasználó nyíróhullám-sebesség mérésre készül, 15% vagy 1 m/s hibát kell figyelembe vennie (amelyik nagyobb).

Ha a felhasználó a Young-modulus mérésre készül, 30% vagy 3 kPa hibát kell figyelembe vennie (amelyik nagyobb).

Az SWE behatolási és térbeli felbontási táblázatokban használt szimbólumok magyarázata:

"I" tesztszint: vizsgálattal vagy minőségelemzéssel igazolva.

"M" tesztszint: méréssel igazolva.

1. megjegyzés: A specifikáció csak tájékoztatási célokat szolgál, és rendszerszinten nem tesztelhető követelmény.

2. megjegyzés: A specifikáció az SWE-szekvencia képalkotási részében használt ultrahangos impulzusokra utal.

\***USA esetében** – 3. megjegyzés: Az SWE elaszticitási becslés pontosságát úgy határozzák meg, mint egy adott fantom céltárgyon végzett SWE-alapú elaszticitási mérés eredménye és a céltárgyhoz a fantom gyártója által megadott referenciaelasztivitás közötti különbség. Az LV16-5, L18-5, L10-2, LH20-6, E12-3, MC12-3 és C6-1X pontossági specifikációkat a CIRS 049 minőségbiztosítási fantomban található négy gömb alakú céltárgyon (8,4, 17,7, 47,7 és 80,1 kPa referencia-elaszticitás) és az egyenletes rugalmasságú háttéren (29 kPa referenciaelaszticitás) végzett SWE-mérésekből vezették le.

3. megjegyzés: Az SWE maximális behatolási mélységét úgy határozzuk meg, mint a legnagyobb mélységet, amelynél az SWE-kép jó színkitöltést és minimális zajt mutat. A V16-5, 18-5, L10-2, LH20-6, E12-3, MC12-3 és C6-1X SWE behatolási mélység tartományai a CIRS 049A minőségbiztosítási elaszticitási fantom egyenletes elaszticitású háttéranyaga régióinak letapogatásából származnak.

\***USA esetében** – 4. megjegyzés: Az SWE-behatolás úgy határozható meg, mint az a legnagyobb mélység, amelynél az SWE kép jó színkitöltést és minimális zajt mutat. Az LV16-5, L18-5, L10-2, LH20-6, E12-3, MC12-3 és C6-1X SWEbehatolási mélység specifikációja a CIRS 049 minőségbiztosítási elaszticitási fantom egyenletes elaszticitású háttéranyaga régióinak letapogatásából származik.

4. megjegyzés: Az SWE térbeli felbontás mérése különböző elaszticitású szögletes szövetutánzatblokkokat tartalmazó, egyedileg készült fantom használatával, továbbá a blokkok határfelületeinek közelében kereszt- és tengelyirányban a nyíróhullám-sebesség–távolság görbéinek átlagos szélessége mérésével történik.

\***USA esetében** – 5. megjegyzés: Az LV16-5, L18-5, L10-2, LH20-6, E12-3, MC12-3 és C6-1X SWE térbeli felbontás specifikációjának meghatározása a két szögletes szövetutánzatblokkot tartalmazó (melyek elaszticitási aránya 3), egyedileg készült fantom használatával történik. Az egyedileg készült fantomot kétszer tapogatják le úgy, hogy a két blokk közötti határfelület először tengelyirányban, majd keresztirányban helyezkedjen el, továbbá a blokkok határfelületein át a keresztés tengelyirányú SWE-képeken a nyíróhullám-sebesség–távolság görbéinek átlagos szélessége mérésével történik.

# **SWE-torzítás és -pontosság**

Az alábbi táblázatok dokumentálják az elaszticitás torzítását és becslési pontosságát a céltárgy mérete és a céltárgy keménysége

függvényében minden olyan vizsgálófejre, amelyeknél az SWEmód elérhető.

A táblázat eredményeit CIRS 049A minőségbiztosítási elaszticitási fantomon végzett kísérletekkel nyerték. Ez a fantom lépcsős henger alakú céltárgyakat tartalmaz, amelyek keménység típusa I–IV, megfelelően a különböző átmérők 1,6, 2,2, 3,9 és 5,2 m/ s névleges nyíróhullám-sebességeinek, és amelyeket egyenletes elaszticitású háttérbe foglaltak (a háttér névleges nyíróhullámsebessége 2,9 m/s). A torzítás és pontosság alábbi specifikációit nem szabad extrapolálni az olyan szövettípusok letapogatása során, amelyek nyíróhullám-sebessége kívül esik a kísérletekben figyelembe vett tartományon ([1,6–5,2] m/s).

A becsült SWE-torzítás származtatása öt különböző SWE nyíróhullámsebesség-mérés átlaga és a névleges nyíróhullámsebesség közötti különbségből történik, amelyet a névleges nyíróhullám-sebességgel normalizáltak, és százalékban fejeznek ki.

A becsült SWE-pontosság származtatása öt, egymástól független SWE nyíróhullámsebesség-mérés szórásából történik, melyet az öt, egymástól független SWE-mérés átlagával normalizáltak, és százalékban fejeznek ki.

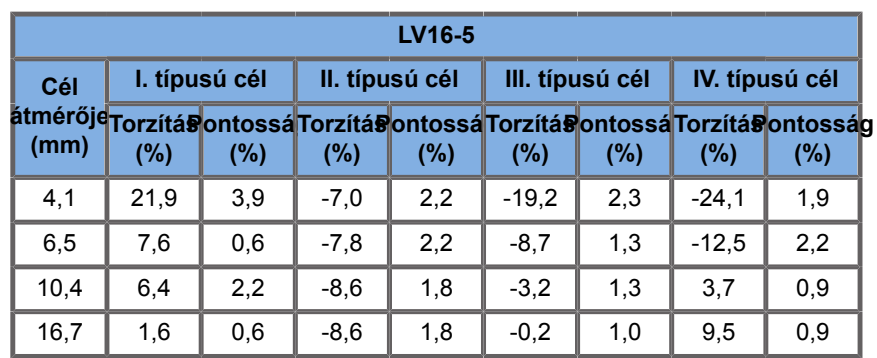

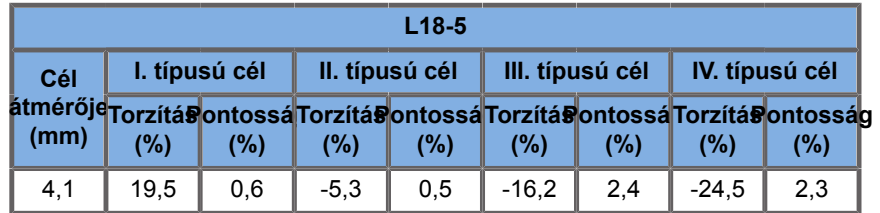
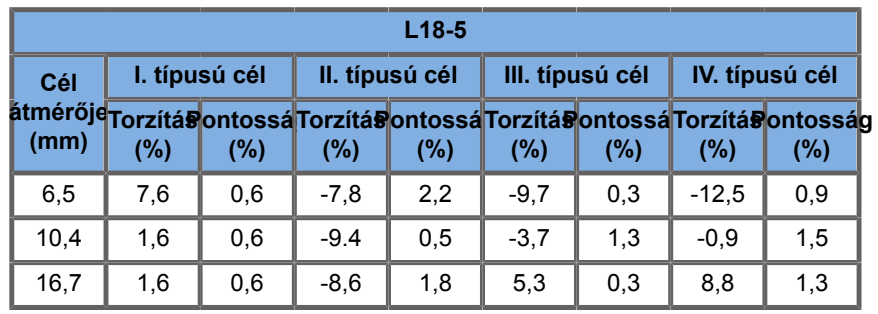

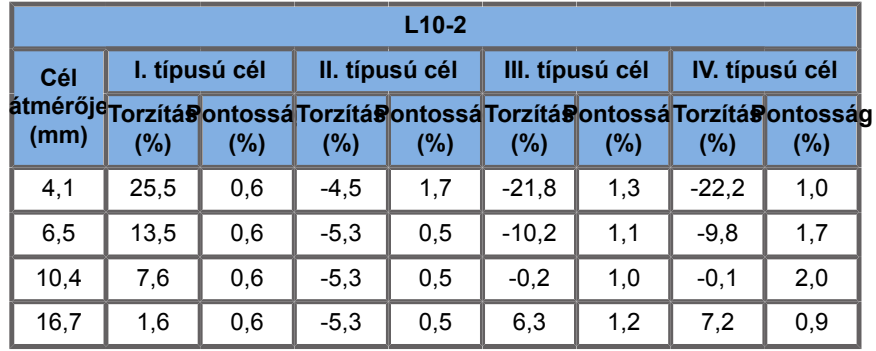

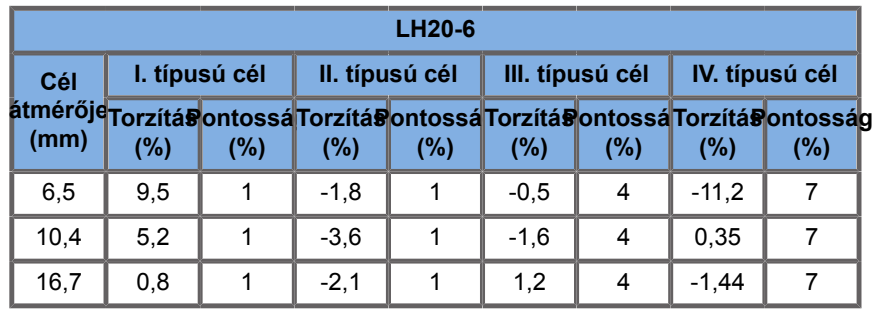

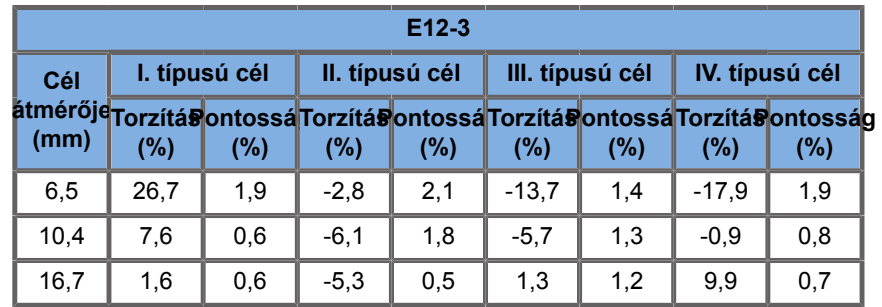

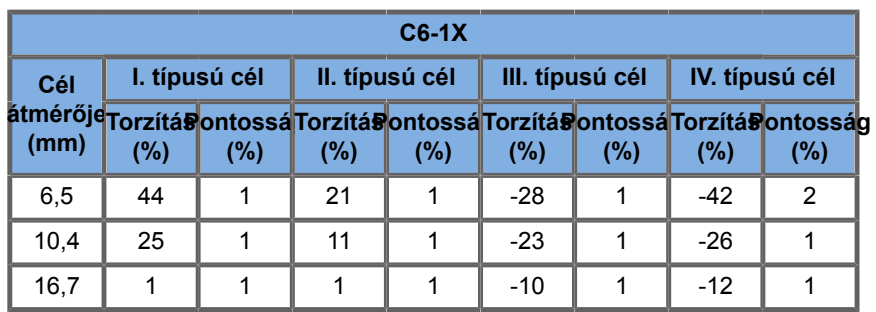

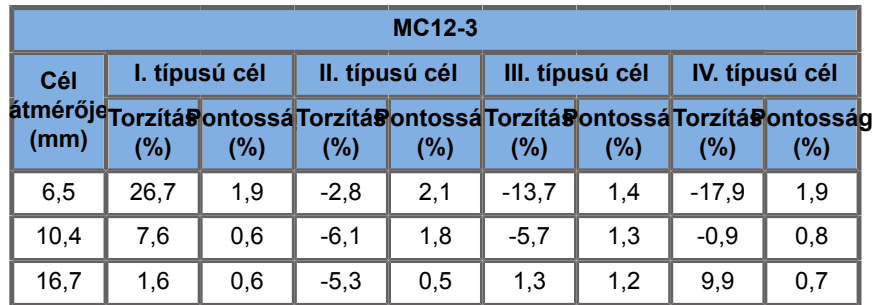

#### **Frekvencia-sávszélesség**

Az SWE móddal előállított SW szélessávú. A képernyőn látható frekvencia-sávszélesség megfelel az SW impulzus minimális és maximális frekvenciáinak.

Megjegyzés: Az SW sebesség térkép az SW frekvenciájának függvényében változhat.

#### **3D-mérések**

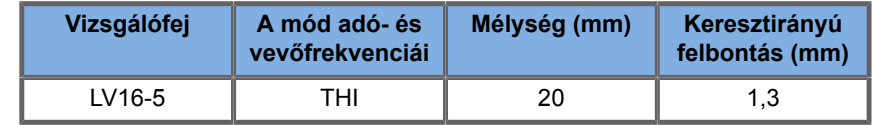

A térfogatmérés pontosságát a 0,01 – 2000 cm3 tartományban ±10%-ban határozták meg.

# **BI-RADS® analízis**

Az emlő képalkotási vizsgálati és adatrendszer (Breast Imaging Reporting and Data System, BI-RADS®) amelyet az American College of Radiology fejlesztett ki, és amely standard osztályozást biztosít az emlővizsgálathoz.

## **BI-RADS® értékelési kategóriák**

*Table 6.26. Az American College of Radiology BI-RADS® értékelési kategóriái ultrahanghoz*

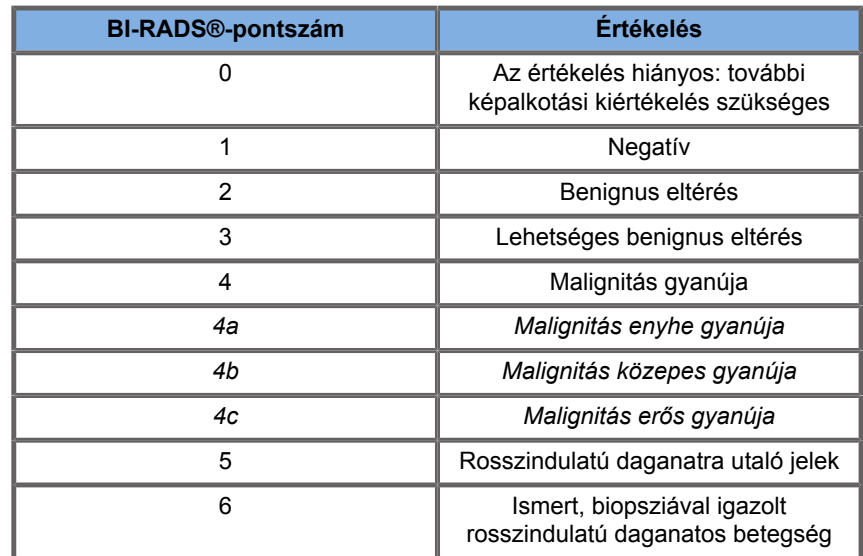

#### 99 **NOTE**

A kiválasztott nyelvtől függetlenül minden BI-RADS-kritérium angol nyelven jelenik meg a rendszeren.

A BI-RADS®-osztályozás könnyen elvégezhető az integrált BI-RADS®-lexikon szerinti osztályozás segítségével. Egy vizsgálat során akár tizenkét lézió minősíthető egyszerre.

## **A BI-RADS®-lexikon szerinti osztályozás végrehajtása**

- 1. Bármely üzemmódban **merevítse ki** a képet.
- 2. Érintse meg az **Új lézió hozzáadása** elemet.

Megjelenik az új lézió (pl. "A" lézió) hozzáadására szolgáló gomb az érintőképernyőn.

- 3. A **SonicPad®** segítségével vigye a fő kijelzőn a léziójelző nyilat a kívánt lézió fölé.
- 4. A jelző nyíl rögzítéséhez kattintson a **SonicPad®** elemre.

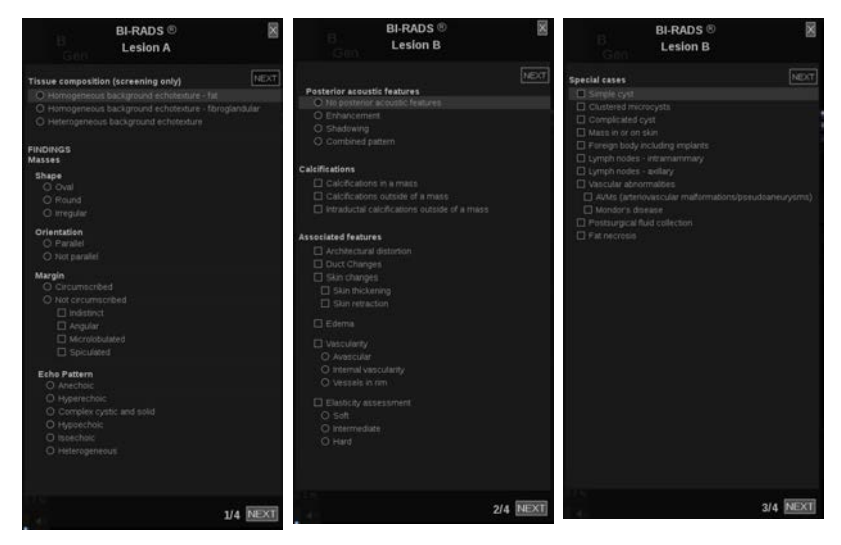

A fő kijelzőn a képtől balra megjelenik a BI-RADS® menü.

- 5. Válassza ki a BI-RADS®-lexikon szerinti osztályozási űrlapot a **Kurzor** és a **SonicPad®** segítségével.
- 6. Kattintson a **KÖVETKEZŐ** gombra a menüben, vagy a **Lézió oldal** elemre az érintőképernyőn a továbblépéshez a BI-RADS® menü következő oldalára.
- 7. Nyomja meg a **Kép mentése** gombot.

8. A BI-RADS® menü bezárásához érintse meg a **Kilépés** elemet.

#### 99 **NOTE**

Fontos megjegyzés:

A BI-RADS® osztályozó űrlap kitöltése és a menüből való kilépés után meg kell nyomnia a **Kép mentése** gombot, egyébként nem menti az adatokat.

A BI-RADS® menü annyiszor elérhető, ahányszor csak szükséges az adott lézió teljes értékeléséhez. A BI-RADS® menüben végzett mérések közvetlenül kapcsolódnak a kiválasztott lézióhoz (pl. "A") a zárójelentésben. A BI-RADS® menüben végzett mérések a 4. oldalon jelennek meg.

# **A BI-RADS®-lexikon szerinti osztályozás dokumentálása képekkel**

Egy képpel nem lehet dokumentálni a BI-RADS®-lexikon szerinti osztályozás űrlapban szereplő minden jellemzőt.

A léziók jellemzőinek dokumentálásában segít az integrált BI-RADS® menü, amelyben lehetősége van egy vagy több BI-RADS®-jellemző dokumentálására a kapcsolódó képpel.

- 1. Definiáljon új léziót, és aktiválja a BI-RADS® menüt.
- 2. A **Kurzor** és a **SonicPad®** segítségével kiválaszthatja az eredményeket a BI-RADS®-lexikon szerinti osztályozási űrlapban.
- 3. Nyomja meg a **Kép mentése** gombot.

A kép száma a BI-RADS®-lexikon szerinti osztályozási űrlapon kiválasztott választól jobbra jelenik meg.

- 4. Minden **Kép mentése** művelet után kiléphet a BI-RADS®-ból, és visszatérhet ugyanahhoz a lézióhoz, hogy további adatokat vigyen be azokhoz kapcsolódó új képekkel.
- 5. Amennyiben ugyanahhoz az elváltozáshoz eltérő eredményeket visz be, az eredmények egyeztetése a Jelentésben elvégezhető (lásd: **[Chapter 7,](#page-404-0)** *[Jelentések](#page-404-0)* **[\[389\]](#page-404-0)**).

# **Thy-RADS™-analízis**

A SuperSonic Imagine által kifejlesztett pajzsmirigy-vizsgálati és adatrendszer (Thyroid Reporting and Data System, Thy-RADS™) klinikai értékelési keretrendszert biztosít a pajzsmirigy ultrahangos diagnosztikájához.

A Thy-RADS™-analízis könnyen elvégezhető az integrált Thy-RADS-űrlap segítségével.

Egy vizsgálat során akár 8 góc minősíthető egyszerre.

# **A Thy-RADS™-lexikon szerinti osztályozás végrehajtása**

- 1. A Pajzsmirigy (Thyroid) alkalmazásban merevítse ki a képet.
- 2. Érintse meg a **Thy-RADS** elemet.
- 3. Érintse meg az **Új góc hozzáadása** elemet.

Megjelenik az új góc (pl. "A" góc) hozzáadására szolgáló gomb az érintőképernyőn.

- 4. A **SonicPad®** segítségével vigye a fő kijelzőn a gócjelző nyilat a kívánt góc fölé.
- 5. A jelző nyíl rögzítéséhez kattintson a **SonicPad®** elemre.

A fő kijelzőn a képtől balra megjelenik a Thy-RADS™ menü.

6. Válassza ki a Thy-RADS™-lexikon szerinti osztályozás űrlapot a **Kurzor** és a **SonicPad®** segítségével.

- 7. Kattintson a **KÖVETKEZŐ** gombra a menüben, vagy a **Gócok oldal** elemre az érintőképernyőn a továbblépéshez a Thy-RADS™ menü következő oldalára.
- 8. Nyomja meg a **Kép mentése** gombot.
- 9. A Thy-RADS™ menü bezárásához érintse meg a **Kilépés** elemet.

#### 99. **NOTE**

Fontos megjegyzés:

A Thy-RADS™ osztályozó űrlap kitöltése és a menüből való kilépés után meg kell nyomnia a **Kép mentése** gombot, egyébként nem menti az adatokat.

A Thy-RADS™ menü annyiszor elérhető, ahányszor szükséges az adott góc teljes értékeléséhez. A Thy-RADS™ menüben végzett mérések közvetlenül kapcsolódnak a kiválasztott góchoz (pl. "A") a zárójelentésben. A Thy-RADS™ menüben végzett mérések a 4. oldalon jelennek meg.

## **A Thy-RADS™-lexikon szerinti osztályozás dokumentálása képekkel**

Egy képpel nem lehet dokumentálni a Thy-RADS™-lexikon szerinti osztályozás űrlapban szereplő minden jellemzőt. A léziók jellemzőinek dokumentálásában segít az integrált Thy-RADS™ menü, amelyben lehetősége van egy vagy több Thy-RADS™ jellemző dokumentálására a kapcsolódó képpel.

- 1. Definiáljon új gócot, és aktiválja a Thy-RADS™ menüt.
- 2. A **Kurzor** és a **SonicPad®** segítségével kiválaszthatja az eredményeket a Thy-RADS™-lexikon szerinti osztályozás űrlapban.
- 3. Nyomja meg a **Kép mentése** gombot.

A kép száma a Thy-RADS™-lexikon szerinti osztályozás űrlapon kiválasztott választól jobbra jelenik meg.

- 4. Minden **Kép mentése** művelet után kiléphet a Thy-RADS™ ból, és visszatérhet ugyanahhoz a góchoz, hogy további adatokat vigyen be azokhoz kapcsolódó új képekkel.
- 5. Amennyiben ugyanahhoz az elváltozáshoz eltérő eredményeket visz be, az eredmények egyeztetése<br>a Jelentésben elvégezhető (lásd: Chapter 7. a Jelentésben elvégezhető (lásd: **[Chapter 7,](#page-404-0)** *[Jelentések](#page-404-0)* **[\[389\]](#page-404-0)**).

<span id="page-404-0"></span>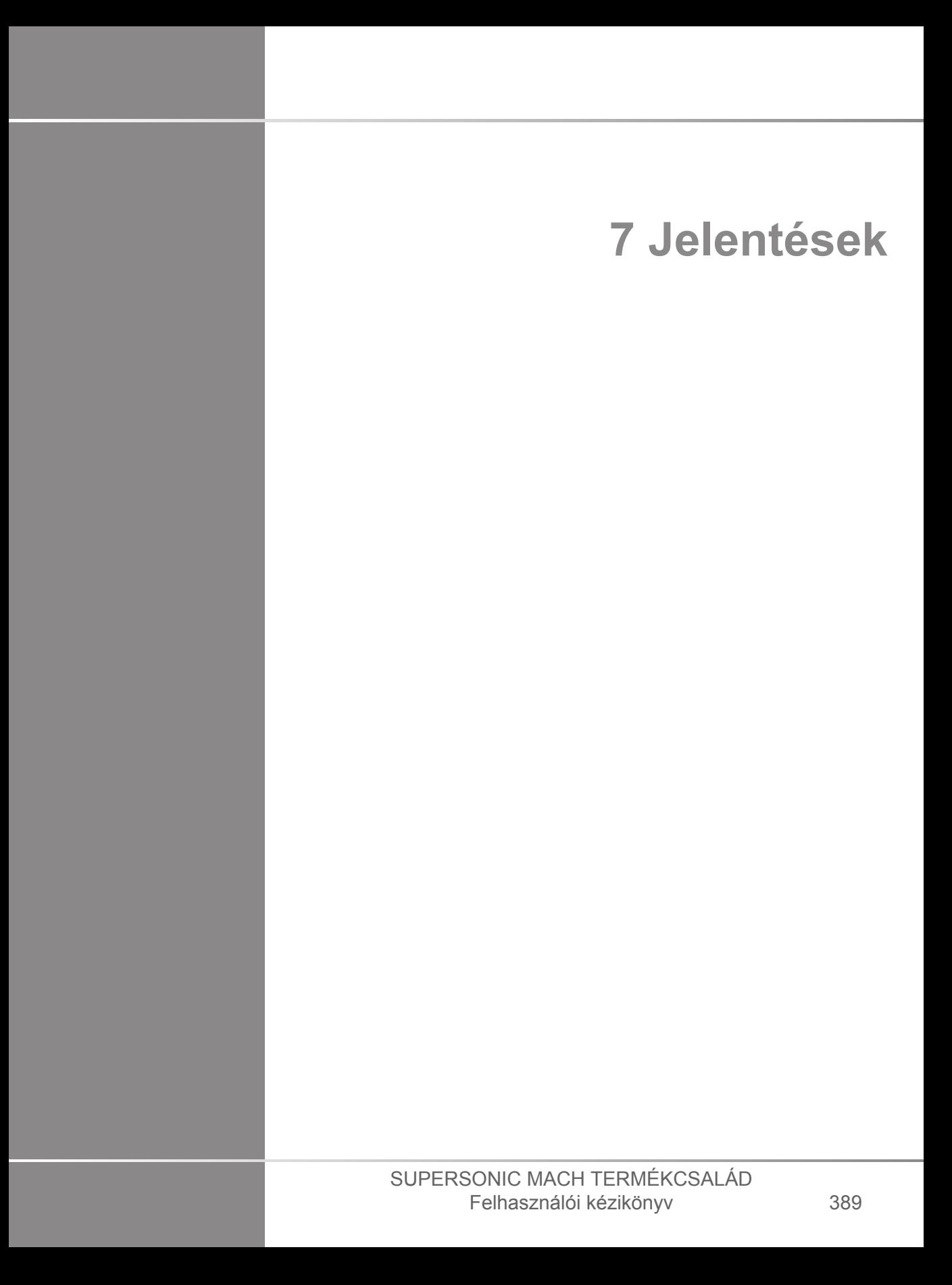

#### SUPERSONIC MACH TERMÉKCSALÁD Felhasználói kézikönyv

# **A Jelentések funkció leírása**

A SUPERSONIC MACH termékcsalád ultrahangos rendszerei segítségével kezelheti a vizsgálatok során gyűjtött információkat, és jelentést készíthet.

A Jelentés funkció két különböző nézetből áll:

- a Jelentéskészítő, amellyel létrehozhat és személyre szabhat jelentéseket
- a Jelentés-előnézet, amelynek segítségével megtekintheti a jelentést, ahogyan az nyomtatásban vagy PDF-fájlként kinézne

A jelentés funkció eléréséhez nyomja meg a **Jelentés** gombot.

Megjelenik a Jelentéskészítő.

# **Jelentéskészítő**

# **A Jelentéskészítő leírása**

A Jelentéskészítő segítségével kiválaszthatja, hogy a vizsgálat mely elemeit kívánja szerepeltetni a zárójelentésben.

A Jelentéskészítő az alábbi lapokból áll:

- **Páciensadatok**, ahol beolvashatja és szerkesztheti a páciens adatait
- **Képek**, ahol a vizsgálat során készített képeket, az azokhoz tartozó mérési eredményeket, BI-RADS®/Thy-RADS™ adatokat és a megjegyzéseket tárolják
- **Mérések**, ahol megtekintheti a vizsgálat összes címkézett mérését és számítását
- **Munkalap**, ahol megjelenítheti a zárójelentés lényeges elemeit, módosíthatja a páciens adatait és a páciens bevitt adatait, illetve diagramot és anatómiai adatokat felhasználva

megkeresheti és meghatározhatja az elvégzett címkézett méréseket

## **Páciensadatok**

A Páciensadatok lap megjeleníti a páciens adatait, amelyben ugyanazok az adatok szerepelnek, mint a Páciensadatok képernyőn.

Akárcsak a Páciensadatok képernyőn, a **Páciensadatok** lapon általános információk, valamint az egyes klinikai alkalmazásokhoz tartozó speciális információk láthatók.

A Páciensadatok lapon valamennyi információt szerkesztheti.

Ha több alkalmazást használt, akkor több lapra is beírhat adatokat.

Ha a **Páciens** gomb megnyomásával visszatér a Páciensadatok bevitele lapra, akkor a Jelentéskészítő minden szerkesztett részét menti és frissíti.

Kiválaszthatja a zárójelentésben látható információkat a Adatok mutatása/elrejtése ikonokkal:

- Az Adatok mutatása ikon kiválasztásával az adott információt megjelöli, hogy szerepeljen a zárójelentésben.
- Az Adatok elrejtése ikon kiválasztásával az adott információt megjelöli, hogy ne szerepeljen a zárójelentésben.

A zárójelentésben elrejtett információ a vizsgálat része marad, és az ultrahangos rendszer tárolja azt.

# **Képek**

A Jelentéskészítő Képek lapja a vizsgálat során készített összes képet tartalmazza.

A képeket vagy a klinikai alkalmazások lapjaira, vagy egyetlen lapra ("Minden alkalmazás") rendezi.

A rendszer a BI-RADS® és Thy-RADS™ táblázathoz kapcsolódó képeket függőleges lapokba rendezi.

Megjelölésükkel kiválaszthatja a zárójelentésben látható képeket.

A képek fölötti ikonra kattintva döntheti el, hogy szerepeljenek-e a jelentésben, vagy sem.

A zárójelentésben nem szereplő képek a vizsgálat részei maradnak, és az ultrahangos rendszer tárolja azokat.

Minden kép mellett szövegmezőbe írhat megjegyzést.

Válassza ki a kép melletti szövegmezőt, ahová megjegyzést kíván fűzni.

A megjegyzéseket a **Billentyűzet** segítségével írhatja be.

Az egyes képekkel kapcsolatos mérések a jobb oldalon, a "Megjegyzések a képhez" mező alatt láthatók.

Kiválaszthatja a zárójelentésben látható mérési eredményeket az Adatok mutatása/elrejtése ikonokkal:

- Az **Adatok mutatása** ikon kiválasztásával az adott mérési eredményt megjelöli, hogy szerepeljen a zárójelentésben.
- Az **Adatok elrejtése** ikon kiválasztásával az adott mérési eredményt megjelöli, hogy ne szerepeljen a zárójelentésben.

Ha a kiválasztott képekhez nem végeztek méréseket, a terület üres lehet.

A képekhez kapcsolódó mérések megjelenítése/elrejtése azokkal egyszerre történik, ha a kép el van rejtve, akkor a mérések is (kivéve a címkézett méréseket, a trendcímkéket és a számításokat).

## **Mérések**

A **Mérések** lapon megtekintheti a vizsgálat összes címkézett mérését és az azokkal kapcsolatban elvégzett számításokat.

Ezen a lapon kiválaszthatja, hogy szerepelteti vagy sem a zárójelentésben az egyes címkézett mérések eredményeit.

1. Válassza ki a kívánt alkalmazás allapját (csak azokhoz az alkalmazásokhoz érhető el, amelyekben címkézett mérést végzett a vizsgálat során).

Ne feledje, hogy ha törölték is azt a képet, amelyen a címkézett mérést végezte, a megfelelő címkézett mérések eredményeit az adatbázisban tárolia a rendszer.

2. Az egyes mérések melletti jelölőnégyzettel kiválaszthatja, hogy megjeleníti vagy elrejti az egyes címkézett mérések eredményeit.

Az elrejtett címkézett mérések eredményei nem szerepelnek a zárójelentésben.

Ugyanazon mérés több példánya esetén kiválaszthatja, hogy melyik példány jelenjen meg a jelentésben. A végrehajtott mérések összes részeredményének megjelenítéséhez kattintson a **+** gombra.

## **Munkalap**

A **Munkalap** lap felosztása a vizsgálat elvégzéséhez használt alkalmazásoknak és előbeállításoknak felel meg: minden alkalmazás előbeállításnak saját Munkalapja van. A Munkalap mindig tartalmazza a páciens adatait, egy általános következtetést és egy aláírási részt.

A Munkalap minden alkalmazás esetében a Páciensadatok bevitele és a Betegadatok lapon szereplő információkat jeleníti meg. Megjelennek a mérések is, valamint a BI-RADS vagy THY-RADS, ha emlő- vagy pajzsmirigy-vizsgálat esetén ezeket elvégezték.

Az érrendszeri és a szülészeti-nőgyógyászati alkalmazások esetében a Munkalap lapon az interaktív jelentésben vagy az Anatómiai adatokon az elvégzett címkézett mérések láthatók. Karotisz, TCD és artériás/vénás esetben specifikus anatómiai szakaszok állnak rendelkezésre, amelyek tartalmazzák az

előbeállításhoz kapcsolódó rajzot, valamint a rajzhoz kapcsolódó méréseket.

A Munkalap egyes elemeire történő mozgatáskor megjelenik az eszköztájékoztató, amely segít a felhasználónak a testreszabásban.

Elrejtheti a Munkalap egyes részeit:

1. Törölje ki a kívánt szakasz jelölőnégyzetét a jobb oldali navigációs sávban.

Reitett szakasz megjelenítése:

1. Jelölje be a kívánt szakasz jelölőnégyzetét a jobb oldali navigációs sávban, a rejtett szakaszokat a rendszer alkalmazások szerint rendezi.

Átirányíthat egy adott szakaszra:

1. Kattintson a kívánt szakasz nevére a jobb oldali navigációs sávban

#### 99. **NOTE**

Ebben az esetben vegye figyelembe, hogy a rész nem lehet elrejtve.

Az alszakaszokat a következőképpen is elrejtheti:

- 1. Vigye az egeret az alszakasz fölé, ekkor egy szem ikon jelenik meg
- 2. Kattintson az ikonra az alszakasz elrejtéséhez

Újbóli megjelenítéshez

- 1. A jobb felső sarokban található opció gombra kattintva megjelenik a rejtett sorok listája.
- 2. A kívánt sorra kattintva újra megjeleníti azt a Munkalap részben, illetve az **Összes megjelenítése** gombra kattintva az összes rejtett sor megjelenik.

Egy szakasz sorait az alábbiak szerint is elrejtheti:

- 1. Vigye az egeret a sor fölé, ekkor egy szem ikon jelenik meg.
- 2. Kattintson az ikonra a sor elrejtéséhez.

Újbóli megjelenítéshez:

- 1. A jobb felső sarokban található opció gombra kattintva megielenik a reitett sorok listája.
- 2. A kívánt sorra kattintva újra megjeleníti azt a Munkalap részben, illetve az **Összes megjelenítése** gombra kattintva az összes rejtett sor megjelenik.

A szakasz jobb felső sarkában lévő nyílra kattintva mozgathatja a szakaszokat felfelé és lefelé.

### **Szülészeti és nőgyógyászati munkalap**

Az OB-GYN (Szülészeti és nőgyógyászati) **Munkalap** egy interaktív jelentésben megjeleníti a vizsgálat adatait, a magzati állapotinformációkat és az OB-GYN alkalmazásban végzett címkézett mérések eredményeit.

### **SZÜLÉSZETI SZÁZALÉKOK ÉS Z-PONTSZÁMOK**

Az OB becsült magzati súly százalék és növekedési százalék adatok a magzati növekedés értelmezésére és kezelésére szolgálnak. Az EFW százalék adatok a lektorált kiadványok adatai és a magzati kor alapján meghatározott számított EFW-vel együtt láthatók. A növekedési százalék adatok a magzati mérésekkel együtt láthatók, amelyeket a lektorált kiadványok adatai és a magzati kor alapján határoztak meg. Ezen adatok megjelenítése lehetővé teszi a klinikus számára a magzati növekedés értékelését és a terhesség irányítását.

# **CAUTION**

Mielőtt megkezdi egy új páciens vizsgálatát, ne feledje ellenőrizni a páciens nevét és azonosítóját.

Ellenőrizze a dátum formátumát, mielőtt beírja a születési dátumot, az utolsó menstruáció napját (Last Menstrual Period, LMP), a szülés várható dátumát (Estimated Date of Delivery, EDD), a fogantatás napját (Date Of Conception, DOC) és a peteérés napját (Ovulation Date). Ezeknek a paramétereknek a helytelen megadása helytelen magzati kor (GA) eredményt ad.

Biztonság esetére írja be az EDD és GA adatokat a páciens kórtörténetébe.

Nyomja meg a "Szülészeti számítások" gombot a Páciens adatainak bevitele (PDE) oldalon a szülészeti számítások elvégzéséhez.

Meg kell adnia, melyik szülészeti szerzőt kívánja használni az egyes méréseknél a magzati kor és a becsült magzati súly (EFW) kiszámításához.

A diagnózis nem alapulhat csak egy mérésen vagy adaton. Mindig körültekintően vegye figyelembe a páciens általános klinikai értékelését, beleértve a kórtörténetét is.

A magzat helyzetétől függően egyes mérések helytelenek lehetnek. Mindig körültekintően vegye figyelembe a beteg általános klinikai értékelését, beleértve a kórtörténetét is.

A rendszer akár öt magzat magzati mérését is lehetővé teszi. Vigyázzon, hogy a mérések során ne tévessze össze a magzatokat.

A Jelentés Mérés lapjának kiválasztás funkciójával minden elvégzett mérésnél kiválaszthatja az első, utolsó, átlag, maximum- és minimumértéket, vagy kifejezetten valamelyik mérési eredményt, amelyet megjeleníthet.

Legyen körültekintő, amikor mérési eredményeket töröl, mivel ez befolyásolja a kiválasztás eredményét.

A mérések normál eredményétől való eltéréseket a grafikonok és a szakirodalom alapján kell megítélni.

- 1. Végezzen szülészeti címkézett méréseket.
- 2. A mérési eredmények a jelentésben a százalék megjelölésével és a Z-pontszámmal együtt jelennek meg (a kiválasztott referenciatáblázat, szerző és a dátum alapján).

#### **SZÜLÉSZETI TREND**

A Szülészeti trend segítségével értékelheti a magzat fejlődését az idő függvényében a rendszerben tárolt vizsgálatokhoz.

# **CAUTION**

Ügyeljen arra, hogy a "Szülészeti számítások engedélyezése" opciót bejelölje a Páciens adatainak bevitele során, hogy a százalékokat és a Z-pontszámokat használhassa.

1. Írja be az adatokat a páciens adatlapjára.

# **CAUTION**

Ügyeljen arra, hogy legalább a Páciens keresztneve, Családnév és Születési dátum egyezzen a korábbi vizsgálatokkal, hogy a rendszer ugyanazt a pácienst ismerje fel.

- 2. A páciens adatlapjának alján egy ablakban láthatók a páciensen végzett korábbi vizsgálatok
- 3. Válassza ki az aktuális páciens adatait.
- 4. A rendszer importálja az aktuális páciens korábbi adatait.
- 5. Kezdje meg a vizsgálatot és végezze el az aktuális méréseket.
- 6. Mentse a képeket szükség szerint.
- 7. Nyomja meg a **Jelentés** gombot.
- 8. Az egyes méréseknél a korábbi mérések és az aktuális mérés adatai láthatók ugyanazon a grafikonon.

## **Érrendszeri munkalap**

#### **LEÍRÁS**

Az Érrendszeri **Munkalap** megjeleníti az érrendszeri alkalmazásban és előbeállításban végzett címkézett mérések eredményét az Anatómiai adatok részben.

#### **INFORMÁCIÓ HOZZÁADÁSA A MUNKALAPHOZ**

Minden munkalaphoz hozzáadhat információkat, mint amilyen például a letapogatás minősége vagy a klinikai leletek.

1. Kattintson a megfelelő címke melletti szövegmezőre.

Automatikusan megjelenik a billentyűzet.

2. Írjon be szöveget további információk megadásához.

#### **KIEGÉSZÍTŐ SPECIÁLIS INFORMÁCIÓ A NYAKI ARTÉRIA MUNKALAPHOZ**

A Nyaki artéria munkalap az "Anatómiai hivatkozás" rész alján megadja az SRU1 és NASCET2 feltételeket.

Kattintson az elemekre, amelyek megfelelnek a leleteknek, hogy hozzáadja azokat a munkalaphoz.

### **Májvizsgálati munkalap**

A Májvizsgálati munkalap tartalmazza a májon végrehajtott összes címkézett Q-Box mérés összesített táblázatát, amely tartalmazza az egyes Q-Box mérések részletes adatait.

Ennek a Q-Box májvizsgálati munkalapnak az eléréséhez:

- 1. SWE-adatgyűjtés után nyomja meg a vezérlőpanelen a **Mérés** gombot.
- 2. Válassza ki az érintőképernyőn a **Máj SWE** mérési csomagot.
- 3. Az elérhető Q-Box SWE címkézett májmérések megjelennek a képernyő jobb oldalán.
- 4. Használja bármelyik címkézett mérést.
- 5. Nyomja meg a **Kép mentése** gombot.
- 6. Nyomja meg a **Jelentés** gombot.
- 7. Kattintson a **Munkalap** lapra.

A Májvizsgálati munkalap lehetővé teszi azt is, hogy kiválasszon egy kiadványt összehasonlításra az "Irodalmi referenciák" fejezetből az SWE-statisztikák megjelenítéséhez.

#### 99 **NOTE**

Ezek a mérések nem a vizsgálat során készültek. A kiválasztott kiadványból származnak, és csak referenciaként láthatók.

- 1. Kattintson a nyílra az elérhető kiadványok listájának megtekintéséhez.
- 2. Kattintson a kívánt kiadványra.
- 3. A kapcsolódó táblázat megjelenik alul, és szerepel a zárójelentésben is.

# **Jelentések készítése**

A kívánt jelentés PDF formátumban való elkészítéséhez nyomja meg a **Jelentés mentése** gombot.

A **kurzor** és a **SonicPad®** segítségével navigálhat az oldalak között.

# **Jelentések nyomtatása**

Ha elégedett a jelentés előnézetével, kinyomtathatja a jelentést.

A jelentés konfigurált nyomtatóra való elküldéséhez érintse meg az érintőképernyőn a **Jelentés nyomtatása** gombot.

Ha nem áll rendelkezésre nyomtató, a rendszer nem küldi el a jelentést.

# **Jelentések exportálása**

Egy opció lehetővé teszi a jelentés DICOM-képek formájában történő exportálását. Ez különösen akkor használható, ha a képarchiváló és kommunikációs rendszer (PACS) nem támogatja a PDF megtekintését.

- 1. Nyomja meg a **Rendszerkonfiguráció** gombot.
- 2. Nyissa meg az **Adminisztráció** lapot.
- 3. Nyissa meg az **Eszközök** allapot.
- 4. Adjon hozzá vagy szerkesszen egy DICOM-tárolót.
- 5. A **Speciális adatok** lapon engedélyezze a Jelentés exportálása elemet.
- 6. A legördülő listából válassza ki az **Ultrahangos kép** opciót.
- 7. Jóváhagyáshoz kattintson az **OK** gombra.

#### SUPERSONIC MACH TERMÉKCSALÁD Felhasználói kézikönyv

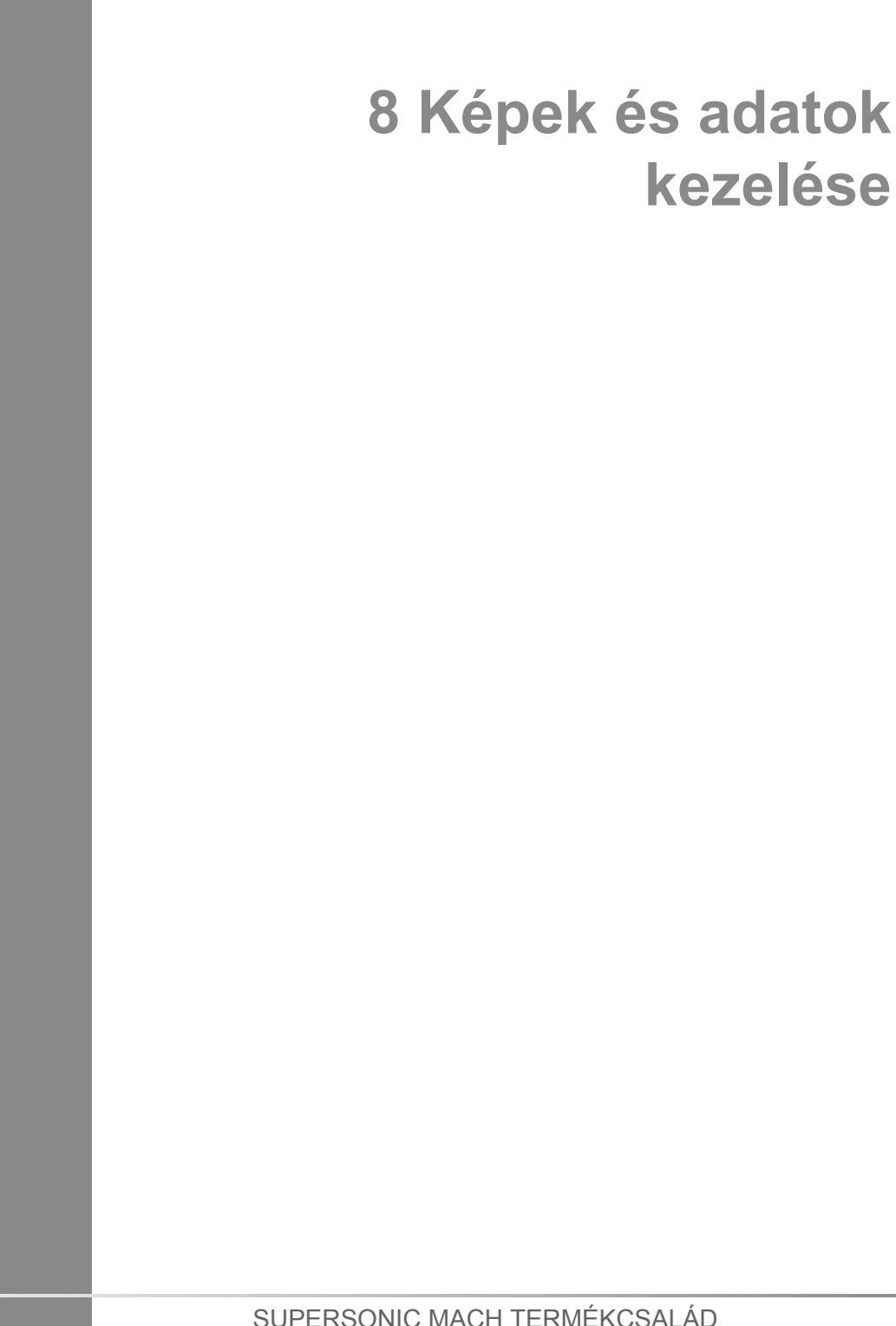

#### SUPERSONIC MACH TERMÉKCSALÁD Felhasználói kézikönyv

# **Adatok mentése**

# **Képek és klipek rögzítése**

Rögzíthet és menthet egy képet, vagy egy klipsorozatot. A klipeket visszamenőleg vagy előre haladva rögzítheti. A rögzített képkockát vagy klipsorozatot a páciens vizsgálatában menti a rendszer, és annak miniatűr képe látható a valós idejű képalkotó kijelzőn és az áttekintő képernyőn. Rögzítés során egy ikon jelenik meg a képernyő alsó részén. Amikor a rögzítés befejeződött, a kép miniatűrje jelenik meg.

### **Egy kép rögzítése**

- 1. Nyomja meg a **Kimerevítés** gombot.
- 2. Nyomja meg a **Kép mentése** gombot.

A kép megjelenik a képernyő jobb oldalán, a miniatűr képek sávjában.

### **Visszamenő klipsorozat rögzítése**

A SuperSonic MACH termékcsalád berendezéseivel visszamenőlegesen rögzíthet klipeket.

- 1. Nyomja meg a **Kimerevítés** gombot.
- 2. Kimerevítés után nyomja meg a **Kép mentése** gombot az éppen felvett képsorozat mentéséhez.

Amikor a rögzítés befejeződött, hangjelzés jelzi, hogy a klipet mentette a rendszer.

A klip megjelenik a képernyő jobb oldalán a miniatűr képek sávjában.

Addig ne nyomja meg a **Visszanézés** gombot, míg a hangjelzést nem hallja.

#### **Előre haladó klipsorozat rögzítése**

A SuperSonic MACH termékcsalád berendezéseivel valós idejű képalkotás során előre haladó klipeket rögzíthet.

1. A Klip mentése gomb megnyomása valós idejű képalkotás során elindítja a leendő klip rögzítését.

Az előre haladó klip rögzítése automatikusan befejeződik a rendszerkonfigurációban megadott időtartam után.

Amikor a rögzítés befejeződött, hangjelzés jelzi, hogy a klipet mentette a rendszer.

2. A rögzítés leállításához nyomja meg ismét a **Klip mentése** gombot, illetve a **Kimerevítés** gombot.

Az előre haladó klip rögzítése során ne módosítsa a kép méretezését, különösen az alábbi beállításokat:

- **Digitális zoom**
- **Megjelenítés formátuma**
- **Kettős, felső/alsó**
- **Széles kép üzemmód**

Egy DICOM megtekintő munkaállomáson a méretezés módosítása a későbbiek során a DICOM előre haladó klipben pontatlan mérési eredményeket okozhat.

3. A klip megjelenik a képernyő jobb oldalán a miniatűr képek sávjában.

Addig ne nyomja meg a **Visszanézés** gombot, míg a hangjelzést nem hallja.

#### 99. **NOTE**

Az előre haladó klip rögzítése során a **Kép mentése** gomb megnyomása nem állítja le az előre haladó klip rögzítését.

### **Előre haladó klip rögzítési időtartamának beállítása**

Lásd: **Chapter 9,** *[A rendszer személyre szabása](#page-444-0)* **[\[429\]](#page-444-0)**. Előre haladó klip rögzítési időtartamának beállításához:

Válassza ki az előre haladó klip rögzítésének kívánt időtartamát az alábbi lehetőségek közül:

2 mp, 5 mp, 10 mp, 15 mp, 30 mp, 1, 2, 3, 4, 5 perc

Megjegyzés: kontraszt módhoz külön időtartam állítható be.

## **Klipek vágása**

A vágással egy előre haladó vagy visszamenőleges klip elejéről vagy végéről távolíthat el képkockákat.

1. Nyomja meg az érintőképernyőn a **Vágás** gombot.

A SonicPad® alapértelmezése a **Vége vágás**.

2. Vigye a **SonicPad®**-et a klip eleje felé, hogy levágja a kívánt képkockákat a klip végéről.

A SonicPad® alapértelmezése a **Eleje vágás**.

- 3. Vigye a **SonicPad®**-et a klip vége felé, hogy levágja a kívánt képkockákat a klip elejéről.
- 4. Kapcsolja ki a **Vágás** gombot a beállított képkockák levágásához.
- 5. Nyomja meg a **Klip mentése** gombot a levágott képkockák nélküli új klip mentéséhez.

Szükség esetén nyomja meg a **Vágás visszaállítása** gombot a felvétel elejéről és végéről levágott képkockák visszaállításához.

# **Egy vizsgálat visszanézése**

Egy vizsgálat alatt és után a Visszanézés segítségével tudja megvizsgálni és összehasonlítani a vizsgálat során készített

képeket. Egy páciens több vizsgálata is visszanézhető. A Visszanézés funkcióval megtekintheti a tárolt képeket és klipsorozatokat. A tárolt képeket megtekintheti, elküldheti, kinyomtathatja, keresheti és biztonsági másolatot készíthet azokról. A képek elemzése a Visszanézés funkcióban is elvégezhető. Az ultrahangos rendszer merevlemezén tárolt képeket továbbíthatja DVD-re, USB-hordozóra, vagy a hálózaton keresztül egy DICOM-kompatibilis eszközre.

## **Általános információk a Visszanézésről**

Visszanézés módban különböző feladatokat végezhet, többek között méréseket végezhet és klipsorozatokat játszhat le.

#### **MÉRÉSEK A VISSZANÉZÉS FUNKCIÓVAL**

Visszanézés módban az aktuális vizsgálat képein végezhet méréseket. Ehhez a képeket teljes méretben kell megjeleníteni. Az aktuális vizsgálaton a Visszanézés funkcióban végzett mérések eredményei elmenthetők a jelentésben. A korábbi vizsgálatokon a Visszanézés funkcióban végzett mérések eredményei nem menthetők el. A mérések kezelőszerveinek megjelenítéséhez a Vizsgálat visszanézése érintőképernyőn nyomja meg a **Mérés** lehetőséget. Ha egy képről az összes mérési eredményt törölni szeretné, a Vizsgálat visszanézése érintőképernyőn nyomja meg az **Összes törlése** gombot.

### **Visszanézés indítása**

Visszanézés módba lépéshez nyomja meg a **Visszanézés** gombot.

A megjelenő képernyő attól függ, van-e aktív vizsgálat a rendszerben.

Ha egy vizsgálat van folyamatban, a **Visszanézés** megnyomásával megnyílik a Vizsgálat visszanézése képernyő.

Ha nincs vizsgálat folyamatban, a **Visszanézés** megnyomásakor a páciens-nyilvántartás nyílik meg.

Ha a rendszer konfigurációjában beállította az automatikus törlést, egyes vizsgálatokat lezárhat, hogy azok ne törlődjenek automatikusan.

A valós idejű képalkotáshoz való visszatéréshez nyomja meg ismét a **Visszanézés** gombot.

### **Páciens-nyilvántartás**

A páciens-nyilvántartás a kiválasztott lemezmeghajtón tárolt vizsgálatok listája. A páciens-nyilvántartás tartalmazza a lehetőségeket, amelyek alapján a felhasználó sorba rendezheti, megtekintheti és továbbíthatja a vizsgálatokat. Ha a Visszanézés indításakor nincs vizsgálat folyamatban, a páciens-nyilvántartás látható.

#### **A PÁCIENS-NYILVÁNTARTÁS FEJLÉCÉRŐL**

A páciens-nyilvántartásban a vizsgálatokat egy több oszlopos táblázat tartalmazza. Minden oszlop fejléce szövegesen vagy ikonokkal leírja, hogy mit tartalmaz az adott oszlop. Az oszlop fejlécére kattintva a rendszer az adott oszlop szerint rendezi sorba a listát. A Vizsgálat állapota oszlopban álló szám mutatja, hányszor folytatták a vizsgálatot (ha volt ilyen).

### **Vizsgálatok kiválasztása és betöltése**

Ha egy vizsgálat van folyamatban, a Visszanézés megnyomásával megnyílik a Vizsgálat visszanézése képernyő, amelyen betöltődnek az aktuális vizsgálat képei.

Ha nincs vizsgálat folyamatban, a **Visszanézés** megnyomásával a páciens-nyilvántartás nyílik meg, amely listázza a korábbi vizsgálatokat.

A korábbi vizsgálatok visszanézéséhez először válasszon ki egy vizsgálatot a páciens-nyilvántartásban.

Egy páciens több vizsgálata is kiválasztható és betölthető visszanézésre.

Az összes vizsgálat kiválasztásához kattintson az **Összes kiválasztása** lehetőségre.

A kiválasztott vizsgálatok megtekintéséhez kattintson a **Kiválasztottak megjelenítése** lehetőségre.

#### **KÉPEK MEGTEKINTÉSE**

A Vizsgálat visszanézése képernyő a kiválasztott elrendezésben a vizsgálat képeinek összehasonlítására használható. Az aktuális, illetve a kiválasztott vizsgálat miniatűr képei a képernyő jobb oldalán jelennek meg. Az érintőképernyő további visszanézési funkciók elérését teszi lehetővé.

#### **A VISSZANÉZETT KÉPEK NYOMTATÁSA**

A visszanézett képeket kinyomtathatja.

- 1. Kattintson a kinyomtatni kívánt képekre a kívánt sorrendben.
- 2. Kattintson a Nyomtatás gombra.

#### **NAVIGÁLÁS A MINIATŰR KÉPEK KÖZÖTT**

A Visszanézésben kis méretű, úgynevezett miniatűr képeket tekinthet meg.

A miniatűr képek a Vizsgálat visszanézése képernyő jobb oldalán találhatók.

Az Érintőképernyőn az **Előző miniatűr** és a **Következő miniatűr**megérintésével navigálhat a képek miniatűrjei között. Ez teljes képernyős visszanézés módban az előző vagy a következő képet jeleníti meg.

Ha a kurzort egy miniatűr kép fölé viszi, az nagyobb méretben látható.

A miniatűr képre rákattintva a kép megjelenik teljes méretben.

Ha a lomtár ikonra kattint egy miniatűr kép fölött, azzal törli a képet.

#### **KÉPEK ÖSSZEHASONLÍTÁSA**

Visszanézés során egy páciens két különböző vizsgálataiból származó képek hasonlíthatók össze.

- 1. Válassza ki a két vizsgálatot a páciens-nyilvántartásban.
- 2. Kattintson a **Kiválasztottak megjelenítése** lehetőségre.
- 3. Kattintson a páciens nevére a bal oldalon. Megjelennek a két vizsgálat miniatűr képei.
- 4. Válassza a visszanézni kívánt két képet, majd érintse meg az **Összehasonlít** lehetőséget.

A két kép egymás mellett jelenik meg. Egyszerre tudja azokat visszanézni, és mindkettőn végezhet méréseket és helyezhet el feljegyzéseket.

## **Képek nyomtatása**

Környezetvédelmi okokból csak akkor nyomtasson, ha az szükséges.

Tárolásra használjon digitális eszközöket.

Nyomtathat a berendezésbe integrált (opcionális) nyomtatóval, illetve a hálózaton található nyomtatókkal.

A rendszer lehetővé teszi a nyomtatási kezelőszervek és nyomtatók konfigurálását.

#### **Kijelölés nyomtatásra**

A vezérlőpanel erre szolgáló gombjához hozzárendelheti a Nyomtatás funkciót.

Miután konfigurálta és hozzárendelte a nyomtatót (lásd: **[the](#page-456-0) [section called "Adathordozó társítása" \[441\]](#page-456-0)**), tegye a következőket:

- 1. A Hordozóbeállítások lapon válassza ki a kívánt képnyomtatót a listából.
- 2. Jelölje be a Kijelölés nyomtatásra jelölőnégyzetet.

Közvetlenül nyomtathat képeket úgy, hogy megnyomja a vezérlőpanelen a Nyomtatás gombot.

#### **Nyomtatás valós idejű képalkotás közben**

Egy vizsgálat során kinyomtathat valós idejű vagy kimerevített képeket.

- 1. Készítse el a szükséges képet.
- 2. Nyomja meg a vezérlőpanelen a **Kép mentése** gombot.

A képek nyomtatása a hozzárendelt és konfigurált nyomtatóknak megfelelően történik (lásd: **Chapter 9,** *[A rendszer személyre](#page-444-0) [szabása](#page-444-0)* **[\[429\]](#page-444-0)**).

#### **TÁROLT KÉPEK KINYOMTATÁSA HELYI NYOMTATÓN**

A vizsgálat visszanézése képernyőről kinyomtathat egy vagy több képkockát (egyszerre egyet), oldalanként 1–15 képet.

- 1. Nyomja meg a **Visszanézés** gombot.
- 2. Válasszon ki egy vizsgálatot.
- 3. Nyomja meg a **Kiválasztott megjelenítése** gombot.
- 4. A Vizsgálat visszanézése képernyőn válassza ki a kinyomtatni kívánt képeket.

#### 99 **NOTE**

A nyomtatás a kiválasztás sorrendjében történik. Olyan sorrendben kattintson a kinyomtatni kívánt képekre, amilyenben azokat nyomtatni szeretné.

- 5. Az érintőképernyő megfelelő forgatógombjával válassz ki, melyik nyomtatót kívánja használni.
- 6. A következő forgatógombbal válassza ki a kívánt elrendezést.
- 7. Érintse meg a **Nyomtatás** lehetőséget.

#### **IMPORTANT**

A hálózat konfigurálásához először egy helyi hálózathoz kell csatlakoztatnia a hálózati kábelt a SuperSonic MACH termékcsalád berendezésének hátoldalán.

#### **TÁROLT KÉPEK KINYOMTATÁSA DICOM-NYOMTATÓN (OPCIONÁLIS)**

A Vizsgálat visszanézése képernyőről egyes képkockákat küldhet a rendszerből egy DICOM-nyomtatóra.

- 1. Nyomja meg a **Visszanézés** gombot.
- 2. Válasszon ki egy vizsgálatot.
- 3. Érintse meg a **Kiválasztottak megjelenítése** lehetőséget.
- 4. A Vizsgálat visszanézése képernyőn válasszon ki egy vagy több képet.
- 5. Érintse meg az **Exportálás DICOM-ra** lehetőséget.
- 6. A Küldés ide párbeszédpanelen válasszon ki egy DICOMnyomtatót.
- 7. A kiválasztott képek nyomtatásához kattintson az **OK** gombra.

A DICOM-nyomtató konfigurálását lásd: **[the section called](#page-460-0) ["Eszközök" \[445\]](#page-460-0)**

### **A visszanézett képek nyomtatása**

A visszanézett képeket kinyomtathatja.

- 1. Kattintson a kinyomtatni kívánt képekre a kívánt sorrendben.
- 2. Kattintson a Nyomtatás gombra.

## **Vizsgálat küldése**

### **Exportálási formátumok**

A Visszanézés képernyőn látható képek elküldhetők DICOMnyomtatókra (opcionális), valamint hálózati szerverekre, CD-/ DVD-meghajtóra, illetve USB-eszközre. A képek és klipek küldése előtt kiválasztható a formátum. A nagyított képek nyomtatóra vagy USB-eszközre küldését lásd: **Chapter 9,** *[A rendszer személyre](#page-444-0) [szabása](#page-444-0)* **[\[429\]](#page-444-0)**.

# **CAUTION**

Ne feledje, hogy az adatok cserélhető adathordozóra való exportálása lehetőséget ad illetékteleneknek arra, hogy nem nekik szánt információkat elolvassanak, illetve azokhoz hozzáférjenek.

### **Képek küldése**

A Vizsgálat visszanézése képernyőről képeket küldhet a rendszerből egy DICOM-kompatibilis nyomtatóra és a hálózati szerverekre. Képeket küldhet továbbá a rendszerben lévő DVDmeghajtóra.

- 1. A Vizsgálat visszanézése képernyőn válasszon ki egy vagy több képet.
- 2. Érintse meg az **Exportálás DICOM-ra** vagy az **Exportálás JPEG/H264 képként** lehetőséget.

3. A Küldés ide párbeszédpanelen válasszon ki egy rendeltetési helyet.

A Küldés ide párbeszédpanelen látható egy USB-eszköz teljes kapacitása, valamint a rendelkezésre álló szabad terület.

#### 99 **NOTE**

A DICOM PS3.15 2019a szerint a Küldés ide párbeszédpanelen bejelölheti a Kép anonimizálása jelölőnégyzetet, hogy a képe(ke)t az adatbázisból és a képről kitörölt azonosító mezőkkel küldje el.

4. A kiválasztott képek elküldéséhez kattintson az OK gombra.

A vizsgálatokat a páciensek neve szerint rendszerezett mappákba exportálja.

CD/DVD kiadásához:

- 1. Kattintson a megfelelő ikonra (CD vagy DVD).
- 2. Kövesse a képernyőn megjelenő utasításokat.

Ha manuálisan kell kiadnia a CD-/DVD-lemezt, illessze egy iratkapocs végét a CD-/DVD-meghajtótól jobbra található furatba.

USB-eszköz kiadásához:

- 1. Várion, amíg a  $\bigcirc$  Szimbólum helyett (adatok exportálása USB
	- re) megjelenik a  $\bullet$  az értesítő ikonok területén.
- 2. Húzza ki az USB-eszközt.

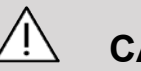

### **CAUTION**

Ügyeljen arra, hogy sem a felhasználó, sem a páciens keze vagy más testrésze ne érjen az USB-port részeihez.

Az exportálás állapotát bármikor ellenőrizheti úgy, hogy a képernyő bal oldalán a megfelelő értesítés ikonra kattint. Az ikonokról a további tudnivalókat lásd: **[the section called](#page-218-0) ["Értesítési ikonok" \[203\]](#page-218-0)**.

#### **Klinikai adatok exportálása (opcionális)**

A SuperSonic MACH termékcsalád berendezéseivel kezelheti saját klinikai vizsgálatait úgy, hogy 2 különböző formátumban exportálhatja az adatokat.

Az **Excel** formátum lehetővé teszi a nem anonimizált mérési eredmények exportálását, hogy táblázatkezelőben használja fel azokat.

Az **Excel** fájl a vizsgálat során végzett valamennyi mérés adatait tartalmazza.

Ugyanazzal a mérőeszközzel végzett több mérés esetén a rendszer automatikusan kiszámítja és megjeleníti az átlag- és mediánértékeket.

Adatok exportálásához:

- 1. Dugjon be egy USB-eszközt.
- 2. Nyomja meg a **Visszanézés** gombot a páciens-nyilvántartás eléréséhez.
- 3. Válassza ki az exportálandó vizsgálato(ka)t.
- 4. Az érintőképernyőn érintse meg a **Klinikai adatok exportálása** lehetőséget.
- 5. Válasszon exportálási formátumot.
- 6. Válassza ki az eszközt.
- 7. Nyomja meg a **Start** gombot.

A rendszer a kiválasztott formátumban exportálja az adatokat az USB-eszközre.

### **Strukturált DICOM jelentések (Structured Reporting, DICOM SR)**

A vizsgálat során megfigyelt klinikai leletek többsége DICOM strukturált jelentésként (SR) archiválható a PACS-rendszerben. A
DICOM strukturált jelentés a radiológiai képalkotással kapcsolatos klinikai információk és leletek kódolására és cseréjére alkalmas dokumentumarchitektúra. Ezeket a strukturált jelentéseket később standard jelentéskészítő munkaállomásokon lehet értelmezni a jelentéskészítési munkafolyamat felgyorsítása érdekében. A vizsgálat során használt klinikai alkalmazásoktól függően akár 3 strukturált jelentés sablon is automatikusan kiválasztható a klinikai leletek megfelelő jelentéséhez:

- OBGYN ultrahangos eljárási jelentés (TID5000) szülészeti és nőgyógyászati vizsgálatokhoz
- Vaszkuláris ultrahangos eljárási jelentés (TID5100) érrendszeri vizsgálatokhoz
- Általános képalkotó jelentések (TID1500) egyéb vizsgálatokhoz (MSK, emlő, kis testrészek, gyermekgyógyászat)

A klinikai leletek kiválasztásához, összeállításához, rögzítéséhez és archiválásához nincs szükség további lépésre.

Egy kép vagy klip elkészítése a fenti klinikai alkalmazásokban elindítja a DICOM SR jelentés létrehozását.

Alapértelmezés szerint a SuperSonic MACH termékcsalád nem hoz létre DICOM strukturált jelentést a vizsgálat végén.

### **KONFIGURÁCIÓ**

#### **DICOM strukturált jelentések (SR) opció**

A DICOM SR funkció aktiválásához:

- 1. Nyomja meg a **Rendszerkonfiguráció** gombot.
- 2. Nyissa meg az **Eszközbeállítások** lapot.
- 3. Nyissa meg a **Rendszer DICOM-opciói** allapot.
- 4. Jelölje be a **Strukturált jelentések létrehozása** jelölőnégyzetet.

#### **DICOM-tároló**

- 1. A Rendszerkonfigurációban kattintson az Adminisztráció lap **Eszközök** allapjára.
- 2. Kattintson a **Kiválasztott szerkesztése** lehetőségre.
- 3. Kattintson DICOM-tárolóeszközének **Speciális beállítások** lehetőségére.
- 4. Jelölje be az igényeinek megfelelő **SR export engedélyezése** jelölőnégyzetet.

#### **DICOM eltávolítható adathordozó**

- 1. A Rendszerkonfigurációban kattintson az Adminisztráció lap **Eszközök** allapjára.
- 2. Kattintson az **Eltávolítható médiatároló** gombra.
- 3. Kattintson a **Kiválasztott szerkesztése** lehetőségre.
- 4. Jelölje be az igényeinek megfelelő **SR export engedélyezése** jelölőnégyzetet.

#### **KÜLDÉSI ELJÁRÁSOK**

#### **DICOM SR jelentések automatikus küldése**

Ha az SR exportálást egy vagy több DICOM-tárolóeszközre engedélyezte, a vizsgálat végén ennek/ezeknek a konfigurált DICOM-tárolóeszközöknek a berendezés automatikusan DICOM SR fájlt küld.

#### **DICOM SR jelentések igény szerinti küldése**

Ha valós idejű vizsgálat során az SR exportálást egy vagy több DICOM-tárolóeszközre engedélyezte, igény szerint elküldheti ennek/ezeknek a konfigurált DICOM-tárolóeszközöknek a DICOM SR jelentés frissített verzióját.

- 1. Nyomja meg a **Visszanézés** vagy **Jelentés** gombot.
- 2. Nyomja meg az érintőképernyőn az **SR küldése** gombot.

**DICOM SR jelentések manuális küldése**

- 1. A vizsgálat befejezése után kattintson a **Visszanézés** gombra.
- 2. Válassza ki a vizsgálatot, amelyről az SR-t küldeni kívánja, majd nyomja meg a **Kiválasztott megjelenítése** gombot.
- 3. A Visszanézés képlistájában kattintson a **DICOM SR** ikonra.
- 4. Nyomja meg az érintőképernyőn az **Exportálás a DICOM-ba** gombot.
- 5. Válassza ki az eszközt, majd kattintson az **OK** gombra.

#### 99 **NOTE**

Konfigurálhatja valamennyi DICOM exportálási beállítását. Lásd: **[the section called "Eszközök" \[445\]](#page-460-0)**

# **Vizsgálatok és képek törlése**

A Páciens-nyilvántartásban törölheti a vizsgálatokat a rendszerből.

Ha egy vizsgálatot véletlenül letörölt, és a vizsgálatot DVD-re archiválta, akkor az archivált vizsgálatot újra betöltheti.

A Vizsgálat megtekintése képernyő segítségével egy vizsgálatból törölhetők a tárolt képek.

Ez azonban csak akkor lehetséges, ha a Nyomtatás és hálózat beállításokban a Képek és klipek küldése beállítása A vizsgálat végén.

Ha egy képet törölt, átmenetileg a Vizsgálat megtekintése kijelzőn marad X alakban áthúzva.

## **Egy vagy több kép törléséhez**

- 1. Válassza ki a törölni kívánt képeket.
- 2. Érintse meg az érintőképernyőn a **Kiválasztottak törlése** elemet.
- 3. A megerősítő ablakban kattintson a **Törlés** elemre.

## **Vizsgálatok törléséhez**

- 1. A Páciens-nyilvántartásban válasszon ki egy vagy több vizsgálatot. Az összes vizsgálat kiválasztásához érintse meg **Az összes kiválasztása** elemet.
- 2. Kattintson a **Kiválasztottak törlése** elemre.
- 3. A megerősítő ablakban kattintson a **Törlés** elemre.

# **Kép lekérdezése és beolvasása**

Egy vizsgálat előtt, vagy annak során lekérdezésre van módja, hogy megkeresse a páciens vizsgálatait egy távoli munkaállomáson, külső USB-hordozón vagy CD-/DVD-lemezen.

Ezekből a vizsgálatokból a megfelelő képeket ki lehet választani és le lehet kérni a SuperSonic MACH termékcsalád berendezéseiből.

Beolvasás után a képek böngészhetők, és a megfelelő képet ki lehet választani megtekintésre.

Egy beolvasott lekért kép megjeleníthető az aktuális vizsgálat valós idejű képe mellett.

**Fontos**: A Lekérdezés és beolvasás funkcióhoz az szükséges, hogy a SuperSonic MACH termékcsalád berendezése egy DICOM-nak megfelelő képarchiváló munkaállomást tartalmazó hálózathoz kapcsolódjon.

## **Általános információk a Lekérdezés és beolvasás (Q/R) funkcióról**

Ha nincs aktuális vizsgálat, akkor tetszőleges számú tanulmányból lehet lekérdezni a munkaállomásról.

Ezeket a tanulmányokat beolvashatja a SuperSonic MACH termékcsalád rendszereibe a következő új vizsgálatokra való felkészüléshez.

Ha van folyamatban lévő aktuális vizsgálat, akkor a lekérdezés megpróbálja megtalálni az aktuális páciens korábbi vizsgálatait (ha az automatikus Q/R-t állította be).

A beolvasható típusok az alábbiak:

- DICOM ultrahangos képek
- Ultrahangos klipből kivágott DICOM ultrahangos képek
- DICOM-képek számos más eljárásból: Számítógépes radiográfia (Computed Radiography, CR), komputertomográfia (Computed Tomography, CT), mágneses rezonancia spektroszkópia (Magnetic Resonance, MR), nukleáris gyógyászat (Nuclear Medicine, NM), másodlagos képalkotás (Secondary Capture, SC), röntgen angiográfia (X-Ray Angiographic, XA), rádió fluoroszkópia (Radio Fluoroscopy, RF), mammográfia (Mammography, MG)

Olvassa el munkaállomásának felhasználói kézikönyvét, a munkaállomás DICOM megfelelőségi nyilatkozatát, illetve forduljon munkaállomása/PACS rendszergazdához segítségért a másodlagos képalkotásban.

Bármely beolvasott vizsgálat megjeleníthető az aktuális vizsgálat valós idejű képe mellett.

Azonban ha eltérés van az aktuális vizsgálat és a beolvasott vizsgálat páciensazonosítási jellemzői között, akkor figyelmeztetés látható.

# **TOVÁBBI TUDNIVALÓK A DICOM-RÓL**

A DICOM-ról a további információkhoz tekintse meg DICOM megfelelőségi nyilatkozatunkat és IHE nyilatkozatunkat weboldalunkon:

**<http://www.supersonicimagine.com/dicom>**

**<http://www.supersonicimagine.com/ihe>**

A Lekérdezés és beolvasás értesítés ikont lásd: **[the section](#page-218-0) [called "Értesítési ikonok" \[203\]](#page-218-0)**.

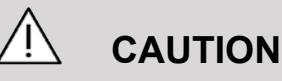

Az aktuális vizsgálaton részt vevő pácienstől eltérő azonosítójú páciens adatainak megjelenítése során legyen körültekintő!

Ez a funkció a páciens nevének vagy kórházi azonosítójának megváltozása esetén használható.

A lekérdezési és beolvasási műveleteket a SuperSonic MACH termékcsalád rendszerein végrehajtó kezelő visel minden felelősséget.

A beolvasott képek nagyon hasznosak lehetnek, ha referenciaként összehasonlításra használják azokat ugyanazon vizsgált dolog valós idejű ultrahangos képével.

Legyen körültekintő, amikor beolvasott képeket tekint meg a SuperSonic MACH termékcsalád berendezésén, mert előfordulhat, hogy azok tömörítve vannak, vagy gyengébb a képminőségük, mint a PACS-munkaállomáson látható képé.

A beolvasott és a SuperSonic MACH termékcsalád berendezésén megjelenített képek önmagukban nem szolgálják diagnózis felállítását.

#### 99 **NOTE**

PACS munkaállomásáról is átküldhet tanulmányokat a SuperSonic MACH rendszerre.

# **Lekérdezés végrehajtása**

### **Automatikus lekérdezés**

Ha úgy konfigurálják, akkor a rendszer egy adott pácienshez különböző típusú vizsgálatok automatikus lekérdezését is végre tudja hajtani.

Amikor megkezdi egy adott páciens vizsgálatát, nyomja meg a **Kép mentése** gombot a páciens első képének mentéséhez.

A rendszer automatikusan elvégzi a kiválasztott páciens adatainak lekérdezését.

Nyomja meg a vezérlőpanelen a **Lekérdezés és lekérés** gombot a lekérdezett vizsgálatok megtekintéséhez.

A további részleteket lásd: **Chapter 9,** *[A rendszer személyre](#page-444-0) [szabása](#page-444-0)* **[\[429\]](#page-444-0)**.

### **Manuális lekérdezés**

Nyomja meg a **Lekérdezés és lekérés** gombot a vizsgálatok lekérdezéséhez.

Megjelenik a lekérdezési párbeszédpanel.

Kattintson arra a lapra, amelyiken a lekérdezést végezni akarja:

- Páciens neve (Név)
- Páciensazonosító (ID)
- Nyilvántartási szám (Accession Number)

Használja a megfelelő szűrőket a lekérdezés kezeléséhez, majd nyomja meg a **Lekérdezés** gombot.

Megjelenik a keresési kritériumnak megfelelő vizsgálatok listája.

### **Importálás USB-adathordozóról vagy CD-/ DVD-lemezről**

- 1. Nyomja meg a **Lekérdezés és lekérés** gombot a vizsgálatok lekérdezéséhez.
- 2. Kattintson az **Importálás adathordozóról** gombra.
- 3. Megjelenik egy böngészőablak.
- 4. Válassza ki az importálandó adatok helyét.

#### 99. **NOTE**

Importálásra kiválaszthat egy DICOM-adatokat tartalmazó mappát, egy adott DICOM-fájlt, vagy egy DICOMDIR-fájlt.

5. Jóváhagyáshoz kattintson az **OK** gombra.

## **Beolvasás végrehajtása**

### **Automatikus beolvasás**

Ha úgy konfigurálják, akkor a rendszer végrehajtja a kiválasztott modalitások legutóbbi vizsgálatainak automatikus beolvasását.

### **Manuális beolvasás**

Miután végrehajtott egy lekérdezést, a rendszer megjeleníti a keresésnek megfelelő vizsgálatok listáját.

A vizsgálatokat egy táblázatban jeleníti meg az alábbi jellemzőkkel:

- Beteg neve
- Páciensazonosító
- Születési dátum
- Modalitás
- Képek száma
- Dátum/idő

Ha egy bizonyos tanulmányról több információt szeretne látni, állítsa a kurzort a tanulmányra, és megjelenik egy eszköztár a további adatokkal.

A **SonicPad®** segítségével válassza ki a vizsgálatokat a lekérdezési listából.

A kiválasztott vizsgálatok mellett pipa jelenik meg.

Ha újabb lekérdezést kíván végrehajtani, válassza ki az **Új lekérdezés** gombot a menü alján.

A kiválasztott vizsgálatok beolvasásához nyomja meg a **Jóváhagyás** gombot.

#### 99 -**NOTE**

Ezek a vizsgálatok átkerülnek a SuperSonic MACH termékcsalád rendszerére. A sok képet vagy hosszú ultrahangos felvételeket tartalmazó vizsgálatok letöltése hosszú időt vehet igénybe. A lekérdezési és beolvasási műveleteket a legjobb egy vizsgálat megkezdése előtt végrehajtani.

Amikor a kiválasztott vizsgálatok beolvasása befejeződött, az egyes sorokban a **LETÖLTVE** jelzés jelenik meg.

## **Az átküldött DICOM-adatok megnyitása**

DICOM-adatokat PACS- vagy DICOM-modalitásról is átküldhet a SuperSonic MACH termékcsalád rendszereire.

A Q/R értesítési ikon látható azt jelezve, hogy adatokat küldtek át a SuperSonic MACH termékcsalád rendszereire.

Kattintson az értesítési ikonra, vagy nyomja meg a vezérlőpanelen a **Lekérdezés és lekérés** gombot a beérkezett vizsgálatok megtekintéséhez.

## **A letöltött vizsgálatok megjelenítése és navigálás azokban**

Egy kép teljes képernyős megjelenítéséhez kattintson duplán a **SonicPad®**-en a képre.

A letöltött kép a jobb oldali mezőben jelenik meg.

A letöltött képek között a mező tetején lévő gombok segítségével navigálhat:

- **Előző** ugrás az előző képre.
- **Következő** ugrás a következő képre.

A letöltött képek közötti navigációhoz használhatja a **SonicPad®** et is.

A **teljes képernyő ikon** kinagyítja a letöltött képet a teljes képernyő oldaláig, ideiglenesen elrejtve az aktuális vizsgálat valós idejű vagy kimerevített képét.

A rendszer minden kezelőszerve az aktuális valós idejű vagy kimerevített képen szokásos módon működik.

A rendszer kezelőszervei nem befolyásolják a letöltött képet.

## **Kilépés a lekérdezés és beolvasás menüből**

A beolvasott képek megtekintésének befejezéséhez nyomja meg a vezérlőpanelen a **Lekérdezés és beolvasás** gombot.

# **Egy vizsgálat befejezése**

Győződjön meg arról, hogy valamennyi szükséges képet elmentette-e.

Miután a vizsgálatot elvégezte, a befejezéshez tegye az alábbit:

<span id="page-442-0"></span>Nyomja meg az érintőképernyőn a **Vizsgálat befejezése** elemet.

# **Egy vizsgálat folytatása**

Lehetősége van egy korábban befejezett vizsgálat folytatására.

- 1. A **Vizsgálat befejezése** gomb megnyomásával győződjön meg arról, hogy nincs-e folyamatban vizsgálat.
- 2. Nyomja meg a **Visszanézés** gombot.
- 3. A Páciens-nyilvántartásban válassza ki a folytatni kívánt vizsgálatot.
- 4. Nyomja meg az érintőképernyőn a **Folytatás** elemet.

A rendszer újra megnyitotta a lezárt vizsgálatot, és B-módban van. A vizsgálat korábbi munkameneteinek során készült képek miniatűrjei a jobb oldalon láthatók.

A vizsgálat újra megnyitásának időkorlátja beállítható a Rendszerkonfiguráció **Rendszer/kijelző** lapján.

A vizsgálat bezárásához nyomja meg a **Vizsgálat befejezése** elemet.

#### SUPERSONIC MACH TERMÉKCSALÁD Felhasználói kézikönyv

<span id="page-444-0"></span>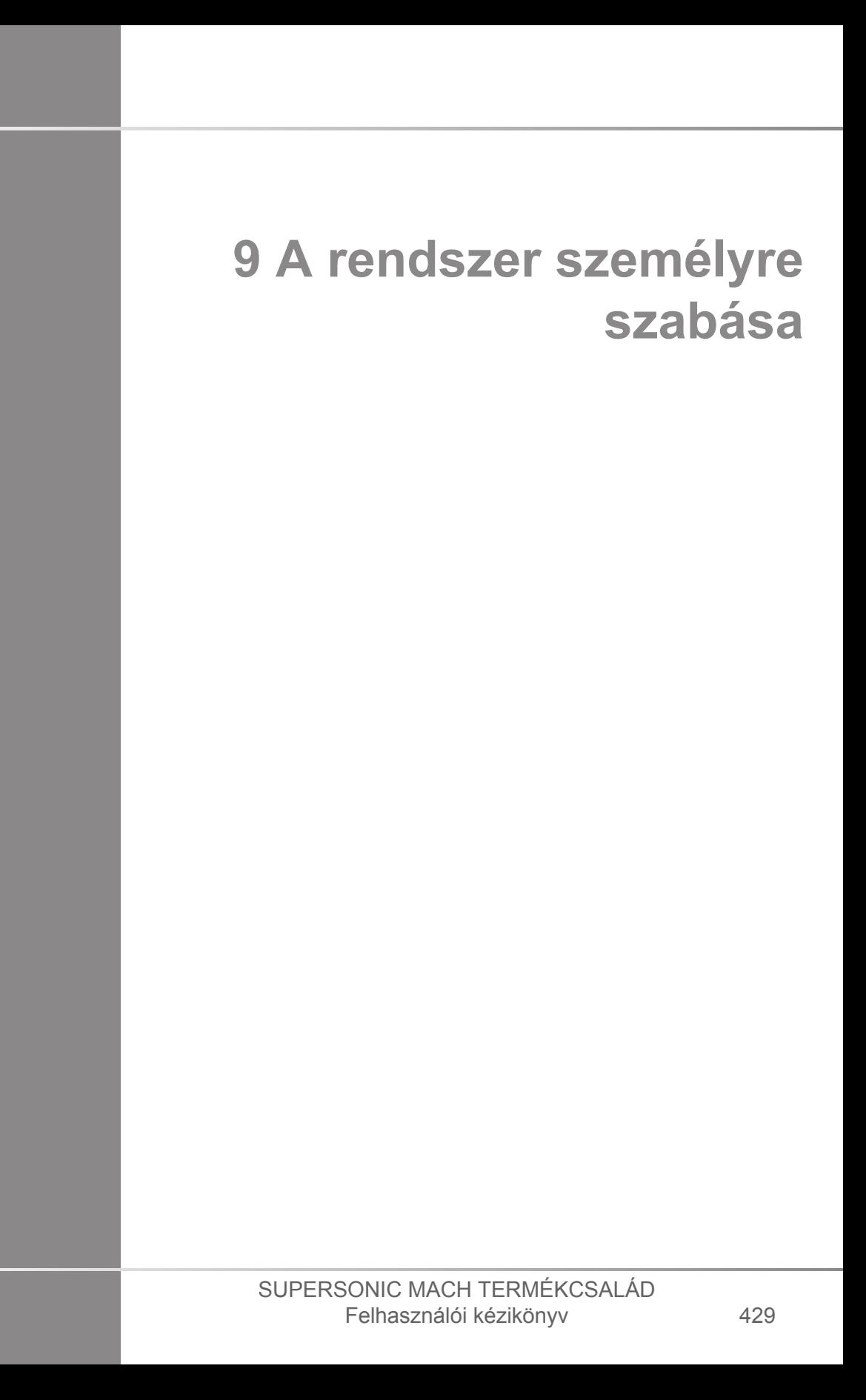

#### SUPERSONIC MACH TERMÉKCSALÁD Felhasználói kézikönyv

# **A Rendszerkonfiguráció leírása**

A rendszere többféleképpen konfigurálható, hogy a lehető legjobban megfeleljen az Ön igényeinek.

Létrehozhat előbeállításokat azokhoz a vizsgálatokhoz, amelyeket Ön végez, és a rendszer beállításainak módosításával optimalizálhatja munkafolyamatát.

A rendszerkonfiguráció az egész rendszer, az alkalmazások és a kiegészítő opciók konfigurálását is lehetővé teszi.

A rendszerkonfiguráció eléréséhez érintse meg az érintőképernyőn a **Rendszerkonfiguráció** elemet bármely aktív képalkotási üzemmódban.

A rendszerkonfigurációban végrehajtott módosítások egyéb utasítás hiányában automatikusan mentésre kerülnek.

A rendszerkonfigurációból való kilépéshez érintse meg az érintőképernyőn az **Kilépés** elemet.

A rendszerkonfiguráció 7 lapra oszlik:

- Rendszer/kijelző
- Eszközbeállítások
- Felügyelet
- Előbeállítások
- Mérések
- Online szolgáltatások
- Rendszer-diagnosztika

A részletes tudnivalókat lásd az egyes fejezetekben.

# **Rendszer/kijelző**

## **A Rendszer/kijelző lap leírása**

A Rendszer/kijelző lap 3 lapra oszlik:

- Rendszer
- Regionális paraméterek
- Vizsgálat

432

• Testreszabás

### **Rendszer**

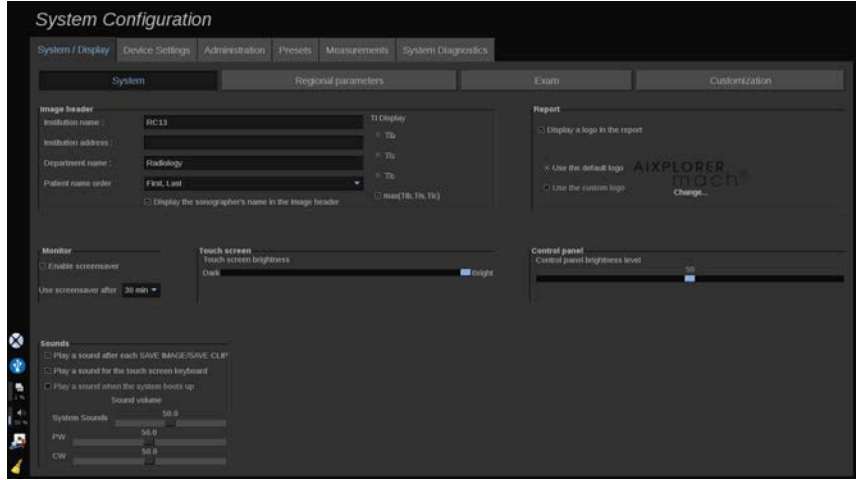

Ebben a részben az alábbiakat teheti:

- Adja meg az intézmény nevét és címét
- Kiválasztja a páciens nevének sorrendjét.
- Az egészségügyi szakember (HCP) nevének megjelenítése/ nem megjelenítése a kép fejlécében
- Kiválasztja a képalkotó képernyőn megjelenő hőmérsékleti indexet (Thermal Index, TI).
- USB-hordozóról feltölt és beilleszt egy logót, amely látható a jelentés fejlécén, illetve kiválasztja az alapértelmezett logót, hogy az jelenjen meg a jelentés fejlécén.

• Beállítja a rendszer hangerejét.

#### 99 **NOTE**

A nyomtatott jelentésen látható logó módosításához:

- 1. Győződjön meg arról, hogy a «Logó megjelenítése a jelentésen» jelölőnégyzetet bejelölte-e
- 2. Tegye az alábbiak egyikét:
- Válassza ki az «Alapértelmezett logó használata» lehetőséget, ha a SuperSonic MACH termékcsalád logóját kívánja használni
- Válassza ki a «Saját logó használata» lehetőséget, ha a saját logóját kívánja használni.
	- Ezután dugja be az USB-eszközt, amelyen a rendszeren használni kívánt logó van.
	- Kattintson a logóra a saját logójának megkereséséhez.
- Be- és kikapcsolhatja, valamint konfigurálhatja a képernyővédőt.
- Kalibrálhatja az érintőképernyőt.

#### 55 **NOTE**

Az érintőképernyő kalibrálásához:

- 1. Nyomja meg az "érintőképernyő kalibrálása kalibrálás most" lehetőséget
- 2. Érintse meg az érintőképernyőn megjelenő kalibárálási pontokat, amíg azok el nem tűnnek.
- Beállítja a vezérlőpanel fényerejét.
- Beállítja az érintőképernyő fényerejét.
- Hangjelzést aktivál az alábbi funkciókhoz:
	- Minden Kép/klip mentése után
	- Az érintőképernyő billentyűzetéhez
	- A rendszerbetöltéshez
- Hozzárendeli a funkciókat a programozható gombokhoz (konfigurálható gombok a vezérlőpanelen).
- Hozzárendel egy-egy funkciót a lábkapcsoló mindhárom pedáljához (opcióként kapható).

### **Regionális paraméterek**

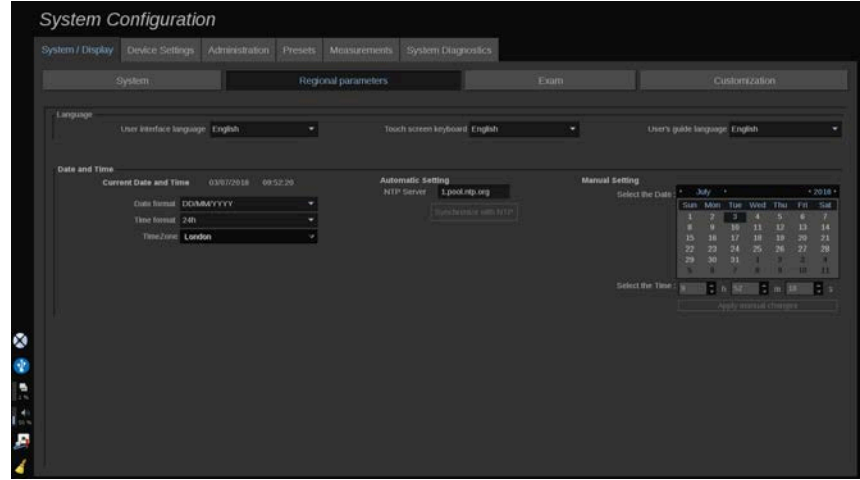

Ez a fejezet a rendszer regionális beállításait és nyelvi beállításait írja le.

Ebben a részben az alábbiakat teheti:

- Módosítja a rendszer kezelőfelületének nyelvét.
- Beállítja a billentyűzet nyelvét.
- Módosítja a dátum és idő formátumát.
- Beállítja a rendszer dátumát és idejét.

#### 99 **NOTE**

A dátum és idő beállításához:

- 1. Válasszon ki egy időzónát a legördülő listáról.
- 2. Tegye az alábbiak egyikét:
	- Adjon meg egy NTP-szervert (alapértelmezése: ntp.ubuntu.com), majd kattintson a "Szinkronizálás NTP-vel" lehetőségre az Automatikus beállítás mezőben.

• Válassza ki a dátumot, és állítsa be az időt a Manuális beállítás mezőben, majd kattintson az "Manuális módosítások alkalmazása" lehetőségre.

## **Vizsgálat**

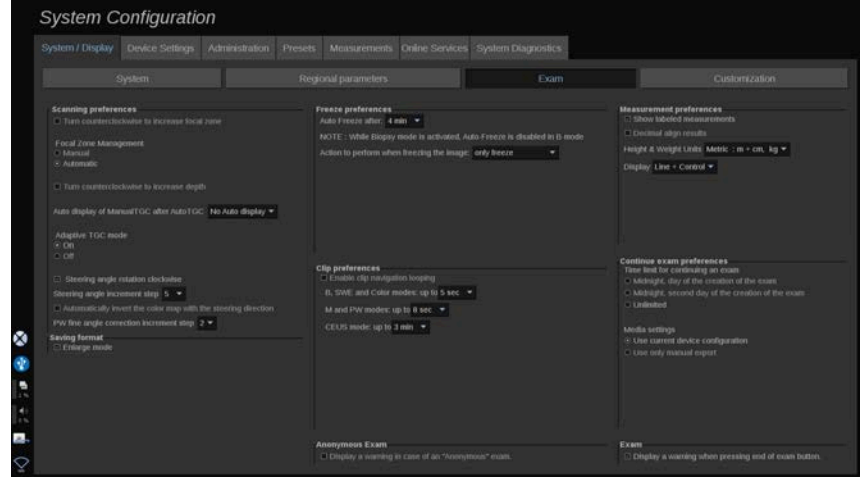

Ebben a részben az alábbiakat teheti:

- Testreszabhatja a letapogatási beállításokat:
	- Beállíthat egyes preferenciákat a színes és impulzus üzemmódokhoz.
		- Az Irányítási szöglépés meghatározza a színes mező irányításához a növelés lépésközét.
		- A PW finom szöglépés meghatározza a PW finom szögkorrekciójához a növelés lépésközét.
		- Válassza ki a színes áramlási térkép automatikus fordításához az irányítás irányának megfelelően.
		- Egyedileg beállíthatja a forgatógombok forgásirányát az irányítási szöghöz, fókuszzónához és mélységhez.
	- Konfigurálja a manuális idő-erősítés kompenzáció (TGC) automatikus megjelenítésének időtartamát az érintőképernyőn az Auto TGC aktiválása után. Alapbeállításként az automatikus megjelenítés ki van kapcsolva.
- Egyes kimerevítési lehetőségek egyedi beállítása:
	- Beállítja a valós idejű mód automatikus kimerevítése előtti időtartamot.
	- Kiválasztja a kép kimerevítése utáni műveletet:
		- csak kimerevítés
		- testjelölések megjelenítése
		- feljegyzések megjelenítése
		- Mérések megjelenítése
	- Konfigurálja az előre haladó kliprögzítés tartamának időkorlátját kontraszt módhoz és az egyéb módokhoz.
- Egyedi megjelenítési módot állíthat be a mérésekhez.
- Személyre szabhatja a Vizsgálat folytatása beállítását (lásd: **[the](#page-442-0) [section called "Egy vizsgálat folytatása" \[427\]](#page-442-0)**).
- Beállíthatja, hogy felugró figyelmeztetést kapjon, ha névtelen pácienshez próbál képet menteni.
- Kiválaszthatja, hogy a fókuszzóna kezelése manuális vagy automatikus legyen.
- Be- és kikapcsolhatja az adaptív TGC módot.
- Kiválaszthatja a ciklikus ismétlést a klipekben.
- Egyedileg beállíthatja a Mélység és Fókusz forgatógombok forgásirányát.
- Kiválaszthatja a nagyított képek küldését nyomtatóra vagy USBeszközre.

## **Testreszabás**

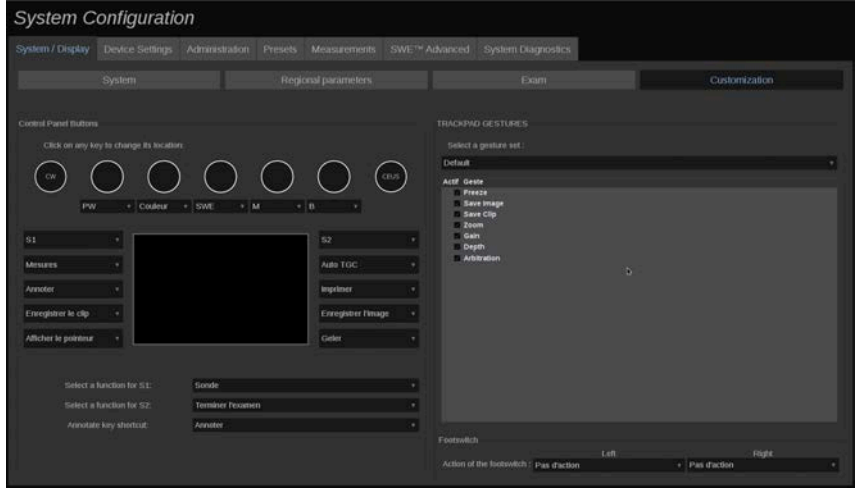

Ezen az allapon az alábbiakat teheti:

- Hozzárendelheti a vezérlőpanel gombjait a kívánt szoftverfunkciókhoz.
- Konfigurálhatja a SonicPad® kézmozdulait.
- Szoftverfunkciókat rendelhet a lábkapcsolóhoz.

### **Vezérlőpanel gombjai**

Ebben a fejezetben szoftverfunkciókat rendelhet az egyes helyekhez, többek között: billentyűkhöz (a SonicPad® két oldalán találhatók) és a képalkotási mód forgatógombjaihoz.

Kattintson a felcímkézett gombokra (amelyek az aktuálisan hozzárendelt gombok), és módosítsa a hozzájuk rendelt szoftveres vezérlést szükség szerint.

# **CAUTION**

Ügyeljen arra, hogy a vezérlőpanelen fizikailag is megváltoztassa a gomb helyét. A gombok helyének megváltoztatásáról a további tudnivalókat lásd: **[the section called "Személyre szabható](#page-191-0) [gombok" \[176\]](#page-191-0)**.

Hozzárendelhet funkciókat az S1 és S2 billentyűkhöz is.

Kattintson a gombokra, és válassza ki a kívánt funkciót.

Egyedileg beállíthatja, hogy a **Feljegyez** gomb megnyomása a **Testjelölések** vagy a **Feljegyzés** funkciót indítsa-e be.

Kattintson a legördülő listára, és válassza ki, hogy a vezérlőpanelen a **Feljegyez** gomb megnyomása először a **Testjelölések** vagy a **Feljegyzés** funkciót indítsa-e be.

#### **SonicPad® kézmozdulatok**

Igényei szerint be- és kikapcsolhatja a kézmozdulatokkal történő vezérlést. Ehhez jelölje be vagy törölje a jelölőnégyzeteket.

### **Lábkapcsoló**

Ebben a részben szoftverfunkciókat rendelhet hozzá a hárompedálos lábkapcsolóhoz.

A legördülő listákra kattintva rendelje hozzá a bal oldali, a középső és a jobb oldali pedálhoz a kívánt funkciókat.

## **Eszközbeállítások**

### **Az Eszközbeállítások lap leírása**

Az Eszközbeállítások lap 3 lapra oszlik:

- Adathordozó beállításai
- Adathordozó társítása
- A rendszer DICOM-opciói

# **Adathordozó beállításai**

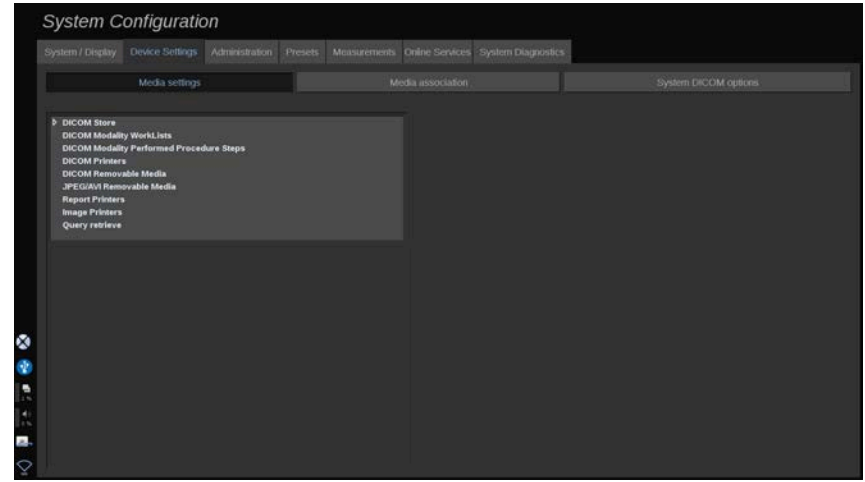

Ebben a részben konfigurálhat minden már hozzáadott és hozzárendelt hordozót.

Kattintson a Hordozóbeállítások elemre az aktív eszközök megtekintéséhez.

A DICOM-tárolóeszközöknél egy menüben állíthatja be az adatküldési módot:

- Küldés adatgyűjtés után
- Küldés a vizsgálat befejezésekor
- Küldés manuálisan

Szintén beállíthatja a DICOM-nyomtatók, -jelentésnyomtatók és -képnyomtatók nyomtatási paramétereit, valamint a JPEG/AVI eltávolítható hordozó exportálási paramétereit (tömörítési szint, export keresési táblázatok (Look Up Tables, LUT) stb.)

Rendelkezésére áll egy dedikált "Feladatlista beállítások" menü a DICOM-modalitási feladatlista szerverekhez. Beállíthatja a modalitási feladatlista SCP lekérdezésének módját:

- Modalitás szerint
- AE-cím szerint
- Dátum szerint

továbbá beállíthatja a találatok maximális számát, amennyit a modalitás feladatlista szervertől fogadni kíván – feltéve hogy az eszköz elérhető és az Adminisztráció részben konfigurálta.

### **Look Up (Keresési) táblázatok**

Az alábbiakban a rendelkezésre álló különböző Keresési táblázatok találhatók. Feladatuk az exportált DICOM- vagy JPEGképek fényerejének módosítása, hogy a külső monitoron való a SuperSonic MACH képéhez hasonlóan jelenjenek meg.

- LUT 1 (legfényesebb)
- LUT 2 (fényesebb ++)
- LUT 3 (fényesebb +)
- LUT 4 (fényesebb)
- LUT 5 (azonos)
- LUT 6 (sötétebb)
- LUT 7 (sötétebb +)
- LUT 8 (sötétebb ++)
- LUT 9 (legsötétebb)
- LUT 10 (DICOM sötét)
- LUT 11 (DICOM GDSF)
- LUT 12 (DICOM fényes)

# **CAUTION**

A képek DICOM képarchiváló és kommunikációs rendszerbe (PACS) történő exportálásakor használja kifejezetten a 10, 11 vagy 12 számú táblázatot:

- LUT 10 (DICOM sötét): a MACH monitor beállítás (kb.) 50%-os fényerejének megfelelő export keresési táblázat
- LUT 11 (DICOM GSDF): alapértelmezett export keresési táblázat, amely a MACH monitor beállítás (kb.) 70%-os fényerejének felel meg
- LUT 12 (DICOM fényes): a MACH monitor beállítás (kb.) 90% os fényerejének megfelelő export keresési táblázat

Ha ezeket az export keresési táblázatokat nem DICOMkijelzőre (nem DICOM GSDF-kalibrált) exportáláshoz használja, az információveszteséget eredményez.

Vegye figyelembe, hogy az 5-ös számú (Id) export keresési táblázat használatakor a rendszer a képeket nem módosítja. Minden *olyan* exportáláshoz ezt a táblázatot kell használni, amelyet nem DICOM képarchiváló és kommunikációs rendszerbe szánnak.

# **Adathordozó társítása**

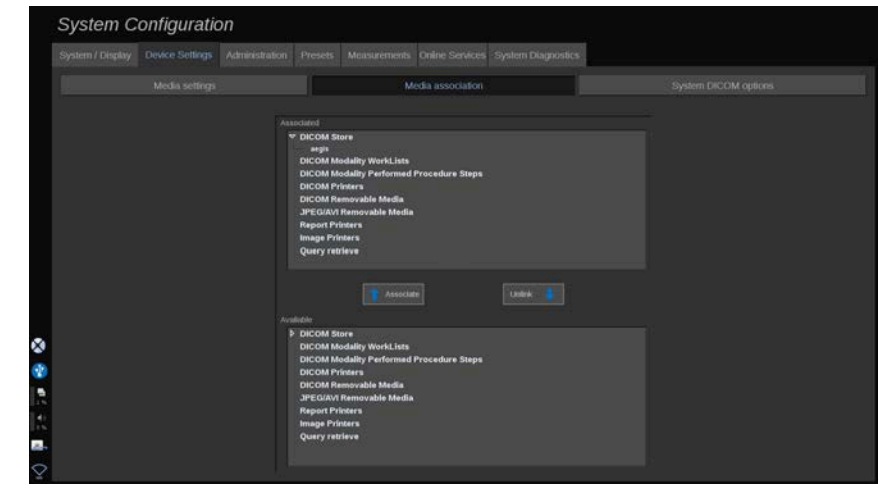

Ebben a részben hozzárendelheti az Adminisztráció lapon hozzáadott hordozókat.

Ebben a részben hozzáadhat aktív eszközt a működő konfigurációhoz.

Választhat az eszközlistából, amelyet a Rendszerkonfiguráció Adminisztráció részében előre konfigurált.

Egy eszköz hozzárendeléséhez:

- 1. Navigáljon a képernyő aljára, ahol megtalálja az "elérhető eszközök" listáját.
- 2. Kattintson az eszköztípusra, ekkor megjelenik a lista.
- 3. Válassza ki a hozzárendelni kívánt eszközt.

4. Kattintson a "hozzárendelés" gombra. Az eszköz megjelenik a képernyő tetején a "hozzárendelt eszközök" listájában.

#### 99 **NOTE**

Hozzárendelhet egy vagy több DICOM WorkList szervert, hogy egyidejűleg több WorkList szervert le tudjon kérdezni.

Egy eszközt úgy távolíthat el a hozzárendelt listából, hogy kiválasztja, majd a "leválasztás" gombra kattint.

### <span id="page-457-0"></span>**A rendszer DICOM-opciói**

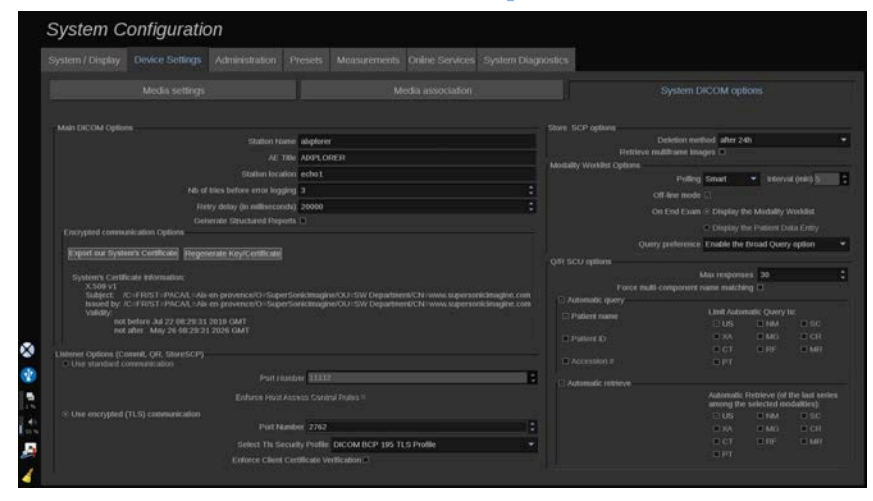

Ebben a részben beállíthatja a DICOM-paramétereket.

A Fő DICOM-opciók részben beírhatja valamennyi DICOMparamétert, amelyek azonosítják az ultrahangos rendszert a DICOM-hálózaton.

Úgy is konfigurálhatja a rendszert, hogy ne kommunikáljon ismeretlen gazdagépekkel, és kiválaszthatja, hogy a rendszer készítsen-e Strukturált jelentést, vagy sem.

A TLS konfigurációt beállíthatja ugyanolyanra minden szolgáltatáshoz (SCP-tároló, DICOM-tároló, DICOM-nyomtatók stb.) a SuperSonic MACH termékcsalád rendszerén úgy, hogy bejelöli a **Globális TLS-konfiguráció használata** jelölőnégyzetet. Az alábbi opciók is rendelkezésére állnak:

- A nyilvános kulcs USB-eszközre történő exportálásához kattintson az "Saját tanúsítvány exportálása" elemre.
- A megfelelő jelölőnégyzet bejelölésével kiválaszthatja a névtelen TLS-kapcsolat használatát.
- A megfelelő jelölőnégyzet bejelölésével előírhatja a Partner tanúsítvány használatát.
- ADICOM AES vagy COM BCP 195 közül kiválaszthatja TLS biztonsági profilját.
- Új Kulcs/tanúsítvány pár létrehozásához kattintson a "Kulcs/ tanúsítvány pár újbóli létrehozása" elemre.

Az egyes szolgáltatásokhoz különböző TLS-kapcsolat konfigurálásához lépjen az **Adminisztráció** lapra, ott a **Eszközök** allapra (lásd: **[the section called](#page-460-0) ["Eszközök" \[445\]](#page-460-0)**), és konfigurálja a különböző szolgáltatásokat szükség szerint.

# **CAUTION**

Azzal legyen tisztában, hogy a nem DICOM TLS-kommunikációval továbbított személyazonosításra alkalmas adatok bizalmassága és integritása nem garantálható.

A Modalitási feladatlista részben konfigurálhatja a módot, ahogyan a modalitási feladatlistát frissíti a "lekérdezési opció" során:

- A feladatlista csak manuális frissítéséhez válassza a "Manuális" elemet.
- A feladatlista automatikus frissítési idejének beállításához válassza az "Automatikus" elemet.
- Ha a feladatlistát minden alkalommal frissíteni kívánja, amikor a vezérlőpanelen megnyomja a Vizsgálat befejezése gombot, válassza az "Intelligens" módot.

Választhatja az Off-line mód használatát is, tehát amikor a hálózatról lekapcsolódik, akkor is hozzáfér a feladatlista legutóbbi frissítéséhez. Alapértelmezés szerint ez a mód van bekapcsolva.

Beállíthatja a munkafolyamat preferenciáit a vizsgálat végéhez is:

- Modalitási feladatlista megjelenítése
- A beírt páciensadatok megielenítése

Végül a "Lekérdezési preferenciák" legördülő listában kiválaszthatja a feladatlista lekérdezésének módját a Vizsgálat befejezése gomb megnyomásakor:

- Az Általános lekérdezés opció engedélyezése
- A Páciens szerinti lekérdezés opció engedélyezése
- Az utoljára kiválasztott opció megtartása

Az SCP tároló opciók részben kiválaszthatja a törlés módját, és hogy le kívánja-e kérni a több képkockás képeket.

Az SCU lekérdezés és beolvasás beállításai részben konfigurálhatja a Lekérdezés és beolvasás paramétereit.

A lekérdezett mezők és modalitások kiválasztásával konfigurálhatja az automatikus lekérdezést és automatikus beolvasást is.

# **Felügyelet**

## **Az Adminisztráció lap leírása**

Az Adminisztráció lap 6 lapra oszlik:

- Eszközök
- Ethernet-konfiguráció
- WiFi-konfiguráció
- Hálózati eszközök
- Lemezkarbantartás
- Orvosi személyzet
- Felhasználók kezelése

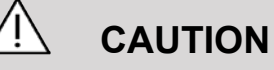

A képek tömörítése képi információvesztést okozhat.

Míg a képtömörítés alacsonyabb szintje általánosan elfogadható az orvosi képalkotásban, a magas szintű, veszteséges tömörítés a kép minőségromlását okozhatja.

A felhasználó felelőssége, hogy olyan fokú képtömörítést állítson be és használjon, amely az exportált képeknél diagnosztikai célokra elfogadható.

Ha nem biztos benne, hogy milyen fokú tömörítés elfogadható, olvassa el a szakirodalmat, vagy használja a rendszer alapbeállítás szerinti tömörítését.

## <span id="page-460-0"></span>**Eszközök**

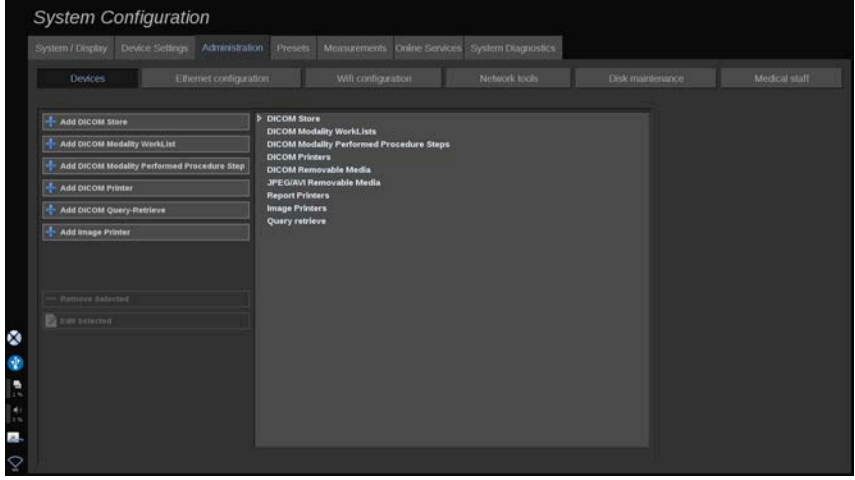

Az Eszközök a kiinduló eszközkonfigurációra utal.

A hozzáadható eszköztípusok listája a megvásárolt opcióknak megfelelően a képernyő bal oldalán látható:

- $\cdot$  DICOM-tároló hozzáadása $^1$
- DICOM-modalitási feladatlista hozzáadása<sup>1</sup>
- DICOM-modalitás által végrehajtott eljáráslépés (MPPS) hozzáadása<sup>1</sup>
- DICOM-nyomtató hozzáadása $^1$

 $1$ Csak akkor elérhető, ha megvásárolta a DICOM opciót

- DICOM-lekérdezés/-beolvasás hozzáadása<sup>1</sup>
- Képnyomtató hozzáadása

#### 99 **NOTE**

Használja az ajánlott illesztőprogramot a kiválasztott nyomtatóhoz.

Kattintson a bal oldalon a megfelelő gombra egy eszköz hozzáadásához és paramétereinek konfigurálásához.

Kattintson egy eszközre a képernyő közepén paramétereinek megtekintéséhez és konfigurálásához.

#### 99 **NOTE**

Ha bármilyen DICOM-eszközt ad hozzá a DICOM-hálózaton keresztül, akkor az alábbi alapvető adatokat kell megadnia:

• Állomás neve, IP-cím, port száma és alkalmazási entitás címe (Application Entity Title, AET)

Ezekhez az eszközökhöz használhat TLS-kapcsolatot is, amikor hozzáadja vagy szerkeszti azokat.

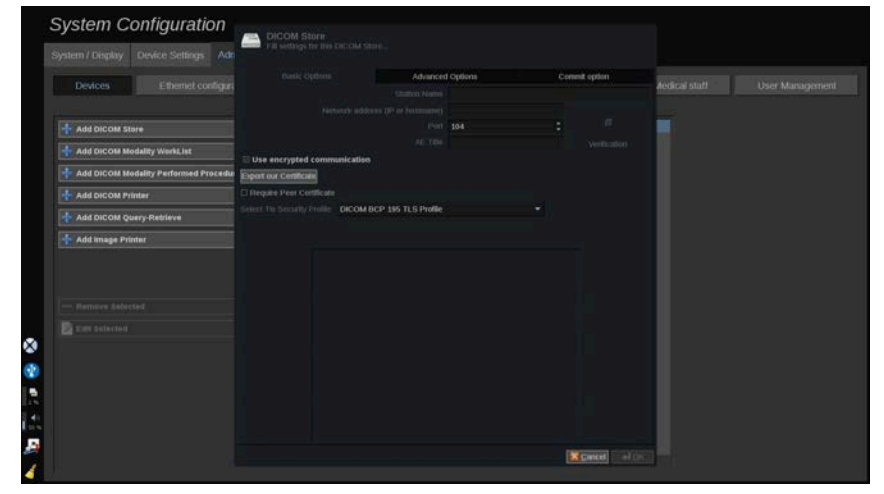

A DICOM TLS további tudnivalóit lásd: **[the section called "A](#page-457-0) [rendszer DICOM-opciói" \[442\]](#page-457-0)**.

### **DICOM-tároló konfigurálása**

Egy meglévő DICOM-tárolóeszköz szerkesztéséhez válassza ki azt az eszközök listájából, majd kattintson a **Kiválasztott szerkesztése** gombra.

Az **Alapvető adatok** lapon konfigurálhatja a DICOM-eszközt.

A **Speciális adatok** lapon kezelheti az exportálási beállításokat.

- 1. Az Általános exportálási beállítások részben kiválaszthatja:
- az exportált fájlokon kívánja-e megjeleníteni a páciens nevét, vagy inkább elrejti azt
- az exportálható adattípusokat (egyedi vagy több képkocka, PDF-jelentések, DICOM SR)
- a keresési táblázatot (Look Up Table, LUT), amelyet az exportált képekhez/videókhoz alkalmazni kíván
- a karakterkódolás típusát
- 2. A Képek és klipek beállításai részben meghatározhatja:
- az átviteli szintaxist az előre beállított kép tömörítésekkel
- a képek tömörítési minőségét
- A Színes vagy Monokróm módok támogatását exportálásnál
- a képméret csökkentés szintjét
- a visszamenőleges klip időtartamát

#### 99 **NOTE**

Ezeket az opciókat hasonló módon konfigurálhatja valamennyi DICOM eltávolítható hordozóhoz.

Az **Opció vállalása** lapon kiválaszthatja, hogy kérjen-e kötelezettséget a tárolóeszköztől.

Ha minden kívánt opciót beállított, nyomja meg az **OK** gombot a módosítások mentéséhez.

#### 99 -**NOTE**

A kilenc rendelkezésére álló LUT előre meghatározott szűrő az exportált képek és/vagy klipek fényerő és kontraszt beállításaihoz.

Arra szolgálnak, hogy a DICOM megtekintő munkaállomás monitorán a képek ugyanúgy jelenjenek meg, mint a SuperSonic MACH termékcsalád monitorán.

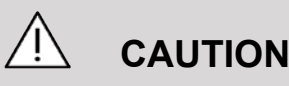

A túl fényes vagy túl kontrasztos LUT befolyásolhatja a képből nyerhető információk minőségét.

A felhasználó felelőssége, hogy minden képalkotási paramétert alaposan beállítson a kép telítődésének megakadályozása és az optimálisan számszerűsíthető idő-intenzitás adatok kinyerése érdekében.

### **DICOM-nyomtató konfigurálása**

Egy meglévő DICOM-nyomtató szerkesztéséhez válassza ki azt az eszközök listájából, majd kattintson a **Kiválasztott szerkesztése** gombra.

Az **Alapvető adatok** lapon konfigurálhatja a DICOM-nyomtatót.

A **Speciális adatok** lapon kezelheti a nyomtató beállításait:

- beállíthatja a fényerőt és a kontrasztot
- kiválaszthatja a hordozótípust, amelyre nyomtat
- a prioritás, a célhely és a nagyítás típusának meghatározása
- meghatározhatja a margók színét és nyomtatási sűrűségét, valamint az üres helyeket a dokumentumban
- meghatározhatja a munkamenet címkéjét, a konfigurációs adatokat és a simítás típusát
- meghatározhatja a dokumentum kicsinyítésének százalékát

Ha minden kívánt opciót beállított, nyomja meg az **OK** gombot a módosítások mentéséhez.

## **Ethernet-konfiguráció**

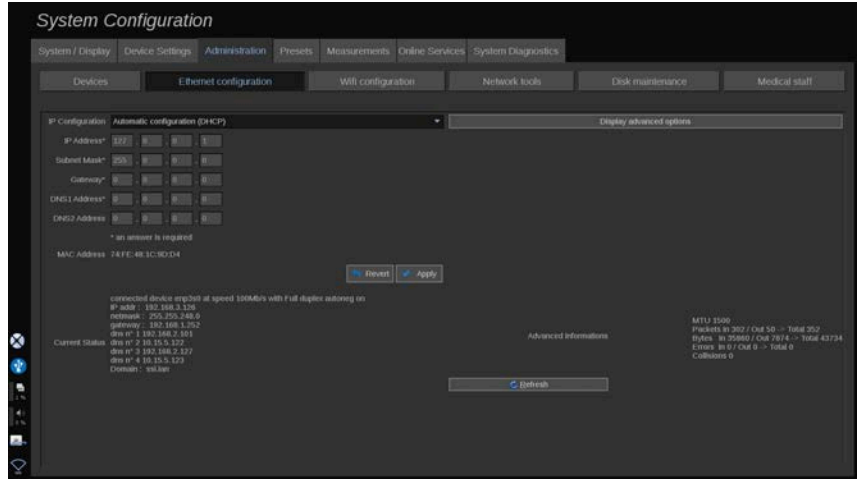

Ez a fejezet a SuperSonic MACH termékcsalád hálózati konfigurációjára vonatkozik.

A rendszert Ethernet-kábellel kell csatlakoztatni a hálózathoz. A rendszer konfigurálható egy adott IP-címmel és hálózati beállítással, csatlakoztatott kábellel, illetve automatikusan konfigurálható DHCP-módban.

Bármely hálózati konfiguráció esetén a MAC-cím látható, és csatlakoztatás után a hálózat állapota is látható (ez különösen a DHCP-konfiguráció esetén fontos).

#### 99 **NOTE**

A SuperSonic MACH termékcsalád hálózati csatlakozása csak DICOM- és hálózati nyomtatószolgáltatáshoz érhető el.

A rendszer nem igényel minimális adatátviteli sebességet a hálózaton való működéshez.

A hálózati csatlakozás hibája esetén az adatok DICOM eltávolítható hordozó vagy a beépített nyomtató segítségével exportálhatók.

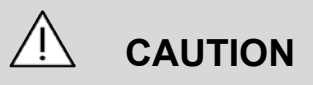

A SuperSonic MACH termékcsalád integrálása olyan hálózatba, amelyhez más eszközök is csatlakoznak, előreláthatatlan kockázatokat eredményezhet. Mindamellett a rendszer korlátozott hozzáférése meggátolja a felhasználót a vírusirtó megoldások alkalmazásában.

### **WiFi-konfiguráció**

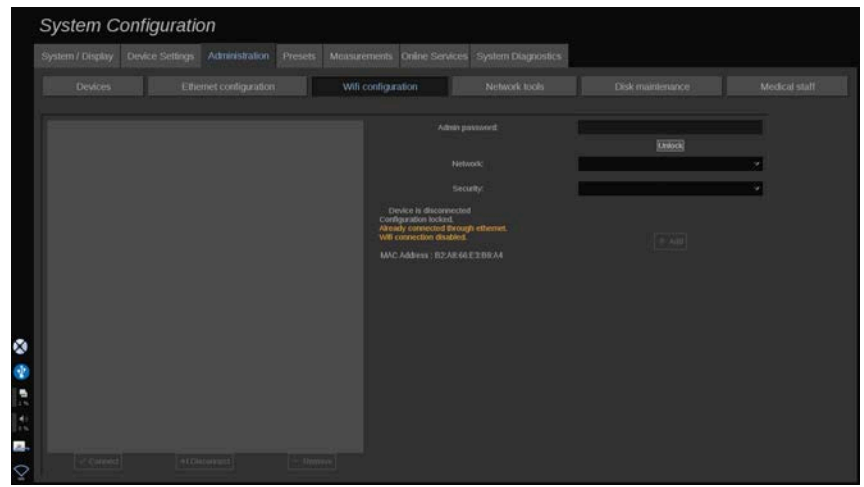

A SuperSonic MACH termékcsalád csatlakoztatható a kórházi WIFI hálózathoz.

A WIFI ikonok leírását lásd: **[the section called "Értesítési](#page-218-0) [ikonok" \[203\]](#page-218-0)**.

# **99** NOTE

A WIFI-kapcsolat nem mindenhol garantált, és a hálózat iellemzőitől függ.

WIFI-hardverkulcsok és -adapterek:

- Linksys AE3000 $^2$ , FCC/IC tanúsítvánnyal (FCC azonosító: Q87-AE3000)
- ASUS USB-AC56 (FCC azonosító: MSQ-USBAC56)
- D-Link DWA-172 (FCC azonosító: KA2WA172A1)

A teszteket külső, akkreditált laboratóriumban végezték az alábbi szabványoknak megfelelően:

- RF-mérések az EN 300 328 szabvány szerint: WLAN 2,4 GHz, IEEE Std. 802.11b/g/n
- MC-mérések az FCC 15B rész szerint
- RED Európai Irányelv

Működési frekvenciatartomány: 2412-2462 MHz, 5745-5825 MHz (nem aktív)

### **Konfiguráció**

A SuperSonic MACH termékcsalád csatlakoztatható a kórházi WIFI hálózathoz.

1. Csatlakoztassa a WIFI hardverkulcsot a SuperSonic MACH termékcsaládhoz

# **CAUTION**

Válasszon olyan eszközt, amelynek hőmérséklettartománya kompatibilis a SuperSonic MACH termékcsalád berendezésével való használathoz.

 $^{2}$ Vegye figyelembe, hogy ez a wifi hardverkulcs már nem kapható, de még működik, ha korábban már rendelt egyet.

- 2. Az Adminisztráció lapon nyissa meg a **WIFI-konfiguráció** allapot.
- 3. Írja be rendszergazdai jelszavát, majd kattintson a Zárolás feloldása gombra.
- 4. Válassza ki a megfelelő hálózatot és biztonságot.

#### 99 **NOTE**

Csak a titkosított vezeték nélküli hálózatok elérhetők (WPA, jelszóval).

Csatlakozhat rejtett hálózathoz is. Ez úgy látható, mint **Rejtett hálózat**. A rejtett hálózat kiválasztása után meg kell adnia az SSID-t.

5. Írja be rendszergazdai jelszavát, majd kattintson a **Hozzáadás** gombra.

# **CAUTION**

Mielőtt adatokat küldene, győződjön meg a WIFI-hálózat helyes konfigurálásáról.

Győződjön meg arról, hogy a WIFI-hardverkulcsot megfelelően bedugta.

Mielőtt adatokat küldene, győződjön meg a WIFI-hálózat helyes konfigurálásáról. Győződjön meg arról, hogy a SuperSonic MACH termékcsalád berendezését biztonságos vezeték nélküli hálózathoz csatlakoztatta-e.

#### 99 **NOTE**

A vezetékes kapcsolat elsőbbséget élvez a vezeték nélküli kapcsolattal szemben.

Ezért a rendszert nem lehet WIFI-hálózathoz csatlakoztatni, ha Ethernet-kapcsolatot észlel. Ha hálózati kábel csatlakozik
a SuperSonic MACH termékcsaládhoz, és Ethernet-kapcsolatot észlel, miközben a SuperSonic MACH termékcsalád berendezése egy WIFI-hálózathoz csatlakozik, a WIFI-kapcsolatot automatikusan megszakítja.

Rendszergazdai jelszavával módosíthatja a WIFI-kapcsolat paramétereit, illetve törölhet WIFI-hálózatot.

Forduljon a SuperSonic Imagine képviseletéhez.

## **Csatlakozás**

- 1. Válassza ki a megfelelő WIFI-hálózatot a listából.
- 2. Kattintson a **Kapcsolódás** gombra.

#### 99 **NOTE**

A kiválasztott WIFI-kapcsolat addig marad aktív, míg meg nem szakítják (**Megszakítás** gomb), vagy a rendszert ki nem kapcsolják.

A WIFI ikonok leírását lásd: **[the section called "Értesítési](#page-218-0) [ikonok" \[203\]](#page-218-0)**.

## **Hálózati eszközök**

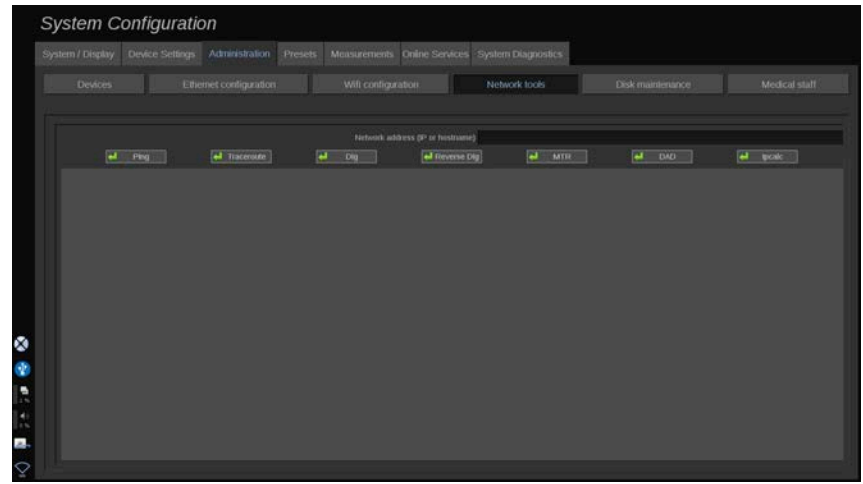

Ha konfigurálta a hálózatot (lásd: **[the section called "Ethernet](#page-464-0)[konfiguráció" \[449\]](#page-464-0)**), akkor hozzáférést kap a hálózati eszközökhöz:

- Ping
- Útvonalkövetés
- Leásás és fordított leásás
- MTR
- Kettős cím észlelése DAD
- IPcalc

Az eszközök használatára vonatkozó további utasításokért forduljon a SuperSonic Imagine és a Hologic szervizképviseletéhez.

## **Lemezkarbantartás**

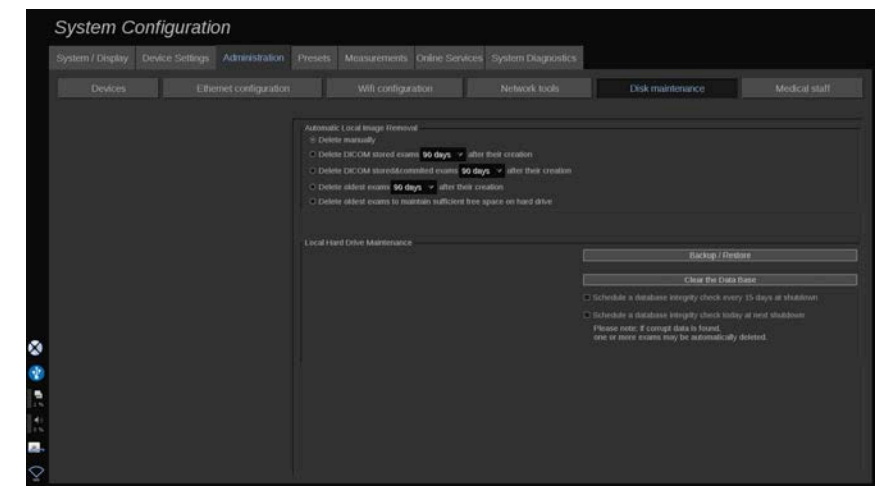

Ez a fejezet a rendszer merevlemezén tárolt vizsgálatok összes kezelési opciójára vonatkozik

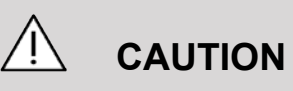

A merevlemezt nem szabad a hosszú távú adattárolás elsődleges eszközeként használni. A vizsgálatokról rendszeresen biztonsági mentést kell készíteni egy külső meghajtóra, vagy a hálózaton keresztül.

Ha a rendszer merevlemezét ki kell cserélni, vagy a rendszert továbbfejlesztik, a merevlemezen lévő adatok törlődnek, és nem lehet azokat helyreállítani.

## **Helyi képek automatikus eltávolítása**

Ebben a részben kezelheti, hogyan kívánja megtisztítani helyi vizsgálati adatbázisát.

Az alapértelmezett lehetőség a **Manuális törlés**, amelynek segítségével bármely vizsgálatot manuálisan kitörölhet a Páciens nyilvántartásból.

# **CAUTION**

Ügyeljen arra, hogy időnként töröljön vizsgálatokat, nehogy megteljen a merevlemez.

A **DICOM-tárolóban tárolt vizsgálatok törlése** azt igényli, hogy a SuperSonic MACH termékcsalád berendezése egy PACS-hez kapcsolódjon. Konfigurálhatja a rendszert úgy, hogy automatikusan törölje azokat a vizsgálatokat, amelyeket már a képarchiváló és kommunikációs rendszeren (PACS) tárol és véglegesített, létrehozásuk után 24 órával, illetve 2 , 3, 5, 10, 30, 60 vagy 90 nappal.

A **DICOM-tárolóban tárolt és véglegesített vizsgálatok törlése** azt igényli, hogy a SuperSonic MACH termékcsalád berendezése egy PACS-hez kapcsolódjon. Konfigurálhatja a rendszert úgy, hogy automatikusan törölje azokat a vizsgálatokat, amelyeket már a képarchiváló és kommunikációs rendszeren (PACS) tárol és véglegesített, létrehozásuk után 24 órával, illetve 2 , 3, 5, 10, 30, 60 vagy 90 nappal.

A **Legrégebbi vizsgálatok törlése** automatikusan törli a vizsgálatokat létrehozásuk után 24 órával, illetve 2 , 3, 5, 10, 30, 60 vagy 90 nappal.

A **Legrégebbi vizsgálatok törlése elegendő szabad terület fenntartásához a merevlemezen** automatikusan letörli a legrégebbi vizsgálatokat, ha az adattároló szabad kapacitása 20 GB alá csökken. A rendszer addig törli a vizsgálatokat, míg legalább 50 GB szabad terület nem jön létre.

## **Biztonsági mentés és helyreállítás**

Rendszerének bizonyos elemeiről készíthet biztonsági másolatot, és helyreállíthatja azokat.

### **BIZTONSÁGI MENTÉS**

- 1. Dugjon be egy USB-eszközt, amelyre rendszerének egyes elemeiről biztonsági másolatot kíván készíteni.
- 2. Nyomja meg a **Biztonsági mentés és helyreállítás** gombot.
- 3. Írja be a jelszavát.
- 4. Nyomja meg az **OK** gombot.
- 5. Válassza ki az USB-eszközét.
- 6. Válassza ki azokat az elemeket, amelyekről biztonsági másolatot kíván készíteni.
- 7. Nyomja meg a **Start** gombot.

## **CAUTION**

Ügyeljen arra, hogy időnként készítsen biztonsági másolatot, nehogy megteljen a merevlemez. Biztonsági másolatot készíthet a fenti utasítások alapján, vagy a DICOM segítségével.

A SuperSonic MACH termékcsalád egy képalkotó modalitás, és nem szabad archiválásra használni. Az esetleges biztonsági események következményeinek minimalizálása érdekében a SuperSonic Imagine és a Hologic határozottan javasolja a képarchiváló és kommunikációs rendszer (PACS) használatát a képek archiválására. Rendszerhiba esetére vegye figyelembe, hogy a SuperSonic MACH lemezei titkosítva vannak, ami az adatok helyreállítását megnehezítheti.

### **HELYREÁLLÍTÁS**

- 1. Dugjon be egy USB-eszközt, amelyre rendszerének egyes elemeiről biztonsági másolatot készített.
- 2. Nyomja meg a **Biztonsági mentés és helyreállítás** gombot.
- 3. Írja be a jelszavát.
- 4. Nyomja meg az **OK** gombot.
- 5. Válassza ki az USB-eszközt, amelyre rendszerének egyes elemeiről biztonsági másolatot készített.
- 6. Válassza a **Helyreállítás** lapot.
- 7. A bal oldalon válassza ki a biztonsági mentés fájlt, amelyet helyre kíván állítani.
- 8. A jobb oldalon válassza ki az elemeket, amelyeket helyre kíván állítani.
- 9. Nyomja meg a **Start** gombot.

## **Orvosi személyzet**

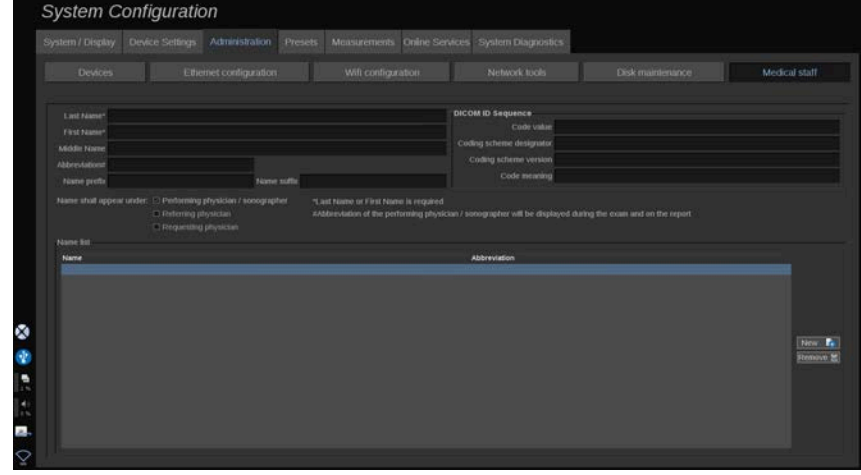

Ebben a részben kezelheti az orvosok és egészségügyi szakemberek (Health Care Professionals, HCP) listáját, akik közül a Patient Data Entry (Páciens adatainak bevitele) oldalon választhat.

A listában a képernyő alján kattintson egy névre a kapcsolódó információk megjelenítéséhez a lista fölötti megfelelő mezőkben.

Név hozzáadásához:

- 1. Kattintson az **Új** elemre a lista jobb oldalán.
- 2. Adja meg a megfelelő adatokat.

A rendszer az új nevet automatikusan menti. Ki lehet választani őket a Páciens adatlapon.

## **Felhasználók kezelése**

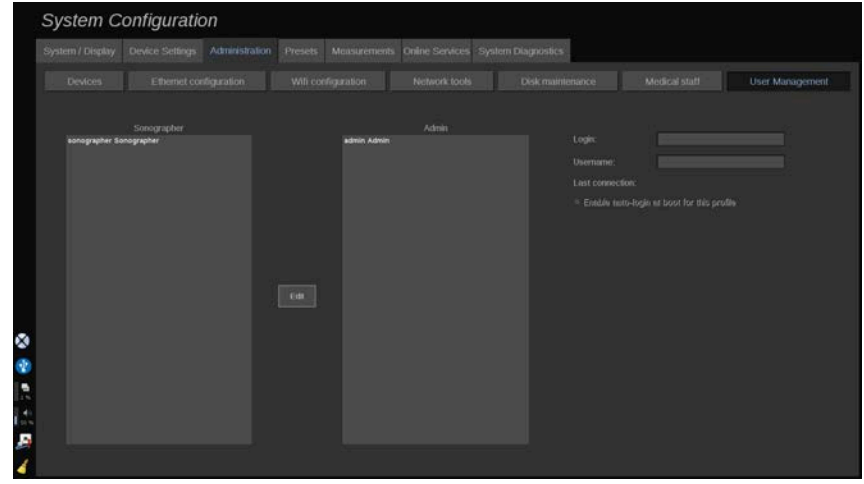

Ebben a részben a rendszergazdák kezelhetik a felhasználóval kapcsolatos beállításokat.

1. Rákattintva válasszon ki egy profilt.

Megjelennek a felhasználó adatai.

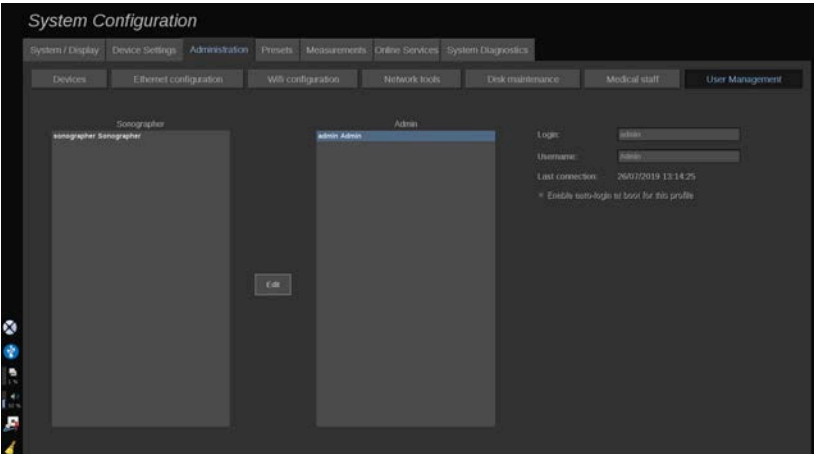

2. A beállítások módosításához vagy szerkesztéséhez kattintson a **Szerkesztés** elemre.

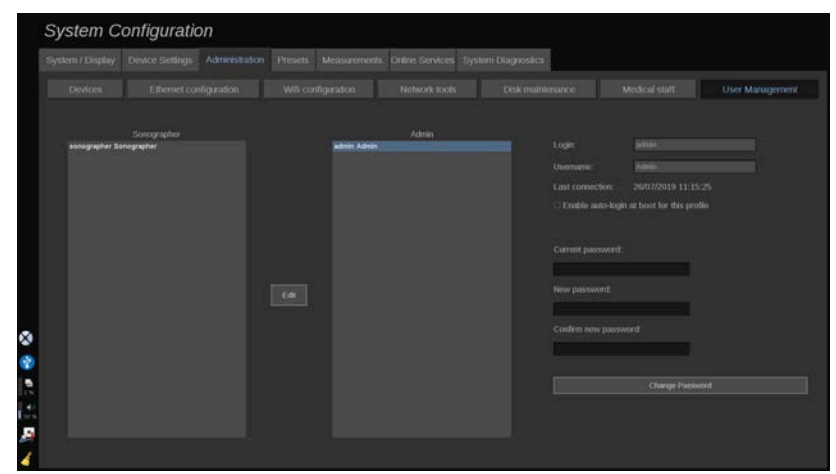

Ezzel az alábbi beállítást módosíthatja:

• Automatikus bejelentkezés: az automatikus bejelentkezés engedélyezésével nem kell beírnia azonosító adatait a rendszer indításakor. Jelölje be vagy törölje ki az erre szolgáló jelölőnégyzetet az automatikus bejelentkezés engedélyezéséhez vagy letiltásához.

#### 99 **NOTE**

Megjegyzés: Ha engedélyezi is az automatikus bejelentkezést, akkor is be kell írnia a jelszavát, ha egy munkamenet lezárása után fel akarja oldani a munkamenetet.

Az automatikus bejelentkezést egyszerre csak egy profilra lehet engedélyezni.

# **CAUTION**

Tájékoztatjuk, hogy az automatikus bejelentkezés funkció engedélyezése módosítja a rendszer biztonsági paramétereit.

3. A kiválasztott profil jelszavának módosításához kövesse az alábbi lépéseket.

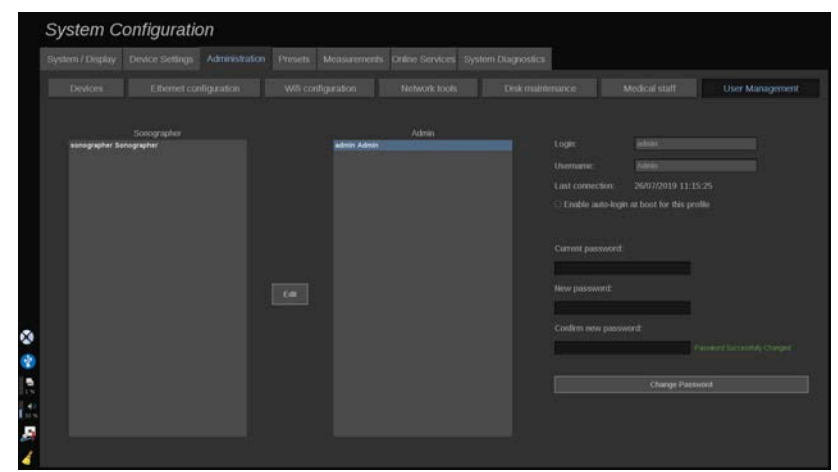

4. Az új jelszó mentéséhez nyomja meg a **Jelszó módosítása** gombot.

#### 99 **NOTE**

A jelszó tartalmazhatja az alábbiakat:

- nagybetűk
- kisbetűk
- speciális karakterek

# **Előbeállítások**

Az Előbeállítások a beállítások olyan csoportja, amely optimalizálja a rendszert az adott típusú vizsgálathoz. Az Előbeállítások számos alapbeállítást hajt végre, például: erősítés értéke, színes térkép, szűrő, TissueTuner™, áramlási optimalizálás stb… Amikor a rendszert bekapcsolják, az Előbeállítások alapértékei aktívak. Mielőtt megkezd egy vizsgálatot, ellenőrizze, hogy a megfelelő Előbeállítások aktívake. Többféle alapértelmezett Előbeállítások közül választhat. Ezek az Előbeállítások nem törölhetők. Az egyes vizsgálófejekhez és alkalmazásokhoz többféle előbeállítás hozható létre és tárolható, az adott vizsgálófej érintőképernyőjén rendelkezésre álló gombok számától függően.

## **Az Előbeállítások lap leírása**

Az Előbeállítások lap 3 lapra oszlik:

- Feljegyzések
- Testjelölések
- Előbeállítások

Lehetővé teszi a feljegyzések egyéni beállítását és a testjelölés csomagokat, valamint a képalkotási előbeállításokat.

## **Feljegyzés**

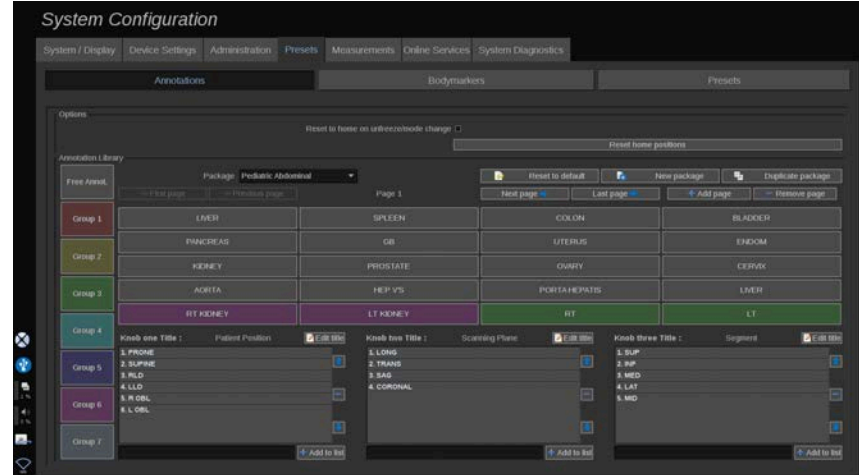

Ebben a részben szerkesztheti az aktuális nyelv feljegyzés könyvtárát. A feljegyzés könyvtár szerkesztéséhez:

- 1. Válasszon ki egy csomagot
- 2. Válassza ki a szerkeszteni kívánt oldalt a navigációs kezelőszervekkel, amelyek a feljegyzések táblázata fölött találhatók:
	- Első oldal/utolsó oldal
- Előző oldal/következő oldal
- Oldal hozzáadása
- Oldal eltávolítása
- 3. Új csomag létrehozásához kattintson az **Új csomag** gombra, és írjon be egy nevet a felugró ablakban.
- 4. Egy meglévő csomagról másolat készítéséhez kattintson a **Csomag másolása** gombra, és írjon be egy új nevet a felugró ablakban. Új csomag jön létre, amely változtatások nélkül tartalmazza az eredeti csomag összes feljegyzését.
- 5. Egy feljegyzés nevének módosításához kattintson rá, és módosítsa a nevet a felugró ablakban.
- 6. Egy üres gombon új feljegyzés létrehozásához kattintson az üres gombra, és írja be a nevét a felugró ablakban.
- 7. Egy csoportból egy feljegyzés eltávolításához válassza ki a **Szabad feljegyzés** elemet (az első színes mező a bal oldalon), majd kattintson a feljegyzésre, amelyet el kíván távolítani a csoportjából. A feljegyzés gomb "átlátszóvá" (színtelenné) válik, és nem kerül másik a helyére.
- 8. Egy feljegyzés áthelyezéséhez egyik csoportból a másikba kattintson az új csoport színére, amelybe át kívánja helyezni, majd kattintson a feljegyzésre. A feljegyzés színe megváltozik.
- 9. Egy forgatógomb címkéjének módosításához, illetve új létrehozásához kattintson a **Felirat szerkesztése** gombra, amely a szerkeszteni kívánt forgatógomb mellett van, és módosítsa a felugró ablakban.
- 10.Egy forgatógomb értékének törléséhez kattintson az értékre, majd kattintson a mellette lévő **–** gombra.
- 11.Egy forgatógombhoz érték hozzáadásához írja be az értéket a mezőbe, majd kattintson a mellette lévő **+ Hozzáadás a listához** gombra.
- 12Egy forgatógomb értékének a listán belüli mozgatásához kattintson rá, majd kattintson a mellette lévő nyilakra.

## **Testjelölés**

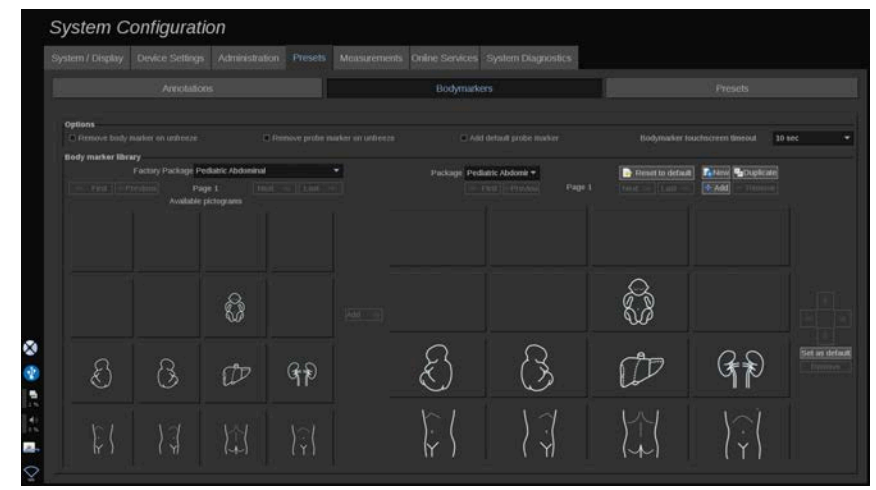

Ebben a részben szerkesztheti a testjelölés könyvtárakat, és személyre szabhatja a testjelölésekhez kapcsolódó egyes lehetőségeket.

## **Opciók**

Választhatja azt, hogy a testjelölést minden alkalommal eltávolítja, amikor kimerevíti a képet. Ehhez jelölje be a "Testjelölés eltávolítása kimerevítéskor" lehetőséget.

Választhatja azt, hogy a testjelölésről minden alkalommal eltávolítja a mérőfej jelölését, amikor kimerevíti a képet. Ehhez jelölje be a "Mérőfej jelölés eltávolítása kimerevítéskor" lehetőséget.

Beállíthat időtúllépést a testjelölés érintőképernyőjéhez. Az időtúllépés lejártakor a testjelölés érintőképernyője automatikusan bezáródik.

## **Testjelölések könyvtára**

Ebben a részben minden előbeállításhoz személyre szabhatja a testjelölési könyvtárat.

### **EGY ADOTT ELŐBEÁLLÍTÁSHOZ RENDELKEZÉSRE ÁLLÓ TESTJELÖLÉSI KÖNYVTÁR MEGTEKINTÉSE**

1. A jobb oldali részen válassza ki a módosítani kívánt csomagot.

A könyvtár különböző oldalain az alábbi gombok segítségével navigálhat:

- Az **Első** a könyvtár első oldalát jeleníti meg.
- Az **Előző** a könyvtár előző oldalát jeleníti meg.
- A **Következő** a könyvtár következő oldalát jeleníti meg.
- Az **Utolsó** a könyvtár utolsó oldalát jeleníti meg.

A kiválasztott könyvtárban oldalakat adhat hozzá és távolíthat el a **Hozzáadás** és **Eltávolítás** gombokkal.

## **TESTJELÖLÉS ELTÁVOLÍTÁSA A CSOMAGBÓL**

- 1. Kattintson az eltávolítani kívánt testjelölésre.
- 2. Kattintson a nyíl alatti **Eltávolítás** gombra.

### **TESTJELÖLÉS ÁTHELYEZÉSE A CSOMAG OLDALÁN**

- 1. Kattintson az áthelyezni kívánt testjelölésre.
- 2. Kattintson a megfelelő **nyílra**.

### **TESTJELÖLÉS BEÁLLÍTÁSA A CSOMAG ALAPÉRTELMEZETT ELEMEKÉNT**

- 1. Kattintson arra a testjelölésre, amelyet a könyvtár alapértelmezett testjelöléseként kíván beállítani.
- 2. Kattintson a nyilak alatti **Beállítás alapértelmezettként** gombra.

A kiválasztott testjelölés minden alkalommal megjelenik, amikor a kiválasztott előbeállításhoz megnyomja a Testjelölés gombot a vezérlőpanelen.

### <span id="page-481-0"></span>**TESTJELÖLÉS HOZZÁADÁSA A CSOMAGHOZ**

A rendszerben elérhető valamennyi könyvtár látható a bal oldali részen.

- 1. Válassza ki a megfelelő csomagot. A rendelkezésre álló testjelölések alul láthatók.
- 2. Kattintson a könyvtárához hozzáadni kívánt testjelölésre 3. Kattintson a **Hozzáadás** gombra.

A kiválasztott testjelölés hozzáadódik a könyvtárának első hozzáférhető helyéhez.

Megjegyzés: a rendszer minden módosítást automatikusan ment.

Egy adott előbeállításnál a **Visszaállítás alapértelmezettre** gombra kattintva visszaállíthatja a testjelölés könyvtárat az alapértelmezett állapotra.

### **ÚJ TESTJELÖLÉS LÉTREHOZÁSA**

- 1. Kattintson az Új gombra, és írja be a csomag nevét a felugró ablakban.
- 2. Válasszon ki testjelöléseket a könyvtárban, és adja hozzá azokat a csomagjához. Lásd: **[the section called "Testjelölés](#page-481-0) [hozzáadása a csomaghoz" \[466\]](#page-481-0)**

#### **CSOMAG MÁSOLÁSA**

1. 1. Kattintson a **Másolás** gombra, és írjon be egy új nevet a felugró ablakban.

Új csomag jön létre, amely változtatások nélkül tartalmazza az eredeti csomag összes testjelölését.

Egy másik csomag testjelölésének hozzáadásához válassza ki a megfelelő csomagot, és folytassa ugyanúgy, mint testjelölés hozzáadásánál.

## **Képalkotási előbeállítások**

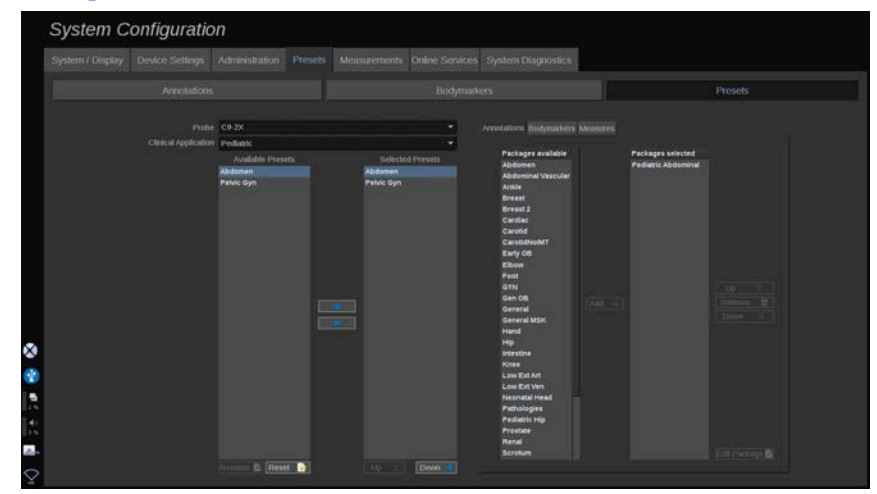

## **Előbeállítás létrehozása**

Ha a kívánt konfigurációra állította a rendszert, készíthet Előbeállítást.

- 1. Nyomja meg a vezérlőpanelen a **Mérőfej** gombot.
- 2. Érintse meg az **Új előbeállítás** lehetőséget.

A fő kijelzőn megjelenik egy párbeszédpanel.

- 3. Válassza ki azt az alkalmazást, amelyben menteni kívánja az előbeállítást.
- 4. Válasszon ki egy feljegyzéskönyvtárat az új előbeállításához.
- 5. Válasszon ki egy testjelölési könyvtárat az új előbeállításához.
- 6. Válasszon ki egy mérési könyvtárat az új előbeállításához.
- 7. A billentyűzet segítségével írja be az új Előbeállítás nevét.
- 8. Válassza ki az **OK** elemet.
- 9. Nyomja meg a vezérlőpanelen a **Mérőfej** gombot az Előbeállítás ellenőrzéséhez.

A felhasználó által készített előbeállítások az érintőképernyőn világoskék színnel láthatók. A gyári alapbeállítás szerinti előbeállítások az érintőképernyőn sötétkék színnel láthatók.

### **Előbeállítások kezelése**

Az Előbeállítások allapon kezelheti a képalkotási előbeállításokat.

1. 1. Válassza ki a megfelelő mérőfejet és alkalmazást a képernyő bal oldalán.

Megjelennek az ehhez a mérőfejhez és alkalmazáshoz használható előbeállítások.

### **ELŐBEÁLLÍTÁSOK HOZZÁADÁSA**

A Kiválasztott előbeállítások az előbeállításokat abban a sorrendben sorolja fel, ahogyan azok megjelennek az érintőképernyőn.

- 1. Kattintson a hozzáadni kívánt előbeállításra a Rendelkezésre álló előbeállítások listájában a bal oldalon
- 2. Kattintson a jobbra mutató nyílra, hogy hozzáadja a Kiválasztott előbeállítások listájához

## **ELŐBEÁLLÍTÁSOK ELTÁVOLÍTÁSA**

A Kiválasztott előbeállítások az előbeállításokat abban a sorrendben sorolja fel, ahogyan azok megjelennek az érintőképernyőn.

- 1. Kattintson az eltávolítani kívánt előbeállításra a Kiválasztott előbeállítások listájában.
- 2. Eltávolításhoz kattintson a balra mutató nyílra.

### **AZ ELŐBEÁLLÍTÁSOK MEGJELENÍTÉSI SORRENDJÉNEK MÓDOSÍTÁSA AZ ÉRINTŐKÉPERNYŐN**

- 1. Válassza ki azt az előbeállítást, amelynek helyét módosítani kívánja a Kiválasztott előbeállítások listájában.
- 2. Egy előbeállítást a Fel és Le gombokkal mozgathat a listában.

Ugyanabban a sorrendben lesznek láthatók az érintőképernyő előbeállítások oldalán.

#### 99 **NOTE**

Egy gyári előbeállítás visszaállításához az alap konfigurációra kattintson a **Visszaállítás** gombra.

### **ELŐBEÁLLÍTÁS FELJEGYZÉSI CSOMAGJÁNAK (CSOMAGJAINAK) MÓDOSÍTÁSA**

1. Válassza ki a kis **feljegyzés** lapot a képernyő jobb oldalán.

A rendelkezésre álló csomagok mezőjét a Hozzáadás gombtól balra látja, a kiválasztott csomagok mezőjét pedig jobbra.

A kiválasztott csomagok azok, amelyek már rendelkezésre állnak az előbeállításban.

2. Egy feljegyzési csomag hozzáadásához válassza ki a megfelelő csomagot a rendelkezésre álló csomagok mezőjében, majd kattintson a **Hozzáadás** lehetőségre.

Megjelenik a kiválasztott csomagok mezőjében.

- 3. A kiválasztott csomagok mezőjéből az **Eltávolítás** gombra kattintva eltávolíthat egy csomagot.
- 4. A listában mozgathat is egy csomagot a **Fel** és **Le** gombok segítségével.
- 5. Egy feljegyzési csomag szerkesztéséhez válassza ki a csomagot a kiválasztott csomagok mezőjében, majd kattintson a **Csomag szerkesztése** lehetőségre.

### **ELŐBEÁLLÍTÁS TESTJELÖLÉSI CSOMAGJÁNAK (CSOMAGJAINAK) MÓDOSÍTÁSA**

1. Válassza ki a kis testjelölés lapot a képernyő jobb oldalán.

A rendelkezésre álló csomagok mezőjét a Hozzáadás gombtól balra látja, a kiválasztott csomagok mezőjét pedig jobbra. A kiválasztott csomagok azok, amelyek már rendelkezésre állnak az előbeállításban.

2. Egy testjelölési csomag hozzáadásához válassza ki a megfelelő csomagot a rendelkezésre álló csomagok mezőjében, majd kattintson a **Hozzáadás** lehetőségre.

Megjelenik a kiválasztott csomagok mezőjében.

- 3. A kiválasztott csomagok mezőjéből az **Eltávolítás** gombra kattintva eltávolíthat egy csomagot.
- 4. A listában mozgathat is egy csomagot a **Fel** és **Le** gombok segítségével.
- 5. A testjelölési csomag szerkesztéséhez válassza ki a csomagot a kiválasztott csomagok mezőjében, majd kattintson a **Csomag szerkesztése** lehetőségre.

### **EGY ELŐBEÁLLÍTÁS MÉRÉSI CSOMAGJÁNAK (CSOMAGJAINAK) MÓDOSÍTÁSA**

1. Válassza ki a kis **mérési** lapot a képernyő jobb oldalán. A rendelkezésre álló csomagok mezőjét a Hozzáadás gombtól balra látja, a kiválasztott csomagok mezőjét pedig jobbra.

A kiválasztott csomagok azok, amelyek már rendelkezésre állnak az előbeállításban.

- 2. Egy mérési csomag hozzáadásához válassza ki a megfelelő csomagot a rendelkezésre álló csomagok mezőjében, majd kattintson a **Hozzáadás** lehetőségre. Megjelenik a kiválasztott csomagok mezőjében
- 3. A kiválasztott csomagok mezőjéből az **Eltávolítás** gombra kattintva eltávolíthat egy csomagot.
- 4. A listában mozgathat is egy csomagot a **Fel** és **Le** gombok segítségével.

5. A mérési csomag szerkesztéséhez válassza ki a csomagot a kiválasztott csomagok mezőjében, majd kattintson a **Csomag szerkesztése** lehetőségre.

### **Előbeállítások nevének módosítása**

- 1. Tegye az alábbiak egyikét:
	- Nyomja meg a vezérlőpanelen a **Mérőfej** gombot, majd érintse meg az **Előbeállítások kezelése** elemet az érintőképernyőn.
	- Érintse meg a **Rendszerkonfiguráció** elemet az érintőképernyőn, majd kattintson az **Előbeállítások** és **Előbeállítások** elemre.
- 2. Válassza ki a mérőfejet és az alkalmazást.

Megjelenik a felhasználó által beállított Előbeállítások listája.

3. Kattintson az átnevezni kívánt Előbeállítást, majd kattintson az **Átnevezés** gombra.

Megjelenik egy felugró menü.

- 4. Írjon be új nevet.
- 5. Jóváhagyáshoz kattintson az **OK** gombra.

## **Előbeállítás törlése**

A létrehozott Előbeállításokat törölheti. A gyári előbeállítások nem törölhetők.

- 1. Tegye az alábbiak egyikét:
	- Nyomja meg a vezérlőpanelen a **Mérőfej** gombot, majd érintse meg az érintőképernyőn az **Előbeállítások kezelése** elemet.
	- Érintse meg a **Rendszerkonfiguráció** elemet az érintőképernyőn, majd kattintson az **Előbeállítások** és **Előbeállítások** elemre.
- 2. Válassza ki a mérőfejet és az alkalmazást.

Megjelenik a felhasználó által beállított Előbeállítások listája.

3. Kattintson a törölni kívánt Előbeállításra, majd kattintson az **Eltávolítás** gombra.

Megjelenik egy felugró menü.

4. Jóváhagyáshoz kattintson az **OK** gombra.

## **Protokollok**

A protokollok olyan automatizált munkafolyamatok, amelyek segítségével a felhasználó előre meghatározott műveleteket hajtson végre. Ezen a lapon konfigurálhatja és kezelheti a protokollokat.

A további információkat lásd a Protokollok című fejezetben.

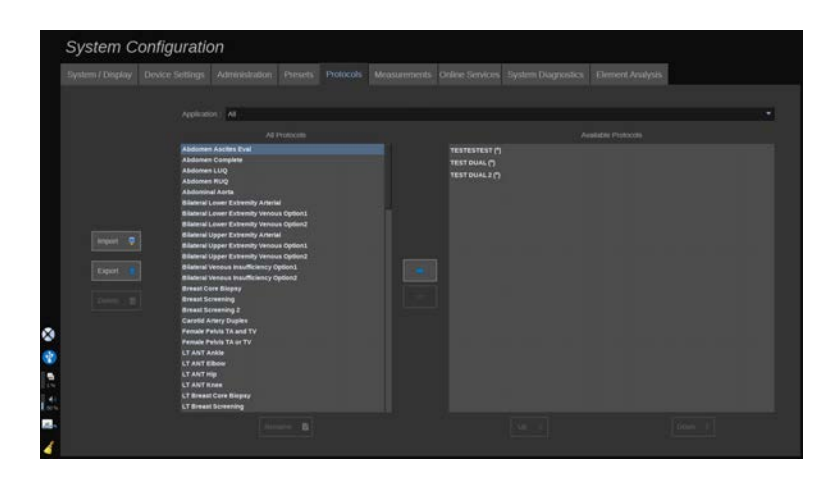

A különböző protokollokat alkalmazás szerint szűrheti. A Mind segítségével megjelenítheti az összes protokollt, egy adott alkalmazás kiválasztásával pedig az ahhoz tartozó protokollokat.

## **Protokollok hozzáadása**

Az Elérhető protokollok listában a protokollok úgy láthatók az érintőképernyőn, ahogyan a funkció aktiválása után.

Protokollok hozzáadása a listához:

- 1. Kattintson a hozzáadni kívánt protokollra az Összes protokoll listában.
- 2. Kattintson a jobbra mutató nyílra, hogy hozzáadja az Elérhető protokollok listájához.

Protokollok eltávolítása a listából:

- 1. Kattintson az eltávolítani kívánt protokollra az Elérhető protokollok listában.
- 2. Eltávolításhoz kattintson a balra mutató nyílra.

A protokollokat felfelé vagy lefelé is mozgathatja az Elérhető protokollok listán belül.

- 1. Kattintson a listában az áthelyezni kívánt protokollra
- 2. Kattintson a **Fel** vagy **Le** nyílra

## **Protokollok importálása és exportálása**

A SuperSonic Imagine és a Hologic képviselőjénél kérheti saját egyedi protokollok készítését.

#### 99 **NOTE**

A Hologic nem vállal felelősséget abban az esetben, ha a Protokollkonfiguráló eszközzel létrehozott protokoll károsítja a terméket és/vagy befolyásolja a diagnosztikát.

A Hologic fenntartja az ilyen generált protokollok szerzői és tulajdonjogát; az ügyfelek használhatják ezeket a protokollokat; a Hologic átadhatja ezeket a protokollokat más ügyfeleknek.

Egyedi protokoll importálása:

1. Kattintson a bal oldalon található **Importálás** gombra (lásd a fenti képernyőképet). Megjelenik egy felugró ablak

2. Válassza ki az USB-eszközt, azután az importálandó fájlt, majd kattintson az **Ok** gombra.

Protokoll exportálása:

- 1. Válassza ki a kívánt protokollt, és kattintson az **Exportálás** gombra. Megjelenik egy felugró ablak.
- 2. Válassza ki az USB-eszközt, amelyre a fájlt importálni kívánja, majd kattintson az **Ok** gombra.

#### 99 **NOTE**

A protokollok importálásakor ügyeljen arra, hogy azok XML formátumban legyenek. Az exportált protokollok formátuma szintén XML.

Az egyedi protokollokat átnevezheti:

- 1. Kattintson a kívánt protokollra a listában.
- 2. Ezután kattintson a táblázat alatt található **Átnevezés** gombra.

Az egyedi protokollokat is törölheti:

- 1. Kattintson a törölni kívánt protokollra a listában.
- 2. Ezután kattintson a bal oldalon található **Törlés** gombra.

## **Mérések**

## **A Mérések lap leírása**

A Mérések lap 4 lapra oszlik:

- Méretek
- Címkék és számítások
- Csomagok
- Szülészet

## **Méretek**

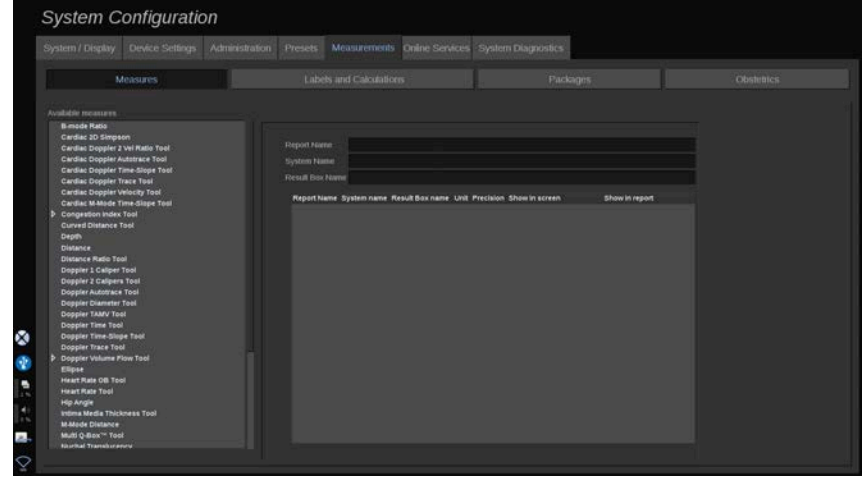

Ebben a részben egyénileg beállíthatja a mérőeszközöket.

- 1. Válasszon ki egy mérést a bal oldali listából
- 2. Módosíthatja a mértékegységet és a pontosságot. Kattintson a módosítani kívánt mértékegységre vagy pontosságra, és válassza ki a megfelelő egységet a legördülő listából.
- 3. Ellenőrizze, hogy mely mérési eredményeket kívánja megjeleníteni a képernyőn és/vagy szerepeltetni a jelentésben.

## **Címkék és számítások**

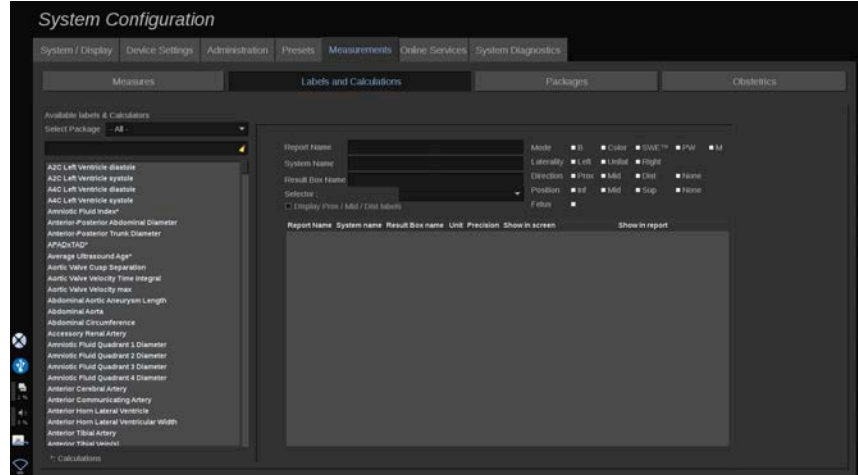

Ebben a részben egyenként konfigurálhatja az egyes címkézett méréseket.

- 1. Válassza ki a megfelelő csomagot.
- 2. Válassza ki a beállítani kívánt címkézett mérést.

#### 99 **NOTE**

A fehér területet keresőmezőként használhatja, hogy könnyen megtalálja a címkézett mérést a listában.

Kattintson a seprű ikonra a keresőmezőben lévő szöveg törléséhez.

Az adott címkézett méréshez tartozó információk és opciók a jobb oldalon láthatók.

- 3. Módosíthatja a mértékegységet és a pontosságot. Kattintson a módosítani kívánt mértékegységre vagy pontosságra, és válassza ki a megfelelő egységet a legördülő listából.
- 4. A legördülő listából kiválaszthatja, hogy mely mérési eredményeket kívánja megjeleníteni a képernyőn és/vagy szerepeltetni a jelentésben.

#### 99 **NOTE**

Az Internal Carotid Artery (Belső nyaki artéria) és Common Carotid Artery (Közös nyaki artéria) címkézett méréseknél törölheti a **Prox/Mid/Dist címkék megjelenítése** jelölőnégyzetet a szegmensek címkéinek elrejtéséhez. Csak az Internal Carotid Artery (Belső nyaki artéria) és Common Carotid Artery (Közös nyaki artéria) általános címkék jelennek meg a címkézett mérések listájában.

## **Csomagok**

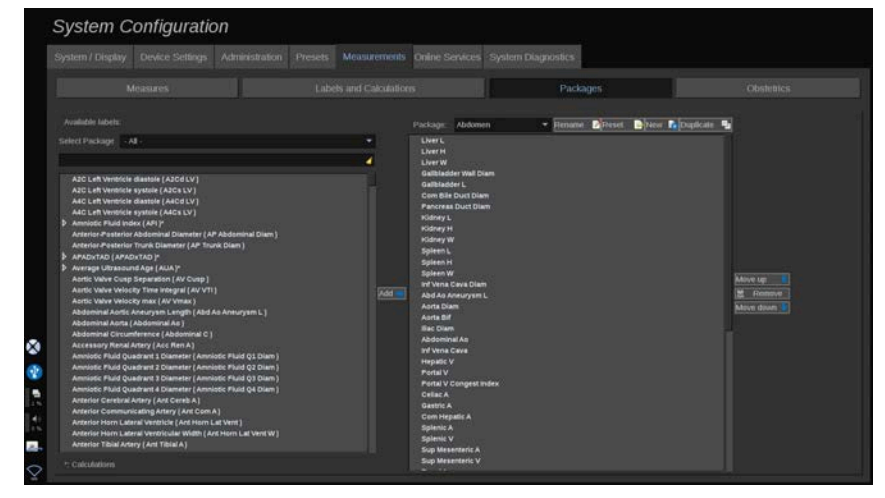

Ebben a részben konfigurálhatja saját címkézett mérés csomagjait.

A bal oldali mező tartalmazza a rendszerben elérhető valamennyi címkét.

A jobb oldali mező a kiválasztott alkalmazáshoz elérhető címkéket tartalmazza, ahogyan az a fő kijelzőn megjelenik, amikor megnyomja a vezérlőpanelen a **Mérés** gombot.

Szerkesztheti egy adott alkalmazáshoz rendelkezésre álló címkéket.

#### **Egy címkézett mérés hozzáadásához egy csomaghoz**:

- 1. Válassza ki a képernyő jobb oldalán a módosítani kívánt csomagot
- 2. Válassza ki a címkézett mérését tartalmazó csomagot a képernyő bal oldalán. A rendszerben elérhető valamennyi címkézett mérés megtekintéséhez válassza ki a Mind elemet.
- 3. Válassza ki a bal oldalon azt a címkézett mérést, amelyet hozzá kíván adni.
- 4. Kattintson az **Hozzáadás** gombra.

**Címkézett mérés eltávolítása egy csomagból**:

- 1. Válassza ki a kívánt csomagot a képernyő jobb oldalán.
- 2. Válassza ki a törölni kívánt címkézett mérést a jobb oldali listából.
- 3. Kattintson az **Eltávolítás** gombra.

#### **Címkézett mérés mozgatásához egy csomagon belüli listában**:

- 1. Válassza ki a kívánt csomagot.
- 2. Válassza ki a mozgatni kívánt címkézett mérést a jobb oldali listából.
- 3. Kattintson a **Mozgatás fel** vagy **Mozgatás le** gombokra, míg a kívánt helyre nem kerül.

#### **Csomag átnevezése**:

- 1. Válassza ki a kívánt csomagot a képernyő jobb oldalán.
- 2. Kattintson az **Átnevezés** gombra.
- 3. Írjon be egy új nevet a felugró ablakban.

#### **Egy csomag gyári alapbeállításra való visszaállítása**:

- 1. Válassza ki a kívánt csomagot a képernyő jobb oldalán.
- 2. Kattintson a **Visszaállítás** gombra.

#### **Új csomag létrehozása**:

- 1. Kattintson az **Új** gombra.
- 2. Írjon be egy új nevet a felugró ablakban, majd kattintson az OK gombra.
- 3. Ezután hozzáadhat címkézett méréseket az új csomaghoz. Rendelkezésre állnak az előbeállításokban.

#### **Csomag másolása**:

- 1. Kattintson a Másolás gombra.
- 2. Írjon be egy új nevet a felugró ablakban, majd kattintson az OK gombra.

Új csomag jön létre, amely tartalmazza az összes címkézett mérést.

## **Szülészet**

Az Obstetrics (Szülészet) lap 3 részre oszlik:

- GA EFW (Gestational Age Estimated Fetal Weight) (Magzati kor – Magzat becsült súlya)
- Fetal Growth and EFW Percentiles (Magzati növekedés és EFW százalékok)
- Tables and Equations (Táblázatok és képletek)

# **CAUTION**

Mielőtt megkezdi egy új páciens vizsgálatát, ne feledje ellenőrizni a páciens nevét és azonosítóját.

Ellenőrizze a dátum formátumát, mielőtt beírja a születési dátumot, az utolsó menstruáció napját (Last Menstrual Period, LMP), a szülés várható dátumát (Estimated Date of Delivery, EDD), a fogantatás napját (Date Of Conception, DOC) és a peteérés napját (Ovulation Date). Ezeknek a paramétereknek a helytelen megadása helytelen magzati kor (GA) eredményt ad.

Biztonság esetére írja be az EDD és GA adatokat a páciens kórtörténetébe.

Nyomja meg a "Szülészeti számítások" gombot a Páciens adatainak bevitele (PDE) oldalon a szülészeti számítások elvégzéséhez.

Meg kell adnia, melyik szülészeti szerzőt kívánja használni az egyes méréseknél a magzati kor és a becsült magzati súly (EFW) kiszámításához.

A diagnózis nem alapulhat csak egy mérésen vagy adaton. Mindig körültekintően vegye figyelembe a páciens általános klinikai értékelését, beleértve a kórtörténetét is.

A magzat helyzetétől függően egyes mérések helytelenek lehetnek. Mindig körültekintően vegye figyelembe a beteg általános klinikai értékelését, beleértve a kórtörténetét is.

A rendszer akár öt magzat magzati mérését is lehetővé teszi. Vigyázzon, hogy a mérések során ne tévessze össze a magzatokat.

A Jelentés Mérés lapjának kiválasztás funkciójával minden elvégzett mérésnél kiválaszthatja az első, utolsó, átlag, maximum- és minimumértéket, vagy kifejezetten valamelyik mérési eredményt, amelyet megjeleníthet. Legyen körültekintő, amikor mérési eredményeket töröl, mivel ez befolyásolja a kiválasztás eredményét.

A mérések normál eredményétől való eltéréseket a grafikonok és a szakirodalom alapján kell megítélni.

### **GA-EFW**

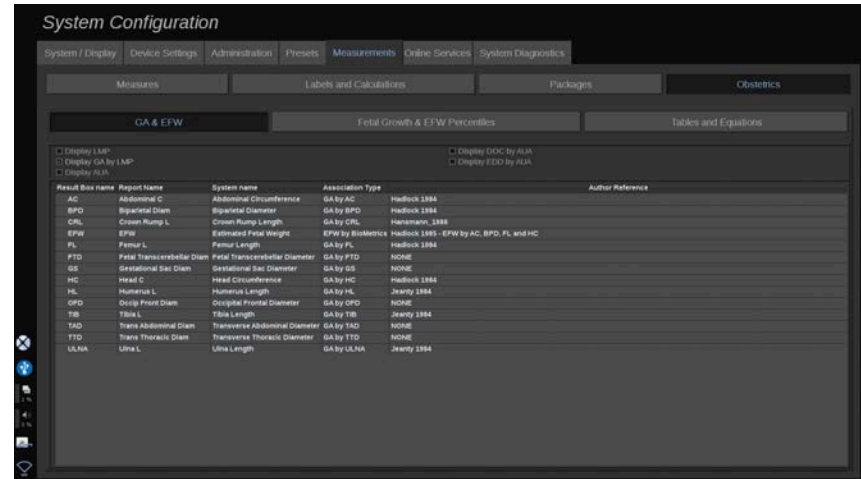

Ebben a részben egyénileg beállíthatja, hogy milyen információkat kíván megjeleníteni a képernyőn:

- LMP (az utolsó menstruáció napja)
- GA by LMP (magzati kor az utolsó menstruáció napjához képest)
- AUA (átlagos ultrahang szerinti kor)
- DOC (Date of Conception) by AUA (fogantatás napja az AUA alapján)
- EDD (Estimated Delivery Date) by AUA (szülés várható dátuma az AUA alapján)

Ebben a részben megadhatja az egyes szülészeti számításokhoz használni kívánt táblázatot is.

Az egyes szülészeti számításokhoz (amelyek neve látható az **Eredmény mező neve** oszlopban), a számítás típusának leírása a **Kapcsolattípus** oszlopban áll.

1. Kattintson a **Szerző hivatkozás** névre másik szerző kiválasztásához.

### **Fetal Growth & EFW Percentiles (Magzati növekedés és EFW százalékok)**

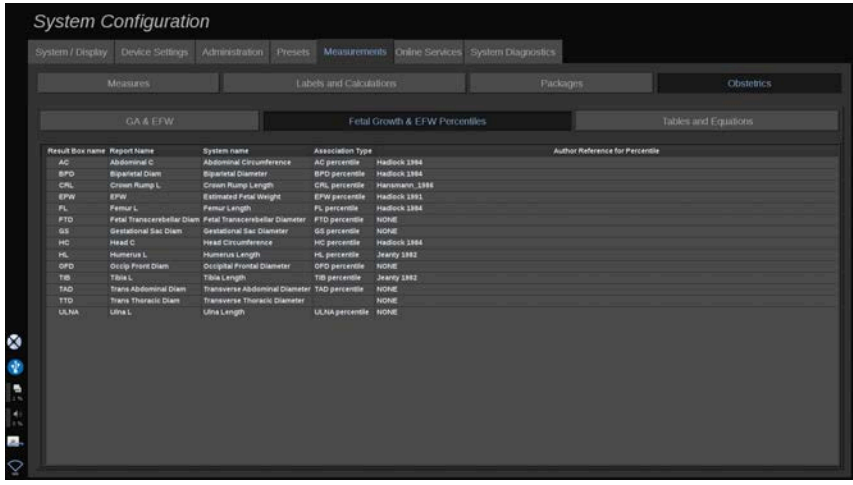

Ezen a lapon kiválaszthatja, melyik táblázatot kívánja használni a magzati növekedéshez és EFW százalékokhoz.

- 1. Módosításához kattintson a szerzőre/dátumra
- 2. Válassza ki az új szerzőt/dátumot a listából

## **Tables and Equations (Táblázatok és képletek)**

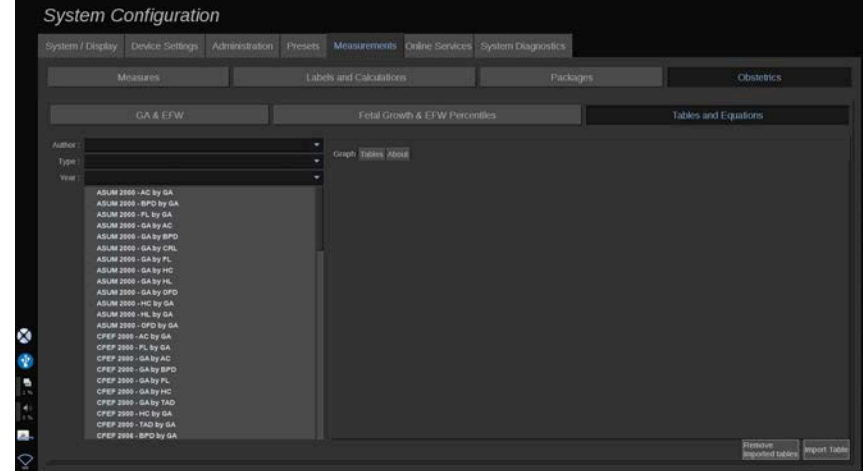

Ebben a részben táblázatokkal és grafikonokkal megjelenítheti az egyes szülészeti táblázatok hivatkozásait.

- 1. Válassza ki a szerzőt, a típust és a megjelenés évét.
- 2. A jobb oldalon kattintson a Grafikon gombra a grafikon megjelenítéséhez, a Táblázat gombra a táblázat megjelenítéséhez és a Névjegy gombra a hivatkozott dokumentumok megjelenítéséhez.

### **TÁBLÁZATOK IMPORTÁLÁSA**

Importálhat olyan táblázatokat, amelyek a SuperSonic MACH termékcsalád berendezéseihez készültek.

- 1. Dugjon be egy USB-eszközt egy számítógépbe.
- 2. Ezen az USB-eszközön hozzon létre egy mappát, amelynek neve **ObTables** (ügyeljen a kis- és nagybetűkre).
- 3. Másolja be a SuperSonic Imagine és a Hologic vállalattól kapott táblázato(ka)t a létrehozott **ObTables mappába**.

# **CAUTION**

Ne nevezze át a SuperSonic Imagine és a Hologic fájlját.

- 4. Távolítsa el megfelelően az USB-eszközt a számítógépből.
- 5. Dugja be az USB-eszközt a SuperSonic MACH termékcsalád rendszerébe
- 6. Nyissa meg a **Rendszerkonfiguráció** menüt.
- 7. Kattintson a **Mérések** lapra.
- 8. Kattintson a Szülészet allapra, majd a **Táblázatok és képletek** részre.
- 9. Kattintson a képernyő jobb alsó részén a **Táblázat importálása** gombra.

Az alábbi felugró ablak jelenik meg:

10 Kattintson a nyílra az USB-eszköz kiválasztásához a listából.

11.Ha az USB-eszközön a táblázatok megfelelők, egy zöld pipa jelenik meg.

#### 99. **NOTE**

Ha egy vagy több táblázatnál piros pont látható, akkor a rendszer nem ismerte fel azokat.

- A Táblázatok importálása gomb szürke színű lesz.
- a. Dugja be az USB-eszközt a számítógépébe.
- b. Törölje valamennyi táblázatot az USB-eszközről.

c. Másolja a megfelelő táblázatokat az USB-eszközre, és kezdje újra a fenti eljárást.

12.Kattintson a **Táblázatok importálása** lehetőségre a felugró ablakban.

13.Szükség szerint konfigurálja az importált táblázatokat.

# **99** NOTE

Ugyanazon szoftververzió újratelepítése valamennyi importált táblázatot törli.

## **IMPORTÁLT TÁBLÁZATOK TÖRLÉSE**

Lehetőség van arra, hogy törölje az összes importált táblázatot a SuperSonic MACH rendszerről.

- 1. Nyissa meg a **Rendszerkonfiguráció** menüt.
- 2. Kattintson a **Mérések** lapra.
- 3. Kattintson a **Szülészet** allapra, majd a **Táblázatok és képletek** részre
- 4. Kattintson a képernyő jobb alsó részén **Az összes importált táblázat törlése** gombra

# **Online szolgáltatások**

Az Online szolgáltatások segítségével távolról frissítheti a SuperSonic MACH termékcsalád rendszerét szoftverfrissítésekkel és/vagy opciókkal. Engedélyezheti a SuperSonic Imagine és a Hologic szervizének, hogy távvezérléssel karbantartást végezzenek a rendszerén, illetve engedélyezheti a rendszerének, hogy diagnosztikai és állapotadatokat küldjön.

Az Online szolgáltatások lap 3 allapra oszlik:

- Online rendszerfrissítés
- Online karbantartás és diagnosztika
- Online szerverkonfiguráció

#### **IMPORTANT**

Az Online szolgáltatások lapon a további tartalom eléréséhez rendszergazdai jelszóval kell bejelentkeznie.

Ha nem jelentkezik be, akkor is megtekintheti az egyes lapok konfigurációját, de nem tudja megváltoztatni vagy módosítani a beállításokat.

Bejelentkezéshez tegye a következőket:

- 1. Írja be rendszergazdai jelszavát.
- 2. Kattintson a **Zárolás feloldása** gombra.

Így az Online szolgáltatások rendszergazdájaként azonosította magát.

- 3. Jelölje be az **Online szolgáltatások aktiválása** jelölőnégyzetet.
- 4. Amikor első alkalommal engedélyezi az online szolgáltatásokat, egy felugró ablakban licencszerződés jelenik meg.

Ha elfogadja a licencet, nyomja meg az **Elfogad** gombot.

Így hozzáférése van az online szolgáltatások teljes tartalmához.

Ne feledje, hogy a rendszer minden alkalommal automatikusan kijelentkezteti, amikor kilép a rendszerkonfigurációból.

## **Online rendszerfrissítés**

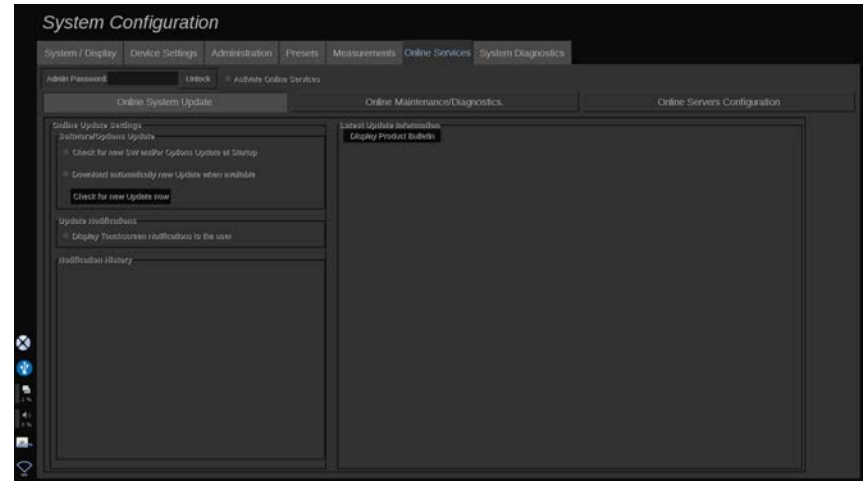

Ezen az allapon többféle beállítást kezelhet a szoftverfrissítéssel és opciókkal kapcsolatban.

### **Online frissítés beállításai**

A **Szoftver/opciók frissítése** részben az alábbiakat teheti:

1. Kiválaszthatja, hogy a rendszer minden bekapcsoláskor ellenőrizze-e, hogy állnak-e rendelkezésre új frissítések (szoftverfrissítések, opciók vagy mindkettő).

Ehhez **jelölje be** az erre szolgáló jelölőnégyzetet.

#### 99. **NOTE**

Figyelje meg, hogy az Ön kényelme érdekében ez a jelölőnégyzet alapértelmezésként be van jelölve.

2. Választhatja azt, hogy automatikusan letölti a szoftverfrissítéseket, az opciókat vagy mindkettőt.

Ehhez **jelölje be** az erre szolgáló jelölőnégyzetet.

3. Bármikor ellenőrizheti, hogy vannak-e frissítések.

Kattintson a **Frissítések ellenőrzése most**, hogy manuálisan keressen frissítéseket.

A **Frissítési értesítések** részben engedélyezheti vagy letilthatja az alábbi értesítési ikont az érintőképernyőn.

Ez az ikon értesíti Önt, amikor új frissítések érhetők el. A frissítési értesítések be- és kikapcsolásához **jelölje be**, illetve **törölje** a jelölőnégyzetet.

#### 99. **NOTE**

Figyelje meg, hogy az Ön kényelme érdekében ez a jelölőnégyzet alapértelmezésként be van jelölve.

Az **Értesítési előzmények** részben nyomon követheti a közelmúltbeli frissítésekhez kapcsolódó értesítéseket.

### **Legutóbbi frissítés adatai**

Ebben a részben megtekintheti a terméktájékoztatót, amely tartalmazza a rendszerére legutóbb telepített szoftverfrissítés leírását.

A dokumentum megtekintéséhez vagy elrejtéséhez kattintson a **Termékbulletin megjelenítése** vagy **Termékbulletin elrejtése** gombra.

99 **NOTE**

A telepített opciók a Rendszerdiagnosztika lapon láthatók.

## **Online karbantartás és diagnosztika**

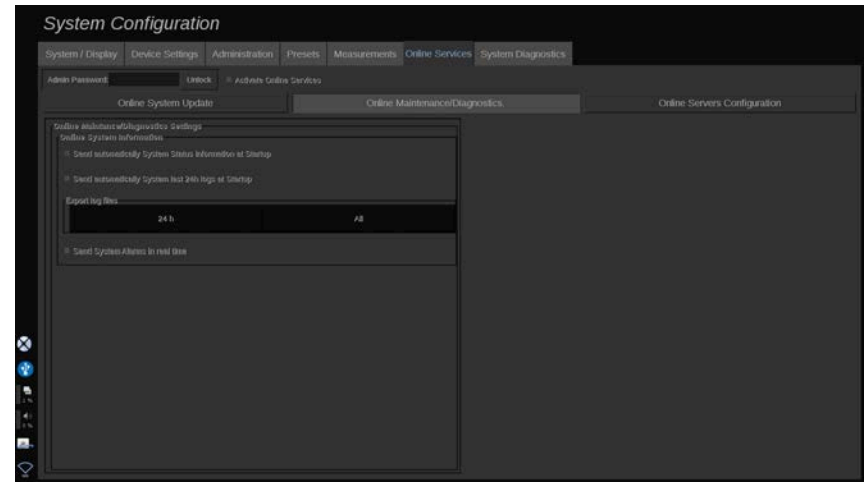

Ezen az allapon kezelheti a SuperSonic MACH termékcsalád rendszerének karbantartására és/vagy diagnosztikájára vonatkozó beállításokat.

Az **Online rendszeradatok** részben az alábbiakat teheti:

1. Automatikusan rendszerállapot-adatokat küld minden bekapcsoláskor. Ez lehetővé teszi, hogy a SuperSonic Imagine és a Hologic figyelemmel kísérje a rendszer állapotát.

Ehhez **jelölje be** az erre szolgáló jelölőnégyzetet.

Manuálisan is küldhet rendszerállapot-adatokat, amikor szeretne. Ehhez kattintson a **Rendszerállapot küldése most** gombra.

2. Automatikusan elküldi a legutóbbi 24 óra naplóit minden bekapcsoláskor.

Ehhez **jelölje be** az erre szolgáló jelölőnégyzetet.

#### 55 **NOTE**

Az Ön kényelme érdekében ez a jelölőnégyzet alapértelmezésként nincs bejelölve. A naplók nagy méretű fájlok, ami lelassíthatja a rendszerét.

Manuálisan is elküldheti a legutóbbi 24 óra naplóit, amikor szeretné. Ehhez kattintson a **Legutóbbi 24 óra naplóinak küldése most** gombra.

3. Rendszerriasztások küldése valós időben. A beállítás aktiválásához **jelölje be** az erre szolgáló jelölőnégyzetet.

A funkció aktiválásával automatikusan jelentéseket küld bármely lehetséges hibáról, amely a rendszer használata során előfordulhat.

Az **Igény szerinti szervizkapcsolat** részben engedélyezheti a SuperSonic Imagine és a Hologic szervizének, hogy távvezérelt karbantartási és diagnosztikai céllal kapcsolódjon a rendszeréhez.

Ehhez kattintson a **Szervizkapcsolat indítása** gombra.

Azt az időtartamot is beállíthatja, aminek letelte után a kapcsolatot leállítja, ha nincs aktivitás a SuperSonic Imagine és a Hologic szervize részéről.
A SuperSonic Imagine és a Hologic szervereihez történő konfigurálás leírását lásd a következő részben.

### **Online szerverkonfiguráció**

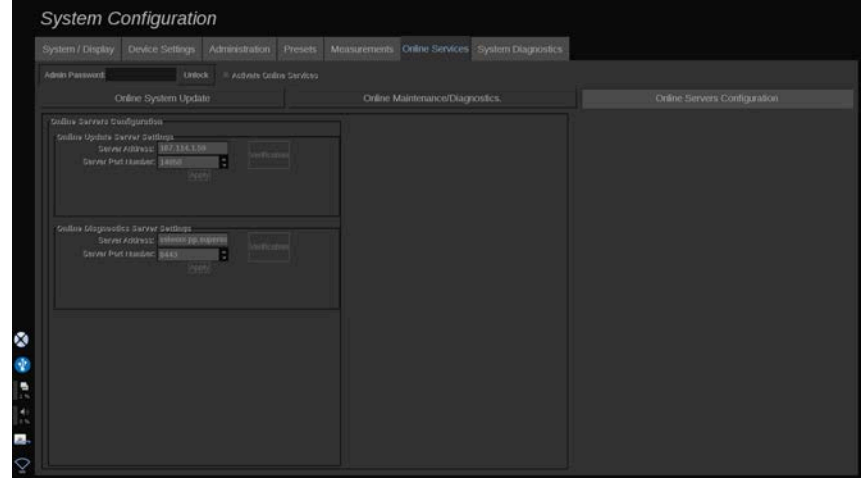

Ezen az allapon konfigurálhatja azokat a SuperSonic Imagineés Hologic-szervereket, amelyekhez a rendszere kapcsolódik az online szolgáltatások használata során.

#### **IMPORTANT**

A SuperSonic MACH termékcsalád rendszereivel külső hálózatokhoz kell tudnia kapcsolódni, hogy az online szolgáltatások hatékonyan működjenek.

A **Szerverbeállítások online frissítéshez** részben konfigurálhatja a szerver címét, valamint a szerver portszámát, amelyhez az opciók frissítésének céljából kapcsolódik.

A **Szerverbeállítások online diagnosztikához** részben konfigurálhatja a szerver címét, valamint a szerver portszámát, amelyhez karbantartás vagy diagnosztika céljából kapcsolódik.

# **99** NOTE

Az Ön kényelme érdekében az összes mező előre ki van töltve.

Ha a szerver címei változnak, az új címeket az illetékes rendszergazda megkapja.

Mindkét szerver címei és portjai bármikor ellenőrizhetők. Ehhez kattintson az **Ellenőrzés** gombra.

Hiba esetén kattintson a **Részletek** gombra, hogy megtekintse a kapcsolati hiba további adatait. Szükség esetén forduljon a hivatalos SuperSonic Imagine- és Hologic-képviselethez.

## **Szoftververziók és opciók frissítésének módja**

Ha új frissítések és/vagy opciók érhetők el, az érintőképernyőn lévő értesítési ikon tájékoztatja erről.

1. Érintse meg ezt az ikont.

Megjelenik egy felugró ablak, amely az elérhető új szoftverfrissítéseket/opciókat írja le.

- 2. Lépjen a Rendszerkonfiguráció lapra, majd az Online szolgáltatások lapra, és jelentkezzen be.
- 3. Kattintson az **Új frissítések keresése** gombra.

#### 99 **NOTE**

Ha úgy állítja be a rendszert, hogy automatikusan letöltse a frissítéseket, akkor alapbeállítás szerint a **Frissítések telepítése most** jelenik meg, mert a rendszer a frissítéseket/ opciókat már előtte letöltötte, és azok készen állnak a telepítésre.

Megjelenik egy felugró ablak.

4. A szoftverfrissítések/opciók letöltéséhez kattintson az **Igen** gombra.

A felugró ablak bezáródik.

Várjon a letöltés befejeződésére. Figyelje a képernyő bal oldalán a letöltés ikont.

5. Kattintson az **Új frissítések telepítése most** gombra.

Megjelenik egy újabb felugró ablak.

6. A telepítés megkezdéséhez kattintson a **Telepítés** gombra.

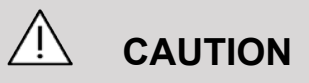

Ügyeljen rá, hogy a telepítési folyamat alatt nem tud letapogatást végezni.

# **WARNING**

Ne kapcsolja ki és ne húzza ki a rendszert, amíg a folyamat be nem fejeződik.

Elindul az önellenőrzés, amely ellenőrzi, hogy a rendszer készen áll-e a frissítés telepítésére.

Miután az önellenőrzés befejeződött, várjon a frissítési folyamat megkezdésére.

Amikor a szoftverfrissítést és/vagy az opciókat telepítette, a rendszer automatikusan újraindul.

# **Rendszer-diagnosztika System Configuration** Export log files t

A Diagnosztika lap csak a szervizszemélyzet számára elérhető.

A tartalom egy részének eléréséhez jelszó szükséges, hogy a rendszer diagnosztikai tesztjét elvégezzék.

Ezt a rész csak a helyszíni szervizmérnökök használhatják.

Nem szükséges jelszó a rendszer egyes alapadatainak eléréséhez, például:

- Termékverzió
- Szoftververzió
- Fájlformátum verziója
- Kocsi száma
- Sorozatszám
- Panel rendszerprogramja
- Engedélyezett opciók listája

Ezenkívül 3 gomb áll rendelkezésére:

- Panel alaphelyzetbe állítása
- Naplók törlése
- Naplók exportálása USB-re

Ezen a lapon található a hozzáférés a távoli szervizhez is.

A Super Sonic Imagine távoli szervizmegoldása lehetővé teszi a SuperSonic MACH termékcsalád ultrahangos rendszereinek megfigyelését.

A SuperSonic MACH termékcsalád rendszereivel kétféle módon lehet kommunikálni:

- a távoli szerviz webes felület felhasználója valós időben kommunikál a rendszerrel
- mindkét feladatot ellátja és az eredményeket a távoli szerverre küldi a távoli szerviz webes felület felhasználója és a SuperSonic MACH termékcsalád berendezése, amikor kapcsolódnak.

A rendszernaplóknak a távoli szerviz webhelyre való manuális feltöltésével a rendszeradatok helyreállításának harmadik útja nyílik meg.

#### 99 **NOTE**

A további tudnivalók a távoli szervizmegoldás felhasználói útmutatójában találhatók.

#### SUPERSONIC MACH TERMÉKCSALÁD Felhasználói kézikönyv

# **10 A rendszer gondozása és karbantartása**

#### SUPERSONIC MACH TERMÉKCSALÁD Felhasználói kézikönyv

**Nyomtatópapír és toner cseréje**

A nyomtatópapír és a festékkazetta megfelelő cseréjére vonatkozó utasításokat lásd az adott nyomtató felhasználói útmutatójában.

# **A rendszer tisztítása**

## **A tisztítás gyakorisága**

A karbantartási műveleteket az ebben a fejezetben leírtak szerint végezheti el. A SuperSonic MACH termékcsalád ultrahangos rendszereinek tisztítását rendszeres időközönként, illetve szükség szerint kell elvégezni.

A SuperSonic Imagine és a Hologic tájékoztató jelleggel az alábbi tisztítási gyakoriságot javasolja:

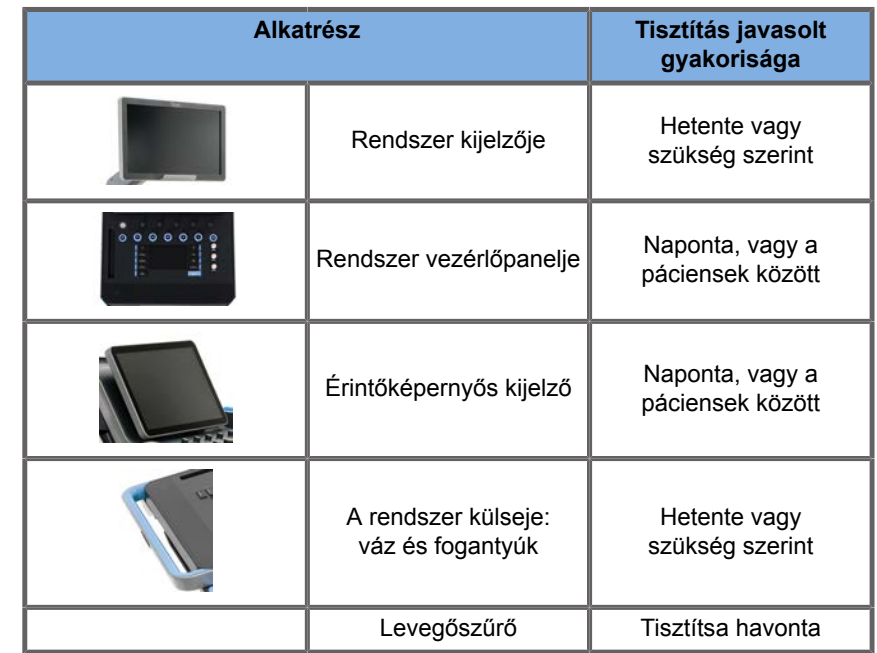

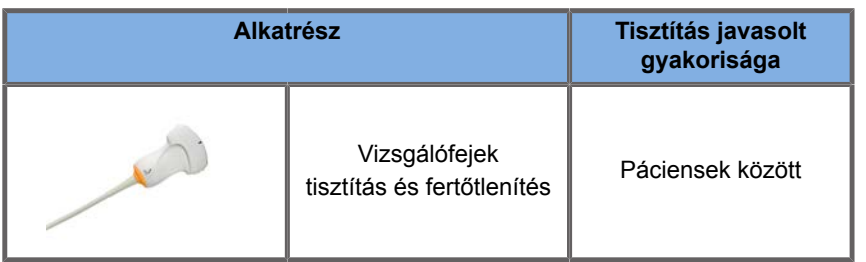

Célszerű folyamatosan felmérni a rendszer karbantartási igényeit. További részletekért forduljon a SuperSonic Imagine és a Hologic hivatalos értékesítési vagy szervizképviseletéhez.

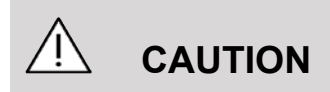

Ha bármilyen kérdése van az alapvető karbantartással kapcsolatban, vagy szeretné elvégeztetni a karbantartást, forduljon a SuperSonic Imagine és a Hologic szervizképviseletéhez.

Mielőtt karbantartást végez vagy megtisztítja a rendszert, mindig nyomja meg a be/ki kapcsolót, majd kapcsolja ki a hálózati kapcsolót a gép hátulján, és húzza ki a berendezés kábelét a fali aljzatból.

Ne permetezzen tisztítószereket közvetlenül a rendszerre. Ezek beszivároghatnak a rendszerbe, ami károsíthatja a rendszert és érvénytelenítheti a garanciát.

Ne hagyja, hogy folyadék gyűljön fel a vezérlőpanel billentyűi körül!

Ne hagyja, hogy folyadék jusson a rendszer belsejébe!

## **A gép külsejének tisztítása**

egy enyhén megnedvesített puha ruhadarabbal és enyhe tisztítószerrel. Ez a rendszer vázát, a vezérlőpanelt és a fogantyúkat érinti. Tisztítsa le a fel nem használt gélt a vezérlőpanel felületéről, ha befejezte a rendszer használatát.

Az alábbi termékeket teszteltük és kompatibilisnek találtuk a Hologic SuperSonic Imagine SuperSonic MACH termékcsaládjával.

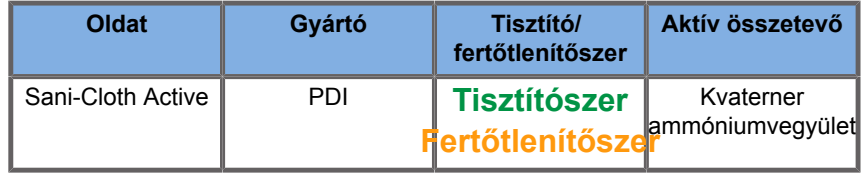

## **A gélmelegítő tisztítása**

Az alábbiakban a gélmelegítő anyagával kompatibilis tisztító- és fertőtlenítőszerek listája található:

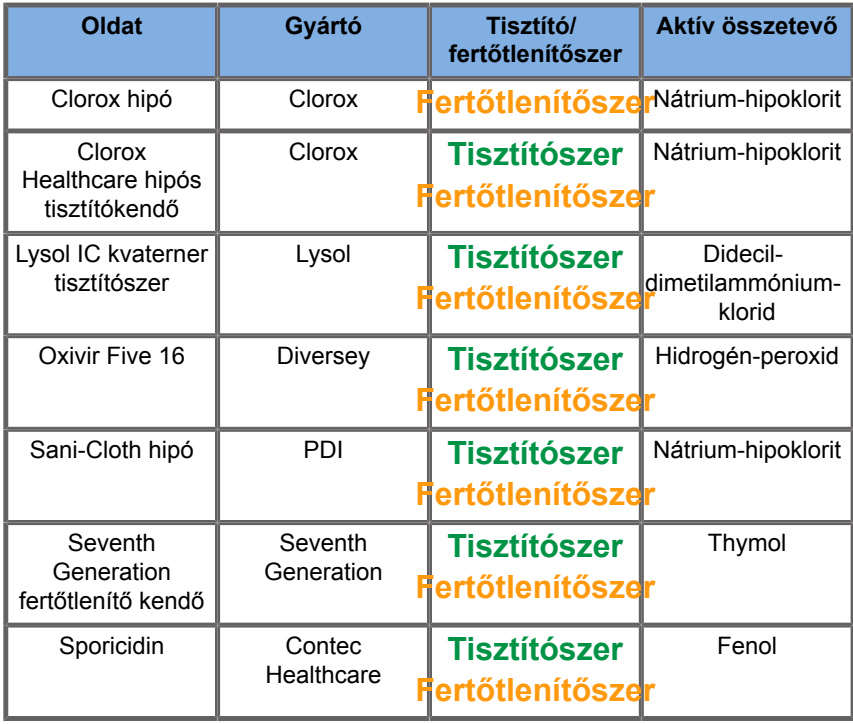

A gélmelegítőt a következőkkel is tisztíthatja és/vagy fertőtlenítheti:

- Klórhexidin-glükonát 2%-os oldata
- Hidrogén-peroxid 3%-os oldata

• Nedves ruhával vagy tisztítószeres nedves ruhával

#### **A monitor tisztítása**

Ammóniaalapú ablaktisztítószerrel megnedvesített puha ruhadarabot használjon a monitor kijelzőjének tisztítására. Ne használjon papírtörlőt, mert az összekarcolhatja a monitor kijelzőjét. A tisztítószert a ruhadarabra permetezze, ne közvetlenül a kijelző felületére. Ügyeljen arra, hogy ne kerülhessen tisztítószer a rendszer házába! Ez a rendszer károsodásához vezethet.

### **Az érintőképernyő kijelzőjének tisztítása**

Ammóniaalapú ablaktisztítószerrel megnedvesített puha ruhadarabot használjon az érintőképernyő kijelzőjének tisztítására. Ne használjon papírtörlőt, mert az összekarcolhatja a monitor kijelzőjét. A tisztítószert a ruhadarabra permetezze, ne közvetlenül a kijelző felületére. Ügyeljen arra, hogy ne kerülhessen tisztítószer a rendszer házába! Ez a rendszer károsodásához vezethet.

#### **A levegőszűrő tisztítása**

A SuperSonic MACH termékcsalád ultrahangos rendszereit levegőszűrővel szerelik fel. Havonta meg kell vizsgálni, és szükség szerint ki kell tisztítani. Minden hónapban az első bekapcsoláskor a rendszer egy emlékeztető ikonnal jelzi, hogy ellenőrizni kell a levegőszűrőt. Végezze el a levegőszűrő alábbi tisztítási eljárása szerint, majd kattintson az **OK** gombra a felugró ablakban.

A levegőszűrő a rendszer alján, a bal oldalon található.

Eltávolításához húzza maga felé a fogantyújánál fogva. Javasoljuk, hogy tisztítsa meg a levegőszűrőt havonta vagy még gyakrabban, ha nagy mennyiségű por vagy hulladék felgyülemlését tapasztalja.

A levegőszűrő kivehető, és kis nyomású sűrített levegővel, porszívóval vagy tiszta vizes öblítéssel tisztítható. Mielőtt visszaszereli a rendszerbe, hagyja a szűrőt megszáradni. Azonnali használatra mellékelünk egy tartalék szűrőt. További légszűrők rendelhetők a SuperSonic Imagine és a Hologic ügyfélszolgálatán.

#### **A levegőszűrő karbantartása**

- 1. Távolítsa el a levegőszűrőt úgy, hogy a fogantyújánál fogva maga felé húzva.
- 2. Vizsgálja át a szűrőt, és ha szennyezett, tisztítsa ki az alábbi tisztítási utasítások szerint.

Ha a szűrő sérült, cserélje ki a tartalékra.

- 3. A szűrő állapotától függően a szennyezett szűrőt porszívóval vagy vízzel tisztítsa meg.
- 4. Alaposan szárítsa meg a megtisztított szűrőt, mielőtt visszaszerelné

## **WARNING**

Mielőtt karbantartást végez vagy megtisztítja a rendszert, mindig nyomja meg a be/ki kapcsolót, majd kapcsolja ki a hálózati kapcsolót a gép hátulján, és húzza ki a berendezés kábelét a fali aljzatból.

A szennyezett levegőszűrő miatt a belső hőmérséklet megemelkedhet.

A szűrő tisztításának elhanyagolása miatt a rendszer esetleg kritikus helyzetben nem lesz használható!

Ne szerelje be a levegőszűrőt, ha nem teljesen száraz!

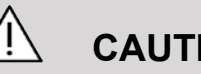

#### **CAUTION**

Mielőtt kiszereli a levegőszűrőt, kapcsolja ki az áramellátást!

Ne kapcsolja be az áramellátást, amíg nem szerelte vissza a levegőszűrőt!

## **A vonalkódolvasó tisztítása és fertőtlenítése**

#### **Karbantartás**

#### **A leolvasóablak megtisztítása**

Ha az olvasó ablaka nem tiszta, hibás lehet a leolvasás. Ha az ablak láthatóan piszkos, vagy az olvasó nem működik jól, tisztítsa meg az ablakot vízzel (vagy enyhe tisztítószer vizes oldatával) megnedvesített puha ruhadarabbal vagy szemüvegtörlővel. Ha tisztítószeroldatot használ, utána törölje le vízzel megnedvesített szemüvegtörlővel.

#### **A leolvasó házának tisztítása**

A HS-1M védettségi osztálya IP54, ha a kábel csatlakoztatva van hozzá. Ez azt jelenti, hogy folyadék és por nem szivároghat be a házába. Azonban tilos az olvasót vízbe vagy más folyadékba meríteni! Helyes gyakorlat a tisztításra szolgáló ruhadarabot megnedvesíteni, és nem közvetlenül az olvasóra permetezni.

A HS-1M házához az alábbi gyógyászati tisztítószerek használhatók:

- Sani-Cloth® HB
- Sani-Cloth® Plus
- Hidrogén-peroxid
- CaviWipes™
- 409® üveg- és felülettisztító
- Windex® Blue
- Clorox® Bleach (100%)
- Izopropil-alkohol
- Enyhe mosogatószer és víz

# **CAUTION**

Ne merítse vízbe a HS-1M olvasót!

Ne használjon koptató tisztítórongyot vagy kendőt a HS-1M ablakához, mert a dörzsölő ruhadarab összekarcolhatja az ablakot.

Ne használjon oldószert (pl. acetont, benzint, étert vagy fenolalapú anyagokat) a ház és az ablak tisztítására, mert az oldószerek tönkretehetik az ablak felületét.

# **Az EKG-modul tisztítása és fertőtlenítése**

## **Az EKG-elvezetések tisztítására vonatkozó utasítások**

- Tisztítás és fertőtlenítés során a vezetékek ne legyenek összekötve a monitorral.
- Új páciens előtt végezzen tisztítást és fertőtlenítést.
- Az EKG-elektróda felületét a rendelkezésre álló 70%-os izopropil-alkohol vagy alkohol oldattal tisztíthatja.
- Tisztításhoz készítsen tiszta, tisztítófolyadékba mártott párnát. Ezután használjon habgumipárnát az elektródák és a kábel tisztítására. Utána használjon tiszta, steril vagy desztillált vízbe mártott párnát. Ezután használjon habgumipárnát az elektródák és a kábel tisztítására. Végül használjon habgumipárnát az elektródák és a kábel letörlésére.

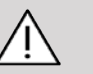

## **CAUTION**

A csatlakozó érintkezője ne érintkezzen a tisztítófolyadékkal, hogy ne okozhasson károsodást az eszközben vagy a felhasználónak.

## **Az EKG-végek tisztítási utasításai**

- A vég tisztítható úgy, hogy 70%-os izopropil-alkohollal lemossa, vagy 10 percig abban áztatja.
- Ha az elvezetés véget áztatja, utána öblítse le vízzel, és szárítsa meg, mielőtt a következő páciensnél használja.

# **CAUTION**

Vizsgálja meg a véget, hogy nem reped vagy szakadt-e, ami az érzékelő elmozdulását okozná a megfelelő helyzetből.

Ne sterilizálja a végeket sugárzással, gőzzel vagy etilén-oxiddal.

# **Vizsgálófejek tisztítása és fertőtlenítése**

## **Vizsgálófej biztonságos tisztítása**

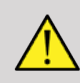

#### **WARNING**

Az ultrahangos vizsgálófejeket óvatosan kezelje és tisztítsa!

Ne használjon sérült vagy hibás vizsgálófejet.

Ne merítse be, és ne engedjen folyadékot behatolni olyan vizsgálófejbe, amelynek homlokfelülete vagy kábelköpenye sérült.

Ezeknek az óvintézkedéseknek az elmulasztása súlyos sérülést és a berendezés károsodását okozhatja.

Tartsa be ezeket az óvintézkedéseket a súlyos sérülések és a berendezés károsodásának elkerülése érdekében.

Ellenőrizze a vizsgálófejet tisztítás előtt, hogy nem sérült vagy torzult-e a lencséje, háza, kábele vagy csatlakozója.

Sérült vagy hibás vizsgálófejen ne használjon folyékony tisztítószert.

Ne merítse a vizsgálófejet semmilyen folyadékba a vizsgálófejre megadottnál mélyebben.

Ne merítse semmilyen folyadékba a vizsgálófej csatlakozóját vagy adaptereit.

A nem megfelelő kötőanyagok vagy tisztítószerek a vizsgálófej károsodását okozhatják.

Csak az adott vizsgálófejhez jóváhagyott tisztítószereket használia.

Ne áztassa, alkoholt, hipót, ammónium-klorid vegyületeket vagy hidrogén-peroxidot tartalmazó oldatokat, illetve ne merítse azokba és ne hagyja rajta sokáig azokat.

Egy eszköz fertőtlenítési szintjét az határozza meg, hogy milyen típusú szövettel fog érintkezni a használat során. Ügyeljen arra, hogy az oldat erőssége és az érintkezés időtartama megfeleljen a vizsgálófej tervezett klinikai felhasználásának.

Bármilyen berendezés tisztítása, fertőtlenítése és sterilizálása során viseljen védőszemüveget és védőkesztyűt!

Vegye figyelembe az oldat eltarthatósági idejét!

Fertőtlenítőszer ne kerüljön a csatlakozó címkéjére!

# **CAUTION**

Ha az ultrahangos vizsgálófejet nem tisztítják, fertőtlenítik vagy sterilizálják megfelelően, az biológiai veszélyt jelenthet.

Ez különösen akkor igaz, ha a vizsgálófej nyálkahártyával vagy testnedvekkel kerül kapcsolatba.

Megfelelő tisztítás és fertőtlenítés szükséges ahhoz, hogy megelőzzék a betegségek terjesztését, és elkerüljék a fertőzéseket.

A berendezés felhasználójának felelőssége, hogy biztosítsa az alkalmazott fertőzésmegelőző eljárások hatékonyságát.

Az olyan eljárásoknál, amikor a vizsgálófej közvetlen érintkezésbe kerülhet testnedvekkel vagy nyálkahártyával, legálisan forgalmazott, steril, nem pirogén vizsgálófej-védőhuzat használata javasolt.

Csak eldobható védőhuzatot használjon. A védőhuzatot tilos újra felhasználni.

Legyen óvatos a fertőtlenítőszerek használata során!

Viseljen védőkesztyűt és védőszemüveget!

Kövesse a gyártó utasításait!

A folyékony vegyi fertőtlenítőszerek hatékonyságához az szükséges, hogy minden látható maradékot eltávolítson a tisztítás során.

A hatékony tisztítás érdekében kövesse a tisztító vagy fertőtlenítő termékhez mellékelt utasításokat.

Legyen óvatos a fertőtlenítőszer használatával a kábelcsatlakozónál.

Ne hagyja, hogy folyadék jusson a kábelcsatlakozóba.

Ne használjon alkoholt vagy alkoholalapú terméket a vizsgálófej kábelén!

Ha a vizsgálófejen károsodás nyomai láthatók, például repedés, szétnyílás, felpattogzás a homlokfelületen, illetve a kábel sérült, ne használja tovább a vizsgálófejet, és forduljon segítségért a SuperSonic Imagine és a Hologic szervizképviseletéhez.

### **Vizsgálófejek tisztítási és fertőtlenítési útmutatója**

A tisztítás és fertőtlenítés kétlépcsős folyamat: a tisztítási lépést fertőtlenítési lépés követi.

#### **Tisztítás**

A tisztítás célja minden idegen anyag (vér, szövet, fehérje, ultrahangos gél stb.) eltávolítása az eszközről.

#### **Fertőtlenítés**

Egy eszköz fertőtlenítési szintjét az határozza meg, hogy milyen típusú szövettel fog érintkezni a használat során. Ennek három osztálya van: nem kritikus, félkritikus és kritikus. Ezeknek az alapja az eszköz használata során fellépő fertőzési kockázat.

A nem kritikus alkalmazások olyanok, amikor az eszköz csak ép bőrrel érintkezik; a félkritikus alkalmazások olyanok, ahol az eszköz nyálkahártyával vagy kisebb bőrsérülésekkel érintkezik; a kritikus alkalmazások pedig olyanok, ahol az eszköz normálisan steril környezetbe kerül, steril szövetekkel vagy az érrendszerrel érintkezik.

A nem kritikus alkalmazásokhoz használt ultrahangos vizsgálófejek az egyes pácienseken való használat között csak tisztítást és alacsony szintű fertőtlenítést igényelnek.

A félkritikus alkalmazásokhoz használt vizsgálófejet használat után akkor is tisztítani és magas szinten fertőtleníteni kell, ha védőhuzatot használtak.

## **Általános tisztítási és fertőtlenítési eljárások a SuperSonic MACH termékcsalád vizsgálófejeihez**

A Hologic SuperSonic Imagine SuperSonic MACH vizsgálófejek nem kritikus és félkritikus képalkotási alkalmazásokban használhatók. A vizsgálófejet minden használat után alaposan tisztítani és fertőtleníteni kell. Általában csak alacsony szintű fertőtlenítés szükséges a nem kritikus alkalmazásokhoz a Hologic SuperSonic Imagine SuperSonic MACH termékcsalád vizsgálófejeinél.

A félkritikus alkalmazásoknál magas szintű fertőtlenítés szükséges, és az alábbi listából csak egy kiválasztott magas szintű fertőtlenítőszer használható.

A félkritikus alkalmazásokhoz a magas szintű fertőtlenítés javasolt; körültekintően kövesse a gyártónak a termék címkéjén feltüntetett utasításait az alkalmazásra és a behatási időre vonatkozóan.

#### **A vizsgálófej előkészítési eljárása fertőtlenítésre**

- 1. Minden páciens vizsgálata után alaposan törölje le az ultrahangos vizsgálófej homlokfelületét és házát, hogy ne maradjon rajta ultrahangos csatológél.
- 2. Ellenőrizze a vizsgálófejet, nem láthatók-e rajta károsodás nyomai, például repedés, szétnyílás, felpattogzás homlokfelületen, illetve a kábel sérülése. Ha bármilyen károsodást észlel, ne folytassa tovább a tisztítást vagy fertőtlenítést, hanem forduljon segítségért a SuperSonic Imagine és a Hologic hivatalos szervizképviseletéhez.
- 3. Törölje le a vizsgálófej homlokfelületét, házát és kábelét vízzel megnedvesített, puha ruhadarabbal. Az (alábbi táblázat szerinti) enyhe mosószer, enyhe tisztítószer és enzimatikus tisztítószer használata elfogadható.
- 4. Ha makacsul rászáradt anyag van a vizsgálófej homlokfelületén vagy házán, óvatosan dörzsölje le a vizsgálófejről megnedvesített gézzel, szivaccsal vagy puha sörtéjű sebészeti kefével. Törölje le a maradék anyagot vízzel megnedvesített, puha ruhadarabbal.
- 5. Öblítse le alaposan a vizsgálófejet vízzel. Ne hagyja, hogy víz kerüljön a kábelcsatlakozóba.
- 6. Szárítsa meg levegőn, vagy puha, száraz ruhadarabbal.

#### **Fertőtlenítési eljárás**

1. Fertőtlenítés előtt mindig tisztítsa meg a jelátalakítót. (Lásd a fenti lépéseket.)

- 2. Ha FDA- vagy CE-tanúsítással ellátott (ahogy megfelelő) fertőtlenítőszert használ, körültekintően kövesse a termék gyártójának utasításait.
- 3. Alacsony szintű fertőtlenítéshez a vizsgálófej lencséjét és házát a csatolt vizsgálófej-táblázatban felsorolt bármelyik **tisztítószerrel és alacsony szintű fertőtlenítőszerrel** letörölheti.
- 4. Magas szintű fertőtlenítéshez a vizsgálófejet a csatolt vizsgálófej-táblázatban felsorolt bármelyik **fertőtlenítőszerrel** letörölheti, vagy abban áztathatja.
- 5. Szárítsa meg levegőn, vagy puha, száraz ruhadarabbal.
- 6. Mielőtt a vizsgálófejet ismét használatba veszi, ellenőrizze ismét, hogy nem láthatók-e rajta károsodás nyomai, például repedés, szétnyílás, felpattogzás a homlokfelületen, illetve a kábel sérülése.

## **Tisztító és fertőtlenítő termékek**

#### **Kompatibilis termékek listája**

Az alábbi táblázat a SuperSonic MACH termékcsalád szondáival való termékkompatibilitást ("IGEN") tartalmazza.

Csak kompatibilis termékeket használjon a SuperSonic MACH termékcsalád szondáihoz.

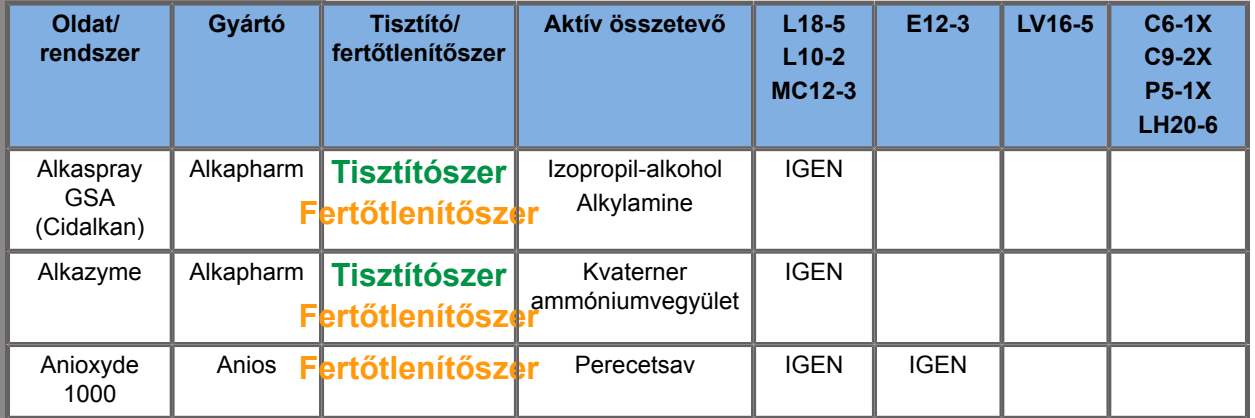

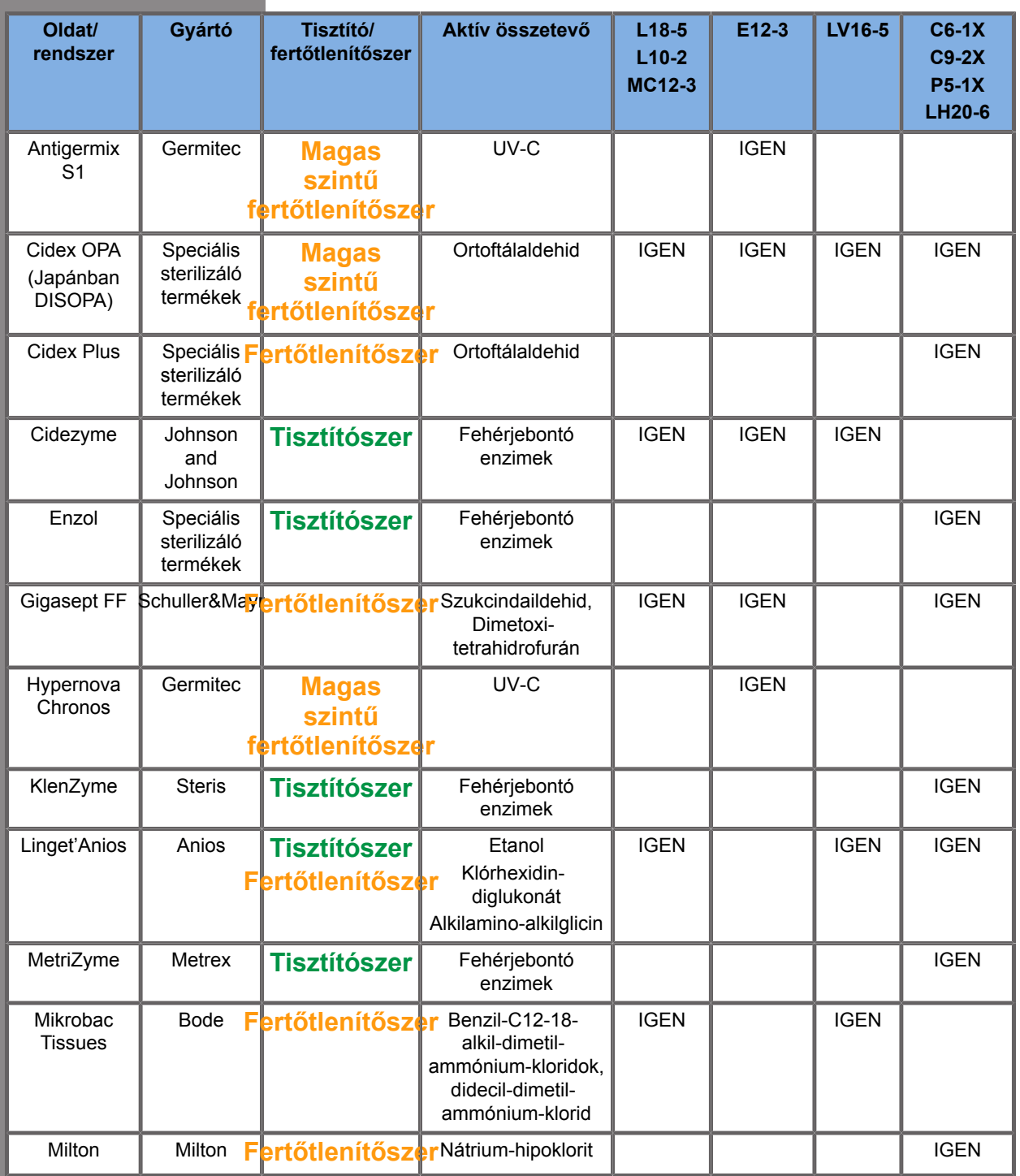

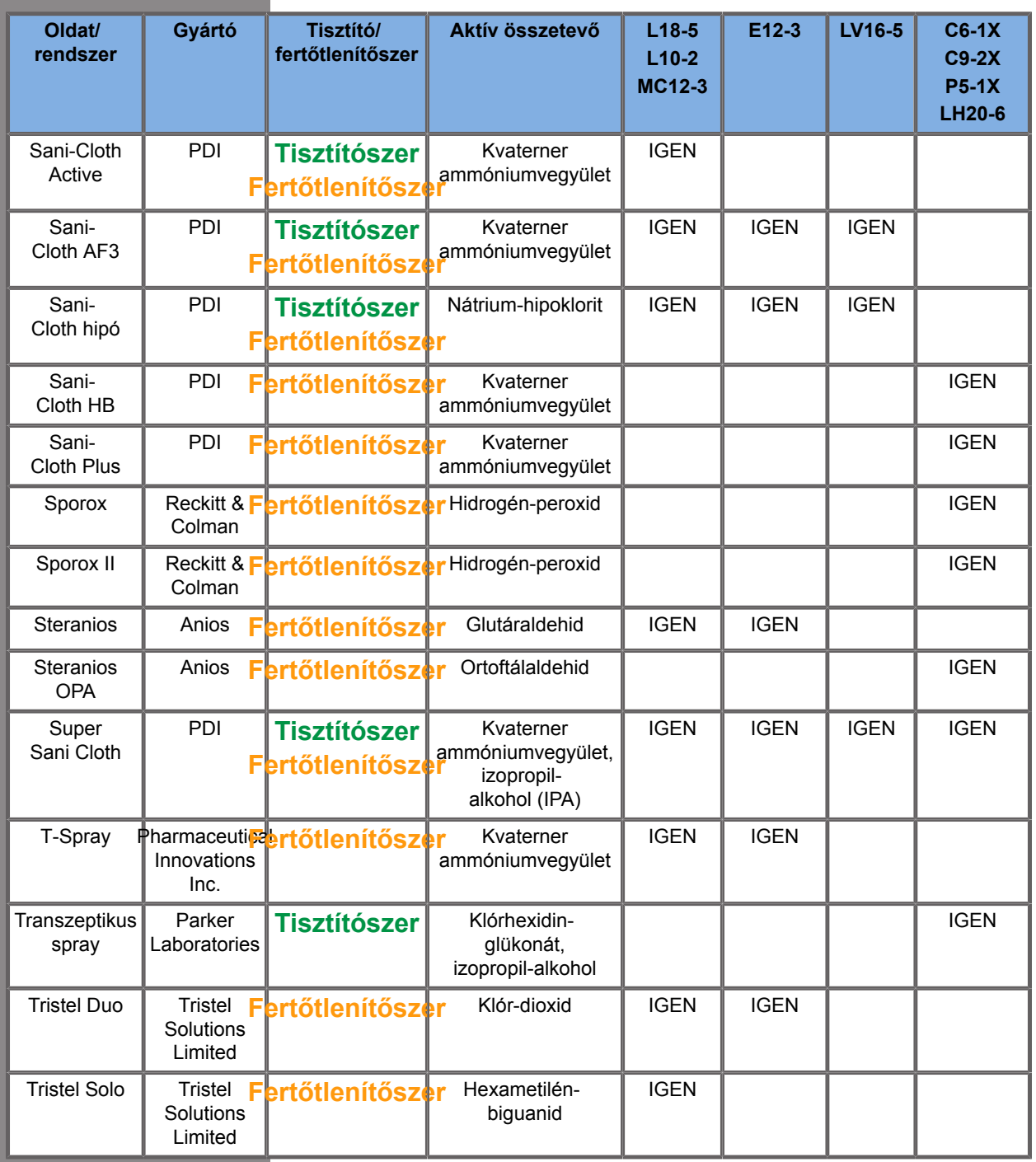

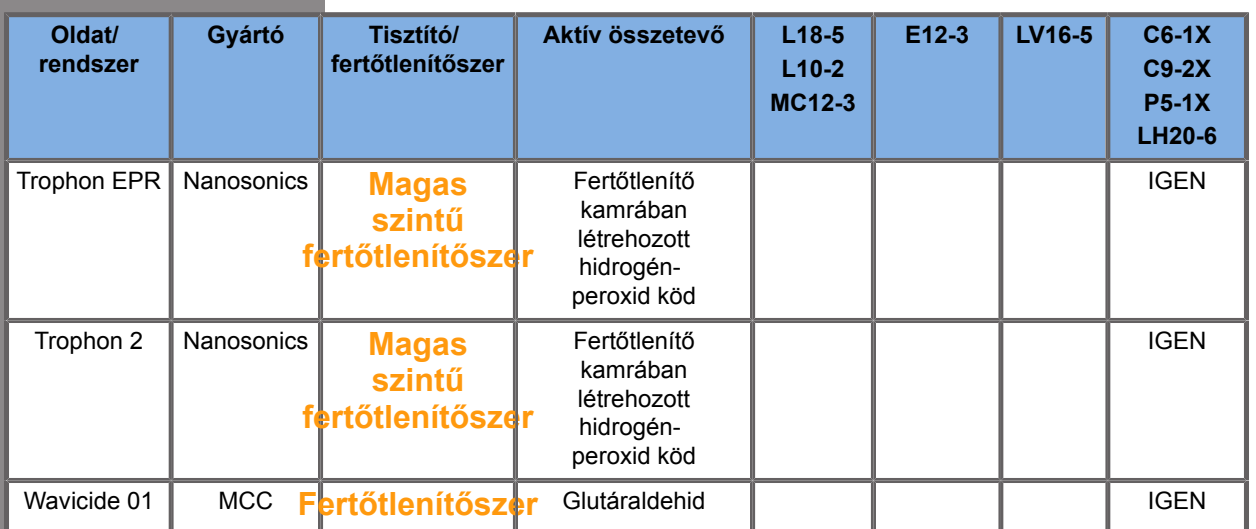

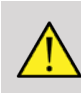

#### **WARNING**

Az endokavitális szondák esetében győződjön meg arról, hogy a tisztító/fertőtlenítőszer összeférhető-e a nyálkahártyával.

#### 99 **NOTE**

Egyes tisztító-, illetve fertőtlenítőszer termékek a mérőfej házának elszíneződését vagy elszíntelenedését okozhatják.

Az alábbi termékek a szonda műanyag házának elszíneződését okozhatják:

- Alkaspray GSA (Cidalkan)
- Tristel Duo
- Anioxyde 1000
- Steranios 2%

Ez az elszíneződés vagy elszíntelenedés nem befolyásolja a mérőfej képminőségét.

#### **Általános javaslatok minden mérőfejhez**

A fenti tisztító-, illetve fertőtlenítőszer termékeket tesztelték és alkalmasnak találták a Hologic SuperSonic Imagine SuperSonic MACH vizsgálófejek anyagának kezelésére. A hatékonyságra, használati utasításokra és megfelelő kezelésre vonatkozó kérdésekkel forduljon a termék gyártójához. Ellenőrizze, hogy az ajánlott termékek használata engedélyezett-e az Ön országában. Ha nem jóváhagyott tisztító-, illetve fertőtlenítőszer termék használata során a mérőfej károsodik, a garancia érvényét veszti. A listában nem szereplő termékeket csak a felhasználó és a páciens saját felelősségére használhatnak.

## **Áztatási határértékek**

Ha a vizsgálófej áztatása szükséges, az L18-5, L10-2, MC12-3, LV16-5, C6-1X és C9-2X vizsgálófejeket legfeljebb 3 cm-rel (1,18 hüvelyk) a kábel tehermentesítő csatlakozása fölöttig szabad folyadékba meríteni. A P5-1X, LH20-6 és E12-3 vizsgálófejeket legfeljebb 1 m-rel (39,37 hüvelyk) a kábel tehermentesítő csatlakozása fölöttig szabad folyadékba meríteni.

Az IEC 60529 szabvány szerint:

- A SuperSonic MACH 20, SuperSonic MACH 30 és SuperSonic MACH 40 védettségi osztálya IPX0
- A lábkapcsolópedál, valamint az L10-2, L18-5, MC12-3, C6-1X, C9-2X, és LV16-5 vizsgálófejek védettségi osztálya IPX1
- Az E12-3, P5-1X és LH20-6 vizsgálófejek védettségi osztálya IPX7

Ne merítse folyadékba a mérőfej csatlakozóját. Ne merítse folyadékba a kábelcsatlakozót. Ne hagyja a vizsgálófejet bemerítve a fertőtlenítéshez szükségesnél hosszabb ideig. Lásd az alábbi ábrát.

Az alábbi ábrán az egyes vizsgálófejeknek a pácienssel érintkezésbe kerülő részei láthatók.

#### **További információk az ultrahangos vizsgálófejek tisztításával és fertőtlenítésével kapcsolatban**

Az ultrahangos vizsgálófejek tisztításával és fertőtlenítésével kapcsolatban további információkat az alábbi referenciákban talál:

Chemical Sterilization and high-level disinfection in health care facilities. ANSI/AAMI ST58:2005 Sterilization and Disinfection of Medical Devices: General Principles. Centers for Disease Control, Division of Healthcare Quality Promotion.

http://www.cdc.gov/ncidod/hip/sterile/sterilgp.htm (5-2003) [http:// www.cdc.gov/ncidod/hip/sterile/sterilgp.htm%20(5-2003)]

ODE Device Evaluation Information—FDA Cleared Sterilants and High Level Disinfectants with General Claims for Processing Reusable Medical and Dental Devices.

http://www.fda.gov

#### SUPERSONIC MACH TERMÉKCSALÁD Felhasználói kézikönyv

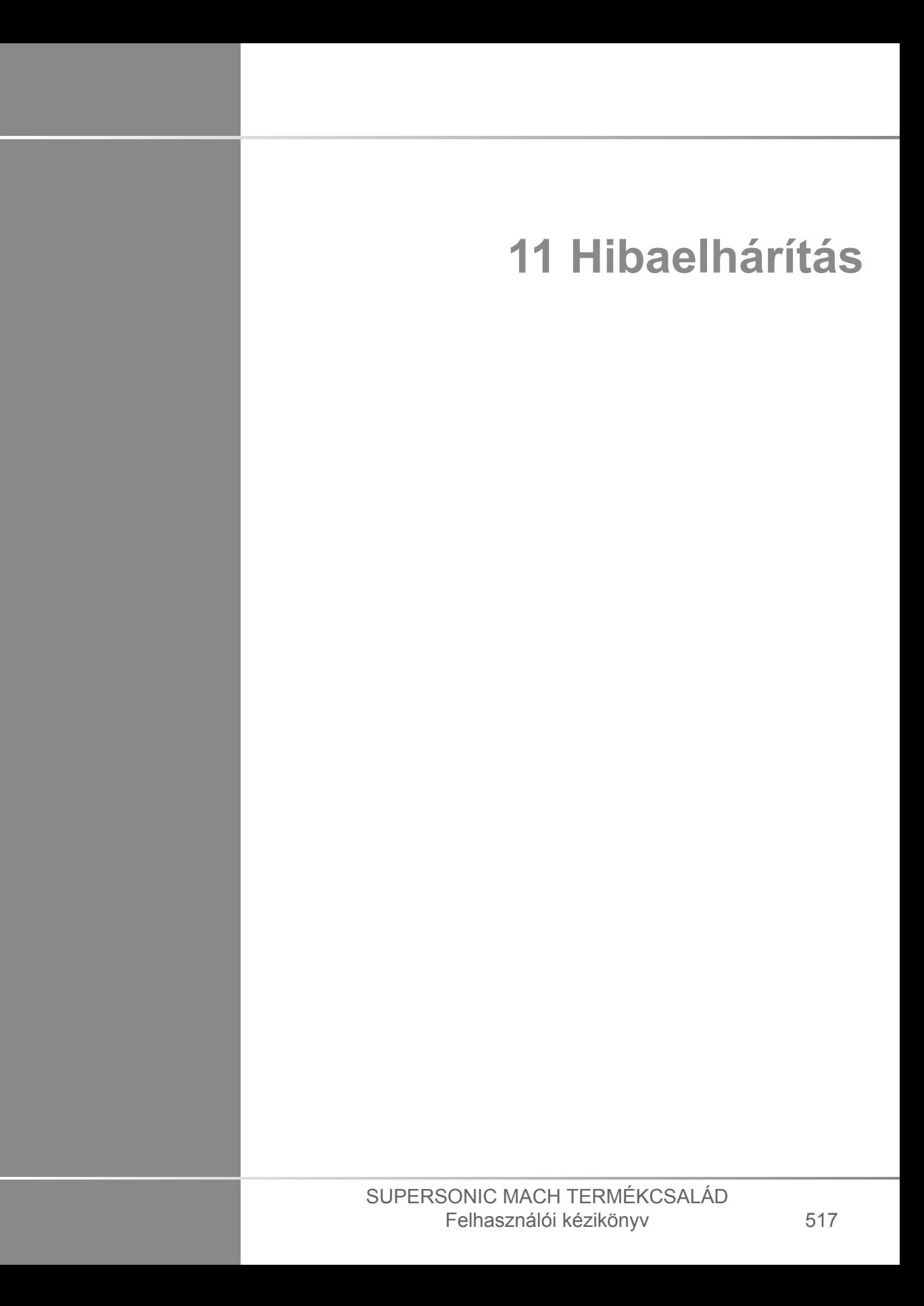

#### SUPERSONIC MACH TERMÉKCSALÁD Felhasználói kézikönyv

Ha a rendszer működése során nehézségbe ütközik, használja ezen fejezet információit a probléma kijavításához.

Ha a probléma leírását itt nem találja meg, forduljon a vevőszolgálati képviselethez.

Az alábbi hibakeresési táblázat tartalmazza a hibajelenségeket és a probléma kijavítására teendő intézkedéseket.

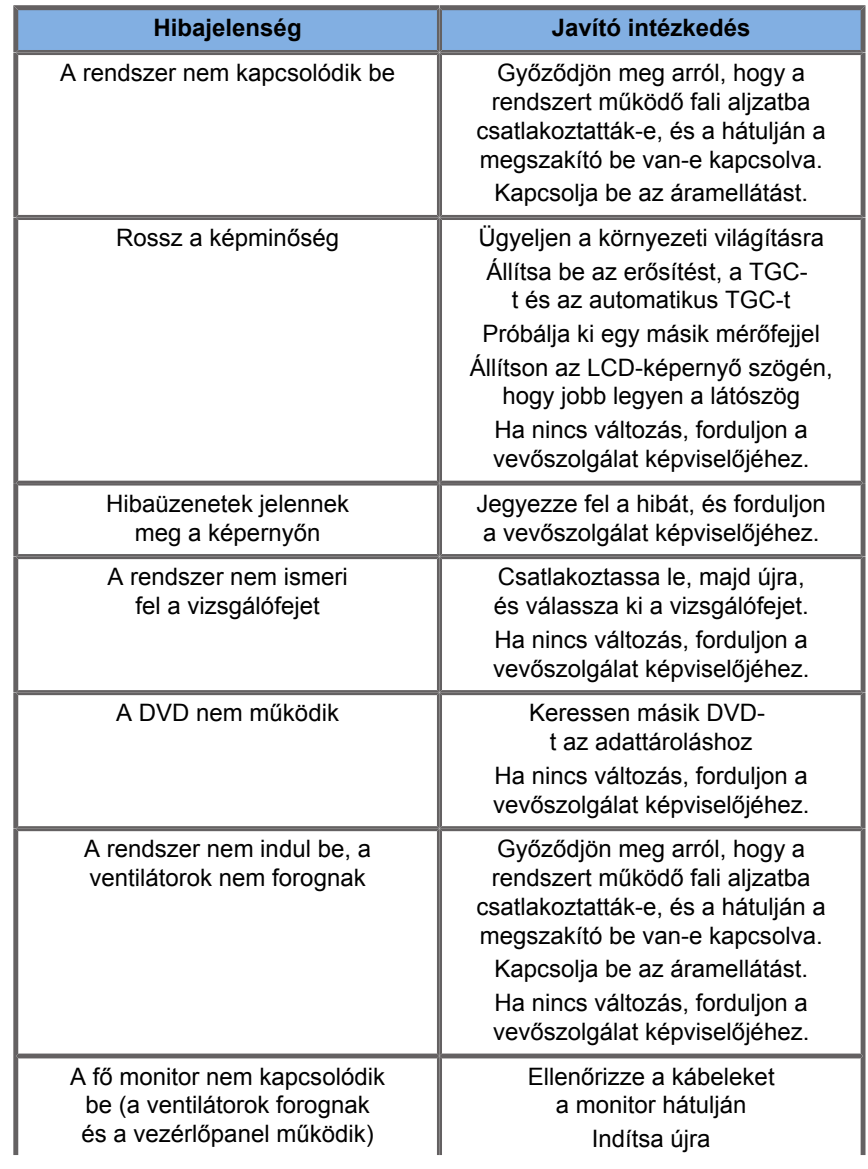

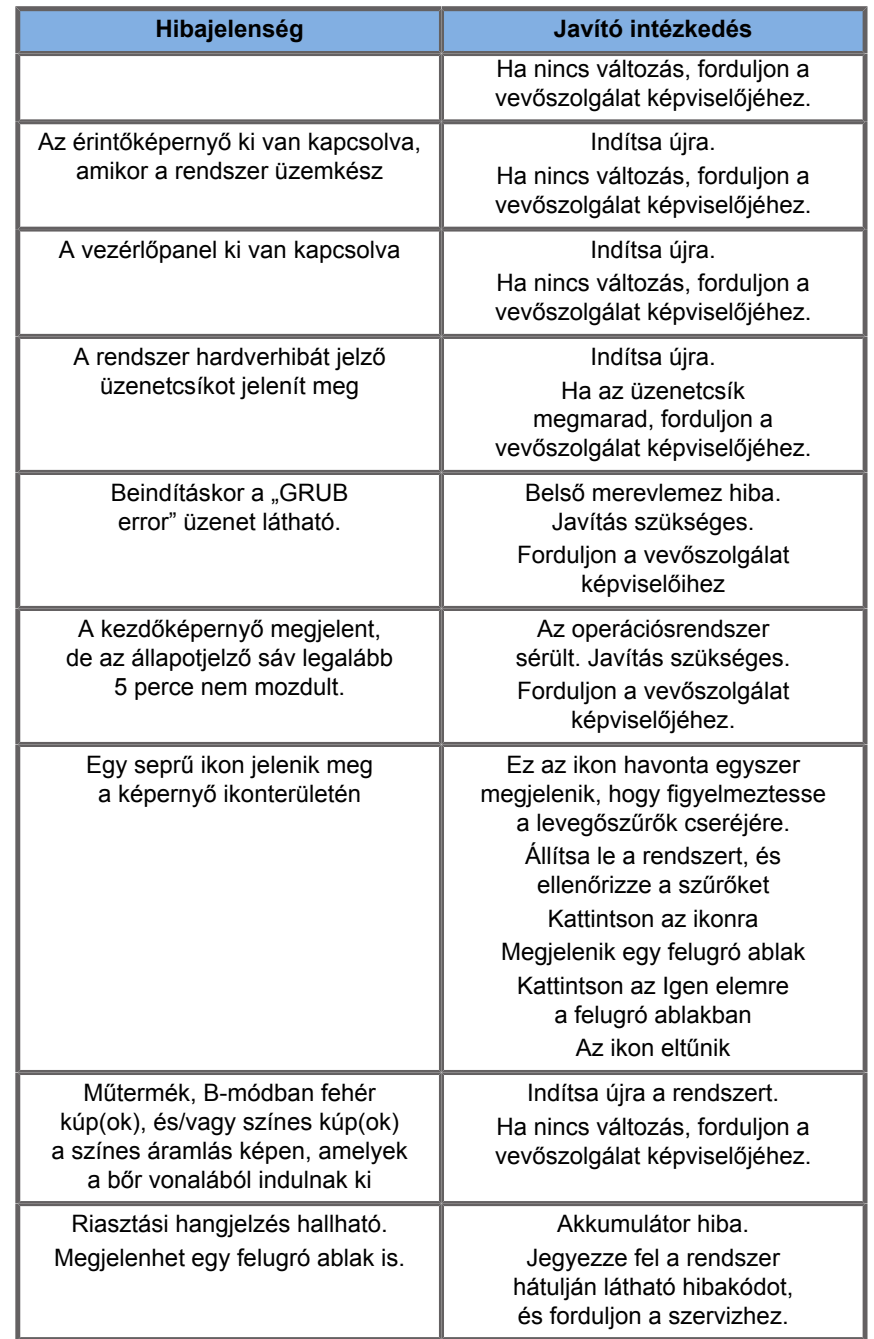

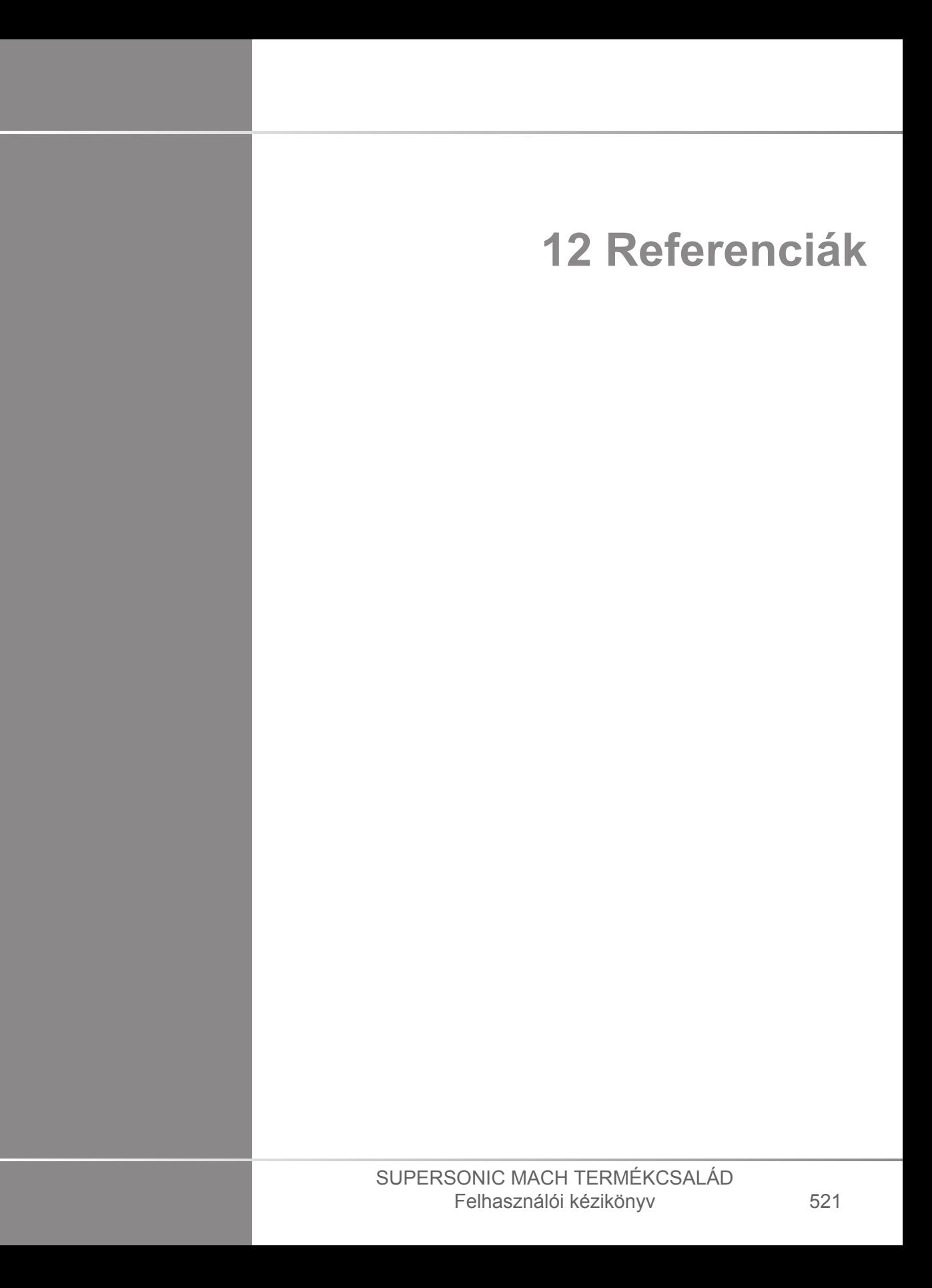

#### SUPERSONIC MACH TERMÉKCSALÁD Felhasználói kézikönyv

# **Általános referenciák**

Abbott, JG. Rationale and derivation of MI and TI - a review. Ultrasound in Med. and Biol. 25:431-441; 1999.

American Institute of Ultrasound in Medicine (AIUM). Bioeffects and safety of diagnostic ultrasound. Laurel, MD: AIUM Publications; 1993.

American Institute of Ultrasound in Medicine/National Electrical Manufacturers Association (AIUM/NEMA). Standard for real-time display of thermal and mechanical acoustic output indices on diagnostic ultrasound equipment, Revision 1. Laurel, MD: AIUM Publications; 1998a.

American Institute of Ultrasound in Medicine/National Electrical Manufacturers Association (AIUM/NEMA). Acoustic output measurement standard for diagnostic ultrasound equipment. Laurel, MD: AIUM Publications;1998b.

American Institute of Ultrasound in Medicine (AIUM). Medical ultrasound safety. Rockville, MD: AIUM Publications; 2002.

American Institute of Ultrasound in Medicine (AIUM). Standard Methods for Measuring Performance of Pulse Echo Ultrasound Imaging Equipment. Rockville, MD: AIUM Publications; 1991.

American Institute of Ultrasound in Medicine (AIUM). Methods for Measuring Performance of Pulse-Echo Ultrasound Equipment, Part II: Digital Methods. Rockville, MD: AIUM Publications; 1995a.

American Institute of Ultrasound in Medicine (AIUM). AIUM Quality Assurance Manual for Gray-Scale Ultrasound Scanners. Rockville, MD: AIUM Publications; 1995b.

American Institute Of Ultrasound In Medicine. Standard For Real-Time Display Of Thermal And Mechanical Acoustic Output Indices On Diagnostic Ultrasound Equipment. Laurel, Maryland: AIUM, 1992.

American Institute of Ultrasound in Medicine (AIUM). Mechanical Bioeffects from Diagnostic Ultrasound: AIUM Consensus

Statements. J. Ultrasound in Medicine 19: number 2; (February 2000). (Also available from AIUM Publications.).

Apfel, R.E. and Holland, C.K. Gauging the likelihood of cavitation from short-pulse, low duty cycle diagnostic ultrasound. Ultrasound in Med. and Biol. 17:179-185;1991.

Baggs, R., Penney, D.P., Cox, C., Child, S.Z., Raeman, C.H., Dalecki, D. and Carstensen, E.L. Thresholds for ultrasonically induced lung hemorrhage in neonatal swine. Ultrasound in Med. and Biol. 22:119-128; 1996.

Barnett, S.B., ter Haar, G.R., Ziskin, M.C., Rott, H.D., Duck, F.A. and Maeda, K. International recommendations and guidelines for the safe use of diagnostic ultrasound in medicine. Ultrasound in Med. and Biol. 26:355-366; 2000.

Bly, S.H.P., Vlahovich, S., Mabee, P.R. and Hussey, R.G. Computed estimates of maximum temperature elevations in fetal tissues during transabdominal pulsed Doppler examinations. Ultrasound in Med. and Biol. 18:389-397; 1992.

Bosward, K.L., Barnett, S.B., Wood, A.K.W., Edwards, M.J. and Kossoff, G. Heating of guinea-pig fetal brain during exposure to pulsed ultrasound. Ultrasound in Med. and Biol. 19:415-424; 1993.

Carstensen, E.L., Duck, F.A., Meltzer, R.S., Schwarz, K.Q., Keller, B. Bioeffects in echocardiography. Echocardiography 6:605-623; 1992.

Child, S.Z., Hartman, C.L., McHale, L.A and E.L. Carstensen. Lung damage from exposure to pulsed ultrasound. Ultrasound in Med. and Biol. 16:817-825; 1990.

Dalecki, D., Raeman CH, Child SZ, et al, . The influence of contrast agents on hemorrhage produced by lithotripter fields. Ultrasound in Med. and Biol. 23:1435-1439; 1997.

Dalecki, D., Child, S.Z., Raeman, C.H., Cox, C. and Carstensen, E.L. Ultrasonically induced lung hemorrhage in young swine. Ultrasound in Med. and Biol. 23:777-781; 1997.

Dalecki, D., Child, S.Z., Raeman, C.H. and Cox, C. Hemorrhage in murine fetuses exposed to pulsed ultrasound. Ultrasound in Med. and Biol. 25:1139-1144; 1999.
Doody, C. Porter, H., Duck, F.A. and Humphrey, V.F. In vitro heating of human fetal vertebra by pulsed diagnostic ultrasound. Ultrasound in Med. and Biol. 25:1289-1294; 1999.

Duck, F.A., Starritt, H.C., ter Haar, G.R. and Lunt, M.J. Surface heating of diagnostic ultrasound transducers. Br. J. Radiology 67:1005-1013; 1989.

Duggan, P.M., Liggins, G.C. and Barnett, S.B. Ultrasonic heating of the brain of the fetal sheep in utero. Ultrasound in Med. and Biol. 21:553-560; 1995.

Duggan, P.M. and McCowan, L.M.E. Reference Ranges and Ultrasonographic Exposure Conditions for Pulsed Doppler Sonographic Studies of the Fetal Internal Carotid Artery. J Ultrasound in Medicine 12:719 - 722; 1993.

European Federation of Societies for Ultrasound in Medicine and Biology (EFSUMB) Guidelines and Recommendations on the Clinical Use of Ultrasound Elastography. Part 1 : Basic principles and technology; EFSUMB, Ultraschall Med. 2013 Apr; 34(2): 169-84.

European Federation of Societies for Ultrasound in Medicine and Biology (EFSUMB) Guidelines and Recommendations on the Clinical Use of Ultrasound Elastography. Part 2 : Clinical Applications; EFSUMB, Ultraschall Med. 2013 Jun; 34(3): 238-53

Frizzell, L.A., Chen, E. and Lee, C. Effects of pulsed ultrasound on the mouse neonate: hind limb paralysis and lung hemorrhage. Ultrasound in Med. and Biol. 20:53-63;1 994.

Henderson, J., Willson, K., Jago, J.R. and Whittingham, T. A survey of the acoustic outputs of diagnostic ultrasound equipment in current clinical use. Ultrasound in Med. and Biol. 21:699-705; 1995.

Holland, C.K., Deng, C.X., Apfel, R.E., Alderman, J.L., Fernandez, L.A., and Taylor, K.J.W. Direct evidence of cavitation in vivo from diagnostic ultrasound. Ultrasound in Med. and Biol. 22:917-925; 1996.

Lele, P.P. Local hyperthermia by ultrasound for cancer therapy. In: Nyborg, W.L.; Ziskin, M.C., eds. Biological effects of ultrasound. Clinics in diagnostic ultrasound, Vol.16. New York: Churchill Livingstone:135-155; 1985.

Lopez, H. How to Interpret the Ultrasound Output Display Standard for Higher Acoustic Output Diagnostic Ultrasound Devices. J. Ultrasound in Medicine, Vol 17, pg 535 (1998).

Miller, D.L. and Gies, R.A. Gas-body-based contrast agent enhances vascular bioeffects of 1.09 Mhz ultrasound on mouse intestine. Ultrasound in Med. and Biol. 24:1201-1208; 1998.

Meltzer, R.S., Adsumelli, R., Risher, W.H., et al., Lack of lung hemorrhage in humans after intraoperative transesophageal echocardiography with ultrasound exposure conditions similar to those causing lung hemorrhage in laboratory animals. J. Am. Soc. Echocardiography 11:57-60; 1998.

National Council on Radiation Protection and Measurements (NCRP). Exposure criteria for medical diagnostic ultrasound: I.Criteria based on thermal mechanisms. Bethesda, MD: NCRP; June 1, 1992.

National Council on Radiation Protection and Measurements (NCRP). Exposure criteria for medical diagnostic ultrasound: II. Criteria based on mechanical mechanisms. Bethesda, MD: NCRP; in preparation

O'Brien, W.D. and Zachary, J.F. Lung damage assessment from exposure to pulsed-wave ultrasound in the rabbit, mouse and pig. IEEE Trans Ultras Ferro, Freq Cont 44: 473-485; 1997.

O'Neill, T.P., Winkler, A.J. and Wu, J. Ultrasound heating in a tissue-bone phantom. Ultrasound in Med. and Biol. 20:579-588; 1994.

Patton, C.A., Harris, G.R. and Phillips, R.A. Output Levels and Bioeffects Indices from Diagnostic Ultrasound Exposure Data Reported to the FDA. IEEE Trans Ultras Ferro, Freq Cont 41:353-359; 1994.

Ramnarine, K.V., Nassiri, D.K., Pearce, J.M., Joseph, A.E.A., Patel, R.H. and Varma, T.R. Estimation of in situ ultrasound exposure during obstetric examinations. Ultrasound in Med. and Biol. 19:319-329; 1993.

Shaw, A., Preston, R.C. and Bond, A.D. Assessment of the likely thermal index values for pulsed Doppler ultrasonic equipment - Stage I: calculation based on manufacturers' data. NPL Report CIRA(EXT) 018; 1997.

Shaw, A., Pay, N.M. and Preston, R.C. Assessment of the likely thermal index values for pulsed Doppler ultrasonic equipment - Stages II and III: experimental assessment of scanner/transducer combinations. NPL Report CMAM 12; 1998.

Siddiqi, T.A., O'Brien, W.D., Meyer, R.A., Sullivan, J.M. and Miodovnik, M. In situ human obstetrical ultrasound exposimetry: estimates of derating factors for each of three different tissue models. Ultrasound in Med. and Biol. 21:379-391; 1995.

Tarantal, A.F. and Canfield, D.R. Ultrasound-induced lung hemorrhage in the monkey. Ultrasound in Med. and Biol. 20:65-72; 1994.

U.S. Food and Drug Administration (FDA). Information for manufacturers seeking marketing clearance of diagnostic ultrasound systems and transducers. Rockville, MD: FDA; Sept 30, 1997.

World Federation for Ultrasound in Medicine and Biology (WFUMB) WFUMB Symposium on Safety and Standardisation in Medical Ultrasound, Chapter 1, ed., Barnett, S.B. and Kossoff, G. Ultrasound in Med. and Biol. 18:739-750; 1992.

World Federation for Ultrasound in Medicine and Biology (WFUMB) WFUMB Symposium on Safety of Ultrasound in Medicine. Conclusions and recommendations on thermal and non-thermal mechanisms for biological effects of ultrasound. ed., Barnett, S.B. Ultrasound in Med. and Biol. 24: Supplement 1, 1998.

Zachary, J.F. and O'Brien, W.D., Jr. Lung lesions induced by continuous- and pulsed-wave (diagnostic) ultrasound in mice, rabbits and pigs. Vet Pathol 32:43-54; 1995.

# **Szülészeti referenciák**

Az alábbiakban felsorolt részletes táblázatok és egyenletek a Szülészeti referenciakönyvben találhatók. Letölthető a következő linkről: **<https://www.hologic.com/package-inserts>**.

### **Magzati növekedési képletek és táblázatok**

#### **Abdominal Circumference (AC by GA)**

**ASUM**: ASUM and Campbell Westerway S , Ultrasonic fetal Measurement Standards for an Australian Population, ASUM, 2003

**CFEF**: Crequat J, Duyme M and Brodaty G, Fetal growth charts by the French College of fetal ultrasonography and the Inserm U 155 , Biometry 2000, 28, pp 435-455, 2000

**Hadlock**: Hadlock F.P, Deter R.L, Harrist R.B. and Park S.K, Estimating fetal age: computer-assisted analysis of multiple fetal growth parameters, Radiology, 152, pp 497-501, 1984

**Merz**: Merz E, Goldhofer W and Timor-Tritsch E , Ultrasound in Gynecology and Obstetrics, Textbook and Atlas, Georg Thieme Verlag , 1991

#### **Biparietal Diameter (BPD by GA)**

**ASUM**: ASUM and Campbell Westerway S , Ultrasonic fetal Measurement Standards for an Australian Population, ASUM, 2003

**CFEF**: L.J. Salomon, M. Duyme, J. Crequat, G. Brodaty, C. Talmant, N. Fries and M. Althuser - CFEF - Collège Français d'Echographie Foetale, Paris, France - Ultrasound Obstet Gynecol 2006; 28: 193-198, 2006

**Hadlock**: Hadlock F.P, Deter R.L, Harrist R.B. and Park S.K, Estimating fetal age: computer-assisted analysis of multiple fetal growth parameters, Radiology, 152, pp 497-501, 1984

**Merz**: Merz E, Goldhofer W and Timor-Tritsch E , Ultrasound in Gynecology and Obstetrics, Textbook and Atlas, Georg Thieme Verlag , 1991

### **Crown-Rump Length (CRL by GA)**

**Hansmann**: Hansmann, Hackeloer, Staudach and Wittman, Ultrasound Diagnosis in Obstetrics and Gynecology, Springer-Verlag, New York, 1986

**ASUM**: ASUM and Campbell Westerway S , Ultrasonic fetal Measurement Standards for an Australian Population, ASUM, 2003

**CFEF**: Crequat J, Duyme M and Brodaty G, Fetal growth charts by the French College of fetal ultrasonography and the Inserm U 155 , Biometry 2000, 28, pp 435-455, 2000

#### **Femur Length (FL by GA)**

**Hadlock**: Hadlock F.P, Deter R.L, Harrist R.B. and Park S.K, Estimating fetal age: computer-assisted analysis of multiple fetal growth parameters, Radiology, 152, pp 497-501, 1984

**Jeanty**: Ultrasonic Evaluation of Fetal Limb Growth, Jeanty et al., June 1982, Radiology 143: 751-754

**Merz**: Merz E, Goldhofer W and Timor-Tritsch E , Ultrasound in Gynecology and Obstetrics, Textbook and Atlas, Georg Thieme Verlag , 1991

#### **Head Circumference (HC by GA)**

**ASUM**: ASUM and Campbell Westerway S , Ultrasonic fetal Measurement Standards for an Australian Population, ASUM, 2003

**CFEF**: Crequat J, Duyme M and Brodaty G, Fetal growth charts by the French College of fetal ultrasonography and the Inserm U 155 , Biometry 2000, 28, pp 435-455, 2000

**Hadlock**: Hadlock F.P, Deter R.L, Harrist R.B. and Park S.K, Estimating fetal age: computer-assisted analysis of multiple fetal growth parameters, Radiology, 152, pp 497-501, 1984

**Jeanty**: Jeanty P and Romero R, Obstetrical Ultrasound, McGraw-Hill, 1984

**Merz**: Merz E, Goldhofer W and Timor-Tritsch E , Ultrasound in Gynecology and Obstetrics, Textbook and Atlas, Georg Thieme Verlag , 1991

#### **Humerus Length (HL by GA)**

**ASUM**: ASUM and Campbell Westerway S , Ultrasonic fetal Measurement Standards for an Australian Population, ASUM, 2003

**Jeanty**: Ultrasonic Evaluation of Fetal Limb Growth, Jeanty et al., June 1982, Radiology 143: 751-754

#### **Occipito-Frontal Diameter (OFD by GA)**

**ASUM**: ASUM and Campbell Westerway S , Ultrasonic fetal Measurement Standards for an Australian Population, ASUM, 2003

#### **Trans-Abdominal Diameter (TAD by GA)**

**CFEF**: Crequat J, Duyme M and Brodaty G, Fetal growth charts by the French College of fetal ultrasonography and the Inserm U 155 , Biometry 2000, 28, pp 435-455, 2000

#### **Tibia (TIB by GA)**

**Jeanty**: Ultrasonic Evaluation of Fetal Limb Growth, Jeanty et al., June 1982, Radiology 143: 751-754

## **Gesztációs kor, képletek és táblázatok**

### **Abdominal Circumference (GA by AC)**

**ASUM**: ASUM and Campbell Westerway S , Ultrasonic fetal Measurement Standards for an Australian Population, ASUM, 2003

**CFEF**: Crequat J, Duyme M and Brodaty G, Fetal growth charts by the French College of fetal ultrasonography and the Inserm U 155 , Biometry 2000, 28, pp 435-455, 2000

**Hadlock**: Hadlock F.P, Deter R.L, Harrist R.B. and Park S.K, Estimating fetal age: computer-assisted analysis of multiple fetal growth parameters, Radiology, 152, pp 497-501, 1984

**Hansmann**: Hansmann, Hackeloer, Staudach and Wittman, Ultrasound Diagnosis in Obstetrics and Gynecology, Springer-Verlag, New York, 1986

**Merz**: Merz E, Goldhofer W and Timor-Tritsch E , Ultrasound in Gynecology and Obstetrics, Textbook and Atlas, Georg Thieme Verlag , 1991

#### **Biparietal Diameter (GA by BPD)**

**ASUM**: ASUM and Campbell Westerway S , Ultrasonic fetal Measurement Standards for an Australian Population, ASUM, 2003

**CFEF**: Crequat J, Duyme M and Brodaty G, Fetal growth charts by the French College of fetal ultrasonography and the Inserm U 155 , Biometry 2000, 28, pp 435-455, 2000

**Hadlock**: Hadlock F.P, Deter R.L, Harrist R.B. and Park S.K, Estimating fetal age: computer-assisted analysis of multiple fetal growth parameters, Radiology, 152, pp 497-501, 1984

**Hansmann**: Hansmann, Hackeloer, Staudach and Wittman, Ultrasound Diagnosis in Obstetrics and Gynecology, Springer-Verlag, New York, 1986

**Merz**: Merz E, Goldhofer W and Timor-Tritsch E , Ultrasound in Gynecology and Obstetrics, Textbook and Atlas, Georg Thieme Verlag , 1991

#### **Crown-Rump Length (GA by CRL)**

**ASUM**: ASUM and Campbell Westerway S , Ultrasonic fetal Measurement Standards for an Australian Population, ASUM, 2003

**Hansmann**: Hansmann, Hackeloer, Staudach and Wittman, Ultrasound Diagnosis in Obstetrics and Gynecology, Springer-Verlag, New York, 1986

#### **Femur Length (GA by FL)**

**ASUM**: ASUM and Campbell Westerway S , Ultrasonic fetal Measurement Standards for an Australian Population, ASUM, 2003

**CFEF**: Crequat J, Duyme M and Brodaty G, Fetal growth charts by the French College of fetal ultrasonography and the Inserm U 155 , Biometry 2000, 28, pp 435-455, 2000

**Chitty**: Altman D.G and Chitty L.S, New charts for ultrasound dating of pregnancy, Ultrasound Obstet. Gynecol, Vol 10, pp 174-191, 1997

**Hadlock**: Hadlock F.P, Deter R.L, Harrist R.B. and Park S.K, Estimating fetal age: computer-assisted analysis of multiple fetal growth parameters, Radiology, 152, pp 497-501, 1984

**Hansmann**: Hansmann, Hackeloer, Staudach and Wittman, Ultrasound Diagnosis in Obstetrics and Gynecology, Springer-Verlag, New York, 1986

**Jeanty**: Ultrasonic Evaluation of Fetal Limb Growth, Jeanty et al., June 1982, Radiology 143: 751-754

**Merz**: Merz E, Goldhofer W and Timor-Tritsch E , Ultrasound in Gynecology and Obstetrics, Textbook and Atlas, Georg Thieme Verlag , 1991

#### **Gestational Sac (GA by GS)**

**Daya**: Daya S, Woods S, Ward S, Lappalainen R and Caco R, Early pregnancy assessment with transvaginal ultrasound scanning, CMAJ, Vol 144(4), pp 441-446, 1991

#### **Head Circumference (GA by HC)**

**ASUM**: ASUM and Campbell Westerway S , Ultrasonic fetal Measurement Standards for an Australian Population, ASUM, 2003

**CFEF**: Crequat J, Duyme M and Brodaty G, Fetal growth charts by the French College of fetal ultrasonography and the Inserm U 155 , Biometry 2000, 28, pp 435-455, 2000

**Chitty**: Altman D.G and Chitty L.S, New charts for ultrasound dating of pregnancy, Ultrasound Obstet. Gynecol, Vol 10, pp 174-191, 1997

**Hadlock**: Hadlock F.P, Deter R.L, Harrist R.B. and Park S.K, Estimating fetal age: computer-assisted analysis of multiple fetal growth parameters, Radiology, 152, pp 497-501, 1984

**Hansmann**: Hansmann, Hackeloer, Staudach and Wittman, Ultrasound Diagnosis in Obstetrics and Gynecology, Springer-Verlag, New York, 1986

**Jeanty**: Jeanty P and Romero R, Obstetrical Ultrasound, McGraw-Hill, 1984

**Merz**: Merz E, Goldhofer W and Timor-Tritsch E , Ultrasound in Gynecology and Obstetrics, Textbook and Atlas, Georg Thieme Verlag , 1991

#### **Humerus Length (GA by HL)**

**ASUM**: ASUM and Campbell Westerway S , Ultrasonic fetal Measurement Standards for an Australian Population, ASUM, 2003

**Jeanty**: Ultrasonic Evaluation of Fetal Limb Growth, Jeanty et al., June 1982, Radiology 143: 751-754

#### **Occipito-Frontal Diameter (GA by OFD)**

**ASUM**: ASUM and Campbell Westerway S , Ultrasonic fetal Measurement Standards for an Australian Population, ASUM, 2003

**Hansmann**: Hansmann, Hackeloer, Staudach and Wittman, Ultrasound Diagnosis in Obstetrics and Gynecology, Springer-Verlag, New York, 1986

#### **Trans-Abdominal Diameter (GA by TAD)**

**CFEF**: Crequat J, Duyme M and Brodaty G, Fetal growth charts by the French College of fetal ultrasonography and the Inserm U 155 , Biometry 2000, 28, pp 435-455, 2000

#### **Tibia (GA by TIB)**

**Jeanty**: Ultrasonic Evaluation of Fetal Limb Growth, Jeanty et al., June 1982, Radiology 143: 751-754

#### **Ulna (GA by ULNA)**

**Jeanty**: Ultrasonic Evaluation of Fetal Limb Growth, Jeanty et al., June 1982, Radiology 143: 751-754

### **Estimated Fetal Weight Equations and Tables**

### **Gestational Age (EFW by GA)**

**CFEF**: Courbe d'estimation de poids foetal 2014 par le CFEF - Janvier 2015 - Massoud M., Duyme M., Fontanges M., Collège Français d'Echographie Foetale (CFEF), Combourieu D. - Journal de Gynécologie Obstétrique et Biologie de la Reproduction - Accepté le 15 janvier 2015

**Doubilet**: J Ultrasound Med. 1997 Apr

**Hadlock**: Hadlock FP1, Harrist RB, Martinez-Poyer J, In utero analysis of fetal growth: a sonographic weight standard, Radiology. 1991 Oct, 181(1):129-33.

**Oken (all)**: BMC Pediatr. 2003, 3:6. Published online 2003 Jul 8. doi:10.1186/1471-2431-3-3 A nearly continuous measure of birth weight for gestational age using a United States national reference Emily Oken, Ken P Kleinman, Janet Rich-Edwards, and Matthew W Gillman

**Oken (females)**: BMC Pediatr. 2003, 3:6. Published online 2003 Jul 8. doi:10.1186/1471-2431-3-6 A nearly continuous measure of birth weight for gestational age using a United States national reference Emily Oken, Ken P Kleinman, Janet Rich-Edwards, and Matthew W Gillman

**Oken (males)**: BMC Pediatr. 2003, 3:6. Published online 2003 Jul 8. doi:10.1186/1471-2431-3-6 A nearly continuous measure of birth weight for gestational age using a United States national reference Emily Oken, Ken P Kleinman, Janet Rich-Edwards, and Matthew W Gillman

**Abdominal Circumference and Biparietal Diameter (EFW by AC, BPD)**

**Hadlock**: Hadlock F.P, Harrist R.B, Carpenter R.J, Deter R.L and Park S.K, Sonographic estimation of fetal weight. The value of femur length in addition to head and abdomen measurements, Radiology, 150, pp 535-540, 1984

**Merz**: Merz E, Goldhofer W and Timor-Tritsch E , Ultrasound in Gynecology and Obstetrics, Textbook and Atlas, Georg Thieme Verlag , 1991

#### **Abdominal Circumference, Biparietal Diameter and Femur Length (EFW by AC, BPD, FL)**

**Hadlock**: Hadlock F.P, Harrist R.B, Sharman R.S, Deter R.L, Park S.K, Estimation of fetal weight with the use of head, body, and femur measurements--a prospective study, Am.J.Obstet.Gynecol., 151, pp 333-337, 1985

#### **Abdominal Circumference, Biparietal Diameter, Femur Length and Head Circumference (EFW by AC, BPD, FL, HC)**

**Hadlock**: Hadlock F.P, Harrist R.B, Sharman R.S, Deter R.L, Park S.K, Estimation of fetal weight with the use of head, body, and femur measurements--a prospective study, Am.J.Obstet.Gynecol., 151, pp 333-337, 1985

#### **Abdominal Circumference and Femur Length (EFW by AC, FL)**

**Hadlock**: Hadlock F.P, Harrist R.B, Sharman R.S, Deter R.L, Park S.K, Estimation of fetal weight with the use of head, body, and femur measurements--a prospective study, Am.J.Obstet.Gynecol., 151, pp 333-337, 1985

#### **Abdominal Circumference, Femur Length and Head Circumference (EFW by AC, FL, HC)**

**Hadlock**: Hadlock F.P, Harrist R.B, Sharman R.S, Deter R.L, Park S.K, Estimation of fetal weight with the use of head, body, and femur measurements--a prospective study, Am.J.Obstet.Gynecol., 151, pp 333-337, 1985

### **Abdominal Circumference and Head Circumference (EFW by AC, HC)**

**Hadlock**: Hadlock F.P, Harrist R.B, Carpenter R.J, Deter R.L and Park S.K, Sonographic estimation of fetal weight. The value of femur length in addition to head and abdomen measurements, Radiology, 150, pp 535-540, 1984

#### **Biparietal Diameter and Transverse Thoracic Diameter (EFW by BPD, TTD)**

**Hansmann**: Hansmann, Hackeloer, Staudach and Wittman, Ultrasound Diagnosis in Obstetrics and Gynecology, Springer-Verlag, New York, 1986

# **Vizsgálófej-funkciók táblázata**

#### Diagnostic Ultrasound Indications for Use

510(k) number (if known):<br>Device Name: AIXPLORER® MACH 30 / SUPERSONIC MACH30 (SSIP95030), AIXPLORER® MACH 20 / SUPERSONIC MACH20 (SSIP95020)<br>and SUPERSONIC MACH 40 (SSIP95040-US) Ultrasound Diagnostic Systems<br>Intended Us

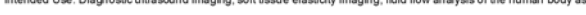

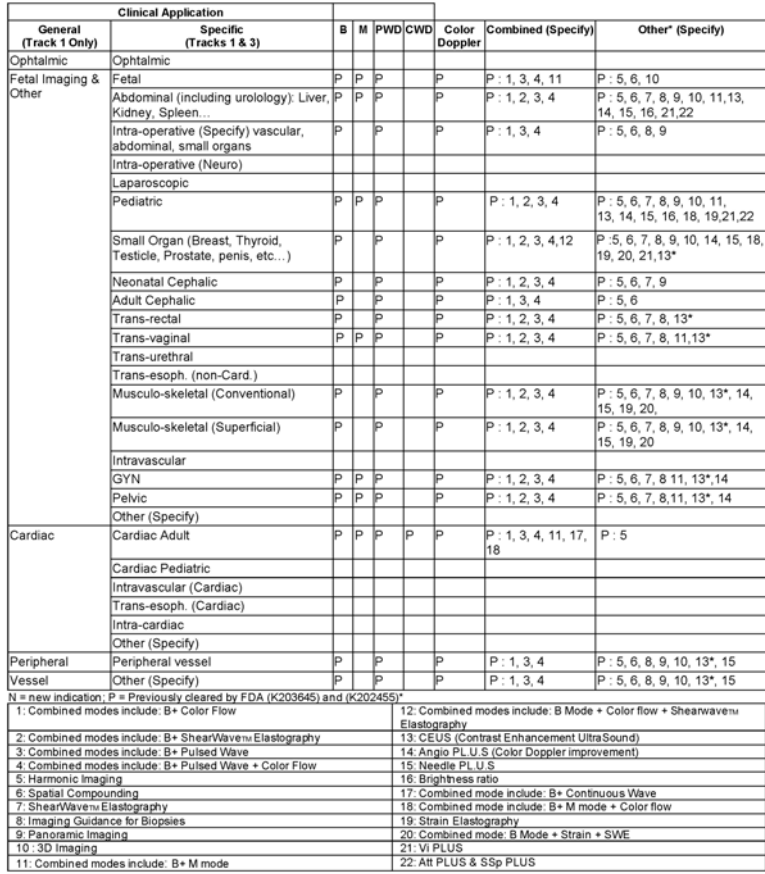

510(k) number (if known):<br>Device Name: L10-2 transducer (linear trasndcuer, SSIP95103)<br>Intended Use: Diagnostic ultrascund imaging, soft tissue elasticity imaging, fluid flow analysis of the human body as follows:

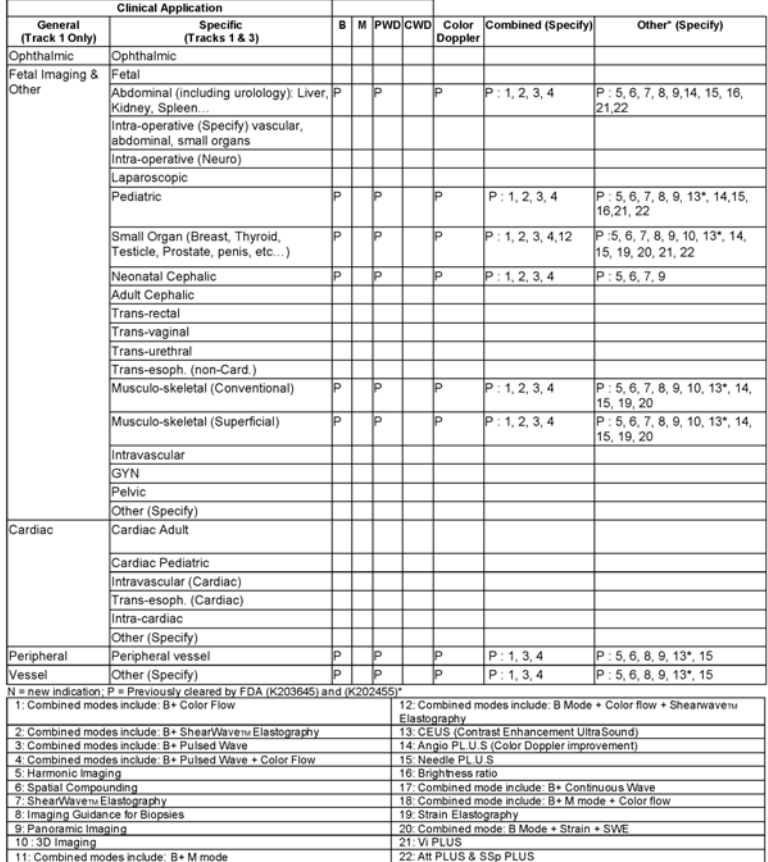

510(k) number (if known):<br>Device Name: C6-1X transducer (curved array transducer, SSIP95101)<br>Intended Use: Diagnostic ultrascund imaging, soft tissue elasticity imaging, fluid flow analysis of the human body as follows:

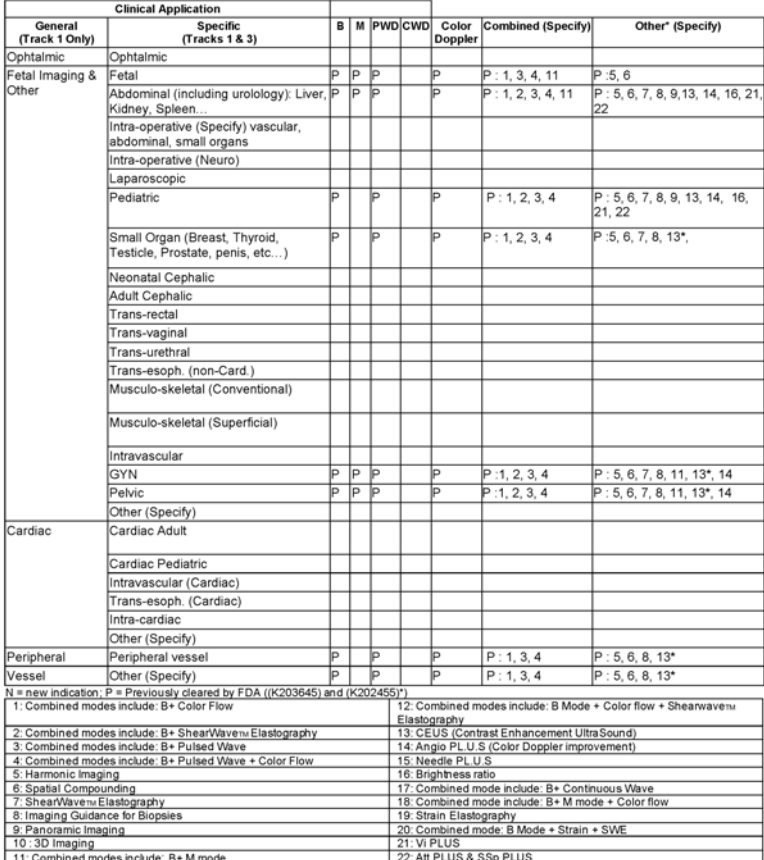

510(k) number (if known):<br>Device Name: E12-3 transducer (endocavitary transducer, SSIP95102)<br>Intended Use: Diagnostic ultrascund imaging, soft tissue elasticity imaging, fluid flow analysis of the human body as follows:

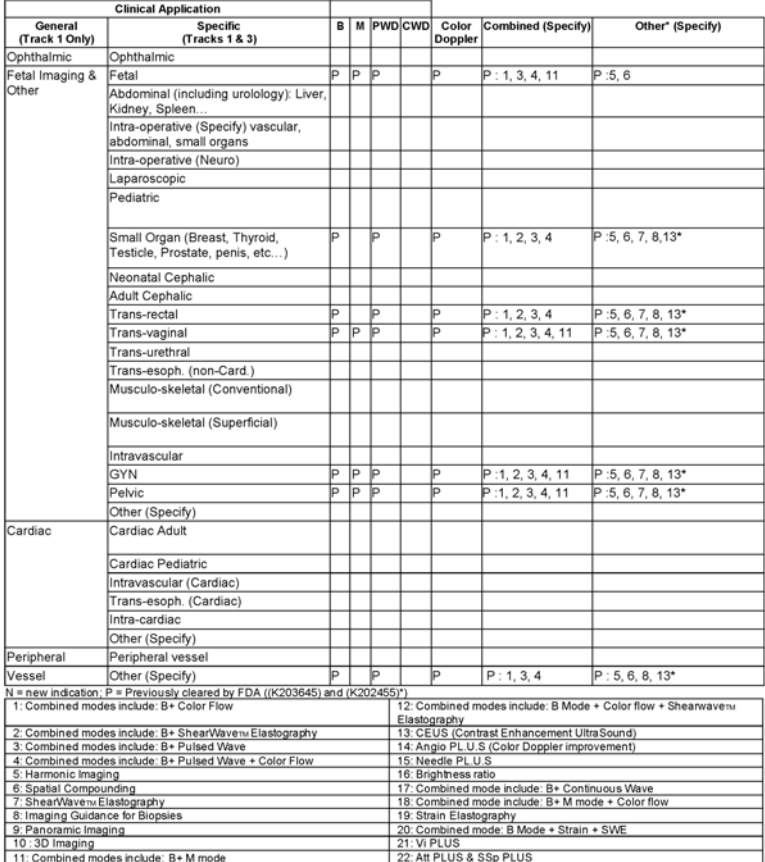

510(k) number (if known):<br>Device Name: LV16-5 transducer (motorized linear transducer, SSIP95108)<br>Intended Use: Diagnostic ultrasound imaging, soft tissue elasticity imaging, fluid flow analysis of the human body as follow

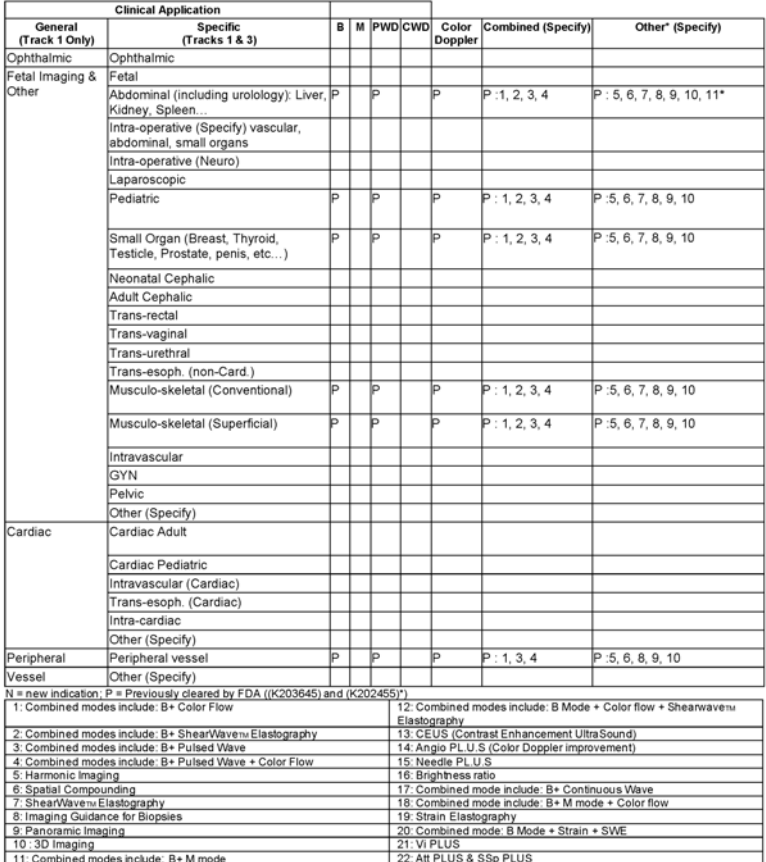

510(k) number (if known):<br>Device Name: MC12-3 transducer (micro-curved transducer, SSIP95106)<br>Intended Use: Diagnostic ultrasound imaging, soft tissue elasticity imaging, fluid flow analysis of the human body as follows:

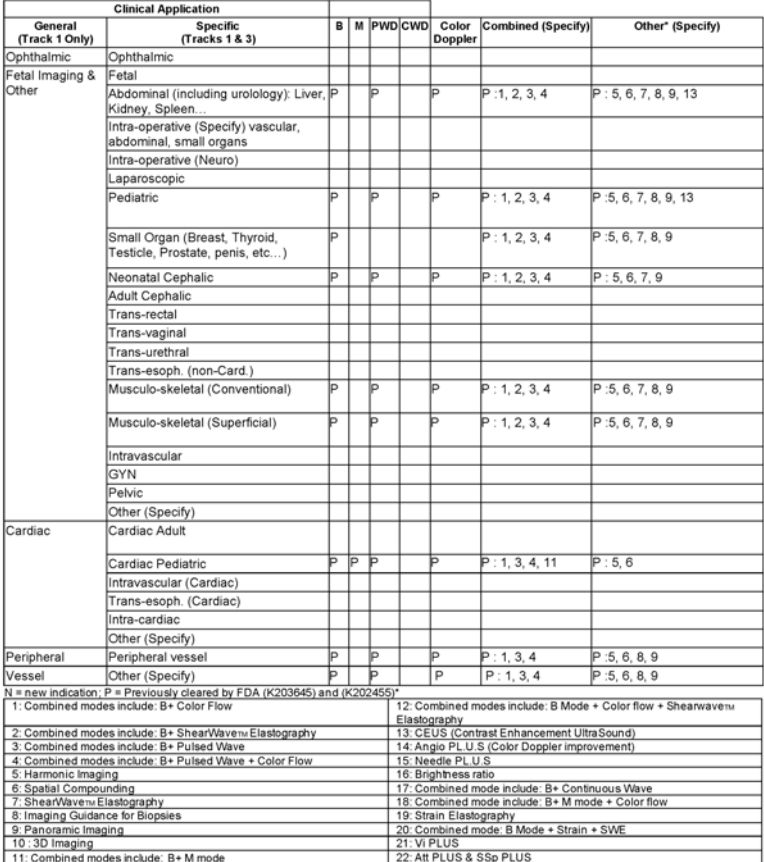

510(k) number (if known):<br>Device Name: P5-1X transducer (Phased Array transducer, SSIP95107)<br>Intended Use: Diagnostic ultrascund imaging, soft tissue elasticity imaging, fluid flow analysis of the human body as follows:

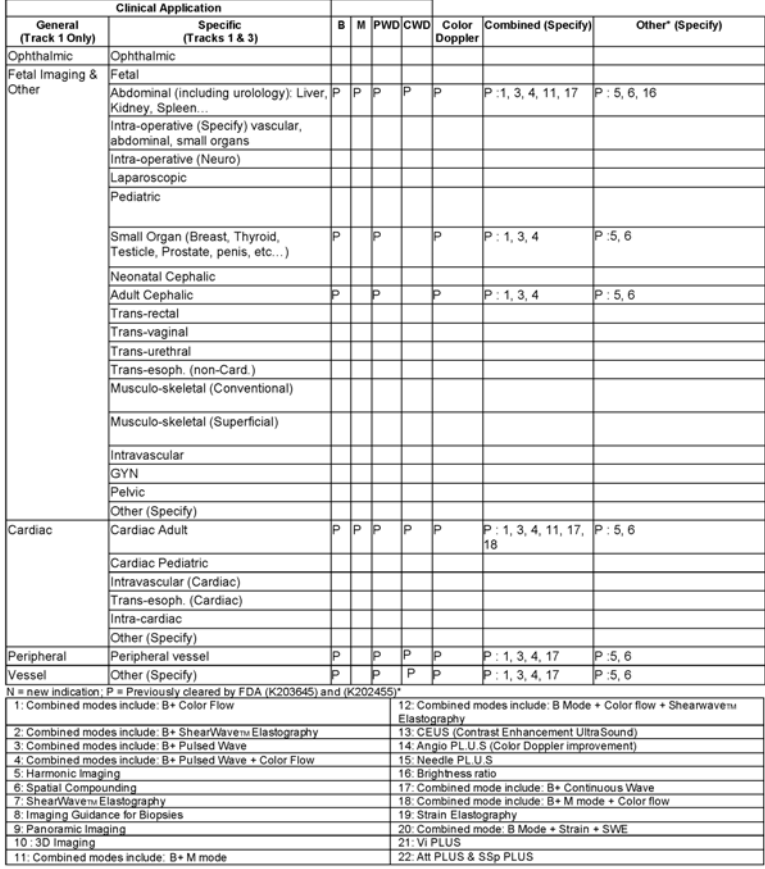

510(k) number (if known):<br>Device Name: LH2O-6 transducer (Phased Array transducer, SSIP95104)<br>Intended Use: Diagnostic uitrasound imaging, soft tissue elasticity imaging, fluid flow analysis of the human body as follows:

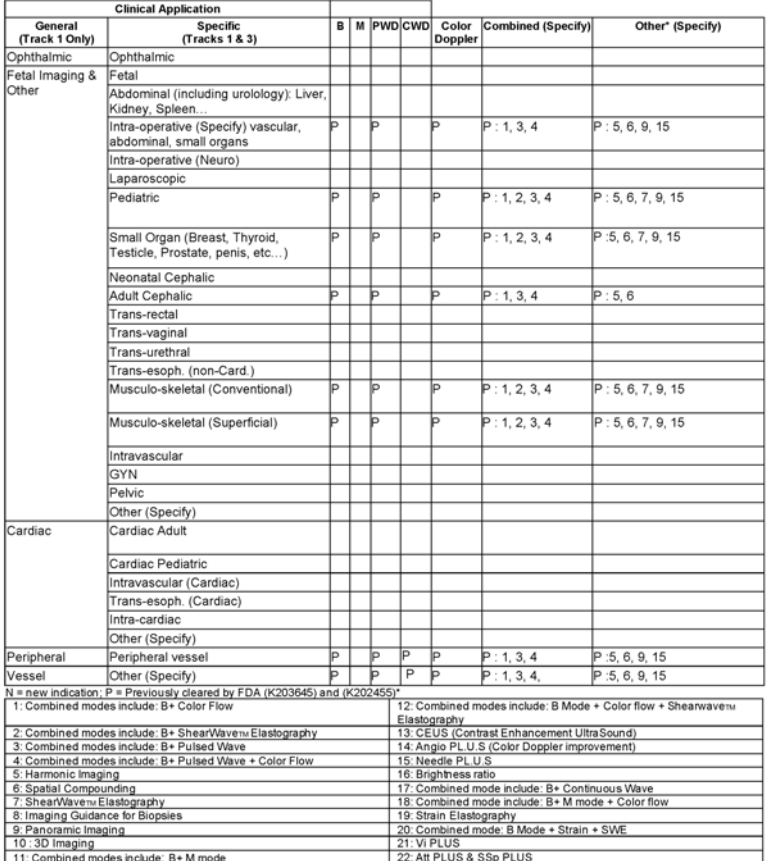

510(k) number (if known):<br>Device Name: L18-5 transducer (Phased Array transducer, SSIP95100)<br>Intended Use: Diagnostic ultrascund imaging, soft tissue elasticity imaging, fluid flow analysis of the human body as follows:

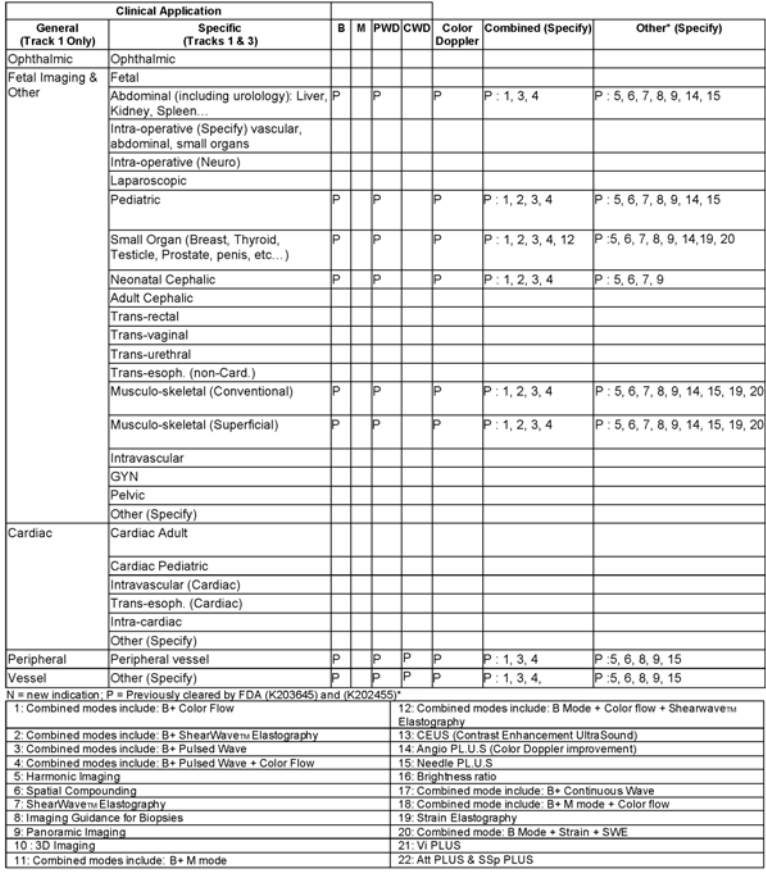

510(k) number (if known):<br>Device Name: C9-2X transducer (Phased Array transducer, SSIP95105)<br>Intended Use: Diagnostic ultrascund imaging, soft tissue elasticity imaging, fluid flow analysis of the human body as follows:

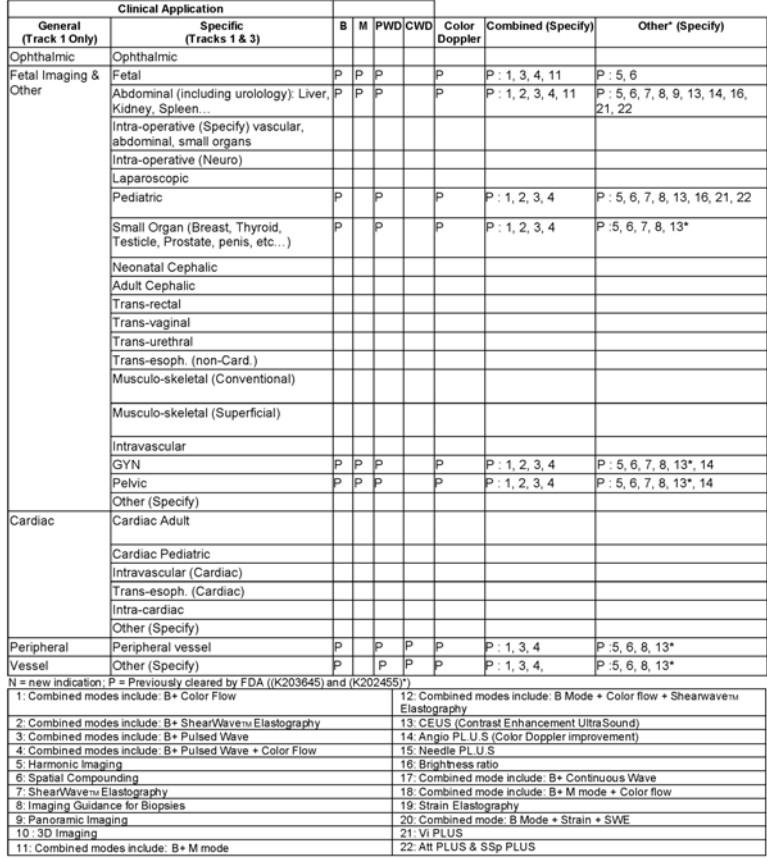

#### SUPERSONIC MACH TERMÉKCSALÁD Felhasználói kézikönyv **547**

#### SUPERSONIC MACH TERMÉKCSALÁD Felhasználói kézikönyv

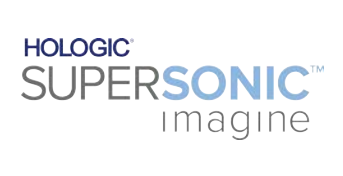

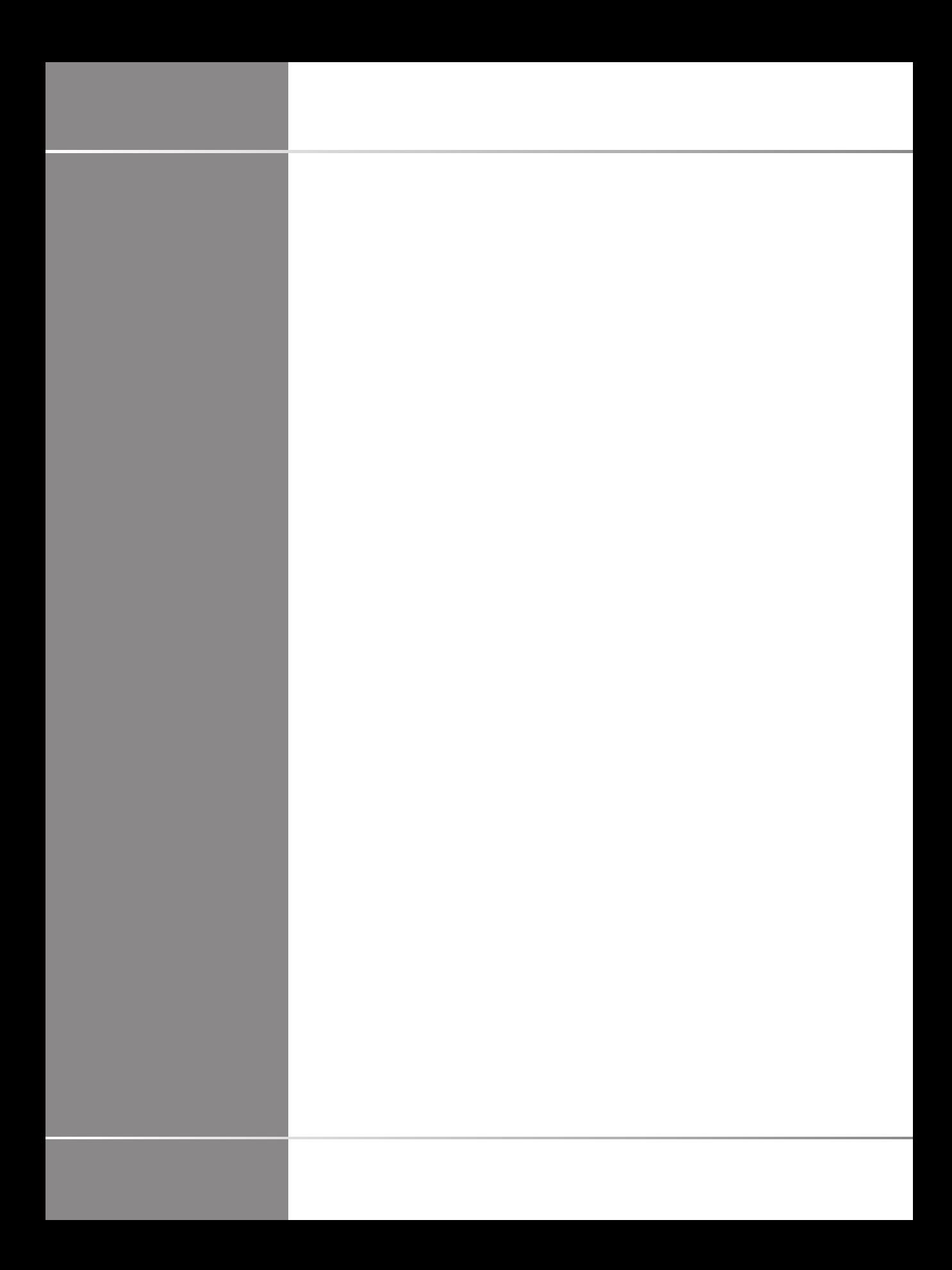